[suiteHEART® Software Installation Manual](#page-1-0) [suiteHEART® Software Installationshandbuch](#page-20-0) [Logiciel suiteHEART®Manuel d'installation](#page-39-0) [Software suiteHEART®Manuale d'installazione](#page-58-0) [Λογισμικό suiteHEART®Εγχειρίδιο εγκατάστασης](#page-77-0) "suiteHEART<sup>®"</sup> programinė įranga Diegimo vadovas [suiteHEART® Software Manual de instalación](#page-115-0) [suiteHEART® Installationshandbok](#page-134-0) [suiteHEART® Yazılımı Kurulum El Kitabı](#page-153-0) [Software-ul suiteHEART®Manual de instalare](#page-172-0)  [suiteHEART® Software Installatiehandleiding](#page-191-0) [suiteHEART® Software Manual de instalação](#page-210-0) [suiteHEART® szoftver Telepítési útmutató](#page-229-0) Phần mềm suiteHEART<sup>®</sup>Hướng dẫn cài đặt [Software suiteHEART® Manual de Instalação](#page-267-0) suiteHEART® [ソフトウェアインストールマニュアル](#page-286-0) suiteHEART<sup>®</sup> 软件 安装手册

## **NeoSoft, LLC**

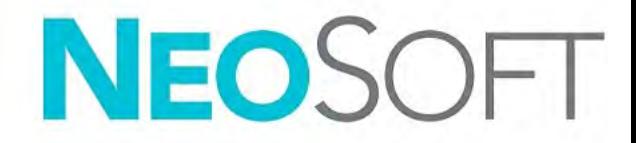

NS-03-043-0005 Rev. 2 Copyright 2023 NeoSoft, LLC All rights reserved

# <span id="page-1-0"></span>suiteHEART® Software

Installation Manual

**NeoSoft, LLC**

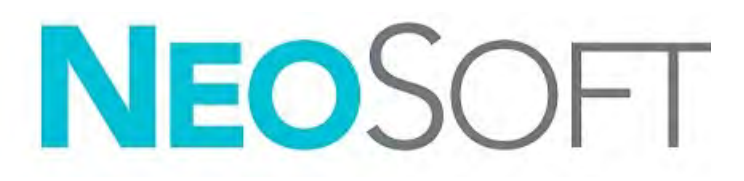

NS-03-043-0005 Rev 2 Copyright 2023 NeoSoft, LLC All rights reserved

# Revision History

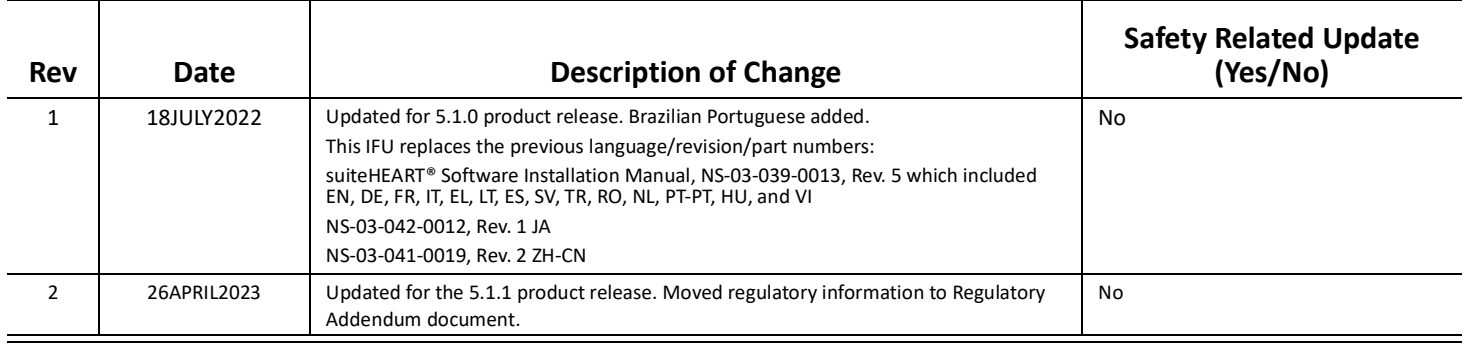

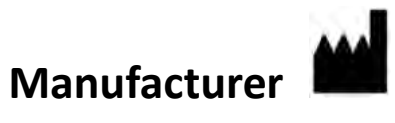

NeoSoft, LLC N27 W23910A Paul Road Pewaukee, WI 53072 USA

Phone: 262-522-6120 website: www.neosoftllc.com

Sales: orders@neosoftmedical.com Service: service@neosoftmedical.com

To view compliance information (Authorized Representative, Importer, Registration information) after launching the application, click "Help" or "About" from the main screen. Select the "Regulatory Information" option. The document will open in a pdf viewer.

# *Table of Contents*

```
Safety 1
     Introduction 1
     Indications for Use 1
     Intended Use 2
     Supported DICOM Image Formats 2
     Safety Notices 3
     Equipment Hazards 3
Prerequisites 4
suiteDXT Installation & Configuration 5
   Installation 5
   Configuration 5
   Local Storage Configuration 8
     Auto Delete 9
     Auto Unlock 9
   Application Button 9
   Licensing 11
     Configuring Remote License Server 12
     Request a License 12
     Apply the License 12
suiteHEART® Software Installation 13
   Software Installation 13
     Documentation Installation 13
   Anti-Virus Exclusions 13
   Application Inactivity Setting 14
   Licensing Schemes 14
     Remote Connectivity 15
   Install Verification 15
```
# <span id="page-4-0"></span>*Safety*

## <span id="page-4-1"></span>**Introduction**

To assure efficient and safe use it is essential to read this safety section and all associated topics before attempting to use the software. It is important for you to read and understand the contents of this manual before attempting to use this product. You should periodically review the procedures and safety precautions.

The software is intended for use by trained and qualified personnel only.

suiteDXT / suiteHEART® software has an expected useful service life of 7 years from its original release date.

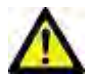

CAUTION: Federal Law restricts this device to sale, distribution and use by or on the order of a physician.

The terms danger, warning, and caution are used throughout this manual to point out hazards and to designate a degree or level of seriousness. Hazard is defined as a source of potential injury to a person. Familiarize yourself with the terminology descriptions listed in the following table:

### **Table 1: Safety Terminology**

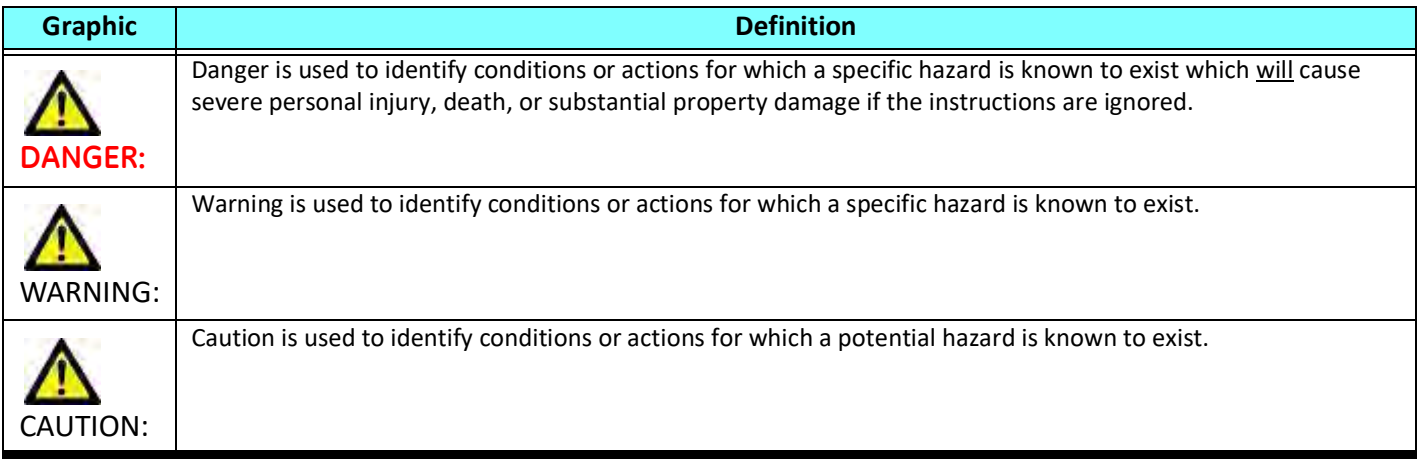

## <span id="page-4-2"></span>**Indications for Use**

suiteHEART® Software is an analytical software tool, which provides reproducible tools for the review and reporting of medical images. suiteHEART® Software can import medical images from a MR system and display them in a viewing area on the computer screen. The viewing area allows access to multiple studies and series of multi-slice, multi-phase images. Multi-phase sequences of images can be displayed in cine mode to facilitate visualization.

A report input interface is also available. Measurement tools on the report interface make it possible to quickly and reliably fill out a complete clinical report of an imaging exam. Available tools include: point, distance, area, and volume measurement tools such as ejection fraction, cardiac output, end-diastolic volume, end-systolic volume, and volume flow measurements.

Semi-automatic tools are available for left ventricular contour detection, valve plane detection, vessel contour detection for flow analysis, signal intensity analysis for myocardium and infarct sizing measurement, and T2 star analysis.

The results of the measurement tools are interpreted by the physician and can be communicated to referring physicians.

When interpreted by a trained physician these tools may be useful in supporting the determination of a diagnosis.

## <span id="page-5-0"></span>**Intended Use**

suiteHEART® Software is intended to assist trained clinical personnel in the qualification and quantification of cardiac function. The software provides the tools to adjust the parameters of the DICOM images and provides presentation states where the user can appreciate various MRI acquired images of the heart and vasculature over time. Additionally, the software provides tools for measuring linear distances, areas, and volumes that can be used to quantify cardiac function. Finally, the software provides the tools for volumetric flow measurements and the ability to calculate flow values.

## <span id="page-5-1"></span>**Supported DICOM Image Formats**

suiteHEART® Software supports the following DICOM format; MR and Enhanced MR. Refer to the suiteHEART® Software DICOM Conformance Statement manual for further detail on supported formats.

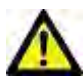

CAUTION: Data stored as a DICOM image that has been imported by an external PACS may not be compatible viewing for suiteHEART® Software.

## <span id="page-6-0"></span>**Safety Notices**

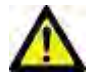

WARNING: The application assists in the analysis of the images only and does not automatically produce quantifiable results. The use and placement of quantitative measurements is at the discretion of the user. Misdiagnosis can occur if measurements are inaccurate. Measurements should only be created by a properly trained and qualified user.

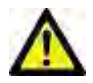

WARNING: Artifacts on an image can be misinterpreted, leading to misdiagnosis. Do not use images containing artifacts for diagnosis. Analysis should only be accomplished by a properly trained and qualified user.

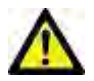

WARNING: Diagnosis for the wrong patient could occur if images do not contain patient name or ID. Do not use images that do not contain patient name and ID for diagnosis. Visually confirm the patient information prior to analysis.

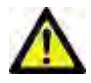

CAUTION: Using images upon which an image filter has been applied could result in altered results. The user must exercise discretion before analyzing pixel intensity corrected images. The software will display a warning message if loading images that have been filtered.

## <span id="page-6-1"></span>**Equipment Hazards**

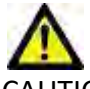

CAUTION: Using equipment that is damaged or has been compromised can put the patient at risk by delaying diagnosis. Make sure that equipment is in proper working order.

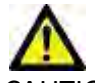

CAUTION: Applications may run on equipment that includes one or more hard disk drives, which may hold medical data related to patients. In some countries, such equipment may be subject to regulations concerning the processing of personal data and free circulation of such data. Release of personal data may result in legal action depending on the applicable regulatory body. It is strongly recommended that access to patient files be protected. The user is responsible for understanding the laws regulating patient information.

# <span id="page-7-0"></span>*Prerequisites*

Prior to installation of the software, the following prerequisites must be met:

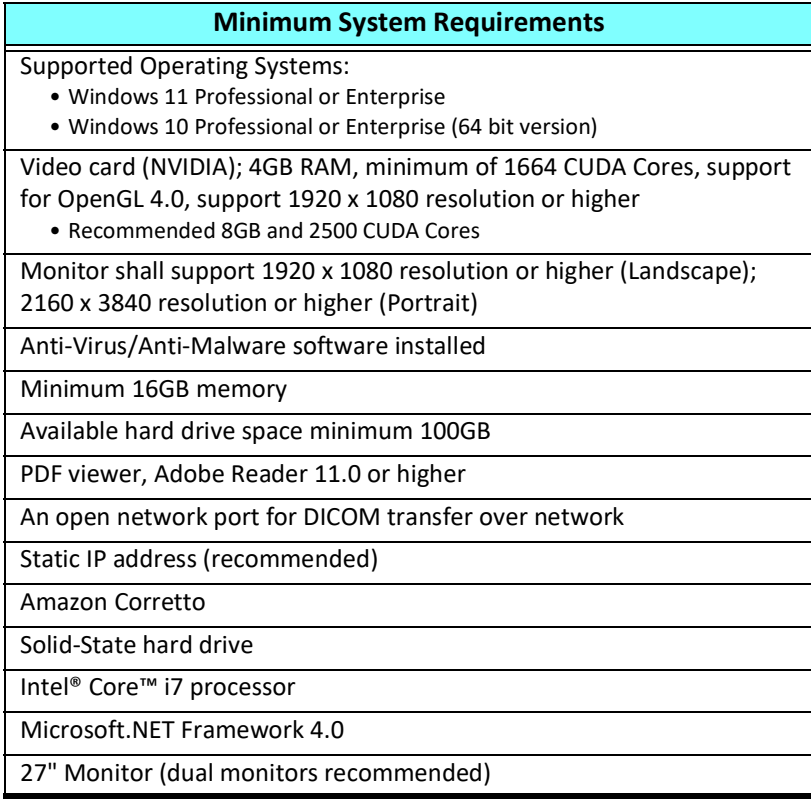

- **NOTE:** In order to support Auto analysis and 3D/4D in suiteHEART in a Virtual Machine environment, the appropriate NVIDIA video card with compute capabilities and openGL support must be passed through.
- **NOTE:** suiteHEART® Software does not support scaling/zoom levels greater than 125%.
- **NOTE:** You must have administrative privileges in order to install the software, restart the DICOM service and move the Local DICOM Storage.
- **NOTE:** For support of application frame rates of 30FPS at display resolutions in the range of 2K/4K, the NVIDIA video card hardware must support a minimum of 1920 CUDA Cores.
- **NOTE:** In the event that the host system loses or is reassigned its IP address, remote devices will need to be manually reconfigured to request and accept network traffic.
- **NOTE:** The following ports are the defaults used for the software:
	- •Public Port 5678 NeoSoft License service
	- •Public Port 104 Local DICOM connection
	- •Public Port 2762 Encrypted Local DICOM connection
	- •Private Port 9001 Report database
	- •Private Ports 1099, 1100, 1101, 1102, 1103, 1104, 1105, 1106, 1107, 1108 suiteHEART to suiteHEART communications

Public means that the port is open on all network interfaces.

Private means that the port is only open on localhost (127.0.0.1).

# <span id="page-8-0"></span>*suiteDXT Installation & Configuration*

## <span id="page-8-1"></span>**Installation**

- 1. Double click suiteDXT-windows-installer.
- 2. If prompted, select "Yes" on the User Account Control pop-up.
- 3. Select the desired language, then click "OK."

**NOTE:** If another version of the software is already installed on the system, a pop-up will ask permission to continue. Click "Yes" to continue with the installation.

- 4. Select "Next" on the suiteDXT setup screen.
- 5. Check the box for "I accept the agreement" and select "Next."
- 6. Uncheck the boxes for the software that is not being installed and select "Next."
- 7. Accept or change the installation directory and select "Next."
- 8. Select "Next" in ready to install setup screen.
- 9. Select "Finish" in the setup screen.

## <span id="page-8-2"></span>**Configuration**

You will need to run through the configuration steps when suiteDXT is newly installed or when/if the static IP address is renewed.

1. Launch suiteDXT via the desktop shortcut or navigate through the start menu.

If prompted, select "Yes" on the user account pop-up.

2. Select the Configuration button, outlined in the figure below.

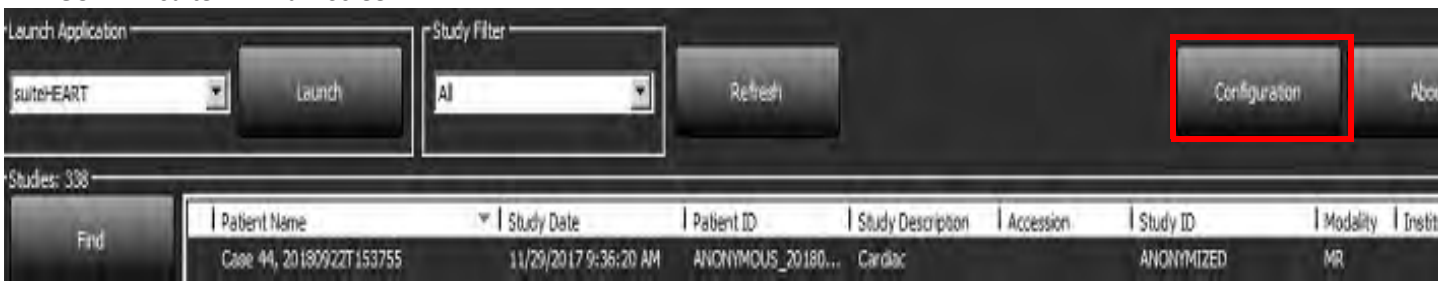

### **FIGURE 1. suiteDXT Main Screen**

- 3. In the Configuration dialog, enter information for the local host:
	- AE Title (case sensitive) is the name used to identify the host by other hosts.
	- Port (104).
	- **NOTE:** The information entered for Local DICOM must be entered exactly the same on any remote device for suiteDXT to retrieve or accept images from the remote host. See [Figure 2.](#page-28-0)

### **FIGURE 2. Configuration Dialog**

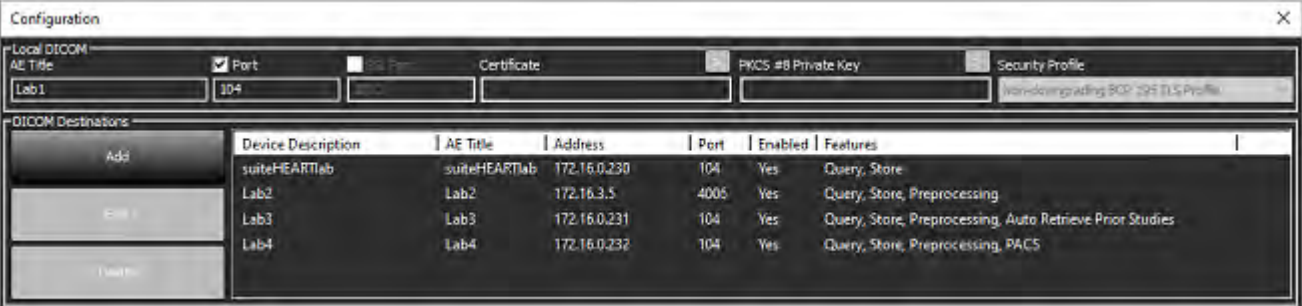

- 4. If available, perform a DICOM echo from any remote device to this host to ensure DICOM connectivity.
- 5. Select the "Add" button to input all DICOM destinations (remote hosts).
	- Description
	- AE Title
	- Address
	- Port
	- Select/deselect the checkboxes as necessary for: Enabled; Store to device, Query device and Preprocessing.
	- Enable SSL, Auto Retrieve Prior Studies, PACS, define Max Priors, and Prior Study Description. ([Figure 3\)](#page-9-0).

### <span id="page-9-0"></span>**FIGURE 3. DICOM Configuration Window**

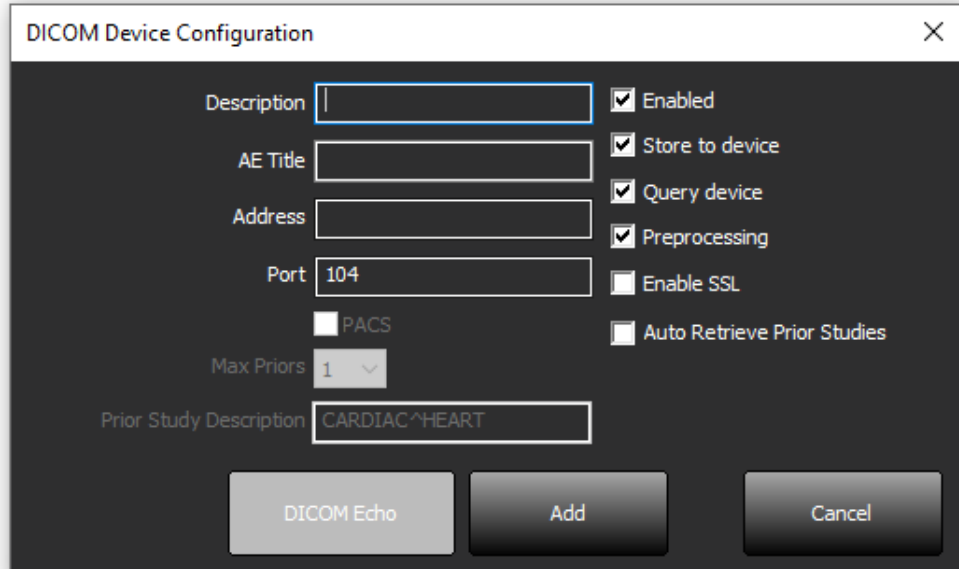

- 6. Select the "DICOM Echo" button.
	- If you don't see the DICOM Success Message window [\(Figure 4\)](#page-10-0) contact your network administrator.

<span id="page-10-0"></span>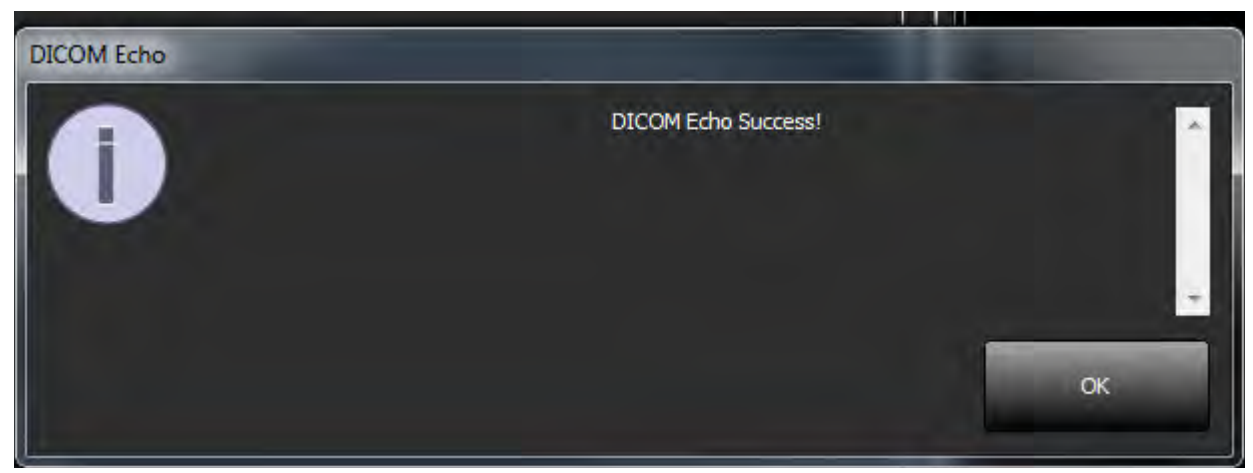

**NOTE:** DICOM Destinations can be modified and a DICOM echo performed via the Edit button and destinations can be deleted via the Delete button.

## <span id="page-11-0"></span>**Local Storage Configuration**

### **FIGURE 5. Local Storage Configuration**

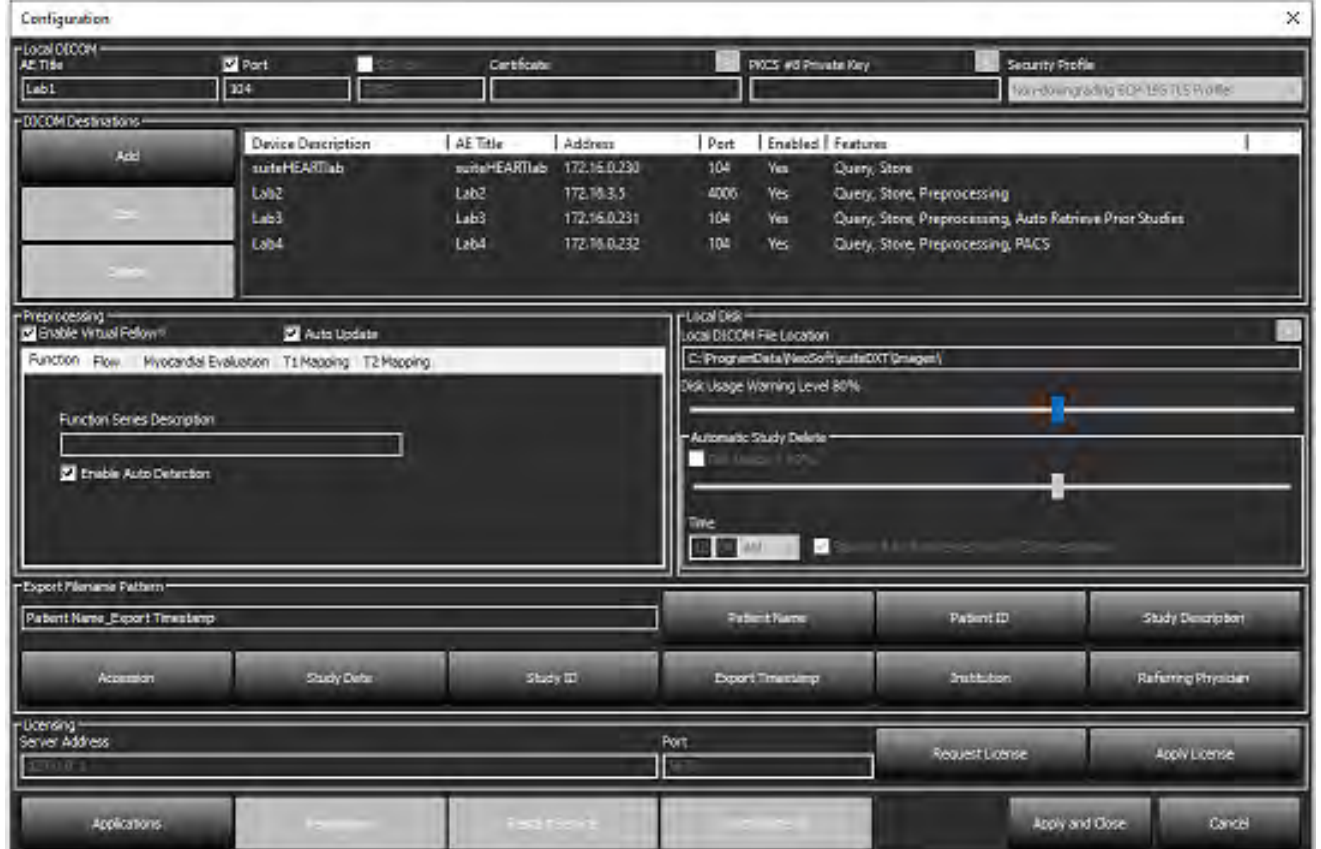

The Disk Usage Warning Level can be modified to alert you when disk space is low. When disk usage exceeds the limit set, the indicator on the main screen ([Figure 6](#page-11-1)) will change from blue to yellow.

To restore the study listing, click the Synchronize DB button. This refreshes the data currently stored on the local DICOM file location.

#### <span id="page-11-1"></span>**FIGURE 6. Disk Usage Indicator on Main Screen**

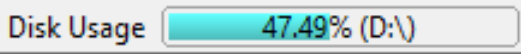

The Local DICOM File Location Selection allows you to change the directory where DICOM data is stored. If data already exists it will be deleted before assigning a new folder. A warning message will appear to alert you to potential data loss.

CAUTION: Deleting DICOM data from the file system cannot be retrieved.

## <span id="page-12-0"></span>**Auto Delete**

Auto Delete can be configured to automatically delete the oldest studies in the system that match the defined criteria. The Auto Delete configuration should be maintained by the system administrator for your facility.

CAUTION: Studies that have been removed using the Auto Delete function cannot be retrieved.

### <span id="page-12-1"></span>**Auto Unlock**

Auto Unlock is configured to automatically unlock studies. The Auto Unlock configuration should be maintained by the System Administrator for your facility.

## <span id="page-12-2"></span>**Application Button**

Use this button to configure compatible applications to launch from suiteDXT.

1. Select the Add button ([Figure 7\)](#page-12-3) to open the Edit Application Window [\(Figure 8](#page-13-0)).

### <span id="page-12-3"></span>**FIGURE 7. Applications**

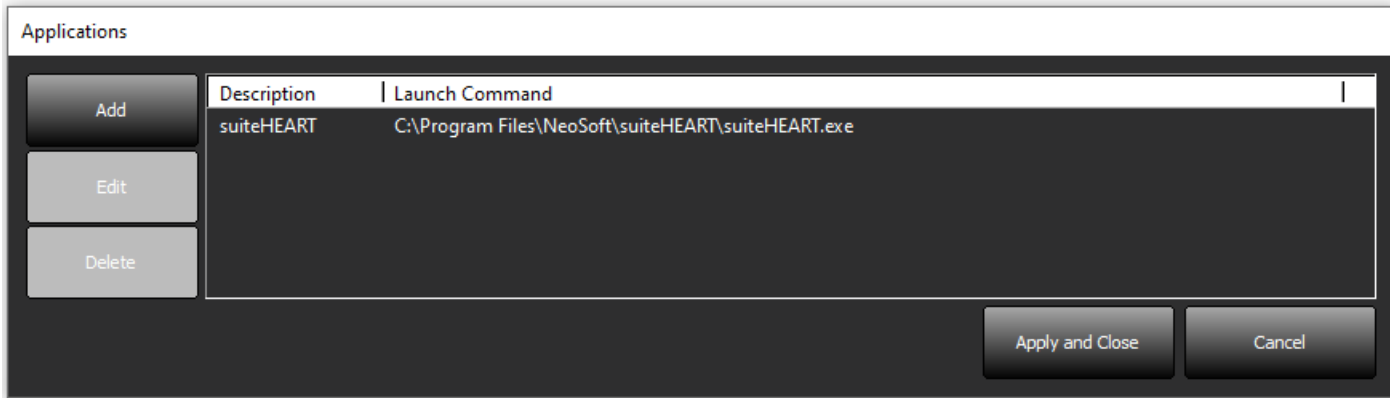

<span id="page-13-0"></span>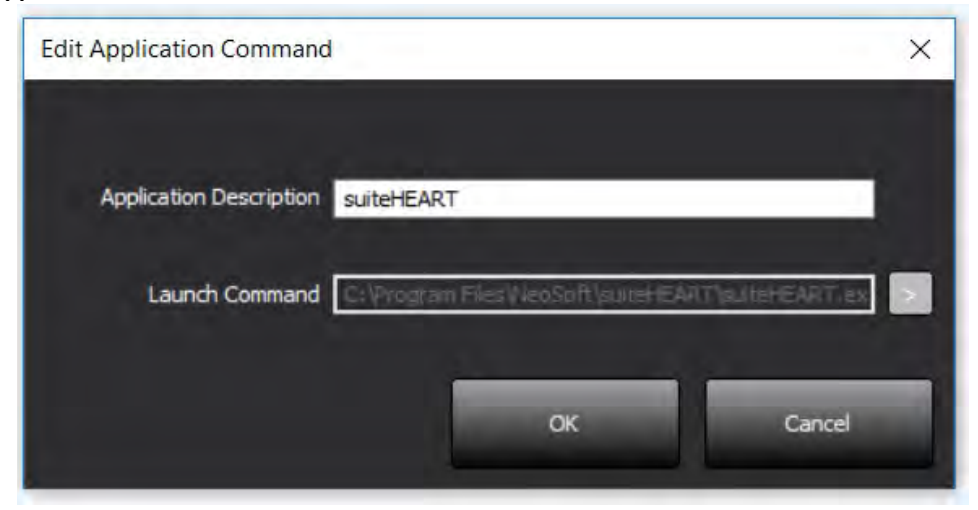

- 2. Enter the name or a description of the application.
- 3. Select the arrow button next to the Launch Command field to select the directory which contains the application executable file.
- 4. Select the OK button.

To edit or delete an existing application from the launch list, use the Edit or Delete button ([Figure 7](#page-12-3)).

NeoSoft applications are automatically added into the application launch list. The launch command is not editable and nor can an application be manually deleted from the list.

## <span id="page-14-0"></span>**Licensing**

Use the Licensing section to request and apply the license for all software distributed by NeoSoft, LLC. ([Figure 9\)](#page-14-1)

### <span id="page-14-1"></span>**FIGURE 9. Request and Apply License**

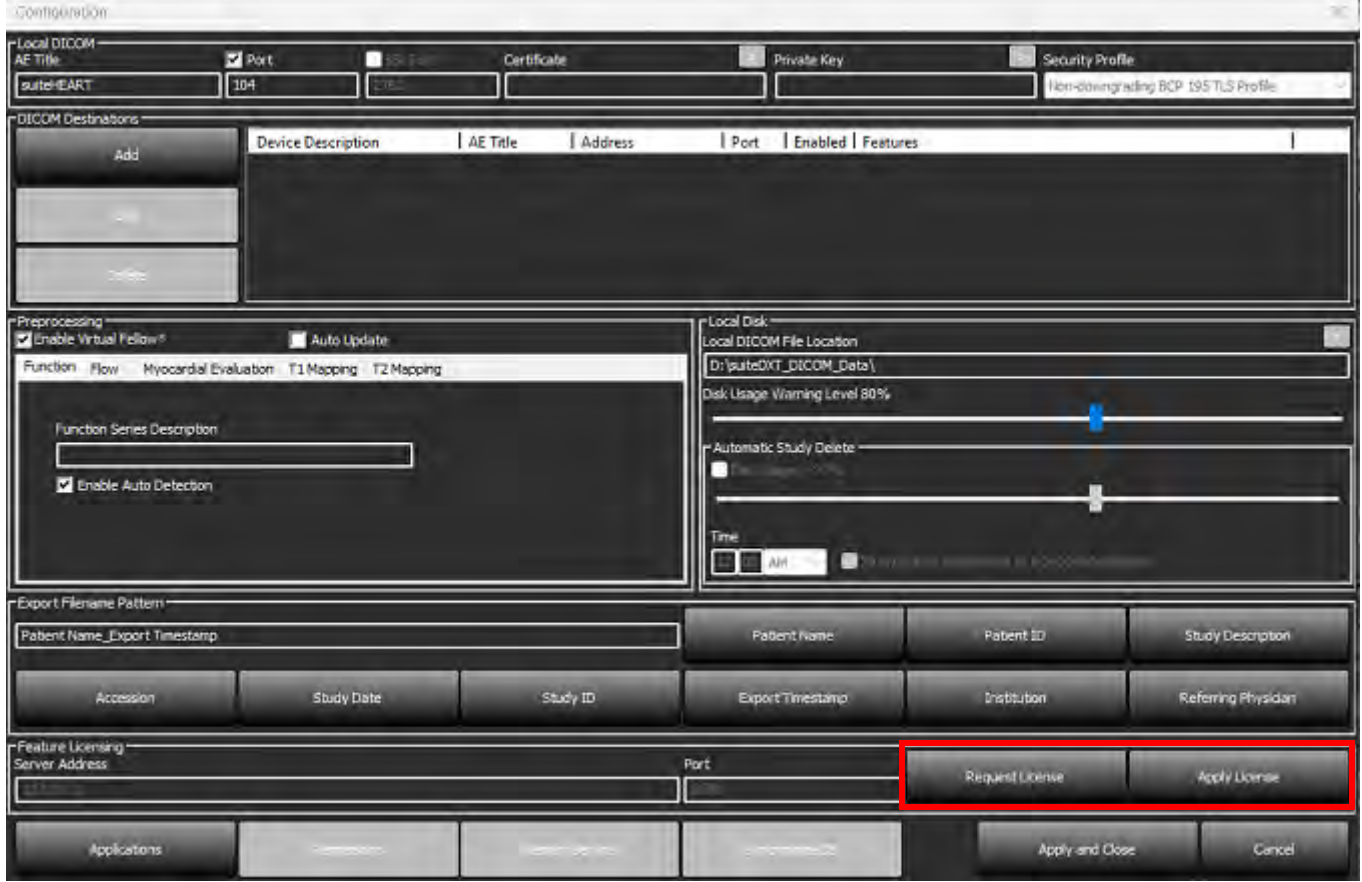

### <span id="page-14-2"></span>**FIGURE 10. Licensing**

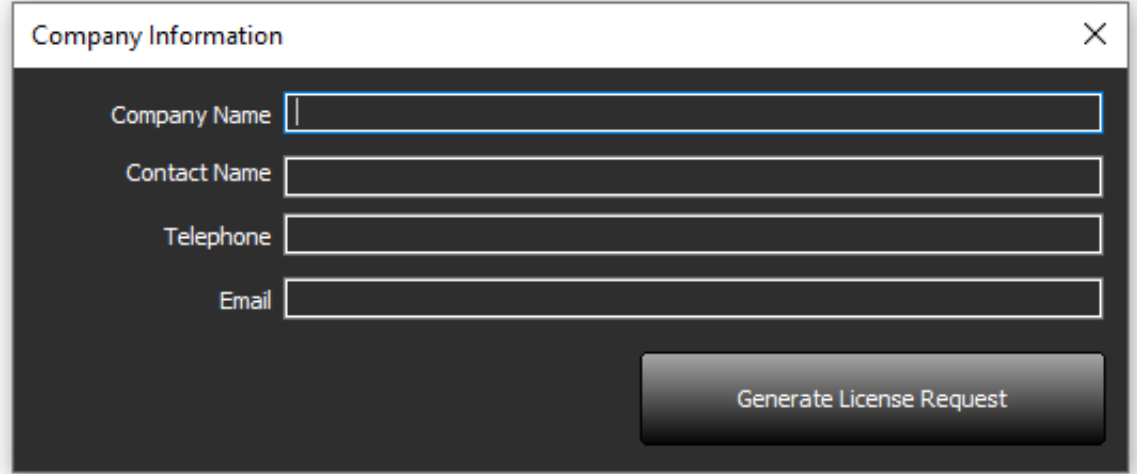

**NOTE:** Access to email will be needed to request a license.

## <span id="page-15-0"></span>**Configuring Remote License Server**

During Install or upgrade, NeoSoft can configure suiteHEART to connect to a remote license server by modifying the Server Address and Port information within the Licensing section.

## <span id="page-15-1"></span>**Request a License**

- 1. Enter complete company and contact information.
	- **NOTE:** Selecting the Generate License Request button will create a machine specific file that locks the software for which you are requesting a license, to the hardware (host) on which the License Server is installed.
- 2. Select the Generate License Request button.
- 3. Navigate to a memorable directory (e.g. the desktop) in which to save the license request file.
- 4. Email the license request file to licensing@neosoftmedical.com

## <span id="page-15-2"></span>**Apply the License**

- 1. From NeoSoft's response email, copy the license to an easily accessible location (e.g. the desktop).
- 2. Open suiteDXT, select the Configuration button and click on Apply License [\(Figure 10\)](#page-14-2).
- 3. Navigate to the directory to which you saved the license.
- 4. Select Open.

# <span id="page-16-0"></span>*suiteHEART*® *Software Installation*

## <span id="page-16-1"></span>**Software Installation**

1. Double-click on the suiteHEART® Software windows application installer.

**NOTE:** Installing the software on a machine could result in a Open File - Security Warning indicating that the publisher could not be verified. Click Yes when asked if you are sure you want to run the software.

2. Select the appropriate language for your installation and click **OK**.

**NOTE:** If another version of the software is already installed on the system, a pop-up will ask permission to uninstall. Click "Yes" to continue with the installation.

- 3. In the "Welcome to the suiteHEART® Setup Wizard" window, click **Next**.
- 4. On the License Agreement Window, select "I accept the agreement" and click **Next**.
- 5. Browse to the directory in which to install the software or use the default directory (recommended). Click **Next**.
- 6. Click **Next** on the Ready to Install screen. A progress bar will display.
- 7. Click **Finish** to complete the installation.

## <span id="page-16-2"></span>**Documentation Installation**

Prior to installing the documentation, the suiteDXT and suiteHEART® applications must be installed.

1. Double-click on the Documentation installer.

**NOTE:** Installing NeoSoft documentation on a machine could result in an Open File - Security warning indicating that the publisher could not be verified. Click **Yes** when asked if you are sure you want to run the software.

- 2. In the "Welcome to the NeoSoft Documentation Setup Wizard" window, click **Next**.
- 3. In the "Select Components" window, select the documentation to install (checking all available options is recommended), and click **Next**.
- 4. Click **Next** on the Ready to Install screen.

A progress bar will display.

5. Click **Finish** to complete the installation.

## <span id="page-16-3"></span>**Anti-Virus Exclusions**

To increase the performance of the application, the following Anti-Virus and Windows Defender exclusions should be made:

- C:\Program Files\NeoSoft, LLC or C:\Program Files\NeoSoft
- C:\ProgramData\NeoSoft, LLC or C:\ProgramData\NeoSoft

**NOTE:** The install locations noted above assume a default installation.

## <span id="page-17-0"></span>**Application Inactivity Setting**

The suiteHEART® Software application will automatically close, save all analysis for any open study and remove the associated lock file when the application has been inactive for 60 minutes. To set this setting configure it in suiteHEART® Software using Tools > Preferences > Edit.

## <span id="page-17-1"></span>**Licensing Schemes**

suiteHEART® Software has 3 different licensing schemes. They are Evaluation, Unlimited and Per-Case Pack Limited.

- 1. Evaluation: This is a time limited license which does not allow the saving of analysis results or exam approval. Evaluation Version will be indicated on the report footer and splash screens. If the approval of an exam is attempted a message will appear stating: Evaluation version: Analysis state will not be saved.
- 2. Unlimited: No restrictions on analysis and is not case-limited.
- 3. Per-Case Pack Limited: The software will use the unique study instance id to identify the number of cases analyzed against the Per-Case Pack that has been purchased.

Once 100% of the Per-Case Pack has been used the software will indicate this condition by a pop-message prior to starting a new exam or an existing exam.

suiteHEART® Software is licensed and sold using a user/seat license model.

Per-Case Packs can be purchased in increments of 25, 50 and 100. Website: http://neosoftllc.com/ T: (262)522-6120 email: orders@neosoftmedical.com

Exams that have been counted once towards the Per-Case Pack limit can be re-opened and reviewed within the software and will not be counted against the Per-Case Pack limit.

Exams that are opened only for image viewing or if image manipulation tools are performed (Pan, Zoom, Window level, Rotate) will not be counted against the Per-Case Pack limit.

An exam is considered "consumed" or "counted" against the Per-Case Pack limit when any of the following actions are performed:

- a.) Starting of any analysis mode by placing any ROI on an image.
- b.) Creating a custom series.
- c.) Report sign off.
- d.) Export Cine DICOM.
- e.) Export Report.
- f.) DICOM series creation.
- g.) Preprocessed study.
- h.) Virtual Fellow® preprocessing.
- i.) Any Auto Combine / Split Mode.

suiteHEART® Software has an expected useful service life of 7 years from its original release date.

## <span id="page-18-0"></span>**Remote Connectivity**

Remote connectivity allows suiteHEART® Software users remote access from computers not loaded with suiteHEART® Software. The remote user will have the ability to access the suiteHEART® Software system and have full functionality.

suiteHEART® remote connectivity needs to be installed/configured/supported by your Information Technology personnel.

Remote connectivity has been verified using the following platforms:

- TeamViewer
- Windows Remote Desktop (Microsoft Windows 10/11 Professional/Enterprise)
- **NOTE:** When using Windows Remote Desktop, screen resolution on the remote computer must be set to 1920x1080 (Landscape) or higher video display resolution.
- **NOTE:** When remotely accessing suiteHEART® Software using Windows Remote Desktop, the suiteHEART® 3D/4D viewer is not operational. The workaround is to use one of the other qualified remote access software packages (TeamViewer).

The performance of the suiteHEART® Software via the remote connection cannot be guaranteed. Performance is dependent upon factors that are outside the scope of the suiteHEART® Software application. These factors include:

- Remote computer performance
- Internet download/upload speeds (Mbps)
- Network bandwidth speed (wired ethernet or wireless connection)

For more information on remote connectivity, refer to the suiteHEART® Remote Connectivity Addendum to Instructions for Use manual, NS-03-043-0006.

## <span id="page-18-1"></span>**Install Verification**

After a successful installation of suiteDXT this screen is displayed.

### **FIGURE 1. suiteDXT Setup Wizard**

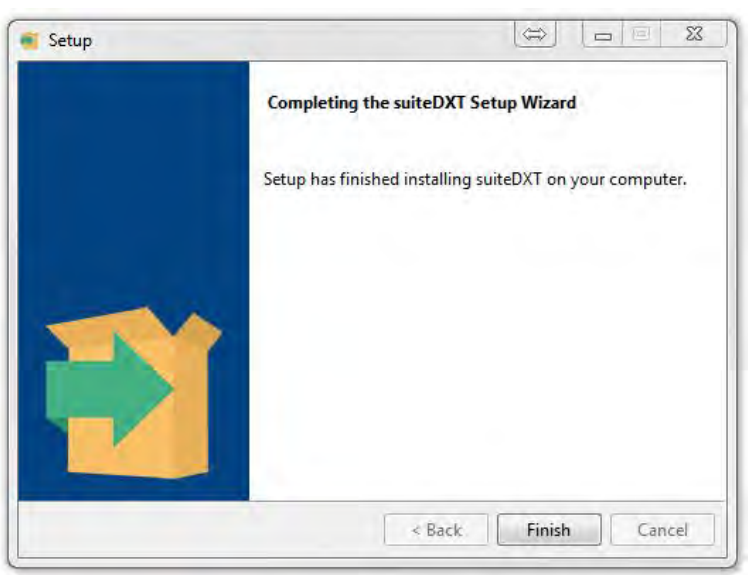

Following the successful installation of suiteHEART® Software this screen displays.

**FIGURE 2. suiteHEART® Software SetupWizard**

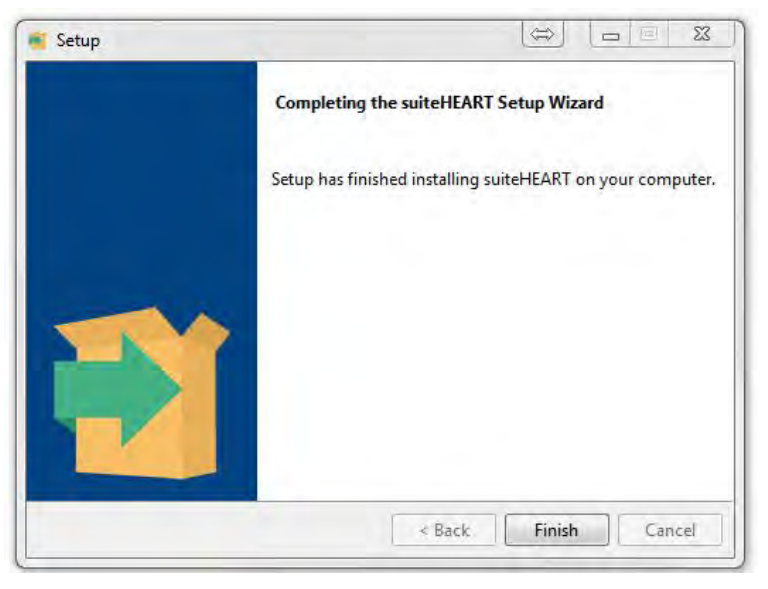

To further verify the successful installation of both software packages:

- 1. Double click the suiteDXT icon to verify suiteDXT is launched.
- 2. Highlight a study in suiteDXT and open it with suiteHEART to verify that the study is launched and that various analyses can be executed.
- 3. Highlight a series in a demo study and choose Delete to verify the logged in user has delete privileges.

After a successful installation of the NeoSoft documentation this screen is displayed.

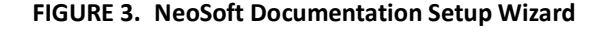

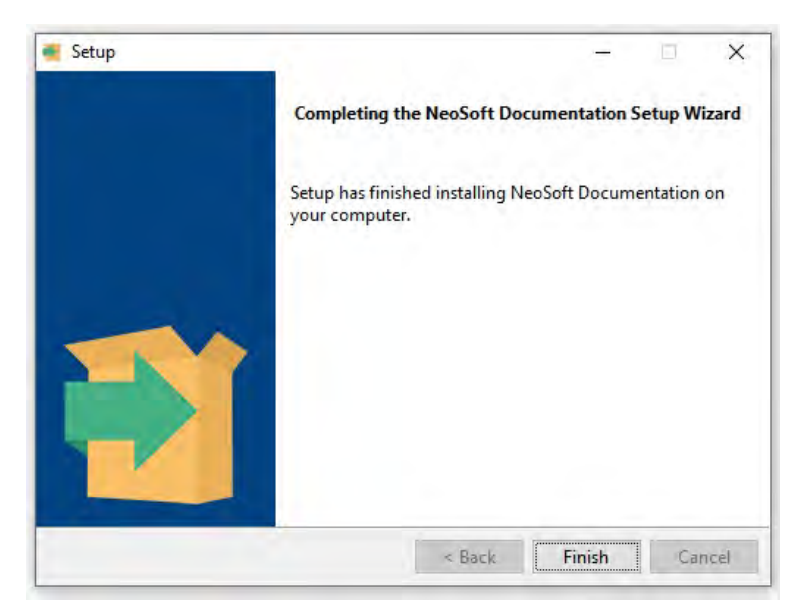

# <span id="page-20-0"></span>suiteHEART®-Software

# Installationshandbuch

**NeoSoft, LLC**

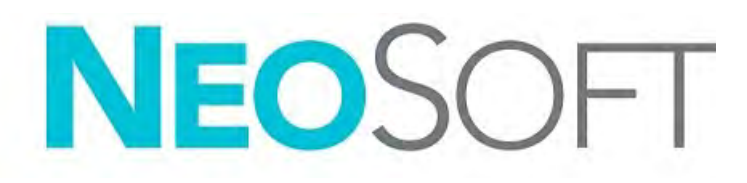

NS-03-043-0005-DE Rev. 2 Copyright 2023 NeoSoft, LLC Alle Rechte vorbehalten

# Revisionsverlauf

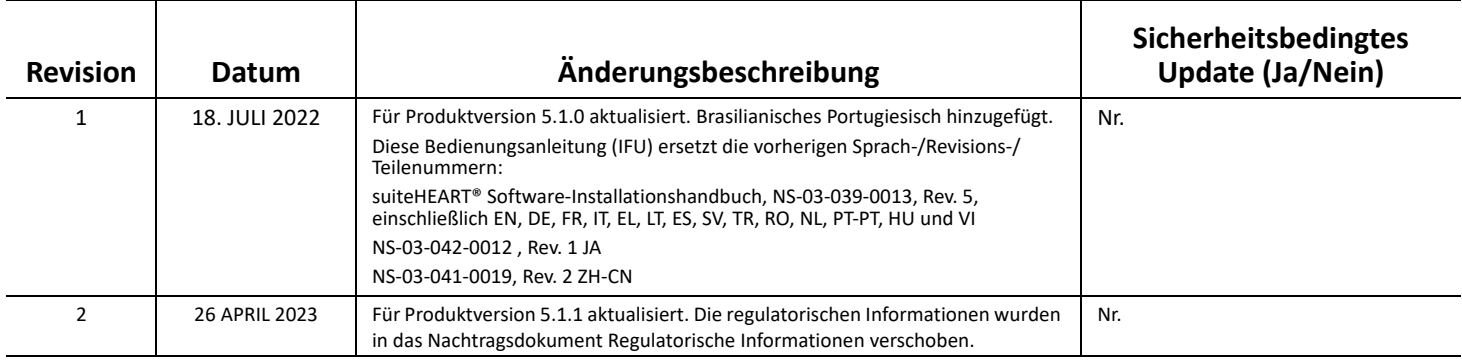

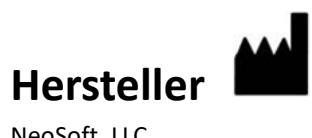

NeoSoft, LLC N27 W23910A Paul Road Pewaukee, WI 53072, USA

Telefon: 262-522-6120 Website: www.neosoftllc.com

Vertrieb: orders@neosoftmedical.com Service: service@neosoftmedical.com

Um nach dem Start der Anwendung Compliance-Informationen (Bevollmächtigter, Importeur, Registrierungsinformationen) anzuzeigen, klicken Sie auf dem Hauptbildschirm auf "Hilfe" oder "Über". Wählen Sie die Option "Regulatorische Informationen". Das Dokument wird in einem PDF-Viewer geöffnet.

## *Inhaltsverzeichnis*

```
Sicherheit 1
     Einführung 1
     Einsatzgebiete 1
     Verwendungszweck 2
     Unterstützte DICOM-Bildformate 2
     Sicherheitshinweise 3
     Gerätegefahren 3
Voraussetzungen 4
suiteDXT-Installation und -Konfiguration 5
  Installation 5
  Konfiguration 5
  Konfiguration des lokalen Speichers 8
     Automatisches Löschen 9
     Automatisches Entsperren 9
  Schaltfläche "Anwendung" 9
  Lizenzierung 11
     Remote-Lizenzserver konfigurieren 12
     Lizenz anfordern 12
     Lizenz anwenden 12
suiteHEART®-Software-Installation 13
  Installation der Software 13
     Installation der Dokumentation 13
  Antivirenausschluss 13
  Einstellung für Anwendungs-Inaktivität 14
  Lizenzierungsmodelle 14
     Remote-Konnektivität 15
  Installationsüberprüfung 15
```
# <span id="page-23-0"></span>*Sicherheit*

## <span id="page-23-1"></span>**Einführung**

Bevor die Software eingesetzt wird, ist es unabdingbar, diesen Abschnitt über die Sicherheit und alle dazugehörigen Themen zu lesen, um den sicheren und effizienten Einsatz zu gewährleisten. Es ist wichtig, dass Sie den Inhalt dieser Bedienungsanleitung lesen und verstehen, bevor Sie dieses Produkt einsetzen. Die Verfahren und Sicherheitsvorkehrungen sollten in regelmäßigen Abständen durchgesehen werden.

Die Software darf nur von ausgebildetem und qualifiziertem Personal eingesetzt werden.

Die Nutzungsdauer der suiteDXT-/suiteHEART®-Software liegt erwartungsgemäß bei 7 Jahren ab dem ursprünglichen Veröffentlichungsdatum.

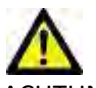

ACHTUNG: In den USA darf laut Bundesgesetz der Verkauf, der Vertrieb und die Anwendung nur durch Ärzte oder auf Anweisung eines Arztes erfolgen.

Die Begriffe Gefahr, Warnung und Achtung weisen im gesamten Handbuch auf Risiken hin und geben deren Schweregrad an. Ein Risiko wird als mögliche Quelle für eine Personenschädigung definiert. Machen Sie sich mit der Beschreibung der Terminologie in der folgenden Tabelle vertraut:

### **Tabelle 1: Sicherheitsterminologie**

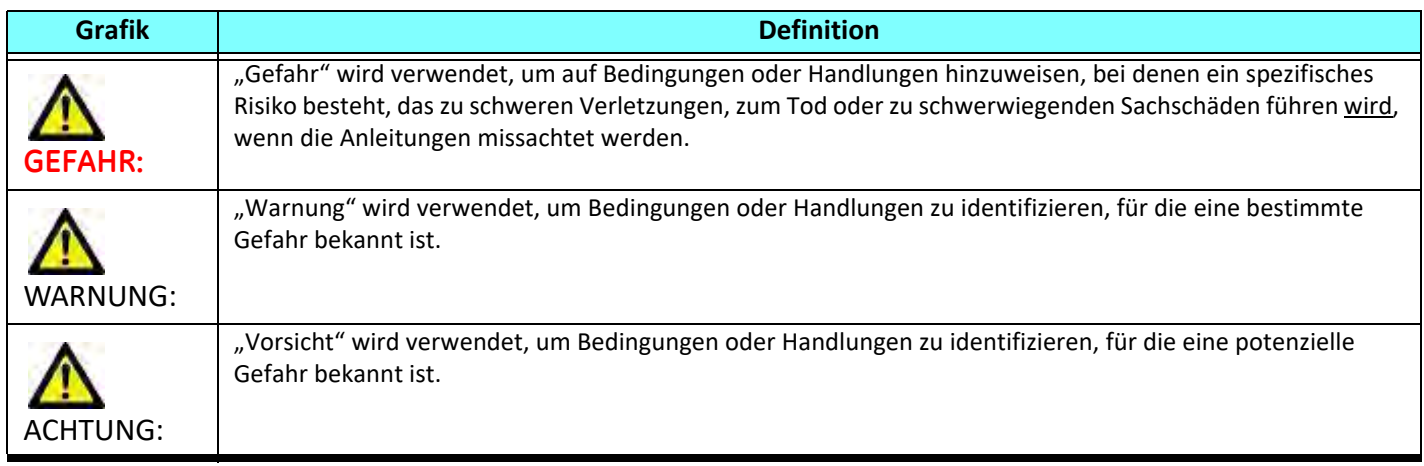

## <span id="page-23-2"></span>**Einsatzgebiete**

Die suiteHEART®-Software ist ein analytisches Software-Werkzeug, das reproduzierbare Werkzeuge für das Auswerten und Erstellen von Befunden basierend auf medizinischen Bildern bereitstellt. Die suiteHEART®-Software kann medizinische Bilder von einem MR-System importieren und im Ansichtsbereich des Computer-Bildschirms anzeigen. Der Ansichtsbereich gestattet den Zugriff auf mehrere Untersuchungen und Serien von mehrschichtigen, mehrphasigen Bildern. Mehrphasige Bildsequenzen können zur besseren Veranschaulichung im Filmmodus angezeigt werden.

Außerdem steht eine Benutzeroberfläche für die Befundeingabe zur Verfügung. Für eine bildgebende Untersuchung kann mit den Messwerkzeugen der Befundoberfläche schnell und zuverlässig ein kompletter klinischer Befund erstellt werden. Zu den verfügbaren Werkzeugen gehören: Messwerkzeuge für Punkt, Abstand, Fläche und Volumen sowie Messung von Auswurffraktion, Herzleistung, enddiastolischem Volumen, endsystolischem Volumen und Volumenfluss.

Für die linksventrikuläre Konturenerfassung, für die Bestimmung der Klappenebene, für die Gefäßkonturerfassung zur Flussanalyse, für die Analyse der Signalintensitäten für das Myokard, für die Bestimmung der Größe eines Infarkts und die T2 Star-Analyse sind halbautomatische Werkzeuge verfügbar.

Der Arzt wertet die mit den Messwerkzeugen ermittelten Ergebnisse aus und teilt sie ggf. dem zuweisenden Arzt mit.

Wenn die Messergebnisse von einem erfahrenen Arzt interpretiert werden, können diese Werkzeuge für die Erstellung einer Diagnose nützlich sein.

## <span id="page-24-0"></span>**Verwendungszweck**

Die suiteHEART®-Software wurde zur Unterstützung von klinischem Fachpersonal bei der Qualifizierung und Quantifizierung der Herzfunktion konzipiert. Die Software bietet Werkzeuge, um die Parameter der DICOM-Bilder anzupassen, und stellt zudem Darstellungsmöglichkeiten verschiedener MRT-Bilder des Herzens und der Blutgefäße im Zeitverlauf bereit, die für den Anwender sehr nützlich sind. Zusätzlich bietet die Software Werkzeuge zur Messung linearer Abstände, Flächen und Volumen, die für die Quantifizierung der Herzfunktion eingesetzt werden können. Und abschließend stellt die Software Werkzeuge für Volumenstrommessungen bereit und ermöglicht die Berechnung der Flusswerte.

## <span id="page-24-1"></span>**Unterstützte DICOM-Bildformate**

Die suiteHEART®-Software unterstützt die folgenden DICOM-Formate: MR und Enhanced MR. Weitere Hinweise zu unterstützten Formaten finden Sie im DICOM-Konformitätserklärungshandbuch der suiteHEART®-Software.

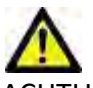

ACHTUNG: Als DICOM-Bilder gespeicherte Daten, die von einem externen PACS-System importiert wurden, werden möglicherweise von der suiteHEART®-Software nicht erkannt.

## <span id="page-25-0"></span>**Sicherheitshinweise**

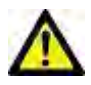

WARNUNG: Die Anwendung unterstützt ausschließlich die Analyse der Bilder. Sie liefert nicht automatisch quantifizierbare Ergebnisse. Die Verwendung und Beurteilung der quantitativen Messergebnisse bleiben dem Anwender überlassen. Falls die Messungen ungenau sind, kann es zu Fehldiagnosen kommen. Messungen sollten nur von entsprechend ausgebildeten und qualifizierten Benutzern vorgenommen werden.

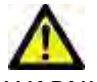

WARNUNG: Artefakte in Bildern können falsch interpretiert werden, woraus Fehldiagnosen folgen. Verwenden Sie für die Diagnose keine Bilder, die Artefakte enthalten. Analysen sollten nur von entsprechend ausgebildeten und qualifizierten Benutzern durchgeführt werden.

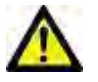

WARNUNG: Falls Bilder nicht den Namen des Patienten oder die Patienten-ID enthalten, kann eine Diagnose einem falschen Patienten zugeordnet werden. Verwenden Sie für eine Diagnose keine Bilder, die nicht den Patientennamen oder die Patienten-ID enthalten. Bestätigen Sie vor der Analyse durch Sichtkontrolle die Patienteninformationen.

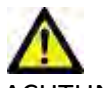

ACHTUNG: Die Verwendung von Bildern, auf welche ein Bildfilter angewandt wurde, kann zu veränderten Ergebnissen führen. Der Anwender muss beurteilen, ob in der Pixelintensität korrigierte Bilder analysiert werden dürfen. Wenn Bilder, welche gefiltert wurden, geladen werden, wird von der Software eine Warnmeldung angezeigt.

## <span id="page-25-1"></span>**Gerätegefahren**

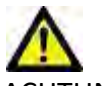

ACHTUNG: Die Verwendung beschädigter oder beeinträchtigter Geräte setzt den Patienten durch Verzögerung der Diagnose einem Risiko aus. Stellen Sie sicher, dass sich die Geräte in einwandfreiem Zustand befinden.

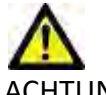

ACHTUNG: Die Anwendungen werden möglicherweise auf Geräten ausgeführt, die über ein oder mehrere Festplattenlaufwerke verfügen, die medizinische Daten von Patienten enthalten können. In manchen Ländern unterliegen solche Geräte Vorschriften bezüglich der Verarbeitung von personenbezogenen Daten und der freien Verbreitung solcher Daten. Je nach zuständiger Aufsichtsbehörde kann die Weitergabe von personenbezogenen Daten zu rechtlichen Schritten führen. Es wird dringend empfohlen, den Zugriff auf Patientendateien abzusichern. Der Anwender ist für die Anwendung der Datenschutzbestimmungen für Patienten verantwortlich.

# <span id="page-26-0"></span>*Voraussetzungen*

Vor der Installation der Software müssen die folgenden Voraussetzungen erfüllt sein:

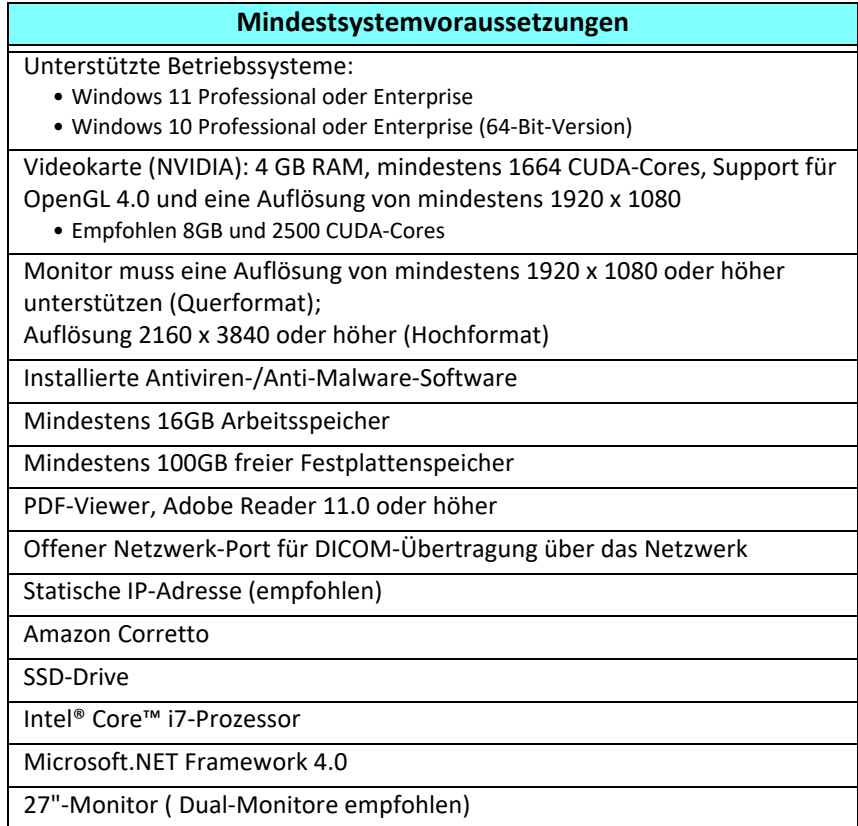

- **HINWEIS:** Die Unterstützung von automatischer Analyse und 3D/4D in suiteHEART in einer Virtual Machine-Umgebungen erfordert eine entsprechende NVIDIA-Videokarte mit Rechenkapazitäten und openGL-Support.
- **HINWEIS:** Die suiteHEART®-Software unterstützt keine Skalier-/Zoom-Stufen, die 125 % überschreiten.
- **HINWEIS:** Sie müssen über Administratorrechte verfügen, um die Software installieren, den DICOM-Service neu starten und den lokalen DICOM-Speicher verlagern zu können.
- **HINWEIS:** Zur Unterstützung von Anwendungs-Frameraten von 30 FPS bei Display-Auflösungen im Bereich von 2000/ 4000 muss die NVIDIA-Videokarten-Hardware mindestens 1920 CUDA-Cores unterstützen.
- **HINWEIS:** Für den Fall, dass das Host-System seine IP-Adresse verliert oder diese erneut zugewiesen wird, müssen Remote-Geräte manuell neu konfiguriert werden, um Netzwerkverkehr anzufordern und zu akzeptieren.
- **HINWEIS:** Die folgenden Ports sind die Standardports der Software:
	- Öffentlicher Port 5678 NeoSoft Lizenzdienst
	- Öffentlicher Port 104 Lokale DICOM-Verbindung
	- Öffentlicher Port 2762 Verschlüsselte Lokale DICOM-Verbindung
	- Privater Port 9001 Befunddatenbank
	- Private Ports 1099, 1100, 1101, 1102, 1103, 1104, 1105, 1106, 1107, 1108 suiteHEART zu suiteHEART Kommunikation

Öffentlich bedeutet, dass der Port auf allen Netzwerkschnittstellen offen ist.

Privat bedeutet, dass der Port nur auf localhost (127.0.0.1) offen ist.

# <span id="page-27-0"></span>*suiteDXT-Installation und -Konfiguration*

## <span id="page-27-1"></span>**Installation**

- 1. Doppelklicken Sie auf suiteDXT-Windows-Installer.
- 2. Geben Sie bei Aufforderung "Ja" im Popup "Benutzerkontensteuerung" ein.
- 3. Wählen Sie die gewünschte Sprache aus und klicken Sie dann auf OK.

**HINWEIS:** Wenn eine andere Version der Software bereits auf dem System installiert ist, werden Sie in einem Popup-Fenster um die Berechtigung zur Fortsetzung gebeten. Klicken Sie auf "Ja", um die Installation fortzusetzen.

- 4. Klicken Sie auf dem suiteDXT-Setup-Bildschirm auf "Weiter".
- 5. Markieren Sie das Kästchen "Ich stimme dem Vertrag zu" und klicken Sie dann auf "Weiter".
- 6. Entfernen Sie die Markierung aus den Kästchen für die Software, die nicht installiert wird, und klicken Sie auf "Weiter".
- 7. Akzeptieren oder ändern Sie das Installationsverzeichnis und klicken Sie auf "Weiter".
- 8. Wählen Sie "Weiter" auf dem Setup-Bildschirm "Installationsbereit".
- 9. Wählen Sie "Fertig stellen" auf dem Setup-Bildschirm.

## <span id="page-27-2"></span>**Konfiguration**

Bei der erstmaligen Installation von suiteDXT oder wenn die statische IP-Adresse erneuert wird, müssen Sie die Konfigurationsschritte durchlaufen.

1. Starten Sie suiteDXT über den Desktop-Shortcut oder navigieren Sie durch das Startmenü.

Wählen Sie bei der entsprechenden Aufforderung "Ja" im Popup "Benutzerkonto".

2. Klicken Sie auf die Schaltfläche "Konfiguration" (siehe Abbildung unten).

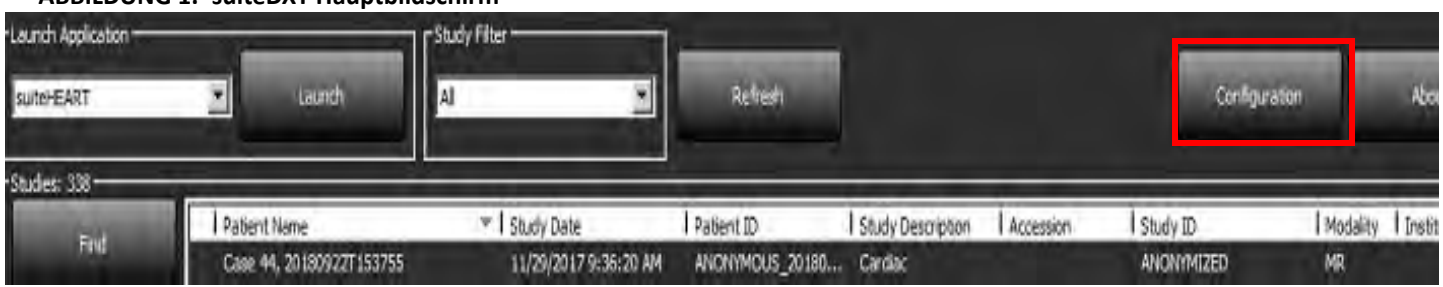

### **ABBILDUNG 1. suiteDXT-Hauptbildschirm**

- 3. Geben Sie die Informationen für den lokalen Host im Dialogfeld "Konfiguration" ein:
	- AE-Titel (Unterscheidung nach Groß-/Kleinschreibung) ist der Name, den andere Hosts verwenden, um diesen Host zu identifizieren.
	- Port (104).
	- **HINWEIS:** Die für Lokales DICOM eingegebenen Informationen müssen genauso auf jedem Remote-Gerät eingegeben werden, damit suiteDXT Bilder vom Remote-Host abrufen oder akzeptieren kann. Siehe [Abbildung 2](#page-28-0).

### <span id="page-28-0"></span>**ABBILDUNG 2. Dialogfeld "Konfiguration"**

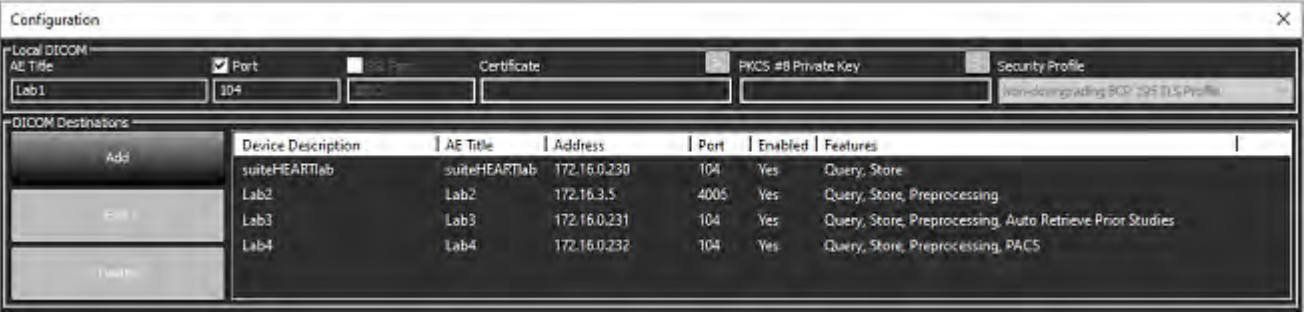

- 4. Falls verfügbar, führen Sie ein DICOM-Echo von einem beliebigen Remote-Gerät zu diesem Host durch, um DICOM-Konnektivität zu gewährleisten.
- 5. Klicken Sie auf die Schaltfläche "Hinzufügen", um alle DICOM-Ziele (Remote-Hosts) einzugeben.
	- Beschreibung
	- AE-Titel
	- Adresse
	- Port
	- Markieren/deaktivieren Sie die Kontrollkästchen für: "Aktiviert"; "Auf Gerät speichern", "Gerät abfragen" und "Vorbearbeitung".
	- Aktivieren von SSL, automatische Abfrage früherer Studien, PACS, Festlegen von maximalen Prioritäten und Beschreibung früherer Studien ([Abbildung 3](#page-28-1)).

<span id="page-28-1"></span>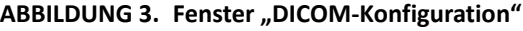

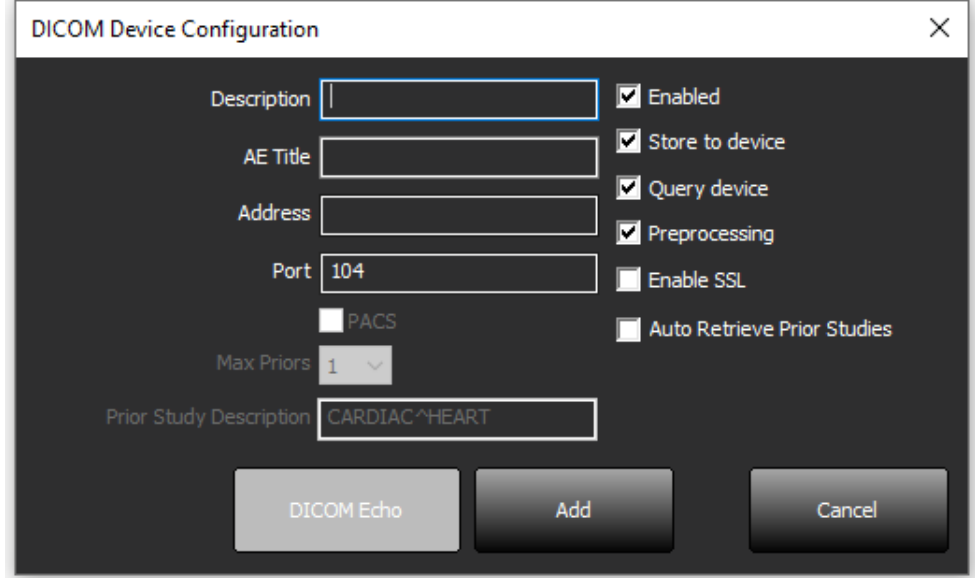

- 6. Klicken Sie auf die Schaltfläche "DICOM-Echo".
	- Wenn das Fenster "DICOM-Erfolgsmeldung" nicht angezeigt wird ([Abbildung 4\)](#page-29-0), wenden Sie sich an Ihren Netzwerkadministrator.

### <span id="page-29-0"></span>**ABBILDUNG 4. DICOM-Erfolgsmeldung**

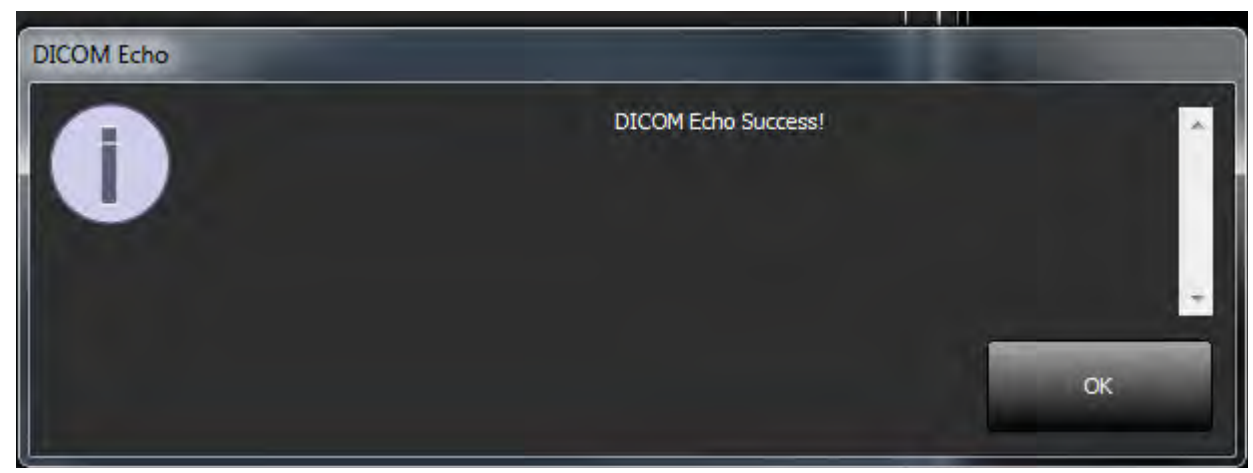

HINWEIS: DICOM-Ziele können geändert und das DICOM-Echo kann mithilfe der Schaltfläche "Bearbeiten" durchgeführt werden. Die Ziele lassen sich mit der Schaltfläche "Löschen" löschen.

## <span id="page-30-0"></span>**Konfiguration des lokalen Speichers**

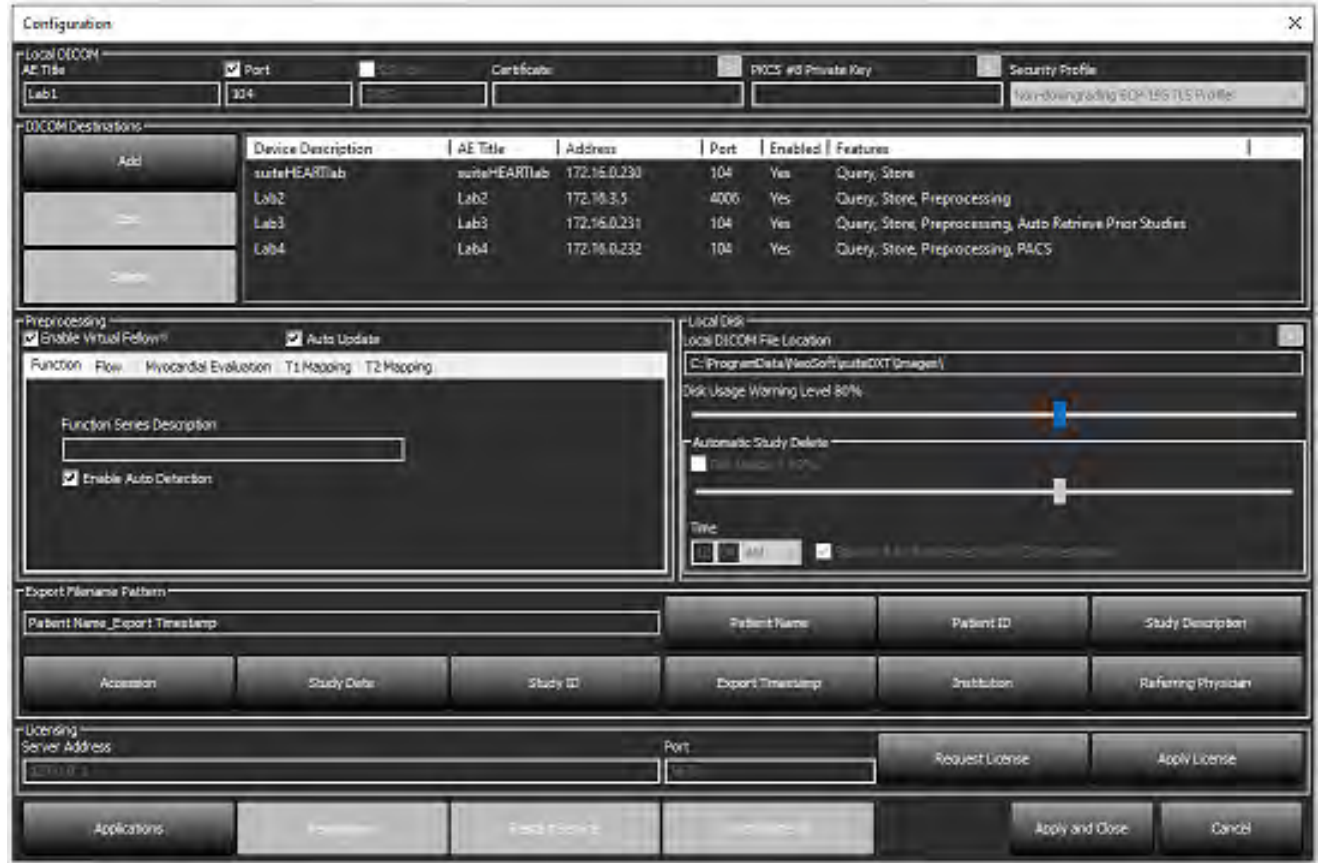

**ABBILDUNG 5. Konfiguration des lokalen Speichers**

Der Festplattenspeicherwarnschieber lässt sich einstellen, um Sie auf geringen Speicher hinzuweisen. Wenn die Festplattennutzung die eingestellte Grenze erreicht, wechselt die Anzeige auf dem Hauptbildschirm ([Abbildung 6](#page-30-1)) von blau auf gelb.

Um die Liste der Studien wiederherzustellen, klicken Sie auf die Schaltfläche "DB synchronisieren". Dadurch werden die aktuell im Speicherort der lokalen DICOM-Datei gespeicherten Daten aktualisiert.

### <span id="page-30-1"></span>**ABBILDUNG 6. Festplattenspeichernutzungsanzeige auf dem Hauptbildschirm**

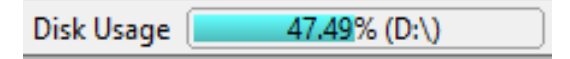

Mit der Auswahl für den lokalen DICOM-Dateispeicherort können Sie das Verzeichnis ändern, in dem DICOM-Daten gespeichert werden. Wenn Daten bereits vorhanden sind, werden diese gelöscht, bevor Sie einen neuen Ordner zuweisen. In einer Warnmeldung wird auf möglichen Datenverlust hingewiesen.

ACHTUNG: Aus dem Dateisystem gelöschte DICOM-Daten können nicht wiederhergestellt werden.

## <span id="page-31-0"></span>**Automatisches Löschen**

Das automatische Löschen kann so konfiguriert werden, dass die ältesten Studien, die den definierten Kriterien entsprechen, automatisch im System gelöscht werden. Die Konfiguration des automatischen Löschvorgangs sollte vom Systemadministrator Ihrer Einrichtung verwaltet werden.

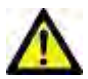

ACHTUNG: Studien, die unter Verwendung des automatischen Löschvorgangs gelöscht wurden, können nicht wiederhergestellt werden.

## <span id="page-31-1"></span>**Automatisches Entsperren**

Das automatische Entsperren ist so konfiguriert, dass Studien automatisch entsperrt werden. Die Konfiguration des automatischen Entsperrens sollte vom Systemadministrator Ihrer Einrichtung verwaltet werden.

## <span id="page-31-2"></span>**Schaltfläche "Anwendung"**

Mit dieser Schaltfläche können Sie kompatible Anwendungen so konfigurieren, dass sie von suiteDXT aus gestartet werden.

1. Klicken Sie auf die Schaltfläche "Hinzufügen" ([Abbildung 7\)](#page-31-3), um das Fenster "Anwendung bearbeiten" zu öffnen ([Abbildung 8](#page-32-0)).

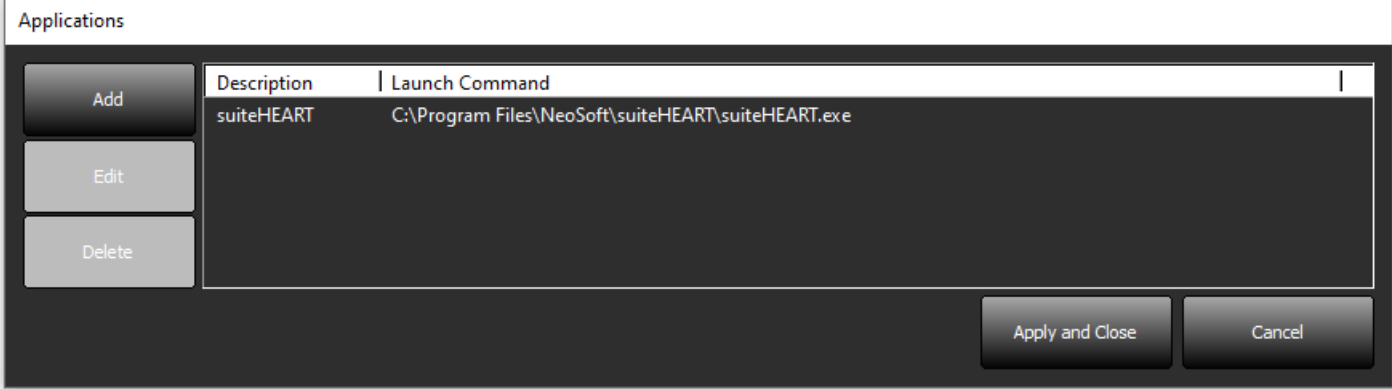

### <span id="page-31-3"></span>**ABBILDUNG 7. Anwendungen**

#### <span id="page-32-0"></span>**ABBILDUNG 8. Fenster "Anwendung bearbeiten"**

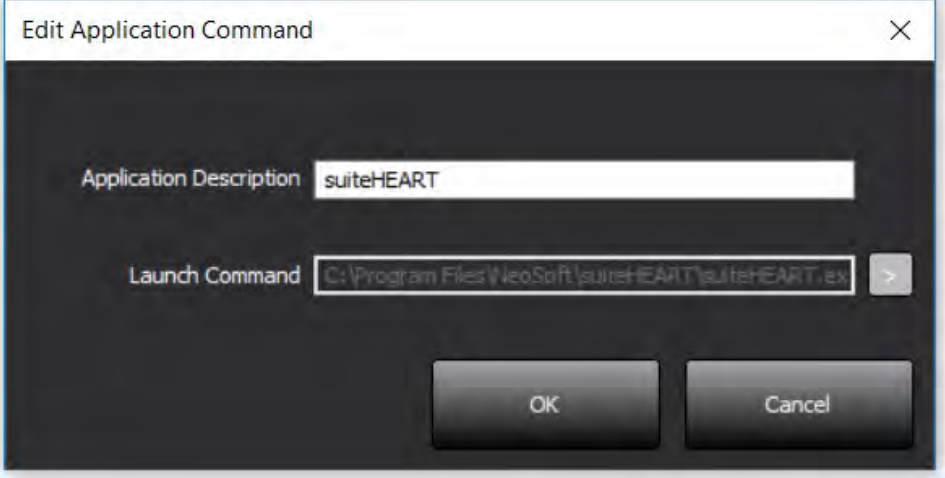

- 2. Geben Sie den Namen oder eine Beschreibung der Anwendung ein.
- 3. Klicken Sie auf den Pfeil neben dem Feld "Startbefehl", um das Verzeichnis auszuwählen, das die ausführbare Datei der Anwendung enthält.
- 4. Klicken Sie auf die Schaltfläche "OK".

Verwenden Sie die Schaltflächen "Bearbeiten" oder "Löschen" ([Abbildung 7](#page-31-3)), um eine bestehende Anwendung in der Startliste zu bearbeiten oder zu löschen.

NeoSoft-Anwendungen werden der Anwendungsstartliste automatisch hinzugefügt. Das Feld "Startbefehl" kann nicht bearbeitet werden und Anwendungen können nicht manuell aus der Liste gelöscht werden.

## <span id="page-33-0"></span>**Lizenzierung**

Verwenden Sie den Abschnitt Lizenzierung, um die Lizenz für alle von NeoSoft, LLC vertriebene Software anzufordern und anzuwenden. ([Abbildung 9](#page-33-1))

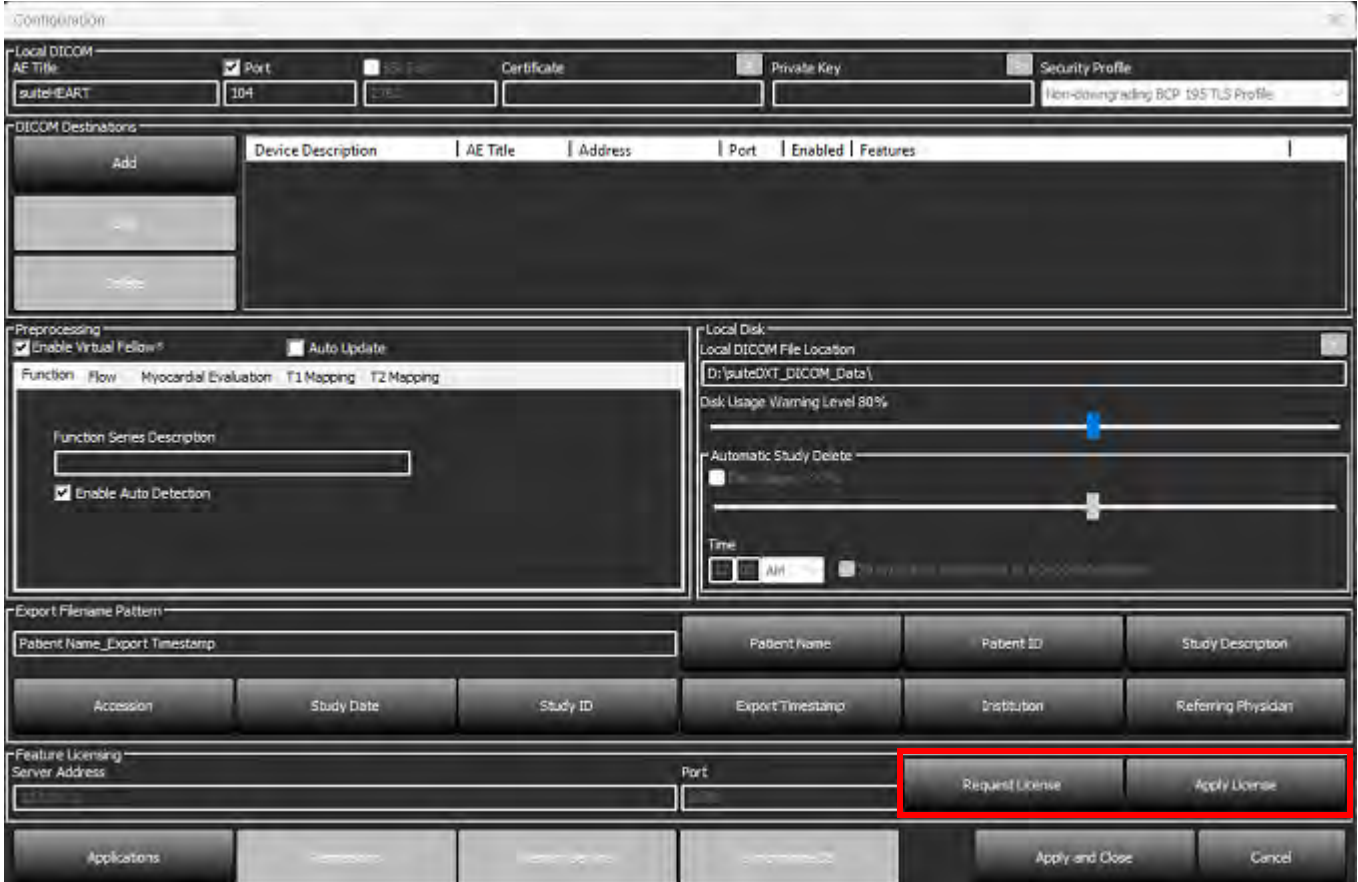

### <span id="page-33-1"></span>**ABBILDUNG 9. Lizenz anfordern und beantragen**

<span id="page-33-2"></span>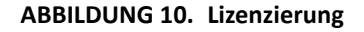

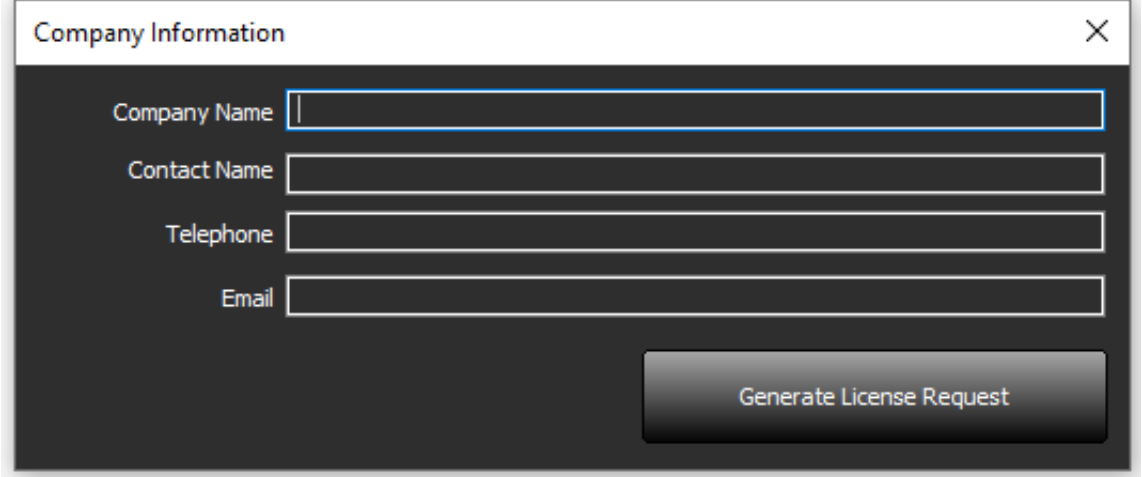

**HINWEIS:** Für das Anfordern einer Lizenz ist der Zugriff auf E-Mail erforderlich.

## <span id="page-34-0"></span>**Remote-Lizenzserver konfigurieren**

Während der Installation oder des Upgrades kann NeoSoft suiteHEART so konfigurieren, dass es sich mit einem Remote-Lizenzserver verbindet, indem es die Server-Adresse und Port-Informationen im Abschnitt Lizenzierung ändert.

## <span id="page-34-1"></span>**Lizenz anfordern**

- 1. Geben Sie komplette Unternehmens- und Kontaktinformationen ein.
	- **HINWEIS:** Beim Klicken auf die Schaltfläche "Lizenzanforderung generieren" wird eine computerspezifische Datei erstellt, die Software, für die Sie eine Lizenz anfordern, auf der Hardware (dem Host) sperrt, auf der/dem der Lizenzserver installiert ist.
- 2. Klicken Sie auf die Schaltfläche "Lizenzanforderung generieren".
- 3. Navigieren Sie zu einem einprägsamen Verzeichnis (z. B. auf dem Desktop), in dem Sie die Lizenzanforderungsdatei speichern.
- 4. Senden Sie die Lizenzanforderungsdatei per E-Mail an licensing@neosoftmedical.com.

## <span id="page-34-2"></span>**Lizenz anwenden**

- 1. Kopieren Sie die Lizenz aus der Antwort-E-Mail von NeoSoft an eine leicht zugängliche Stelle (z. B. auf dem Desktop).
- 2. Öffnen Sie suiteDXT, klicken Sie auf die Schaltfläche "Konfiguration" und klicken auf "Lizenz anwenden" ([Abbildung 10\)](#page-33-2).
- 3. Navigieren Sie zu dem Verzeichnis, in dem Sie die Lizenz gespeichert haben.
- 4. Wählen Sie Öffnen.

# <span id="page-35-0"></span>*suiteHEART*®*-Software-Installation*

## <span id="page-35-1"></span>**Installation der Software**

- 1. Doppelklicken Sie auf den Windows-Anwendungs-Installer für die suiteHEART®-Software.
	- **HINWEIS:** Die Installation der Software auf einem Rechner kann die Meldung "Offene Datei Sicherheitswarnung" auslösen, die anzeigt, dass der Publisher nicht verifiziert werden konnte. Klicken Sie auf "Ja", wenn Sie gefragt werden, ob Sie die Software wirklich ausführen möchten.
- 2. Wählen Sie Ihre Sprache für die Installation aus und klicken Sie auf **OK**.

**HINWEIS:** Wenn eine andere Version der Software bereits auf dem System installiert ist, werden Sie in einem Popup-Fenster um die Berechtigung zur Deinstallation gebeten. Klicken Sie auf "Ja", um die Installation fortzusetzen.

- 3. Klicken Sie im Fenster "Willkommen beim Setup-Assistenten für suiteHEART®" auf **Weiter**.
- 4. Wählen Sie im Fenster "Lizenzvereinbarung" die Option "Ich akzeptiere die Vereinbarung" aus und klicken Sie auf **Weiter**.
- 5. Navigieren Sie zu dem Verzeichnis, in dem die Software installiert werden soll, oder verwenden Sie das Standardverzeichnis (wird empfohlen). Klicken Sie auf **Weiter**.
- 6. Klicken Sie auf dem Bildschirm "Installationsbereit" auf **Weiter**. Es erscheint eine Statusanzeige.
- 7. Klicken Sie auf **Fertig stellen**, um die Installation abzuschließen.

## <span id="page-35-2"></span>**Installation der Dokumentation**

Vor der Installation der Dokumentation müssen die suiteDXT und suiteHEART® Anwendungen installiert werden.

- 1. Doppelklicken Sie auf das Installationsprogramm für die Dokumentation.
	- **HINWEIS:** Die Installation der NeoSoft-Dokumentation auf einem Rechner kann die Meldung "Offene Datei Sicherheitswarnung" auslösen, die anzeigt, dass der Publisher nicht verifiziert werden konnte. Klicken Sie auf **"Ja"**, wenn Sie gefragt werden, ob Sie die Software wirklich ausführen möchten.
- 2. Klicken Sie im Fenster "Willkommen beim Setup-Assistenten für die NeoSoft-Dokumentation" auf **Weiter**.
- 3. Wählen Sie im Fenster "Komponenten auswählen" die zu installierende Dokumentation aus (die Markierung aller verfügbaren Optionen wird empfohlen) und klicken Sie auf **Weiter**.
- 4. Klicken Sie auf dem Bildschirm "Installationsbereit" auf Weiter. Es erscheint eine Statusanzeige.
- 5. Klicken Sie auf **Fertig stellen**, um die Installation abzuschließen.

## <span id="page-35-3"></span>**Antivirenausschluss**

Um die Leistung der Anwendung zu erhöhen, müssen die folgenden Ausschlüsse für Antivirensoftware und Windows Defender gemacht werden.
- C:\Program Files\NeoSoft, LLC oder C:\Program Files\NeoSoft
- C:\ProgramData\NeoSoft, LLC oder C:\ProgramData\NeoSoft

**HINWEIS:** Die oben angegebenen Installationsorte setzen eine Standardinstallation voraus.

# **Einstellung für Anwendungs-Inaktivität**

Nach einer Inaktivität von 60 Minuten wird die suiteHEART®-Softwareanwendung automatisch geschlossen, alle Studienanalysen werden gespeichert, und die zugehörige Sperrdatei wird entfernt. Diese Einstellung kann in der suiteHEART®-Software über Werkzeuge > Einstellungen > Bearbeiten vorgenommen werden.

## **Lizenzierungsmodelle**

Die suiteHEART®-Software verfügt über 3 verschiedene Lizenzierungsmodelle: Beurteilung, Unbegrenzt und Fallgruppenbegrenzung.

- 1. Beurteilung: Dies ist eine zeitlich begrenzte Lizenz, die das Speichern der Analyseergebnisse oder der Untersuchungsgenehmigung nicht zulässt. Die Beurteilungsversion wird in der Fußzeile oder auf den Splash-Screens des Befunds angezeigt. Wenn die Genehmigung einer Untersuchung versucht wird, erscheint die folgende Meldung: Evaluierungsversion: Analysestatus wird nicht gespeichert.
- 2. Unbegrenzt: Keine Einschränkungen für die Analyse und keine Fallbegrenzung.
- 3. Fallgruppenbegrenzung: Die Software verwendet die eindeutige Studien-Instanz-ID, um die Anzahl der Fälle zu identifizieren, bei denen eine Analyse im Vergleich zur erworbenen Fallgruppe durchgeführt wird.

Sobald 100 % der Fallgruppe verbraucht wurden, wird dies in einer Popup-Meldung angezeigt, bevor eine neue oder bestehende Untersuchung gestartet wird.

Die suiteHEART®-Software wird über ein User-/Einzelplatz-Lizenzmodell lizenziert und verkauft.

Fallgruppen können in Inkrementen von 25, 50 und 100 gekauft werden. Website: http://neosoftllc.com/ T: (262) 522-6120 E-Mail: orders@neosoftmedical.com

Untersuchungen, die einmal auf die Fallgruppenbegrenzung angerechnet wurden, können in der Software erneut geöffnet und überprüft werden und werden nicht erneut auf die Fallgruppenbegrenzung angerechnet.

Untersuchungen, die nur zur Bildbetrachtung geöffnet werden oder wenn die Bildbearbeitungswerkzeuge verwendet werden (Schwenken, Zoom, Fenster/Ebene, Drehen) werden nicht auf die Fallgruppenbegrenzung angerechnet.

Eine Untersuchung gilt als "verbraucht" oder auf die Fallgruppenbegrenzung "angerechnet", wenn eine der folgenden Aktionen durchgeführt wird:

- a.) Starten eines Analysemodus durch Platzierung eines beliebigen Untersuchungsbereichs auf ein Bild
- b.) Erstellen einer benutzerdefinierten Serie
- c.) Abzeichnen eines Befunds
- d.) Export eines Film-DICOM
- e.) Export eines Befunds
- f.) Erstellen einer DICOM-Serie
- g.) Vorbearbeitete Studie
- h.) Vorbearbeitung durch Virtual Fellow®
- i.) Beliebiger automatischer Kombinations-/Aufteilungsmodus

Die Nutzungsdauer der suiteHEART®-Software liegt erwartungsgemäß bei 7 Jahren ab dem ursprünglichen Veröffentlichungsdatum.

## **Remote-Konnektivität**

Mit Remote-Konnektivität erhalten die Benutzer der suiteHEART®-Software Remote-Zugriff von Computern, auf denen die suiteHEART®-Software nicht installiert ist. Der Remote-Benutzer hat die Möglichkeit, auf das suiteHEART®- Softwaresystem zuzugreifen und alle Funktionen der Software zu nutzen.

Die Remote-Konnektivität von suiteHEART® muss von Ihren IT-Technikern installiert/konfiguriert/unterstützt werden.

Die Remote-Konnektivität wurde auf folgenden Plattformen bestätigt:

- TeamViewer
- Windows Remote Desktop (Microsoft Windows 10/11 Professional/Enterprise)
- **HINWEIS:** Bei Verwendung von Windows Remote Desktop muss die Bildschirmauflösung auf dem Remote-Computer auf eine Videoanzeigeauflösung von mindestens 1920 x 1080 (Querformat) eingestellt sein.
- **HINWEIS:** Wenn die suiteHEART®-Software mit Windows-Remotedesktop dezentral aufgerufen wird, ist der suiteHEART® 3D/4D-Viewer nicht funktionsfähig. Dies kann durch Verwendung eines der anderen qualifizierten Software-Pakete für den Remote-Zugriff (TeamViewer) umgangen werden.

Die Leistung der suiteHEART®-Software über die Remote-Verbindung kann nicht garantiert werden. Die Leistung hängt von Faktoren außerhalb der suiteHEART®-Softwareanwendung ab. Zu diesen Faktoren zählen:

- Leistung des Remote-Computers
- Internet-Download/Upload-Geschwindigkeiten (Mbit/s)
- Geschwindigkeit der Netzwerkbandbreite (verdrahtetes Ethernet oder Drahtlosverbindung)

Weitere Hinweise zur Remote-Konnektivität finden Sie im suiteHEART®-Remote-Konnektivität-Addendum zur Bedienungsanleitung (NS-03-043-0006).

## **Installationsüberprüfung**

Nach erfolgreicher Installation von suiteDXT wird dieser Bildschirm angezeigt.

#### **ABBILDUNG 1. suiteDXT-Setup-Assistent**

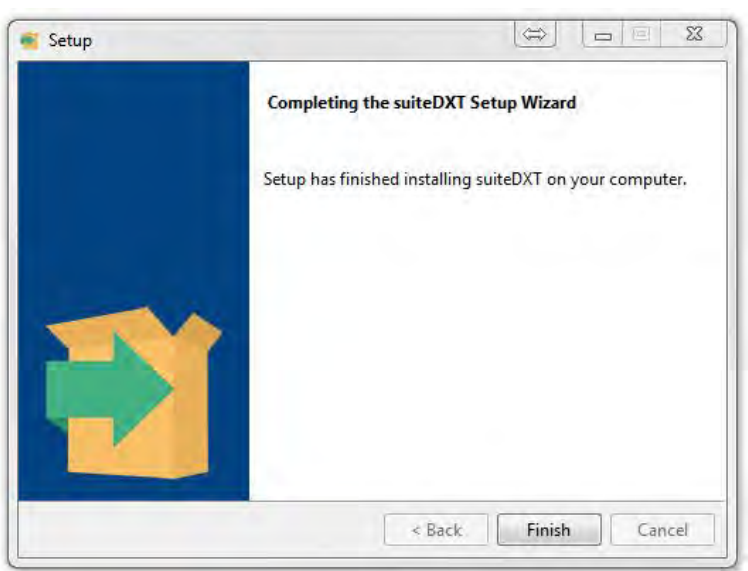

Nach erfolgreicher Installation der suiteHEART®-Software wird dieser Bildschirm angezeigt.

**ABBILDUNG 2. suiteHEART®-Software-Setup-Assistent**

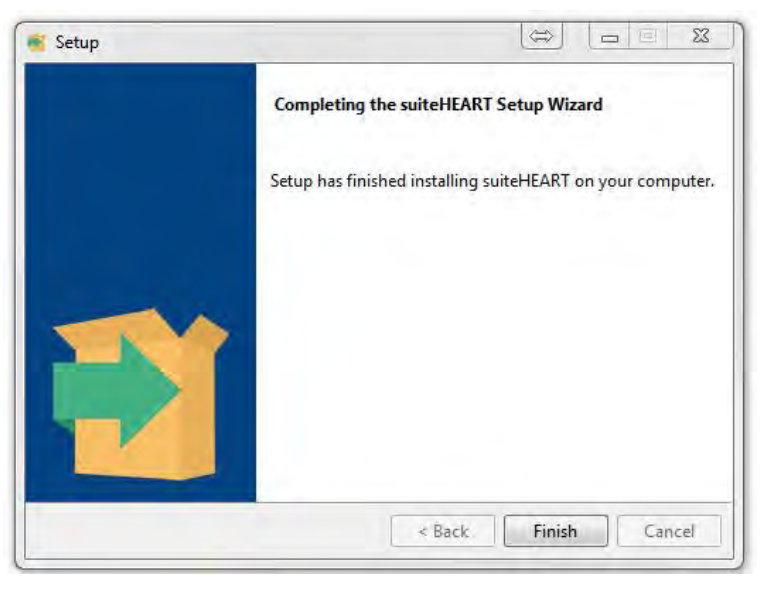

Um die erfolgreiche Installation beider Softwarepakete weiter zu überprüfen:

- 1. Doppelklicken Sie auf das suiteDXT-Symbol, um zu prüfen, ob suiteDXT gestartet wird.
- 2. Heben Sie eine Studie in suiteDXT hervor, öffnen Sie die Studie in suiteHEART, um zu prüfen, ob die Studie gestartet wird und ob verschiedene Analysen ausgeführt werden können.
- 3. Markieren Sie eine Serie in einer Demo-Studie und wählen Sie "Löschen" aus, um zu überprüfen, ob der angemeldete Benutzer über Rechte zum Löschen verfügt.

Nach erfolgreicher Installation der NeoSoft-Dokumentation wird dieser Bildschirm angezeigt.

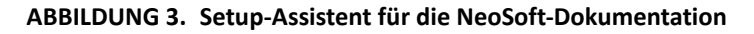

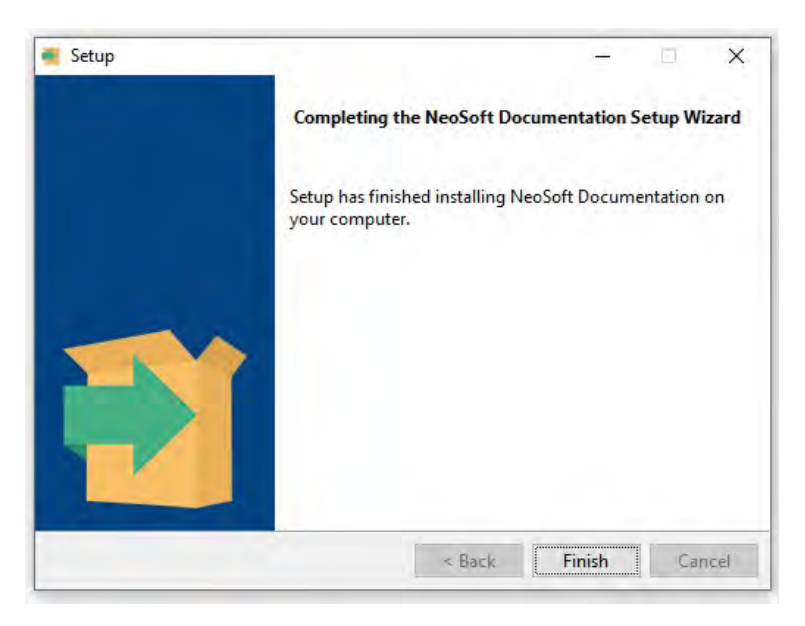

# Logiciel suiteHEART®

# Manuel d'installation

**NeoSoft, LLC**

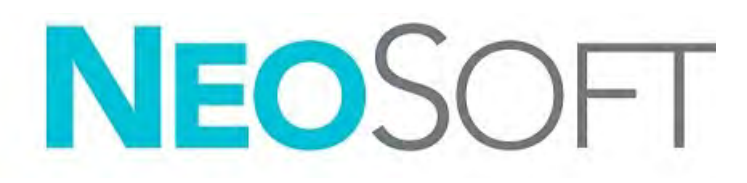

NS-03-043-0005-FR Rév. 2 Copyright 2023 NeoSoft, LLC Tous droits réservés

# Historique des révisions

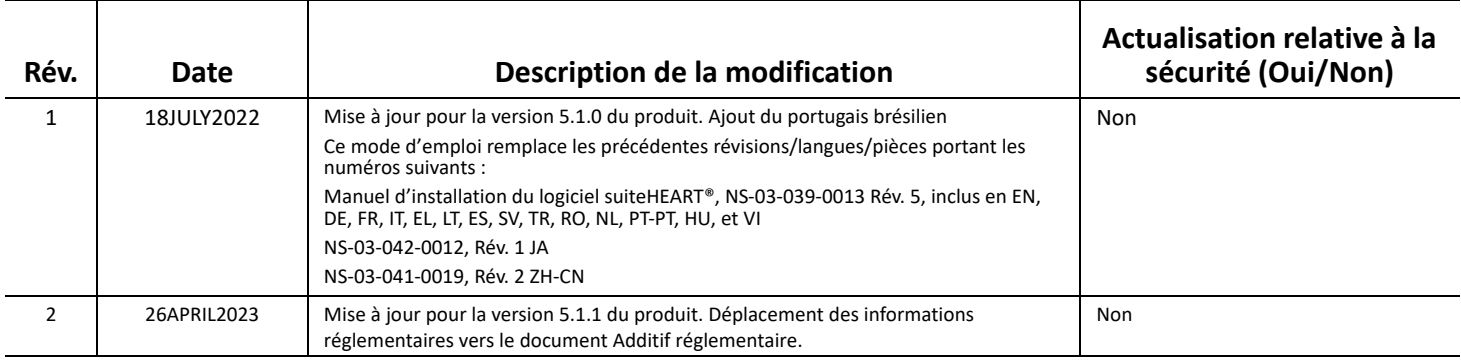

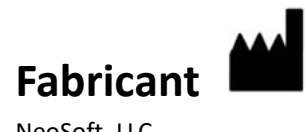

NeoSoft, LLC N27 W23910A Paul Road Pewaukee, WI 53072, États-Unis

Téléphone : 262-522-6120 Site Web : www.neosoftllc.com

Vente : orders@neosoftmedical.com Assistance technique : service@neosoftmedical.com

Pour afficher les informations de conformité (représentant autorisé, importateur, informations d'enregistrement) une fois l'application lancée, cliquez sur « Aide » ou « À propos » à partir de l'écran principal. Sélectionnez l'option « Information réglementaire ». Le document s'ouvrira dans un lecteur PDF.

# *Table des matières*

[Sécurité 1](#page-42-0) *[Introduction](#page-42-1) 1 [Indications d'utilisation](#page-42-2) 1 [Utilisation prévue](#page-43-0) 2 [Formats d'image DICOM pris en charge](#page-43-1) 2 [Notices de sécurité](#page-44-0) 3 [Dangers relatifs aux appareils](#page-44-1) 3* [Conditions préalables 4](#page-45-0) [Installation et configuration de suiteDXT 5](#page-46-0) [Installation](#page-46-1) **5** [Configuration](#page-46-2) **5** [Configuration de Sauvegarde locale](#page-49-0) **8** *[Suppression automatique](#page-50-0) 9 [Déverrouillage automatique](#page-50-1) 9* [Bouton Application](#page-50-2) **9** [Licence](#page-52-0) **11** *[Configuration du serveur de licence à distance](#page-53-0) 12 [Demander une licence](#page-53-1) 12 [Activer la licence](#page-53-2) 12* [Installation du logiciel suiteHEART® 13](#page-54-0) [Installation du logiciel](#page-54-1) **13** *[Installation de la documentation](#page-54-2) 13* [Exclusions pour les antivirus](#page-54-3) **13** [Paramètre d'inactivité de l'application](#page-55-0) **14** [Versions de licence](#page-55-1) **14** *[Connectivité à distance](#page-56-0) 15* [Vérification de l'installation](#page-56-1) **15**

# <span id="page-42-0"></span>*Sécurité*

### <span id="page-42-1"></span>**Introduction**

Afin d'assurer une utilisation efficace dans des conditions de sécurité optimales, il est essentiel de lire cet avertissement concernant la sécurité et tous les sujets qui s'y rapportent avant d'utiliser le logiciel. Il est essentiel d'avoir lu et compris l'intégralité de ces instructions avant toute tentative d'utilisation du produit. Il est important de revoir de façon périodique les procédures et précautions de sécurité.

Ce logiciel est destiné à être utilisé uniquement par un personnel formé et qualifié.

Le logiciel SuiteDXT / suiteHEART® a une durée de vie utile de 7 ans, à compter de la date de commercialisation originale.

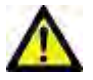

ATTENTION : La loi fédérale restreint la vente, la distribution et l'utilisation de ce dispositif par un médecin ou sur sonordre.

Les termes « Danger », « Avertissement » et « Attention » apparaissent dans ce manuel pour indiquer les risques et désigner un degré ou niveau de gravité. Un risque est défini en tant que cause potentielle de blessure corporelle. Sefamiliariser avec les descriptions terminologiques répertoriées dans le tableau suivant :

#### **Tableau 1: Terminologie en matière de sécurité**

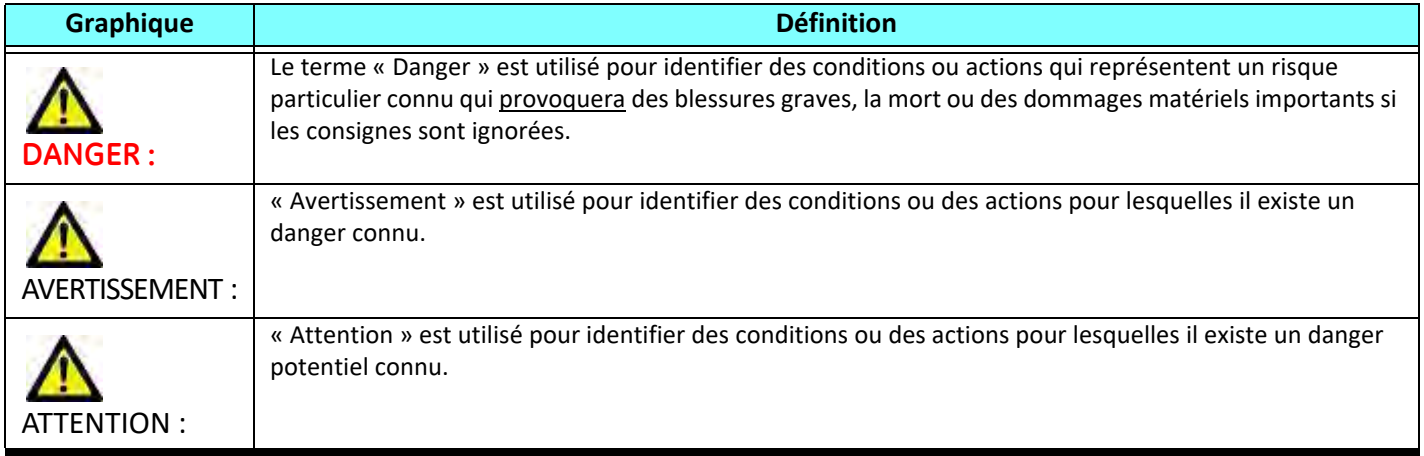

### <span id="page-42-2"></span>**Indications d'utilisation**

Le logiciel suiteHEART® est un outil logiciel d'analyse, qui fournit des outils reproductibles pour l'examen et la rédaction de rapports d'images médicales. SuiteHEART® peut importer des images médicales à partir d'un système RM et les afficher dans une zone de visualisation sur l'écran d'ordinateur. La zone de visualisation permet d'accéder à plusieurs études et séries d'images multicoupes, multiphases. Il est possible d'afficher les séquences d'images multiphases en mode ciné afin de faciliter la visualisation.

Une interface de saisie de rapport est également disponible. Les outils de mesure de l'interface de rapport donnent la possibilité d'établir avec rapidité et fiabilité le rapport clinique complet d'un examen d'imagerie. Parmi les outils disponibles, on compte : des outils de mesures de point, de distance, de surface et de volume tels que les mesures de fraction d'éjection, de débit cardiaque, de volume en fin de diastole, de volume en fin de systole et de débit volumétrique.

Des outils semi-automatiques sont disponibles pour la détection du contour du ventricule gauche, la détection du plan valvulaire, la détection du contour des vaisseaux pour l'analyse de flux, l'analyse de l'intensité du signal pour les mesures de la taille du myocarde et de l'infarctus, ainsi que pour l'analyse T2Star.

Les résultats fournis par les instruments de mesure sont interprétés par le médecin et peuvent être communiqués aux médecins traitants.

Lorsqu'ils sont interprétés par un médecin expérimenté, ces outils peuvent s'avérer utiles à l'établissement d'un diagnostic.

### <span id="page-43-0"></span>**Utilisation prévue**

L'application suiteHEART® a été conçue pour aider le personnel clinique formé à la qualification et la quantification de la fonction cardiaque. Le logiciel fournit les outils nécessaires pour régler les paramètres des images DICOM et des états de présentation permettant à l'utilisateur de comparer différentes images du cœur et du réseau vasculaire obtenues par IRM sur plusieurs périodes. Le logiciel fournit également des outils pour mesurer les distances, la surface et les volumes linéaires pouvant servir à quantifier la fonction cardiaque. Enfin, le logiciel fournit des outils de mesure du débit volumétrique et la possibilité de calculer les valeurs de flux.

### <span id="page-43-1"></span>**Formats d'image DICOM pris en charge**

Le logiciel suiteHEART® prend en charge les formats DICOM suivants : RM et RM amélioré. Se reporter au manuel de Déclaration de conformité DICOM du logiciel suiteHEART® pour obtenir de plus amples informations sur les formats pris en charge.

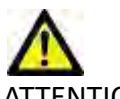

ATTENTION : Les données enregistrées comme image DICOM importée par un PACS externe peuvent ne pas être compatibles avec l'affichage de suiteHEART®.

### <span id="page-44-0"></span>**Notices de sécurité**

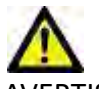

AVERTISSEMENT : L'application facilite uniquement l'analyse des images et ne produit pas automatiquement de résultats quantifiables. L'utilisation et la prise de mesures quantitatives sont à la discrétion de l'utilisateur. Des mesures imprécises pourraient entraîner une erreur de diagnostic. Les mesures doivent être effectuées uniquement par un utilisateur expérimenté ayant suivi une formation appropriée.

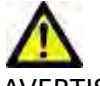

AVERTISSEMENT : Les artéfacts apparaissant sur une image peuvent être sujets à une mauvaise interprétation, et entraîner une erreur de diagnostic. Ne pas utiliser d'images présentant des artéfacts pour établir un diagnostic. L'analyse doit être uniquement effectuée par un utilisateur correctement formé et qualifié.

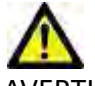

AVERTISSEMENT : Un diagnostic pourrait être émis pour le mauvais patient si les images ne contiennent pas le nom ou l'ID du patient. Ne pas utiliser à des fins de diagnostic les images qui ne contiennent pas le nom et l'ID du patient. Confirmer les informations patient avec un contrôle visuel avant l'analyse.

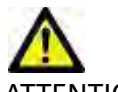

ATTENTION : L'utilisation d'images sur lesquelles un filtre d'image a été appliqué pourrait altérer les résultats. L'utilisateur doit faire preuve de prudence avant toute analyse d'images ayant subi une correction sur l'intensité des pixels. Le logiciel affichera un message d'avertissement pendant le chargement des images filtre.

### <span id="page-44-1"></span>**Dangers relatifs aux appareils**

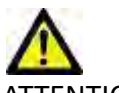

ATTENTION : L'utilisation d'un appareil endommagé ou à l'état compromis peut représenter un risque pour le patient, car cela pourrait retarder son diagnostic. Il convient de veiller à ce qu'un tel appareil soit en bon état de marche.

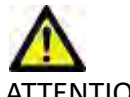

ATTENTION : Il est possible que les applications fonctionnent sur un appareil comprenant un ou plusieurs disques durs, lesquels peuvent contenir des données médicales de patients. Dans certains pays, ces appareils peuvent être sujets à une réglementation en matière de traitement des données personnelles et de libre circulation de ces données. Toute divulgation de données personnelles est susceptible d'entraîner des poursuites judiciaires en fonction de l'organisme de réglementation. Il est fortement recommandé de protéger l'accès aux fichiers qui concernent les patients. L'utilisateur est tenu de bien comprendre les lois qui régissent les questions relatives aux informations des patients.

# <span id="page-45-0"></span>*Conditions préalables*

Les conditions préalables suivantes doivent être présentes pour l'installation du logiciel :

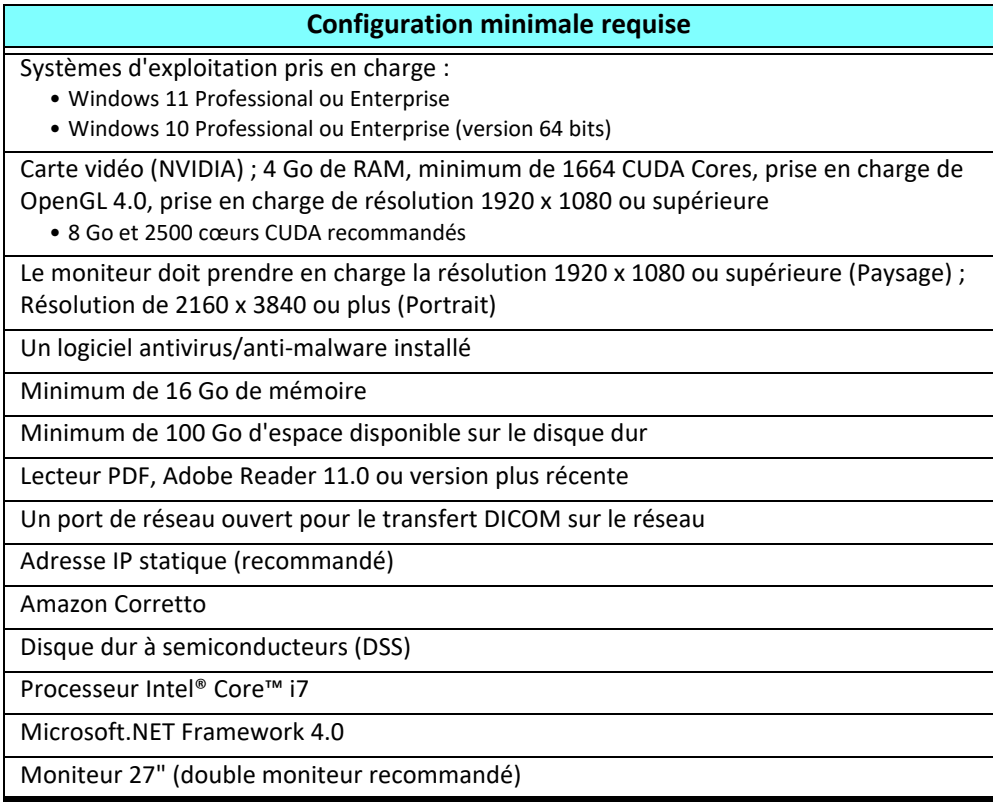

- **REMARQUE :** Afin de prendre en charge l'analyse automatique et le 3D/4D dans suiteHEART dans un environnement de machine virtuelle, il faut transmettre la carte vidéo NVIDIA appropriée avec des capacités de calcul et un support openGL.
- **REMARQUE :** Le logiciel suiteHEART® ne prend pas en charge les niveaux de mise à l'échelle/zoom supérieurs à 125 %.
- **REMARQUE :** Vous devez avoir des droits d'administrateur pour pouvoir installer le logiciel, redémarrer le service DICOM et déplacer le stockage DICOM local.
- **REMARQUE :** Pour être compatible avec des fréquences de trames de 30 images/seconde à des résolutions d'affichage dans la plage de 2K/4K, la carte vidéo NVIDIA doit prendre en charge un minimum de 1920 cœurs CUDA.
- **REMARQUE :** Si l'hébergeur perd son adresse IP ou s'en voit attribuer une nouvelle, il sera nécessaire de manuellement reconfigurer les dispositifs à distance pour qu'ils demandent et acceptent le trafic sur le réseau.
- **REMARQUE :** Les ports par défaut suivants sont utilisés pour le logiciel :
	- Port public 5678 : service de licence NeoSoft
	- Port public 104 : connexion DICOM locale
	- Port public 2762 : connexion DICOM locale
	- Port privé 9001 : base de données des rapports
	- Ports privés 1099, 1100, 1101, 1102, 1103, 1104, 1105, 1106, 1107, 1108 communications entre suiteHEART et suiteHEART

Public signifie que le port est ouvert sur toutes les interfaces du réseau.

Privé signifie que le port est ouvert uniquement sur localhost (127.0.0.1).

# <span id="page-46-0"></span>*Installation et configuration de suiteDXT*

## <span id="page-46-1"></span>**Installation**

- 1. Double-cliquez sur l'installateur de suiteDXT sous Windows.
- 2. Si vous y êtes invité, sélectionnez « Yes » (Oui) dans la fenêtre contextuelle de Contrôle du compte utilisateur.
- 3. Sélectionnez la langue de votre choix, puis cliquez sur « OK ».

**REMARQUE :** Si une autre version du logiciel est déjà installée sur le système, une fenêtre contextuelle s'affiche demandant la permission de continuer. Cliquer sur « Oui » pour continuer l'installation.

- 4. Sélectionnez « Suivant » sur l'écran de configuration suiteDXT.
- 5. Cochez la case « J'accepte l'accord », puis sélectionnez « Suivant ».
- 6. Décochez les cases des logiciels que vous n'installez pas et cliquez sur « Next » (Suivant).
- 7. Acceptez ou modifiez le répertoire d'installation et sélectionnez « Next » (Suivant)
- 8. Sélectionnez « Suivant » (Suivant) sur l'écran « Prêt pour l'installation ».
- 9. Sélectionnez « Terminer » sur l'écran de configuration.

# <span id="page-46-2"></span>**Configuration**

Suivez les étapes de configuration au moment de l'installation initiale de suiteDXT et si/lorsque l'adresse IP statique est modifiée.

1. Ouvrez suiteDXT via le raccourci du bureau ou le menu de démarrage.

Si vous y êtes invité, sélectionnez « Oui » dans la fenêtre contextuelle du compte utilisateur.

2. Sélectionnez le bouton Configuration illustré dans la figure ci-dessous.

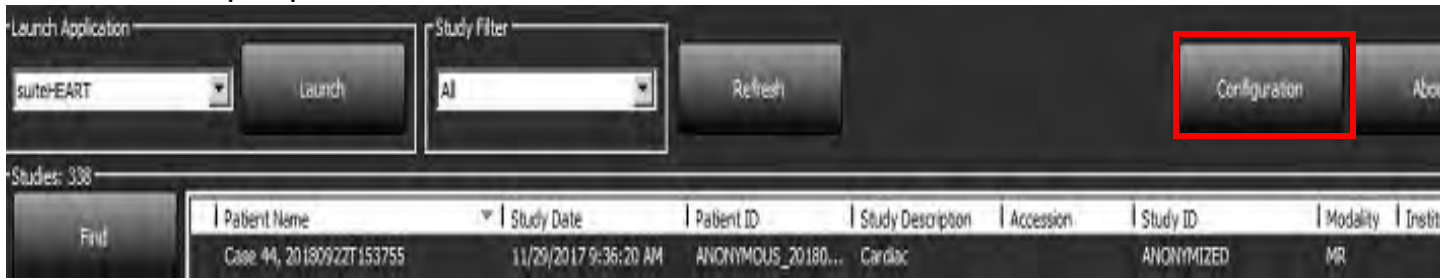

#### **FIGURE 1. Écran principal de suiteDXT**

- 3. Sur la boîte de dialogue Configuration, saisissez les informations relatives au serveur local :
	- Le titre AE (sensible à la casse) est le nom utilisé pour l'identification de l'hôte par d'autres hôtes.
	- Port (104).

**REMARQUE :** Les informations entrées dans DICOM local doivent être saisies exactement de la même manière sur le(s) dispositif(s) à distance pour que suiteDXT puisse récupérer ou accepter les images de l'hôte distant. Voir [Figure 2](#page-47-0).

#### <span id="page-47-0"></span>**FIGURE 2. Boîte de dialogue Configuration**

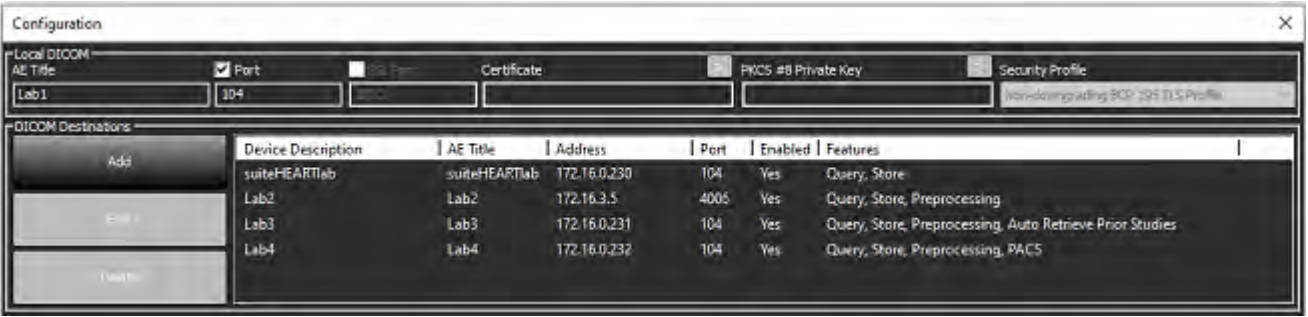

- 4. Si possible, faites sonder cet hôte par écho DICOM à partir du ou des dispositifs à distance pour vous assurer une bonne connectivité DICOM.
- 5. Sélectionnez le bouton « Ajouter » pour configurer toutes les destinations DICOM (hôtes distants).
	- Description
	- Titre AE
	- Adresse
	- Port
	- Cochez ou non les cases : Activé ; Stocker sur dispositif ; Dispositif d'interrogation et prétraitement.
	- Activer SSL, Récupération automatique des études précédentes, PACS, définir les priorités maximales et la description des études précédentes. [\(Figure 3\)](#page-47-1).

#### <span id="page-47-1"></span>**FIGURE 3. Fenêtre Configuration DICOM**

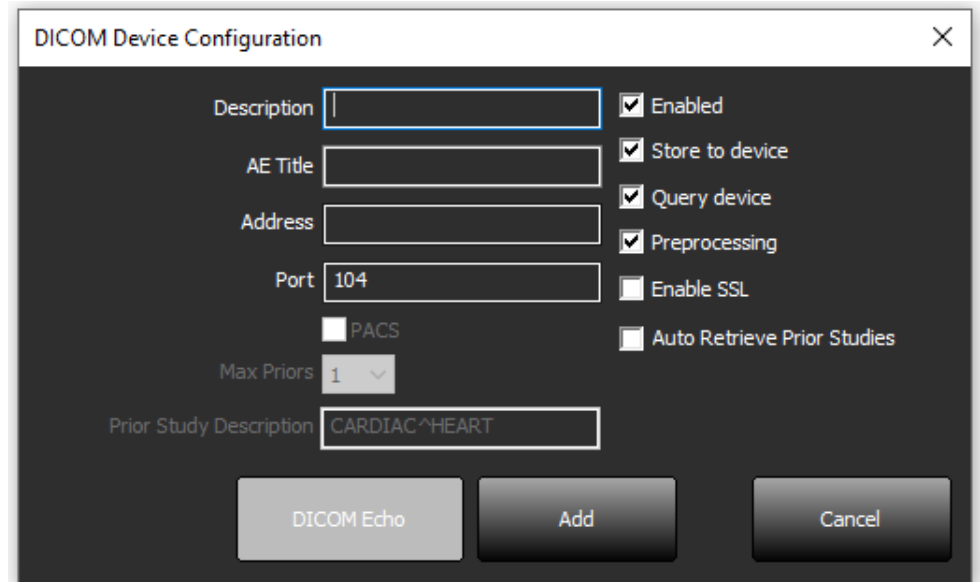

- 6. Sélectionnez le bouton « DICOM Echo ».
	- Si le message de confirmation DICOM n'apparaît pas ([Figure 4\)](#page-48-0), contactez votre administrateur de réseau.

#### <span id="page-48-0"></span>**FIGURE 4. Message de confirmation DICOM**

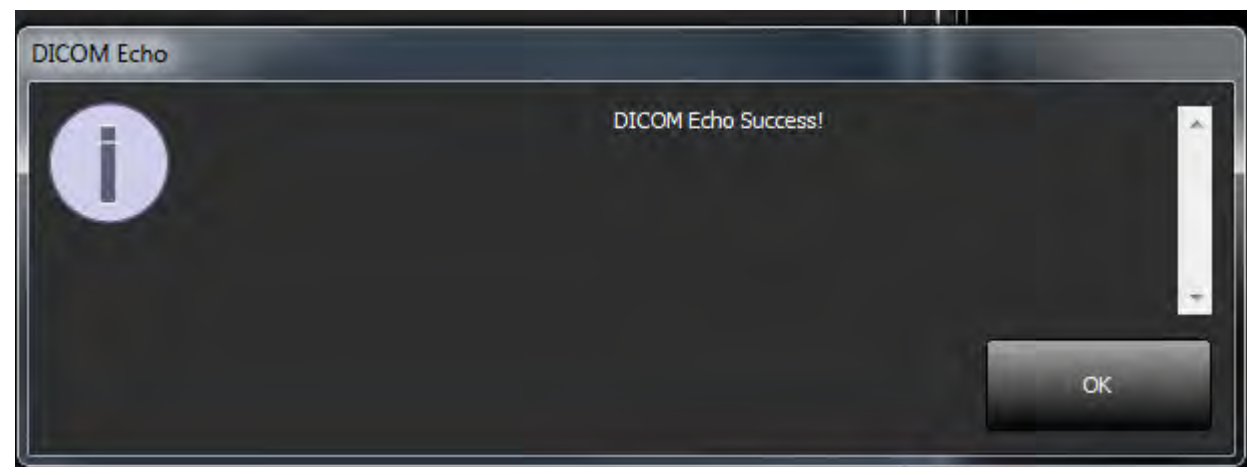

**REMARQUE :** Vous pouvez modifier les destinations DICOM et sonder par écho DICOM via le bouton « Edit » (Modifier) ; vous pouvez supprimer les destinations via le bouton Supprimer.

## <span id="page-49-0"></span>**Configuration de Sauvegarde locale**

**FIGURE 5. Configuration de Sauvegarde locale**

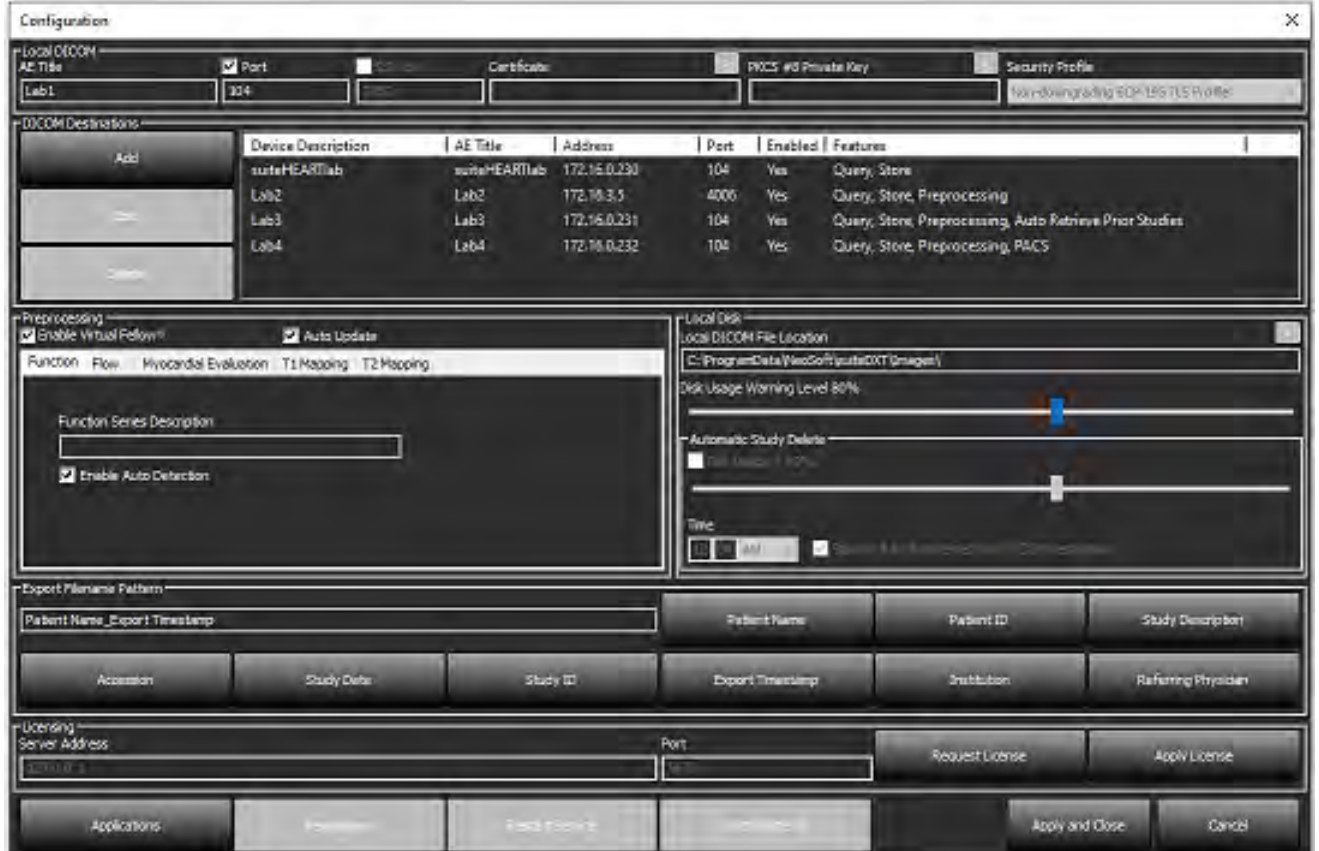

Vous pouvez modifier le niveau d'avertissement d'utilisation du disque afin d'être alerté en cas d'espace disque faible. Lorsque l'utilisation du disque dépasse la limite fixée, l'indicateur de l'écran principal ([Figure 6](#page-49-1)) passera du bleu au jaune.

Pour restaurer la liste de l'étude, cliquez sur le bouton « Synchronize DB » (Synchroniser la base de données). Vous actualiserez ainsi les données qui sont en mémoire dans le répertoire DICOM local.

<span id="page-49-1"></span>**FIGURE 6. Indicateur d'utilisation du disque sur l'écran principal**

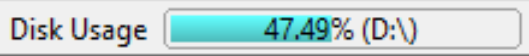

La Sélection d'emplacement du fichier DICOM local vous permet de changer le répertoire dans lequel stocker les données DICOM. Si des données existent déjà dans l'emplacement que vous avez sélectionné, elles seront supprimées avant l'attribution d'un nouveau dossier. Un message d'avertissement apparaîtra pour vous informer de la perte éventuelle de données.

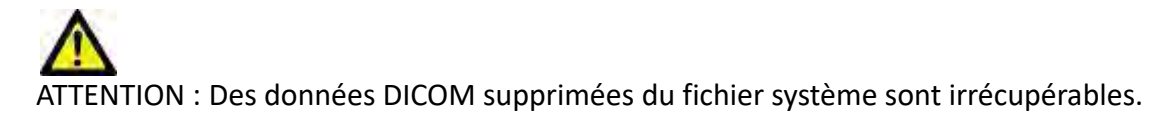

### <span id="page-50-0"></span>**Suppression automatique**

On peut configurer la suppression automatique pour que les études les plus anciennes qui remplissent certains critères prédéfinis soient supprimées automatiquement du système. L'administrateur du système de votre établissement est responsable de configurer la suppression automatique.

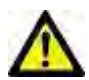

ATTENTION : Les études qui ont été supprimées par la fonction de suppression automatique ne sont pas récupérables.

### <span id="page-50-1"></span>**Déverrouillage automatique**

Le déverrouillage automatique est configuré pour déverrouiller des études automatiquement. L'administrateur du système de votre établissement est responsable de configurer le déverrouillage automatique.

## <span id="page-50-2"></span>**Bouton Application**

Ce bouton sert à configurer les applications compatibles pour qu'elles puissent être lancées à partir de suiteDXT.

1. Sélectionnez le bouton « Add » (Ajouter) ([Figure 7](#page-50-3)) pour ouvrir la fenêtre « Edit Application » (Modifier l'application) ([Figure 8\)](#page-51-0).

#### <span id="page-50-3"></span>**FIGURE 7. Applications**

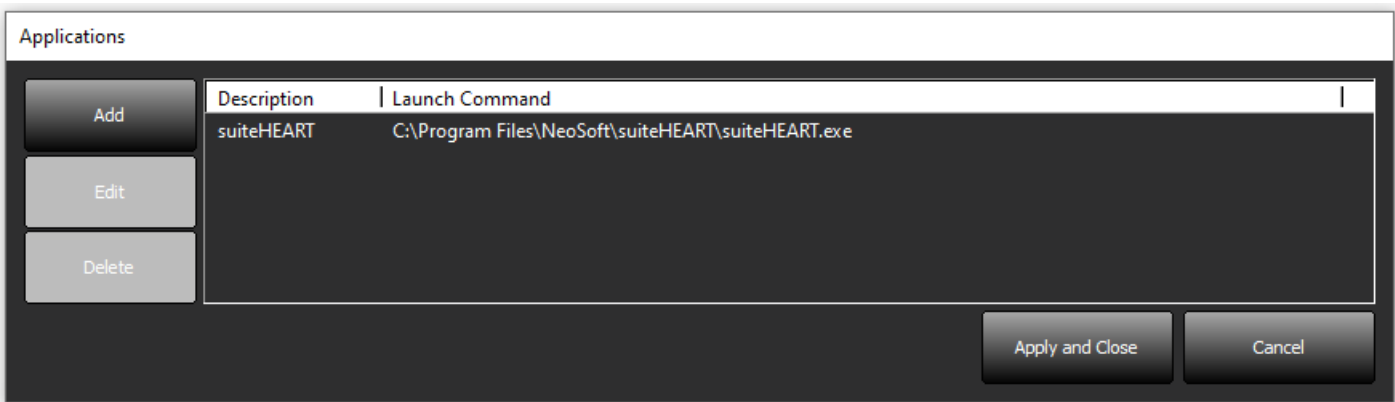

#### <span id="page-51-0"></span>**FIGURE 8. Fenêtre « Edit Application » (Modifier l'application)**

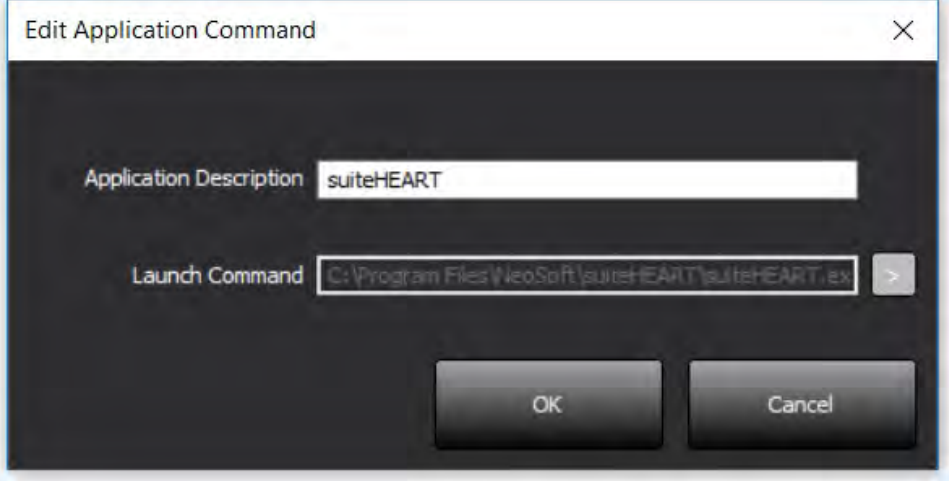

- 2. Saisissez le nom ou une description de l'application.
- 3. Sélectionnez la flèche située à côté du champ « Launch Command » (Commande de lancement) pour sélectionner le répertoire contenant le fichier exécutable de l'application.
- 4. Sélectionner le bouton OK.

Pour modifier ou supprimer une application existante de la liste de lancement, utilisez le bouton « Edit » (Modifier) ou « Delete » (Supprimer) [\(Figure 7\)](#page-50-3).

Les applications NeoSoft sont automatiquement ajoutées à la liste de lancement des applications. La commande de lancement n'est pas modifiable et une application ne peut pas être supprimée manuellement de la liste.

# <span id="page-52-0"></span>**Licence**

La section Licence permet de demander et d'activer la licence pour tous les logiciels distribués par NeoSoft, LLC. ([Figure 9\)](#page-52-1)

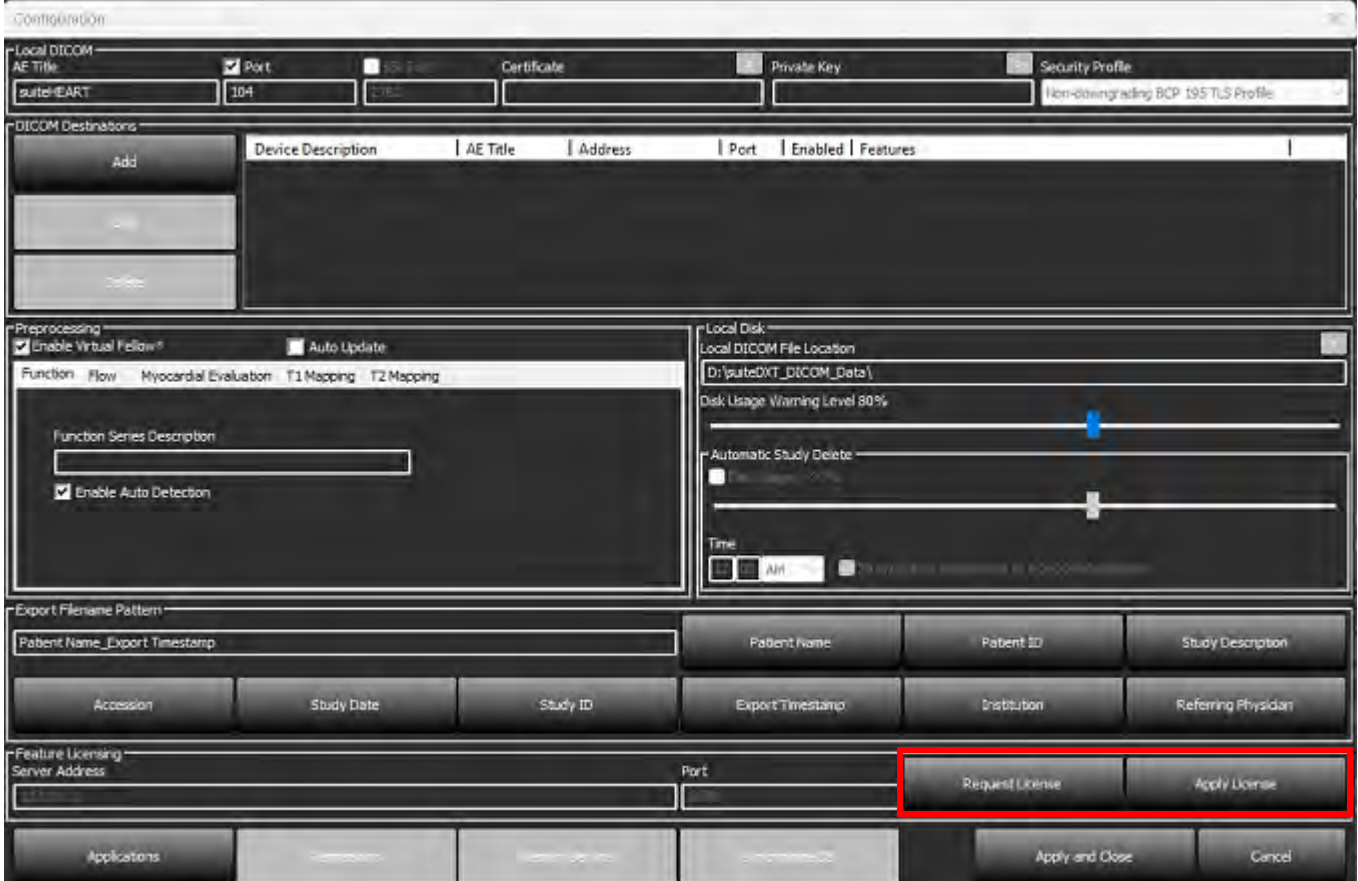

#### <span id="page-52-1"></span>**FIGURE 9. Demande et activation de licence**

#### <span id="page-52-2"></span>**FIGURE 10. Licence**

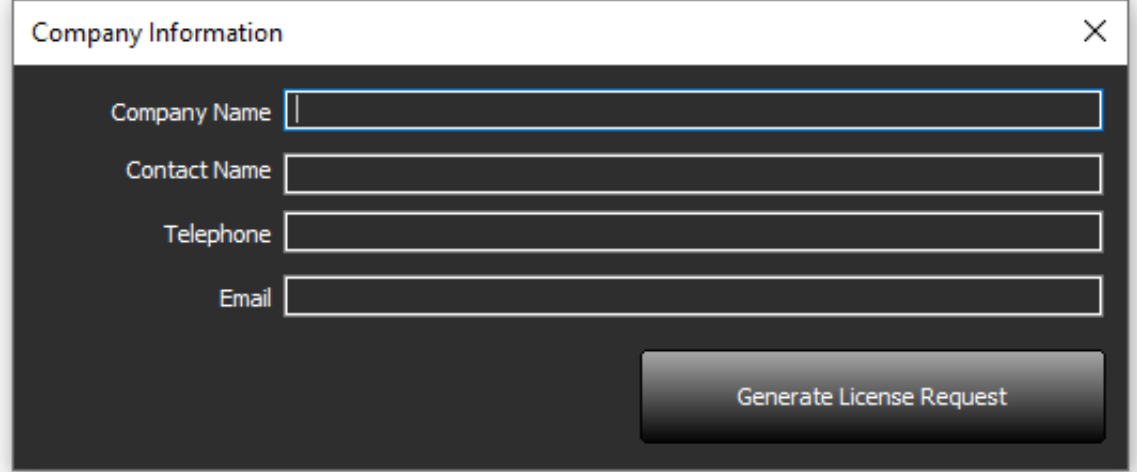

**REMARQUE :** L'accès à une adresse électronique est nécessaire pour faire une demande de licence.

### <span id="page-53-0"></span>**Configuration du serveur de licence à distance**

Lors de l'installation ou de la mise à jour, NeoSoft peut configurer suiteHEART pour qu'il se connecte à un serveur de licences distant en modifiant l'adresse et le port du serveur dans la section Licences.

### <span id="page-53-1"></span>**Demander une licence**

- 1. Saisissez toutes les informations sur l'entreprise et vos coordonnées.
	- **REMARQUE :** Le bouton « Generate License Request » (Générer une demande de licence) permet de créer un fichier spécifique à l'ordinateur qui verrouillera le logiciel pour lequel vous demandez une licence au matériel (hôte) sur lequel le serveur de licences est installé.
- 2. Sélectionnez le bouton « Generate License Request » (Générer une demande de licence).
- 3. Choisissez un répertoire facile à retrouver (p. ex., le bureau) dans lequel enregistrer le fichier de demande de licence.
- 4. Envoyez le fichier de demande de licence à licensing@neosoftmedical.com

### <span id="page-53-2"></span>**Activer la licence**

- 1. À partir de l'e-mail renvoyé par NeoSoft, copiez la licence dans un emplacement facilement accessible (p. ex., le bureau).
- 2. Ouvrez suiteDXT, sélectionnez le bouton « Configuration » puis cliquez sur Appliquer licence ([Figure 10](#page-52-2)).
- 3. Accédez au répertoire où vous avez sauvegardé la licence.
- 4. Sélectionnez Ouvrir

# <span id="page-54-0"></span>*Installation du logiciel suiteHEART*®

# <span id="page-54-1"></span>**Installation du logiciel**

- 1. Double-cliquez sur l'installateur de l'application suiteHEART® sous Windows.
	- **REMARQUE :** L'installation du logiciel sur un ordinateur peut faire apparaître le message « Open File Security Warning » (Fichier ouvert – Avertissement de sécurité), indiquant que l'éditeur n'a pas pu être vérifié. Cliquez sur « Yes » (Oui) dans la boîte de dialogue vous demandant confirmation.
- 2. Sélectionnez la langue d'installation et cliquez sur **OK**.

**REMARQUE :** Si une autre version du logiciel est déjà installée sur le système, une fenêtre contextuelle s'affiche demandant la permission de la désinstaller. Cliquer sur « Oui » pour continuer l'installation.

- 3. Dans la fenêtre « Bienvenue dans l'assistant d'installation de suiteHEART® », cliquez sur **« Suivant »**.
- 4. Dans la fenêtre du contrat de licence, sélectionnez « J'accepte l'accord » et cliquez sur **« Suivant »**.
- 5. Localisez le répertoire dans lequel installer le logiciel ou utilisez le répertoire par défaut (recommandé). Cliquez sur **« Next »** (Suivant).
- 6. Cliquez sur **« Next »** (Suivant) dans l'écran « Ready to Install » (Prêt pour l'installation). Une barre de progression s'affichera.
- 7. Cliquez sur **« Finish »** (Terminer) pour finir l'installation.

## <span id="page-54-2"></span>**Installation de la documentation**

Pour pouvoir installer la documentation, il faut installer les applications suiteDXT et suiteHEART® au préalable.

- 1. Cliquez deux fois sur l'installateur de documentation.
	- **REMARQUE :** L'installation de la documentation NeoSoft sur une machine peut faire apparaître le message « Open File – Security Warning » (Fichier ouvert – Avertissement de sécurité), indiquant que l'éditeur n'a pas pu être vérifié. Cliquez sur **« Yes »** (Oui) dans la boîte de dialogue vous demandant confirmation.
- 2. Dans la fenêtre « Bienvenue dans l'assistant d'installation de la documentation », cliquez sur **« Suivant »**.
- 3. Dans la fenêtre « Composants sélectionnés », sélectionnez la documentation à installer (il est recommandé de cocher toutes les options disponibles) et cliquez sur **« Suivant »**.
- 4. Cliquez sur **« Next »** (Suivant) dans l'écran « Ready to Install » (Prêt pour l'installation). Une barre de progression s'affichera.
- 5. Cliquez sur **« Finish »** (Terminer) pour finir l'installation.

## <span id="page-54-3"></span>**Exclusions pour les antivirus**

Afin d'améliorer la performance de l'application, les exclusions suivantes pour les logiciels antivirus et Windows Defender doivent être appliquées :

- C:\Program Files\NeoSoft, LLC ou C:\Program Files\NeoSoft
- C:\ProgramData\NeoSoft, LLC or C:\ProgramData\NeoSoft

**REMARQUE :** Les emplacements d'installation mentionnés ci-dessus supposent une installation par défaut.

## <span id="page-55-0"></span>**Paramètre d'inactivité de l'application**

L'application suiteHEART® se ferme automatiquement, enregistre toutes les analyses pour une étude ouverte et supprime le fichier de verrouillage associé lorsque l'application est inactive pendant 60 minutes. Pour configurer ce paramètre, allez à « Tools > Preferences > Edit » (Outils > Préférences > Modifier) dans le logiciel suiteHEART®.

## <span id="page-55-1"></span>**Versions de licence**

suiteHEART® propose 3 versions de licence différentes : Évaluation, Illimitée et Limitée à un nombre spécifique de dossiers.

- 1. Évaluation : Il s'agit d'une licence limitée dans le temps qui ne permet pas d'enregistrer les résultats d'analyse ou les approbations d'examen. La mention « Evaluation Version » (Version d'évaluation) apparaîtra dans les pieds de page des rapports et sur les écrans de démarrage. Si l'on essayait d'approuver un examen, le message suivant apparaîtrait : Version d'évaluation : Les données d'analyse ne seront pas sauvegardées.
- 2. Illimitée : Aucune restriction sur les analyses et n'impose pas un nombre limité de dossiers.
- 3. Limitée à un nombre spécifique de dossiers : Le logiciel utilise l'identifiant unique de l'étude pour identifier le nombre de dossiers analysés par rapport au nombre de dossiers achetés.

Lorsque 100 % des dossiers achetés ont été utilisés, le logiciel en informe l'utilisateur via un message contextuel avant de démarrer un nouvel examen ou un examen existant.

Le logiciel suiteHEART® est vendu sous licence et sous un numéro d'utilisateur/de modèle de poste.

Les dossiers s'achètent par groupe de 25, 50 et 100. Site Web : http://neosoftllc.com/ Tél. : (262)522-6120 E-mail : orders@neosoftmedical.com

Les examens une fois soustraits au nombre de dossiers achetés peuvent être ré-ouverts et affichés dans le logiciel et ne seront pas re-soustraits une seconde fois au nombre de dossiers disponibles.

Les examens ouverts uniquement pour la visualisation ou pour l'utilisation d'outils de manipulation de l'image (Panoramique, Zoom, Fenêtre/Niveau, Pivoter) ne seront pas comptés sur les dossiers achetés.

Un examen sera « compté » ou « soustrait » au nombre de dossiers achetés si l'utilisateur effectue l'une des actions suivantes :

- a.) Démarrage de l'un des modes d'analyse en plaçant une ROI sur une image.
- b.) Création d'une série personnalisée.
- c.) Signature d'un rapport.
- d.) Exportation de ciné DICOM.
- e.) Exportation d'un rapport.
- f.) Création de série DICOM.
- g.) Étude prétraitée.
- h.) Prétraitement de Virtual Fellow™.
- i.) Mode de combinaison automatique / Fractionnement

Le logiciel suiteHEART® a une durée de vie utile de 7 ans à compter de la date de sa première publication.

# <span id="page-56-0"></span>**Connectivité à distance**

La connectivité à distance permet aux utilisateurs du logiciel suiteHEART® d'accéder à distance depuis des ordinateurs qui ne disposent pas du logiciel suiteHEART®. L'utilisateur distant pourra ainsi accéder à toutes les fonctionnalités du logiciel suiteHEART®.

La connectivité à distance de suiteHEART<sup>®</sup> doit être installée / configurée / prise en charge par votre personnel responsable de la technologie de l'information.

La connectivité à distance a été vérifiée en utilisant les plateformes suivantes :

- TeamViewer
- Windows Remote Desktop (Microsoft Windows 10/11 Professional/Enterprise)
- **REMARQUE :** Si vous utilisez Windows Remote Desktop, la résolution d'affichage de l'écran sur l'ordinateur distant doit être réglée sur 1920 x 1080 (Paysage) ou une résolution supérieure.
- **REMARQUE :** Lors d'un accès à distance à suiteHEART® via Windows Remote Desktop, la visionneuse suiteHEART® 3D/4D ne fonctionne pas. La solution consiste à utiliser un autre logiciel d'accès à distance qualifié (TeamViewer).

La performance du logiciel suiteHEART® via la connexion à distance ne peut pas être garantie. La performance dépend effectivement de facteurs qui sont en dehors du champ d'application du logiciel suiteHEART®. Ces facteurs comprennent :

- Performances de l'ordinateur à distance
- Vitesse de téléchargement Internet (Mbps)
- Vitesse de la bande passante du réseau (Ethernet câblé ou sans fil)

Pour de plus amples informations sur la connectivité à distance, reportez-vous à l'addenda de connectivité à distance du manuel d'utilisation du logiciel suiteHEART®, référence NS-03-043-0006.

# <span id="page-56-1"></span>**Vérification de l'installation**

Après une installation réussie de suiteDXT, cet écran s'affiche.

#### **FIGURE 1. Assistant Installation de suiteDXT**

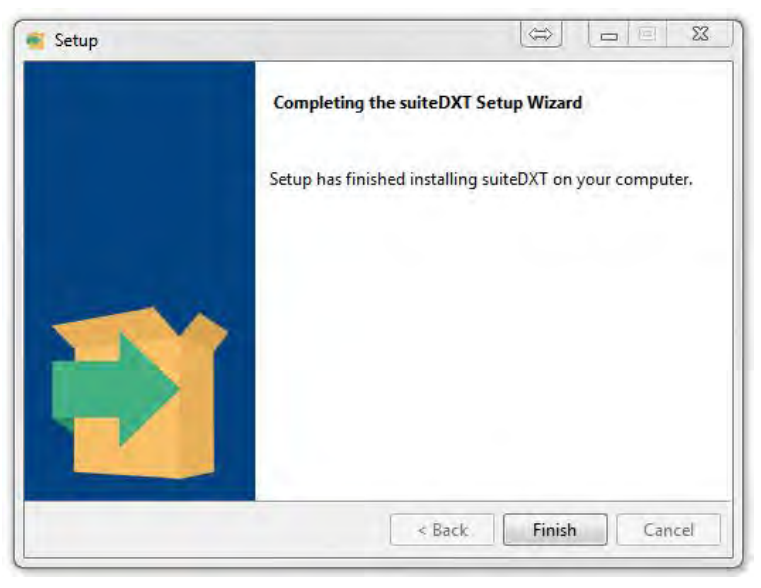

Après l'installation réussie du logiciel suiteHEART®, cet écran s'affiche.

**FIGURE 2. Assistant Installation du logiciel suiteHEART®**

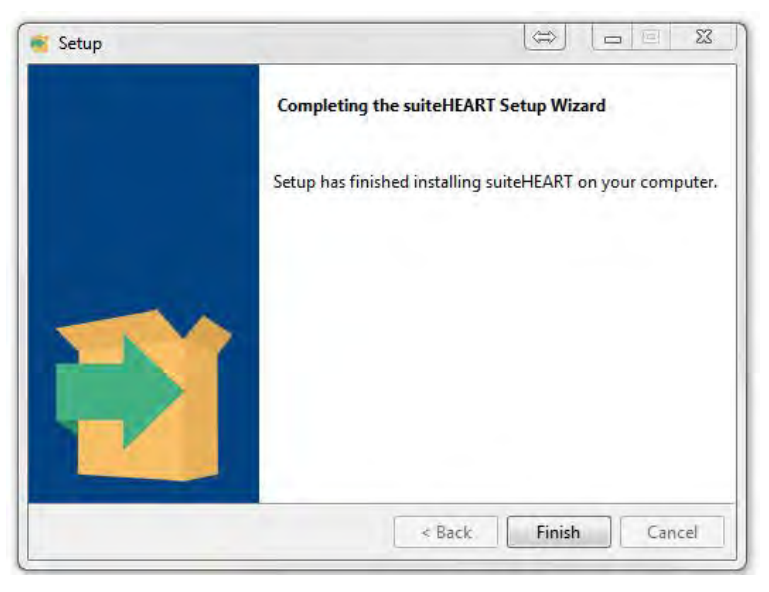

Pour confirmer l'installation réussie des deux logiciels :

- 1. Double-cliquez sur l'icône suiteDXT pour confirmer le lancement du logiciel.
- 2. Mettez une étude en surbrillance dans suiteDXT et ouvrez-la avec suiteHEART pour confirmer que l'étude est lancée et que différents types d'analyses peuvent être exécutés.
- 3. Mettez en surbrillance une série dans une étude de démonstration et cliquez sur « Delete » (Supprimer) pour confirmer que l'utilisateur connecté dispose de droits de suppression.

Après une installation réussie de la documentation NeoSoft, cet écran s'affiche.

#### **FIGURE 3. Assistant de configuration de Documentation NeoSoft**

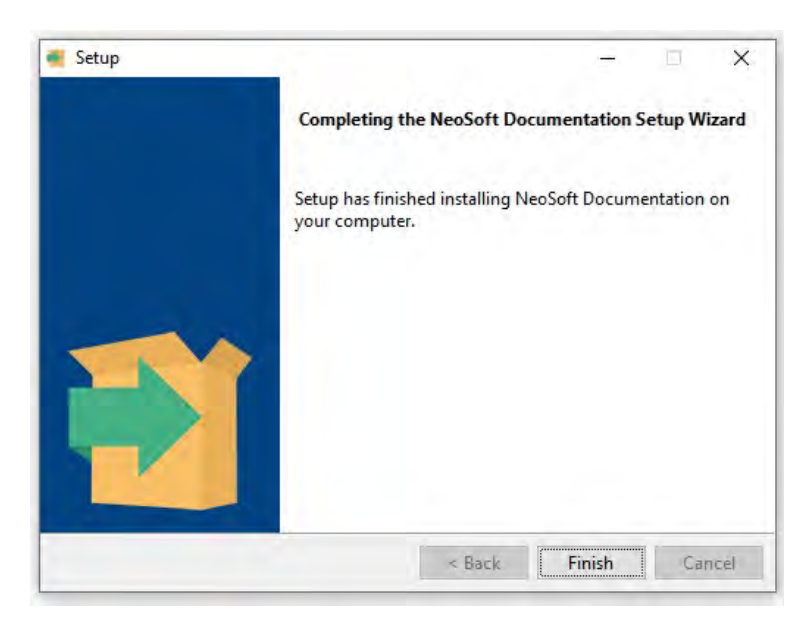

# Software suiteHEART®

# Manuale d'installazione

**NeoSoft, LLC**

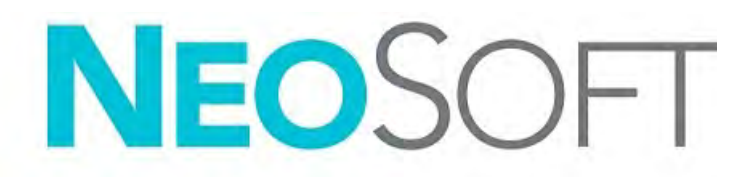

NS-03-043-0005-IT Rev. 2 Copyright 2023 NeoSoft, LLC Tutti i diritti riservati

# Cronologia delle revisioni

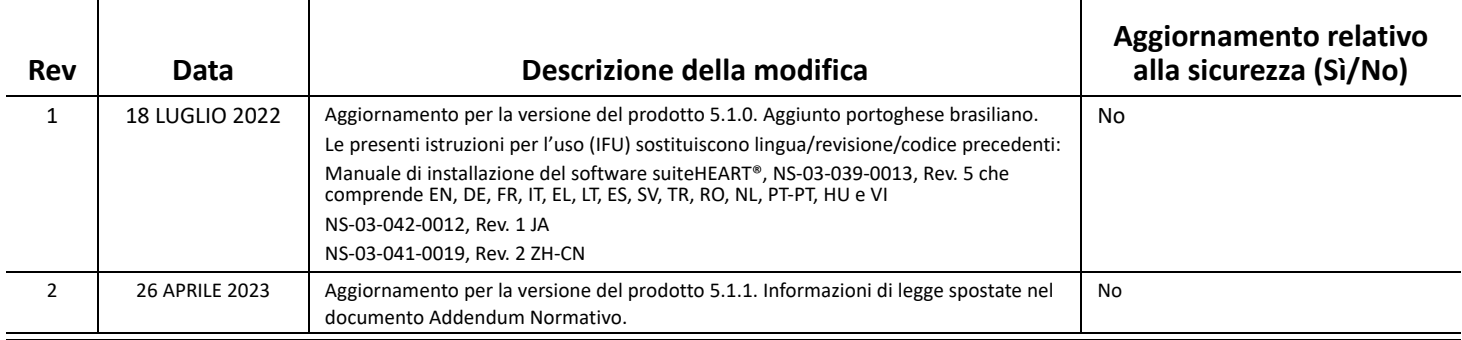

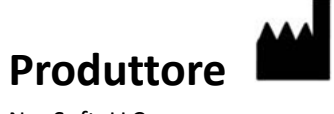

NeoSoft, LLC N27 W23910A Paul Road Pewaukee, WI 53072 USA

Telefono: 262-522-6120 Sito web: www.neosoftllc.com

Vendite: orders@neosoftmedical.com Assistenza: service@neosoftmedical.com

Per visualizzare le informazioni sulla conformità (rappresentante autorizzato, importatore, informazioni sulla registrazione) dopo aver avviato l'applicazione, fai clic su "Guida" o "Informazioni" dalla schermata principale. Seleziona l'opzione "Informazioni normative". Il documento si aprirà in un visualizzatore di pdf.

# *Sommario*

[Sicurezza 1](#page-61-0) *[Introduzione](#page-61-1) 1 [Indicazioni per l'uso](#page-61-2) 1 [Uso previsto](#page-62-0) 2 [Formati immagine DICOM supportati](#page-62-1) 2 [Note sulla sicurezza](#page-63-0) 3 [Rischi associati alle apparecchiature](#page-63-1) 3* [Prerequisiti 4](#page-64-0) [Installazione e configurazione di suiteDXT 5](#page-65-0) [Installazione](#page-65-1) **5** [Configurazione](#page-65-2) **5** [Configurazione dell'archiviazione locale](#page-68-0) **8** *[Eliminazione automatica](#page-69-0) 9 [Sblocco automatico](#page-69-1) 9* [Pulsante applicazione](#page-69-2) **9** [Licenza](#page-71-0) **11** *[Configurazione del server remoto di licenza](#page-72-0) 12 [Richiesta di una licenza](#page-72-1) 12 [Applicazione della licenza](#page-72-2) 12* [Installazione del software suiteHEART® 13](#page-73-0) [Installazione del software](#page-73-1) **13** *[Installazione della documentazione](#page-73-2) 13* [Esclusione Anti Virus](#page-73-3) **13** [Impostazione dell'inattività dell'applicazione](#page-74-0) **14** [Schemi di licenza](#page-74-1) **14** *[Connettività remota](#page-75-0) 15* [Verifica dell'installazione](#page-75-1) **15**

# <span id="page-61-0"></span>*Sicurezza*

### <span id="page-61-1"></span>**Introduzione**

Per garantire un funzionamento efficiente e sicuro, è fondamentale leggere la sezione Sicurezza e tutti gli argomenti associati prima di utilizzare il software. È importante leggere e comprendere il contenuto di questo manuale prima di tentare di utilizzare il prodotto. Rivedere periodicamente le procedure e le precauzioni di sicurezza.

Il software è destinato ad essere utilizzato unicamente da personale qualificato che abbia ricevuto un'adeguata formazione.

Il software suiteDXT/suiteHEART® prevede una durata utile stimata di 7 anni dalla data di rilascio originale.

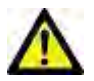

ATTENZIONE: Le leggi federali statunitensi limitano la vendita, la distribuzione e l'uso di questo dispositivo esclusivamente ai medici o dietro prescrizione medica.

I termini pericolo, avvertenza e attenzione vengono utilizzati nel presente manuale per evidenziare i pericoli e per indicare un grado o livello di gravità. Per rischio si intende una fonte di possibili lesioni per una persona. Acquisire la terminologia elencata nella tabella riportata di seguito:

#### **Tabella 1: Terminologia della sicurezza**

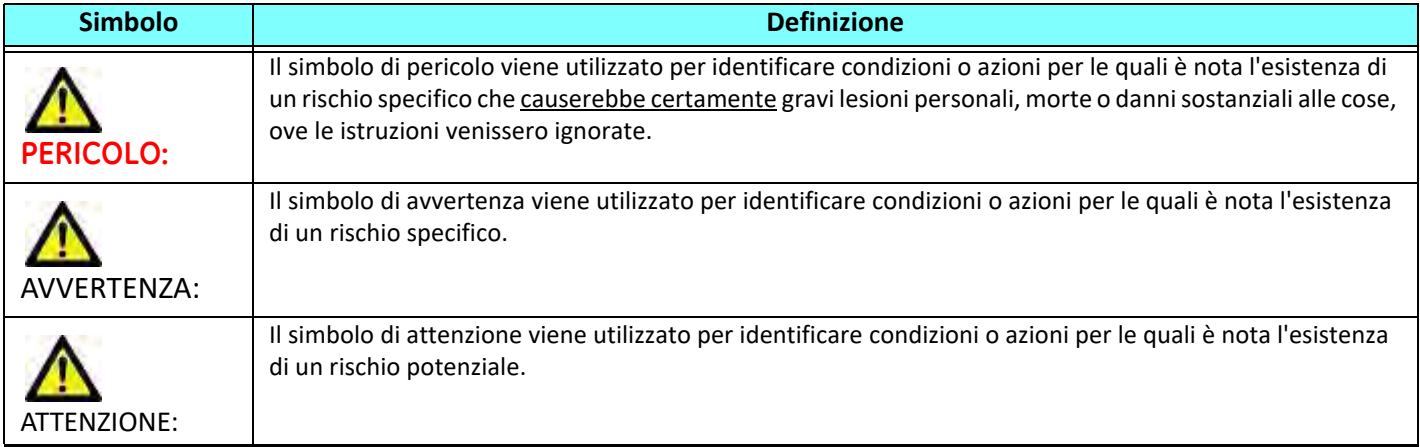

### <span id="page-61-2"></span>**Indicazioni per l'uso**

Il software suiteHEART® è uno strumento analitico che fornisce parametri riproducibili per la revisione e la refertazione di immagini mediche. Il software suiteHEART® consente di importare immagini mediche da un sistema di risonanza magnetica e di mostrarle in un'area di visualizzazione sullo schermo del computer. Dall'area di visualizzazione è possibile accedere a più studi e a una serie di immagini multifase e multistrato. La visualizzazione delle sequenze di immagini multifase è agevolata dall'impiego della modalità cine.

Dispone, inoltre, di un'interfaccia per l'immissione dei referti. I parametri di misurazione dell'interfaccia di refertazione consentono di compilare in modo rapido e affidabile un referto clinico completo di un esame di imaging. Alcuni dei

parametri disponibili sono: punto, distanza, area e strumenti di misurazione volumetrica quali frazione di eiezione, gittata cardiaca, volume telediastolico, volume telesistolico e misurazioni della portata volumetrica.

Sono disponibili strumenti semiautomatici per il rilevamento del contorno ventricolare sinistro, il rilevamento del piano valvolare, il rilevamento del contorno dei vasi per l'analisi del flusso, l'analisi dell'intensità del segnale per la misurazione delle dimensioni del miocardio e dell'infarto e per l'analisi T2 star.

I risultati degli strumenti di misurazione vengono interpretati dal medico e possono essere inoltrati ai medici referenti.

Quando vengono interpretati da un medico specializzato, questi parametri possono essere utili ai fini della determinazione di una diagnosi.

### <span id="page-62-0"></span>**Uso previsto**

Il software suiteHEART® è progettato per assistere il personale clinico specializzato nella qualificazione e quantificazione della funzione cardiaca. Il software fornisce gli strumenti per regolare i parametri delle immagini DICOM nonché stati di presentazione in cui l'utente può apprezzare varie immagini acquisite mediante RMN del cuore e della vascolarizzazione nel tempo. Inoltre, il software fornisce strumenti per misurare distanze lineari, aree e volumi che possono essere utilizzati per quantificare la funzione cardiaca. Infine, il software fornisce gli strumenti per le misurazioni della portata volumetrica e la possibilità di calcolare valori del flusso.

### <span id="page-62-1"></span>**Formati immagine DICOM supportati**

Il software suiteHEART® supporta i seguenti formati DICOM, RM e RM con mezzo di contrasto. Per ulteriori informazioni sui formati supportati, consultare il documento Dichiarazione di conformità DICOM relativo al software suiteHEART®.

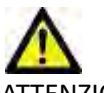

ATTENZIONE: I dati memorizzati come immagine DICOM che sono stati importati da un PACS esterno potrebbero non essere compatibili per la visualizzazione sul software suiteHEART®.

### <span id="page-63-0"></span>**Note sulla sicurezza**

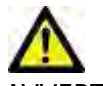

AVVERTENZA: L'applicazione aiuta esclusivamente nell'analisi delle immagini e non produce automaticamente risultati quantificabili. L'uso e l'inserimento delle misurazioni quantitative è a discrezione dell'utente. Se le misurazioni non sono accurate, la diagnosi può essere errata. Le misurazioni devono essere eseguite solo da utenti qualificati e debitamente formati.

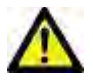

AVVERTENZA: Gli artefatti su un'immagine possono essere interpretati male e portare a una diagnosi errata. Per la diagnosi, non utilizzare immagini contenenti artefatti. L'analisi deve essere eseguita solo da utenti qualificati e debitamente formati.

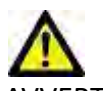

AVVERTENZA: Se le immagini non contengono il nome o l'ID paziente può essere emessa una diagnosi per il paziente sbagliato. Per la diagnosi, non usare immagini che non contengono il nome e l'ID paziente. Confermare visivamente i dati del paziente prima dell'analisi.

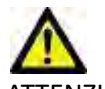

ATTENZIONE: L'utilizzo di immagini alle quali è stato applicato un filtro immagine può generare esiti alterati. L'utente deve affidarsi al buon senso prima di valutare immagini con intensità di pixel corrette. Il software visualizzerà un messaggio di avvertenza se vengono caricate immagini che sono state filtrate.

### <span id="page-63-1"></span>**Rischi associati alle apparecchiature**

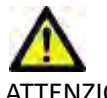

ATTENZIONE: L'uso di apparecchiature difettose o danneggiate può esporre il paziente al rischio di una diagnosi ritardata. Accertarsi che l'apparecchiatura funzioni in modo adeguato.

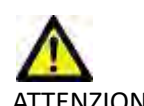

ATTENZIONE: Le applicazioni possono essere eseguite su un dispositivo che include una o più unità disco rigido, che potrebbero contenere dati medici riguardanti i pazienti. In alcuni paesi tali dispositivi potrebbero essere soggetti a normative riguardanti l'elaborazione di dati personali e la libera circolazione di tali dati. La normativa in vigore potrebbe prevedere azioni legali contro la divulgazione di dati personali. Si raccomanda vivamente di proteggere l'accesso ai file dei pazienti. L'utente è tenuto a conoscere la normativa che regola il trattamento dei dati dei pazienti.

# <span id="page-64-0"></span>*Prerequisiti*

Prima dell'installazione del software, è necessario soddisfare i seguenti prerequisiti:

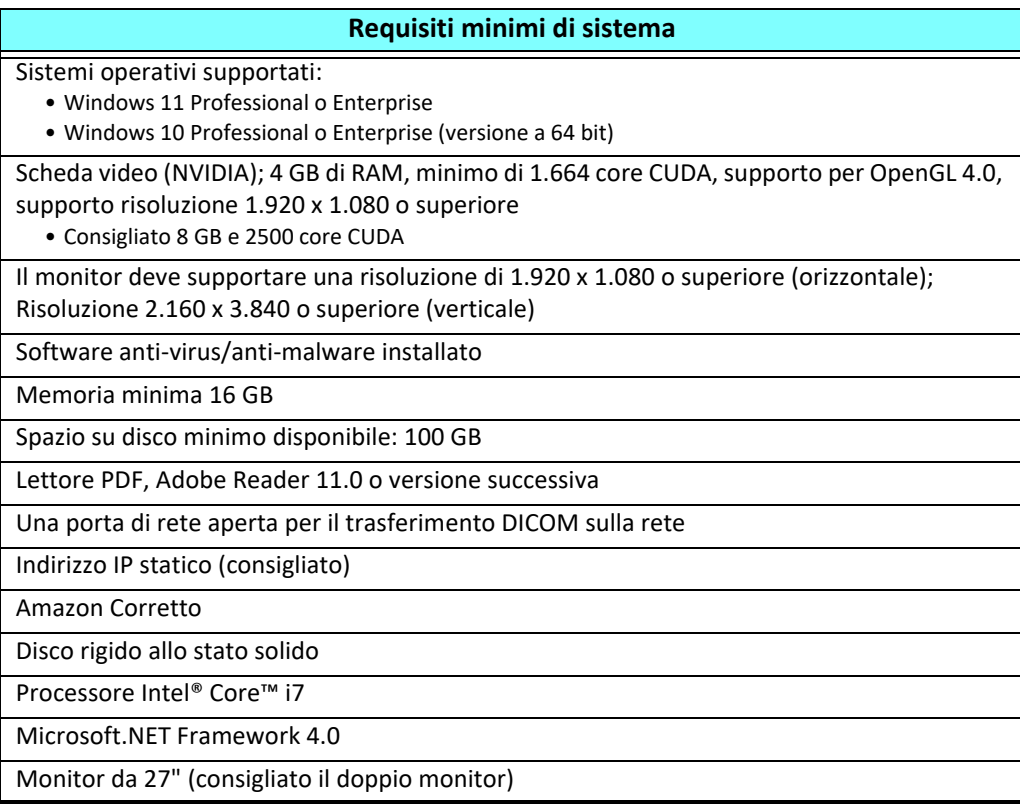

- **NOTA:** Per supportare l'Analisi automatica e 3D/4D in suiteHEART in un ambiente di macchina virtuale, è necessario eseguire il pass-through della scheda video NVIDIA appropriata con funzionalità di calcolo e supporto openGL.
- **NOTA:** Il software suiteHEART® non supporta livelli di ridimensionamento/zoom superiori al 125%.
- **NOTA:** È necessario disporre di privilegi amministrativi per installare il software, riavviare il servizio DICOM e spostare l'archiviazione DICOM locale.
- **NOTA:** Per il supporto delle frequenze dei fotogrammi dell'applicazione di 30 FPS con risoluzioni dello schermo nell'intervallo di 2K/4K, l'hardware della scheda video NVIDIA deve supportare un minimo di 1920 core CUDA.
- **NOTA:** Nel caso in cui il sistema host perdesse il proprio indirizzo IP o ne ricevesse uno nuovo, i dispositivi remoti dovranno essere riconfigurati manualmente per richiedere e accettare il traffico di rete.
- **NOTA:** Le seguenti porte sono quelle predefinite utilizzate per il software:
	- Porta pubblica 5678 Servizio licenza NeoSoft
	- Porta pubblica 104 Connessione DICOM locale
	- Porta pubblica 2762 Connessione DICOM locale crittografata
	- Porta privata 9001 Database dei referti
	- Porte private suiteHEART 1099, 1100, 1101, 1102, 1103, 1104, 1105, 1106, 1107, 1108 per comunicazioni suiteHEART

Per pubblica si intende che la porta è aperta su tutte le interfacce di rete.

Per privata si intende che la porta è aperta solo sull'host locale (127.0.0.1).

# <span id="page-65-0"></span>*Installazione e configurazione di suiteDXT*

### <span id="page-65-1"></span>**Installazione**

- 1. Fare doppio clic su suiteDXT-windows-installer.
- 2. Se richiesto, selezionare "Sì" nel messaggio a comparsa Controllo account utente.
- 3. Selezionare la lingua desiderata e fare clic su "OK".

**NOTA:** se sul sistema è già installata un'altra versione del software, un messaggio a comparsa chiederà l'autorizzazione a continuare. Fare clic su "Sì" per procedere con l'installazione.

- 4. Selezionare "Avanti" sulla schermata di impostazione suiteDXT.
- 5. Selezionare la casella "Accetto il contratto" e selezionare "Avanti".
- 6. Eliminare la spunta dalle caselle per il software che non si vuole installare e selezionare "Avanti".
- 7. Accettare o modificare la directory di installazione e selezionare "Avanti".
- 8. Selezionare "Avanti" nella schermata di impostazione Pronto per l'installazione.
- 9. Selezionare "Fine" nella schermata di impostazione.

# <span id="page-65-2"></span>**Configurazione**

Dopo l'installazione di suiteDXT o quando/se viene rinnovato l'indirizzo IP statico, sarà necessario seguire la procedura di configurazione.

1. Avviare suiteDXT tramite il collegamento sul desktop o navigare attraverso il menu Start.

Se richiesto, selezionare "Sì" nel messaggio a comparsa account utente.

2. Selezionare il pulsante Configurazione, illustrato nella figura sottostante.

Launch Application Study Filter Refresh suitel-EART × Launch Al ۳ Configuration Studes: 338-▼ Study Date Patient Name Patient ID I Study Description Accession I Study ID Find Case 44, 20130922T153755 11/29/2017 9:36:20 AM ANONYMOUS\_20180 ... Cardiac ANONYMIZED

#### **FIGURA 1. Schermata principale suiteDXT**

- 3. Nella finestra di dialogo Configurazione, inserire le informazioni dell'host locale:
	- Titolo AE (distinzione tra maiuscole e minuscole) è il nome utilizzato per identificare l'host da parte di altri host.
	- Porta (104).
	- **NOTA:** Le informazioni inserite per il DICOM locale devono essere esattamente identiche in tutti i dispositivi remoti per consentire a suiteDXT di recuperare o accettare immagini dall'host remoto. Vedere [Figura 2](#page-66-0).

Modality | Instit

MR

#### <span id="page-66-0"></span>**FIGURA 2. Finestra di dialogo configurazione**

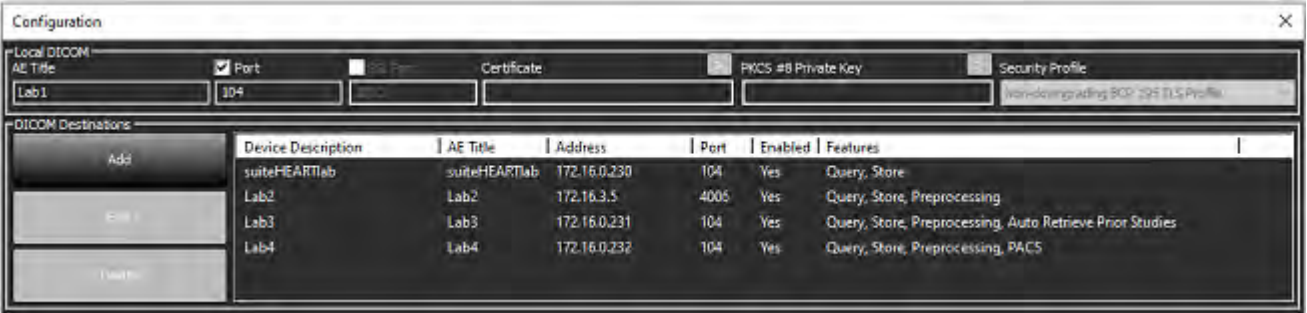

- 4. Se disponibile, eseguire una verifica DICOM echo da qualsiasi dispositivo remoto su questo host per assicurare la connettività DICOM.
- 5. Selezionare il pulsante "Aggiungi" per inserire tutte le destinazioni DICOM (host remoti).
	- Descrizione
	- Titolo AE
	- Indirizzo
	- Porta
	- Selezionare/deselezionare le caselle di spunta per: Abilitato; Archivia nel dispositivo, Dispositivo di query e Pre-elaborazione.
	- Abilita SSL, Recupero automatico di studi precedenti, PACS, definizione Max Priors e Descrizione dello studio precedente. ([Figura 3](#page-66-1)).

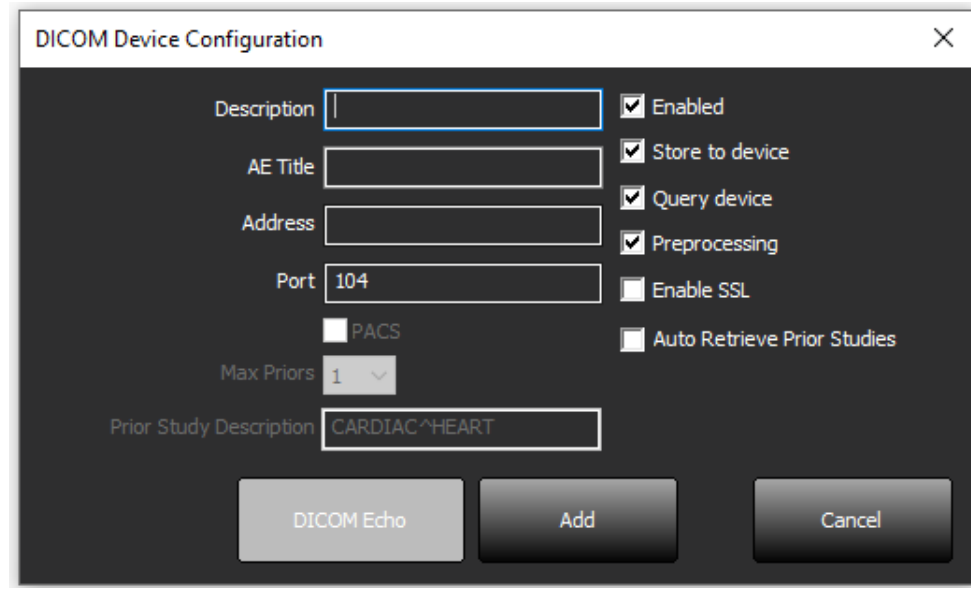

#### <span id="page-66-1"></span>**FIGURA 3. Finestra di configurazione DICOM**

- 6. Selezionare il pulsante "DICOM Echo".
	- Se non viene visualizzata la finestra con il messaggio che conferma l'esecuzione della verifica DICOM Echo ([Figura 4](#page-67-0)), contattare il proprio amministratore di rete.

<span id="page-67-0"></span>**FIGURA 4. Messaggio che conferma l'esecuzione della verifica DICOM Echo**

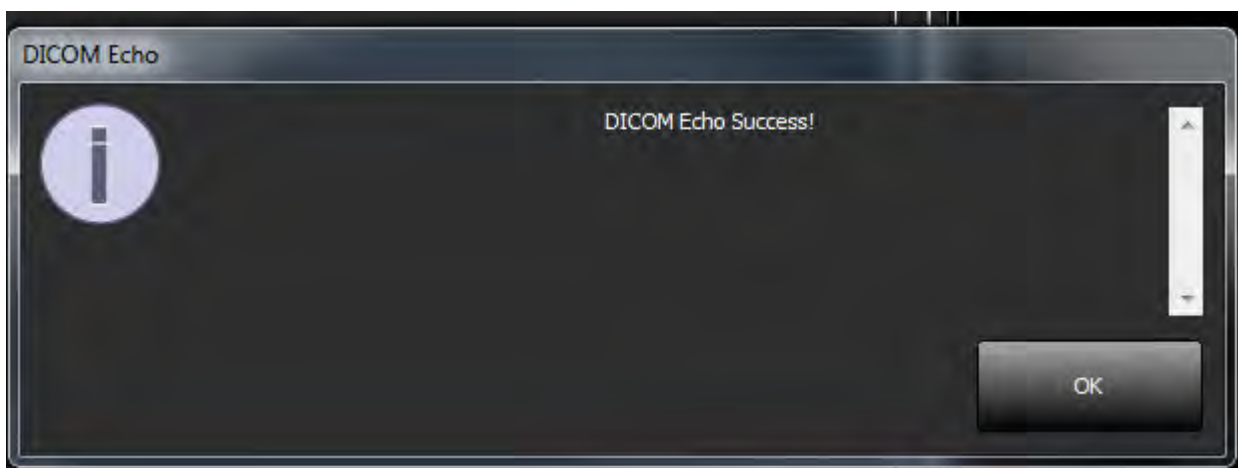

**NOTA:** È possibile modificare le destinazioni DICOM ed eseguire una verifica DICOM Echo tramite il pulsante Modifica nonché eliminare le destinazioni tramite il pulsante Elimina.

## <span id="page-68-0"></span>**Configurazione dell'archiviazione locale**

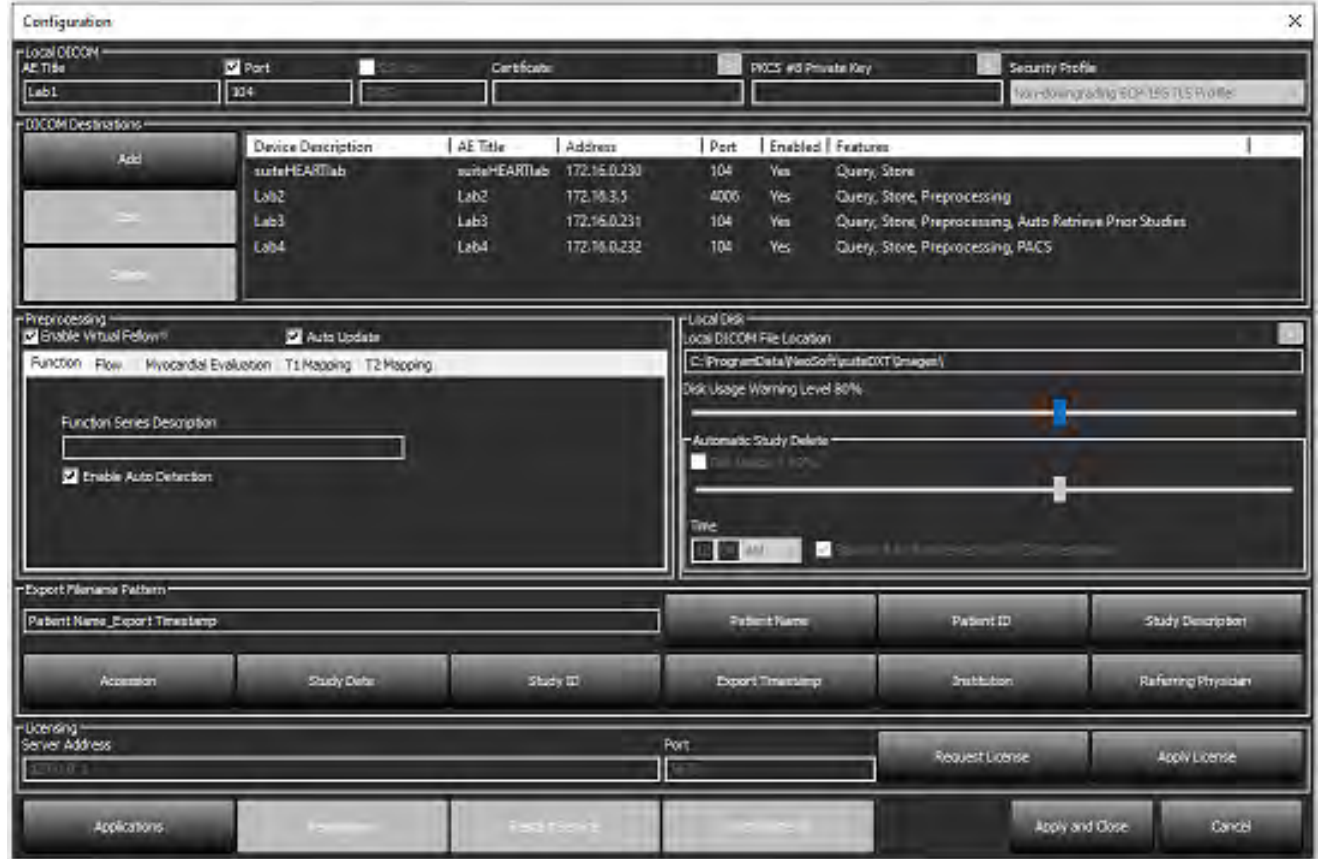

#### **FIGURA 5. Configurazione dell'archiviazione locale**

Il livello di avviso circa l'utilizzo del disco può essere modificato per avvisare l'utente quando lo spazio su disco è ridotto. Quando l'utilizzo del disco supera il limite impostato, l'indicatore sulla schermata principale [\(Figura 6\)](#page-68-1) da blu diventerà giallo.

Per ripristinare l'elenco degli studi, fare clic sul pulsante Sincronizza DB. In questo modo i dati correntemente memorizzati nel percorso file DICOM locale vengono aggiornati.

### <span id="page-68-1"></span>**FIGURA 6. Indicatore dell'utilizzo del disco sulla schermata principale**

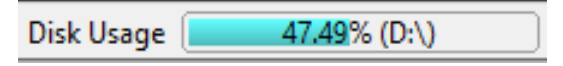

La selezione del percorso file DICOM locale consente di modificare la directory in cui vengono memorizzati i dati DICOM. Se i dati sono già esistenti, verranno eliminati prima di assegnare una nuova cartella. Verrà visualizzato un messaggio di avvertenza per avvisare l'utente della potenziale perdita dei dati.

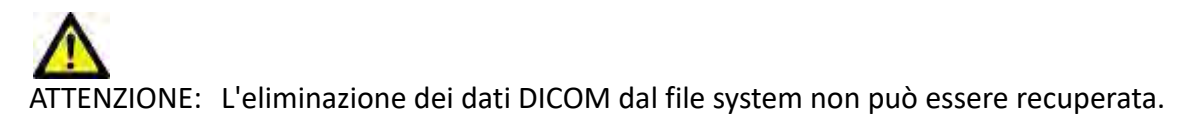

### <span id="page-69-0"></span>**Eliminazione automatica**

È possibile configurare l'Eliminazione automatica per eliminare automaticamente dal sistema gli studi precedenti che corrispondono ai criteri definiti. La configurazione dell'Eliminazione automatica deve essere gestita dall'amministratore di sistema della propria struttura.

ATTENZIONE: Gli studi rimossi utilizzando la funzione Eliminazione automatica non potranno essere recuperati.

### <span id="page-69-1"></span>**Sblocco automatico**

Lo Sblocco automatico viene configurato per sbloccare automaticamente gli studi. La configurazione dello Sblocco automatico deve essere gestita dall'amministratore di sistema della propria struttura.

### <span id="page-69-2"></span>**Pulsante applicazione**

Questo pulsante consente di configurare applicazioni compatibili da avviare da suiteDXT.

1. Selezionare il pulsante Aggiungi [\(Figura 7](#page-69-3)) per aprire la finestra Modifica applicazione ([Figura 8](#page-70-0)).

#### <span id="page-69-3"></span>**FIGURA 7. Applicazioni**

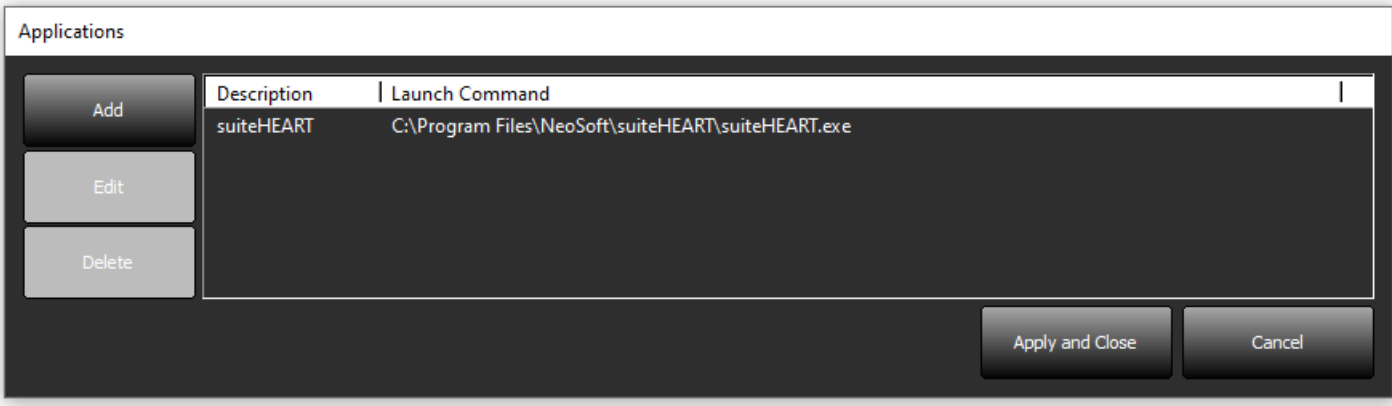

#### <span id="page-70-0"></span>**FIGURA 8. Finestra Modifica applicazione**

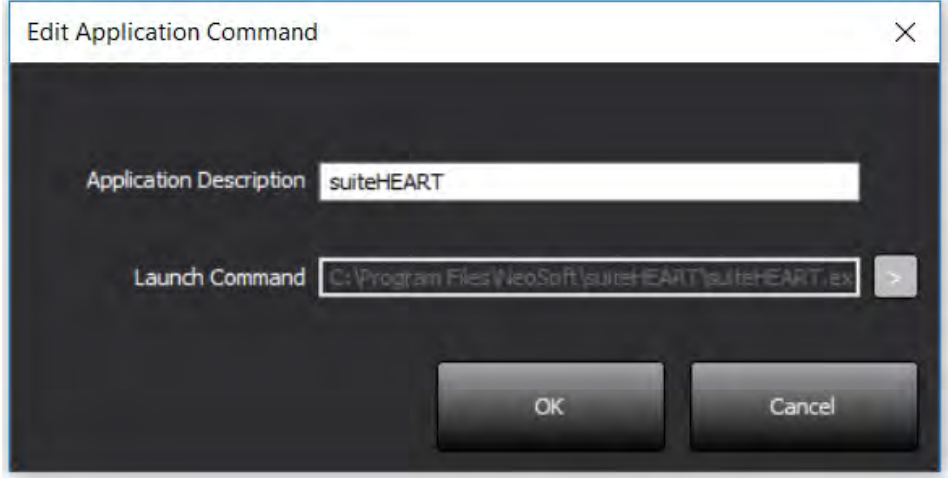

- 2. Inserire il nome o una descrizione dell'applicazione.
- 3. Selezionare il tasto freccia accanto al campo Comando di avvio per selezionare la directory contenente il file eseguibile dell'applicazione.
- 4. Selezionare il pulsante OK.

Per modificare o eliminare un'applicazione esistente dall'elenco di avvio, utilizzare il pulsante Modifica o Elimina [\(Figura 7\)](#page-69-3).

Le applicazioni NeoSoft vengono automaticamente aggiunte all'elenco di avvio delle applicazioni. Il comando di avvio non è modificabile né è possibile eliminare manualmente un'applicazione dall'elenco.

# <span id="page-71-0"></span>**Licenza**

Questa sezione sulla licenza consente di richiedere e applicare la licenza per tutti i software distribuiti da NeoSoft, LLC. [\(Figura 9\)](#page-71-1)

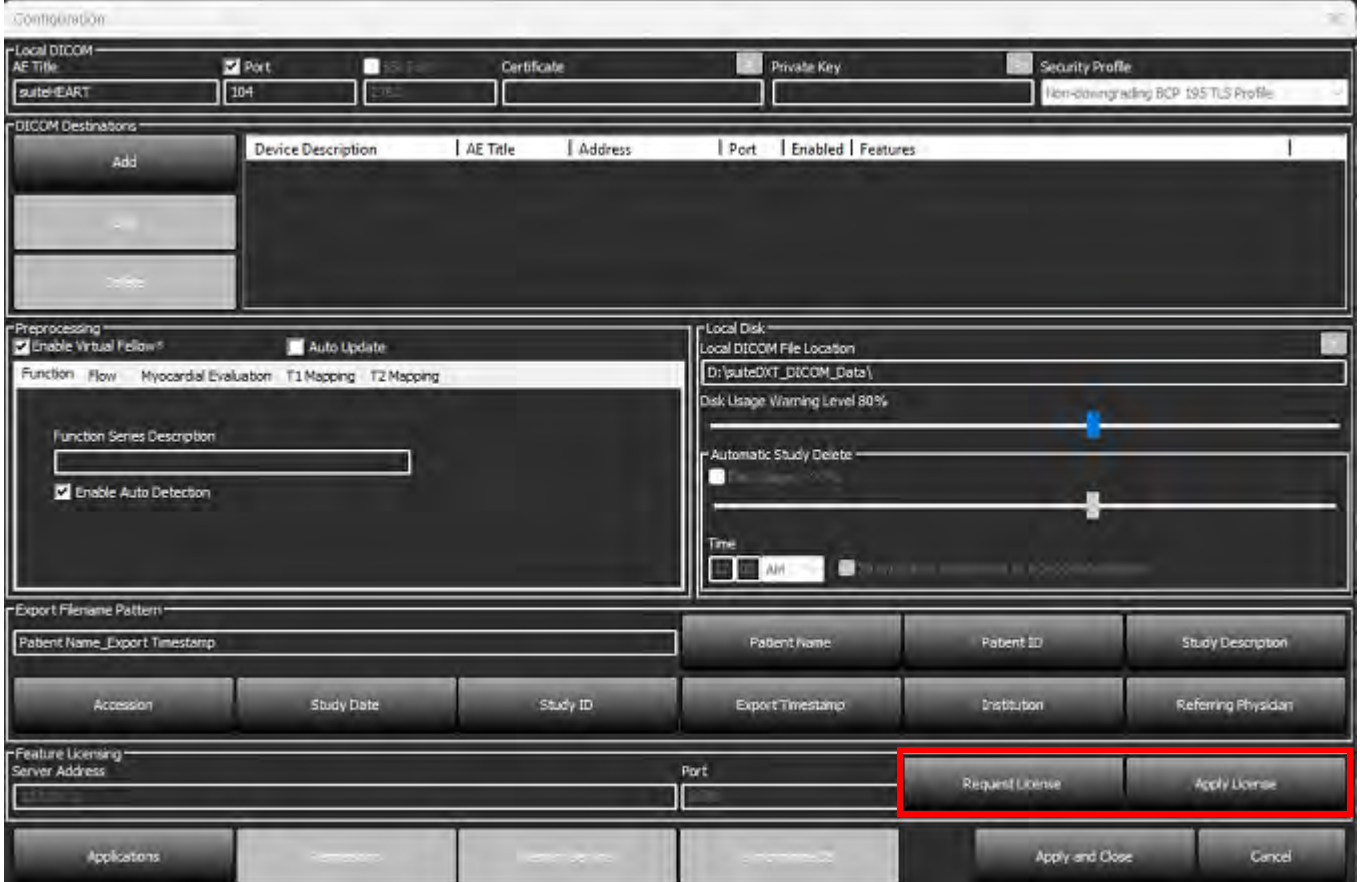

#### <span id="page-71-1"></span>**FIGURA 9. Richiesta e applicazione della licenza**

#### **FIGURA 10. Licenza**

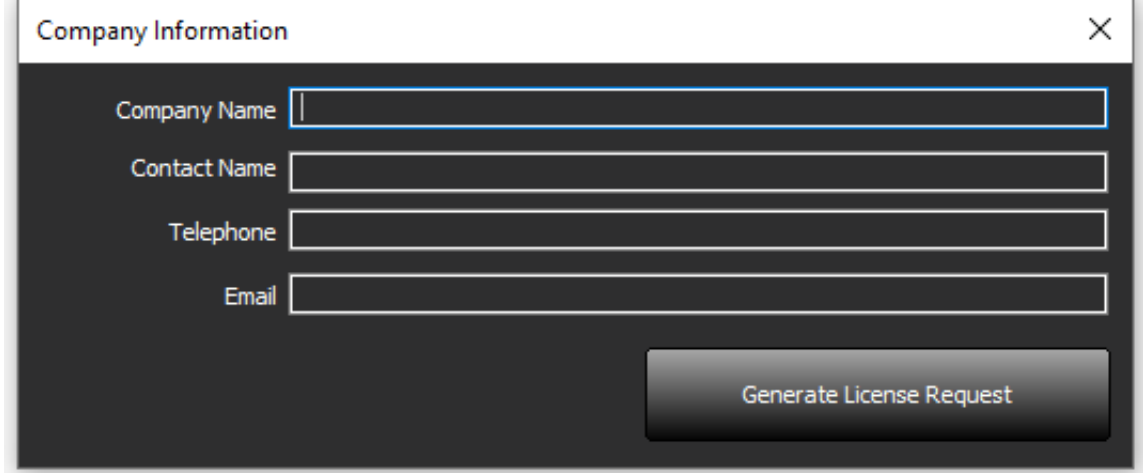

**NOTA:** per richiedere una licenza sarà necessario l'accesso alle e-mail.
#### **Configurazione del server remoto di licenza**

Durante l'installazione o l'aggiornamento, è possibile configurare suiteHEART affinché si connetta a un server di licenza remoto modificando le informazioni relative a indirizzo e porta del server nella sezione Licenza.

#### **Richiesta di una licenza**

- 1. Inserire le informazioni di contatto e sull'azienda complete.
	- **NOTA:** selezionando il pulsante Genera richiesta di licenza verrà creato un file specifico del computer che blocca il software per il quale si sta richiedendo una licenza, sull'hardware (host) sul quale è installata la licenza server.
- 2. Selezionare il pulsante Genera richiesta di licenza.
- 3. Accedere a una directory facile da ricordare (ad esempio, il desktop) in cui salvare il file di richiesta licenza.
- 4. Inviare il file di richiesta licenza via e-mail all'indirizzo licensing@neosoftmedical.com.

#### **Applicazione della licenza**

- 1. Dall'e-mail di risposta di NeoSoft, copiare la licenza in un percorso facilmente accessibile (ad esempio, il desktop).
- 2. Aprire suiteDXT, selezionare il pulsante Configurazione e fare clic su Applica licenza ([Figura 10\)](#page-71-0).
- 3. Passare alla directory in cui si è salvata la licenza.
- 4. Selezionare Apri.

# *Installazione del software suiteHEART*®

#### **Installazione del software**

- 1. Fare doppio clic sul programma di installazione applicazione Windows del software suiteHEART®.
	- **NOTA:** L'installazione del software su un computer potrebbe determinare la visualizzazione dell'avviso "Apri file Avviso di sicurezza" indicante che non è stato possibile verificare l'attendibilità dell'autore. Fare clic su Sì quando viene chiesto se si desidera eseguire il software.
- 2. Selezionare la lingua appropriata per l'installazione e fare clic su **OK**.

**NOTA:** Se sul sistema è già installata un'altra versione del software, un messaggio a comparsa chiederà l'autorizzazione a disinstallare. Fare clic su "Sì" per procedere con l'installazione.

- 3. Nella finestra di "benvenuto nell'installazione guidata suiteHEART®", fare clic su **Avanti**.
- 4. Nella finestra del contratto di licenza, selezionare "Accetto il contratto" e fare clic su **Avanti**.
- 5. Selezionare la directory in cui installare il software o utilizzare la directory predefinita (consigliato). Fare clic su **Avanti**.
- 6. Nella schermata Pronto per l'installazione, fare clic su **Avanti**. Verrà visualizzata una barra di avanzamento.
- 7. Fare clic su **Fine** per completare l'installazione.

#### **Installazione della documentazione**

Prima dell'installazione della documentazione, è necessario avere installato le applicazioni suiteDXT e suiteHEART®.

- 1. Fare doppio clic sul programma di installazione della Documentazione.
	- **NOTA:** L'installazione della documentazione NeoSoft su un computer potrebbe determinare la visualizzazione dell'avviso "Apri file - Avviso di sicurezza" indicante che non è stato possibile verificare l'attendibilità dell'autore. Fare clic su **Sì** quando viene chiesto se si desidera eseguire il software.
- 2. Nella finestra "Benvenuto nell'installazione guidata NeoSoft", fare clic su **Avanti**.
- 3. Nella finestra "Seleziona componenti", selezionare la documentazione da installare (controllando tutte le opzioni disponibili consigliate) e fare clic su **Avanti**.
- 4. Nella schermata Pronto per l'installazione, fare clic su **Avanti**.

Verrà visualizzata una barra di avanzamento.

5. Fare clic su **Fine** per completare l'installazione.

#### **Esclusione Anti Virus**

Per incrementare le prestazioni dell'applicazione, si raccomandano le seguenti esclusioni di Anti Virus e Windows Defender:

- C:\Program Files\NeoSoft, LLC o C:\Program Files\NeoSoft
- C:\ProgramData\NeoSoft, LLC o C:\ProgramData\NeoSoft

**NOTA:** Il percorso di installazione indicato sopra presuppone un'installazione standard.

## **Impostazione dell'inattività dell'applicazione**

L'applicazione software suiteHEART® si chiuderà automaticamente, salvando tutte le analisi per eventuali studi aperti e rimuovendo il file di blocco associato se rimane inattiva per 60 minuti. Per utilizzare questa impostazione configurarla nel Software suiteHEART® in Strumenti > Preferenze > Modifica.

## **Schemi di licenza**

Il software suiteHEART® prevede 3 diversi schemi di licenza: Valutazione, Illimitata e Limitata al numero di casi.

- 1. Valutazione: si tratta di una licenza limitata nel tempo che non consente di salvare gli esiti dell'analisi o l'approvazione dell'esame. Versione di valutazione verrà riportato nel piè di pagina del referto e nelle schermate iniziali. Se si tenta l'approvazione di un esame, verrà visualizzato il seguente messaggio: Versione di valutazione: lo stato dell'analisi non verrà salvato.
- 2. Illimitata: nessuna restrizione all'analisi e non limitata al numero di casi.
- 3. Limitata al numero di casi: il software utilizzerà l'ID univoco dell'istanza dello studio per identificare il numero di casi analizzati rispetto al numero di casi acquistati.

Una volta raggiunto il 100% dei casi, il software indicherà questa condizione con un messaggio a comparsa prima di avviare un nuovo esame o uno esistente.

Il software suiteHEART® è concesso in licenza e venduto mediante un modello di licenza user/seat.

I pacchetti di casi possono essere acquistati a incrementi di 25, 50 e 100. Sito Web: http://neosoftllc.com/ Tel.: (262)522-6120 E-mail: orders@neosoftmedical.com

Gli esami che sono stati contati una volta rispetto al limite del numero di casi possono essere riaperti e rivisti nell'ambito del software e non verranno inclusi nel calcolo del limite del numero di casi.

Gli esami che vengono aperti solo per la visualizzazione delle immagini o se vengono utilizzati strumenti per la manipolazione delle immagini (Panoramica, Zoom, Livello finestra, Ruota) non verranno considerati ai fini del calcolo del limite del numero di casi.

Un esame viene considerato "consumato" o "incluso nel calcolo" del limite del numero di casi quando viene eseguita una delle seguenti azioni:

- a). Avvio di una modalità di analisi con posizionamento di una ROI su un'immagine.
- b). Creazione di una serie personalizzata.
- c). Approvazione di un referto.
- d). Esportazione DICOM cine.
- e). Esportazione di un referto.
- f). Creazione di una serie DICOM.
- g). Studio pre-elaborato.
- h). Pre-elaborazione di Virtual Fellow®.
- i). Qualsiasi modalità combinata automatica / divisione.

Il software suiteHEART® ha una validità prevista di circa 7 anni a partire dalla sua data originaria di rilascio.

## **Connettività remota**

La connettività remota consente agli utenti del software suiteHEART® l'accesso remoto da computer su cui non è caricato il software suiteHEART®. L'utente remoto avrà la possibilità di accedere al sistema software suiteHEART® disponendone delle funzionalità complete.

La connettività remota suiteHEART® deve essere installata/configurata/supportata dal proprio personale IT.

La connettività remota è stata verificata utilizzando le seguenti piattaforme:

- TeamViewer
- Windows Remote Desktop (Microsoft Windows 10/11 Professional/Enterprise)
- **NOTA:** Quando si utilizza Windows Remote Desktop, la risoluzione dello schermo sul computer remoto deve essere impostata su 1.920x1.080 (orizzontale) o su una risoluzione video superiore.
- **NOTA:** Quando si accede da remoto al software suiteHEART® utilizzando Windows Remote Desktop, il visualizzatore 3D/4D suiteHEART® non è in funzione. La soluzione consiste nell'utilizzare uno degli altri pacchetti software approvati per l'accesso remoto (TeamViewer).

Non è possibile garantire le prestazioni del software suiteHEART® tramite la connessione remota. Le prestazioni dipendono da fattori al di fuori della portata dell'applicazione del software suiteHEART®, quali:

- Prestazioni del computer remoto
- Velocità Internet in download/upload (Mbps)
- Velocità della larghezza di banda della rete (connessione cablata o wireless)

Per ulteriori informazioni sulla connettività remota, consultare il documento aggiuntivo al manuale di Istruzioni per l'uso del software per la connettività remota di suiteHEART®, NS-03-043-0006.

#### **Verifica dell'installazione**

Dopo la corretta installazione di suiteDXT, viene visualizzata questa schermata.

#### **FIGURA 1. Installazione guidata suiteDXT**

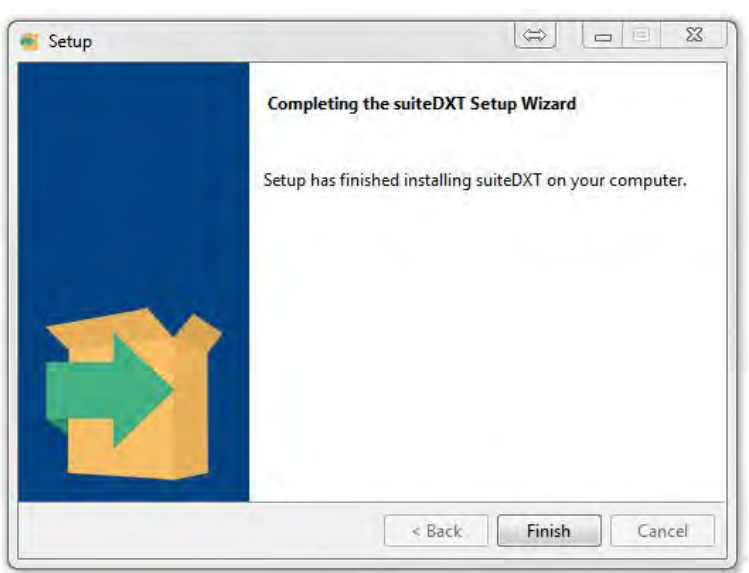

Al termine della corretta installazione del software suiteHEART® viene visualizzata questa schermata.

**FIGURA 2. Installazione guidata del software suiteHEART®**

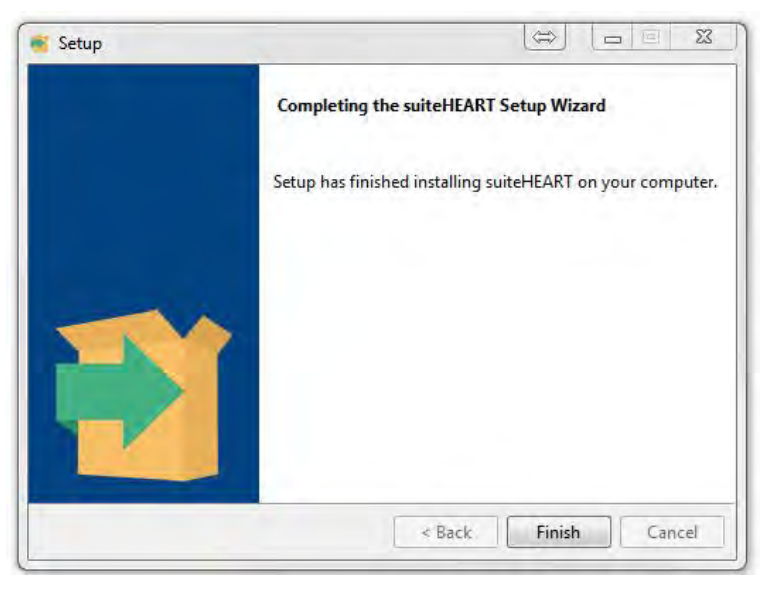

Per verificare ulteriormente la corretta installazione di entrambi i pacchetti software:

- 1. Fare doppio clic sull'icona suiteDXT per verificare che suiteDXT si sia avviato.
- 2. Evidenziare uno studio in suiteDXT e aprirlo con suiteHEART per verificare che venga avviato e che sia possibile eseguire varie analisi.
- 3. Evidenziare una serie in uno studio dimostrativo e scegliere Elimina per verificare che l'utente connesso disponga di privilegi di eliminazione.

Dopo la corretta installazione della documentazione NeoSoft, viene visualizzata questa schermata.

#### **FIGURA 3. Installazione guidata della documentazione NeoSoft**

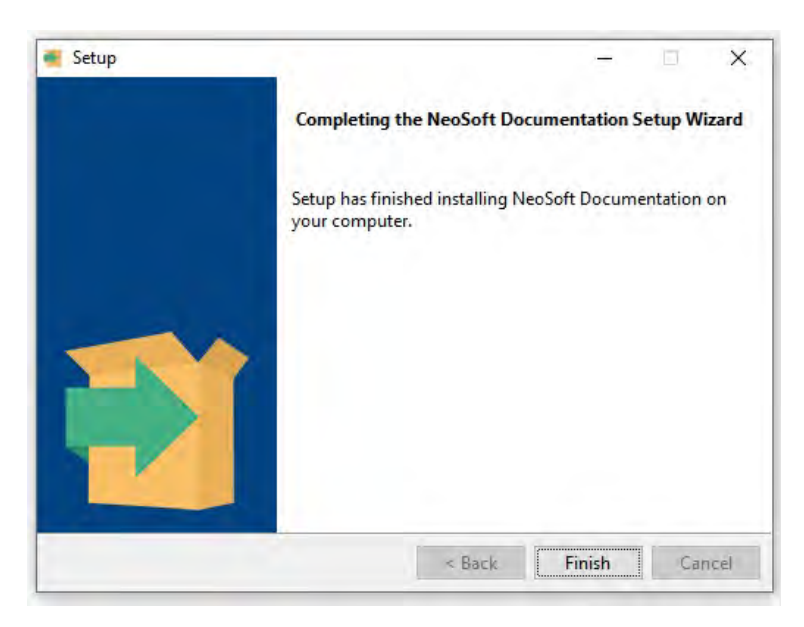

# Λογισμικό suiteHEART®

# Εγχειρίδιο εγκατάστασης

**NeoSoft, LLC**

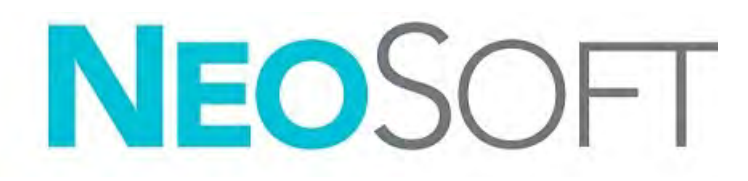

NS-03-043-0005-EL Αναθ. 2 Copyright 2023 NeoSoft, LLC Με την επιφύλαξη παντός δικαιώματος

# Ιστορικό αναθεώρησης

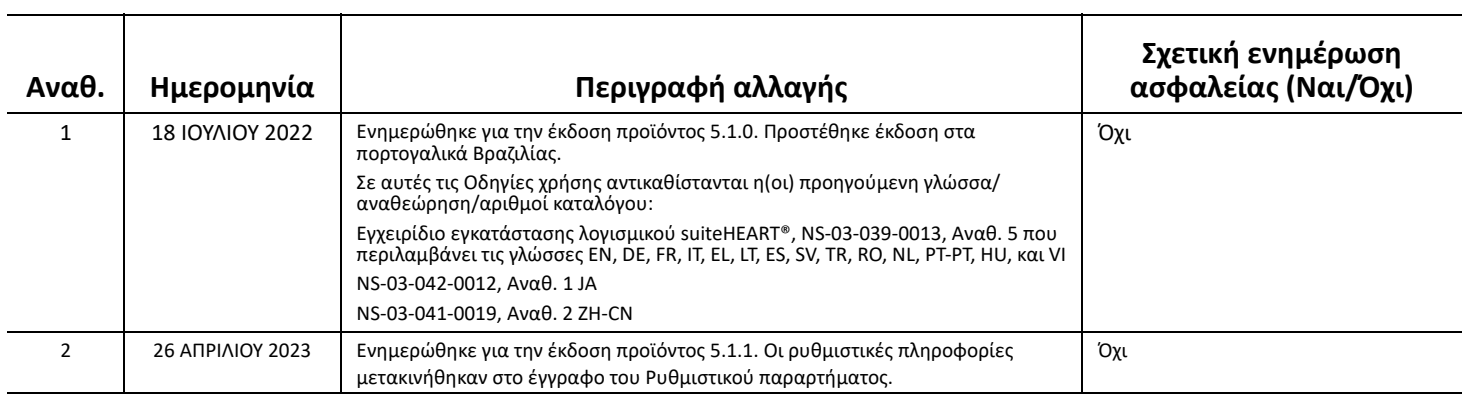

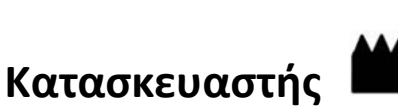

NeoSoft, LLC N27 W23910A Paul Road Pewaukee, WI 53072 Η.Π.Α.

Τηλέφωνο: 262-522-6120 ιστότοπος: www.neosoftllc.com

Τμήμα πωλήσεων: orders@neosoftmedical.com Εξυπηρέτηση: service@neosoftmedical.com

Για να δείτε τις πληροφορίες συμμόρφωσης (Εξουσιοδοτημένος αντιπρόσωπος, Εισαγωγέας, Πληροφορίες καταχώρησης) μετά την εκκίνηση της εφαρμογής, κάνετε κλικ στην επιλογή «Βοήθεια» ή «Σχετικά» από την κύρια οθόνη. Επιλέξτε την επιλογή «Ρυθμιστικές πληροφορίες». Το έγγραφο θα ανοίξει σε πρόγραμμα προβολής pdf.

## *Πίνακας Περιεχομένων*

```
Ασφάλεια 1
    Εισαγωγή 1
     Ενδείξεις χρήσης 1
     Ενδεδειγμένη χρήση 2
     Υποστηριζόμενες μορφές εικόνας DICOM 2
     Προειδοποιήσεις ασφαλείας 3
     Κίνδυνοι από εξοπλισμό 3
Προϋποθέσεις 4
Εγκατάσταση και διαμόρφωση suiteDXT 5
  Εγκατάσταση 5
  Διαμόρφωση 5
  Διαμόρφωση τοπικής αποθήκευσης 8
    Αυτόματη διαγραφή 9
     Αυτόματο ξεκλείδωμα 9
  Κουμπί εφαρμογής 9
  Αδειοδότηση 11
     Διαμόρφωση απομακρυσμένου διακομιστή άδειας 12
     Υποβολή αιτήματος για άδεια 12
     Εφαρμογή της άδειας 12
Εγκατάσταση λογισμικού suiteHEART® 13
  Εγκατάσταση λογισμικού 13
     Εγκατάσταση τεκμηρίωσης 13
  Εξαιρέσεις λογισμικού προστασίας από ιούς 13
  Ρύθμιση αδράνειας εφαρμογής 14
  Επιλογές άδειας 14
    Απομακρυσμένη συνδεσιμότητα 15
  Επαλήθευση εγκατάστασης 15
```
# <span id="page-80-0"></span>*Ασφάλεια*

## <span id="page-80-1"></span>**Εισαγωγή**

Για να διασφαλιστεί η αποτελεσματική και ασφαλής χρήση της συσκευής, πρέπει να διαβάσετε αυτήν την ενότητα για θέματα ασφάλειας, καθώς και όλα τα σχετικά θέματα προτού επιχειρήσετε να χρησιμοποιήσετε το λογισμικό. Είναι σημαντικό να διαβάσετε και να κατανοήσετε τα περιεχόμενα του παρόντος εγχειριδίου προτού επιχειρήσετε να χρησιμοποιήσετε αυτό το προϊόν. Κατά διαστήματα θα πρέπει να επανεξετάζετε τις διαδικασίες και τις προφυλάξεις ασφαλείας.

Το λογισμικό προορίζεται για χρήση μόνο από εκπαιδευμένο και πιστοποιημένο προσωπικό.

Το λογισμικό suiteDXT / suiteHEART® έχει αναμενόμενη ωφέλιμη διάρκεια ζωής 7 ετών από την αρχική ημερομηνία κυκλοφορίας.

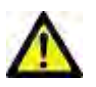

ΠΡΟΣΟΧΗ: Η Ομοσπονδιακή νομοθεσία (Η.Π.Α.) περιορίζει την πώληση, διανομή και χρήση του προϊόντος αυτού από ιατρό ή κατόπιν εντολής ιατρού.

Οι όροι κίνδυνος, προειδοποίηση και προσοχή χρησιμοποιούνται σε όλο το εγχειρίδιο για να υποδείξουν πιθανούς κινδύνους και να ορίσουν κάποιο βαθμό ή επίπεδο σοβαρότητας. Ως πιθανός κίνδυνος ορίζεται οποιαδήποτε πηγή πιθανού τραυματισμού για κάποιο άτομο. Εξοικειωθείτε με τις περιγραφές ορολογίας που περιέχει ο ακόλουθος πίνακας:

#### **Πίνακας 1: Ορολογία ασφαλείας**

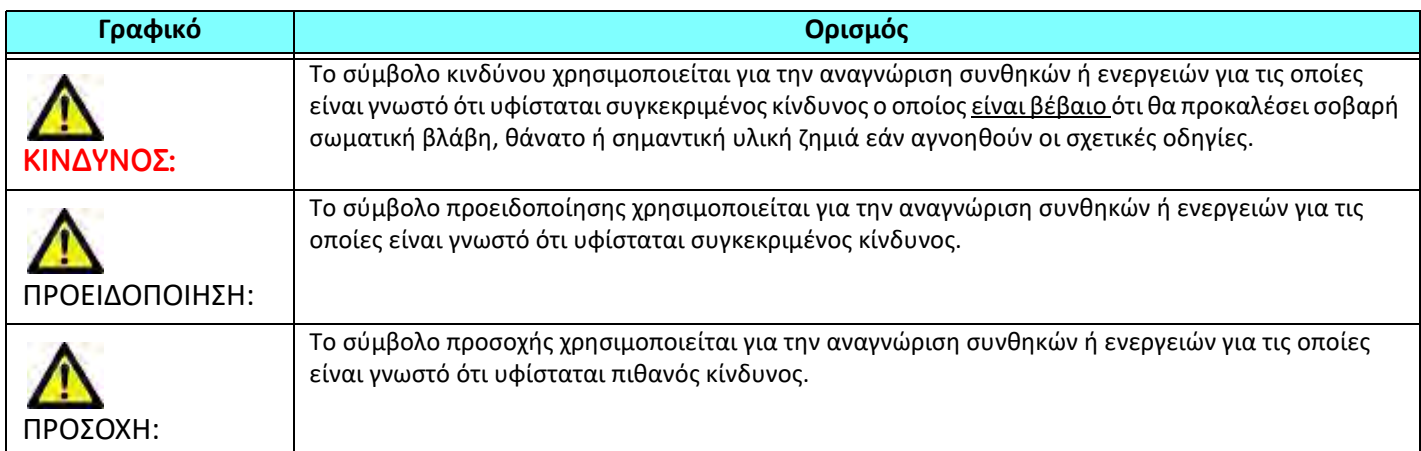

### <span id="page-80-2"></span>**Ενδείξεις χρήσης**

Το λογισμικό suiteHEART® είναι ένα εργαλείο λογισμικού αναλύσεων, το οποίο παρέχει αναπαραγώγιμα εργαλεία για την ανασκόπηση και την αναφορά ιατρικών απεικονίσεων. Το λογισμικό suiteHEART® μπορεί να εισαγάγει ιατρικές απεικονίσεις από ένα σύστημα MR και να τις εμφανίσει σε μια περιοχή προβολής στην οθόνη υπολογιστή. Η περιοχή προβολής επιτρέπει την πρόσβαση σε πολλές μελέτες και σειρές εικόνων με πολλές τομές και πολλές φάσεις.

Οι ακολουθίες πολλών φάσεων των εικόνων μπορούν να προβληθούν σε λειτουργία απεικόνισης cine για να διευκολυνθεί η οπτικοποίηση.

Διατίθεται, επίσης, μια διεπαφή για την εισαγωγή αναφορών. Τα εργαλεία μέτρησης στη διεπαφή χρήστη αναφοράς καθιστούν δυνατή τη γρήγορη και αξιόπιστη συμπλήρωση μιας ολοκληρωμένης κλινικής αναφοράς εξέτασης απεικόνισης. Στα διαθέσιμα εργαλεία περιλαμβάνονται τα εξής: εργαλεία μέτρησης σημείου, απόστασης, επιφάνειας και όγκου όπως μετρήσεις κλάσματος εξώθησης, καρδιακής παροχής, τελοδιαστολικού όγκου, τελοσυστολικού όγκου και ροής όγκου.

Υπάρχουν διαθέσιμα ημιαυτόματα εργαλεία για τον εντοπισμό του περιγράμματος της αριστερής κοιλίας, τον εντοπισμό του επιπέδου βαλβίδων, τον εντοπισμό του περιγράμματος αγγείων για την ανάλυση της ροής, την ανάλυση της έντασης σήματος για μετρήσεις του μεγέθους του μυοκαρδίου και της έμφραξης και την ανάλυση T2 star.

Τα αποτελέσματα των εργαλείων μέτρησης ερμηνεύονται από τον ιατρό και είναι δυνατό να διανεμηθούν στους θεράποντες ιατρούς.

Όταν η ερμηνεία πραγματοποιείται από εκπαιδευμένο ιατρό, τα εργαλεία αυτά μπορεί να αποδειχθούν χρήσιμα, υποστηρίζοντας τον καθορισμό μιας διάγνωσης.

#### <span id="page-81-0"></span>**Ενδεδειγμένη χρήση**

Το λογισμικό suiteHEART® έχει σχεδιαστεί για να υποβοηθά το εκπαιδευμένο κλινικό προσωπικό στην εκτίμηση της ποιότητας και στην ποσοτικοποίηση της καρδιακής λειτουργίας. Το λογισμικό παρέχει τα εργαλεία για την προσαρμογή των παραμέτρων των εικόνων DICOM. Επίσης, παρέχει καταστάσεις παρουσίασης όπου ο χρήστης μπορεί να εκτιμήσει διάφορες ληφθείσες εικόνες MRI της καρδιάς και της αγγείωσης στην πάροδο του χρόνου. Επιπλέον, το λογισμικό παρέχει εργαλεία για τη μέτρηση γραμμικών αποστάσεων, περιοχών και όγκων που μπορούν να χρησιμοποιηθούν για την ποσοτικοποίηση της καρδιακής λειτουργίας. Τέλος, το λογισμικό παρέχει εργαλεία για μετρήσεις ογκομετρικής ροής και τη δυνατότητα υπολογισμού των τιμών ροής.

#### <span id="page-81-1"></span>**Υποστηριζόμενες μορφές εικόνας DICOM**

Το λογισμικό suiteHEART® υποστηρίζει τις ακόλουθες μορφές DICOM: MR και Βελτιωμένο MR. Για περισσότερες λεπτομέρειες σχετικά με τις υποστηριζόμενες μορφές, ανατρέξτε στο εγχειρίδιο Δήλωση συμμόρφωσης DICOM του suiteHEART®.

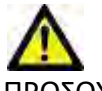

ΠΡΟΣΟΧΗ: Τα δεδομένα τα οποία έχουν αποθηκευτεί ως εικόνα DICOM που έχει εισαχθεί από εξωτερικό PACS ενδέχεται να μην είναι συμβατά όσον αφορά στην προβολή για το λογισμικό suiteHEART®.

#### <span id="page-82-0"></span>**Προειδοποιήσεις ασφαλείας**

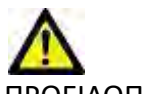

ΠΡΟΕΙΔΟΠΟΙΗΣΗ: Η εφαρμογή συμβάλλει μόνο στην ανάλυση των εικόνων και δεν παράγει αυτόματα ποσοτικά εκφρασμένα αποτελέσματα. Η χρήση και η τοποθέτηση των ποσοτικών μετρήσεων έγκειται στη διακριτική ευχέρεια του χρήστη. Εάν οι μετρήσεις είναι ανακριβείς, ενδέχεται να οδηγήσουν σε λανθασμένη διάγνωση. Οι μετρήσεις πρέπει να δημιουργούνται μόνο από κατάλληλα εκπαιδευμένο και πιστοποιημένο χρήστη.

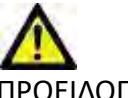

ΠΡΟΕΙΔΟΠΟΙΗΣΗ: Τα τεχνικά σφάλματα (artifacts) σε μια εικόνα είναι πιθανό να παρερμηνευθούν και να οδηγήσουν σε λανθασμένη διάγνωση. Μην χρησιμοποιείτε για διάγνωση εικόνες που περιέχουν τεχνικά σφάλματα. Η ανάλυση πρέπει να πραγματοποιείται μόνο από κατάλληλα εκπαιδευμένο και πιστοποιημένο χρήστη.

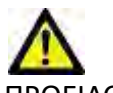

ΠΡΟΕΙΔΟΠΟΙΗΣΗ: Εάν οι εικόνες δεν περιλαμβάνουν όνομα ασθενή ή αναγνωριστικό, είναι πιθανό να προκύψει διάγνωση για λάθος ασθενή. Μην χρησιμοποιείτε για διάγνωση εικόνες που δεν περιλαμβάνουν όνομα ασθενή και αναγνωριστικό. Επιβεβαιώστε οπτικά τις πληροφορίες ασθενή πριν από την ανάλυση.

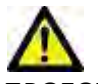

ΠΡΟΣΟΧΗ: Η χρήση εικόνων στις οποίες έχει εφαρμοστεί φίλτρο εικόνας μπορεί να οδηγήσει σε αλλοιωμένα αποτελέσματα. Ο χρήστης πρέπει να εκτιμήσει την κατάσταση προτού αναλύσει εικόνες των οποίων η ένταση των pixel έχει διορθωθεί. Το λογισμικό θα εμφανίσει ένα μήνυμα προειδοποίησης, εάν φορτώνονται εικόνες που έχουν φιλτραριστεί.

#### <span id="page-82-1"></span>**Κίνδυνοι από εξοπλισμό**

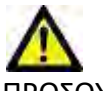

ΠΡΟΣΟΧΗ: Η χρήση εξοπλισμού που έχει υποστεί ζημιά ή έχει αλλοιωθεί, μπορεί να ενέχει κίνδυνο για τον ασθενή λόγω καθυστερημένης διάγνωσης. Βεβαιωθείτε ότι ο εξοπλισμός λειτουργεί σωστά.

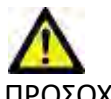

ΠΡΟΣΟΧΗ: Οι εφαρμογές μπορεί να λειτουργούν σε περιβάλλον που περιλαμβάνει έναν ή περισσότερους σκληρούς δίσκους οι οποίοι μπορεί να περιέχουν ιατρικά δεδομένα σχετικά με τους ασθενείς. Σε ορισμένες χώρες, αυτός ο εξοπλισμός μπορεί να υπόκειται σε κανονισμούς που αφορούν την επεξεργασία προσωπικών δεδομένων και την ελεύθερη κυκλοφορία αυτών των δεδομένων. Η κυκλοφορία προσωπικών δεδομένων μπορεί να επιφέρει νομικές κυρώσεις ανάλογα με το σχετικό ρυθμιστικό σώμα. Συνιστάται ιδιαίτερα να προστατεύετε την πρόσβαση στα αρχεία ασθενών. Ο χρήστης έχει την ευθύνη της κατανόησης των νόμων που διέπουν τις πληροφορίες των ασθενών.

# <span id="page-83-0"></span>*Προϋποθέσεις*

Πριν από την εγκατάσταση του λογισμικού, πρέπει να πληρούνται οι παρακάτω προϋποθέσεις:

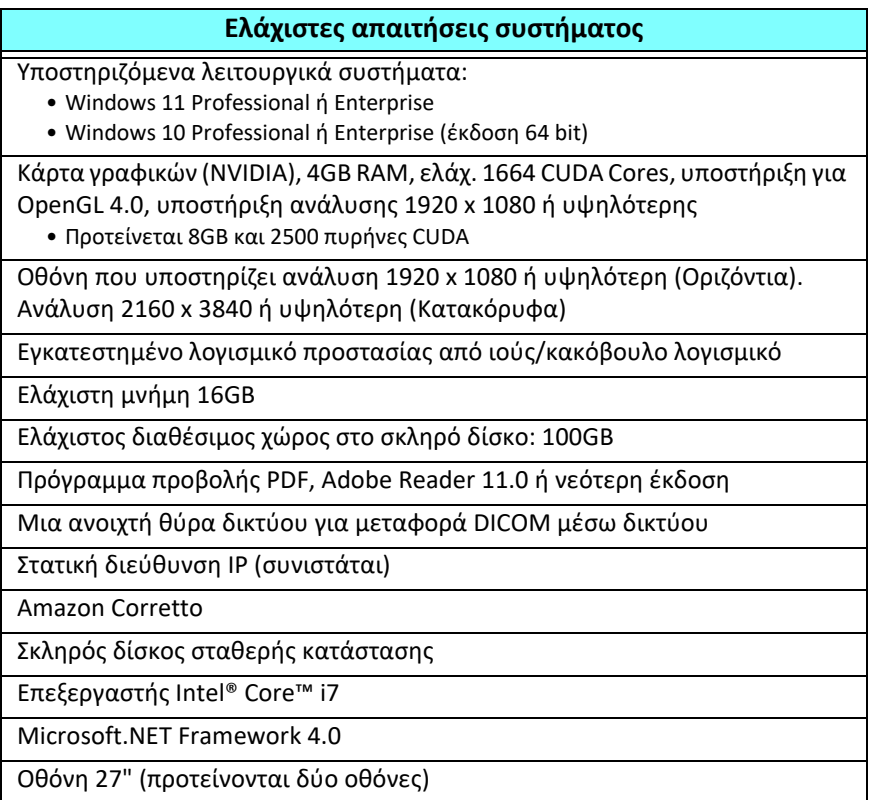

- **ΣΗΜΕΙΩΣΗ:** Για να υποστηρίζεται η αυτόματη ανάλυση και 3D/4D στο suiteHEART σε ένα περιβάλλον εικονικής μηχανής, πρέπει να περάσετε την κατάλληλη κάρτα γραφικών NVIDIA με δυνατότητες υπολογιστικής και υποστήριξη του OpenGL.
- **ΣΗΜΕΙΩΣΗ:** Το λογισμικό suiteHEART® δεν υποστηρίζει επίπεδα κλιμάκωσης/μεγέθυνσης άνω του 125%.
- **ΣΗΜΕΙΩΣΗ:** Πρέπει να έχετε άδεια διαχειριστή για να εγκαταστήσετε το λογισμικό, να επανεκκινήσετε την υπηρεσία DICOM και να μετακινήσετε τον τοπικό χώρο αποθήκευσης DICOM.
- **ΣΗΜΕΙΩΣΗ:** Για υποστήριξη ρυθμών καρέ εφαρμογής 30 FPS σε αναλύσεις οθόνης στο εύρος των 2K/4K, το υλισμικό της κάρτας γραφικών NVIDIA πρέπει να υποστηρίζει τουλάχιστον 1920 CUDA Cores.
- **ΣΗΜΕΙΩΣΗ:** Στην περίπτωση που το σύστημα κεντρικού υπολογιστή χάσει τη διεύθυνση IP ή αποκτήσει νέα, οι απομακρυσμένες συσκευές θα πρέπει να αναδιαμορφωθούν μη αυτόματα για υποβολή αιτήματος και αποδοχή όσον αφορά την κυκλοφορία δικτύου.

**ΣΗΜΕΙΩΣΗ:** Οι παρακάτω θύρες είναι οι προεπιλογές που χρησιμοποιούνται για το λογισμικό:

- Δημόσια θύρα 5678 υπηρεσία άδειας NeoSoft
- Δημόσια θύρα 104 Τοπική σύνδεση DICOM
- Δημόσια θύρα 2762 Κρυπτογραφημένη τοπική σύνδεση DICOM
- Ιδιωτική θύρα 9001 Βάση δεδομένων για αναφορές
- Ιδιωτικές θύρες 1099, 1100, 1101, 1102, 1103, 1104, 1105, 1106, 1107, 1108 suiteHEART για επικοινωνίες suiteHEART

Δημόσια σημαίνει ότι η θύρα είναι ανοιχτή για όλες τις διεπαφές δικτύου.

Ιδιωτικό σημαίνει ότι η θύρα είναι ανοιχτή μόνο σε localhost (127.0.0.1).

# <span id="page-84-0"></span>*Εγκατάσταση και διαμόρφωση suiteDXT*

#### <span id="page-84-1"></span>**Εγκατάσταση**

- 1. Κάντε διπλό κλικ στο suiteDXT-windows-installer.
- 2. Εάν ερωτηθείτε, επιλέξτε «Ναι» στο αναδυόμενο παράθυρο Έλεγχος λογαριασμού χρήστη.
- 3. Επιλέξτε την επιθυμητή γλώσσα και μετά κάντε κλικ στην επιλογή «OK».

**ΣΗΜΕΙΩΣΗ:** Εάν μια άλλη έκδοση του λογισμικού είναι ήδη εγκατεστημένη στο σύστημα, από ένα αναδυόμενο παράθυρο θα σας ζητηθεί άδεια για συνέχεια. Κάντε κλικ στην επιλογή «Ναι» για να συνεχίσετε την εγκατάσταση.

- 4. Επιλέξτε «Ναι» στην οθόνη ρύθμισης του suiteDXT.
- 5. Ανατρέξτε στο πλαίσιο για το μήνυμα «Αποδέχομαι τη συμφωνία» και επιλέξτε «Επόμενο».
- 6. Αποεπιλέξτε τα πλαίσια για το λογισμικό που δεν θέλετε να εγκαταστήσετε και επιλέξτε «Επόμενο».
- 7. Αποδεχτείτε ή αλλάξτε τον κατάλογο εγκατάστασης και επιλέξτε «Επόμενο».
- 8. Επιλέξτε «Επόμενο» στην οθόνη ρύθμισης για την ετοιμότητα εγκατάστασης.
- 9. Επιλέξτε «Τέλος» στην οθόνη ρύθμισης.

## <span id="page-84-2"></span>**Διαμόρφωση**

Όταν το suiteDXT έχει μόλις εγκατασταθεί ή όταν/εάν η στατική διεύθυνση IP ανανεωθεί, θα πρέπει να ανατρέξετε στα βήματα διαμόρφωσης.

1. Εκκινήστε το suiteDXT μέσω της συντόμευσης στην επιφάνεια εργασίας ή μέσα από το μενού έναρξης.

Εάν ερωτηθείτε, επιλέξτε «Ναι» στο αναδυόμενο παράθυρο λογαριασμού χρήστη.

2. Επιλέξτε το κουμπί Διαμόρφωση, όπως φαίνεται στην παρακάτω εικόνα.

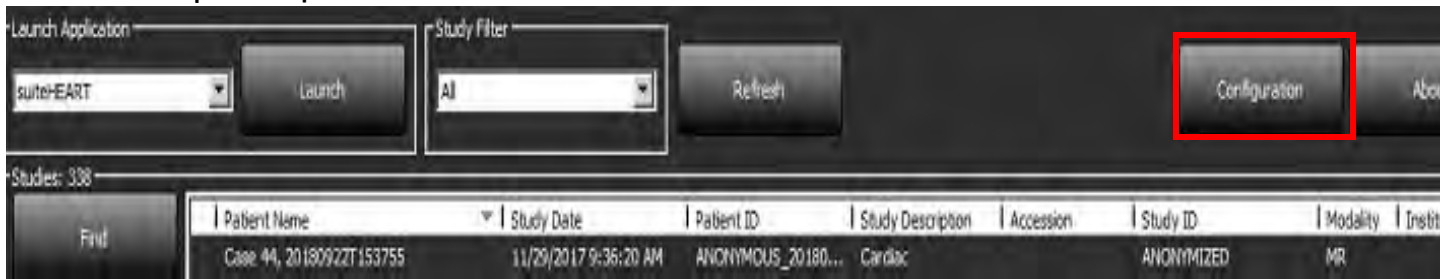

#### **EIKONA 1. Κύρια οθόνη του suiteDXT**

- 3. Στο μενού διαλόγου Διαμόρφωσης, καταχωρίστε τις πληροφορίες για τον τοπικό κεντρικό υπολογιστή:
	- Τίτλος AE (διάκριση πεζών/κεφαλαίων) είναι το όνομα που χρησιμοποιείται για την αναγνώριση του κεντρικού υπολογιστή από άλλους κεντρικούς υπολογιστές.
	- Θύρα (104).

**ΣΗΜΕΙΩΣΗ:** Οι πληροφορίες που εισάγονται για την τοπική DICOM πρέπει να εισάγονται ακριβώς όπως εμφανίζονται σε οποιαδήποτε απομακρυσμένη συσκευή, προκειμένου το suiteDXT να ανακτήσει ή να αποδεχτεί εικόνες από τον απομακρυσμένο κεντρικό υπολογιστή. Βλ. [Εικόνα](#page-85-0) 2.

#### <span id="page-85-0"></span>**EIKONA 2. Διάλογος Διαμόρφωσης**

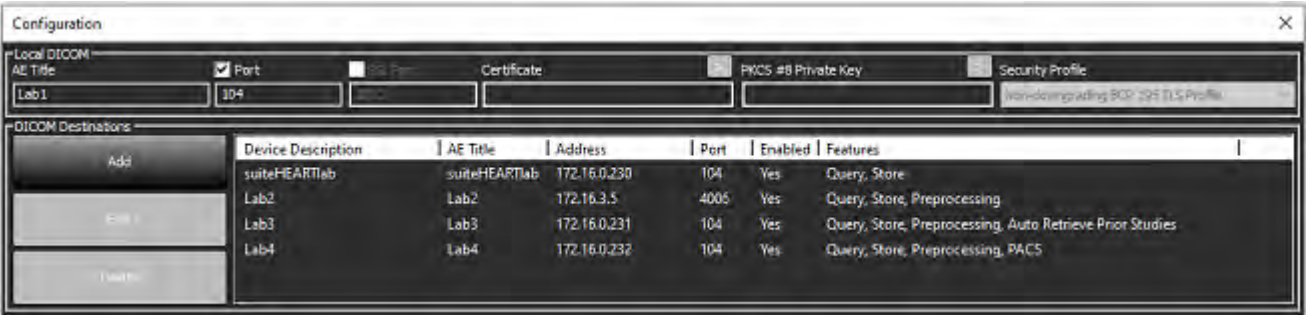

- 4. Εάν διατίθεται, πραγματοποιήστε ένα DICOM echo από οποιαδήποτε απομακρυσμένη συσκευή σε αυτό τον κεντρικό υπολογιστή, ώστε να διασφαλιστεί η συνδεσιμότητα DICOM.
- 5. Επιλέξτε το κουμπί «Προσθήκη» για να εισαγάγετε όλους τους προορισμούς DICOM (απομακρυσμένους κεντρικούς υπολογιστές).
	- Περιγραφή
	- Τίτλος AE
	- Διεύθυνση
	- Θύρα
	- Επιλέξτε/αποεπιλέξτε τα πλαίσια ελέγχου που χρειάζεται για: Ενεργοποιήθηκε, Αποθήκευση στη συσκευή, Ερώτημα στη συσκευή και Επανεπεξεργασία.
	- Ενεργοποίηση SSL, Αυτόματη ανάκτηση προηγούμενων μελετών, PACS, ορισμός Μέγιστων προηγούμενων και Περιγραφή προηγούμενων μελετών. ([Εικόνα](#page-85-1) 3).

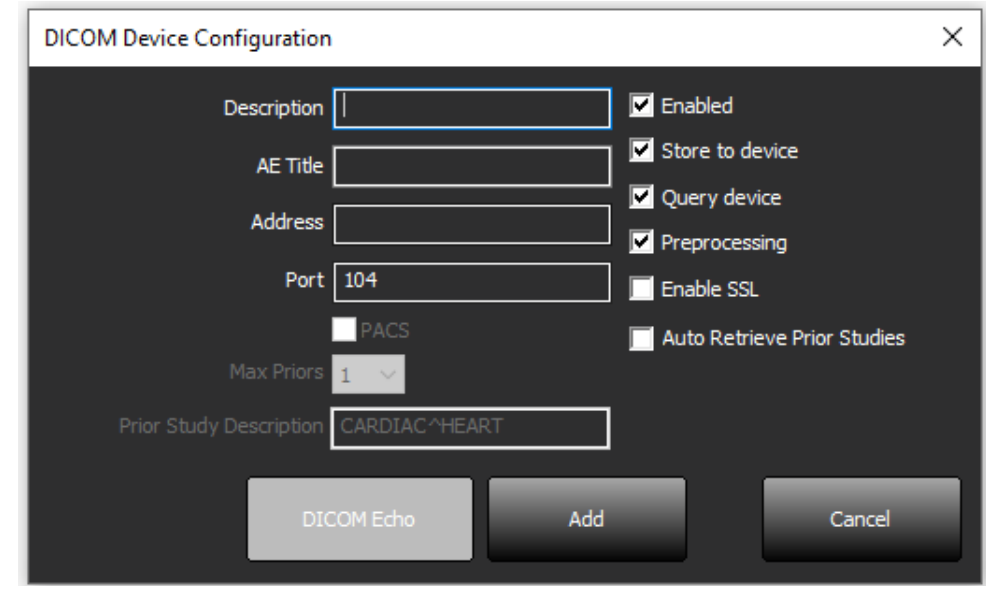

#### <span id="page-85-1"></span>**EIKONA 3. Παράθυρο διαμόρφωσης DICOM**

- 6. Επιλέξτε το κουμπί «DICOM Echo».
	- Εάν δεν εμφανίζεται το παράθυρο με το μήνυμα επιτυχίας DICOM ([Εικόνα](#page-86-0) 4), επικοινωνήστε με το διαχειριστή του δικτύου σας.

#### <span id="page-86-0"></span>**EIKONA 4. Μήνυμα επιτυχίας DICOM**

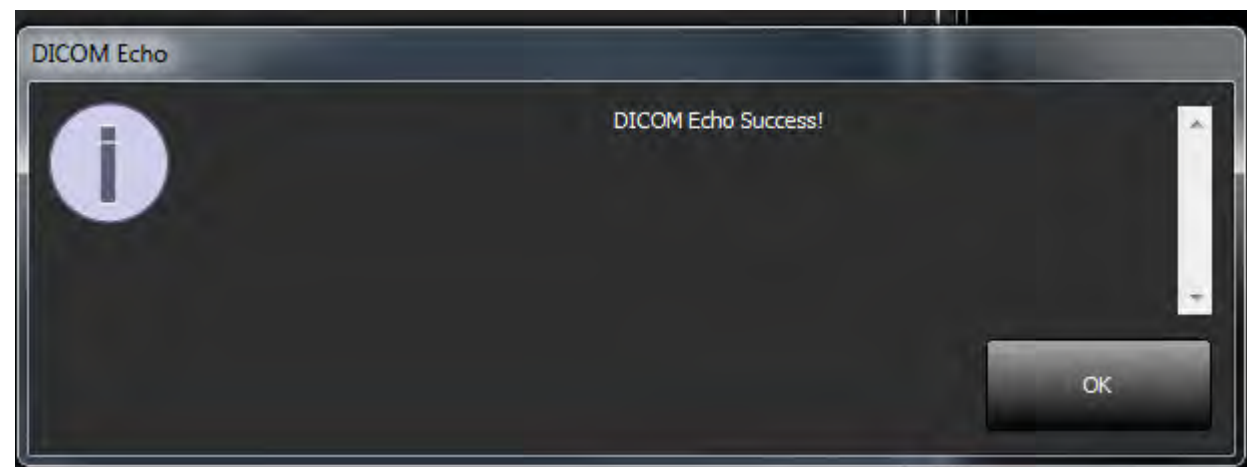

**ΣΗΜΕΙΩΣΗ:** Μπορείτε να τροποποιήσετε τους προορισμούς DICOM και να πραγματοποιήσετε DICOM echo χρησιμοποιώντας το κουμπί Επεξεργασία. Επίσης, μπορείτε να διαγράψετε προορισμούς χρησιμοποιώντας το κουμπί Διαγραφή.

## <span id="page-87-0"></span>**Διαμόρφωση τοπικής αποθήκευσης**

**EIKONA 5. Διαμόρφωση τοπικής αποθήκευσης**

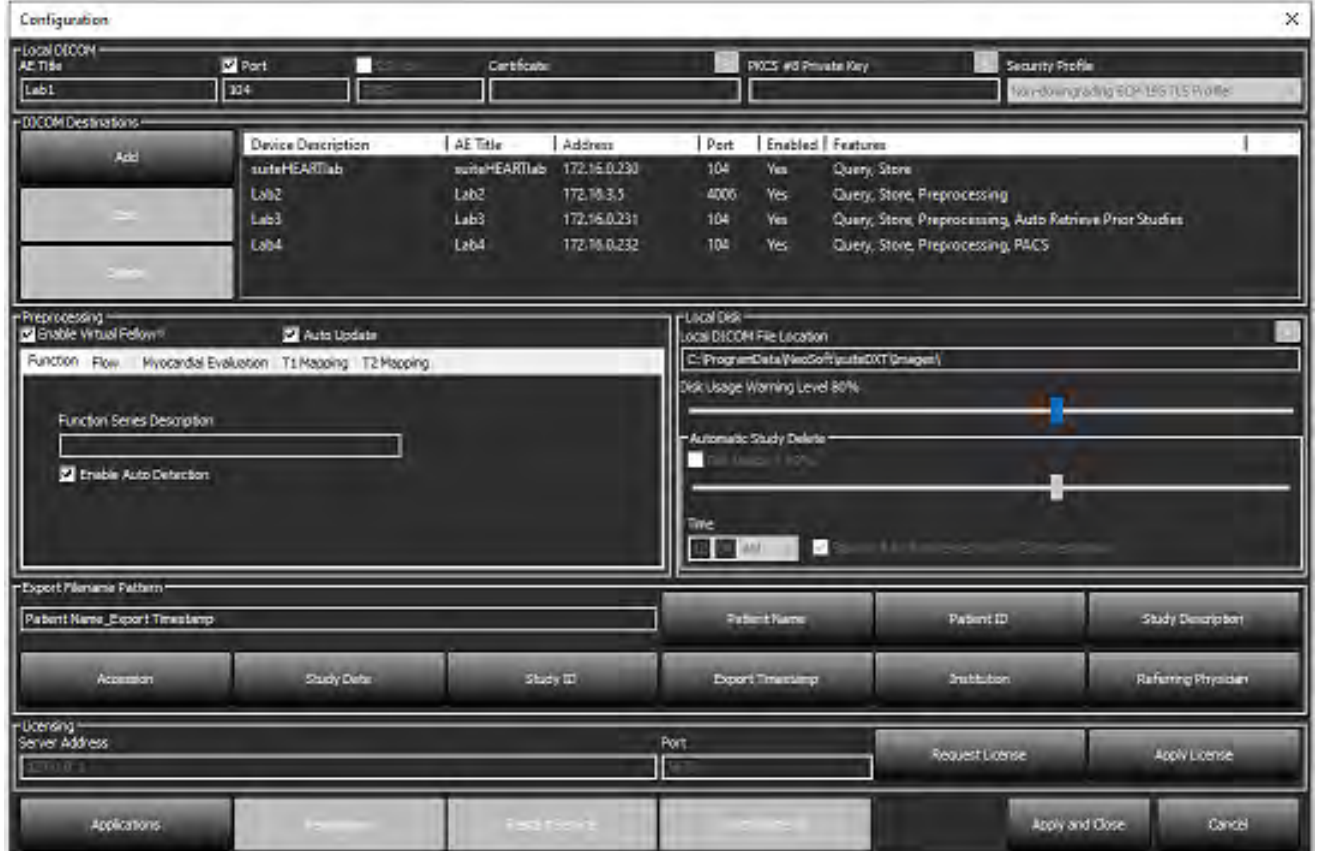

Το επίπεδο προειδοποίησης χρήσης δίσκου μπορεί να τροποποιηθεί, για να ειδοποιείστε όταν ο χώρος στο δίσκο είναι μικρός. Όταν η χρήση του δίσκου υπερβαίνει το καθορισμένο όριο, η ένδειξη στην κύρια οθόνη ([Εικόνα](#page-87-1) 6) αλλάζει από μπλε σε κίτρινη.

Για να επαναφέρετε τη λίστα μελετών, κάντε κλικ στο κουμπί Συγχρονισμός DB. Με αυτό τον τρόπο ανανεώνονται τα δεδομένα που είναι αποθηκευμένα στην τοπική θέση αρχείου DICOM.

#### <span id="page-87-1"></span>**EIKONA 6. Ένδειξη χρήσης δίσκου στην κύρια οθόνη**

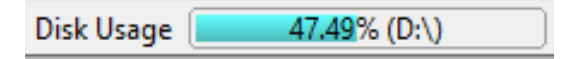

Με την επιλογή τοπικής θέσης αρχείου DICOM μπορείτε να αλλάξετε τον κατάλογο όπου αποθηκεύονται τα δεδομένα DICOM. Εάν τα δεδομένα υπάρχουν ήδη, θα διαγραφούν πριν εκχωρηθεί νέος φάκελος. Θα εμφανιστεί ένα μήνυμα προειδοποίησης που θα σας ειδοποιεί για πιθανή απώλεια δεδομένων.

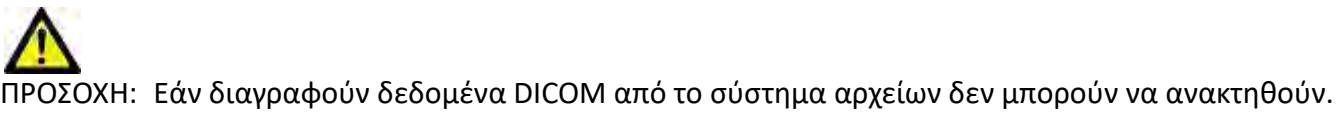

### <span id="page-88-0"></span>**Αυτόματη διαγραφή**

Η αυτόματη διαγραφή μπορεί να ρυθμιστεί ώστε να διαγράφει αυτόματα τις παλαιότερες μελέτες του συστήματος που ταιριάζουν με τα καθορισμένα κριτήρια. Θα πρέπει να γίνεται συντήρηση της διαμόρφωσης αυτόματης διαγραφής για την εγκατάστασή σας από τον διαχειριστή του συστήματος.

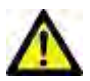

ΠΡΟΣΟΧΗ: Οι μελέτες που έχουν καταργηθεί χρησιμοποιώντας τη λειτουργία «αυτόματη διαγραφή» δεν μπορούν να ανακτηθούν.

#### <span id="page-88-1"></span>**Αυτόματο ξεκλείδωμα**

Έχει ρυθμιστεί αυτόματο ξεκλείδωμα για αυτόματο ξεκλείδωμα μελετών. Θα πρέπει να γίνεται συντήρηση της διαμόρφωσης αυτόματου ξεκλειδώματος για την εγκατάστασή σας από τον διαχειριστή του συστήματος.

## <span id="page-88-2"></span>**Κουμπί εφαρμογής**

Χρησιμοποιήστε αυτό το κουμπί για να διαμορφώσετε συμβατικές εφαρμογές των οποίων η εκκίνηση θα γίνει από το suiteDXT.

1. Επιλέξτε το κουμπί Προσθήκη [\(Εικόνα](#page-88-3) 7) για να ανοίξετε το παράθυρο επεξεργασίας εφαρμογής [\(Εικόνα](#page-89-0) 8).

#### <span id="page-88-3"></span>**EIKONA 7. Εφαρμογές**

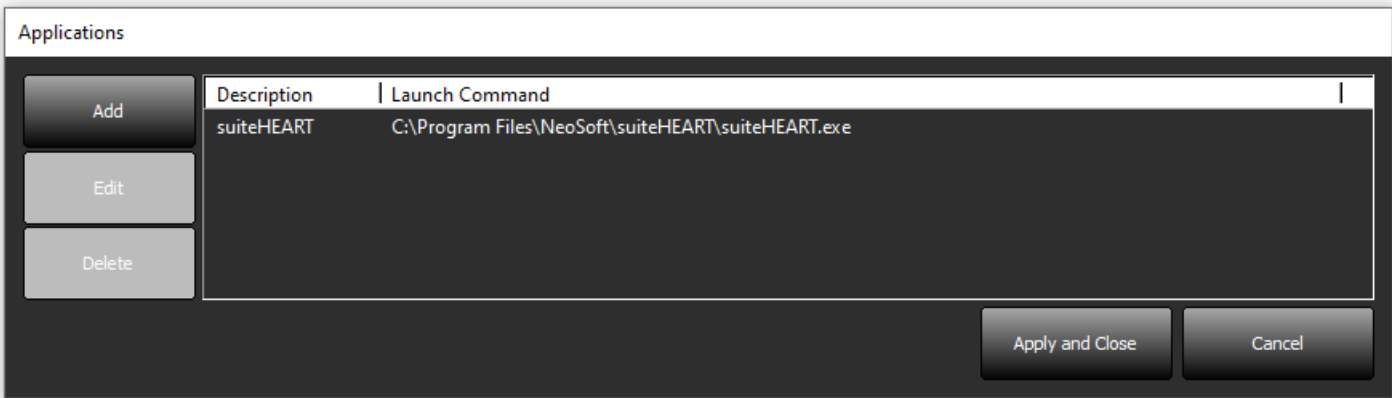

#### <span id="page-89-0"></span>**EIKONA 8. Παράθυρο επεξεργασίας εφαρμογής**

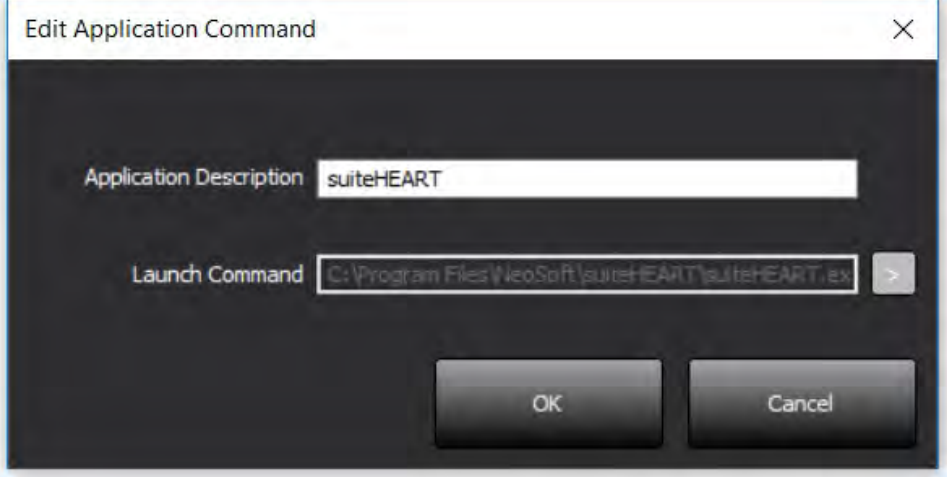

- 2. Καταχωρίστε το όνομα ή την περιγραφή της εφαρμογής.
- 3. Επιλέξτε το κουμπί βέλους δίπλα στο πεδίο Εντολή εκκίνησης, για να επιλέξετε τον κατάλογο που περιέχει το εκτελέσιμο αρχείο της εφαρμογής.
- 4. Επιλέξτε το κουμπί OK.

Για να επεξεργαστείτε ή να διαγράψετε μια υπάρχουσα εφαρμογή από τη λίστα εκκίνησης, χρησιμοποιήστε το κουμπί Επεξεργασία ή το κουμπί Διαγραφή [\(Εικόνα](#page-88-3) 7).

Οι εφαρμογές της NeoSoft προστίθενται αυτόματα στη λίστα εκκίνησης εφαρμογών. Η εντολή εκκίνησης δεν είναι επεξεργάσιμη και οι εφαρμογές δεν μπορούν να διαγραφούν με μη αυτόματο τρόπο από τη λίστα.

## <span id="page-90-0"></span>**Αδειοδότηση**

Χρησιμοποιήστε την ενότητα Αδειοδότηση και εφαρμόστε την άδεια για κάθε λογισμικό που διανέμεται από τη NeoSoft, LLC. ([Εικόνα](#page-90-1) 9)

<span id="page-90-1"></span>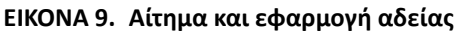

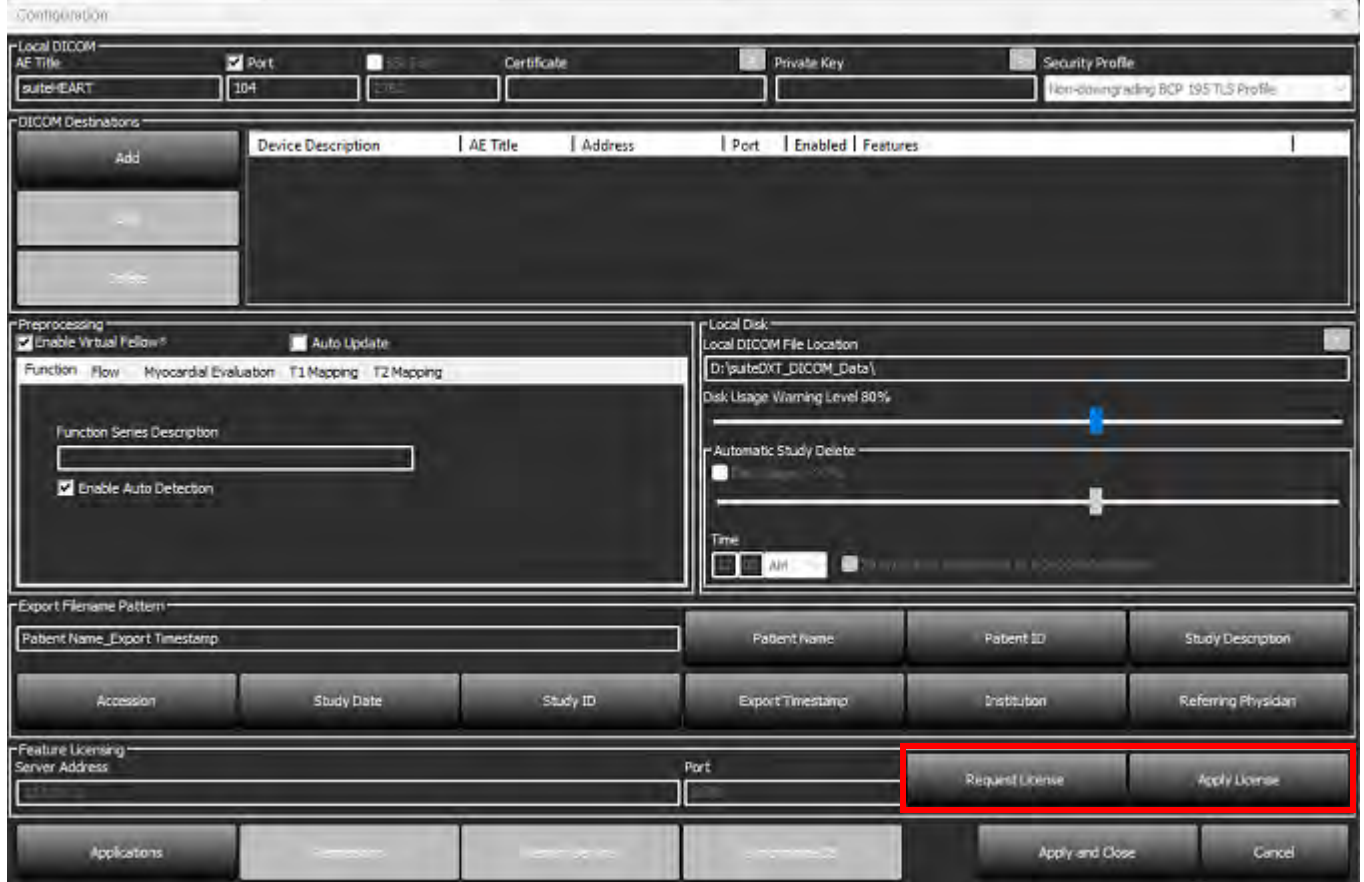

#### <span id="page-90-2"></span>**EIKONA 10. Αδειοδότηση**

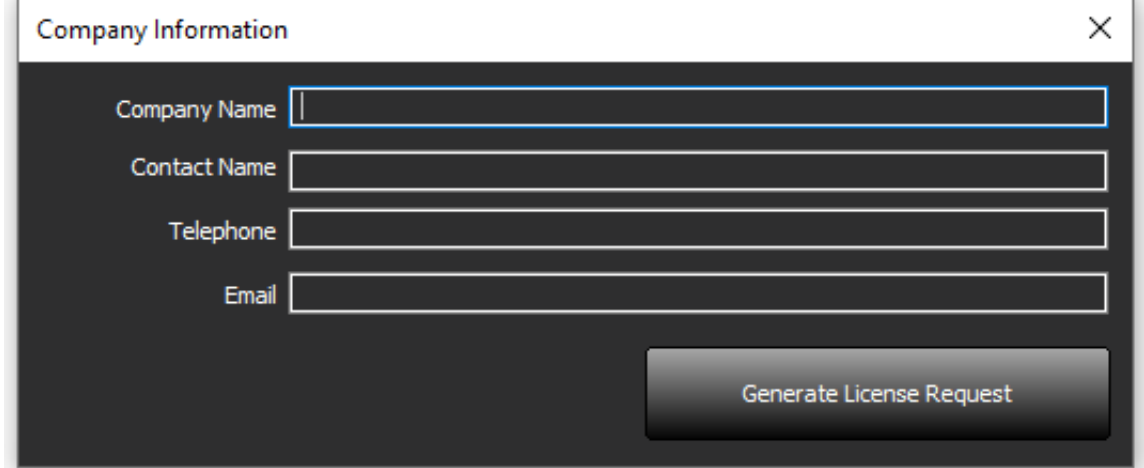

**ΣΗΜΕΙΩΣΗ:** Για την υποβολή αιτήματος για άδεια είναι απαραίτητη η πρόσβαση σε email.

#### <span id="page-91-0"></span>**Διαμόρφωση απομακρυσμένου διακομιστή άδειας**

Κατά την Εγκατάσταση ή την Αναβάθμιση, η NeoSoft μπορεί να διαμορφώσει το suiteHEART για να συνδεθείτε σε έναν απομακρυσμένο διακομιστή άδειας τροποποιώντας τη Διεύθυνση διακομιστή και τις Πληροφορίες θύρας εντός της ενότητας Αδειοδότησης.

#### <span id="page-91-1"></span>**Υποβολή αιτήματος για άδεια**

- 1. Καταχωρίστε το πλήρες όνομα της εταιρείας και τα στοιχεία επικοινωνίας.
	- **ΣΗΜΕΙΩΣΗ:** Εάν επιλέξετε το κουμπί Δημιουργία αιτήματος άδειας, θα δημιουργηθεί ένα συγκεκριμένο αρχείο για τον υπολογιστή που θα κλειδώνει το λογισμικό για το οποίο ζητάτε άδεια στο υλισμικό (κεντρικό υπολογιστή) όπου είναι εγκατεστημένος ο Διακομιστής αδειών.
- 2. Επιλέξτε το κουμπί Δημιουργία αιτήματος άδειας.
- 3. Μεταβείτε σε έναν κατάλογο που θα θυμάστε εύκολα (π.χ. στην επιφάνεια εργασίας) όπου θα αποθηκεύσετε το αρχείο αιτήματος άδειας.
- 4. Στείλτε μέσω email το αρχείο αιτήματος άδειας στη διεύθυνση licensing@neosoftmedical.com

#### <span id="page-91-2"></span>**Εφαρμογή της άδειας**

- 1. Από το email απάντησης της NeoSoft, αντιγράψτε την άδεια σε μια θέση με εύκολη πρόσβαση (π.χ. στην επιφάνεια εργασίας).
- 2. Ανοίξτε το suiteDXT, επιλέξτε το κουμπί Διαμόρφωση και κάντε κλικ στο Εφαρμογή Άδειας [\(Εικόνα](#page-90-2) 10).
- 3. Μεταβείτε στον κατάλογο στον οποίο αποθηκεύσατε την άδεια χρήσης.
- 4. Επιλέξτε Άνοιγμμα.

# <span id="page-92-0"></span>*Εγκατάσταση λογισμικού suiteHEART*®

## <span id="page-92-1"></span>**Εγκατάσταση λογισμικού**

- 1. Κάντε διπλό κλικ στο πρόγραμμα εγκατάστασης της εφαρμογής Windows του λογισμικού suiteHEART®.
- **ΣΗΜΕΙΩΣΗ:** Η εγκατάσταση του λογισμικού σε κάποιο μηχάνημα θα μπορούσε να προκαλέσει προειδοποίηση Ασφαλείας Ανοιχτού αρχείου, η οποία υποδεικνύει ότι δεν ήταν δυνατή η επαλήθευση του εκδότη. Κάντε κλικ στην επιλογή Ναι, όταν ερωτηθείτε εάν είστε βέβαιοι ότι θέλετε να γίνει εκτέλεση του λογισμικού.
- 2. Επιλέξτε την κατάλληλη γλώσσα για την εγκατάσταση και κάντε κλικ στην επιλογή **OK**.
	- **ΣΗΜΕΙΩΣΗ:** Εάν μια άλλη έκδοση του λογισμικού είναι ήδη εγκατεστημένη στο σύστημα, από ένα αναδυόμενο παράθυρο θα σας ζητηθεί άδεια για απεγκατάσταση. Κάντε κλικ στην επιλογή «Ναι» για να συνεχίσετε την εγκατάσταση.
- 3. Στο παράθυρο «Καλώς ορίσατε στον οδηγό ρύθμισης του suiteHEART®», επιλέξτε **Επόμενο**.
- 4. Στο παράθυρο άδειας χρήσης, επιλέξτε «Αποδέχομαι τη συμφωνία» και επιλέξτε **Επόμενο**.
- 5. Μεταβείτε στον κατάλογο όπου θα εγκατασταθεί το λογισμικό ή χρησιμοποιήστε τον προεπιλεγμένο κατάλογο (συνιστάται). Επιλέξτε **Επόμενο**.
- 6. Επιλέξτε **Επόμενο** στην οθόνη ετοιμότητας εγκατάστασης. Θα εμφανιστεί μια γραμμή προόδου.
- 7. Επιλέξτε **Τέλος** για να ολοκληρωθεί η εγκατάσταση.

## <span id="page-92-2"></span>**Εγκατάσταση τεκμηρίωσης**

Πριν εγκαταστήσετε την τεκμηρίωση, πρέπει να εγκατασταθούν οι εφαρμογές suiteDXT και suiteHEART®.

- 1. Κάντε διπλό κλικ στο πρόγραμμα εγκατάστασης Τεκμηρίωσης.
	- **ΣΗΜΕΙΩΣΗ:** Η εγκατάσταση τεκμηρίωσης της NeoSoft σε κάποιο μηχάνημα θα μπορούσε να προκαλέσει προειδοποίηση Ασφαλείας Ανοιχτού αρχείου, που υποδεικνύει ότι δεν ήταν δυνατή η επαλήθευση του εκδότη. Κάντε κλικ στην επιλογή **Ναι**, όταν ερωτηθείτε εάν είστε βέβαιοι ότι θέλετε να γίνει εκτέλεση του λογισμικού.
- 2. Στο παράθυρο «Καλώς ορίσατε στον οδηγό ρύθμισης τεκμηρίωσης της NeoSoft», επιλέξτε **Επόμενο**.
- 3. Στο παράθυρο «Επιλογή εξαρτημάτων», επιλέξτε την τεκμηρίωση για εγκατάσταση (συνιστάται η επιλογή όλων των πλαισίων με διαθέσιμες επιλογές) και κάντε κλικ στο **Επόμενο**.
- 4. Επιλέξτε **Επόμενο** στην οθόνη ετοιμότητας εγκατάστασης.
	- Θα εμφανιστεί μια γραμμή προόδου.
- 5. Επιλέξτε **Τέλος** για να ολοκληρωθεί η εγκατάσταση.

## <span id="page-92-3"></span>**Εξαιρέσεις λογισμικού προστασίας από ιούς**

Για να βελτιώσετε την απόδοση της εφαρμογής, θα πρέπει να ρυθμίσετε τις παρακάτω εξαιρέσεις στο λογισμικό προστασίας από ιούς και το Windows Defender:

- C:\Program Files\NeoSoft, LLC ή C:\Program Files\NeoSoft
- C:\ProgramData\NeoSoft, LLC ή C:\ProgramData\NeoSoft
- **ΣΗΜΕΙΩΣΗ:** Οι τοποθεσίες εγκατάστασης που σημειώνονται παραπάνω προϋποθέτουν μια προεπιλεγμένη εγκατάσταση.

## <span id="page-93-0"></span>**Ρύθμιση αδράνειας εφαρμογής**

Η εφαρμογή λογισμικού suiteHEART® θα κλείσει αυτόματα, θα αποθηκεύσει κάθε ανάλυση για οποιαδήποτε ανοιχτή μελέτη και θα διαγράψει το σχετικό αρχείο κλειδώματος όταν η εφαρμογή είναι ανενεργή για 60 λεπτά. Για να ρυθμίσεστε αυτή την παράμετρο στο λογισμικό suiteHEART®, επιλέξτε Εργαλεία > Προτιμήσεις > Επεξεργασία.

## <span id="page-93-1"></span>**Επιλογές άδειας**

Το λογισμικό suiteHEART® έχει 3 διαφορετικές επιλογές άδειας. Είναι οι Evaluation, Unlimited και Per-Case Pack Limited.

- 1. Evaluation: Πρόκειται για μια άδεια περιορισμένου χρόνου που δεν επιτρέπει την αποθήκευση αποτελεσμάτων ανάλυσης ή έγκρισης εξέτασης. Η έκδοση Evaluation θα υποδεικνύεται στο υποσέλιδο αναφοράς και στις οθόνες εκκίνησης. Εάν επιχειρήσετε να εγκρίνετε μια εξέταση, θα εμφανιστεί ένα μήνυμα που θα αναφέρει: Έκδοση Evaluation: Η κατάσταση ανάλυσης δεν θα αποθηκευτεί.
- 2. Unlimited: Δεν υπάρχουν περιορισμοί στην ανάλυση ούτε περιορισμοί ανά περίπτωση.
- 3. Per-Case Pack Limited: Το λογισμικό θα χρησιμοποιεί το μοναδικό αναγνωριστικό περιστατικού μελέτης, για να προσδιορίζει τον αριθμό περιπτώσεων που αναλύονται από το πακέτο ανά περίπτωση που έχει αγοραστεί.

Όταν χρησιμοποιηθεί το 100% του πακέτου ανά περίπτωση, το λογισμικό θα υποδείξει αυτή την κατάσταση με ένα αναδυόμενο μήνυμα πριν από την έναρξη μιας νέας ή υπάρχουσας εξέτασης.

Το λογισμικό suiteHEART® έχει αδειοδοτηθεί και πωλείται με τη χρήση προτύπου άδειας χρήστη/σταθμού εργασίας.

Μπορείτε να αγοράσετε τα πακέτα ανά περίπτωση σε προσαυξήσεις των 25, 50 και 100. Ιστότοπος: http://neosoftllc.com/ Τηλ.: (262)522-6120 email: orders@neosoftmedical.com

Οι εξετάσεις που έχουν υπολογιστεί μία φορά ως προς το όριο του πακέτου ανά περίπτωση μπορούν να ανοίξουν ξανά και να ελεγχθούν στο λογισμικό. Επίσης, δεν θα συνυπολογιστούν στο όριο του πακέτου ανά περίπτωση.

Οι εξετάσεις που ανοίγονται μόνο για προβολή εικόνων ή εάν χρησιμοποιούνται εργαλεία χειρισμού εικόνων (Μετακίνηση, Μεγέθυνση, Επίπεδο παραθύρου, Περιστροφή) δεν θα συνυπολογίζονται στο όριο πακέτου ανά περίπτωση.

Μια εξέταση θεωρείται «χρησιμοποιημένη» ή «υπολογισμένη» ως προς το όριο πακέτου ανά περίπτωση όταν πραγματοποιούνται οποιεσδήποτε από τις παρακάτω ενέργειες:

- a.) Έναρξη οποιασδήποτε λειτουργίας ανάλυσης με την τοποθέτηση οποιασδήποτε περιοχής ενδιαφέροντος (ROI) σε εικόνα.
- b.) Δημιουργία προσαρμοσμένης σειράς.
- c.) Υπογραφή αναφοράς.
- d.) Εξαγωγή απεικόνισης cine DICOM.
- e.) Εξαγωγή αναφοράς.
- f.) Δημιουργία σειράς DICOM.
- g.) Προεπεξεργασία μελέτης.
- h.) Γίνεται προεπεξεργασία από Virtual Fellow®.
- i.) Οποιαδήποτε λειτουργία Αυτόματου συνδυασμού / διαίρεσης.

Το λογισμικό suiteHEART® έχει αναμενόμενη ωφέλιμη διάρκεια ζωής 7 ετών από την αρχική ημερομηνία κυκλοφορίας του.

## <span id="page-94-0"></span>**Απομακρυσμένη συνδεσιμότητα**

Η απομακρυσμένη συνδεσιμότητα επιτρέπει στους χρήστες του λογισμικού suiteHEART® να έχουν πρόσβαση από υπολογιστές που δεν διαθέτουν το λογισμικό suiteHEART®. Ο απομακρυσμένος χρήστης θα έχει τη δυνατότητα πρόσβασης στο σύστημα του λογισμικού suiteHEART® με πλήρη λειτουργικότητα.

Η απομακρυσμένη συνδεσιμότητα του suiteHEART® πρέπει να εγκατασταθεί/διαμορφωθεί/υποστηρίζεται από το προσωπικό του τμήματος πληροφορικής του οργανισμού σας.

Η απομακρυσμένη συνδεσιμότητα έχει επαληθευτεί με χρήση των παρακάτω πλατφορμών:

- TeamViewer
- Απομακρυσμένη επιφάνεια εργασίας των Windows (Microsoft Windows 10/11 Professional/Enterprise)
- **ΣΗΜΕΙΩΣΗ:** Κατά τη χρήση της Απομακρυσμένης επιφάνειας των Windows, η ανάλυση οθόνης στον απομακρυσμένο υπολογιστή πρέπει να οριστεί σε 1920x1080 (Οριζόντια) ή υψηλότερη ανάλυση προβολής βίντεο.
- **ΣΗΜΕΙΩΣΗ:** Κατά την απομακρυσμένη πρόσβαση στο λογισμικό suiteHEART® με χρήση της Απομακρυσμένης επιφάνειας των Windows, η εφαρμογή προβολής 3D/4D του suiteHEART® δεν είναι λειτουργική. Η λύση είναι να χρησιμοποιήσετε ένα από τα άλλα κατάλληλα πακέτα λογισμικού απομακρυσμένης πρόσβασης (TeamViewer).

Η απόδοση του λογισμικού suiteHEART® μέσω της απομακρυσμένης σύνδεσης δεν μπορεί να είναι εγγυημένη. Η απόδοση εξαρτάται από παράγοντες που δεν εμπίπτουν στην εφαρμογή του λογισμικού suiteHEART®. Σε αυτούς τους παράγοντες περιλαμβάνονται οι εξής:

- Απόδοση απομακρυσμένου υπολογιστή
- Ταχύτητες λήψης/μεταφόρτωσης Internet (Mbps)
- Ταχύτητα εύρους δικτύου (ενσύρματο ethernet ή ασύρματη σύνδεση)

Για περισσότερες πληροφορίες σχετικά με την απομακρυσμένη συνδεσιμότητα, ανατρέξτε στο Συμπλήρωμα απομακρυσμένης συνδεσιμότητας για τις Οδηγίες χρήσης του suiteHEART®, NS-03-043-0006.

## <span id="page-94-1"></span>**Επαλήθευση εγκατάστασης**

Μετά την επιτυχή εγκατάσταση του suiteDXT, εμφανίζεται αυτή η οθόνη.

**EIKONA 1. Οδηγός ρύθμισης του suiteDXT**

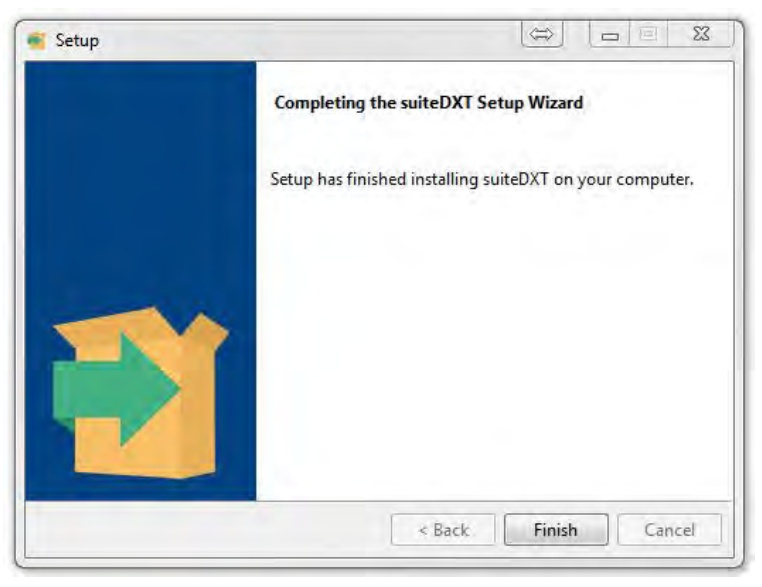

Μετά την επιτυχή εγκατάσταση του λογισμικού suiteHEART®, εμφανίζεται αυτή η οθόνη.

**EIKONA 2. Οδηγός ρύθμισης λογισμικού suiteHEART®**

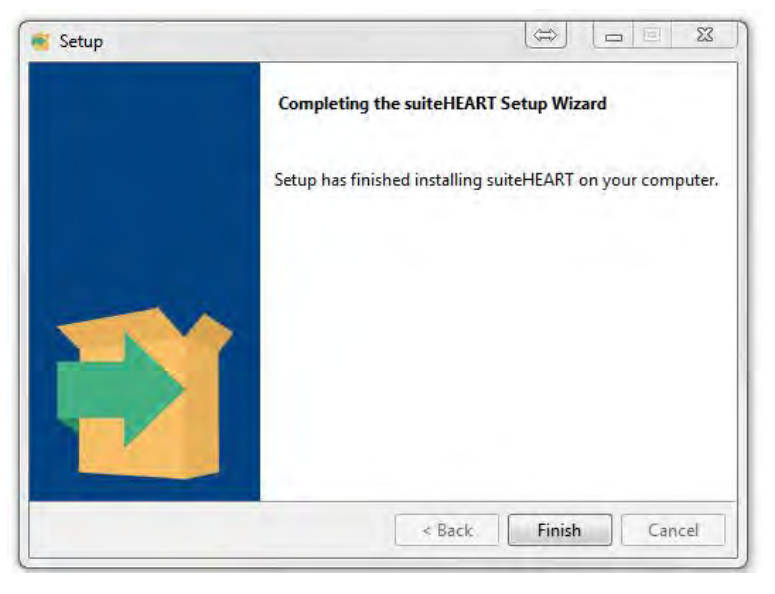

Για να επαληθεύσετε περαιτέρω την επιτυχή εγκατάσταση και των δύο πακέτων λογισμικού:

- 1. Κάντε διπλό κλικ στο εικονίδιο του suiteDXT, για να επαληθεύσετε ότι έγινε εκκίνηση του suiteDXT.
- 2. Επισημάνετε μια μελέτη στο suiteDXT και επιλέξτε να την ανοίξετε με suiteHEART, για να επαληθεύσετε ότι έχει γίνει εκκίνηση της μελέτης και ότι μπορείτε να εκτελείτε διάφορες αναλύσεις.
- 3. Επισημάνετε μια σειρά σε μια μελέτη demo και επιλέξτε Διαγραφή για να βεβαιωθείτε ότι ο συνδεδεμένος χρήστης έχει προνόμια διαγραφής.

Μετά την επιτυχή εγκατάσταση της τεκμηρίωσης NeoSoft, εμφανίζεται αυτή η οθόνη.

#### **EIKONA 3. Οδηγός εγκατάστασης της τεκμηρίωσης NeoSoft**

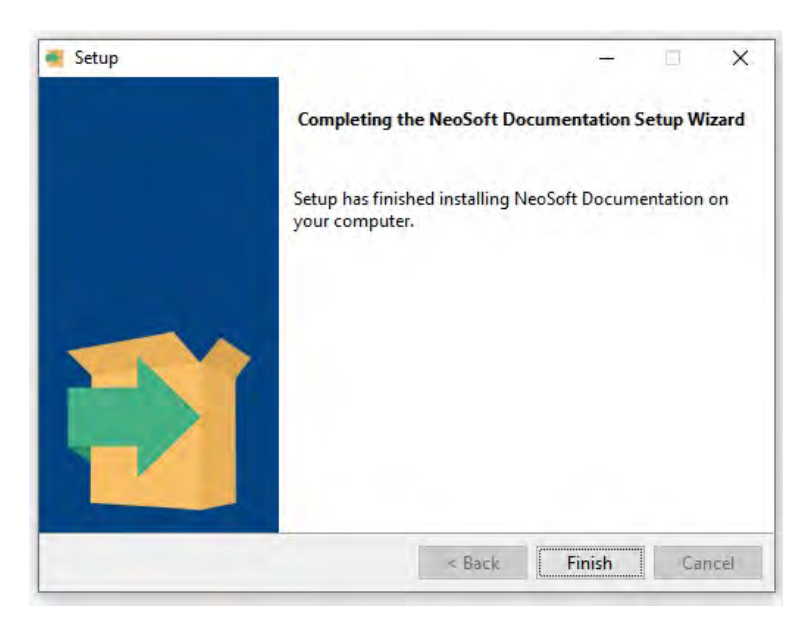

# "suiteHEART®" programinė įranga

## Diegimo vadovas

#### **"NeoSoft, LLC"**

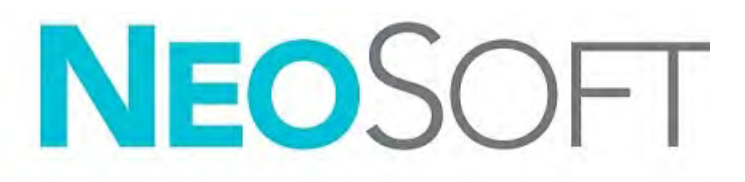

NS-03-043-0005-LT 2 perž. Autorių teisės "NeoSoft, LLC", 2023 m. Visos teisės saugomos

# Peržiūrų istorija

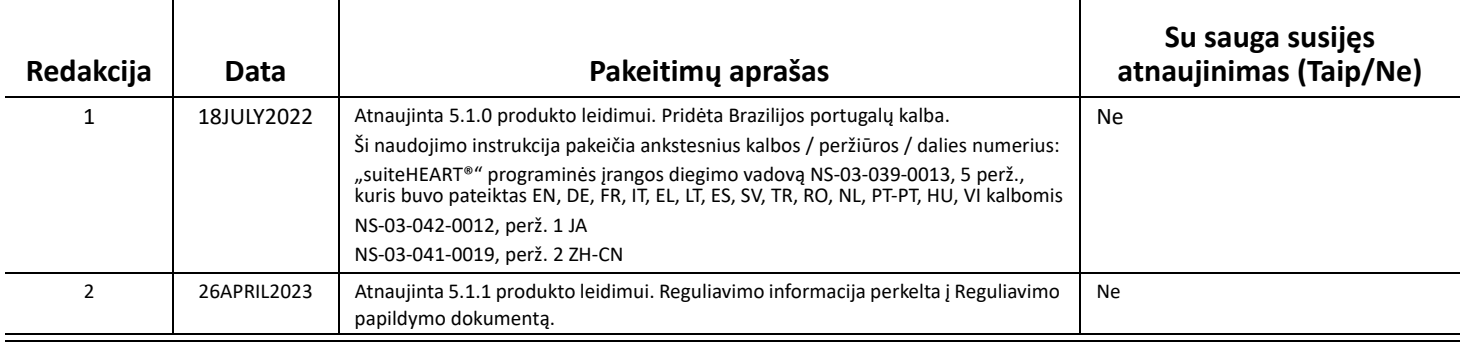

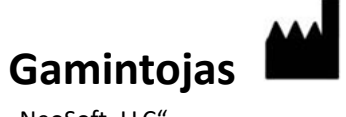

"NeoSoft, LLC" N27 W23910A Paul Road Pewaukee, WI 53072 JAV

Telefonas: 262-522-6120 Interneto svetainė: www.neosoftllc.com

Pardavimai: orders@neosoftmedical.com Aptarnavimas: service@neosoftmedical.com

Norėdami peržiūrėti atitikties informaciją (įgaliotasis atstovas, importuotojas, Registracijos informacija), paleidę programą, pagrindiniame ekrane spustelėkite "Pagalba" arba "Apie". Pasirinkite parinktį "Reguliavimo informacija". Dokumentas bus atidarytas PDF peržiūros priemonėje.

## *Turinys*

[Sauga 1](#page-99-0) *Į[vadas](#page-99-1) 1 [Naudojimo indikacijos](#page-99-2) 1 [Paskirtis](#page-100-0) 2 [Palaikomi DICOM vaizdo formatai](#page-100-1) 2 [Saugos nurodymai](#page-101-0) 3 [Pavojai](#page-101-1) įrangai 3* [Būtinos sąlygos 4](#page-102-0) ["suiteDXT" diegimas ir konfigūracija 5](#page-103-0) [Diegimas](#page-103-1) **5** [Konfigūracija](#page-103-2) **5** [Vietinės saugyklos konfigūracija](#page-106-0) **8** *[Trinti automatiškai](#page-107-0) 9 [Automatinis atrakinimas](#page-107-1) 9* [Programos mygtukas](#page-107-2) **9** [Licencijavimas](#page-109-0) **11** *[Nuotolinio licencij](#page-110-0)ų serverio konfigūravimas 12 [Prašyti licencijos](#page-110-1) 12 [Taikyti licencij](#page-110-2)ą 12* ["suiteHEART®" programinės įrangos diegimas 13](#page-111-0) [Programinės įrangos diegimas](#page-111-1) **13** *[Dokumentacijos diegimas](#page-111-2) 13* [Antivirusinės išimtys](#page-111-3) **13** [Programos neaktyvumo nustatymas](#page-112-0) **14** [Licencijavimo schemos](#page-112-1) **14** *[Nuotolinis ryšys](#page-113-0) 15* [Įdiegimo patvirtinimas](#page-113-1) **15**

# <span id="page-99-0"></span>*Sauga*

#### <span id="page-99-1"></span>**Įvadas**

Siekiant užtikrinti veiksmingą ir saugų naudojimą, prieš naudojant programinę įrangą būtina perskaityti šį saugos skyrių ir visas susijusias temas. Prieš naudojant šį gaminį svarbu perskaityti ir suprasti šio vadovo turinį. Turėtumėte periodiškai peržiūrėti procedūras ir saugos priemones.

Programinė įranga skirta naudoti tik parengtam ir kvalifikuotam personalui.

"suiteDXT/suiteHEART®" programinės įrangos numatytas tarnavimo laikas nuo pradinės išleidimo datos yra 7 metai.

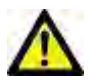

ATSARGIAI. Pagal federalinius įstatymus šį prietaisą galima parduoti, platinti arba naudoti tik gydytojui arba jo užsakymu.

Šiame vadove terminai "pavojus", "įspėjimas" ir "perspėjimas" vartojami norint nurodyti pavojus ir priskirti rimtumo laipsnį ar lygį. Pavojus apibrėžiamas kaip galimos žalos asmeniui šaltinis. Susipažinkite su šioje lentelėje pateiktais terminijos aprašais:

#### **lentelė 1. Saugos terminai**

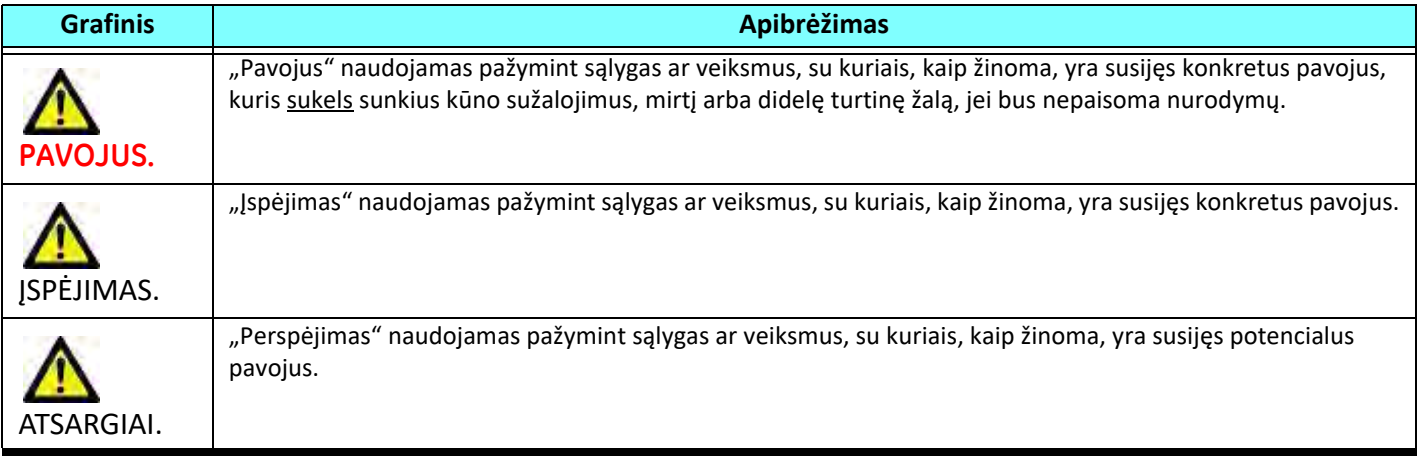

#### <span id="page-99-2"></span>**Naudojimo indikacijos**

"suiteHEART®" programinė įranga yra analitinės programinės įrangos įrankis, teikiantis atkuriamus įrankius medicininių vaizdų peržiūrai ir ataskaitų rengimui. "suiteHEART®" programinė įranga gali importuoti medicininius vaizdus iš MR sistemos ir rodyti juos kompiuterio ekrano peržiūros srityje. Peržiūros sritis suteikia prieigą prie daugelio tyrimų ir kelių pjūvių, daugiafazių vaizdų serijų. Daugiafazių vaizdų serijos gali būti rodomos kino režimu, kad būtų lengviau jas vizualizuoti.

Taip pat galima ataskaitų įvesties sąsaja. Ataskaitos sąsajos matavimo įrankiai leidžia greitai ir patikimai užpildyti visą vaizdinio tyrimo klinikinę ataskaitą. Prieinamos priemonės apima: taško, atstumo, ploto ir tūrio matavimo priemones, tokias kaip išstūmimo frakcija, širdies minutinis tūris, galinis diastolinis tūris, galinis sistolinis tūris ir tūrio srauto matavimas. Yra pusiau automatiniai įrankiai kairiojo skilvelio kontūro aptikimui, vožtuvo plokštumos nustatymui, kraujagyslių kontūrų aptikimui srauto analizei, signalo intensyvumo analizei miokardo ir infarkto dydžiui matuoti bei T2 "Star" analizei.

Matavimo įrankių rezultatus aiškina gydytojas ir gali perduoti juos siunčiantiems gydytojams.

Šie įrankiai gali būti naudingi nustatant diagnozę, kai jais gautus rezultatus aiškina parengtas gydytojas.

#### <span id="page-100-0"></span>**Paskirtis**

"suiteHEART®" programinė įranga yra skirta padėti parengtam klinikiniam personalui apibūdinti ir kiekybiškai įvertinti širdies funkciją. Programinėje įrangoje pateikiami įrankiai, skirti pakoreguoti DICOM vaizdų parametrus, ir pateikčių būsenos, kuriose vartotojas gali įvertinti įvairius iš MRT per tam tikrą laiką gautus širdies ir kraujagyslių vaizdus. Be to, programinėje įrangoje pateikiami įrankiai, skirti išmatuoti tiesinius atstumus, plotus ir tūrius, kuriuos galima naudoti širdies funkcijai įvertinti. Galiausiai, programinėje įrangoje pateikiami tūrinio srauto matavimo įrankiai ir galimybė apskaičiuoti srauto reikšmes.

#### <span id="page-100-1"></span>**Palaikomi DICOM vaizdo formatai**

"suiteHEART®" programinė įranga palaiko šį DICOM formatą; MR ir patobulintas MR. Norėdami gauti daugiau informacijos apie palaikomus formatus, skaitykite "suiteHEART®" programinės įrangos DICOM atitikties pareiškimo vadovą.

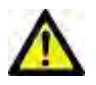

ATSARGIAI. Duomenys, saugomi kaip DICOM vaizdas, kuriuos importavo išorinė PACS, gali būti nesuderinami rodymui su "suiteHEART®" programine įranga.

#### <span id="page-101-0"></span>**Saugos nurodymai**

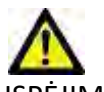

SPĖJIMAS. Programa padeda analizuoti tik vaizdus ir automatiškai nesuteikia kiekybiškai įvertinamų rezultatų. Kiekybinių matavimų naudojimas ir išdėstymas atliekamas vartotojo nuožiūra. Jei matavimai netikslūs, diagnozė gali būti neteisinga. Matavimus turėtų kurti tik tinkamai parengtas ir kvalifikuotas vartotojas.

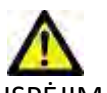

SPĖJIMAS. Vaizdo artefaktai gali būti interpretuojami klaidingai, todėl diagnozė gali būti neteisinga. Diagnozei nenaudokite vaizdų, kuriuose yra artefaktų. Analizę turėtų atlikti tik tinkamai paruoštas ir kvalifikuotas vartotojas.

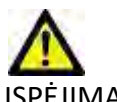

ĮSPĖJIMAS. Gali būti diagnozuojamas ne tas pacientas, jei vaizduose nėra paciento vardo ar identifikacinio numerio. Diagnozei nenaudokite vaizdų, kuriuose nėra paciento vardo ir identifikacinio numerio. Prieš analizę vizualiai patvirtinkite informaciją apie pacientą.

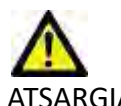

ATSARGIAI. Naudojant vaizdus, kuriems buvo pritaikytas vaizdų filtras, rezultatai gali pasikeisti. Prieš analizuodamas vaizdus, kuriems pritaikytas vaizdo taškų intensyvumo filtras, vartotojas juos turi pasirinkti savo nuožiūra. Įkeliant filtruotus vaizdus, programinė įranga parodys įspėjamąjį pranešimą.

#### <span id="page-101-1"></span>**Pavojai įrangai**

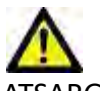

ATSARGIAI. Sugadintos ar pažeistos įrangos naudojimas gali kelti pavojų pacientui dėl diagnozės vėlavimo. Įsitikinkite, kad įranga tinkamai veikia.

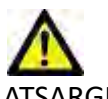

ATSARGIAI. Programos gali būti naudojamos įrenginiuose su vienu ar keliais standžiaisiais diskais, kuriuose gali būti su pacientais susijusių medicinos duomenų. Kai kuriose šalyse tokiai įrangai gali būti taikomi asmens duomenų tvarkymo ir laisvo tokių duomenų judėjimo reglamentai. Dėl asmens duomenų paskelbimo gali būti imamasi teisinių veiksmų priklausomai nuo taikomos reguliavimo institucijos. Primygtinai rekomenduojama apsaugoti prieigą prie pacientų failų. Naudotojas yra atsakingas už įstatymų, reglamentuojančių informaciją apie pacientą, supratimą.

# <span id="page-102-0"></span>*Būtinos sąlygos*

Prieš diegiant programinę įrangą, reikia įvykdyti šias būtinas sąlygas:

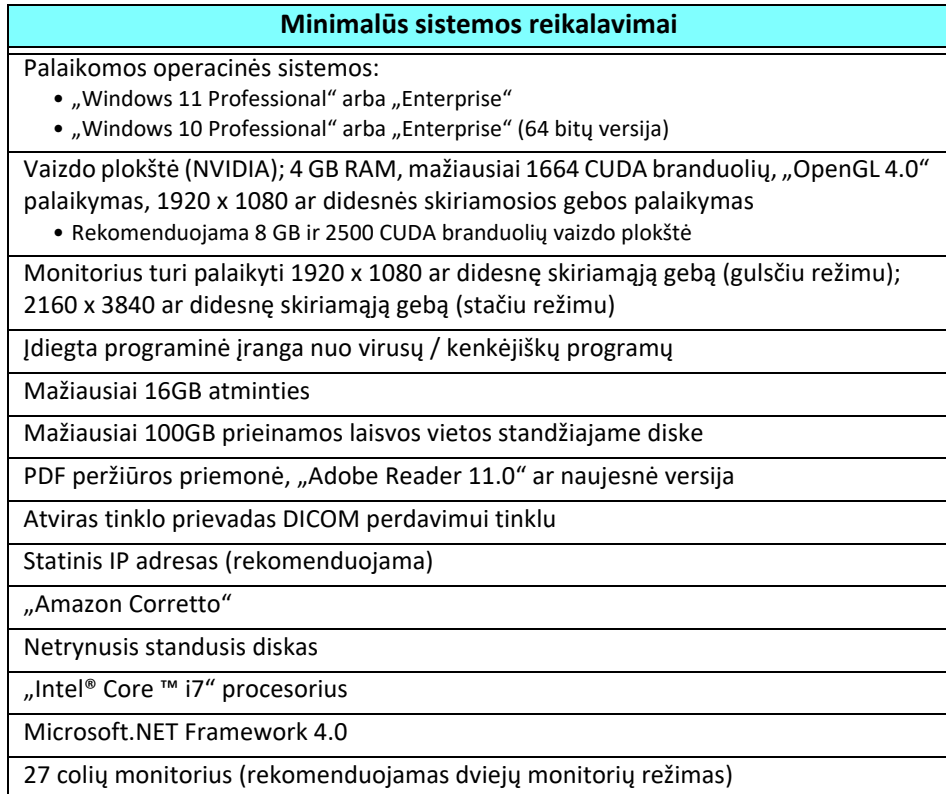

- **PASTABA.** Norint naudoti automatizuotą analizę ir 3D/4D "suiteHEART" virtualios mašinos aplinkoje, turi būti naudojama atitinkama NVIDIA vaizdo plokštė su skaičiavimo galimybėmis ir openGL palaikymu.
- PASTABA. "suiteHEART<sup>®"</sup> programinė įranga nepalaiko didesnio nei 125 % dydžio/mastelio keitimo lygio.
- **PASTABA.** Norėdami įdiegti programinę įrangą, iš naujo paleisti DICOM paslaugą ir perkelti vietinę DICOM saugyklą, turite turėti administratoriaus teises.
- **PASTABA.** Kad palaikytų 30 fps kadrų dažnį, kai ekrano skiriamoji geba yra 2 K/4 K, NVIDIA vaizdo plokštės aparatinė įranga turi palaikyti mažiausiai 1920 CUDA branduolius.
- **PASTABA.** Tuo atveju jei pagrindinė sistema praranda arba jai perskiriamas IP adresas, nuotolinius įrenginius reikės rankiniu būdu perkonfigūruoti, kad būtų galima prašyti ir priimti tinklo srautą.
- **PASTABA.** Toliau pateikti prievadai yra numatytieji, naudojami programinėje įrangoje:
	- 5678 išorinis prievadas "NeoSoft" licencijos aptarnavimas
	- 104 išorinis prievadas vietinis DICOM ryšys
	- 2762 išorinis prievadas šifruotas vietinis DICOM ryšys
	- 9001 privatus prievadas ataskaitų duomenų bazė
	- 1099, 1100, 1101, 1102, 1103, 1104, 1105, 1106, 1107, 1108 privatūs prievadai komunikacijos perdavimui iš "suiteHEART" į "suiteHEART"

"Viešas" reiškia, kad prievadas prieinamas visoms tinklo sąsajoms.

"Privatus" reiškia, kad prievadas prieinamas tik vietiniam pagrindiniam kompiuteriui (127.0.0.1).

# <span id="page-103-0"></span>*"suiteDXT" diegimas ir konfigūracija*

## <span id="page-103-1"></span>**Diegimas**

- 1. Dukart spustelėkite "suiteDXT-Windows-Installer".
- 2. Jei būsite paraginti, išskleidžiamajame meniu "Vartotojo paskyros valdymas" pasirinkite "Taip".
- 3. Pasirinkite norimą kalbą, tada spustelėkite "Gerai".

**PASTABA.** Jei sistemoje jau yra įdiegta kita programinės įrangos versija, iššokantysis langas paprašys leidimo tęsti. Norėdami tęsti diegimą, spustelėkite "Yes" (taip).

- 4. "suiteDXT" sąrankos ekrane pasirinkite "Toliau".
- 5. Pažymėkite langelį "Sutinku su sutartimi" ir pasirinkite "Toliau".
- 6. Panaikinkite nediegiamos programinės įrangos langelių žymėjimą ir pasirinkite "Toliau".
- 7. Priimkite arba pakeiskite diegimo aplanką ir pasirinkite "Toliau".
- 8. Pasirengimo diegti sąrankos ekrane pasirinkite "Kitas".
- 9. Sąrankos ekrane pasirinkite "Baigti".

## <span id="page-103-2"></span>**Konfigūracija**

Jums reikės atlikti konfigūravimo veiksmus, kai "suiteDXT" yra naujai įdiegtas arba kai (jei) atnaujinamas statinis IP adresas.

1. Paleiskite "suiteDXT" naudodami darbalaukio nuorodą arba pereikite prie pradžios meniu.

Jei būsite paraginti, išskleidžiamajame meniu "Vartotojo paskyra" pasirinkite "Taip".

2. Pasirinkite Konfigūracijos mygtuką, kaip parodyta paveikslėlyje žemiau.

**1 PAVEIKSLAS. "suiteDXT" pagrindinis ekranas**

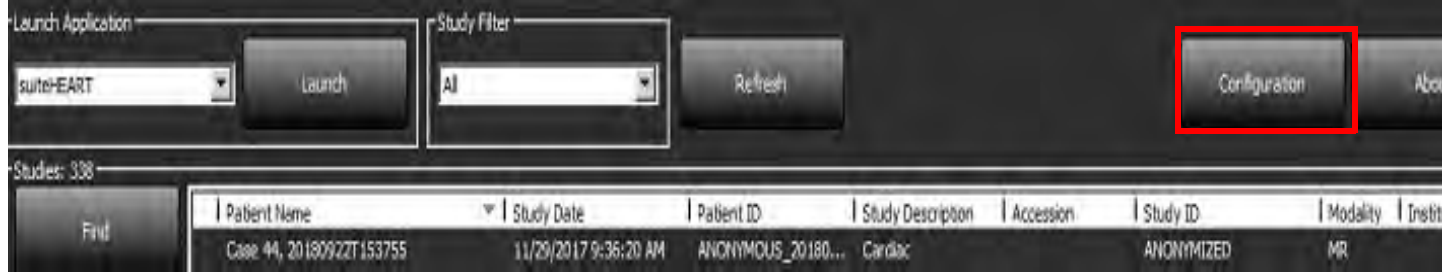

- 3. Dialogo lange "Konfigūracija" įveskite informaciją apie vietinį pagrindinį kompiuterį:
	- AE pavadinimas (didžiosios ir mažosios raidės) yra vardas, naudojamas atpažinti pagrindinį kompiuterį iš kitų kompiuterių.
	- Prievadas (104).
	- PASTABA. Vietinėje DICOM įvesta informacija turi būti įvesta lygiai taip pat bet kuriame nuotoliniame "suiteDXT" įrenginyje, kad būtų galima nuskaityti ar priimti vaizdus iš nuotolinio kompiuterio. Žr. [2 pav..](#page-104-0)

#### <span id="page-104-0"></span>**2 PAVEIKSLAS. Dialogo langas "Konfigūracija"**

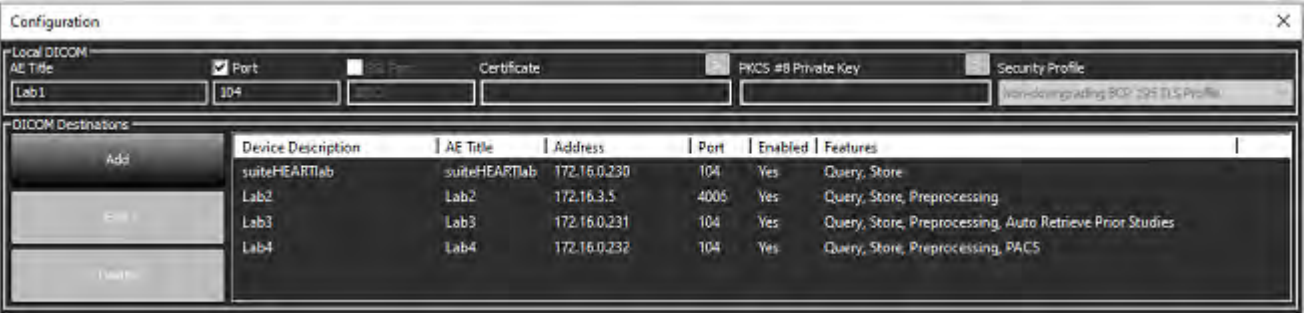

- 4. Jei įmanoma, gaukite DICOM atgarsį iš bet kurio nuotolinio įrenginio į šį pagrindinį kompiuterį, kad užtikrintumėte DICOM ryšį.
- 5. Pasirinkite mygtuką "Pridėti", kad įvestumėte visas DICOM paskirties vietas (nuotolinius pagrindinius kompiuterius).
	- Aprašas
	- AE pavadinimas
	- Adresas
	- Prievadas
	- Atitinkamai pažymėkite langelius / panaikinkite langelių žymėjimą: Įjungta; Įrašyti į įrenginį, Užklausų įrenginys, Išankstinis apdorojimas.
	- Įjungti SSL, Automatinis ankstesnių tyrimų gavimas, PACS, Maks. pradinės vertės, Ankstesnių tyrimų aprašymas. [\(3 pav.\)](#page-104-1).

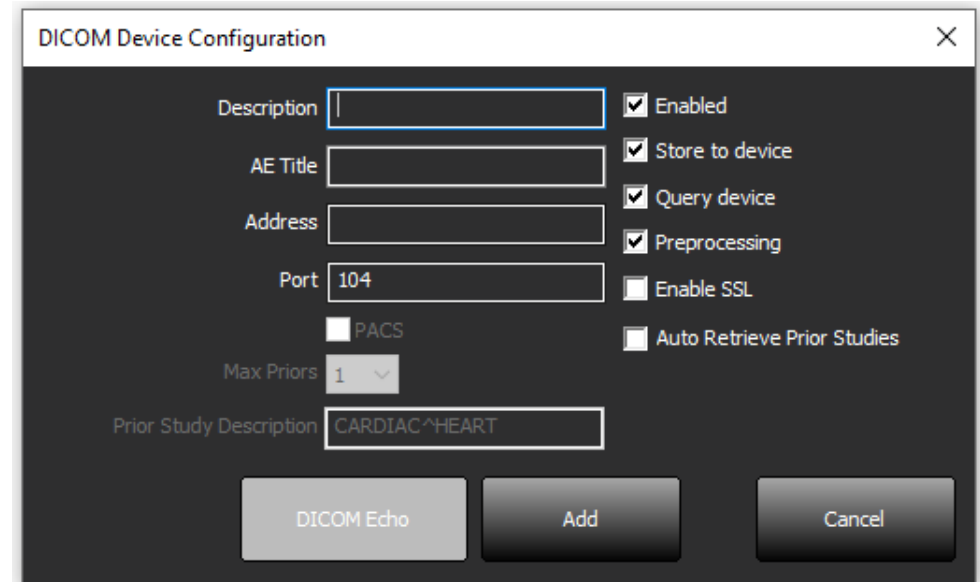

#### <span id="page-104-1"></span>**3 PAVEIKSLAS. DICOM konfigūracijos langas**

- 6. Pasirinkite mygtuką "DICOM atgarsis".
	- Jei nematote DICOM sėkmės pranešimo lango ([4 pav.](#page-105-0)), susisiekite su tinklo administratoriumi.

#### <span id="page-105-0"></span>**4 PAVEIKSLAS. DICOM sėkmės pranešimas**

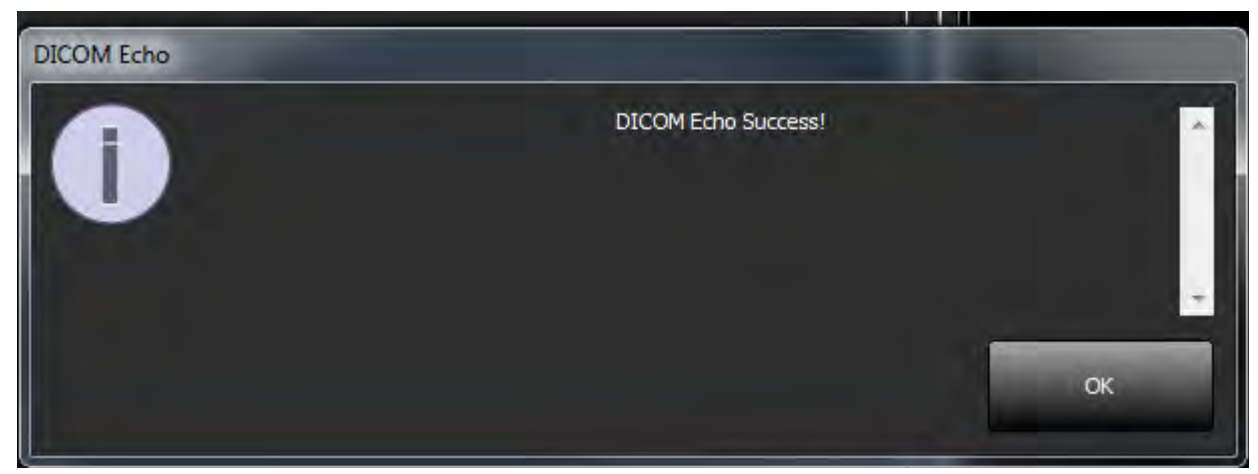

PASTABA. DICOM paskirties vietas galima modifikuoti, o DICOM atgarsį, gautą paspaudus mygtuką "Redaguoti", ir paskirties vietas galima ištrinti naudojant mygtuką "Ištrinti".

#### <span id="page-106-0"></span>**Vietinės saugyklos konfigūracija**

#### **5 PAVEIKSLAS. Vietinės saugyklos konfigūracija**

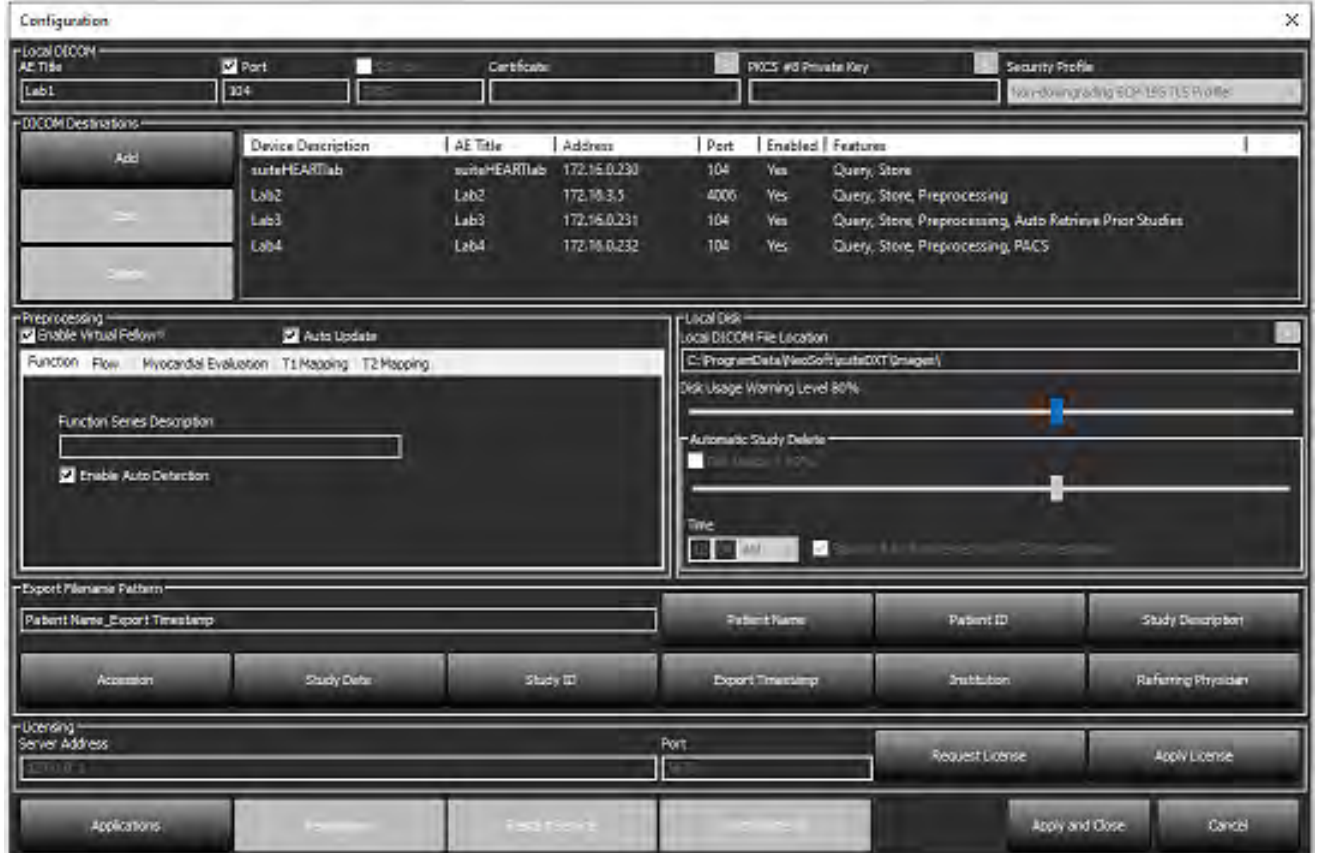

Įspėjimo dėl disko naudojimo lygį galima modifikuoti taip, kad jis praneštų jums, kai diske yra mažai vietos. Kai disko naudojimas viršija nustatytą ribą, pagrindiniame ekrane esantis indikatorius ([6 pav.](#page-106-1)) pakeičia spalvą iš mėlynos į geltoną.

Norėdami atkurti tyrimų sąrašą, spustelėkite mygtuką "Sinchronizuoti duomenų bazę". Tai atnaujina duomenis, šiuo metu saugomus vietinėje DICOM failo vietoje.

#### <span id="page-106-1"></span>**6 PAVEIKSLAS. Disko naudojimo indikatorius pagrindiniame ekrane**

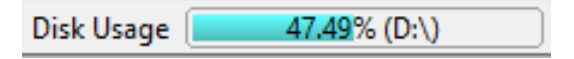

Vietinės DICOM failo vietos pasirinkimas leidžia pakeisti aplanką, kuriame saugomi DICOM duomenys. Jei jau yra duomenų, jie bus ištrinti prieš priskiriant naują aplanką. Pasirodys įspėjamasis pranešimas, įspėjantis apie galimą duomenų praradimą.

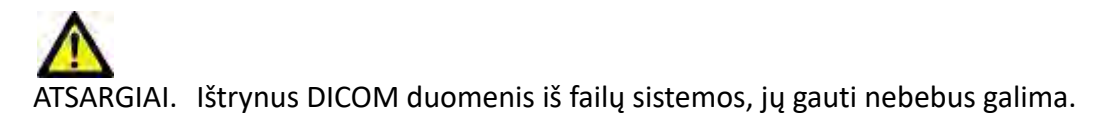

#### <span id="page-107-0"></span>**Trinti automatiškai**

Automatinis ištrynimas gali būti sukonfigūruotas taip, kad automatiškai ištrintų seniausius sistemos tyrimus, atitinkančius nustatytus kriterijus. Automatinį ištrynimą turėtų konfigūruoti įstaigos sistemos administratorius.

ATSARGIAI. Tyrimų, kurie buvo pašalinti naudojant automatinio ištrynimo funkciją, atkurti nebeįmanoma.

#### <span id="page-107-1"></span>**Automatinis atrakinimas**

Automatinis atrakinimas sukonfigūruojamas taip, kad tyrimai būtų atrakinami automatiškai. Automatinį atrakinimą turėtų konfigūruoti įstaigos sistemos administratorius.

#### <span id="page-107-2"></span>**Programos mygtukas**

Naudokite šį mygtuką, kad sukonfigūruotumėte suderinamų programų paleidimą iš "suiteDXT".

1. Pasirinkite mygtuką "Pridėti" [\(7 pav.](#page-107-3)), kad atidarytumėte programos redagavimo langą ([8 pav.\)](#page-108-0).

#### <span id="page-107-3"></span>**7 PAVEIKSLAS. Programos**

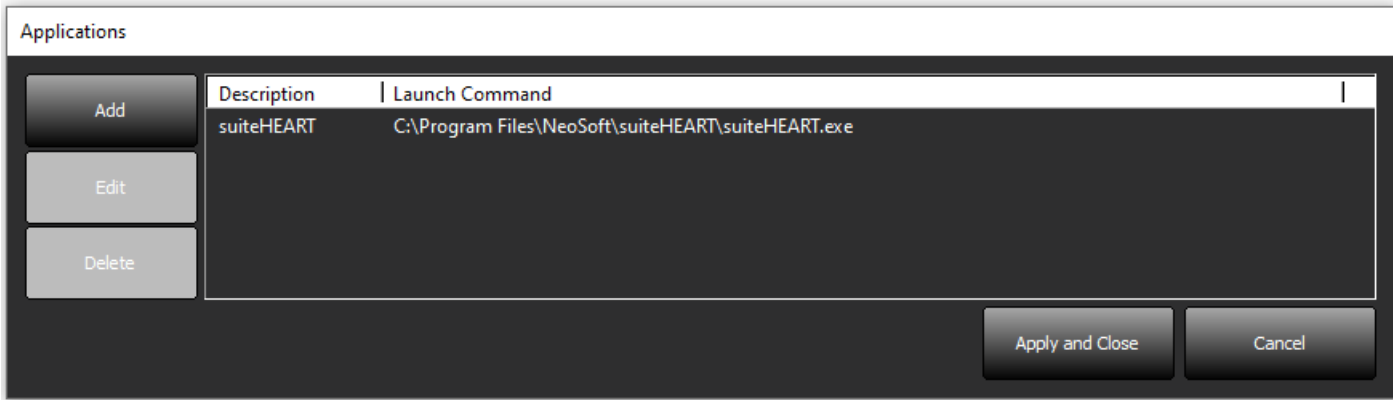
#### **8 PAVEIKSLAS. Programos redagavimo langas**

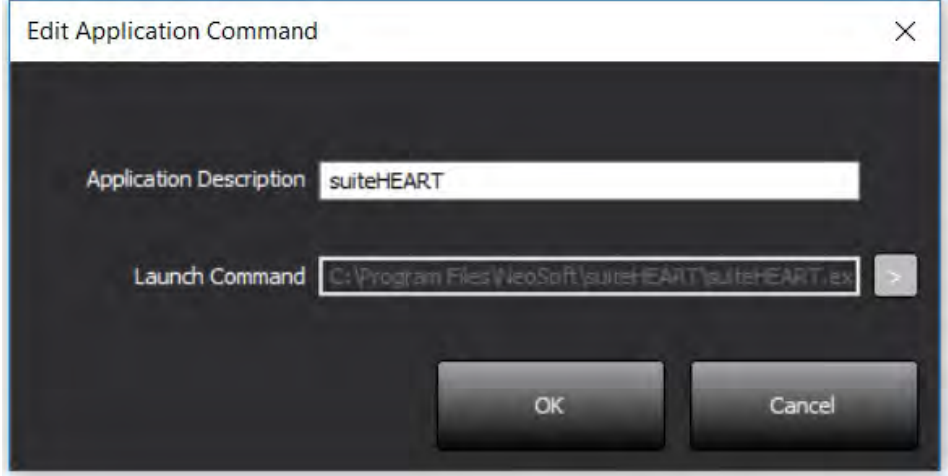

- 2. Įveskite programos pavadinimą arba aprašą.
- 3. Pasirinkite rodyklės mygtuką šalia lauko "Paleisti komandą", kad pasirinktumėte katalogą, kuriame yra programos vykdomasis failas.
- 4. Pasirinkite mygtuką "Gerai".

Norėdami redaguoti arba ištrinti esamą programą iš paleidimo sąrašo, naudokite mygtuką "Redaguoti" arba "Ištrinti" [\(7 pav.\)](#page-107-0).

"NeoSoft" programos automatiškai įtraukiamos į programų paleidimo sąrašą. Paleidimo komanda negali būti taisoma, taip pat negalima jokios programos rankiniu būdu ištrinti iš sąrašo.

### **Licencijavimas**

Naudokite skiltį "Licencijavimas" norėdami paprašyti ir pritaikyti licenciją visai "NeoSoft, LLC" platinamai programinei įrangai. [\(9 pav.](#page-109-0))

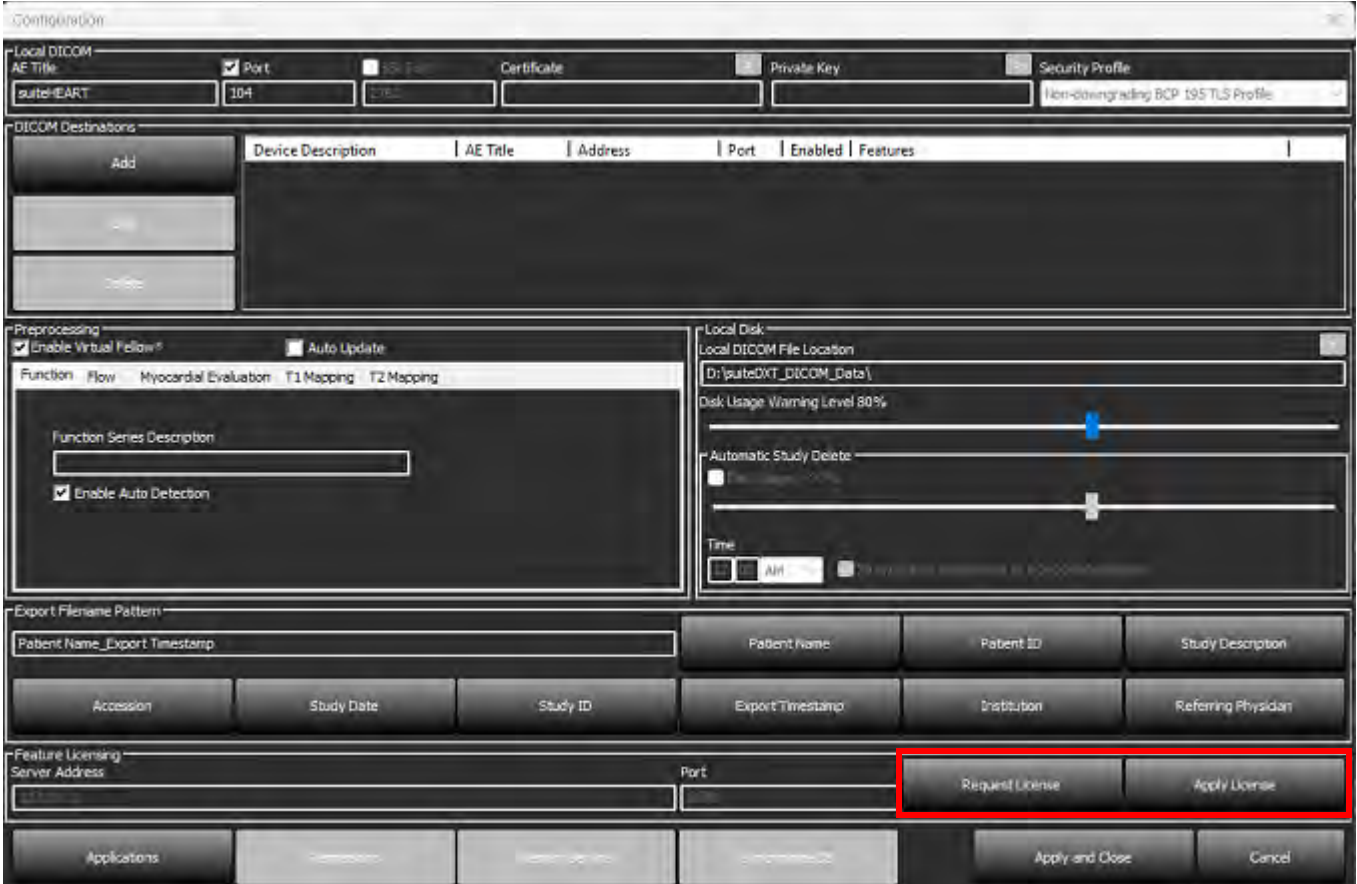

#### <span id="page-109-0"></span>**9 PAVEIKSLAS. Licencijos prašymas ir taikymas**

#### <span id="page-109-1"></span>**10 PAVEIKSLAS. Licencijavimas**

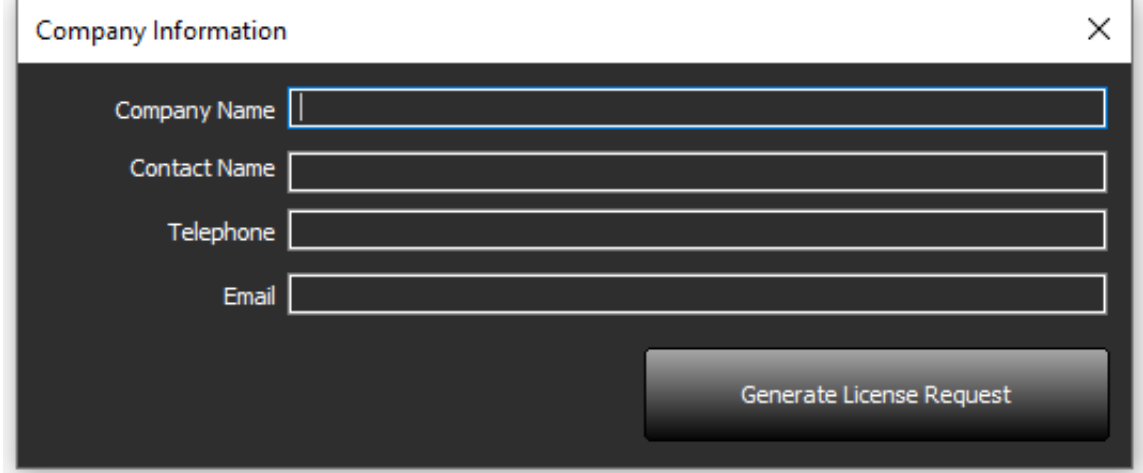

**PASTABA.** Norint gauti licenciją, reikės prieigos prie el. pašto.

#### **Nuotolinio licencijų serverio konfigūravimas**

Įdiegimo ar naujinimo metu, prisijungiant prie nuotolinio licencijų serverio, "NeoSoft" gali konfigūruoti "suiteHEART" keisdama serverio adresą ir prievado informaciją skiltyje "Licencijavimas".

### **Prašyti licencijos**

- 1. Įveskite išsamią įmonės ir kontaktinę informaciją.
	- PASTABA. Pasirinkus mygtuką "Sukurti licencijos užklausą", bus sukurtas tik mašinoms skirtas failas, kuris užrakins programinę įrangą, kuriai prašote licencijos, aparatinei įrangai (pagrindiniam kompiuteriui), kuriame įdiegtas licencijos serveris.
- 2. Pasirinkite mygtuką "Generuoti licencijos užklausą".
- 3. Eikite į įsimenamą katalogą (pvz., darbalaukį), kuriame norite išsaugoti licencijos užklausos failą.
- 4. Siųskite licencijos užklausos failą el. paštu licensing@neosoftmedical.com

### **Taikyti licenciją**

- 1. Iš "NeoSoft" atsakymo el. laiško nukopijuokite licenciją į lengvai prieinamą vietą (pvz., darbalaukį).
- 2. Atidarykite "suiteDXT", pasirinkite mygtuką "Konfigūracija" ir eikite į skirtuką "Taikyti licenciją" [\(10 pav.](#page-109-1)).
- 3. Pereikite į katalogą, kuriame išsaugojote licenciją.
- 4. Pasirinkite "Atidaryti"

# *"suiteHEART*®*" programinės įrangos diegimas*

### **Programinės įrangos diegimas**

- 1. Dukart spustelėkite "suiteHEART®" programinės įrangos "Windows" programų diegimo įrankį.
	- PASTABA. Jdiegus programinę įrangą mašinoje, gali būti pateiktas "Open File Security Warning" (atidaryti failą saugumo įspėjimas), nurodantis, kad negalima patikrinti leidėjo. Spustelėkite "Yes" (taip), kai jūsų paklaus, ar tikrai norite paleisti programinę įrangą.
- 2. Pasirinkite tinkamą diegimo kalbą ir spustelėkite **OK** (gerai).

**PASTABA.** Jei sistemoje jau yra įdiegta kita programinės įrangos versija, iššokančiajame lange bus paprašyta leidimo išdiegti. Norėdami tęsti diegimą, spustelėkite "Yes" (taip).

- 3. Lange "Sveiki atvykę į "suiteHEART<sup>®"</sup> sąrankos vedlį" spustelėkite **Next** (toliau).
- 4. Licencijos sutarties lange pasirinkite "I accept the agreement" (sutinku su sutarties nuostatomis) ir spustelėkite Next (toliau).
- 5. Suraskite katalogą, į kurį norite įrašyti diegiamą programinę įrangą, arba naudokite numatytąjį katalogą (rekomenduojama). Spustelėkite **Next** (toliau).
- 6. Ekrane "Ready to Install" (paruošta diegti) spustelėkite **Next** (kitas). Bus rodoma eigos juosta.
- 7. Kad užbaigtumėte diegimą, spustelėkite **Finish** (baigti).

#### **Dokumentacijos diegimas**

Prieš diegiant dokumentaciją, reikia įdiegti "suiteDXT" ir "suiteHEART®" programas.

- 1. Dukart spustelėkite Dokumentacijos diegimo programą.
	- PASTABA. Jdiegus "Neosoft" dokumentaciją mašinoje, gali būti pateiktas "Open File Security Warning" (atidaryti failą - saugumo įspėjimas) nurodantis, kad negalima patikrinti leidėjo. Spustelėkite **Yes** (taip), kai jūsų paklaus, ar tikrai norite paleisti programinę įrangą.
- 2. Lange "Sveiki atvykę į "Neosoft" dokumentacijos sąrankos vedlį" spustelėkite **Next** (toliau).
- 3. Lange "Pasirinkti komponentus" pasirinkite diegiamą dokumentaciją (rekomenduojama pažymėti visas pasiekiamas parinktis) ir spustelėkite **Next** (toliau).
- 4. Ekrane "Ready to Install" (paruošta diegti) spustelėkite **Next** (kitas). Bus rodoma eigos juosta.
- 5. Kad užbaigtumėte diegimą, spustelėkite **Finish** (baigti).

#### **Antivirusinės išimtys**

Norint padidinti programos našumą, reikėtų atlikti šias antivirusines ir "Windows Defender" išimtis:

- C:\Program Files\NeoSoft, LLC arba C:\Program Files\NeoSoft
- C:\ProgramData\NeoSoft, LLC arba C:\ProgramData\NeoSoft

**PASTABA.** Aukščiau nurodytos diegimo vietos yra numatytosios.

### **Programos neaktyvumo nustatymas**

Kai "suiteHEART<sup>®</sup>" programinė įranga nebus naudojama 60 minučių, ji automatiškai užsidarys, išsaugos visą atliekamo tyrimo analizę ir pašalins susijusį užrakto failą. Norėdami nustatyti šį parametrą, sukonfigūruokite jį "suiteHEART®" programinėje įrangoje, naudodami Tools > Preferences > Edit (Įrankiai > Nuostatos > Redaguoti).

### **Licencijavimo schemos**

"suiteHEART<sup>®"</sup> programinė įranga turi 3 skirtingas licencijavimo schemas. Licencijų tipai yra: "Evaluation" (įvertinimo), "Unlimited" (neribota) ir "Per-Case Pack Limited" (ribotas atvejų paketas).

- 1. Įvertinimo licencija: tai yra ribota laiko atžvilgiu licencija, kuri neleidžia išsaugoti analizės rezultatų ar patvirtinti tyrimo. Ataskaitos poraštėje ir programos krovimosi ekranuose bus nurodoma "Evaluation Version" (įvertinimo versija). Jei bus bandoma patvirtinti tyrimą, pasirodys pranešimas, kuriame nurodoma: "Evaluation version: Analysis state will not be saved." (Įvertinimo versija. Analizės būsena nebus išsaugota.)
- 2. Neribota: jokių apribojimų analizei ir atvejų skaičius neribojamas.
- 3. "Ribotas atvejų paketas": programinė įranga naudos unikalų tyrimo atvejo ID, kad nustatytų, kiek atvejų buvo ištirta atsižvelgiant į įsigytą "atvejų paketą".

Kai bus panaudota 100 proc. "atvejų paketo", programinė įranga nurodys šį įvykį iššokančiu pranešimu prieš pradedant naują arba esamą tyrimą.

"suiteHEART®" programinė įranga licencijuojama ir parduodama naudojant vartotojo/darbo vietos licencijos modelį.

Licenciją galima įsigyti atvejų paketams po 25, 50 ir 100 vnt. Svetainė: http://neosoftllc.com/ T: (262)522-6120 el. paštas: orders@neosoftmedical.com

Tyrimus, kurie vieną kartą buvo įskaičiuoti į "atvejų paketo" skaičių, galima atidaryti pakartotinai ir peržiūrėti programinėje įrangoje ir jie nebus įskaičiuojami į "atvejų paketo" skaičių.

Tyrimai, kurie atidaromi tik vaizdams peržiūrėti, arba jei yra naudojamos manipuliavimo vaizdais priemonės ("Pan" (stumdyti), "Zoom" (keisti mastelį), "Window level" (lango lygis), "Rotate" (sukti)), nebus įskaičiuojami į atvejų paketo skaičių.

Tyrimas laikomas "panaudotu" arba "įskaičiuotu" į "atvejų paketo" skaičių, kai atliekamas kuris nors iš šių veiksmų:

- a.) Bet kokio analizės režimo paleidimas vaizde uždedant bet kokią TS.
- b.) Pasirinktinės serijos kūrimas.
- c.) Ataskaitos pasirašymas
- d.) DICOM filmo eksportas.
- e.) Ataskaitos eksportavimas.
- f.) DICOM serijos kūrimas.
- g.) Iš anksto apdorotas tyrimas.
- h.) "Virtual Fellow<sup>®"</sup> išankstinis apdorojimas.
- i.) Bet koks automatinio jungimo/atskyrimo režimas.

Tikimasi, kad "suiteHEART®" programinės įrangos tarnavimo laikas nuo pradinės išleidimo dienos bus 7 metai.

### **Nuotolinis ryšys**

Nuotolinio ryšio galimybės suteikia "suiteHEART®" programinės įrangos naudotojams nuotolinę prieigą iš kompiuterių be "suiteHEART®" programinės įrangos. Nuotolinis vartotojas turės prieigą prie "suiteHEART®" programinės įrangos sistemos ir galės naudotis visomis funkcijomis.

"suiteHEART®" nuotolinį ryšį turi įdiegti/sukonfigūruoti/palaikyti jūsų informacinių technologijų personalas.

Nuotolinis ryšys patvirtintas naudojant šias platformas:

- "TeamViewer"
- "Windows" nuotolinis darbalaukis ("Microsoft Windows 10 / 11 Professional / Enterprise")
- PASTABA. Kai naudojate "Windows" nuotolinį darbalaukį, nuotolinio kompiuterio ekrano skiriamoji geba turi būti nustatyta į 1920 x 1080 (gulsčiu režimu) arba didesnę vaizdo rodymo skiriamąją gebą.
- PASTABA. Nuotoliniu būdu prieinant prie "suiteHEART®" programinės įrangos naudojant "Windows nuotolinį darbalaukį", "suiteHEART® 3D/4D" peržiūros programa neveikia. Tai išsprendžiama naudojant vieną iš specializuotų nuotolinės prieigos programinės įrangos paketų ("TeamViewer").

Negarantuojama, kad "suiteHEART®" programinė įranga veiks per nuotolinį ryšį. Našumas priklauso nuo veiksnių, nepriklausančių nuo "suiteHEART<sup>®</sup>" programinės įrangos. Šie veiksniai apima:

- Nuotolinį kompiuterio veikimą
- Atsisiuntimo / įkėlimo greitį internete (Mbps)
- Tinklo pralaidumo greitį (laidinis eternetas arba belaidis ryšys)

Daugiau informacijos apie nuotolinį ryšį rasite "suiteHEART®" programinės įrangos naudojimo instrukcijos priede NS-03-043-0006.

### **Įdiegimo patvirtinimas**

Sėkmingai įdiegus "suiteDXT", rodomas šis ekranas.

#### **1 PAVEIKSLAS. "suiteDXT" sąrankos vedlys**

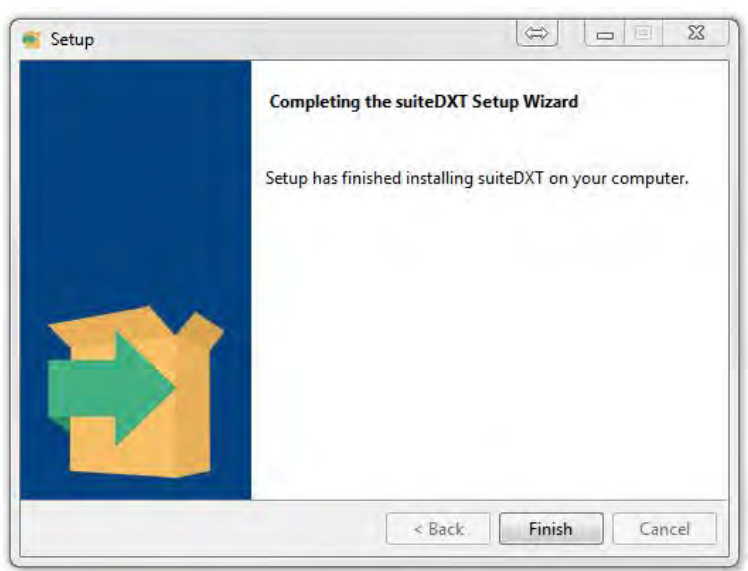

Sėkmingai įdiegus "suiteHEART®" programinę įrangą, rodomas šis ekranas.

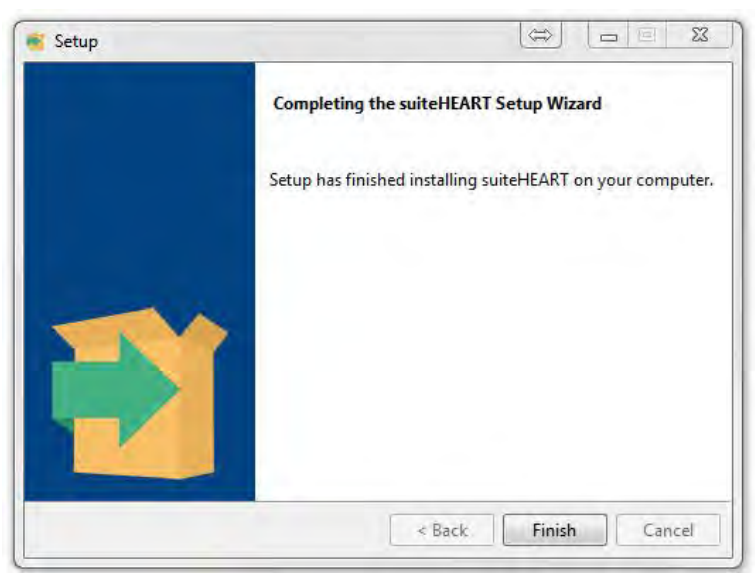

**2 PAVEIKSLAS. "suiteHEART®" programinės įrangos sąrankos vedlys**

Norėdami toliau patikrinti, ar sėkmingai įdiegti abu programinės įrangos paketai:

- 1. Dukart spustelėkite "suiteDXT" piktogramą, kad patikrintumėte, ar paleistas "suiteDXT".
- 2. Pažymėkite tyrimą "suiteDXT" ir pasirinkite jį su "suiteHEART", kad patikrintumėte, ar tyrimas yra pradėtas ir ar galima vykdyti įvairias analizes.
- 3. Pažymėkite seriją demonstraciniame tyrime ir pasirinkite "Delete" (naikinti), kad patikrintumėte, ar prisijungęs naudotojas turi teisę naikinti duomenis.

Sėkmingai įdiegus "NeoSoft" dokumentaciją, rodomas šis ekranas.

#### **3 PAVEIKSLAS. "Neosoft" dokumentacijos sąrankos vedlys**

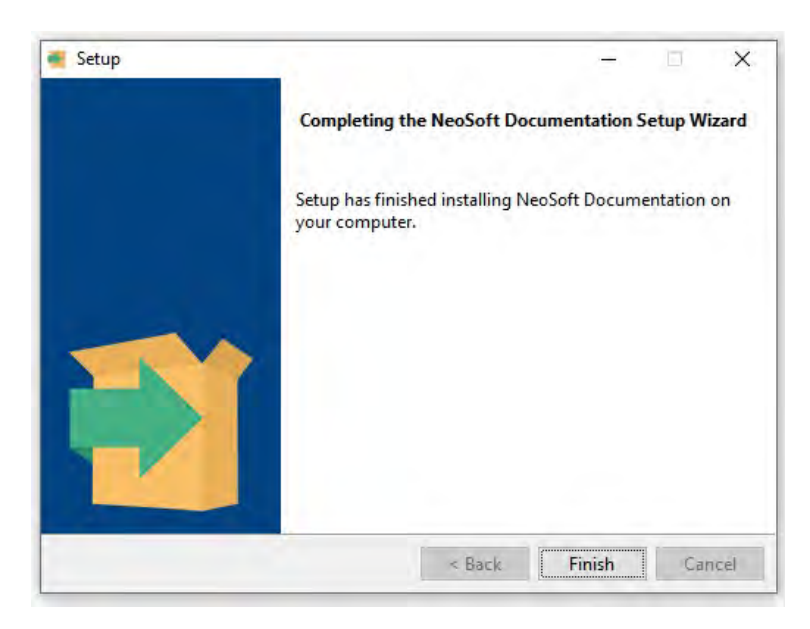

# Software suiteHEART®

# Manual de instalación

**NeoSoft, LLC**

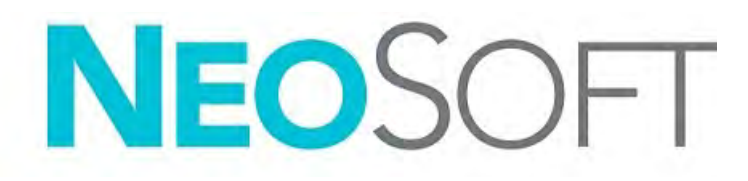

NS-03-043-0005-ES Rev 2 Derechos de autor 2023 NeoSoft, LLC Todos los derechos reservados

# Historial de revisión

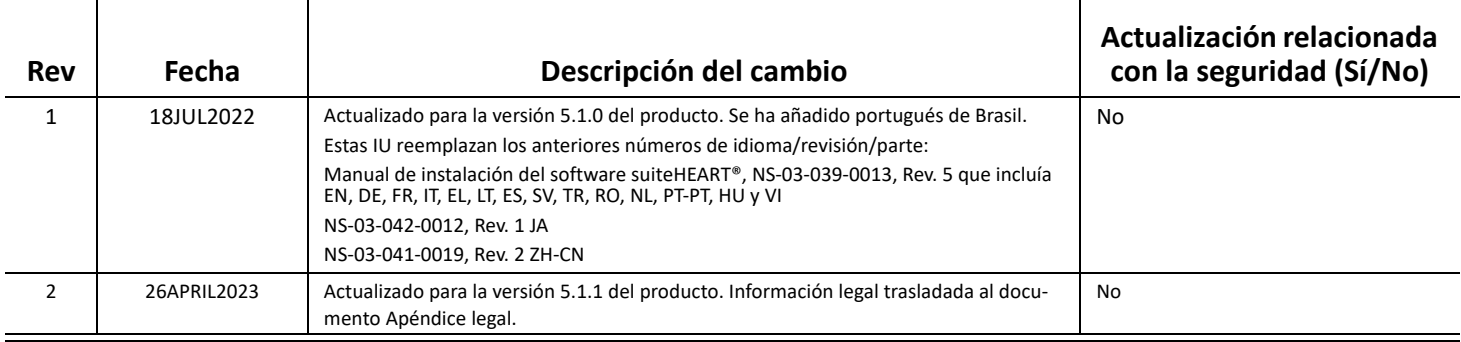

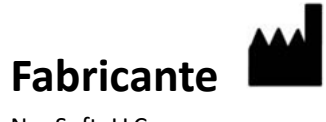

NeoSoft, LLC N27 W23910A Paul Road Pewaukee, WI 53072 EE. UU.

Teléfono: 262-522-6120 Sitio web: www.neosoftllc.com

Ventas: orders@neosoftmedical.com Servicio: service@neosoftmedical.com

Para ver la información sobre cumplimiento (representante autorizado, importador, información de registro) después de iniciar la aplicación, haga clic en "Ayuda" o "Acerca de" en la pantalla principal. Seleccione la opción "Cumplimiento de normativas". El documento se abrirá en un visor de pdf.

## *Tabla de contenidos*

```
Seguridad 1
     Introducción 1
     Indicaciones de uso 1
     Uso previsto 2
     Formatos de imagen DICOM compatibles 2
     Avisos de seguridad 3
     Riesgos del equipo 3
Requisitos previos 4
Instalación y configuración de suiteDXT 5
  Instalación 5
  Configuración 5
   Pestaña de configuración local 8
     Eliminación automática 9
     Desbloqueo automático 9
   Botón de aplicación 9
  Licencia 11
     Configurar el servidor de licencias remoto 12
     Solicitar una licencia 12
     Aplicar la licencia 12
Instalación del software suiteHEART® 13
   Instalación del software 13
     Instalación de la documentación 13
   Exclusiones de antivirus 13
  Configuración de inactividad de la aplicación 14
   Esquemas de licencia 14
     Conectividad remota 15
  Instalar verificación 15
```
# <span id="page-118-0"></span>*Seguridad*

#### <span id="page-118-1"></span>**Introducción**

Para garantizar un uso eficiente y seguro, es esencial leer esta sección de seguridad y todos los temas relacionados antes de usar el *software*. Es importante que lea y comprenda el contenido de este manual antes de utilizar este producto. Debe repasar periódicamente los procedimientos y las precauciones de seguridad.

El *software* está diseñado para ser utilizado únicamente por personal capacitado y calificado.

El *software* suiteDXT/suiteHEART® tiene una vida útil prevista de 7 años desde su fecha de lanzamiento original.

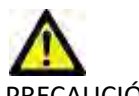

PRECAUCIÓN: La ley federal establece que la venta, la distribución y el uso de este dispositivo solo puede efectuarse por un médico o a pedido de este.

Los términos "peligro", "advertencia" y "precaución" se utilizan en todo este manual para destacar los riesgos y asignarles un grado o nivel de gravedad. El riesgo se define como una fuente de posibles lesiones que puede sufrir una persona. Familiarícese con las descripciones terminológicas que figuran en la siguiente tabla:

#### **Tabla 1: Terminología de seguridad**

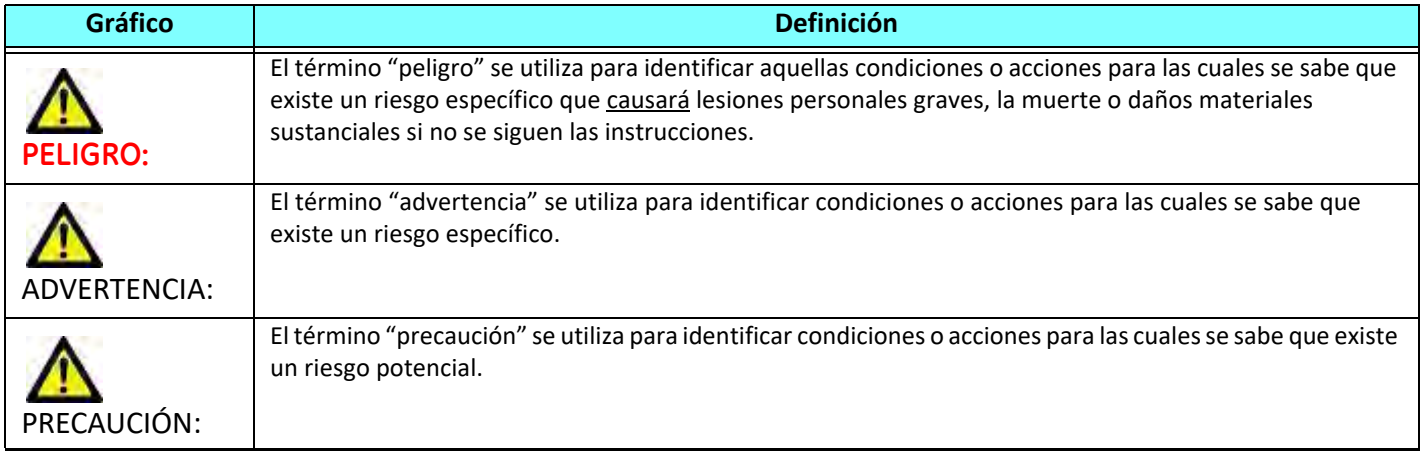

#### <span id="page-118-2"></span>**Indicaciones de uso**

El *software* suiteHEART® es una herramienta de *software* analítico que proporciona herramientas reproducibles para la revisión y el informe de imágenes médicas. El *software* suiteHEART® puede importar imágenes médicas de un sistema de RM y mostrarlas en un área de visualización en la pantalla del ordenador. El área de visualización permite acceder a múltiples estudios y series de imágenes de múltiples cortes y fases. Las secuencias de imágenes de múltiples fases se pueden mostrar en modo cine para facilitar la visualización.

También hay disponible una interfaz de entrada de informes. Las herramientas de medición en la interfaz del informe permiten llenar de manera rápida y confiable un informe clínico completo de un examen de imágenes. Las herramientas disponibles incluyen: herramientas de medición de punto, distancia, área y volumen, como fracción de eyección, gasto cardíaco, volumen diastólico final, volumen sistólico final y mediciones de flujo de volumen.

Están disponibles herramientas semiautomáticas para la detección del contorno del ventrículo izquierdo, la detección del plano de la válvula, la detección del contorno del vaso para el análisis de flujo, el análisis de la intensidad de la señal para la medición del tamaño del infarto y el miocardio y el análisis de estrella T2.

Los resultados de las herramientas de medición son interpretados por el médico y pueden comunicarse a los médicos a cargo de la remisión.

Cuando las interpreta un médico capacitado, estas herramientas pueden ser útiles para respaldar la determinación de un diagnóstico.

#### <span id="page-119-0"></span>**Uso previsto**

El *software* suiteHEART® está destinado a ayudar al personal clínico capacitado en la calificación y cuantificación de la función cardíaca. El *software* proporciona las herramientas para ajustar los parámetros de las imágenes DICOM y proporciona estados de presentación en los que el usuario puede apreciar varias imágenes del corazón y la vasculatura, adquiridas por IRM a lo largo del tiempo. Además, el *software* proporciona herramientas para medir distancias lineales, áreas y volúmenes que pueden usarse para cuantificar la función cardíaca. Finalmente, el *software* proporciona las herramientas para mediciones de flujo volumétrico y la capacidad de calcular valores de flujo.

#### <span id="page-119-1"></span>**Formatos de imagen DICOM compatibles**

El software suiteHEART® es compatible con los siguientes formatos DICOM: RM y MR mejorada por contraste. Consulte el manual de la Declaración de conformidad DICOM del *software* suiteHEART® para obtener más detalles sobre los formatos compatibles.

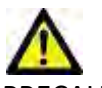

PRECAUCIÓN: Los datos almacenados como una imagen DICOM que ha sido importada por un PACS externo pueden no ser compatibles para el *software* suiteHEART®.

#### <span id="page-120-0"></span>**Avisos de seguridad**

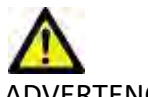

ADVERTENCIA: La aplicación solamente ayuda a realizar el análisis de las imágenes y no proporciona resultados cuantificables de forma automática. El uso y la colocación de mediciones cuantitativas quedan a criterio del usuario. Podría obtenerse un diagnóstico erróneo si las mediciones son inexactas. Las mediciones solo deben ser creadas por un usuario debidamente capacitado y calificado.

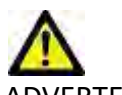

ADVERTENCIA: Los artefactos de una imagen pueden interpretarse incorrectamente, lo que lleva a un diagnóstico erróneo. No utilice imágenes que contengan artefactos para determinar un diagnóstico. El análisis solo debe ser realizado por un usuario debidamente capacitado y calificado.

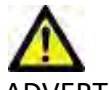

ADVERTENCIA: Si las imágenes no contienen el nombre o la identificación del paciente, podría derivar en un diagnóstico para el paciente equivocado. No utilice imágenes que no contengan el nombre y la identificación del paciente para determinar un diagnóstico. Confirme visualmente la información del paciente antes de realizar el análisis.

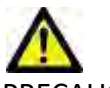

PRECAUCIÓN: El uso de imágenes sobre las que se ha aplicado un filtro de imagen podría dar lugar a resultados alterados. El usuario debe hacer uso de su buen criterio antes de analizar las imágenes corregidas con intensidad de píxel. El *software* mostrará un mensaje de advertencia si carga imágenes que se han filtrado.

#### <span id="page-120-1"></span>**Riesgos del equipo**

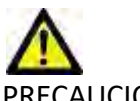

PRECAUCIÓN: El uso de equipos dañados o comprometidos puede poner al paciente en riesgo dado que se retrasa el diagnóstico. Asegúrese de que el equipo funcione correctamente.

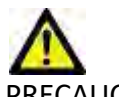

PRECAUCIÓN: Las aplicaciones pueden ejecutarse en equipos que incluyen una o más unidades de disco duro, que pueden contener datos médicos relacionados con los pacientes. En algunos países, dicho equipo puede estar sujeto a regulaciones relacionadas con el procesamiento de datos personales y la libre circulación de dichos datos. La divulgación de datos personales puede dar lugar a acciones legales dependiendo del organismo regulador aplicable. Se recomienda encarecidamente proteger el acceso a los archivos del paciente. El usuario es responsable de comprender las leyes que regulan la información del paciente.

# <span id="page-121-0"></span>*Requisitos previos*

Antes de la instalación del software, se deben cumplir los siguientes requisitos previos:

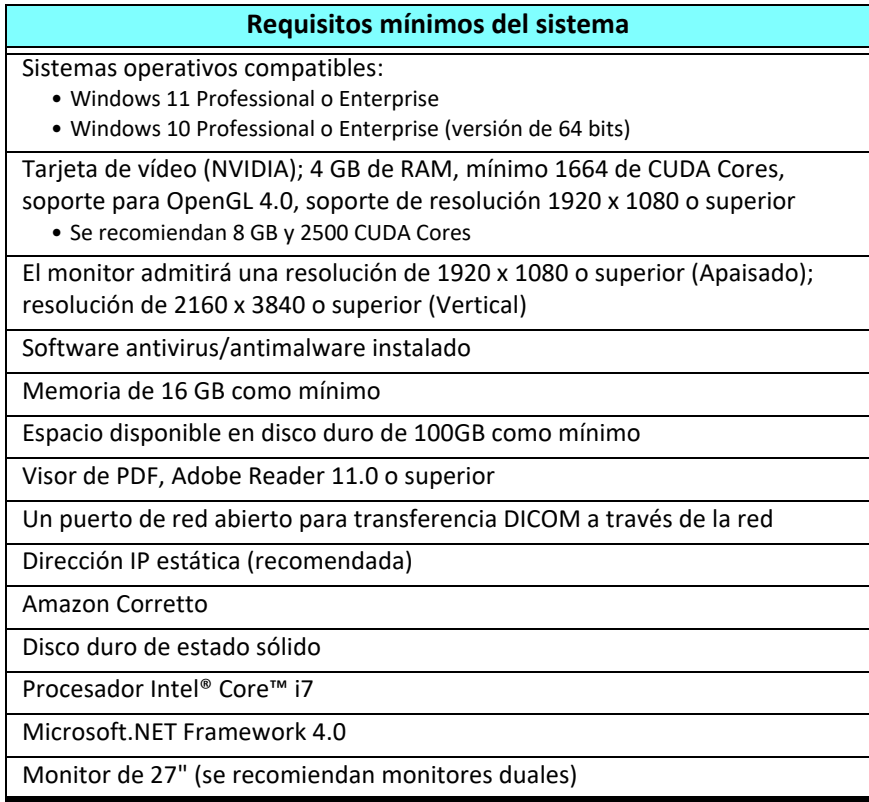

- **NOTA:** Para admitir el Análisis automático y 3D/4D en suiteHEART en un entorno de máquina virtual, se debe usar la tarjeta de vídeo NVIDIA adecuada con capacidades de cálculo y el soporte de openGL.
- **NOTA:** El software suiteHEART® no admite niveles de escala/zoom superiores al 125%.
- **NOTA:** Para instalar el software, debe contar con privilegios administrativos, reiniciar el servicio DICOM y mover el almacenamiento local DICOM.
- **NOTA:** Para admitir velocidades de fotogramas de aplicación de 30 FPS en resoluciones de pantalla en el rango de 2 K/4 K, el hardware de la tarjeta de vídeo NVIDIA debe admitir como mínimo 1920 CUDA Cores.
- **NOTA:** Si el sistema host pierde su dirección IP o esta es reasignada, los dispositivos remotos deberán reconfigurarse manualmente para solicitar y aceptar el tráfico de red.
- **NOTA:** Los siguientes puertos son los utilizados por defecto para el software:
	- Puerto público 5678: servicio de licencias de NeoSoft
	- Puerto público 104: conexión DICOM local
	- Puerto público 2762: conexión DICOM local encriptada
	- Puerto privado 9001: base de datos de informes
	- Puertos privados 1099, 1100, 1101, 1102, 1103, 1104, 1105, 1106, 1107, 1108, comunicaciones de suiteHEART a suiteHEART

Público significa que el puerto está abierto en todas las interfaces de la red.

Privado significa que el puerto solo está abierto en el host local (127.0.0.1).

# <span id="page-122-0"></span>*Instalación y configuración de suiteDXT*

### <span id="page-122-1"></span>**Instalación**

- 1. Haga doble clic en suiteDXT-windows-installer.
- 2. Si se le solicita, seleccione "Sí" en la ventana emergente Control de cuentas de usuario.
- 3. Seleccione el idioma deseado, luego haga clic en "Aceptar".

**NOTA:** Si ya hay otra versión del software instalada en el sistema, una ventana emergente le pedirá permiso para continuar. Haga clic en "Sí" para continuar con la instalación.

- 4. Seleccione "Siguiente" en la pantalla de configuración de suiteDXT.
- 5. Marque la casilla "Acepto el acuerdo" y seleccione "Siguiente".
- 6. Desmarque las casillas del software que no se está instalando y seleccione "Siguiente".
- 7. Acepte o cambie el directorio de instalación y seleccione "Siguiente".
- 8. Seleccione "Siguiente" en la pantalla de configuración lista para instalar.
- 9. Seleccione "Finalizar" en la pantalla de configuración.

### <span id="page-122-2"></span>**Configuración**

Deberá ejecutar los pasos de configuración cuando suiteDXT recién se haya instalado o si renueva la dirección IP estática.

1. Inicie suiteDXT a través del acceso directo del escritorio o del menú de inicio.

Si se le solicita, seleccione "Sí" en la ventana emergente de la cuenta de usuario.

2. Seleccione el botón Configuración, indicado en la figura a continuación.

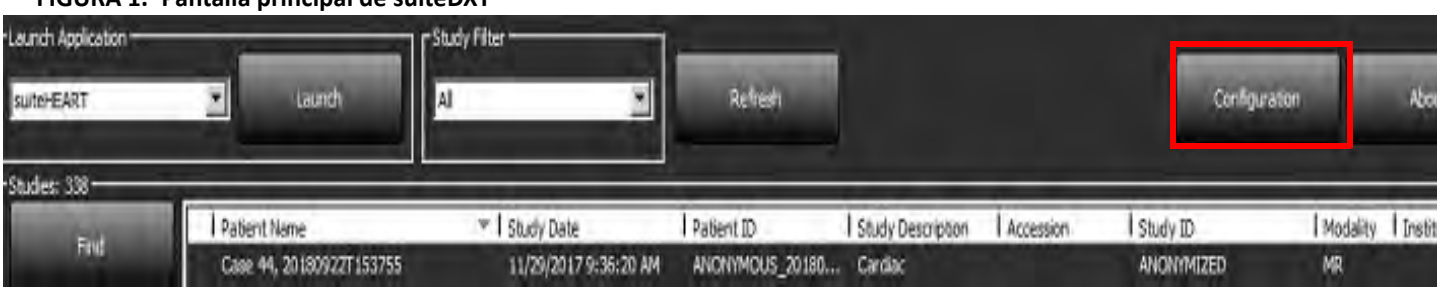

**FIGURA 1. Pantalla principal de suiteDXT**

- 3. En el cuadro de diálogo de configuración, introduzca la información del host local:
	- Título AE (distingue entre mayúsculas y minúsculas) es el nombre utilizado para identificar el host desde otros hosts.
	- Puerto (104).
	- **NOTA:** La información introducida para el DICOM local debe introducirse exactamente igual que en cualquier dispositivo remoto para que suiteDXT recupere o acepte imágenes del host remoto. Consulte la [Figura 2](#page-123-0).

#### <span id="page-123-0"></span>**FIGURA 2. Diálogo de configuración**

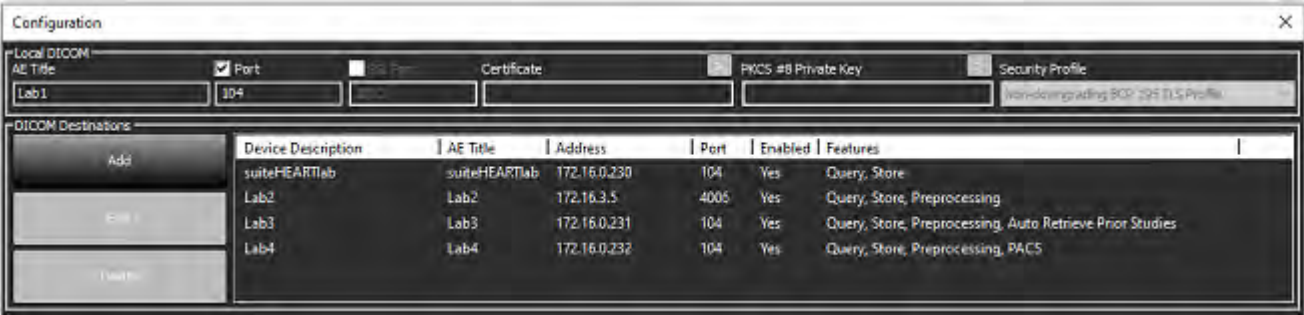

- 4. Si estuviera disponible, realice un eco DICOM desde cualquier dispositivo remoto a este host para garantizar la conectividad DICOM.
- 5. Seleccione el botón "Agregar" para introducir todos los destinos DICOM (hosts remotos).
	- Descripción
	- Título AE
	- Dirección
	- Puerto
	- Seleccione o anule la selección de las casillas de verificación según sea necesario para: Habilitado; Almacenar en dispositivo, Consultar dispositivo y Habilitar preprocesamiento.
	- Habilitar SSL, Recuperar automáticamente estudios anteriores, PACS, definir previos máximos y Descripción de estudios previos. [\(Figura 3\)](#page-123-1).

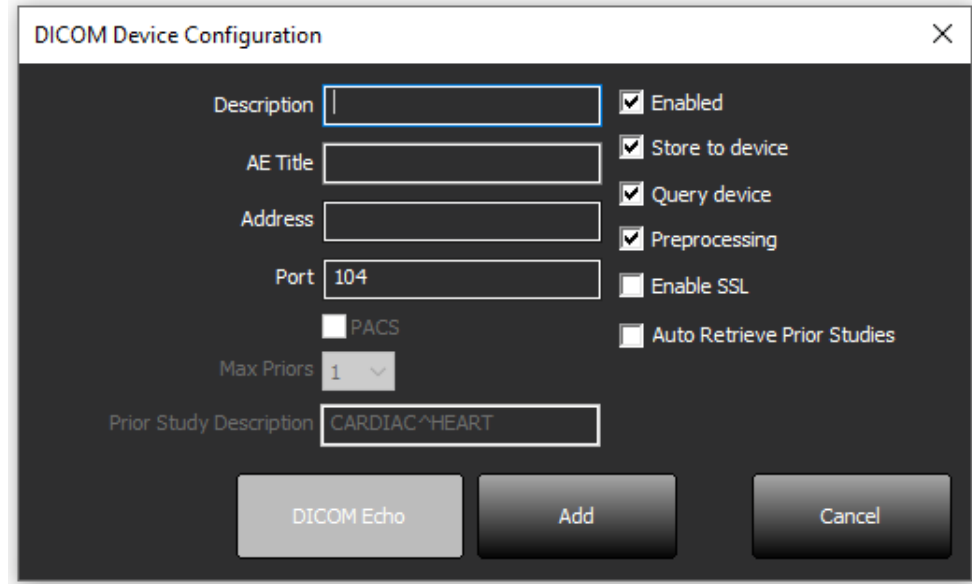

#### <span id="page-123-1"></span>**FIGURA 3. Ventana de configuración de DICOM**

- 6. Seleccione el botón "Eco DICOM".
	- Si no ve la ventana del mensaje de éxito DICOM ([Figura 4](#page-124-0)), póngase en contacto con su administrador de red.

<span id="page-124-0"></span>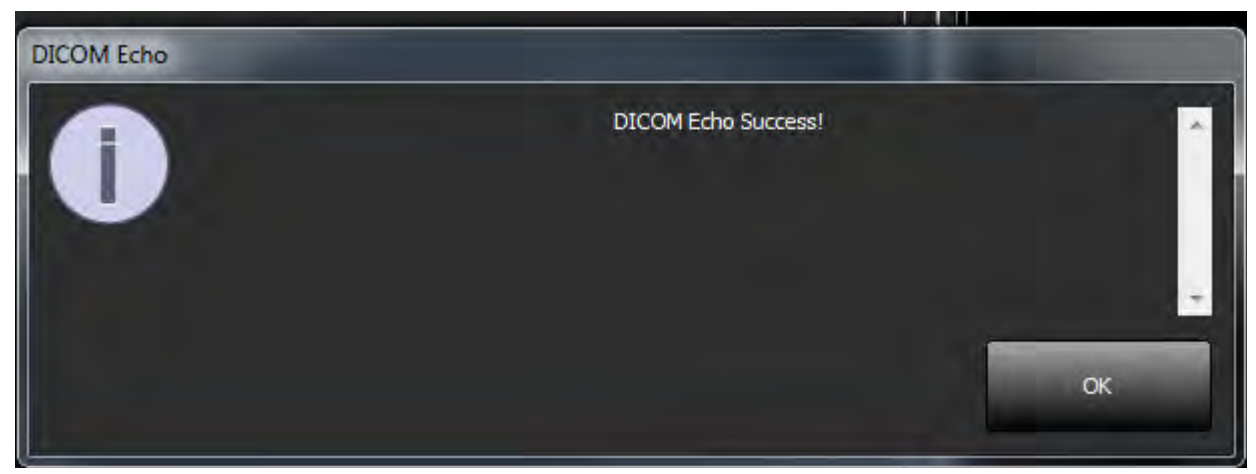

**NOTA:** Los destinos DICOM se pueden modificar y se puede realizar un eco DICOM mediante el botón Editar, mientras que los destinos se pueden eliminar mediante el botón Eliminar.

### <span id="page-125-0"></span>**Pestaña de configuración local**

#### **FIGURA 5. Pestaña de configuración local**

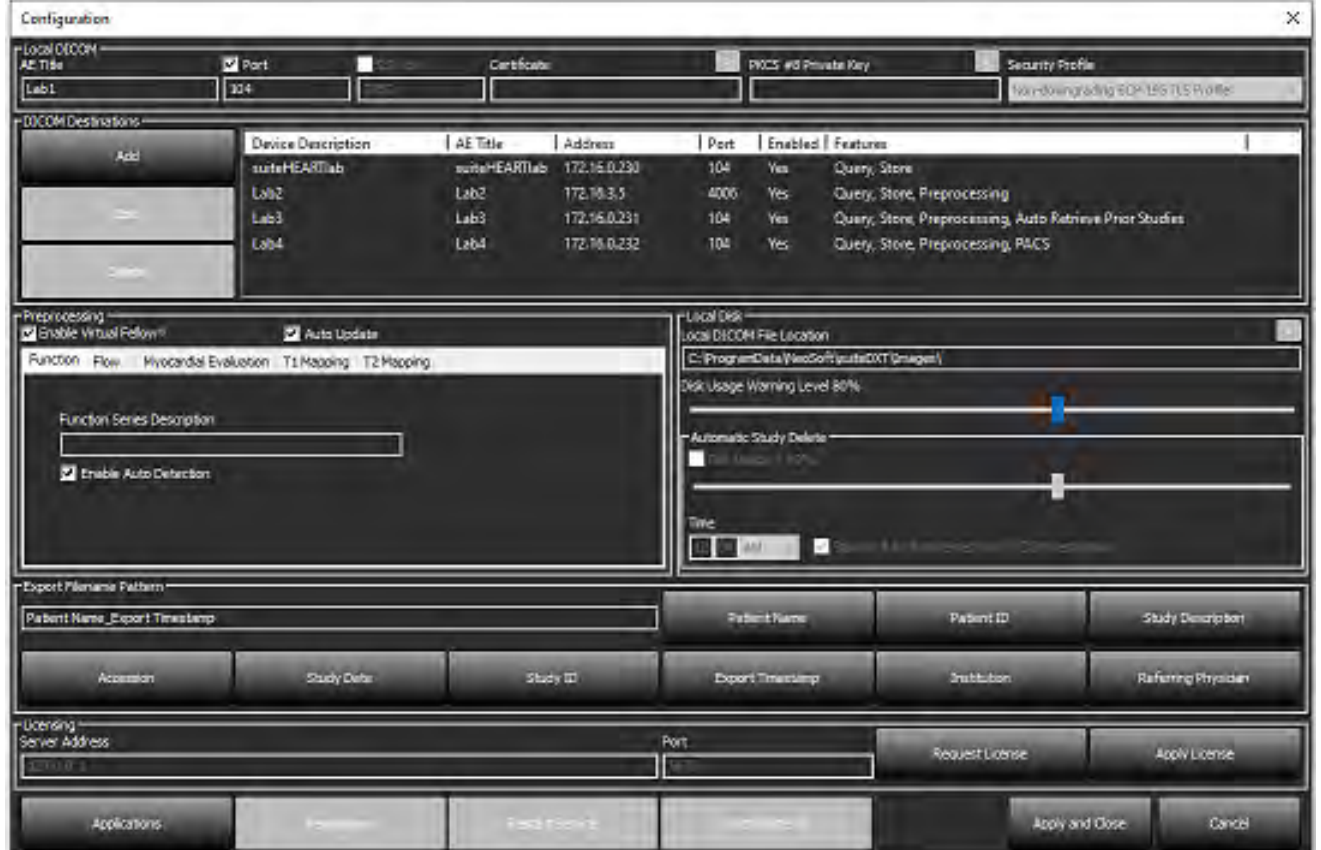

El Nivel de advertencia de uso del disco se puede modificar para avisarle cuando haya poco espacio en el disco. Cuando el uso del disco exceda el límite establecido, el indicador de la pantalla principal [\(Figura 6\)](#page-125-1) cambiará de azul a amarillo.

Para restaurar la lista de estudios, haga clic en el botón Sincronizar BD. Esto actualiza los datos almacenados actualmente en la ubicación del archivo DICOM local.

<span id="page-125-1"></span>**FIGURA 6. Indicador de uso del disco en la pantalla principal**

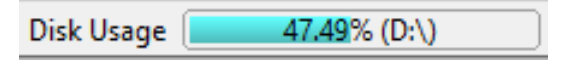

La Selección de ubicación del archivo DICOM local le permite cambiar el directorio donde se almacenan los datos DICOM. Si los datos ya existen se eliminarán antes de asignar una nueva carpeta. Aparecerá un mensaje de advertencia para alertarlo sobre la posible pérdida de datos.

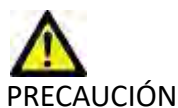

PRECAUCIÓN: No se pueden recuperar los datos DICOM eliminados del sistema de archivos.

#### <span id="page-126-0"></span>**Eliminación automática**

La Eliminación automática se puede configurar para eliminar automáticamente del sistema los estudios más antiguos que cumplan los criterios definidos. El administrador del sistema de su instalación debe mantener la configuración de Eliminación automática.

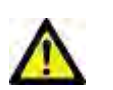

PRECAUCIÓN: Los estudios que se han eliminado mediante la función Eliminación automática no se pueden recuperar.

#### <span id="page-126-1"></span>**Desbloqueo automático**

El Desbloqueo automático se configura para desbloquear automáticamente los estudios. El administrador del sistema de su instalación debe mantener la configuración de Desbloqueo automático.

### <span id="page-126-2"></span>**Botón de aplicación**

Use este botón para configurar aplicaciones compatibles para iniciar desde suiteDXT.

1. Seleccione el botón Agregar [\(Figura 7\)](#page-126-3) para abrir la ventana Editar aplicación [\(Figura 8\)](#page-127-0).

#### <span id="page-126-3"></span>**FIGURA 7. Aplicaciones**

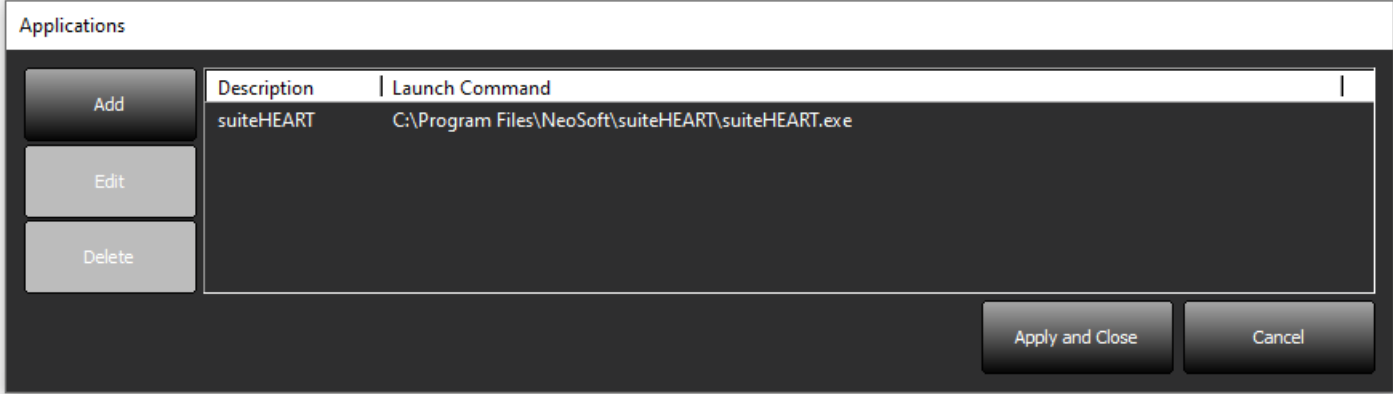

#### <span id="page-127-0"></span>**FIGURA 8. Editar ventana de aplicación**

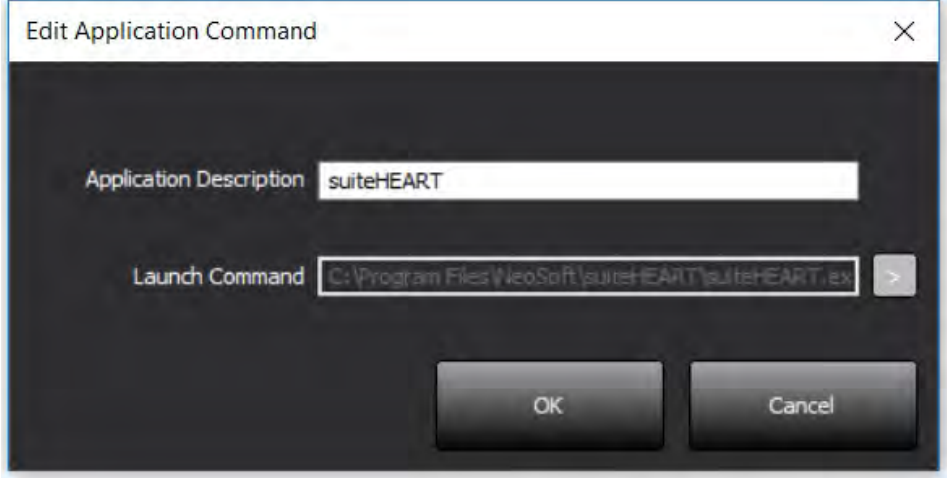

- 2. Introduzca el nombre o una descripción de la aplicación.
- 3. Seleccione el botón de flecha, junto al campo Comando de inicio, para seleccionar el directorio que contiene el archivo ejecutable de la aplicación.
- 4. Seleccione el botón Aceptar.

Para editar o eliminar una aplicación existente de la lista de inicio, use el botón Editar o Eliminar ([Figura 7\)](#page-126-3).

Las aplicaciones de NeoSoft se agregan automáticamente a la lista de inicio de aplicaciones. El comando de inicio no es editable y tampoco se puede eliminar manualmente una aplicación de la lista.

### <span id="page-128-0"></span>**Licencia**

Use la sección Licencia para solicitar y aplicar la licencia para todo el software distribuido por NeoSoft, LLC. [\(Figura 9\)](#page-128-1)

<span id="page-128-1"></span>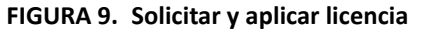

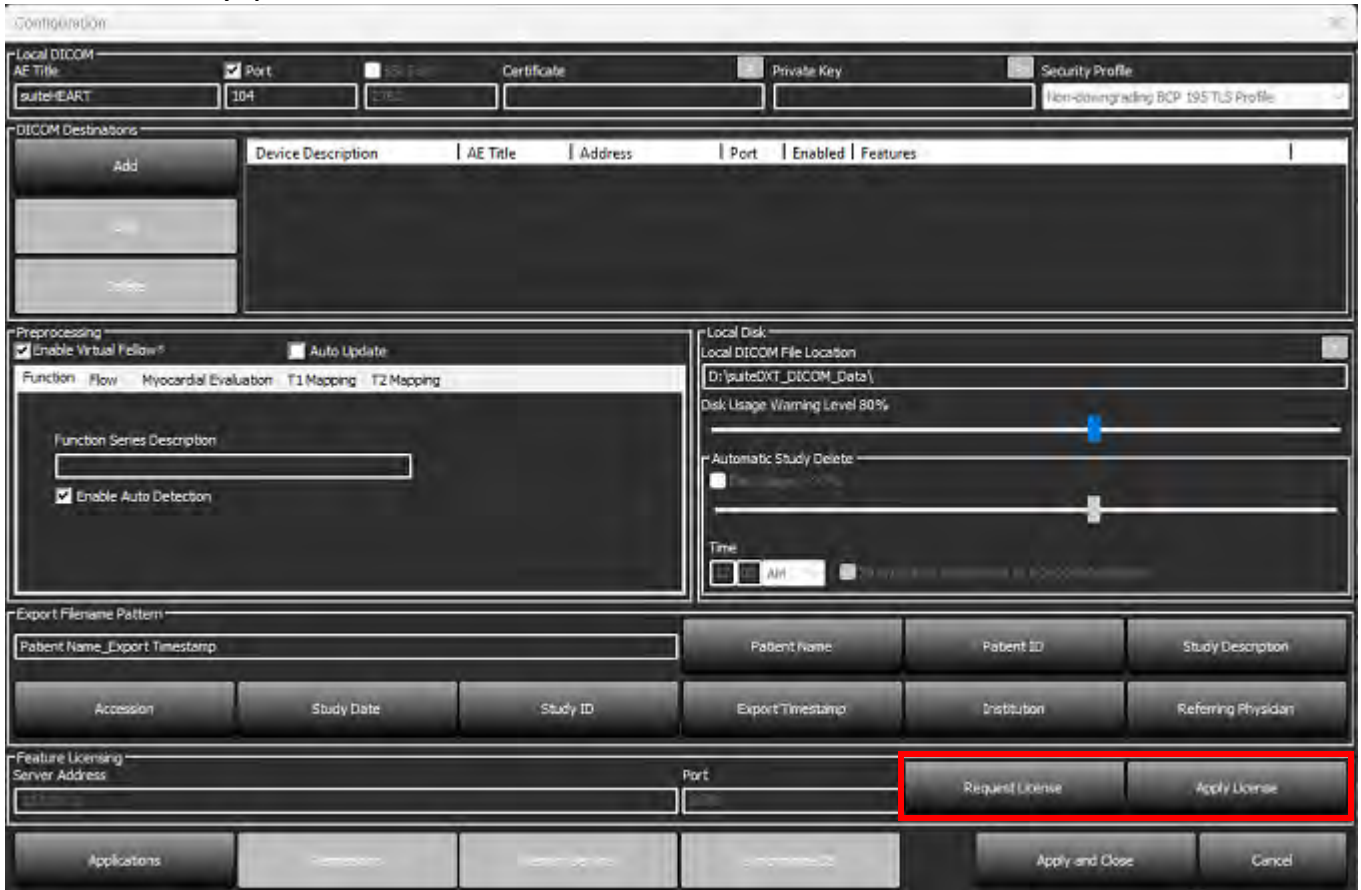

#### <span id="page-128-2"></span>**FIGURA 10. Licencia**

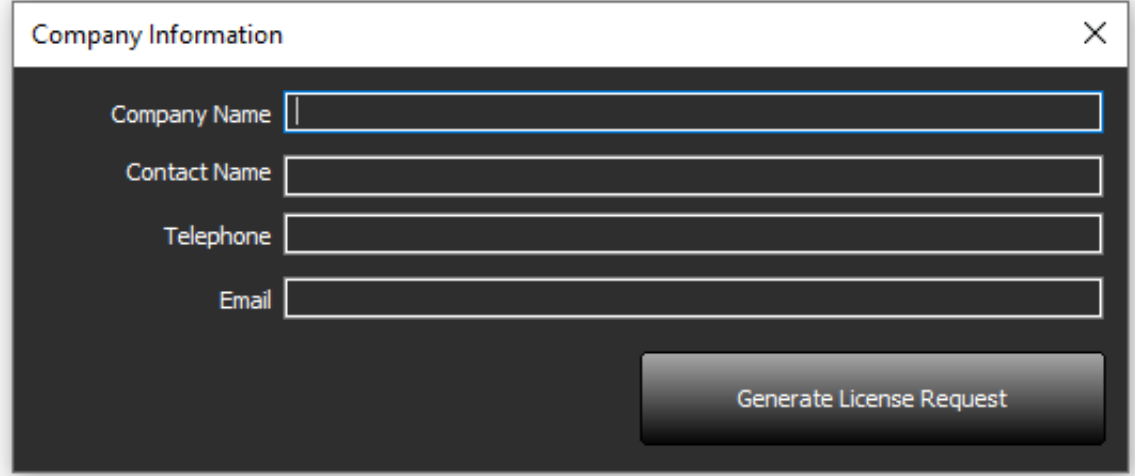

**NOTA:** Se necesitará acceso al correo electrónico para solicitar una licencia.

#### <span id="page-129-0"></span>**Configurar el servidor de licencias remoto**

Durante la instalación o la actualización, NeoSoft puede configurar suiteHEART para que se conecte a un servidor de licencias remoto, modificando la dirección del servidor y la información del puerto dentro de la sección Licencia.

#### <span id="page-129-1"></span>**Solicitar una licencia**

- 1. Introduzca la información de la compañía y de contacto completa.
	- **NOTA:** Al seleccionar el botón Generar solicitud de licencia, se creará un archivo específico de la máquina que bloquea el software para quien solicite una licencia en el hardware (host) en donde está instalado el servidor de licencias.
- 2. Seleccione el botón Generar solicitud de licencia.
- 3. Vaya a un directorio fácil de recordar (por ejemplo, el escritorio) y guarde el archivo de solicitud de licencia.
- 4. Envíe el archivo de solicitud de licencia por correo electrónico a licensing@neosoftmedical.com

#### <span id="page-129-2"></span>**Aplicar la licencia**

- 1. Desde el correo electrónico de respuesta de NeoSoft, copie la licencia en una ubicación de fácil acceso (por ejemplo, el escritorio).
- 2. Abra suiteDXT, seleccione el botón Configuración y haga clic en Aplicar licencia [\(Figura 10](#page-128-2)).
- 3. Navegue hasta el directorio en el que guardó la licencia.
- 4. Seleccione Abrir.

# <span id="page-130-0"></span>*Instalación del software suiteHEART*®

### <span id="page-130-1"></span>**Instalación del** *software*

- 1. Haga doble clic en el instalador de la aplicación para Windows del *software* suiteHEART®.
	- **NOTA:** La instalación del *software* en una máquina puede generar un archivo abierto o advertencia de seguridad que indica que no se pudo verificar el origen. Haga clic en Sí cuando se le pregunte si está seguro de que desea ejecutar el *software*.
- 2. Seleccione el idioma apropiado para su instalación y haga clic en **Aceptar**.

**NOTA:** Si ya hay otra versión del *software* instalada en el sistema, una ventana emergente le pedirá permiso para desinstalar. Haga clic en "Sí" para continuar con la instalación.

- 3. En la ventana "Bienvenido a la ventana del asistente de configuración de suiteHEART®", haga clic en **Siguiente**.
- 4. En la ventana del Acuerdo de licencia, seleccione "Acepto el acuerdo" y haga clic en **Siguiente**.
- 5. Busque el directorio en el que desea instalar el *software* o utilice el directorio predeterminado (recomendado). Haga clic en **Siguiente**.
- 6. Haga clic en **Siguiente** en la pantalla Listo para instalar. Aparecerá una barra de progreso.
- 7. Haga clic en **Finalizar** para completar la instalación.

### <span id="page-130-2"></span>**Instalación de la documentación**

Antes de instalar la documentación, se deben instalar las aplicaciones suiteDXT y suiteHEART®.

- 1. Haga doble clic en el instalador de documentación.
	- **NOTA:** La instalación de la documentación de NeoSoft en una máquina puede generar un archivo abierto o advertencia de seguridad que indica que no se pudo verificar el origen. Haga clic en **Sí** cuando se le pregunte si está seguro de que desea ejecutar el *software*.
- 2. En la ventana "Bienvenido a la ventana del asistente de configuración de documentación de NeoSoft", haga clic en **Siguiente**.
- 3. En la ventana "Seleccionar componentes", seleccione la documentación que desea instalar (se recomienda marcar todas las opciones disponibles) y haga clic en **Siguiente**.
- 4. Haga clic en **Siguiente** en la pantalla Listo para instalar. Aparecerá una barra de progreso.
- 5. Haga clic en **Finalizar** para completar la instalación.

### <span id="page-130-3"></span>**Exclusiones de antivirus**

Para aumentar el rendimiento de la aplicación, se deben realizar las siguientes exclusiones en el antivirus y en Windows Defender:

- C:\Program Files\NeoSoft, LLC o C:\Program Files\NeoSoft
- C:\ProgramData\NeoSoft, LLC o C:\ProgramData\NeoSoft

**NOTA:** Las ubicaciones de instalación indicadas anteriormente suponen una instalación predeterminada.

### <span id="page-131-0"></span>**Configuración de inactividad de la aplicación**

La aplicación de *software* suiteHEART® se cerrará automáticamente, guardará todos los análisis de cualquier estudio abierto y eliminará el archivo bloqueado asociado cuando la aplicación haya estado inactiva durante 60 minutos. Para establecer esta configuración en el *software* suiteHEART®, hágalo utilizando Herramientas > Preferencias> Editar.

### <span id="page-131-1"></span>**Esquemas de licencia**

El *software* suiteHEART® tiene 3 esquemas de licencia diferentes. Estas son Evaluación, Ilimitado y Paquete por Caso Limitado.

- 1. Evaluación: Esta es una licencia por tiempo limitado, que no permite guardar los resultados del análisis o la aprobación del examen. La versión de evaluación se indicará en el pie de página del informe y en las pantallas de presentación. Si se intenta la aprobación de un examen, aparecerá un mensaje que dice: Versión de evaluación: El estado del análisis no se guardará.
- 2. Ilimitado: No hay restricciones en el análisis y no está limitado a un caso.
- 3. Paquete por caso limitado: El *software* utilizará la identificación única de instancia de estudio para identificar el número de casos analizados en el paquete por caso que se ha comprado.

Una vez que se haya utilizado el 100 % del paquete por caso, el *software* indicará esta condición mediante un mensaje emergente antes de comenzar un nuevo examen o un examen existente.

El *software* suiteHEART® tiene licencia y se vende bajo un modelo de licencia por usuario/puesto.

Los paquetes por caso se pueden comprar en incrementos de 25, 50 y 100. Sitio web: http://neosoftllc.com/ T: (262)522-6120 correo electrónico: orders@neosoftmedical.com

Los exámenes que se han contado una vez para el límite del paquete por caso se pueden volver a abrir y revisar dentro del *software* y no se contarán para el límite del paquete por caso.

Los exámenes que se abren solo para ver imágenes o si se emplean herramientas de manipulación de imágenes (Paneo, *Zoom*, Nivel de ventana, Rotación) no se contarán para el límite del paquete por caso.

Un examen se considera "consumido" o "contado" para el límite del paquete por caso cuando se realice alguna de las siguientes acciones:

- a). Inicio de cualquier modo de análisis colocando cualquier ROI en una imagen.
- b). Creando una serie personalizada.
- c). Informe de cierre de sesión.
- d). Exportar cine DICOM.
- e). Exportar informe.
- f). Creación de la serie DICOM.
- g). Estudio preprocesado.
- h). Preprocesamiento de Virtual Fellow®.
- i). Cualquier modo de combinación/división automática.

El *software* suiteHEART® tiene una vida útil de servicio prevista de 7 años a partir de su fecha de lanzamiento original.

### <span id="page-132-0"></span>**Conectividad remota**

La conectividad remota permite el acceso remoto a los usuarios del *software* suiteHEART®, desde computadoras que no están cargadas con el *software* suiteHEART®. El usuario remoto tendrá la capacidad de acceder al sistema del *software* suiteHEART® y tener funcionalidad plena.

La conectividad remota suiteHEART® debe ser instalada, configurada o admitida por su personal de Tecnología de la Información.

La conectividad remota ha sido verificada utilizando las siguientes plataformas:

- TeamViewer
- Escritorio remoto de Windows (Microsoft Windows 10/11 Professional/Enterprise)
- **NOTA:** Cuando se usa el Escritorio remoto de Windows, la resolución de pantalla en la computadora remota debe establecerse en 1920x1080 (Apaisado) o una resolución de pantalla de vídeo superior.
- **NOTA:** Cuando se accede al *software* suiteHEART® usando el Escritorio remoto de Windows, el visor 3D/4D de suiteHEART® no es funcional. La solución consiste en utilizar uno de los otros paquetes de *software* de acceso remoto calificados (TeamViewer).

No se puede garantizar el rendimiento del *software* suiteHEART® a través de la conexión remota. El rendimiento depende de factores que están fuera del alcance de la aplicación de *software* suiteHEART®. Estos factores incluyen:

- Rendimiento de la computadora remota
- Velocidades de carga/descarga de Internet (Mbps)
- Velocidad de ancho de banda de red (Ethernet por cable o conexión inalámbrica)

Para obtener más información sobre la conectividad remota, consulte el Apéndice sobre conectividad remota del Manual de instrucciones de uso de suiteHEART®, NS-03-043-0006.

### <span id="page-132-1"></span>**Instalar verificación**

Después de una instalación exitosa de suiteDXT, se muestra esta pantalla.

#### **FIGURA 1. Asistente de configuración suiteDXT**

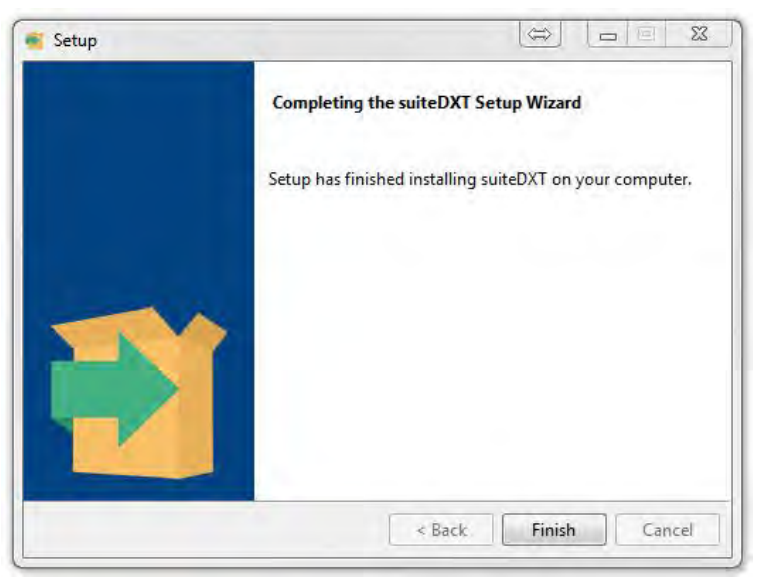

Tras la instalación del *software* suiteHEART® se muestra esta pantalla.

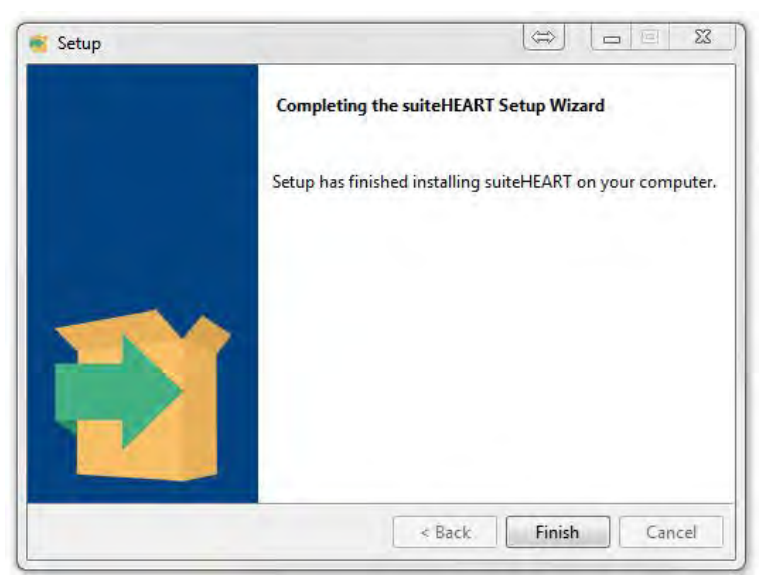

**FIGURA 2. Asistente de configuración de** *software* **suiteHEART®**

Para verificar mejor la instalación exitosa de ambos paquetes de *software*:

- 1. Haga doble clic en el icono de suiteDXT para verificar que se haya iniciado suiteDXT.
- 2. Resalte un estudio en suiteDXT y ábralo con suiteHEART para verificar que el estudio se inicie y que se puedan ejecutar varios análisis.
- 3. Resalte una serie en un estudio de demostración y seleccione Eliminar para verificar que el usuario con la sesión iniciada tenga privilegios de eliminación.

Después de una instalación exitosa de la documentación de NeoSoft, se muestra esta pantalla.

**FIGURA 3. Asistente de configuración de la documentación de NeoSoft**

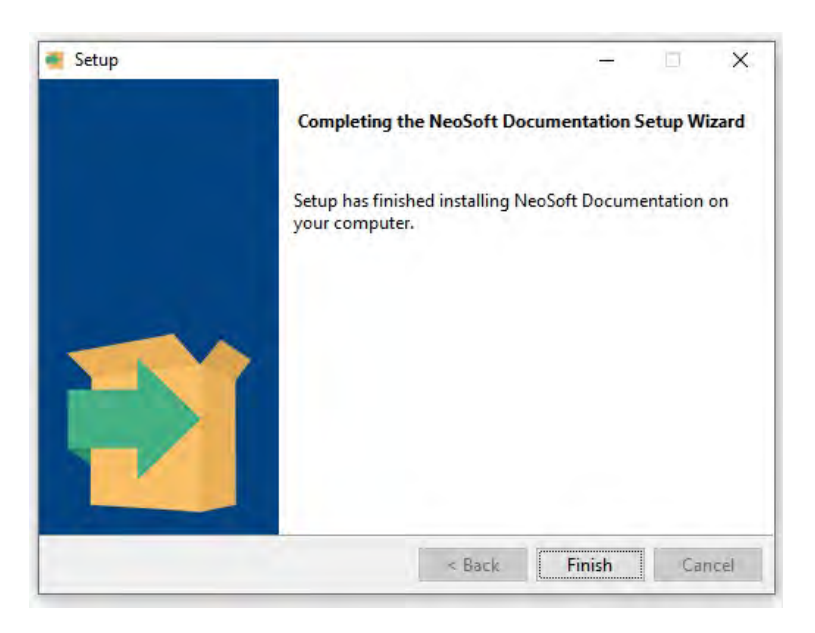

# suiteHEART®

# Installationshandbok

**NeoSoft, LLC**

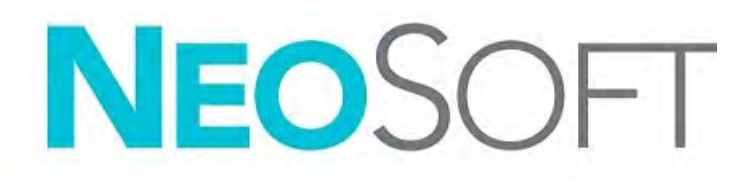

NS-03-043-0005-SV Ver. 2 Copyright 2023 NeoSoft, LLC Med ensamrätt

# Revisionshistorik

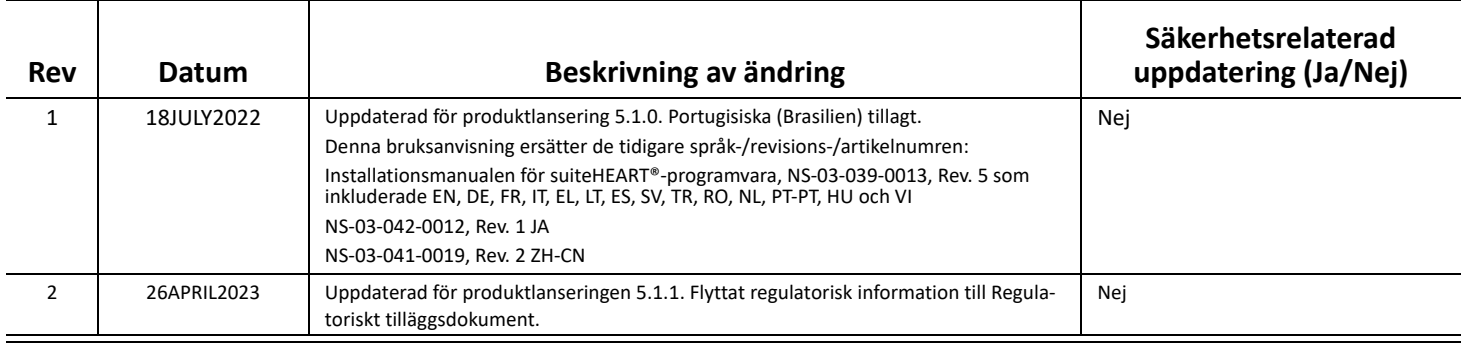

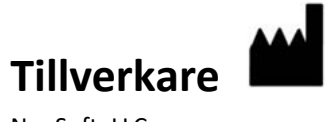

NeoSoft, LLC N27 W23910A Paul Road Pewaukee, WI 53072 USA

Telefon: 262-522-6120 Webbsida: www.neosoftllc.com

Försäljning: orders@neosoftmedical.com Service: service@neosoftmedical.com

För att visa information om överensstämmelse, (auktoriserad representant, importör, registreringsinformation), klicka på "Hjälp" eller "Om" på huvudskärmen efter att applikationen har startats. Välj alternativet "Regulatory Information" (regulatorisk information). Dokumentet öppnas i en pdf-läsare.

# *Innehållsförteckning*

[Säkerhet 1](#page-137-0) *[Inledning](#page-137-1) 1 [Indikationer för användning](#page-137-2) 1 [Avsedd användning](#page-138-0) 2 [DICOM-bildformat som stöds](#page-138-1) 2 [Säkerhetsmeddelanden](#page-139-0) 3 [Utrustningsrisker](#page-139-1) 3* [Förhandskrav 4](#page-140-0) [Installation och konfigurering av suiteDXT 5](#page-141-0) [Installation](#page-141-1) **5** [Konfiguration](#page-141-2) **5** [Konfiguration för lokal lagring](#page-144-0) **8** *[Automatisk radering](#page-145-0) 9 [Automatisk upplåsning](#page-145-1) 9* [Applikationsknapp](#page-145-2) **9** [Licensiering](#page-147-0) **11** *[Konfigurering av fjärrlicensserver](#page-148-0) 12 [Begära en licens](#page-148-1) 12 [Tillämpa licensen](#page-148-2) 12* [Installation av suiteHEART® 13](#page-149-0) [Programvaruinstallation](#page-149-1) **13** *[Dokumentationsinstallation](#page-149-2) 13* [Anti-Virus-undantag](#page-149-3) **13** [Inställning av applikationsinaktivitet](#page-150-0) **14** [Licensplaner](#page-150-1) **14** *[Fjärranslutning](#page-151-0) 15* [Installationsverifiering](#page-151-1) **15**

# <span id="page-137-0"></span>*Säkerhet*

#### <span id="page-137-1"></span>**Inledning**

För att garantera effektiv och säker användning är det viktigt att läsa detta avsnitt och alla relaterade ämnen innan du försöker använda programvaran. Innan du försöker använda den här produkten är det viktigt att du läser och förstår innehållet i den här handboken. Du bör regelbundet läsa igenom förfarandena och säkerhetsåtgärderna.

Programvaran är endast avsedd att användas av kvalificerad och utbildad personal.

suiteDXT/suiteHEART® har en förväntad användbar livslängd på sju år från det ursprungliga utgivningsdatumet.

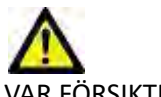

VAR FÖRSIKTIG: Federala lagar i USA begränsar försäljning, distribution och användning av denna produkt till användning av läkare eller på läkares ordination.

Termerna fara och varning används genomgående i denna manual för att ange risker och beteckna allvarsnivån. En risk definieras som en möjlig orsak till personskada. Bekanta dig med termbeskrivningarna i följande tabell:

#### **Tabell 1: Säkerhetsterminologi**

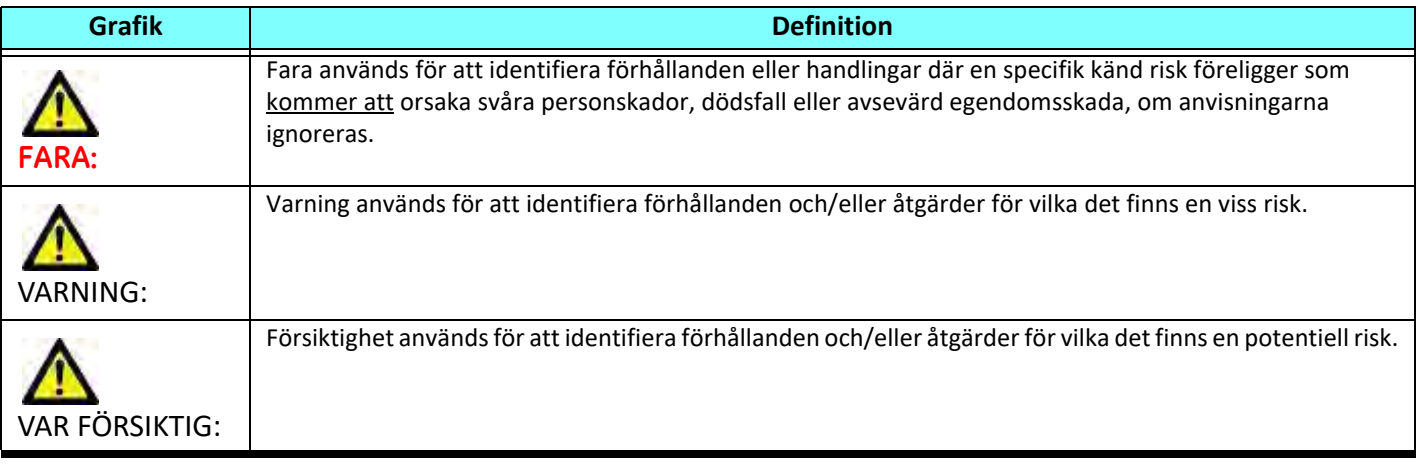

#### <span id="page-137-2"></span>**Indikationer för användning**

suiteHEART® är ett analytiskt programvaruverktyg som tillhandahåller reproducerbara verktyg för granskning och rapportering av medicinska bilder. suiteHEART® kan importera medicinska bilder från ett MR-system och visa dem i ett visningsområde på datorskärmen. Visningsområdet ger åtkomst till flera olika studier och bilder i flera faser i flera snitt. För att underlätta visualisering kan flerfasiga bildsekvenser visas i filmläge.

Det finns även ett rapportgränssnitt. Mätningsverktyg på rapportgränssnittet gör det möjligt att snabbt och säkert fylla i en komplett klinisk rapport av en bildundersökning. Tillgängliga verktyg inkluderar:verktyg för mätning av punkter,

avstånd, områden- och volymer som ejektionsfraktion, hjärtminutvolym, slutdiastolisk volym, slutsystolisk volym och volymflödesmätningar.

Halvautomatiska verktyg finns tillgängliga för detektion av kontur, klaffplan, kärlkontur för flödesanalys, analys av signalintensitet för myokardium och mätning av infarktstorlek, samt T2\*-analys.

Mätningsverktygens resultat tolkas av läkaren och kan skickas vidare till behandlande läkare.

Dessa verktyg kan vara mycket användbara vid diagnos när de tolkas av en erfaren läkare.

#### <span id="page-138-0"></span>**Avsedd användning**

suiteHEART® är avsedd att hjälpa utbildad klinisk personal vid kvalificering och kvantifiering av hjärtfunktion. Programvaran tillhandahåller verktyg för att justera parametrarna för DICOM-bilder och tillhandahåller presentationslägen där användaren kan uppskatta olika MRI-förvärvade bilder av hjärta och kärl över tid. Dessutomtillhandahåller programvaran verktyg för att mäta linjära avstånd, områden och volymer som kan användas för att kvantifiera hjärtfunktion. Slutligen tillhandahåller programvaran verktyg för mätningar av volymflöden och beräkning av flödesvärden.

#### <span id="page-138-1"></span>**DICOM-bildformat som stöds**

suiteHEART® stöder följande DICOM-format; MR och Enhanced MR. Se handboken för suiteHEART®, DICOM Conformance Statement för mer information om vilka format som stöds.

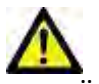

VAR FÖRSIKTIG: Data lagrade som en DICOM-bild som har importerats av en extern PACS kanske inte är kompatibel med visning för suiteHEART®.

#### <span id="page-139-0"></span>**Säkerhetsmeddelanden**

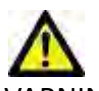

VARNING: Applikationen bistår enbart vid analys av bilderna och producerar ej automatiskt kvantifierbara resultat. Bruk och placering av kvantifierbara mätningar är upp till användarens bedömning. Feldiagnos kan inträffa om mätningarna är felaktiga. Mätningarna ska endast skapas av en utbildad och kvalificerad användare.

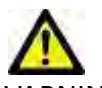

VARNING: Artefakter på en bild kan feltolkas, vilket kan leda till feldiagnos. Använd inte bilder som innehåller artefakter för diagnos. Analyserna ska endast utföras av en utbildad och kvalificerad användare.

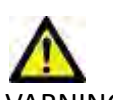

VARNING: Diagnos för fel patient kan inträffa om bilderna ej innehåller patientnamn eller ID. Använd inte bilder som inte innehåller patientnamn och ID för diagnos. Bekräfta patientinformationen visuellt innan analysen utförs.

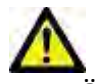

VAR FÖRSIKTIG: Användning av bilder på vilka ett bildfilter applicerats kan ge upphov till förändrade resultat. Användaren måste utöva diskretion före analys av bilder som korrigerats för bildpunktens intensitet. Mjukvaran kommer att visa ett varningsmeddelande om bilder som filtrerats laddas.

#### <span id="page-139-1"></span>**Utrustningsrisker**

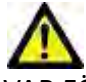

VAR FÖRSIKTIG: Användning av utrustning som är skadad eller har äventyrats kan medföra försenad diagnos och därmed risk för patienten. Se till att utrustningen fungerar som den ska.

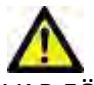

VAR FÖRSIKTIG: Applikationer kan köras på utrustning som inkluderar en eller flera hårddiskar, vilka kan innehålla medicinska patientdata. Sådan utrustning kan i vissa länder vara föremål för regler om behandling av persondata och fri cirkulation av dylik data. Frisläppning av personliga data kan ge upphov till rättsliga åtgärder beroende på den reglerande myndigheten i fråga. Det rekommenderas starkt att tillgång till patientfiler skyddas. Användaren är ansvarig för kunskap om lagar som reglerar patientinformation.

# <span id="page-140-0"></span>*Förhandskrav*

Innan programvaran installeras måste följande förutsättningar vara uppfyllda:

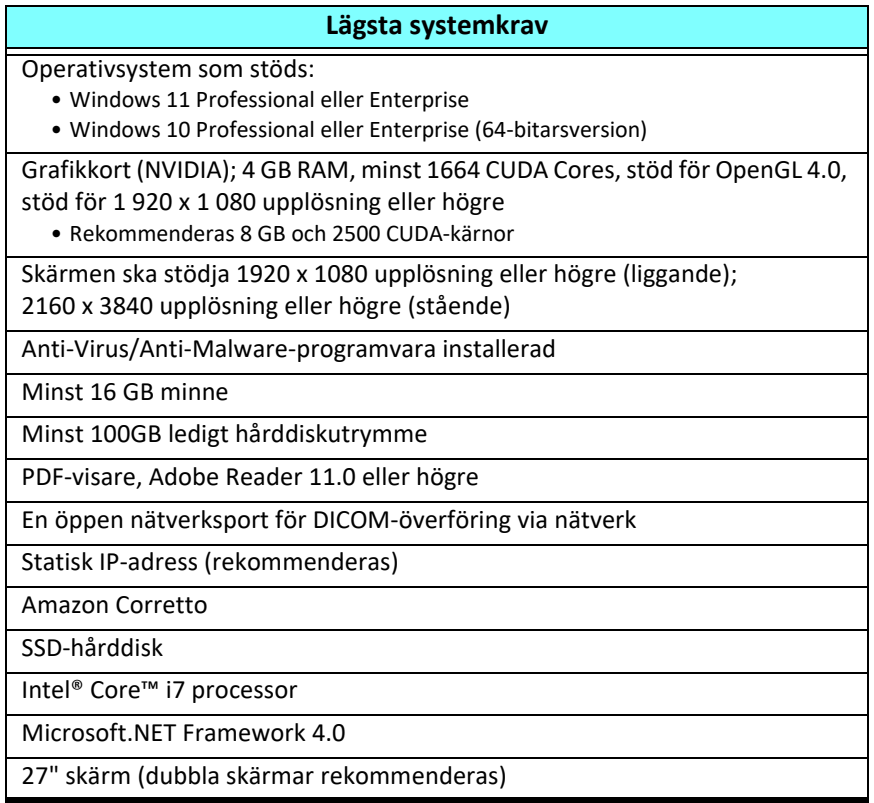

- **KOMMENTAR:** För att stödja automatisk analys och 3D/4D i suiteHEART i en virtuell maskin, måste lämpligt NVIDIAvideokort med beräkningskapacitet och stöd för openGL överföras.
- **KOMMENTAR:** suiteHEART® stöder inte skalnings-/zoomnivåer större än 125 %.
- **KOMMENTAR:** Du måste ha administratörsrättigheter för att kunna installera programvaran, starta om DICOM-tjänsten och flytta den lokala DICOM-lagringen.
- **KOMMENTAR:** För stöd för applikationsbildhastigheter på 30 FPS vid visningsupplösningar i intervallet 2 K/4 K måste maskinvaran med NVIDIA-grafikkort stödja minst 1920 CUDA-kärnor.
- **KOMMENTAR:** I händelse av att värdsystemet förlorar eller omtilldelas sin IP-adress, måste fjärrenheter konfigureras manuellt för att begära och acceptera nätverkstrafik.
- **KOMMENTAR:** Följande portar är de standardinställningar som används för programvaran:
	- Offentlig port 5678 NeoSoft-licenssservice
	- Offentlig port 104 Lokal DICOM-anslutning
	- Offentlig port 2762 Krypterad lokal DICOM-anslutning
	- Privat port 9001 Rapportdatabas
	- Privata portar 1099, 1100, 1101, 1102, 1103, 1104, 1105, 1106, 1107, 1108 för suiteHEART till suiteHEART kommunikation

Offentlig innebär att porten är öppen i alla nätverksgränssnitt.

Privat innebär att porten endast är öppen på lokal värd (127.0.0.1).

# <span id="page-141-0"></span>*Installation och konfigurering av suiteDXT*

### <span id="page-141-1"></span>**Installation**

- 1. Dubbelklicka på suiteDXT-windows-installer.
- 2. Om du tillfrågas, välj "Ja" i popup-fönstret för användarkontot.
- 3. Välj önskat språk och klicka sedan på "OK."

**KOMMENTAR:** Om en annan version av programvaran redan är installerad på systemet kommer ett popup-fönster att be om tillstånd att fortsätta. Klicka på "Ja" för att fortsätta med installationen.

- 4. Välj "Nästa" på installationsskärmen för suiteDXT.
- 5. Markera rutan för "Jag accepterar avtalet" och välj "Nästa".
- 6. Avmarkera rutorna för programvaran som inte ska installeras och välj "Nästa".
- 7. Acceptera eller ändra installationskatalogen och välj "Nästa".
- 8. Välj "Nästa" i installationsskärmen för redo att installera.
- 9. Välj "Slutför" på installationsskärmen.

### <span id="page-141-2"></span>**Konfiguration**

Du måste köra igenom konfigurationsstegen när suiteDXT nyligen har installerats eller när/om den statiska IP-adressen förnyas.

1. Starta suiteDXT via genvägen på skrivbordet eller navigera genom startmenyn.

Om du tillfrågas, välj "Ja" i popup-fönstret för användarkontot.

2. Välj konfigurationsknappen som visas i bilden nedan.

#### Launch Application Study Filter Refresh Configuration suitel-EART Σ Launch Al  $\overline{\phantom{a}}$ Studes: 338-Patient Name v | Study Date I Study Description I Study ID Modality | Instit Patient ID Accession Find Case 44, 20130922T153755 11/29/2017 9:36:20 AM ANONYMOUS\_20180 ... Cardiac ANONYMIZED MR

#### **BILD 1. suiteDXT Huvudskärm**

- 3. I konfigurationsdialogen anger du information för den lokala värden:
	- AE Title (skiftlägeskänslig) är namnet som används för att identifiera värden av andra värdar.
	- Port (104).

**KOMMENTAR:** Informationen som anges för lokal DICOM måste anges exakt likadant på alla fjärrenheter för att suiteDXT ska hämta eller acceptera bilder från fjärrvärden. Se [Bild 2.](#page-142-0)

#### <span id="page-142-0"></span>**BILD 2. Konfigurationsdialog**

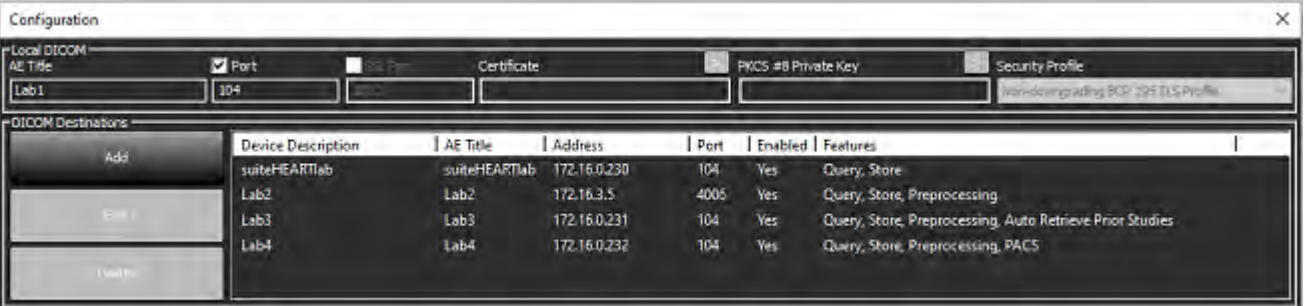

- 4. Om det är tillgängligt, utför ett DICOM-eko från en fjärrenhet till denna värd för att säkerställa DICOM-anslutning.
- 5. Välj "Lägg till"-knappen för att mata in alla DICOM-destinationer (fjärrvärdar).
	- Beskrivning
	- AE Title
	- Adress
	- Port
	- Markera/avmarkera rutorna efter behov för: Aktiverad; Lagra på enhet, förfrågningsenhet och förbehandling.
	- Aktivera SSL, automatisk hämtning tidigare studier, PACS, definiera Max tidigare och beskrivning av tidigare studie. ([Bild 3](#page-142-1)).

#### <span id="page-142-1"></span>**BILD 3. DICOM-konfigurationsfönster**

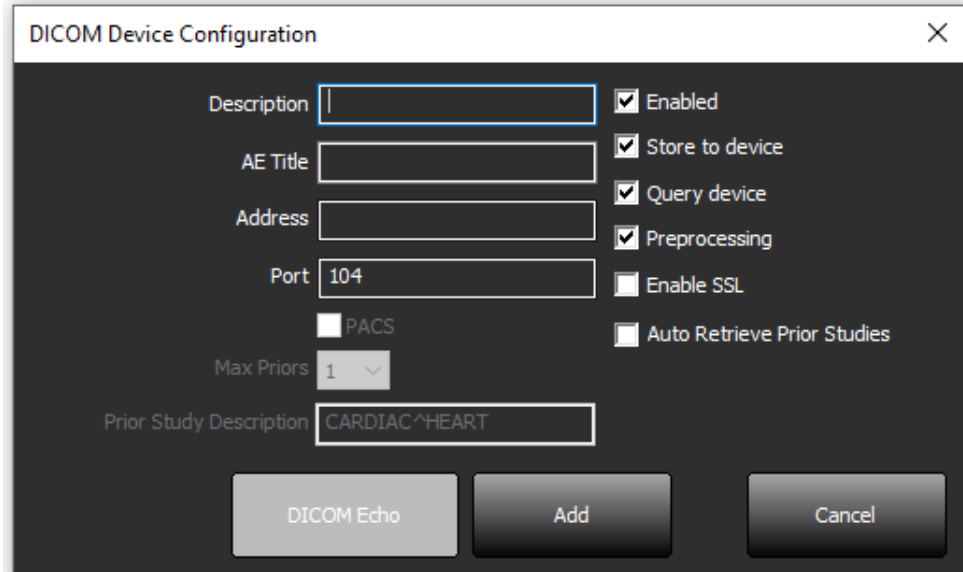

#### 6. Välj knappen "DICOM Echo".

• Om du inte ser DICOM lyckades-meddelandefönstret [\(Bild 4\)](#page-143-0), kontakta din nätverksadministratör.

#### <span id="page-143-0"></span>**BILD 4. DICOM lyckades-meddelande**

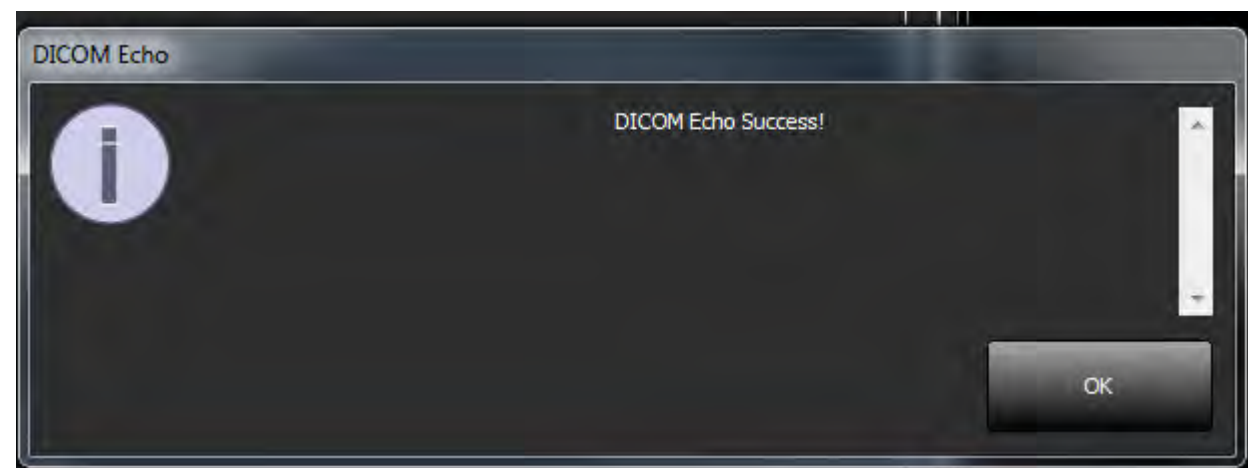

**KOMMENTAR:** DICOM Destinationer kan modifieras och ett DICOM-eko utförs via Redigera-knappen och destinationer kan raderas via Radera-knappen.
## **Konfiguration för lokal lagring**

#### **BILD 5. Konfiguration för lokal lagring**

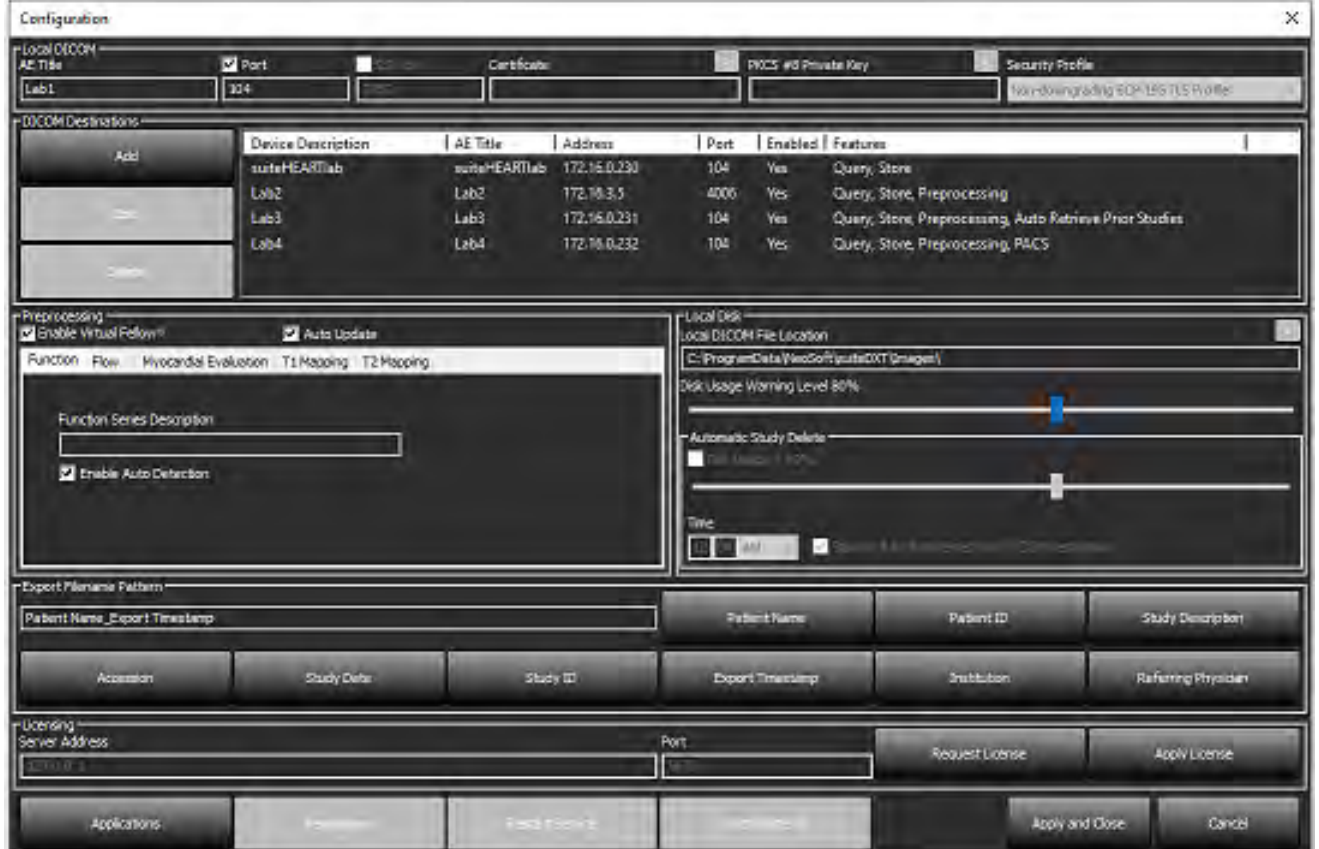

Varningsnivån för hårddiskanvändning kan ändras för att varna dig när hårddiskutrymmet är lågt. När hårddiskanvändningen överskrider den inställda gränsen kommer indikatorn på huvudskärmen ([Bild 6\)](#page-144-0) att ändras från blå till gul.

Klicka på Synkronisera DB-knappen för att återställa studielistan. Detta uppdaterar de data som för närvarande lagras på den lokala DICOM-filplatsen.

#### <span id="page-144-0"></span>**BILD 6. Diskanvändningsindikator på huvudskärmen**

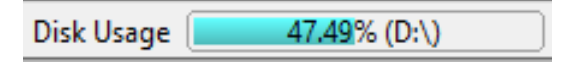

Med val av lokal DICOM-filplats kan du ändra katalogen där DICOM-data lagras. Om data redan finns raderas de innan en ny mapp tilldelas. Ett varningsmeddelande visas för att varna om potentiell dataförlust.

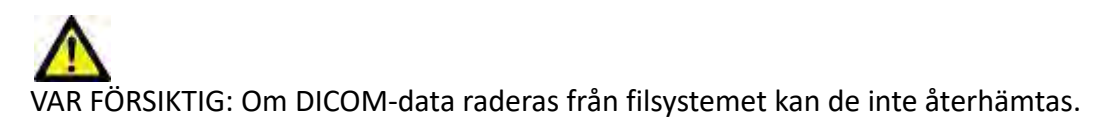

### **Automatisk radering**

Automatisk radering kan konfigureras att automatiskt radera de äldsta studierna i systemet som motsvarar de angivna kriterierna. Konfigurationen av automatisk radering bör hanteras av systemadministratören för din anläggning.

VAR FÖRSIKTIG: Studier som har tagits bort genom funktionen automatisk radering kan inte återhämtas.

### **Automatisk upplåsning**

Automatisk upplåsning konfigureras för att automatiskt låsa upp studier. Konfigurationen av automatisk upplåsning bör hanteras av systemadministratören för din anläggning.

# **Applikationsknapp**

Använd den här knappen för att konfigurera kompatibla applikationer som ska startas från suiteDXT.

1. Välj knappen Lägg till ([Bild 7\)](#page-145-0) för att öppna fönstret Redigera applikation ([Bild 8\)](#page-146-0).

#### <span id="page-145-0"></span>**BILD 7. Applikationer**

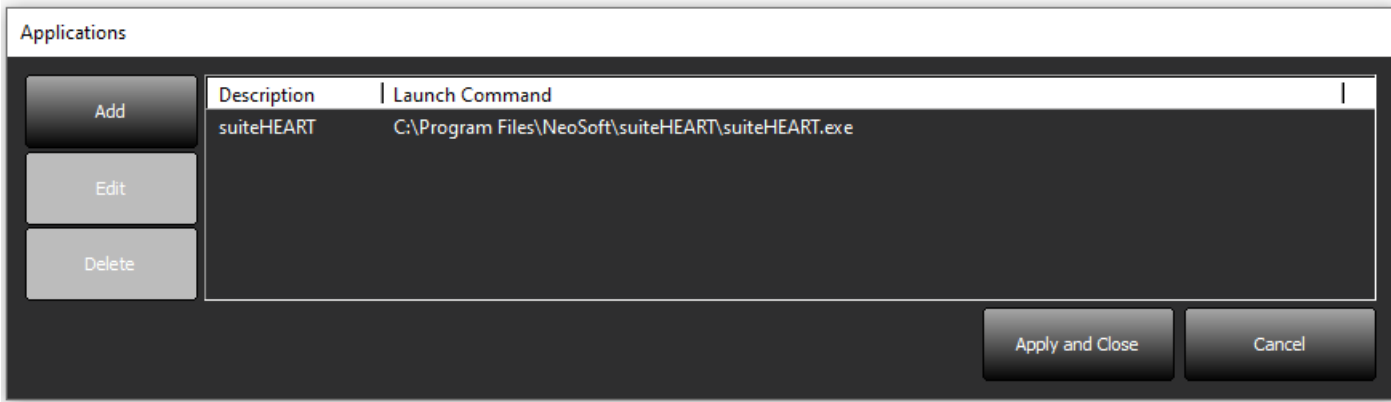

<span id="page-146-0"></span>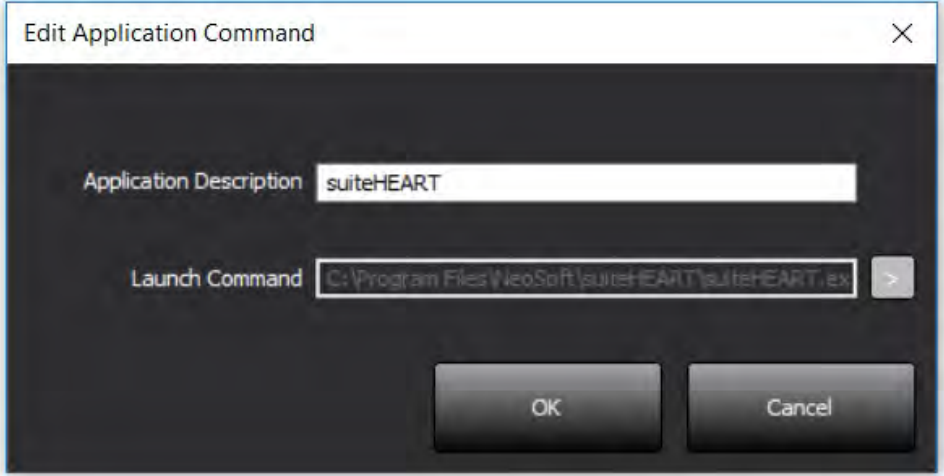

- 2. Ange applikationens namn eller en beskrivning.
- 3. Välj pilknappen bredvid fältet Starta kommando för att välja katalogen som innehåller applikationens körbara fil.
- 4. Välj OK-knappen.

Använd knappen Redigera eller Radera [\(Bild 7](#page-145-0)) för att redigera eller radera en befintlig applikation från startlistan.

NeoSoft-applikationer läggs automatiskt till i programlistan. Startkommandot är inte redigerbart och en applikation kan inte raderas manuellt från listan.

# **Licensiering**

Använd avsnittet Licensiering för att begära och tillämpa licensen för all programvara som distribueras av NeoSoft, LLC. [\(Bild 9](#page-147-0))

#### <span id="page-147-0"></span>**BILD 9. Begär och tillämpa licens**

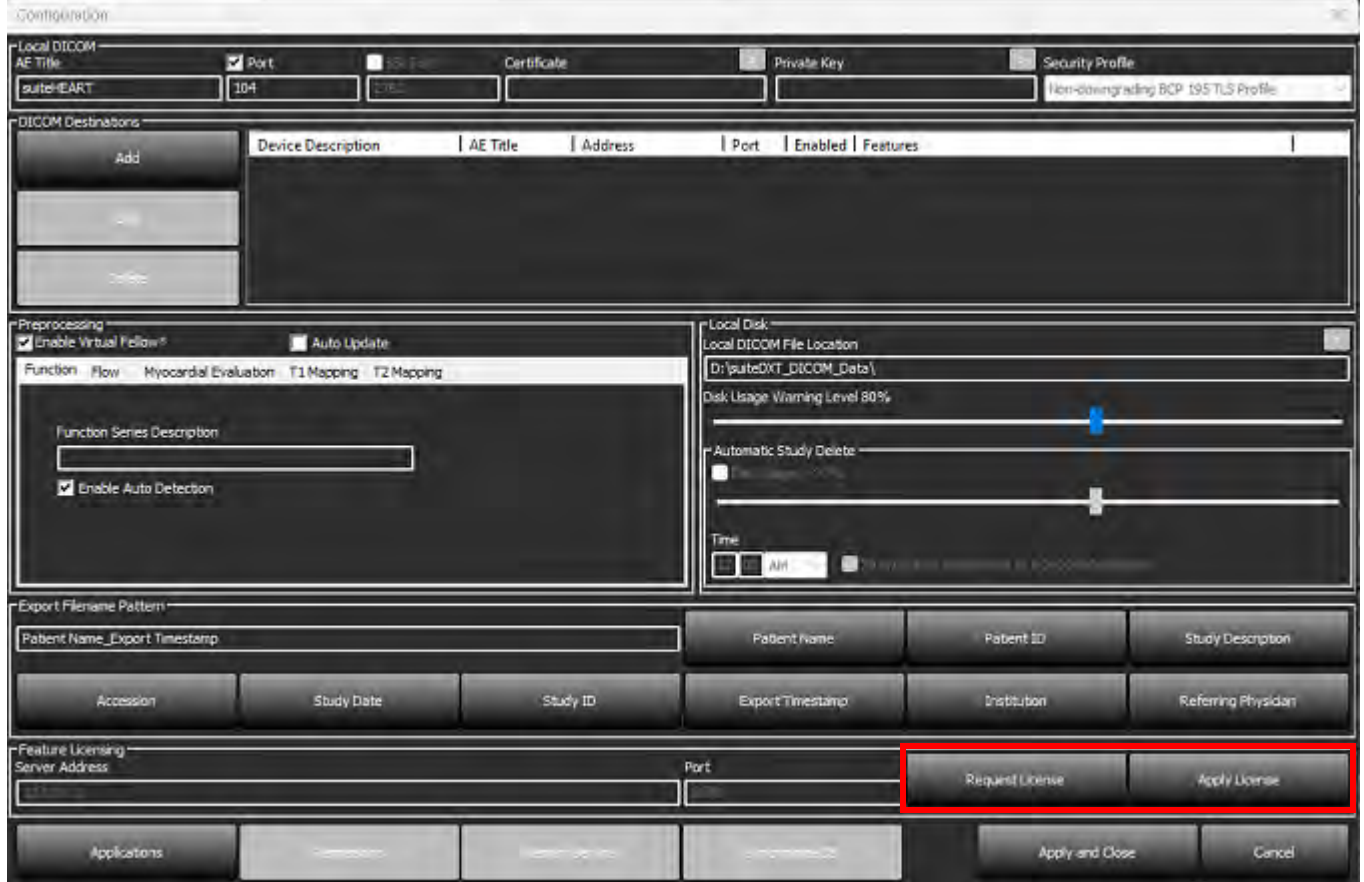

#### <span id="page-147-1"></span>**BILD 10. Licensiering**

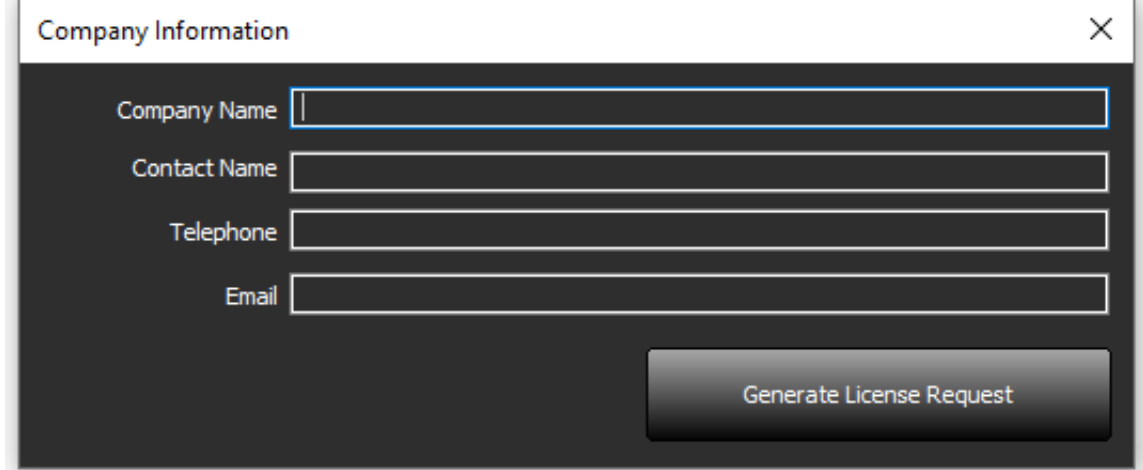

**KOMMENTAR:** Tillgång till e-post kommer att behövas för att begära en licens.

### **Konfigurering av fjärrlicensserver**

Under installationen eller uppgraderingen kan NeoSoft konfigurera suiteHEART att ansluta till en fjärrlicensserver genom att modifiera serveradressen och portinformationen i avsnittet Licensiering.

### **Begära en licens**

1. Ange komplett företags- och kontaktinformation.

**KOMMENTAR:** Om knappen Generera licensförfrågan väljs skapas en maskinspecifik fil som låser programvaran som du begär licens för, till hårdvaran (värd) som licensservern är installerad på.

- 2. Välj knappen Generera licensförfrågan.
- 3. Navigera till en minneskatalog (t.ex. skrivbordet) där du kan spara filen med licensbegäran.
- 4. E-posta filen med licensbegäran till licensing@neosoftmedical.com

### **Tillämpa licensen**

- 1. Kopiera licensen från NeoSofts e-postsvar till en lättillgänglig plats (t.ex. skrivbordet).
- 2. Öppna suiteDXT, välj knappen "Konfiguration" och klicka på "Tillämpa licens" ([Bild 10](#page-147-1)).
- 3. Navigera till katalogen som du sparade licensen i.
- 4. Välj "Open" (öppna).

# *Installation av suiteHEART*®

## **Programvaruinstallation**

- 1. Dubbelklicka på Windows installationsprogram för suiteHEART®.
	- **KOMMENTAR:** Att installera programvaran på en maskin kan leda till en Öppen fil Säkerhetsvarning som indikerar att utgivaren inte kunde verifieras. Klicka på Ja vid frågan om du är säker på att du vill köra programvaran.
- 2. Välj rätt språk för din installation och klicka på **OK**.
	- **KOMMENTAR:** Om en annan version av programvaran redan är installerad på systemet kommer ett popup-fönster att be om tillstånd att avinstallera. Klicka på "Ja" för att fortsätta med installationen.
- 3. Klicka på **Nästa** i fönstret "Välkommen till installationsguiden för suiteHEART®".
- 4. Välj "Jag accepterar avtalet" i licensavtalsfönstret och klicka på **Nästa**.
- 5. Bläddra till katalogen där programvaran ska installeras eller använd standardkatalogen (rekommenderas). Klicka på **Nästa**.
- 6. Klicka på **Nästa** på skärmen Redo att installera. Ett statusfält visas.
- 7. Klicka på **Slutför** för att slutföra installationen.

### **Dokumentationsinstallation**

Innan dokumentationen installeras måste applikationerna suiteDXT och suiteHEART® vara installerade.

1. Dubbelklicka på installationsprogrammet för dokumentationen.

**KOMMENTAR:** Att installera NeoSoft-dokumentation på en maskin kan leda till en Öppen fil - Säkerhetsvarning som indikerar att utgivaren inte kunde verifieras. Klicka på **Ja** vid frågan om du är säker på att du vill köra programvaran.

- 2. Klicka på **Nästa** i fönstret "Välkommen till installationsguiden för NeoSoft-dokumentation".
- 3. I fönstret "Välj komponenter" väljer du den dokumentation som ska installeras (att markera alla tillgängliga alternativ rekommenderas) och klickar på **Nästa**.
- 4. Klicka på **Nästa** på skärmen Redo att installera. Ett statusfält visas.
- 5. Klicka på **Slutför** för att slutföra installationen.

## **Anti-Virus-undantag**

För att öka applikationens prestanda bör följande undantag från Anti-Virus och Windows Defender göras:

- C:\Program Files\NeoSoft, LLC eller C:\Program Files\NeoSoft
- C:\ProgramData\NeoSoft, LLC eller C:\ProgramData\NeoSoft

**KOMMENTAR:** Installationsplatserna som anges ovan förutsätter en standardinstallation.

## **Inställning av applikationsinaktivitet**

suiteHEART®-applikationen stängs automatiskt, sparar all analys för alla öppna studier och tar bort den tillhörande låsta filen när applikationen har varit inaktiv i 60 minuter. För att ställa in denna inställning, konfigurera den i suiteHEART® med Verktyg > Preferenser > Redigera.

# **Licensplaner**

suiteHEART® har 3 olika licensieringsplaner. De är Utvärdering, Obegränsad och Begränsad per fall.

- 1. Utvärdering: Detta är en tidsbegränsad licens som inte gör det möjligt att spara analysresultat eller godkännande av undersökningar. Utvärderingsversionen kommer att visas på rapportfoten och startbilderna. Om godkännandet av en undersökning försöks visas ett meddelande om: Utvärderingsversion: Analystillstånd sparas inte.
- 2. Obegränsad: Inga begränsningar för analys och är inte fallbegränsad.
- 3. Begränsad per fall: Programvaran kommer att använda det unika studieinstans-id:t för att identifiera antalet fall som analyserats mot per-fall-paketet som har köpts.

När 100 % av per-fall-paketet har använts, kommer programvaran att indikera detta tillstånd med ett pop-meddelande innan en ny undersökning eller en befintlig undersökning startas.

suiteHEART®-programvaran är licensierad och säljs med en användar-/säteslicensmodell.

Per-fall-paket kan köpas i steg om 25, 50 och 100. Webbplats: http://neosoftllc.com/ T: (262)522-6120 e-post: orders@neosoftmedical.com

Undersökningar som har räknats in en gång i per-fall-paketgränsen kan öppnas igen och granskas inom programvaran och räknas inte in i per-fall-paketgränsen.

Undersökningar som endast öppnas för bildvisning eller om verktyg för bildhantering används (panorera, zooma, fönsternivå, rotera) räknas inte in i per-fall-paketgränsen.

En undersökning betraktas som "konsumerad" eller "inräknad" i per-fall-paketgränsen när någon av följande åtgärder utförs:

- a.) Starta ett analysläge genom att placera valfri ROI på en bild.
- b.) Skapa en anpassad serie.
- c.) Rapportera avstängning.
- d.) Exportera Cine DICOM.
- e.) Exportera rapport.
- f.) DICOM-serieskapande.
- g.) Förbehandlad studie.
- h.) Virtual Fellow®-förbehandling.
- i.) Något autokombinerat/delat läge.

suiteHEART® har en förväntad användbar livslängd på sju år från det ursprungliga utgivningsdatumet.

# **Fjärranslutning**

Fjärranslutning ger suiteHEART®-användare fjärråtkomst från datorer som inte har suiteHEART®. Fjärranvändaren har möjlighet att komma åt suiteHEART®-systemet och få full funktionalitet.

suiteHEART®-fjärranslutning måste installeras/konfigureras/stödjas av din IT-personal.

Fjärranslutning har verifierats med hjälp av följande plattformar:

- TeamViewer
- Windows Remote Desktop (Microsoft Windows 10/11 Professional/Enterprise)
- **KOMMENTAR:** När du använder Windows Remote Desktop måste skärmupplösningen på fjärrdatorn ställas in på 1920 x 1080 (liggande) eller högre videovisningsupplösning.
- **KOMMENTAR:** När du har fjärråtkomst till suiteHEART® med Windows Remote Desktop fungerar inte suiteHEART® 3D/4D-visaren. Lösningen är att använda ett av de andra kvalificerade programvarupaketen för fjärråtkomst (TeamViewer).

Prestandan för suiteHEART® via fjärranslutningen kan inte garanteras. Prestanda är beroende av faktorer som ligger utanför omfattningen för suiteHEART®-applikationen. Dessa faktorer inkluderar:

- Fjärrdatorns prestanda
- Internetnedladdnings-/uppladdningshastigheter (Mbps)
- Bandbreddshastighet via nätverket (trådbundet Ethernet eller trådlös anslutning)

För mer information om fjärranslutning, se suiteHEART®-fjärranslutning i manualen Tillägg till bruksanvisningen, NS-03-043-0006.

## **Installationsverifiering**

Efter en lyckad installation av suiteDXT visas den här skärmen.

#### **BILD 1. Installationsguide för suiteDXT**

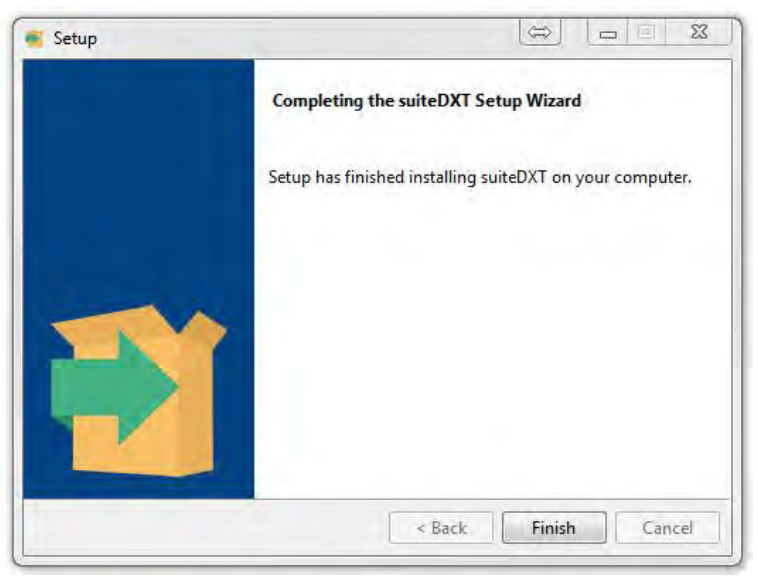

Efter lyckad installation av suiteHEART® visas denna skärm.

#### **BILD 2. Installationsguide för suiteHEART®**

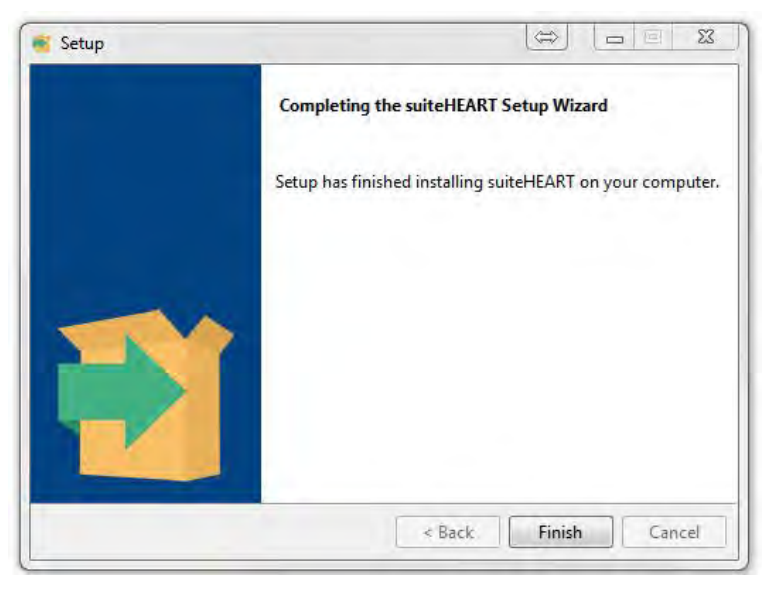

För att ytterligare verifiera lyckad installation av båda programvarupaketen:

- 1. Dubbelklicka på suiteDXT-ikonen för att verifiera att suiteDXT startas.
- 2. Markera en studie i suiteDXT och öppna den med suiteHEART för att verifiera att studien har startats och att olika analyser kan göras.
- 3. Markera en serie i en demonstrationsstudie och välj Radera för att bekräfta att den inloggade användaren har raderingsprivilegier.

Efter en lyckad installation av NeoSoft-dokumentationen visas den här skärmen.

#### **BILD 3. Installationsguide för NeoSoft-dokumentation**

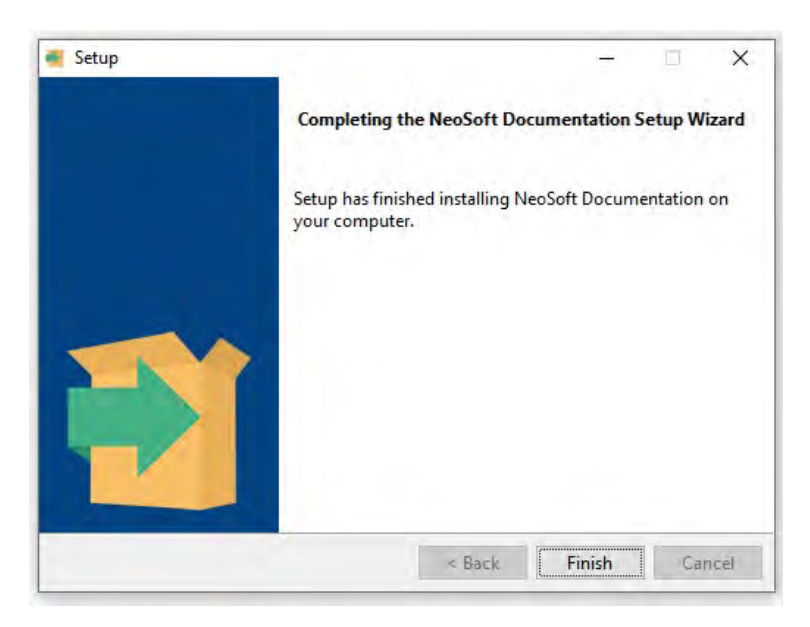

# suiteHEART® Software

# Kurulum El Kitabı

**NeoSoft, LLC**

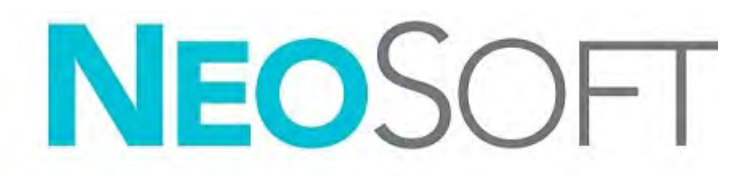

NS-03-043-0005-TR Rev 2 Telif Hakkı 2023 NeoSoft, LLC Tüm hakları saklıdır

# Revizyon Geçmişi

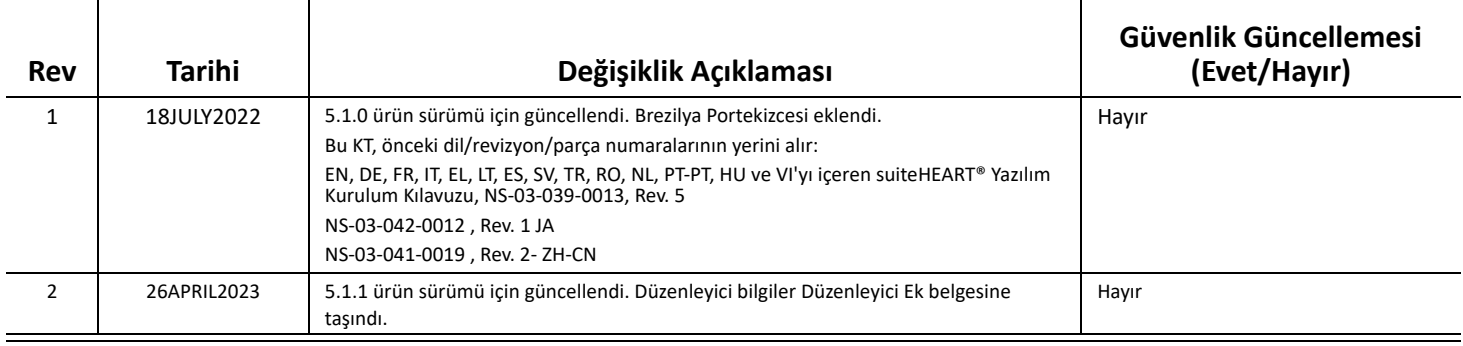

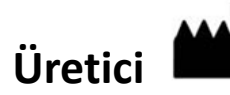

NeoSoft, LLC N27 W23910A Paul Road Pewaukee, WI 53072 ABD

Telefon: 262-522-6120 internet sitesi: www.neosoftllc.com

Satış: orders@neosoftmedical.com Servis: service@neosoftmedical.com

Uygulamayı açtıktan sonra uyum bilgilerini (Yetkili Temsilci, İthalatçı, Kayıt bilgileri) görüntülemek için ana ekrandan "Yardım" veya "Hakkında" seçeneğine tıklayın. "Düzenleyici Bilgiler" seçeneğini seçin. Belge bir pdf görüntüleyici içinde açılacaktır.

# *İçindekiler*

[Güvenlik 1](#page-156-0) *[Giri](#page-156-1)ş 1 [Kullanım Endikasyonları](#page-156-2) 1 [Kullanım Amacı](#page-157-0) 2 [Desteklenen DICOM Görüntü Biçimleri](#page-157-1) 2 [Güvenlik Bildirimleri](#page-158-0) 3 [Ekipman Tehlikeleri](#page-158-1) 3* [Ön Gereksinimler 4](#page-159-0) [suiteDXT Kurulumu ve Yapılandırması 5](#page-160-0) [Kurulum](#page-160-1) **5** [Yapılandırma](#page-160-2) **5** [Yerel Depolama Yapılandırması](#page-163-0) **8** *[Otomatik Silme \(Auto Delete\)](#page-164-0) 9 [Otomatik Kilidi Aç \(Auto Unlock\)](#page-164-1) 9* [Uygulama Düğmesi](#page-164-2) **9** [Lisanslama](#page-166-0) **11** *[Uzak Lisans Sunucusunu Yapılandırma](#page-167-0) 12 [Lisans](#page-167-1) İsteme 12 [Lisansı Uygulama](#page-167-2) 12* [suiteHEART® Yazılımı Kurulumu 13](#page-168-0) [Yazılım Kurulumu](#page-168-1) **13** *[Belgelerin Kurulumu](#page-168-2) 13* [Antivirüs İstisnaları](#page-168-3) **13** [Uygulama Eylemsizlik Ayarı](#page-169-0) **14** [Lisans Planları](#page-169-1) **14** *[Uzak Ba](#page-170-0)ğlantı 15* [Kurulumu Doğrulama](#page-170-1) **15**

# <span id="page-156-0"></span>*Güvenlik*

## <span id="page-156-1"></span>**Giriş**

Verimli ve güvenli bir kullanım sağlamak için yazılımı kullanmadan önce, bu güvenlik bölümü ve tüm ilgili konuların okunması gereklidir. Ürünü kullanmaya başlamadan önce, bu el kitabının içeriğini okuyup anlamanız önemlidir. Prosedürleri ve güvenlik önlemlerini periyodik olarak gözden geçirmeniz gerekir.

Bu yazılım, yalnızca eğitimli ve uzman personel tarafından kullanılmalıdır.

suiteDXT / suiteHEART® yazılımının orijinal yayım tarihinden itibaren 7 yıllık bir kullanım ömrüne sahiptir.

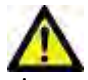

DİKKAT: Federal Yasa, bu cihazın bir doktor tarafından veya bir doktorun siparişiyle satılmasını, dağıtımını ve kullanımını kısıtlar.

Bu el kitabında, tehlike, uyarı ve dikkat terimleri tehlikelere işaret etmek ve ciddiyet derecesini veya seviyesini göstermek için kullanılmaktadır. Tehlike, bir şahsın olası yaralanma nedeni olarak tanımlanır. Aşağıdaki tabloda listelenen terminoloji açıklamalarına aşina olun:

#### **Tablo 1: Güvenlik Terminolojisi**

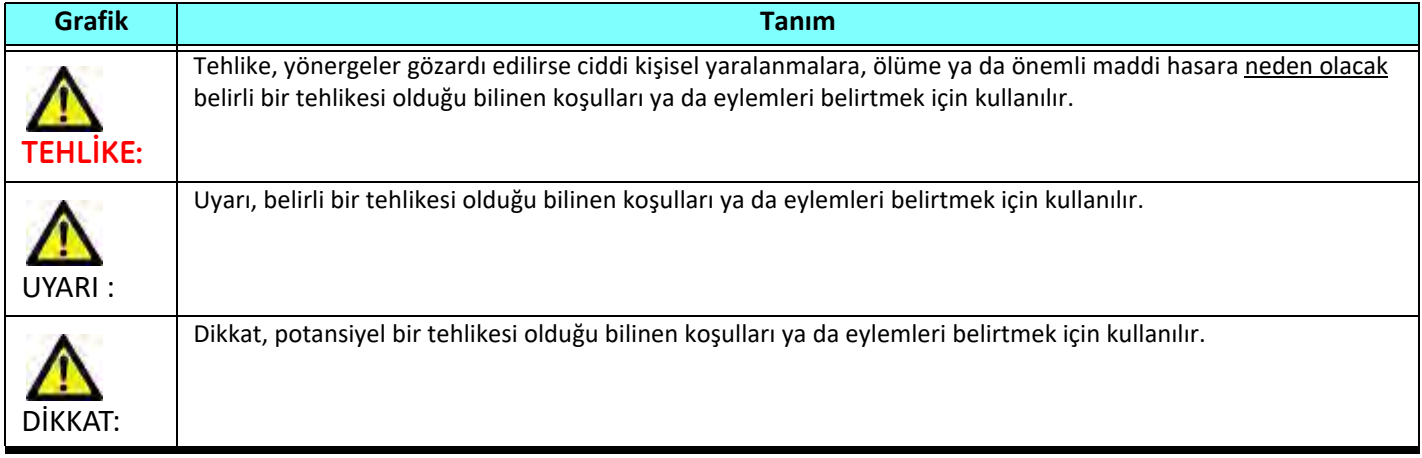

### <span id="page-156-2"></span>**Kullanım Endikasyonları**

suiteHEART® Yazılımı, tıbbi görüntülerin gözden geçirilmesi ve raporlanması için tekrarlanabilir araçlar sunan analitik bir yazılım aracıdır. suiteHEART® Yazılımı, bir MR sisteminden tıbbi görüntüleri içe aktarabilir ve bunları bilgisayar ekranındaki bir görüntüleme alanında gösterebilir. Görüntüleme alanı birden fazla çalışmaya ve çok kesitli, çok aşamalı görüntü serilerine erişim sağlar. Çok aşamalı görüntü sekansları görüntülemeyi kolaylaştırmak için film modunda görüntülenebilir.

Bir rapor giriş arabirimi de bulunmaktadır. Rapor arabirimindeki ölçüm araçları, görüntüleme incelemesine ait tam bir klinik raporunun hızlı ve güvenilir bir şekilde doldurulmasını sağlar. Kullanılabilir araçlar şunları içerir: nokta, mesafe,

alan ve hacim ölçüm araçları (ejeksiyon fraksiyonu, kardiyak çıktısı, diyastol sonu hacmi, sistol sonu hacmi ve hacim akış ölçümleri).

Sol ventriküler kontur tespiti, kapak düzlemi tespiti, akış analizi için damar konturu tespiti, miyokardiyum ve enfarktüs boyutu ölçümü için sinyal yoğunluğu analizi ve T2 star analizi için yarı otomatik araçlar da mevcuttur.

Ölçüm araçlarının sonuçları hekim tarafından yorumlanır ve ilgili diğer hekimlere aktarılabilir.

Bu araçlar, eğitimli bir hekim tarafından yorumlandığında teşhisi desteklemek için yardımcı olabilir.

### <span id="page-157-0"></span>**Kullanım Amacı**

suiteHEART® Yazılımının amacı, kardiyak işlevinin kalifikasyonu ve kantifikasyonu konusunda eğitimli klinik personele yardımcı olmaktır. Yazılım, DICOM görüntü parametrelerini ayarlamak için araçlar ve kullanıcının faydalanabileceği, zaman içinde MRI ile alınmış kalp ve damar düzeni görüntülerini gösteren, gösterim durumları sunar. Yazılım buna ek olarak, kardiyak işlevini nicel hale getirmek için kullanılabilecek doğrusal mesafe, alan ve hacim ölçme araçları sağlar. Son olarak, yazılım ,hacimsel akış ölçümlerini yapmak için araçlar sunar ve akış değerlerini hesaplama yeteneği sağlar.

### <span id="page-157-1"></span>**Desteklenen DICOM Görüntü Biçimleri**

suiteHEART® Yazılımı, şu DICOM biçimlerini destekler; MR ve Gelişmiş MR. Desteklenen biçimler hakkında daha fazla ayrıntı için suiteHEART® Yazılımı DICOM Uyumluluk Beyanı el kitabına bakın.

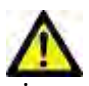

DİKKAT: Harici bir PACS'tan içe aktarılan ve DICOM görüntüsü olarak saklanan veri, suiteHEART® Yazılımı ile görüntülenmek için uyumlu olmayabilir.

### <span id="page-158-0"></span>**Güvenlik Bildirimleri**

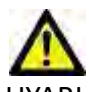

UYARI : Uygulama yalnızca görüntülerin analizine yardım eder ve otomatik olarak ölçülebilir sonuçlar üretmez. Kantitatif ölçümlerin kullanımı ve yerleştirilmesi kullanıcının inisiyatifindedir. Ölçümler yanlış yapılırsa, hatalı teşhisler meydana gelebilir. Ölçümler, yalnızca uygun bir şekilde eğitilmiş ve uzman bir kullanıcı tarafından oluşturulmalıdır.

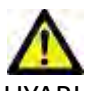

UYARI : Görüntü üzerindeki artefaktlar yanlış yorumlanırsa hatalı teşhislere neden olabilir. Teşhis için artefakt içeren görüntüler kullanmayın. Analiz, yalnızca uygun bir şekilde eğitilmiş ve uzman bir kullanıcı tarafından gerçekleştirilmelidir.

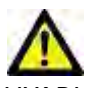

UYARI : Görüntülerde hasta adı ya da kimlik numarası yoksa yanlış hasta için teşhis konulabilir. Teşhis için hasta adı ya da kimlik numarası içermeyen görüntüleri kullanmayın. Analizden önce hasta bilgilerini görsel olarak onaylayın.

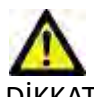

DİKKAT: Görüntü filtresinin uygulandığı görüntülerin kullanılması sonuçların değişmesine neden olabilir. Kullanıcı piksel yoğunluğu düzeltilmiş görüntüleri analiz etmeden önce kendi inisiyatifini kullanmalıdır. Filtrelenmiş görüntüler yüklenirse yazılım uyarı mesajı gösterecektir.

### <span id="page-158-1"></span>**Ekipman Tehlikeleri**

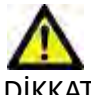

DİKKAT: Hasarlı veya zarar görmüş ekipman kullanılması halinde, teşhisin gecikmesi nedeniyle hasta için risk oluşabilir. Ekipmanın düzgün çalıştığından emin olun.

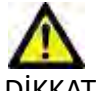

DİKKAT: Uygulamalar, üzerinde hastalarla ilgili tıbbi bilgileri olan, bir veya daha fazla sabit disk sürücü içeren ekipmanlar üzerinde çalışır. Bazı ülkelerde bu tarz ekipmanlar, kişisel verilerin işlenmesi ve serbest dolaşımına ilişkin kurallara tabi olabilir. Kişisel verilerin yayımlanması, geçerli düzenleyici kuruma bağlı olarak yasal işlem başlatılmasına neden olabilir. Hasta dosyalarına erişimin kesinlikle korunması önerilir. Kullanıcı, hasta bilgilerini düzenleyen yasaları anlamaktan sorumludur.

# <span id="page-159-0"></span>*Ön Gereksinimler*

Yazılım kurulmadan önce aşağıdaki ön gereksinimler karşılanmalıdır.

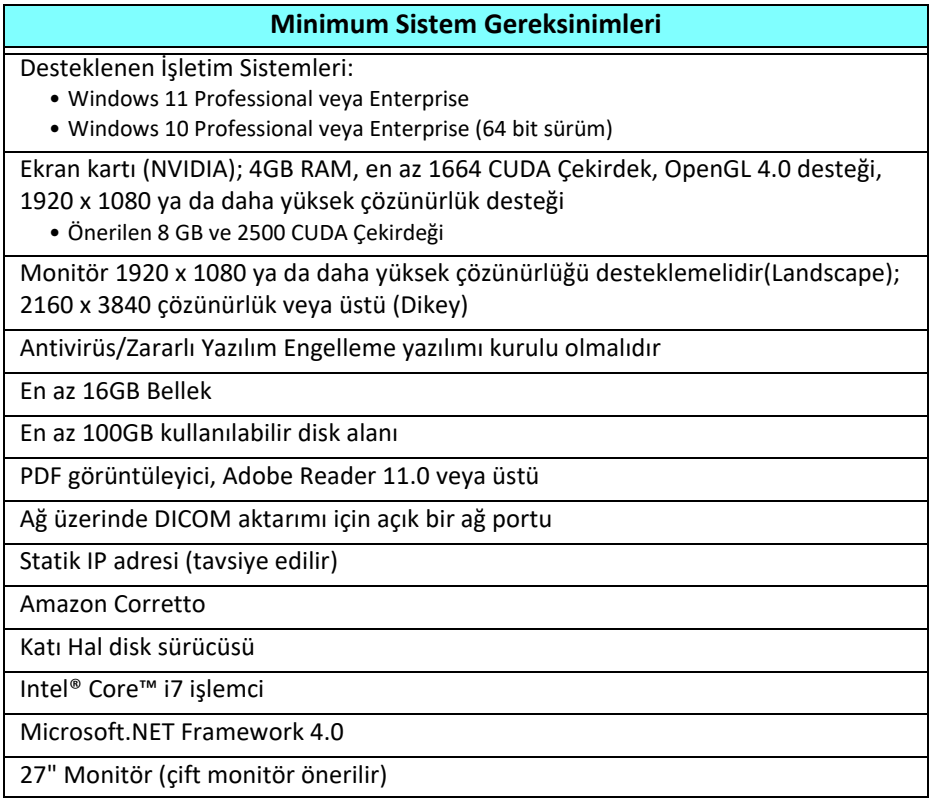

- **NOT:** suiteHEART içindeki Otomatik analizi ve 3B/4B Sanal Makine ortamını desteklemek için, hesaplama özelliklerine sahip uygun bir NVIDIA ekran kartına ve openGL desteğine sahip olunmalıdır.
- **NOT:** suiteHEART® Yazılımı, %125'ten daha yüksek ölçekleme/yaklaşma (zoom) seviyelerini desteklemez.
- **NOT:** Yazılımı kurmak, DICOM hizmetini yeniden başlatmak ve Yerel DICOM Depolama Alanını taşımak için yönetici ayrıcalıklarına sahip olmanız gerekir.
- **NOT:** 2K/4K aralığındaki çözünürlüklerde 30FPS çerçeve hızını desteklemek için, NVIDIA ekran kartı en az 1920 CUDA çekirdeği desteklemelidir.
- **NOT:** Kurulum yapılan sistem IP adresini kaybeder veya kendisine yeniden IP adresi ataması yapılırsa, uzak cihazların ağ trafiği talebinde bulunması ve trafiği kabul edebilmesi için yeniden elle yapılandırılması gerekir.
- **NOT:** Aşağıdaki bağlantı noktaları, yazılım için kullanılan varsayılan değerlerdir:
	- Genel Bağlantı Noktası 5678 NeoSoft Lisans hizmeti
	- Genel Bağlantı Noktası 104 Yerel DICOM bağlantısı
	- Genel Bağlantı Noktası 2762 Yerel DICOM bağlantısı
	- Özel Bağlantı Noktası 9001 Rapor veri tabanı
	- Özel Bağlantı Noktaları 1099, 1100, 1101, 1102, 1103, 1104, 1105, 1106, 1107, 1108 suiteHEART-suiteHEART iletişimi

Genel, bağlantı noktasının tüm ağ arabirimlerinde açık olduğu anlamına gelir.

Özel, bağlantı noktasının yalnızca yerel ana bilgisayarda (127.0.0.1) açık olduğu anlamına gelir.

# <span id="page-160-0"></span>*suiteDXT Kurulumu ve Yapılandırması*

## <span id="page-160-1"></span>**Kurulum**

- 1. suiteDXT-windows-installer dosyasına çift tıklayın.
- 2. Sorulursa, Kullanıcı Hesabı Kontrolü açılır penceresinde "Evet" ("Yes") ögesine tıklayın.
- 3. İstenen dili seçin ve "Tamam" ("OK") ögesine tıklayın.
	- **NOT:** Sistem üzerinde zaten önceki bir sürüm kurulu ise, bir açılır pencere devam etmek için izin isteyecektir. Kuruluma devam etmek için "Evet" ("Yes") ögesine tıklayın.
- 4. suiteDXT kurulum ekranında "İleri" ("Next") ögesine tıklayın.
- 5. "Anlaşmayı kabul ediyorum" ("I accept the agreement") onay kutusuna tıklayın ve "İleri" ("Next") ögesine tıklayın.
- 6. Kurulmayan yazılımlarla ilgili onay kutularındaki onayı kaldırın ve "İleri" ögesini seçin.
- 7. Kurulum dizinini kabul edin/değiştirin ve "İleri" ("Next") ögesine tıklayın.
- 8. Kuruluma hazır ekranında "İleri" ("Next") ögesine tıklayın.
- 9. suiteDXT kurulum ekranında "Bitir" ("Finish") ögesine tıklayın.

## <span id="page-160-2"></span>**Yapılandırma**

suiteDXT yeni kurulduğunda veya IP adresi yenilendiğinde yapılandırma adımlarını uygulamanız gerekir.

1. Masaüstü kısayolu ile veya başlat menüsü yoluyla suiteDXT uygulamasını başlatın.

Sorulursa, kullanıcı hesabı kontrolü açılır penceresinde "Evet" ("Yes") ögesine tıklayın.

2. Aşağıdaki şekilde çerçeve içinde gösterilen Yapılandırma (Configuration) düğmesine basın.

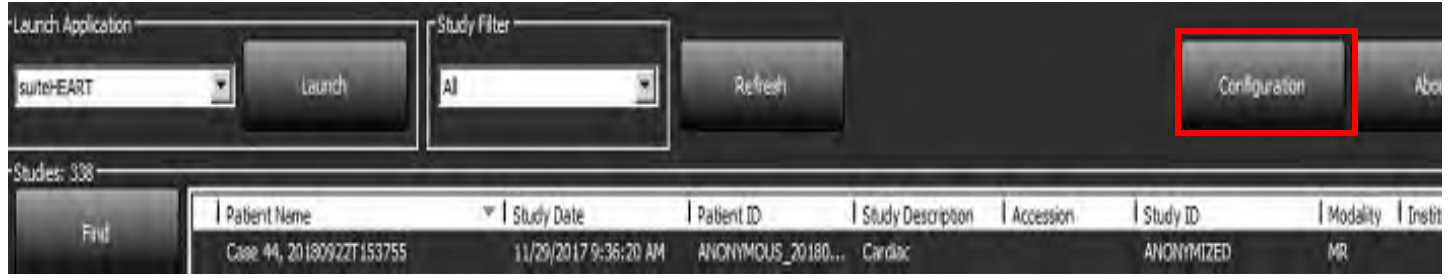

#### **ŞEKİL 1. suiteDXT Ana Ekranı**

- 3. Yapılandırma (Configuration) sekmesinde, yerel ana bilgisayar bilgilerini girin:
	- AE Unvanı (küçük-büyük harf duyarlı), ana bilgisayarın diğer ana bilgisayarlar tarafından tanınması için kullanılan isimdir.
	- Bağlantı Noktası (104).
	- **NOT:** SuiteDXT'nin uzak ana bilgisayardan görüntüleri alması veya kabul etmesi için Yerel DICOM için girilen bilgiler herhangi bir uzak cihaza tam olarak aynı şekilde girilmelidir. Bkz. [Şekil 2](#page-161-0).

#### <span id="page-161-0"></span>**ŞEKİL 2. Yapılandırma Diyaloğu**

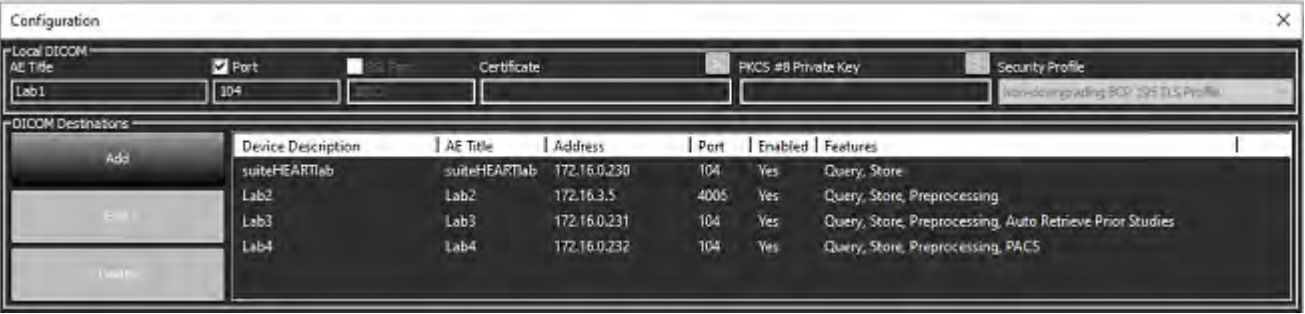

- 4. Mümkünse, DICOM bağlantısından emin olmak için uzak bilgisayarların birinden bu ana bilgisayara bir DICOM echo işlemi gerçekleştirin.
- 5. Tüm DICOM hedeflerini (uzak ana bilgisayarlar) girmek için "Ekle" ("Add") düğmesine tıklayın.
	- Açıklama
	- AE Unvanı
	- Adres
	- Bağlantı Noktası
	- Aşağıdakiler için gerektiği şekilde onay kutularını(n) seçin/seçimlerini kaldırın: Etkinleştirilenler; Cihaza sakla (Store to device), Sorgu cihazı (Query device) ve Ön İşlemeyi Etkinleştir (Preprocessing)
	- SSL, Önceki Çalışmaları Otomatik Al, PACS'yi etkinleştirin, Maks. Öncelikleri ve Önceki Çalışma Açıklamasını tanımlayın ([Şekil 3\)](#page-161-1).

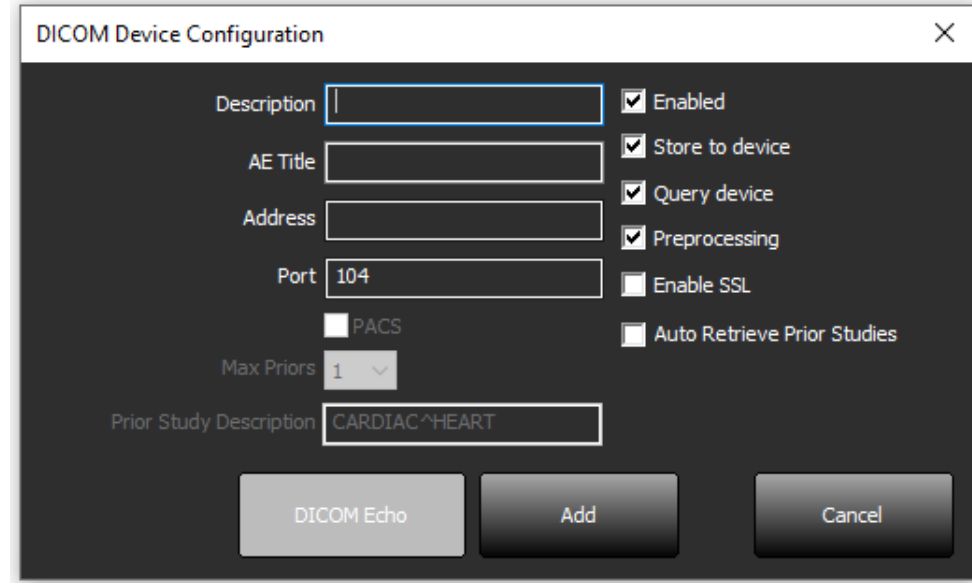

#### <span id="page-161-1"></span>**ŞEKİL 3. DICOM Yapılandırma Penceresi**

- 6. "DICOM Echo" düğmesine basın.
	- DICOM Başarılı Mesajı penceresini [\(Şekil 4](#page-162-0)) göremezseniz, ağ yöneticinizle iletişim kurun.

#### <span id="page-162-0"></span>**ŞEKİL 4. DICOM Başarılı Mesajı**

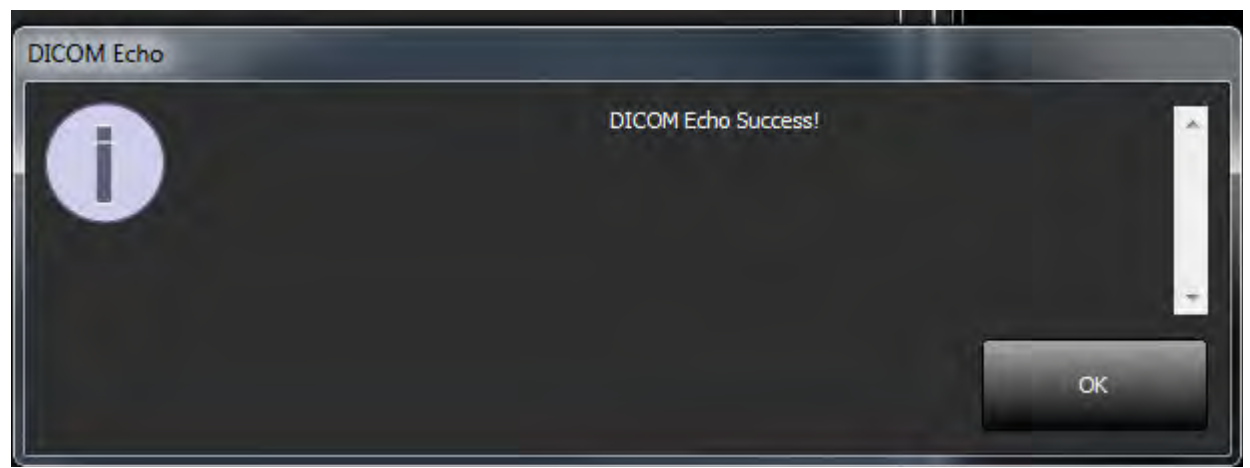

**NOT:** Düzenle (edit) düğmesi aracılığı ile DICOM Hedefleri değiştirilebilir ve DICOM echo gönderilebilir; Sil (Delete) düğmesi aracılığı ile hedefler silinebilir.

### <span id="page-163-0"></span>**Yerel Depolama Yapılandırması**

#### **ŞEKİL 5. Yerel Depolama Yapılandırması**

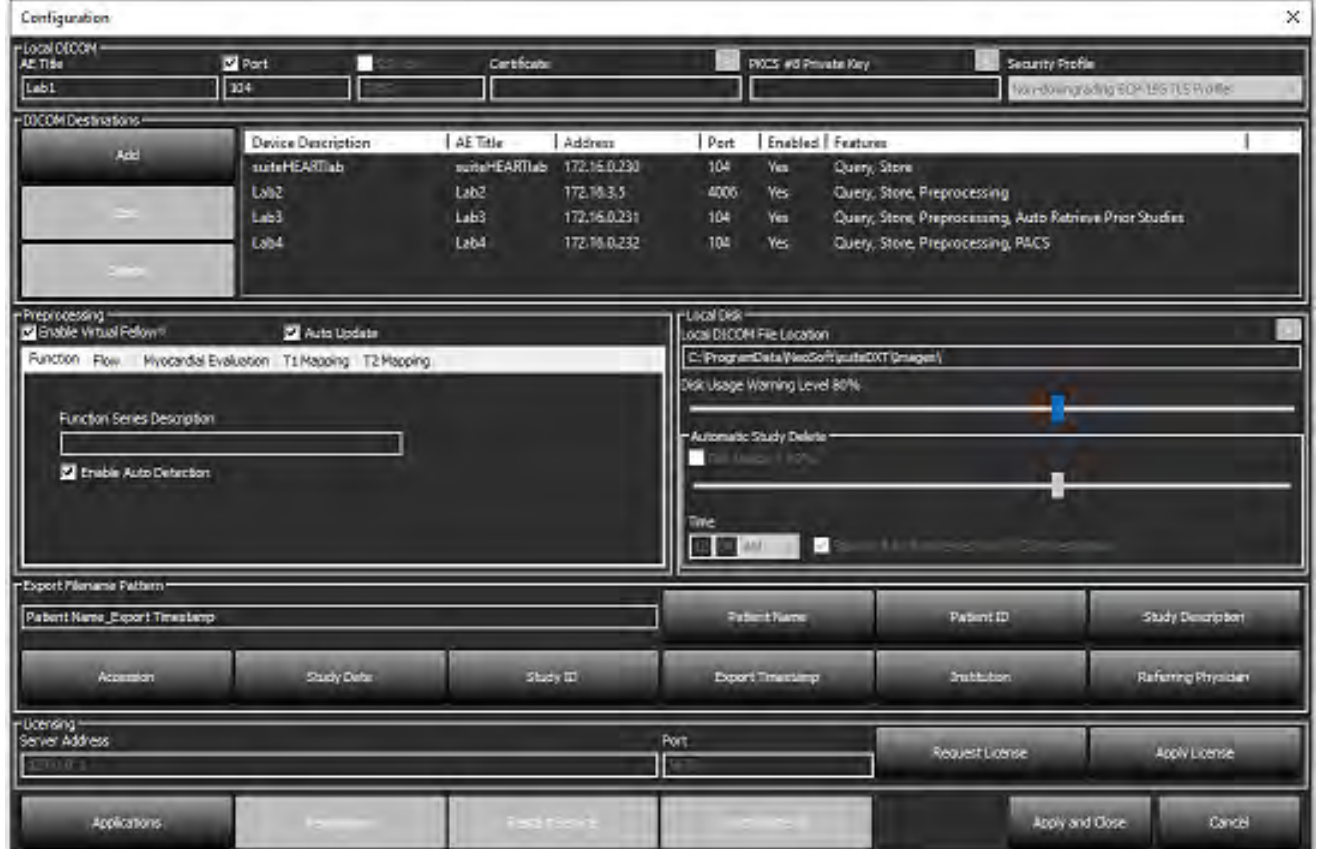

Disk alanı azaldığında sizi uyarmak için Disk Kullanım Uyarı Seviyesi değiştirilebilir. Disk kullanımı belirlenen sınırı geçtiğinde, ana ekran üzerindeki gösterge ([Şekil 6](#page-163-1)) maviden sarıya döner.

Çalışma listesini geri yüklemek için VT Eş Zamanlama (Synchronize DB) düğmesine tıklayın. Bu, yerel DICOM dosya konumuna halihazırda kaydedilmiş verileri yeniler.

#### <span id="page-163-1"></span>**ŞEKİL 6. Ana Ekrandaki Disk Kullanım Göstergesi**

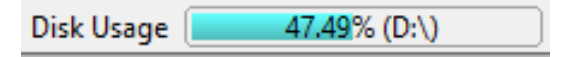

Yerel DICOM Dosya Konumu Seçimi (Local DICOM File Location Selection), DICOM verilerinin kaydedildiği dizini değiştirmenizi sağlar. Veri halihazırda varsa, yeni klasör atanmadan önce bunlar silinir. Potansiyel veri kaybı ihtimali varsa sizi uyaran bir uyarı mesajı görünür.

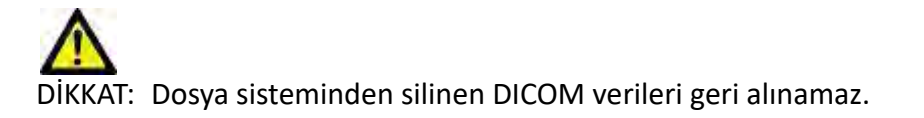

### <span id="page-164-0"></span>**Otomatik Silme (Auto Delete)**

Otomatik Sil işlevi, sistemde tanımlanan kriterlerle eşleşen en eski çalışmaları otomatik olarak silecek şekilde yapılandırılabilir. Otomatik Sil yapılandırması, tesisinizdeki sistem yöneticisi tarafından korunmalıdır.

DİKKAT: Otomatik Sil işlevi kullanılarak silinen çalışmalar geri alınamaz.

### <span id="page-164-1"></span>**Otomatik Kilidi Aç (Auto Unlock)**

Otomatik Kilidi Aç özelliği, çalışmaların kilidini otomatik olarak açacak şekilde yapılandırılmıştır. Otomatik Kilidi Aç özelliğinin yapılandırılması, tesisinizdeki Sistem Yöneticisi tarafından korunmalıdır.

## <span id="page-164-2"></span>**Uygulama Düğmesi**

Bu düğmeyi, suiteDXT içinden başlatılacak uyumlu uygulamaları yapılandırmak için kullanın.

1. Uygulama Düzenleme Penceresini (Edit Application Window) ([Şekil 8](#page-165-0)) açmak için Ekle (Add) düğmesine [\(Şekil 7\)](#page-164-3) tıklayın.

#### <span id="page-164-3"></span>**ŞEKİL 7. Uygulamalar**

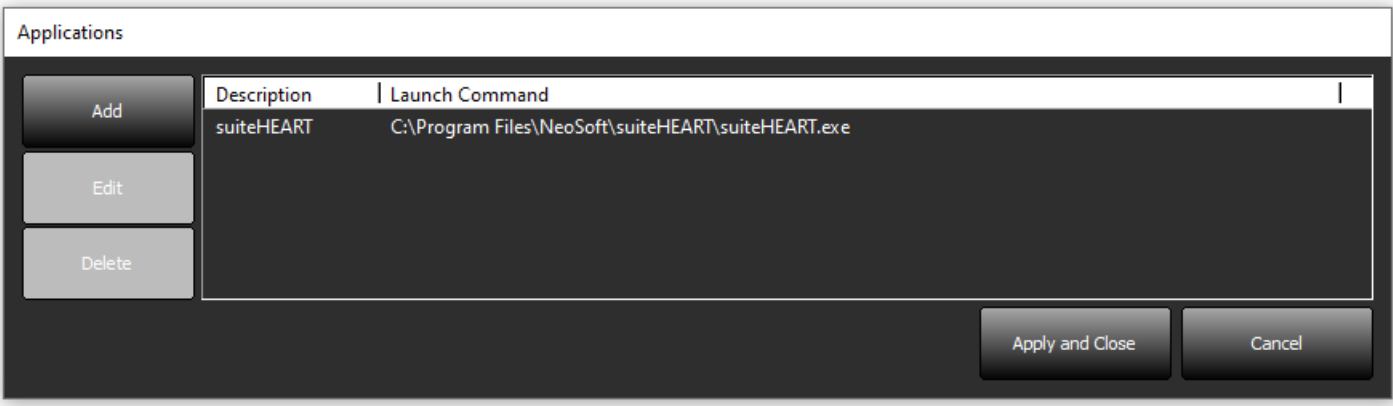

#### <span id="page-165-0"></span>**ŞEKİL 8. Uygulama Düzenleme Penceresi**

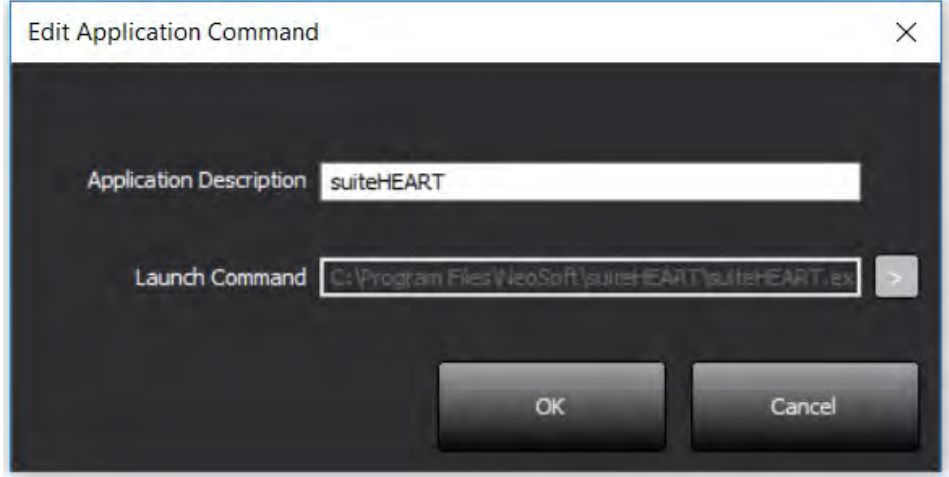

- 2. Uygulamanın adını ya da tanımını girin.
- 3. Çalıştırılabilir uygulama dosyasını içeren dizini seçmek için Başlatma Komutu (Launch Command) alanının yanındaki ok düğmesini seçin.
- 4. Tamam (OK) düğmesine basın.

Başlatma listesindeki bir uygulamayı düzenlemek ya da silmek için Düzenle (Edilt) veya Sil (Delete) düğmelerini kullanın [\(Şekil 7\)](#page-164-3).

NeoSoft uygulamaları otomatik olarak uygulama başlatma listesine eklenir. Başlatma komutu düzenlenemez veya bir uygulama listeden elle silinemez.

# <span id="page-166-0"></span>**Lisanslama**

Bu sekmeyi, NeoSoft LLC tarafından dağıtımı yapılan tüm yazılımların lisanslarını istemek ve uygulamak için kullanın. [\(Şekil 9\)](#page-166-1).

#### <span id="page-166-1"></span>**ŞEKİL 9. Lisans İste ve Uygula**

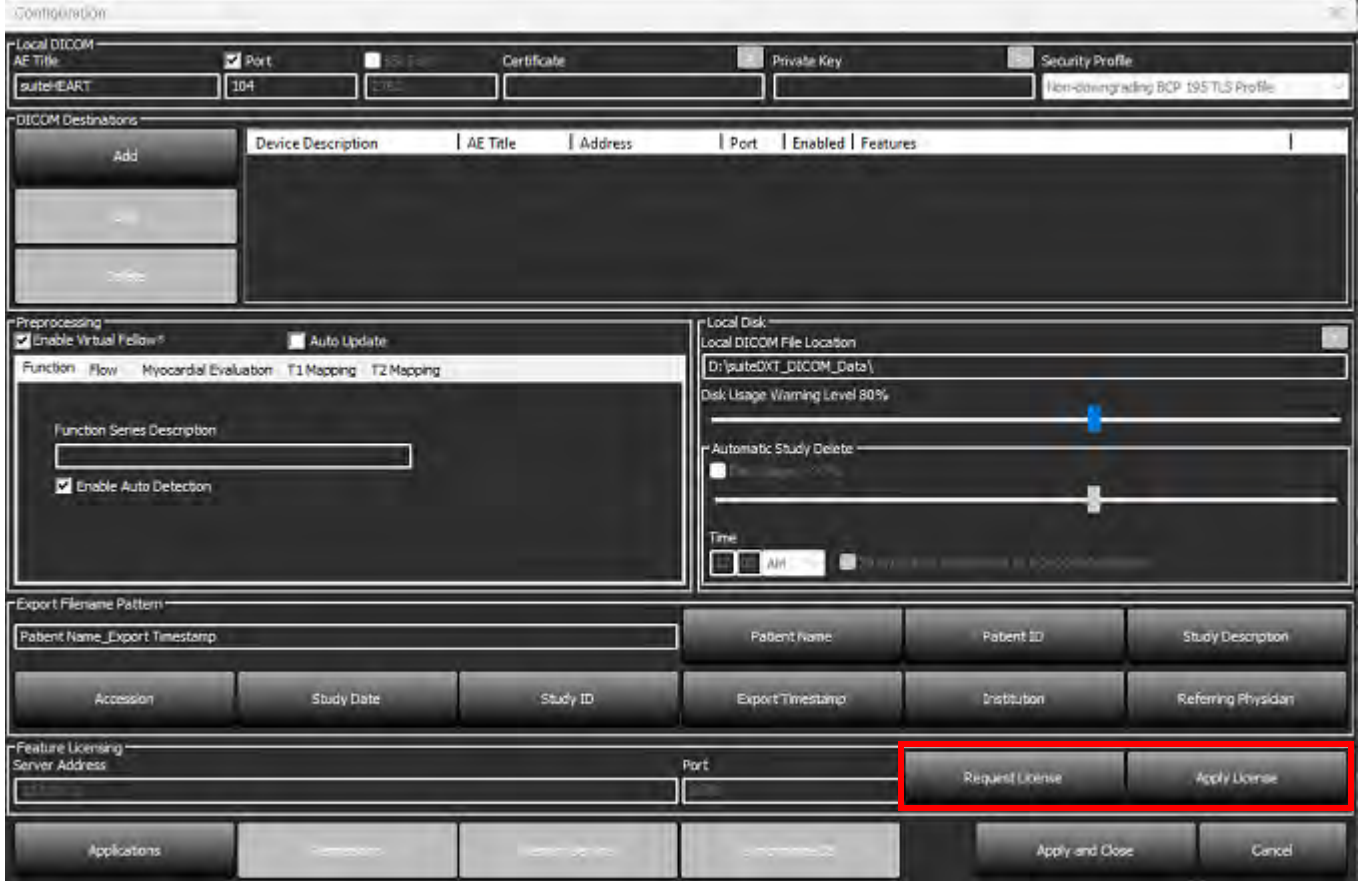

#### <span id="page-166-2"></span>**ŞEKİL 10. Lisanslama**

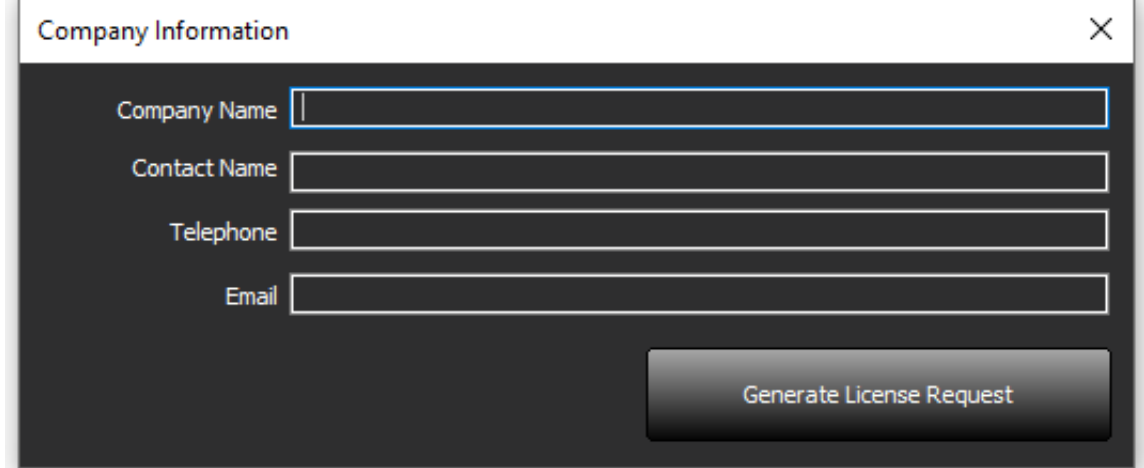

**NOT:** Bir lisans istemek için e-posta erişimi gereklidir.

### <span id="page-167-0"></span>**Uzak Lisans Sunucusunu Yapılandırma**

NeoSoft, Yükleme veya yükseltme sırasında, SuiteHEART'ı, Lisanslama bölümündeki Sunucu Adresi ve Bağlantı Noktası bilgilerini değiştirerek uzak bir lisans sunucusuna bağlanacak şekilde yapılandırabilir.

### <span id="page-167-1"></span>**Lisans İsteme**

- 1. Şirket ve iletişim bilgilerini tam olarak girin.
	- **NOT:** Lisans Talebi Oluştur (Generate License Request) düğmesine basıldığında, kendisi için lisans istediğiniz yazılımı, Lisans Sunucusunun üzerine kurulu olduğu donanıma (bilgisayar) kilitleyen, makineye özel bir dosya oluşturulur.
- 2. Lisans Talebi Oluştur (Generate License Request) düğmesine basın.
- 3. Lisans talep dosyasını kaydetmek için aklınızda tutabileceğiniz bir dizine (masaüstü gibi) gidin.
- 4. Lisans talep dosyasını licensing@neosoftmedical.com adresine e-posta ile gönderin.

### <span id="page-167-2"></span>**Lisansı Uygulama**

- 1. NeoSoft tarafından gönderilen cevap e-postasından lisansı kolayca ulaşılabilecek bir konuma (masaüstü gibi) kopyalayın.
- 2. suiteDXT uygulamasını açın, Yapılandırma düğmesine seçin ve Lisansı Uygula (Apply License) seçeneğine tıklayın ([Şekil 10](#page-166-2)).
- 3. Lisansı kaydettiğiniz dizine gidin.
- 4. Aç (Open) seçeneğini seçin.

# <span id="page-168-0"></span>*suiteHEART*® *Yazılımı Kurulumu*

## <span id="page-168-1"></span>**Yazılım Kurulumu**

- 1. suiteHEART® Yazılımı windows uygulama kurma dosyasına çift tıklayın.
	- **NOT:** Yazılımı bir makineye kurmak, yayımcının doğrulanamadığını gösteren bir Açık Dosya Güvenlik Uyarısına sebep olabilir. Yazılımı çalıştırmak isteyip istemediğiniz size sorulduğunda Evet (Yes) ögesine tıklayın.
- 2. Kurulum için uygun dili seçin ve **Tamam** (OK) ögesine tıklayın.
	- **NOT:** Sistem üzerinde zaten önceki bir sürüm kurulu ise, bir açılır pencere bu sürümü kaldırmak için izin isteyecektir. Kuruluma devam etmek için "Evet" ("Yes") ögesine tıklayın.
- 3. "suiteHEART® Kurulum Sihirbazına Hoş Geldiniz" ("Welcome to the suiteHEART® Setup Wizard") penceresinde **İleri** (Next) ögesine tıklayın.
- 4. Lisans Anlaşması Penceresinde "Anlaşmayı Kabul Ediyorum" ("I accept the agreement") seçimini yapın ve **İleri** (Next) ögesine tıklayın.
- 5. Yazılımı kurmak istediğiniz dizine gidin veya varsayılan dizini kullanın (tavsiye edilir). **İleri** (Next) ögesine tıklayın.
- 6. Kuruluma Hazır (Ready to Install) ekranında **İleri** (Next) ögesine tıklayın. Bir ilerleme çubuğu görünecektir.
- 7. Kurulumu tamamlamak için **Bitir** (Finish) ögesine tıklayın.

## <span id="page-168-2"></span>**Belgelerin Kurulumu**

Belgeleri kurmadan önce suiteDXT ve suiteHEART® uygulamaları kurulmalıdır.

- 1. Belge yükleyiciye (Documentation installer) çift tıklayın.
	- **NOT:** NeoSoft belgelerini bir makineye kurmak, yayımcının doğrulanamadığını gösteren bir Açık Dosya Güvenlik Uyarısına sebep olabilir. Yazılımı çalıştırmak isteyip istemediğiniz size sorulduğunda **Evet** (Yes) ögesine tıklayın.
- 2. "NeoSoft Belgeleri Kurulum Sihirbazına Hoş Geldiniz" ("Welcome to the NeoSoft Setup Wizard") penceresinde **İleri** (Next) ögesine tıklayın.
- 3. "Bileşenleri Seçin" penceresinde, yüklenecek belgeleri seçin (mevcut tüm seçeneklerin kontrol edilmesi tavsiye edilir) ve **İleri (Next)** ögesini seçin.
- 4. Kuruluma Hazır (Ready to Install) ekranında **İleri** (Next) ögesine tıklayın. Bir ilerleme çubuğu görünecektir.
- 5. Kurulumu tamamlamak için **Bitir** (Finish) ögesine tıklayın.

# <span id="page-168-3"></span>**Antivirüs İstisnaları**

Uygulama performansını artırmak için aşağıdaki Antivirüs ve Windows Defender istisnalarının tanımlanması gerekir:

- C:\Program Files\NeoSoft, LLC veya C:\Program Files\NeoSoft
- C:\ProgramData\NeoSoft, LLC veya C:\ProgramData\NeoSoft

**NOT:** Yukarıdaki kurulum konumları varsayılan kurulum yapıldığı kabul edilerek verilmiştir.

# <span id="page-169-0"></span>**Uygulama Eylemsizlik Ayarı**

suiteHEART® Yazılımı uygulaması, uygulama 60 dakika süresince etkin olmazsa, tüm açık çalışmalardaki tüm analizleri kaydeder ve ilgili kilit dosyalarını kaldırıp otomatik olarak kapanır. Bu ayar, suiteHEART® Yazılımında Araçlar (Tools) > Tercihler (Preferences) > Düzenleme (Edit) menüsünden değiştirilebilir.

# <span id="page-169-1"></span>**Lisans Planları**

suiteHEART® Yazılımının 3 farklı lisans planı vardır. Bunlar, Deneme, Sınırsız ve Vaka Sınırlı Paket lisanslarıdır.

- 1. Deneme: Bu, analiz sonuçlarını kaydetmeye veya inceleme onaylamaya izin vermeyen, zaman sınırlı bir lisanstır. Deneme Sürümü bilgisi rapor alt bilgilerinde ve açılış ekranlarında gösterilir. İncelemeyi onaylamaya teşebbüs edilirse, şu mesaj görünür: Deneme sürümü: Analiz durumu kaydedilmeyecek.
- 2. Sınırsız: Analiz sınırlaması ve vaka sınırlaması yoktur.
- 3. Vaka Sınırlı Paket: Yazılım, satın alınan Vaka Sınırlı Paket ile analiz edilen vaka sayısını karşılaştırmak için benzersiz çalışma kimliğini kullanır.

Vaka Sınırlı Paketin %100'ü kullanıldığında, yeni ya da mevcut bir incelemeye başlamadan önce yazılım bu durumu açılır bir pencere ile bildirir.

suiteHEART® Yazılımı lisanslıdır ve kullanıcı/kadro lisans modeli ile satılır.

Vaka Sınırlı Paketler 25, 50 ve 100'lük artırmalarla satın alınabilir. İnternet sitesi: http://neosoftllc.com/ T: (262)522-6120 e-posta: orders@neosoftmedical.com

Vaka Sınırlı Paket içinde bir kez sayılan incelemeler yazılımda tekrar açılabilir ve incelenebilir. Bunlar, Vaka Sınırlı Paket hakkından sayılmazlar.

Sadece görüntü izlemek ya da görüntü kullanma araçlarından (Kaydırma, Yaklaşma, Pencere seviyesi, Döndürme) faydalanmak için açılan incelemeler de Vaka Sınırlı Paket hakkından sayılmazlar.

Bir incelemenin Vaka Sınırlı Paket hakkından "sayılması" veya "kullanması" için aşağıdaki eylemlerden birinin gerçekleştirilmesi gerekir:

- a.) Bir görüntü üzerine herhangi bir ROI yerleştirerek bir analize başlamak.
- b.) Özel bir seri oluşturmak.
- c.) Raporu resmi olarak imzalamak.
- d.) Filmi DICOM olarak dışa aktarmak.
- e.) Rapor olarak dışa aktarmak.
- f.) DICOM serisi oluşturmak.
- g.) Ön işleme tabi tutulmuş çalışma.
- h.) Virtual Fellow® ile ön işleme.
- i.) Herhangi bir Otomatik Birleştirme / Bölme Modu.

suiteHEART® Yazılımının orijinal yayım tarihinden itibaren 7 yıl faydalı ömrü olması beklenmektedir.

# <span id="page-170-0"></span>**Uzak Bağlantı**

Uzak bağlantı, suiteHEART® Yazılımı kullanıcılarının üzerinde suiteHEART® Yazılımı olmayan bilgisayarlardan uzak bağlantı yapmasına olanak verir. Uzak kullanıcının suiteHEART® Yazılımına erişme yeteneği vardır ve tüm işlevlerinden faydalanabilir.

suiteHEART® uzak bağlantı işlevinin Bilgi Teknolojileri personeliniz tarafından kurulması/yapılandırılması/desteklenmesi gereklidir.

Uzak bağlantı aşağıdaki platformlar kullanılarak doğrulanmıştır:

- TeamViewer
- Windows Uzak Masaüstü (Microsoft Windows 10/11 Professional/Enterprise)
- **NOT:** Windows Uzak Masaüstü kullanırken, uzak bilgisayardaki ekran kartı çözünürlüğün 1920x1080 (Landscape) veya daha üstü olarak ayarlanması gereklidir.
- **NOT:** Windows Uzak Masaüstü ile suiteHEART® Yazılımına erişim sağlanırken suiteHEART® 3B/4B görüntüleyici çalışmaz. Bunu bertaraf etmek için geçici çözüm, başka bir uygun uzaktan erişim yazılım paketi kullanmaktır (TeamViewer).

suiteHEART® Yazılımının uzak bağlantı üzerinden performansı garanti edilemez. Performans, suiteHEART® Yazılımı uygulamasının kapsamı dışındaki harici etkenlere bağlıdır. Bu etkenler içinde aşağıdakiler yer alır:

- Uzak bilgisayar performansı
- İnternet indirme/yükleme hızı (Mbps)
- Ağ bant genişliği hızı (kablolu Ethernet veya kablosuz bağlantı)

Uzak bağlantı hakkında daha fazla bilgi için suiteHEART® Uzaktan Bağlantı Eki, NS-03-043-0006 Kullanım Talimatları kılavuzuna bakın.

## <span id="page-170-1"></span>**Kurulumu Doğrulama**

Başarılı bir suiteDXT kurulumunun ardından bu ekran görünür.

#### **ŞEKİL 1. suiteDXT Kurulum Sihirbazı**

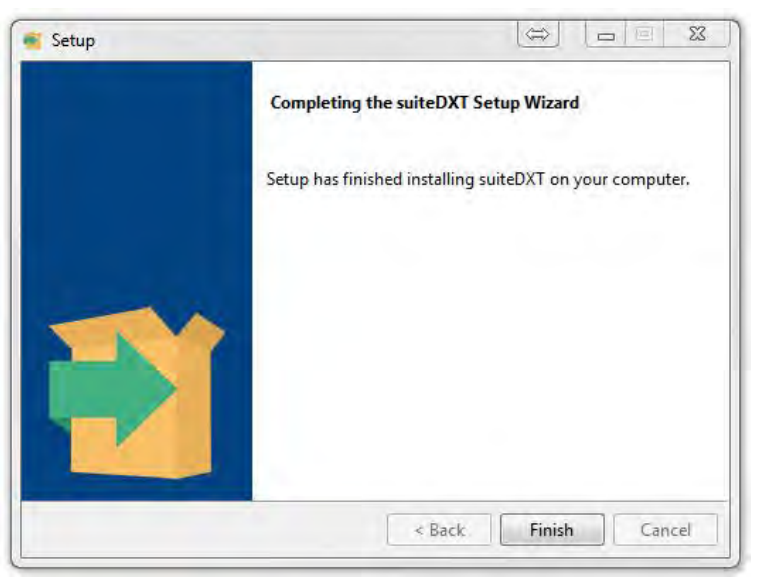

Başarılı bir suiteHEART® Yazılımı kurulumunun ardından bu ekran görünür.

**ŞEKİL 2. suiteHEART® Yazılımı Kurulum Sihirbazı**

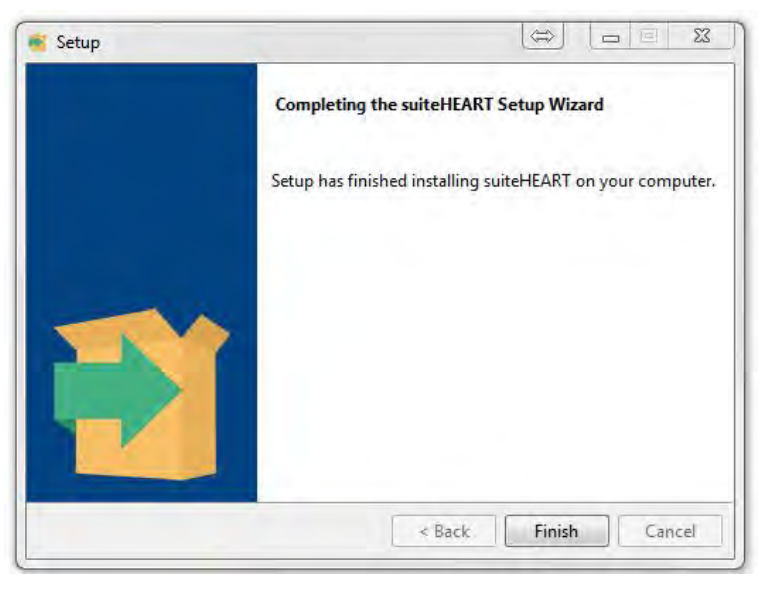

Her iki yazılım paketinin başarılı bir şekilde kurulduğunu daha detaylı olarak doğrulamak için:

- 1. suiteDXT uygulamasının başlatıldığını doğrulamak için suiteDXT simgesine çift tıklayın.
- 2. suiteDXT içinde bir çalışmayı işaretleyin ve çalışmanın başlatılıp çeşitli analizlerin yürütülebildiğini doğrulamak için suiteHEART ile başlat ögesine tıklayın.
- 3. Bir demo çalışmasında serileri işaretleyin ve oturum açan kullanıcının silme ayrıcalıklarına sahip olduğunu doğrulamak için Sil (Delete) ögesini seçin.

Başarılı bir NeoSoft belgeleri kurulumunun ardından bu ekran görünür.

#### **ŞEKİL 3. NeoSoft Belgeleri (NeoSoft Documentation) Kurulum Sihirbazı**

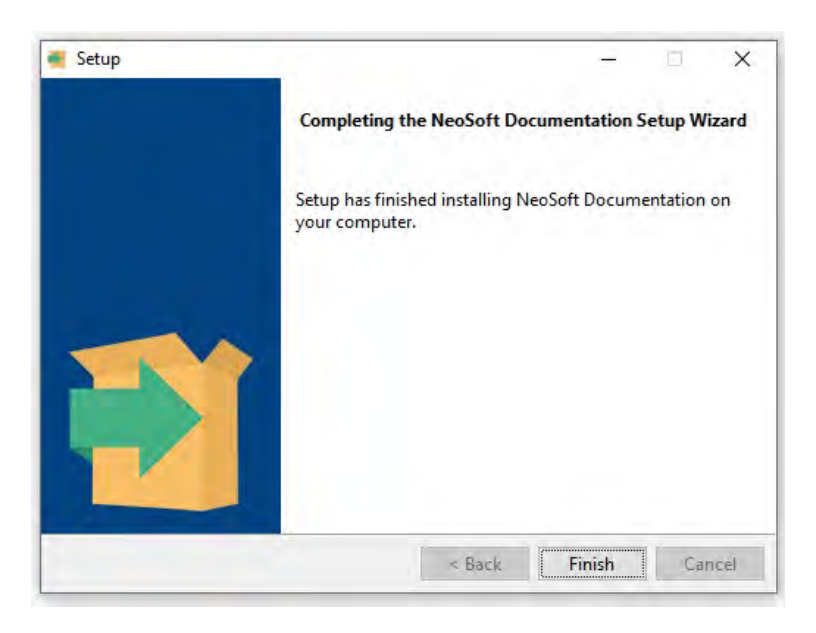

# Software-ul suiteHEART®

Manual de instalare

## **NeoSoft, LLC**

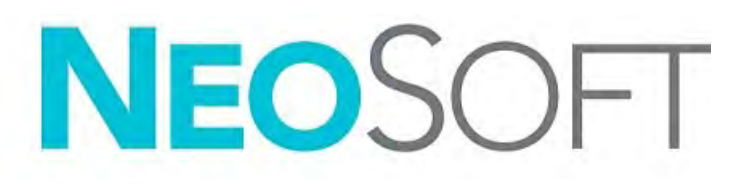

NS-03-043-0005-RO Rev. 2 Drepturi de autor 2023 NeoSoft, LLC Toate drepturile rezervate

# Istoricul reviziilor

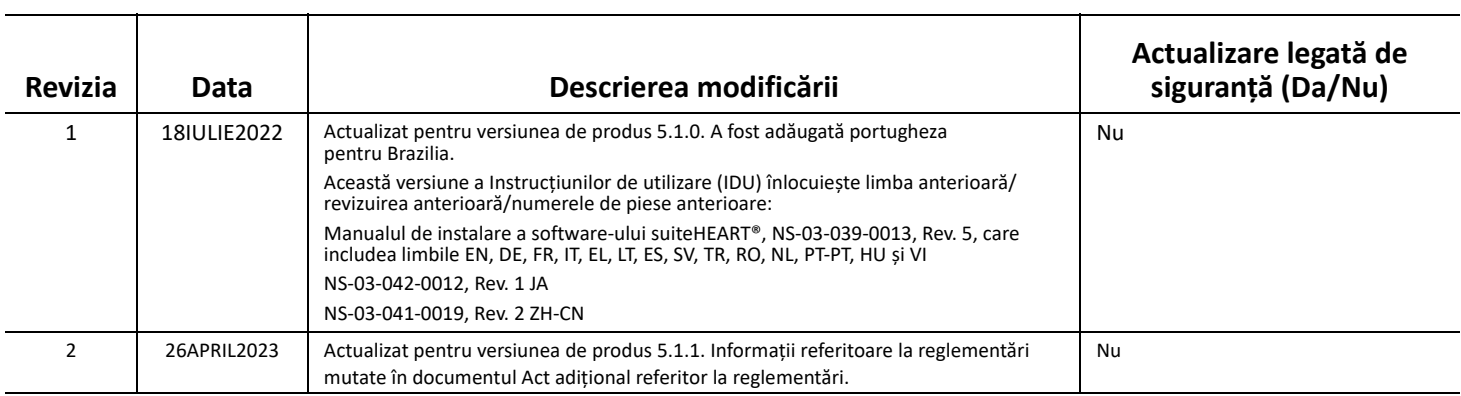

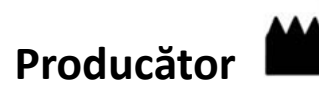

NeoSoft, LLC N27 W23910A Paul Road Pewaukee, WI 53072 S.U.A.

Telefon: 262-522-6120 site-ul web: www.neosoftllc.com

Vânzări: orders@neosoftmedical.com Service: service@neosoftmedical.com

Pentru a consulta informațiile referitoare la conformitate (informații referitoare la reprezentantul autorizat, la importator, la înregistrare) după lansarea aplicației, faceți clic pe "Help (Ajutor)" sau "About (Despre)" din ecranul principal. Selectați opțiunea "Informații referitoare la reglementări". Documentul se va deschide într-un vizualizator pdf.

# *Cuprins*

[Siguranță 1](#page-175-0) *[Introducere](#page-175-1) 1 Indicaț[ii de utilizare](#page-175-2) 1 [Domeniu de utilizare](#page-176-0) 2 [Formate de imagine DICOM acceptate](#page-176-1) 2 Informaț[ii privind siguran](#page-177-0)ța 3 [Riscuri legate de echipament](#page-177-1) 3* [Condiții obligatorii 4](#page-178-0) [Instalare și configurare suiteDXT 5](#page-179-0) [Instalare](#page-179-1) **5** [Configurare](#page-179-2) **5** [Configurarea stocării locale](#page-182-0) **8** *Ș[tergere automat](#page-183-0)ă 9 [Deblocare automat](#page-183-1)ă 9* [Butonul de aplicații](#page-183-2) **9** [Licențiere](#page-185-0) **11** *[Configurarea serverului de licen](#page-186-0)ță la distanță 12 Solicitaț[i o licen](#page-186-1)ță 12 [Aplica](#page-186-2)ți licența 12* [Instalarea software-ului suiteHEART® 13](#page-187-0) [Instalarea software-ului](#page-187-1) **13** *[Instalarea documenta](#page-187-2)ției 13* [Excluderi antivirus](#page-187-3) **13** [Setare inactivitate aplicație](#page-188-0) **14** [Planuri de licențiere](#page-188-1) **14** *[Conectivitate de la distan](#page-189-0)ță 15* [Verificarea instalării](#page-189-1) **15**

# <span id="page-175-0"></span>*Siguranță*

### <span id="page-175-1"></span>**Introducere**

Pentru a asigura o utilizare sigură și eficientă este esențial să citiți această secțiune privind siguranța și toate temele asociate, înainte de a încerca să utilizați software-ul. Este important să citiți și să înțelegeți conținutul acestui manual înainte de a încerca să folosiți produsul. Este recomandat să revedeți periodic procedurile și precauțiile de siguranță.

Software-ul este destinat exclusiv utilizării de către personal specializat și calificat.

Software-ul suiteDXT/suiteHEART® are o durată prevăzută de viață de 7 ani de la data lansării sale inițiale.

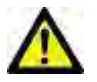

ATENȚIE: Legislația federală restricționează vânzarea, distribuirea și folosirea acestui dispozitiv exclusiv la medici sau la recomandarea unui medic.

Termenii pericol, avertisment și atenție sunt utilizați în acest manual pentru a indica pericole și a desemna un anumit grad sau nivel de gravitate. Pericolul este definit ca o sursă de accidentare potențială a unei persoane. Familiarizați-vă cu descrierile de terminologie enunțate în următorul tabel:

#### **Tabelul 1: Terminologia privind siguranța**

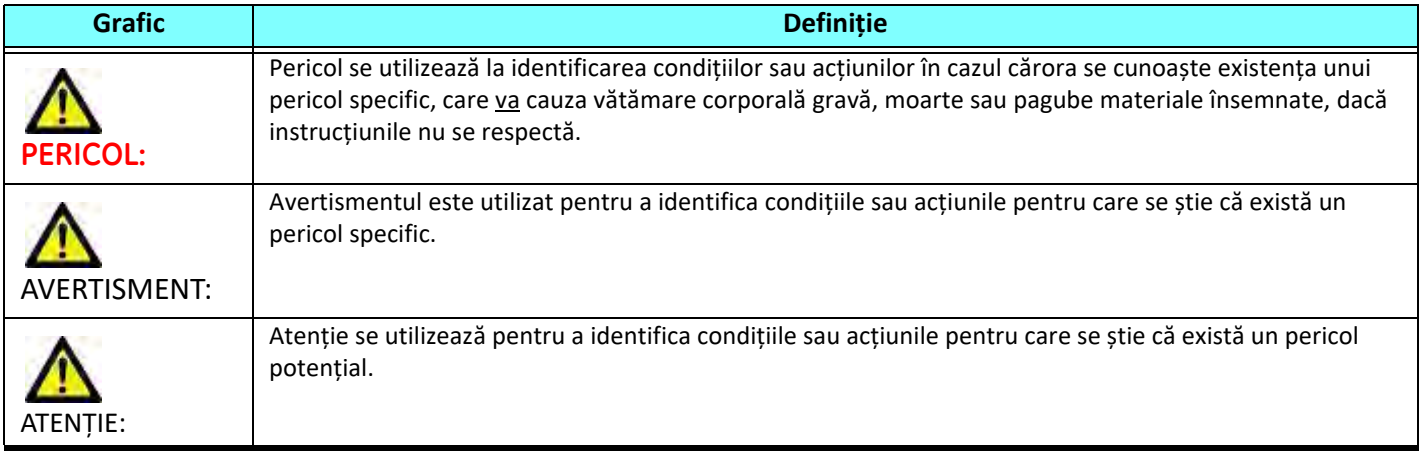

### <span id="page-175-2"></span>**Indicații de utilizare**

Software-ul suiteHEART® este un instrument software analitic, care oferă instrumente reproductibile pentru revizuirea și raportarea imaginilor medicale. Software-ul suiteHEART® poate importa imagini medicale dintr-un sistem MR și le poate afișa într-o zonă de vizualizare pe ecranul computerului. Zona de vizualizare permite accesul la studii multiple și la serii de imagini cu secțiuni și faze multiple. Succesiunile de imagini cu faze multiple pot fi afișate în modul cinematic pentru a facilita vizualizarea.

De asemenea, este disponibilă și o interfață pentru introducerea rapoartelor. Instrumentele de măsurare din interfața de raportare fac posibilă completarea rapidă și sigură a unui raport clinic pentru o examinare imagistică. Instrumentele

disponibile includ: instrumente de măsurare a punctului, distanței, suprafeței și volumului precum fracția de ejecție, debitul cardiac, volumul telediastolic, volumul telesistolic și măsurători ale debitului de volum.

Sunt disponibile instrumente semiautomate pentru detectarea conturului ventricular stâng, detectarea planului valvei, detectarea conturului vasului pentru analiza debitului, analizarea intensității semnalului pentru măsurarea dimensiunii miocardului și a infarctului și analiza T2 star.

Rezultatele instrumentelor de măsurare sunt interpretate de către medic și pot fi comunicate medicilor de familie.

Atunci când sunt interpretate de către un medic calificat, aceste instrumente pot fi utile în stabilirea unui diagnostic.

### <span id="page-176-0"></span>**Domeniu de utilizare**

Software-ul suiteHEART® este destinat să asiste personalul clinic instruit în calificarea și cuantificarea funcției cardiace. Software-ul oferă instrumentele de ajustare a parametrilor imaginilor DICOM și oferă stări de prezentare în care utilizatorul poate aprecia diferite imagini RMN dobândite cu inima și vascularizația în timp. În plus, software-ul oferă instrumente pentru măsurarea distanțelor liniare, a zonelor și a volumelor care pot fi utilizate pentru cuantificarea funcției cardiace. În sfârșit, software-ul oferă instrumentele pentru măsurările volumetrice ale debitului și capacitatea de a calcula valorile debitului.

### <span id="page-176-1"></span>**Formate de imagine DICOM acceptate**

Software-ul suiteHEART® acceptă următorul format DICOM; RM și RM îmbunătățit. Consultați manualul de instrucțiuni de conformitate al software-ului suiteHEART® DICOM pentru mai multe detalii despre formatele acceptate.

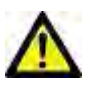

ATENȚIE: Datele stocate ca imagine DICOM importate de un PACS extern pot să nu fie compatibile cu vizualizarea software-ului suiteHEART®.

### <span id="page-177-0"></span>**Informații privind siguranța**

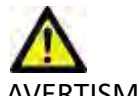

AVERTISMENT: Aplicația ajută doar la analizarea imaginilor și nu produce în mod automat rezultate cuantificabile. Utilizarea și plasarea de măsurători cantitative rămân la discreția utilizatorului. În cazul în care măsurătorile sunt inexacte pot avea loc diagnosticări greșite. Măsurătorile trebuie realizate doar de către utilizatori calificați și instruiți corespunzător.

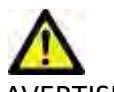

AVERTISMENT: Artefactele de pe o imagine pot fi interpretate greșit, ceea ce poate duce la o diagnosticare greșită. Nu utilizați pentru diagnosticare imagini ce conțin artefacte. Analiza trebuie efectuată doar de către utilizatori calificați și instruiți corespunzător.

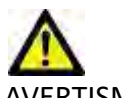

AVERTISMENT: Poate avea loc o diagnosticare a unui alt pacient, în cazul în care imaginile nu conțin numele sau ID-ul pacientului. Nu utilizați pentru diagnosticare imagini care nu conțin numele și ID-ul pacientului. Înainte de a începe analizarea confirmați vizual informațiile pacientului.

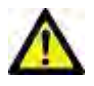

ATENȚIE: Utilizarea de imagini asupra cărora a fost aplicat un filtru de imagine poate avea ca efect rezultate modificate. Utilizatorul trebuie să acționeze cu precauție înainte de a analiza imagini corectate din punct de vedere al intensității pixelilor. Software-ul va afișa un mesaj de avertizare dacă sunt încărcate imagini care au fost filtrate.

### <span id="page-177-1"></span>**Riscuri legate de echipament**

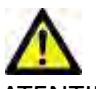

ATENȚIE: Folosirea echipamentelor deteriorate sau compromise poate periclita pacientul prin întârzierea diagnosticării. Asigurați-vă că echipamentul este în perfectă stare de funcționare.

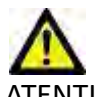

ATENȚIE: Aplicațiile pot funcționa pe echipamente care includ unul sau mai multe hard-discuri, care pot conține date medicale ale pacienților. În unele țări, aceste echipamente trebuie să se conformeze unor regulamente referitoare la prelucrarea datelor cu caracter personal și la circulația liberă a acestor date. Punerea în circulație a datelor cu caracter personal poate atrage după sine o acțiune în justiție, în funcție de organismul de reglementare aplicabil. Se recomandă insistent ca accesul la dosarele pacienților să fie protejat. Utilizatorul este responsabil pentru înțelegerea legislației care reglementează informațiile pacienților.

# <span id="page-178-0"></span>*Condiții obligatorii*

Înainte de instalarea software-ului, trebuie îndeplinite următoarele condiții obligatorii:

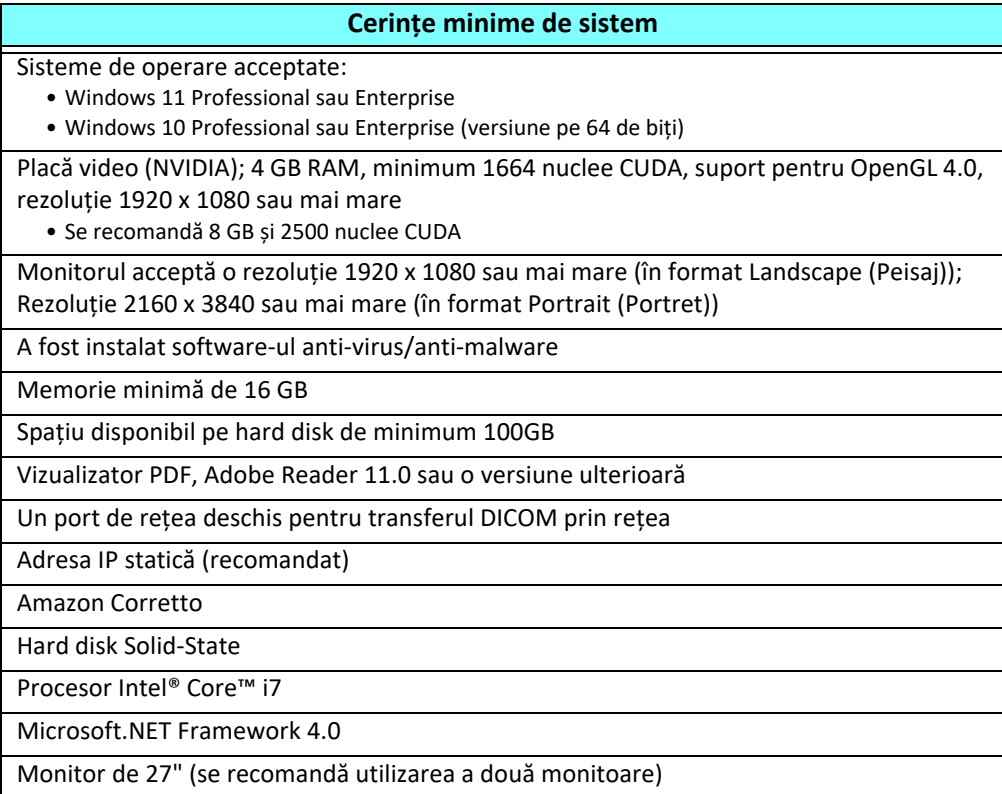

- **NOTĂ:** Pentru a susține analiza automată și 3D/4D în suiteHEART într-un mediu de mașină virtuală, cardul video NVIDIA cu capacități de calcul și suportul openGL trebuie să fie transmis.
- **NOTĂ:** Software-ul suiteHEART® nu acceptă niveluri de scalare/transfocare mai mari de 125%.
- **NOTĂ:** Trebuie să aveți privilegii administrative pentru a instala software-ul, să reporniți serviciul DICOM și să mutați stocarea DICOM locală.
- **NOTĂ:** Pentru a accepta cadența cadrelor aplicației de 30 FPS la rezoluții de afișare în intervalul 2K/4K, hardware-ul plăcii video NVIDIA trebuie să accepte minimum 1920 nuclee CUDA.
- **NOTĂ:** În cazul în care sistemul gazdă pierde sau i se alocă din nou adresa IP, dispozitivele la distanță vor trebui reconfigurate manual pentru a solicita și accepta traficul de rețea.
- **NOTĂ:** Următoarele porturi sunt valorile implicite utilizate pentru software:
	- Portul public 5678 Serviciul de licență NeoSoft
	- Portul public 104 Conexiune DICOM locală
	- Portul public 2762 Conexiune DICOM locală criptată
	- Portul privat 9001 Baza de date a rapoartelor
	- Porturile private 1099, 1100, 1101, 1102, 1103, 1104, 1105, 1106, 1107, 1108 Comunicații între suiteHEART și suiteHEART

Public înseamnă că portul este deschis pe toate interfețele de rețea.

Privat înseamnă că portul este deschis numai pe gazda locală (127.0.0.1).

# <span id="page-179-0"></span>*Instalare și configurare suiteDXT*

### <span id="page-179-1"></span>**Instalare**

- 1. Faceți dublu clic pe suiteDXT-windows-installer.
- 2. Dacă vi se solicită, selectați "Da" în fereastra pop-up control cont utilizator.
- 3. Selectați limba dorită, apoi faceți clic pe "OK".

**NOTĂ:** Dacă o altă versiune a software-ului este deja instalată pe sistem, o fereastră pop-up va solicita permisiunea de a continua. Faceți clic pe "Da" pentru a continua instalarea.

- 4. Selectați "Înainte" pe ecranul de configurare suiteDXT.
- 5. Bifați caseta "Accept acordul" și selectați "Înainte".
- 6. Debifați casetele software-ului care nu se instalează și selectați "Înainte".
- 7. Acceptați sau modificați directorul de instalare și selectați "Înainte".
- 8. Selectați "Înainte" în ecranul de configurare gata de instalare.
- 9. Selectați "Finalizare" în ecranul de configurare.

# <span id="page-179-2"></span>**Configurare**

Va trebui să parcurgeți pașii de configurare atunci când suiteDXT este recent instalat sau când/dacă adresa IP statică este reînnoită.

1. Lansați suiteDXT folosind comanda rapidă desktop sau navigați prin meniul de pornire.

Dacă vi se solicită, selectați "Da" în fereastra pop-up cont utilizator.

2. Selectați butonul configurare, prezentat în figura de mai jos.

**FIGURA 1. Ecranul principal al suiteDXT**

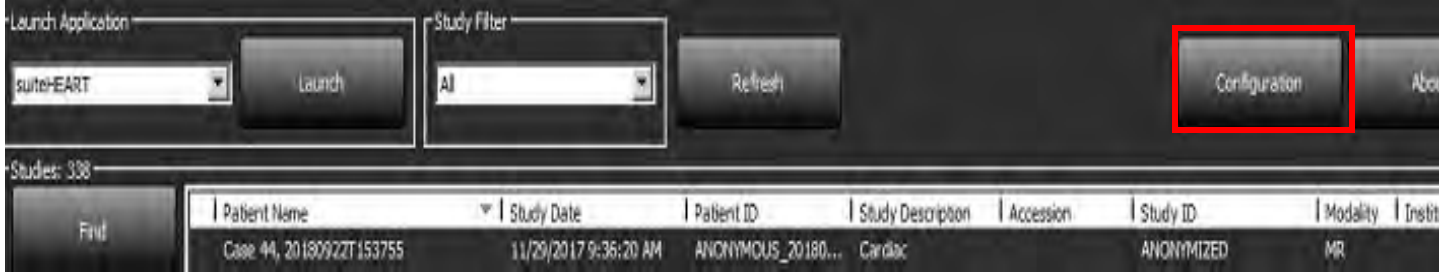

- 3. În fereastra Configurare, introduceți informații pentru gazda locală:
	- Titlul AE (face distincția între litere mari și mici) este numele utilizat pentru identificarea gazdei de către alte gazde.
	- Port (104).
	- **NOTĂ:** Informațiile introduse pentru DICOM locală trebuie introduse exact la fel pe orice dispozitiv la distanță pentru suiteDXT pentru a prelua sau accepta imagini de la gazda la distanță. Consultați [Figura 2.](#page-180-0)
#### **FIGURA 2. Fereastra Configurare**

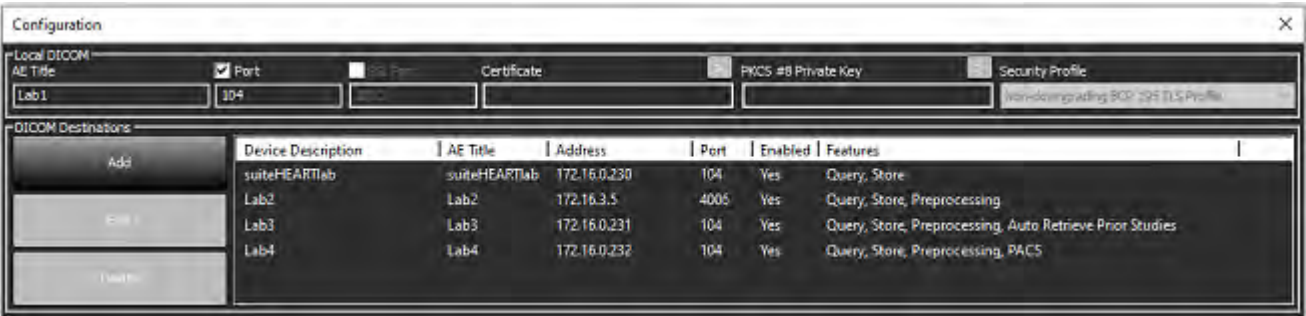

- 4. Dacă este disponibilă, efectuați o eco DICOM de la orice dispozitiv la distanță la această gazdă pentru a asigura conectivitatea DICOM.
- 5. Selectați butonul "Adăugare" pentru a introduce toate destinațiile DICOM (gazde la distanță).
	- Descriere
	- Titlu AE
	- Adresă
	- Port
	- Selectați/deselectați casetele de selectare, după caz, pentru: Activat; Stocare pe dispozitiv, Interogare dispozitiv și Pre-procesare.
	- Activare SSL, Recuperare automată studii anterioare, PACS, definire studii anterioare maxime și Descriere studii anterioare. ([Figura 3](#page-180-0)).

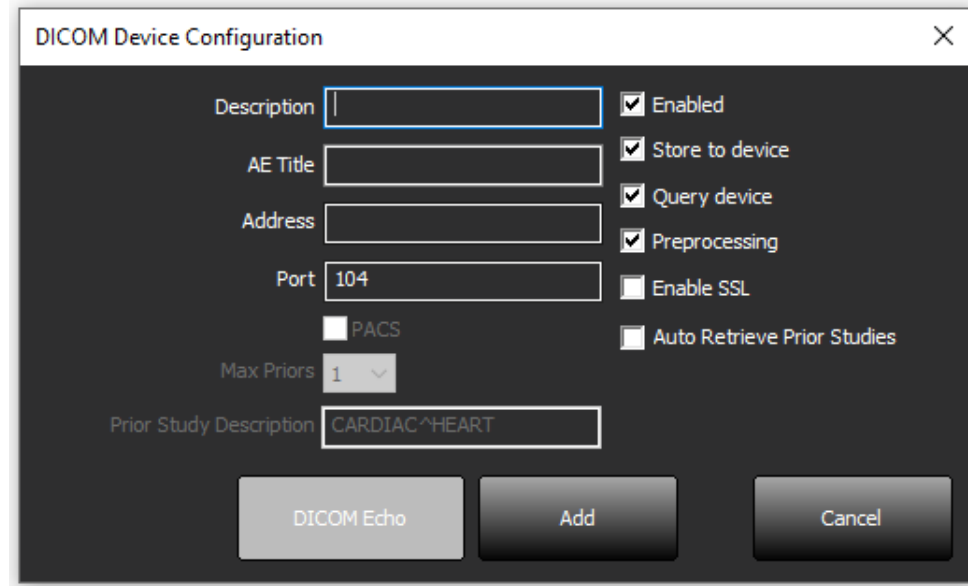

#### <span id="page-180-0"></span>**FIGURA 3. Fereastra de configurare DICOM**

- 6. Selectați butonul "Eco DICOM".
	- Dacă nu vedeți fereastra mesaj de succes DICOM [\(Figura 4\)](#page-181-0), contactați administratorul de rețea.

<span id="page-181-0"></span>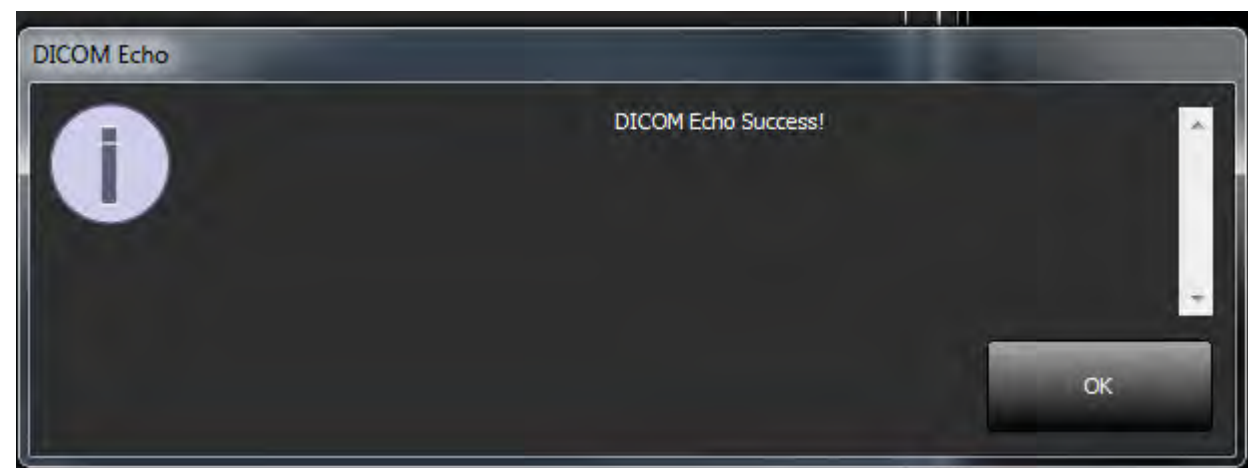

**NOTĂ:** Destinațiile DICOM pot fi modificate și o eco DICOM efectuată prin intermediul butonului editare, iar destinațiile pot fi șterse cu ajutorul butonului ștergere.

## **Configurarea stocării locale**

#### **FIGURA 5. Configurarea stocării locale**

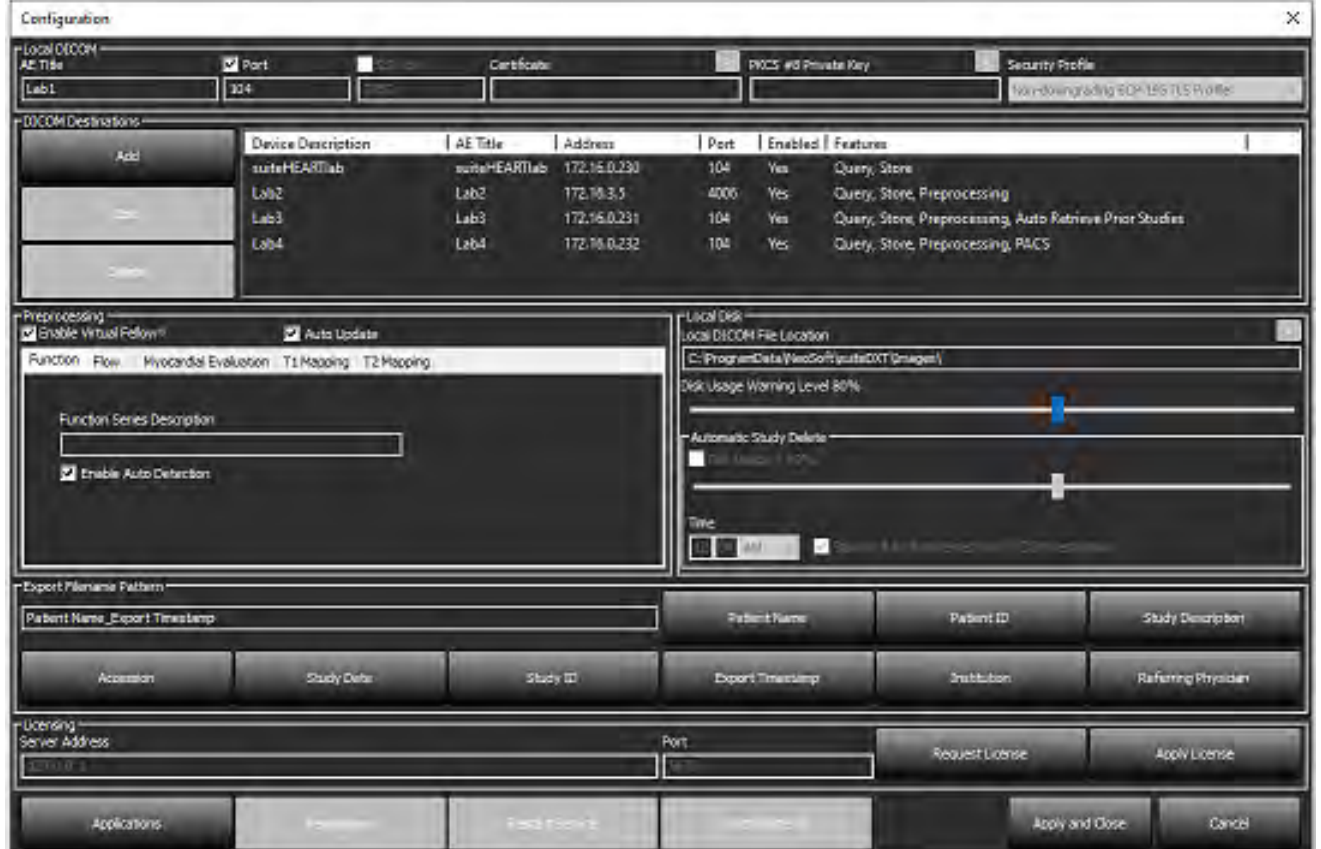

Nivelul de avertizare privind utilizarea discului poate fi modificat pentru a vă avertiza atunci când spațiul pe disc este redus. Când utilizarea discului depășește limita stabilită, indicatorul de pe ecranul principal [\(Figura 6\)](#page-182-0) se va schimba de la albastru la galben.

Pentru a restabili lista de studii, faceți clic pe butonul Sincronizare BD. Aceasta reîmprospătează datele stocate în prezent în locația fișierului DICOM local.

#### <span id="page-182-0"></span>**FIGURA 6. Indicator de utilizare a discului pe ecranul principal**

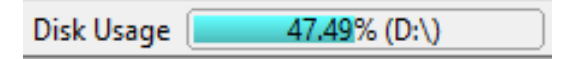

Selectarea locației fișierului DICOM local vă permite să schimbați directorul în care sunt stocate datele DICOM. Dacă există deja date, acestea vor fi șterse înainte de a se atribui un nou folder. Va apărea un mesaj de avertizare care vă va avertiza cu privire la posibila pierdere a datelor.

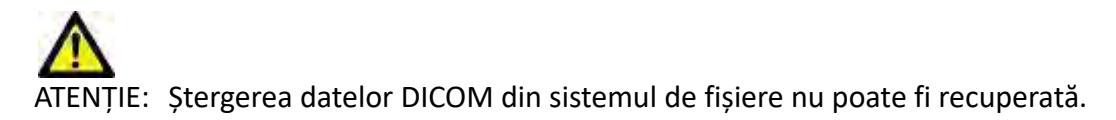

### **Ștergere automată**

Ștergerea automată poate fi configurată pentru a șterge automat studiile mai vechi din sistem care corespund criteriilor definite. Configurarea ștergerii automate trebuie menținută de administratorul de sistem pentru dispozitivul dumneavoastră.

ATENȚIE: Studiile care au fost șterse folosind funcția Ștergere automată nu pot fi recuperate.

### **Deblocare automată**

Deblocarea automată este configurată pentru a debloca studiile în mod automat. Configurarea deblocării automate trebuie menținută de administratorul de sistem pentru dispozitivul dumneavoastră.

## **Butonul de aplicații**

Utilizați acest buton pentru a configura aplicațiile compatibile pentru lansarea de la suiteDXT.

1. Selectați butonul Adăugare ([Figura 7](#page-183-0)) pentru a deschide fereastra Editare aplicație ([Figura 8](#page-184-0)).

#### <span id="page-183-0"></span>**FIGURA 7. Aplicații**

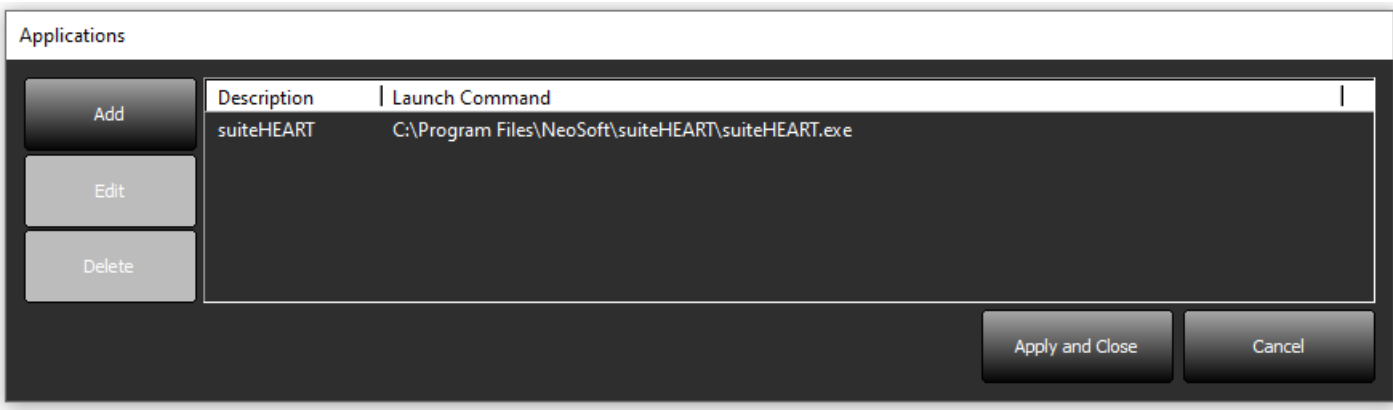

<span id="page-184-0"></span>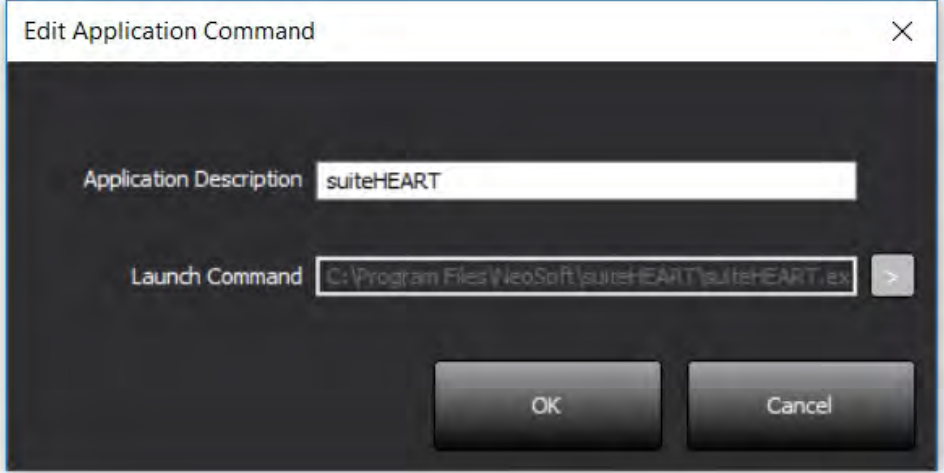

- 2. Introduceți numele sau o descriere a aplicației.
- 3. Selectați butonul săgeată de lângă câmpul Lansare comandă pentru a selecta directorul care conține fișierul executabil al aplicației.
- 4. Selectați butonul OK.

Pentru a edita sau șterge o aplicație existentă din lista de lansare, utilizați butonul Editare sau Ștergere ([Figura 7](#page-183-0)).

Aplicațiile NeoSoft sunt adăugate automat în lista de lansare a aplicațiilor. Comanda de lansare nu poate fi modificată și nicio aplicație nu poate fi ștearsă manual din listă.

## **Licențiere**

Utilizați secțiunea Licențiere pentru a solicita și aplica licența pentru toate aplicațiile software distribuite de NeoSoft, LLC. [\(Figura 9\)](#page-185-0)

<span id="page-185-0"></span>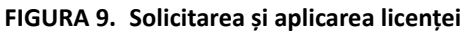

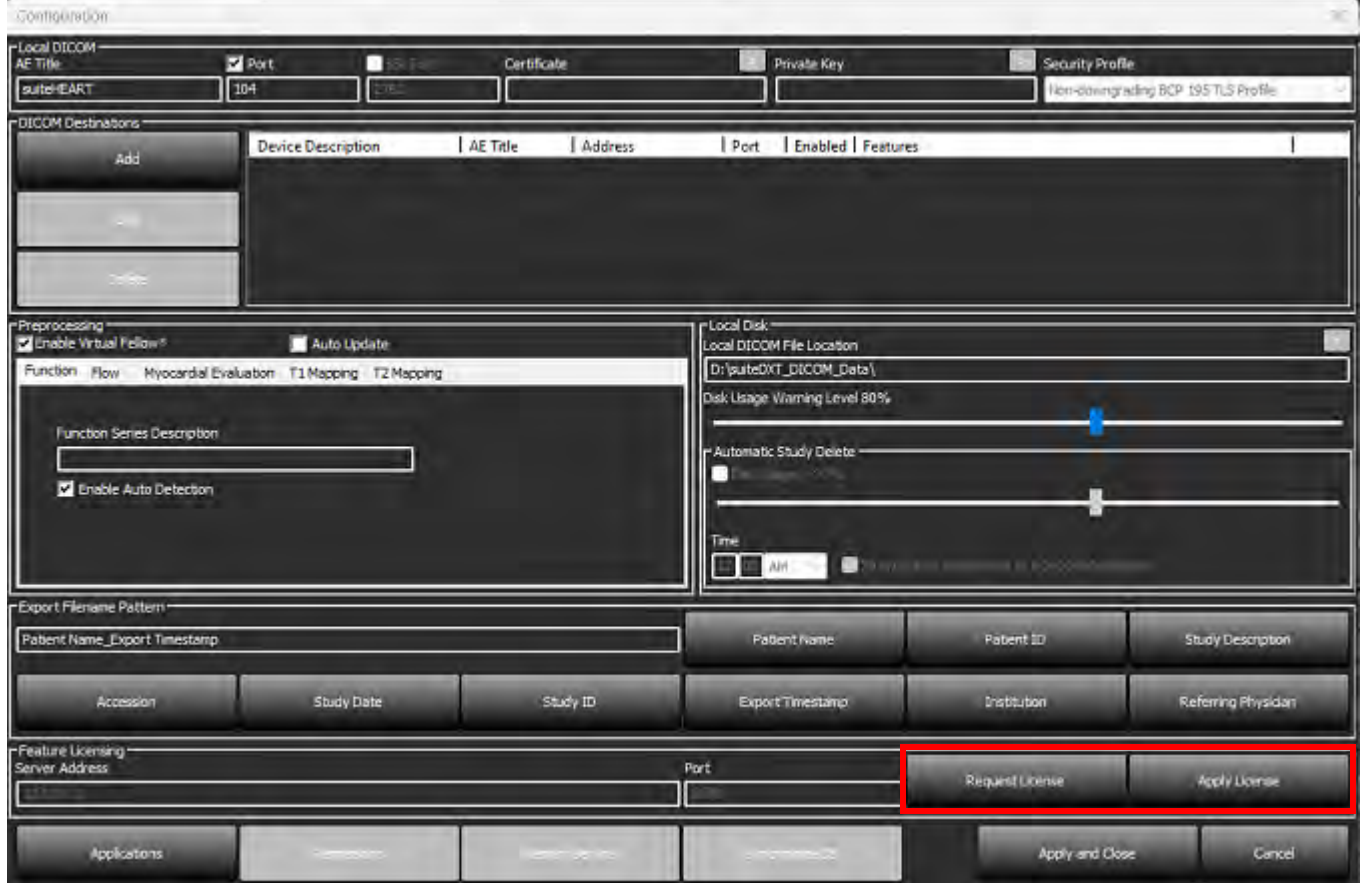

#### <span id="page-185-1"></span>**FIGURA 10. Licențiere**

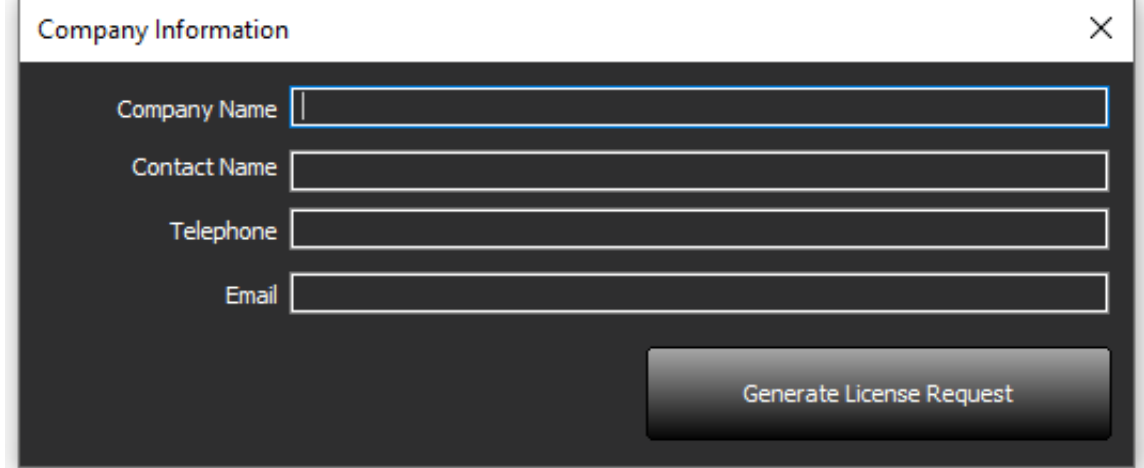

**NOTĂ:** Pentru a solicita o licență, va fi necesar accesul la e-mail.

### **Configurarea serverului de licență la distanță**

În timpul instalării sau actualizării, NeoSoft poate configura suiteHEART pentru a se conecta la un server de licență la distanță, modificând câmpurile Adresă server și Informații port din secțiunea Licențiere.

## **Solicitați o licență**

- 1. Introduceți informațiile complete despre companie și datele de contact.
	- **NOTĂ:** Selectarea butonului Generați cerere de licență va crea un fișier specific dispozitivului care blochează softwareul pentru care solicitați o licență la hardware-ul (gazda) pe care este instalat Serverul de licențe.
- 2. Selectați butonul Generați cerere de licență.
- 3. Navigați la un director memorabil (de exemplu, desktop) în care să salvați fișierul de solicitare a licenței.
- 4. Trimiteți un e-mail cu fișierul de solicitare a licenței la licensing@neosoftmedical.com

### **Aplicați licența**

- 1. Din e-mailul de răspuns de la NeoSoft, copiați licența într-un loc ușor accesibil (de exemplu, pe desktop).
- 2. Deschideți suiteDXT, selectați butonul Configurare și faceți clic pe Aplicare licență [\(Figura 10\)](#page-185-1).
- 3. Navigați la directorul în care ați salvat licența.
- 4. Selectați Deschidere.

# *Instalarea software-ului suiteHEART*®

## **Instalarea software-ului**

- 1. Faceți dublu clic pe utilitarul de instalare a aplicației în Windows pentru software-ul suiteHEART®.
	- **NOTĂ:** Instalarea software-ului pe un dispozitiv poate determina afișarea mesajului Deschidere fișier Avertisment de securitate, care indică faptul că editorul nu a putut fi verificat. Faceți clic pe Da, atunci când sunteți întrebat dacă sunteți sigur că doriți să rulați software-ul.
- 2. Selectați limba corespunzătoare pentru instalare și faceți clic pe **OK**.

**NOTĂ:** Dacă o altă versiune a software-ului este deja instalată în sistem, o fereastră pop-up va solicita permisiunea de a dezinstala. Faceți clic pe "Da" pentru a continua instalarea.

- 3. În fereastra "Bine ați venit în expertul de instalare suiteHEART<sup>®</sup>" faceți clic pe **Înainte**.
- 4. În fereastra Acord de licență, selectați "Accept acordul" și faceți clic pe **Înainte**.
- 5. Navigați până la directorul în care instalați software-ul sau utilizați directorul implicit (recomandat). Faceți clic pe **Înainte**.
- 6. Faceți clic pe **Înainte** în ecranul "Gata de instalare". Va apărea o bară de progres.
- 7. Faceți clic pe **Finalizare** pentru a finaliza instalarea.

### **Instalarea documentației**

Înainte de instalarea documentației, trebuie instalate aplicațiile suiteDXT și suiteHEART®.

- 1. Faceți dublu clic pe utilitarul de instalare a documentației.
	- **NOTĂ:** Instalarea documentației NeoSoft pe un dispozitiv poate determina afișarea mesajului Deschidere fișier Avertisment de securitate, care indică faptul că editorul nu a putut fi verificat. Faceți clic pe **Da**, atunci când sunteți întrebat dacă sunteți sigur că doriți să rulați software-ul.
- 2. În fereastra "Bine ați venit în Expertul de instalare a documentației NeoSoft", faceți clic pe **Înainte**.
- 3. În fereastra "Selectare componente", selectați documentația care urmează a fi instalată (se recomandă bifarea tuturor opțiunilor disponibile) și faceți clic pe **Înainte**.
- 4. Faceți clic pe **Înainte** în ecranul "Gata de instalare". Va apărea o bară de progres.
- 5. Faceți clic pe **Finalizare** pentru a finaliza instalarea.

## **Excluderi antivirus**

Pentru a crește performanța aplicației, trebuie făcute următoarele excluderi anti-virus și Windows Defender:

- C:\Program Files\NeoSoft, LLC sau C:\Program Files\NeoSoft
- C:\ProgramData\NeoSoft, LLC sau C:\ProgramData\NeoSoft

**NOTĂ:** Locurile de instalare menționate mai sus se referă la o instalare implicită.

## **Setare inactivitate aplicație**

Aplicația software suiteHEART® se va închide automat, va salva toate analizele pentru orice studiu deschis și va elimina fișierul de blocare asociat atunci când aplicația este inactivă timp de 60 de minute. Pentru a seta această configurare, setați-o în software-ul suiteHEART® utilizând Instrumente > Preferințe > Editare.

## **Planuri de licențiere**

Software-ul suiteHEART® are 3 scheme de licențiere diferite. Acestea sunt Evaluare, Nelimitat și Pachet limitat după caz.

- 1. Evaluare: Aceasta este o licență limitată în timp, care nu permite salvarea rezultatelor analizelor sau aprobarea examinărilor. În subsolul raportului și pe ecranele de protecție va fi indicat textul "Versiune de evaluare". Dacă se încearcă aprobarea unei examinări, va apărea un mesaj care precizează: Versiune de evaluare: Starea de analiză nu va fi salvată.
- 2. Nelimitat: Nu există restricții la analiză și nu este limitat la cazuri.
- 3. Pachet limitat după caz: Programul va utiliza ID-ul unic al instanței de studiu pentru a identifica numărul de cazuri analizate cu pachetul după caz care a fost achiziționat.

Odată ce pachetul după caz a fost utilizat 100%, software-ul va indica această condiție printr-un mesaj pop-up înainte de a începe o nouă examinare sau o examinare existentă.

Software-ul suiteHEART® este licențiat și vândut utilizând un model de licență pentru utilizator/scaun.

Pachetele după caz pot fi achiziționate în trepte de 25, 50 și 100. Site web: http://neosoftllc.com/ T: (262)522-6120 e-mail: orders@neosoftmedical.com

Examinările care au fost numărate o dată până la limita pachetului după caz pot fi redeschise și analizate în cadrul software-ului și nu vor fi luate în considerare pentru limita pachetului după caz.

Examinările care sunt deschise numai pentru vizualizarea imaginii sau dacă sunt folosite instrumente de administrare ale imaginilor (panoramare, transfocare, nivel fereastră, rotire) nu vor fi luate în considerare față de limita pachetului după caz.

O examinare este considerată "consumată" sau "contorizată" față de limita pachetului după caz atunci când se efectuează oricare dintre următoarele acțiuni:

- a.) Pornirea oricărui mod de analiză prin plasarea oricărei RDI pe o imagine.
- b.) Crearea unei serii personalizate.
- c.) Aprobarea unui raport.
- d.) Exportare DICOM Cine.
- e.) Exportare raport.
- f.) Creare serie DICOM.
- g.) Studiu pre-procesat.
- h.) Pre-procesare Virtual Fellow®.
- i.) Orice mod automat combinat/divizat.

Software-ul suiteHEART® are o durată de viață preconizată de 7 ani de la data lansării sale inițiale.

## **Conectivitate de la distanță**

Conectivitatea de la distanță permite utilizatorilor software-ului suiteHEART® accesul de la distanță de la computere care nu au încărcat software-ul suiteHEART®. Utilizatorul de la distanță va avea posibilitatea de a accesa sistemul software suiteHEART® și va avea funcționalitate completă.

Conectivitatea la distanță a software-ului suiteHEART® trebuie să fie instalată/configurată/întreținută de personalul dumneavoastră IT.

Conectivitatea la distanță a fost verificată folosind următoarele platforme:

- TeamViewer
- Windows Remote Desktop (Microsoft Windows 10/11 Professional/Enterprise)
- **NOTĂ:** Când utilizați Windows Remote Desktop, rezoluția ecranului computerului de la distanță trebuie să fie setată la o rezoluție de afișare video de 1920x1080 (Peisaj) sau mai mare.
- **NOTĂ:** Când accesați de la distanță software-ul suiteHEART® utilizând Windows Remote Desktop, vizualizatorul 3D/4D suiteHEART® nu este operațional. Soluția este să folosiți unul dintre celelalte pachete software de conectare de la distanță calificate (TeamViewer).

Performanța software-ului suiteHEART® prin conexiunea de la distanță nu poate fi garantată. Performanța depinde de factori care nu se află în sfera de acoperire a aplicației software suiteHEART®. Acești factori includ:

- Performanța computerului de la distanță
- Viteze de descărcare/încărcare pe Internet (Mbps)
- Viteza lățimii de bandă a rețelei (ethernet cu fir sau conexiune fără fir)

Pentru mai multe informații despre conectivitatea de la distanță, consultați completarea privind conectivitatea de la distanță a manualului de instrucțiuni de utilizare a software-ului suiteHEART®, NS-03-043-0006.

## **Verificarea instalării**

După o instalare cu succes a aplicației suiteDXT este afișat acest ecran.

#### **FIGURA 1. Expertul de instalare suiteDXT**

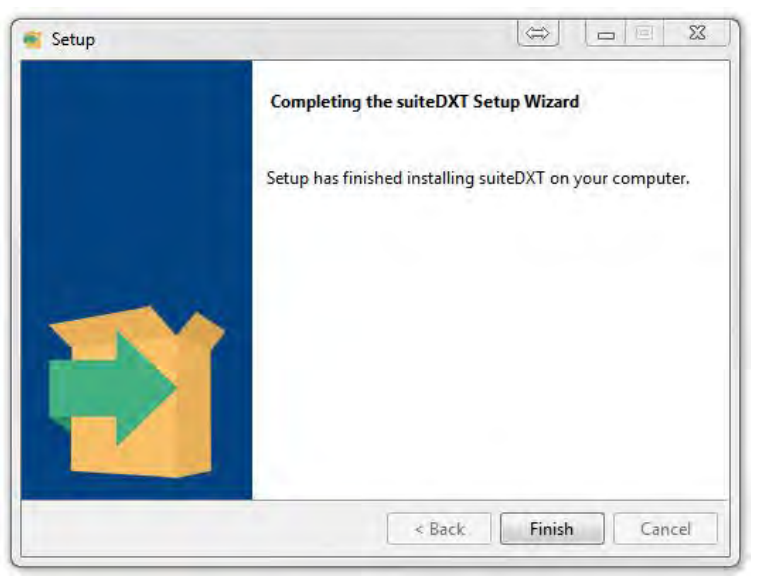

După instalarea cu succes a software-ului suiteHEART®, este afișat acest ecran.

**FIGURA 2. Expertul de instalare software suiteHEART®**

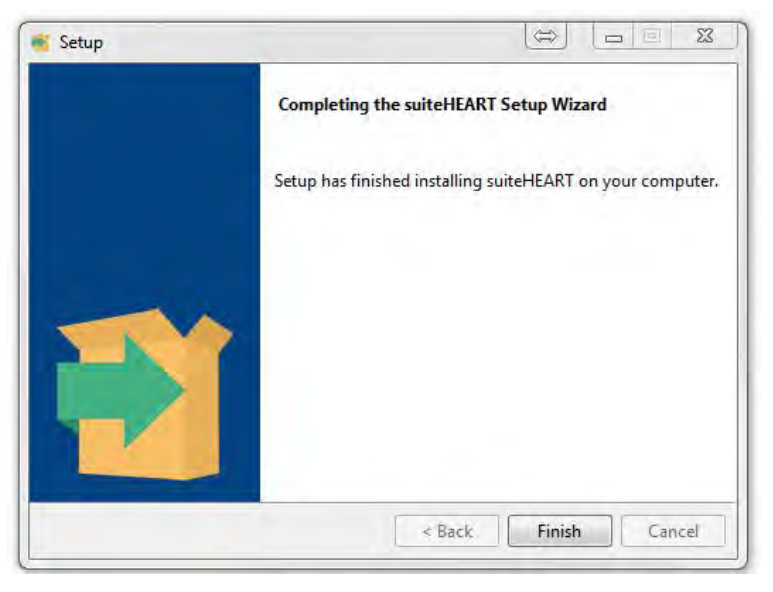

Pentru a verifica în continuare instalarea cu succes a ambelor pachete software:

- 1. Faceți dublu clic pe pictograma suiteDXT pentru a verifica lansarea suiteDXT.
- 2. Evidențiați un studiu în suiteDXT și deschideți-l cu suiteHEART pentru a verifica dacă studiul este lansat și dacă diverse analize pot fi executate.
- 3. Evidențiați o serie într-un studiu de demonstrație și alegeți Ștergere pentru a verifica dacă utilizatorul autentificat are privilegii de ștergere.

După o instalare cu succes a documentației NeoSoft, este afișat acest ecran.

#### **FIGURA 3. Expertul de instalare a documentației NeoSoft**

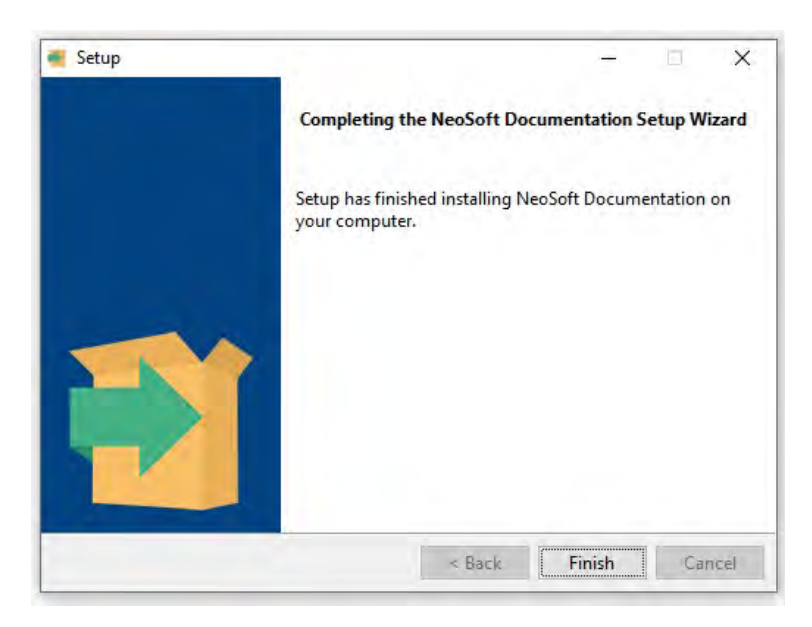

# suiteHEART® Software

# Installatiehandleiding

**NeoSoft, LLC**

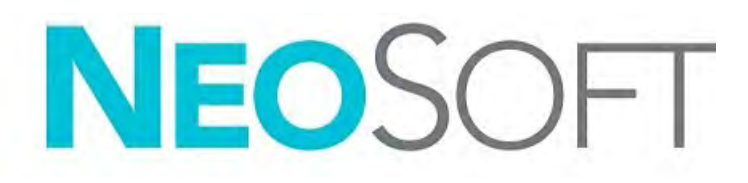

NS-03-043-0005-NL Versie 2 Copyright 2023 NeoSoft, LLC Alle rechten voorbehouden

# Versieoverzicht

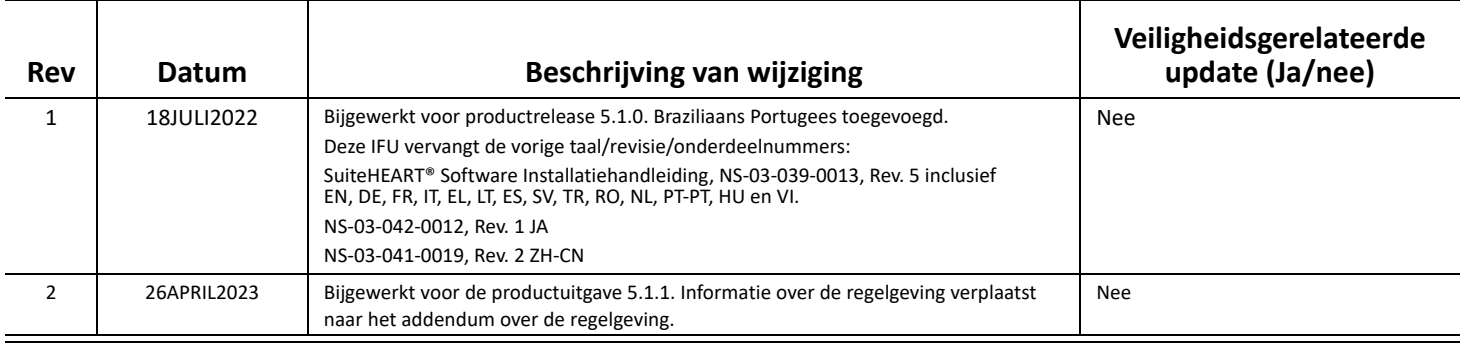

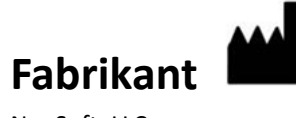

NeoSoft, LLC N27 W23910A Paul Road Pewaukee, WI 53072, VS

Telefoon: 262-522-6120 Website: www.neosoftllc.com

Verkoop: orders@neosoftmedical.com Service: service@neosoftmedical.com

Om nalevingsinformatie (Geautoriseerde vertegenwoordiger, Importeur, Registratie-informatie) te bekijken na het starten van de toepassing, klikt u op "Help" of "Over" in het hoofdscherm. Selecteer de optie "Informatie over regelgeving". Het document wordt geopend in een pdf-viewer.

## *Inhoud*

```
Veiligheid 1
     Inleiding 1
     Gebruiksaanwijzingen 1
     Beoogd gebruik 2
     Ondersteunde DICOM-beeldformaten 2
     Veiligheidsvoorschriften 3
     Risico's van de apparatuur 3
Voorwaarden 4
Installatie en configuratie van suiteDXT 5
  Installatie 5
  Configuratie 5
  Lokale opslag configureren 8
     Automatisch verwijderen 9
     Automatisch ontgrendelen 9
   Knop Toepassing 9
  Licentieverlening 11
     Externe licentieserver configureren 12
     Een licentie aanvragen 12
     De licentie toepassen 12
suiteHEART® Software-installatie 13
  Software-installatie 13
     Documentatie-installatie 13
  Antivirusuitsluitingen 13
  Instelling inactiviteit van toepassing 14
  Licentieregelingen 14
     Externe connectiviteit 15
  Verificatie installeren 15
```
# <span id="page-194-0"></span>*Veiligheid*

### <span id="page-194-1"></span>**Inleiding**

Voor een efficiënt en veilig gebruik is het van essentieel belang om deze veiligheidssectie en alle gerelateerde onderwerpen te lezen, voordat u de software voor het eerst gaat gebruiken. Tevens is het belangrijk dat u de inhoud van deze handleiding begrijpt, voor u het product begint te gebruiken. Het is aan te raden de procedures en voorzorgsmaatregelen regelmatig door te nemen.

De software is alleen bedoeld om gebruikt te worden door gekwalificeerd en opgeleid personeel.

suiteDXT/suiteHEART®-software heeft een verwachte levensduur van 7 jaar vanaf de oorspronkelijke uitgavedatum.

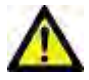

VOORZICHTIG: Volgens de Amerikaanse nationale wetgeving is verkoop, distributie en het gebruik van dit apparaat uitsluitend toegestaan door of op voorschrift van een arts.

De termen gevaar, waarschuwing en voorzichtig worden in deze handleiding gebruikt om risico's aan te duiden en om een gradatie of mate van ernst aan te geven. Risico wordt gedefinieerd als een bron van mogelijke schade aan een persoon. Maak uzelf vertrouwd met de terminologie-omschrijvingen in de volgende tabel:

#### **Tabel 1: Veiligheidsterminologie**

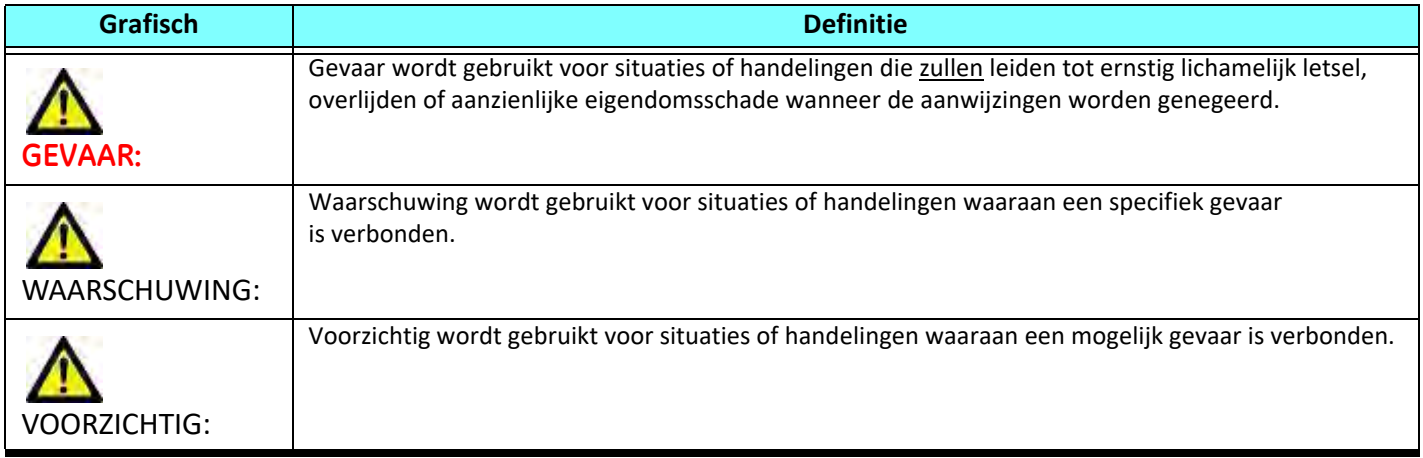

### <span id="page-194-2"></span>**Gebruiksaanwijzingen**

suiteHEART® Software is een analytische softwaretool die reproduceerbare hulpmiddelen biedt voor het beoordelen en rapporteren van medische beelden. suiteHEART® Software kan medische beelden van een MR-systeem importeren en weergeven in een weergavegebied op het computerscherm. Het beeldgebied verschaft toegang tot meerdere onderzoeken en series van afbeeldingen die zijn opgebouwd uit verschillende schijven en fasen. Opeenvolgende fasen van afbeeldingen kunnen worden getoond in filmmodus om visualisatie te vergemakkelijken.

Een rapportinputinterface is ook beschikbaar. Meethulpmiddelen in de rapportinterface maken het mogelijk om snel en betrouwbaar een compleet klinisch rapport van een beeldonderzoek in te vullen. Beschikbare hulpmiddelen zijn onder andere: punt, afstand, gebied en volumemeethulpmiddelen, zoals uitstootfractie, hartfunctie, einddiastolisch volume, eindsystolisch volume en volumestroommetingen.

Halfautomatische hulpmiddelen zijn beschikbaar voor linkerventriculaire contourdetectie, klepvlakdetectie, vatcontourdetectie voor stroomanalyse, signaalsterkteanalyse voor myocard- en infarctomvangmeting, en T2\*-analyse.

De resultaten van de meethulpmiddelen worden geïnterpreteerd door de arts en kunnen worden doorgegeven aan verwijzende artsen.

Mits ze door een gekwalificeerde arts worden geïnterpreteerd, zijn deze hulpmiddelen nuttig voor het helpen bepalen van een diagnose.

### <span id="page-195-0"></span>**Beoogd gebruik**

suiteHEART® Software is bedoeld om opgeleid klinisch personeel te helpen bij de kwalificatie en kwantificering van de hartfunctie. De software biedt de hulpmiddelen om de parameters van de DICOM-afbeeldingen aan te passen en biedt presentatiestaten waar de gebruiker in de loop van de tijd verschillende MRI-afbeeldingen van het hart en het vaatstelsel kan beoordelen. Bovendien biedt de software hulpmiddelen voor het meten van lineaire afstanden, gebieden en volumes die kunnen worden gebruikt om de hartfunctie te kwantificeren. Ten slotte biedt de software de hulpmiddelen voor volumestroommetingen en de mogelijkheid om stroomwaarden te berekenen.

### <span id="page-195-1"></span>**Ondersteunde DICOM-beeldformaten**

suiteHEART® Software ondersteunt het volgende DICOM-formaat; MR en verbeterde MR. Raadpleeg de handleiding van de suiteHEART® Software DICOM-conformiteitsverklaring voor meer informatie over ondersteunde formaten.

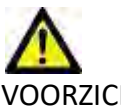

VOORZICHTIG: Gegevens die zijn opgeslagen als een DICOM-afbeelding en die zijn geïmporteerd door een externe PACS, zijn mogelijk niet compatibel voor weergave van suiteHEART® Software.

### <span id="page-196-0"></span>**Veiligheidsvoorschriften**

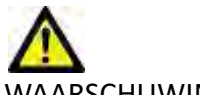

WAARSCHUWING: De applicatie helpt alleen bij de analyse van de afbeeldingen en levert niet automatisch kwantificeerbare resultaten op. Het gebruiken en plaatsen van kwantitatieve metingen is aan de gebruiker. Onnauwkeurige metingen kunnen leiden tot verkeerde diagnoses. Metingen dienen alleen te worden verricht door goed opgeleid en gekwalificeerd personeel.

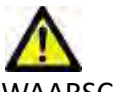

WAARSCHUWING: Artefacten op een afbeelding kunnen verkeerd worden geïnterpreteerd, wat kan leiden tot een verkeerde diagnose. Gebruik voor het stellen van een diagnose geen beelden die artefacten bevatten. Analyses dienen alleen te worden verricht door goed opgeleide en gekwalificeerde gebruikers.

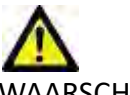

WAARSCHUWING: Als afbeeldingen geen patiëntnaam of ID bevatten, kan de patiënt een verkeerde diagnose krijgen. Gebruik geen afbeeldingen zonder patiëntnaam en ID voor diagnose. Bevestig voor de analyse visueel de patiëntinformatie.

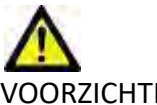

VOORZICHTIG: Het gebruik van afbeeldingen waarop een beeldfilter is toegepast, kan leiden tot andere resultaten. De gebruiker dient discretie te betrachten voor het analyseren van afbeeldingen waarvan de pixelintensiteit is gecorrigeerd. De software zal een waarschuwing geven bij het laden van gefilterde afbeeldingen.

### <span id="page-196-1"></span>**Risico's van de apparatuur**

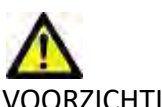

VOORZICHTIG: Het gebruik van beschadigde of onbetrouwbare apparatuur kan de patiënt in gevaar brengen doordat de diagnose wordt vertraagd. Zorg ervoor dat de apparatuur goed functioneert.

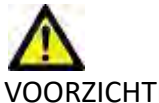

VOORZICHTIG: Toepassingen kunnen worden uitgevoerd op apparatuur met een of meer harde schijven, waarop medische gegevens van patiënten kunnen voorkomen. In sommige landen kunnen richtlijnen betreffende het verwerken van persoonsgegevens en de vrije circulatie daarvan op het gebruik van zulke apparatuur van toepassing zijn. Het vrijgeven van persoonsgegevens kan leiden tot juridische stappen, afhankelijk van het betreffende overheidsorgaan. Het wordt daarom sterk aanbevolen om de toegang tot patiëntbestanden te beschermen. De gebruiker is verantwoordelijk voor kennis van de wetten betreffende patiëntinformatiebeheer.

# <span id="page-197-0"></span>*Voorwaarden*

Voorafgaand aan de installatie van de software moet aan de volgende voorwaarden worden voldaan:

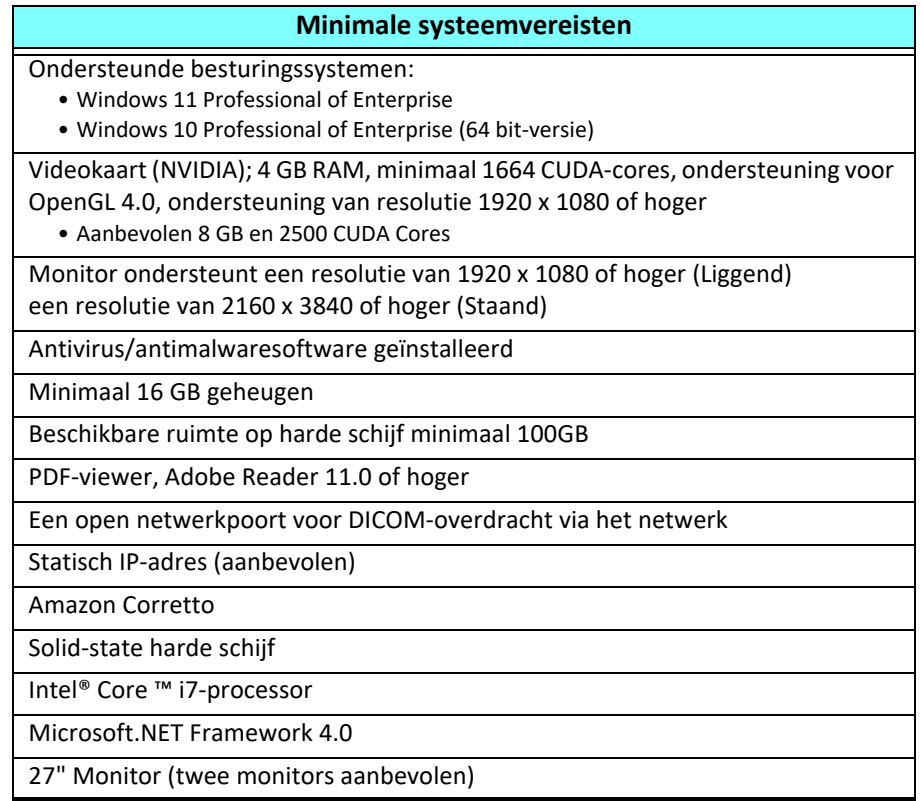

- **OPMERKING:** Om automatische analyse en 3D/4D in suiteHEART te ondersteunen in een Virtual Machine-omgeving, moeten de juiste NVIDIA-videokaart met computermogelijkheden en ondersteuning voor openGL worden doorgegeven.
- **OPMERKING:** suiteHEART® Software ondersteunt geen schaal-/zoomniveaus groter dan 125%.
- **OPMERKING:** U moet over beheerdersrechten beschikken om de software te installeren, de DICOM-service opnieuw te starten en de lokale DICOM-opslag te verplaatsen.
- **OPMERKING:** Voor ondersteuning van beeldsnelheden van 30 fps van toepassingen bij weergaveresoluties in de orde van 2K/4K, moet de NVIDIA-videokaarthardware minimaal 1920 CUDA-kernen ondersteunen.
- **OPMERKING:** In het geval dat het hostsysteem zijn IP-adres verliest of dat het opnieuw wordt toegewezen, moeten externe apparaten handmatig opnieuw worden geconfigureerd om netwerkverkeer aan te vragen en te accepteren.
- **OPMERKING:** De volgende poorten zijn de standaardwaarden die voor de software worden gebruikt:
	- Publieke poort 5678 NeoSoft Licentie dienst
	- Publieke poort 104 Lokale DICOM-verbinding
	- Publieke poort 2762 Versleutelde lokale DICOM-verbinding
	- Privépoort 9001 Rapportage-database
	- Privépoorten 1099, 1100, 1101, 1102, 1103, 1104, 1105, 1106, 1107, 1108 suiteHEART naar suiteHEART communicatie

Publiek betekent dat de poort open is op alle netwerkinterfaces.

Privé betekent dat de poort alleen open is op localhost (127.0.0.1)

# <span id="page-198-0"></span>*Installatie en configuratie van suiteDXT*

## <span id="page-198-1"></span>**Installatie**

- 1. Dubbelklik op het suiteDXT-windows-installatieprogramma.
- 2. Selecteer desgevraagd "Ja" in het pop-upvenster Gebruikersaccountbeheer.
- 3. Selecteer de gewenste taal en klik vervolgens op "OK".

**OPMERKING:** Als er al een andere versie van de software op het systeem is geïnstalleerd, vraagt een pop-up toestemming om door te gaan. Klik op "Ja" om door te gaan met de installatie.

- 4. Selecteer "Volgende" in het instelscherm van suiteDXT.
- 5. Vink het vakje aan voor "Ik accepteer de overeenkomst" en selecteer "Volgende".
- 6. Schakel de selectievakjes uit voor de software die niet wordt geïnstalleerd en selecteer "Volgende".
- 7. Accepteer of wijzig de installatiemap en selecteer "Volgende".
- 8. Selecteer "Volgende" in het instelscherm om te installeren.
- 9. Selecteer "Voltooid" in het instelscherm.

## <span id="page-198-2"></span>**Configuratie**

U moet de configuratiestappen doorlopen wanneer suiteDXT net is geïnstalleerd of wanneer/als het statische IP-adres is vernieuwd.

1. Start suiteDXT via de snelkoppeling op het bureaublad of navigeer door het startmenu.

Selecteer desgevraagd "Ja" in het pop-upvenster Gebruikersaccount.

2. Selecteer de knop Configuratie, zoals weergegeven in de onderstaande afbeelding.

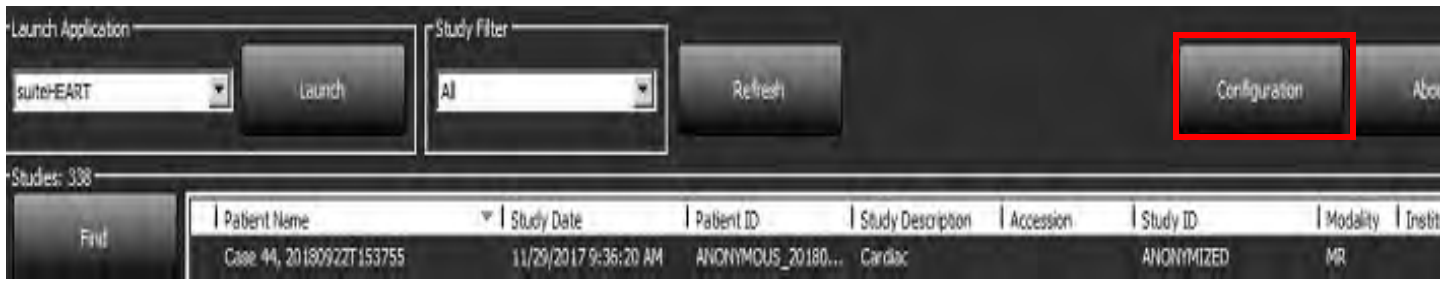

#### **FIGUUR 1. suiteDXT Hoofdscherm**

- 3. In het configuratiescherm voert u de informatie in voor de lokale host:
	- AE-titel (hoofdlettergevoelig) is de naam die wordt gebruikt door andere hosts om de host te identificeren.
	- Poort (104).

**OPMERKING:** De informatie die u invoert voor Local DICOM moet op elk extern apparaat exact hetzelfde zijn, zodat suiteDXT beelden van de externe host kan ophalen of accepteren. Zie [Figuur 2.](#page-199-0)

#### <span id="page-199-0"></span>**FIGUUR 2. Configuratiescherm**

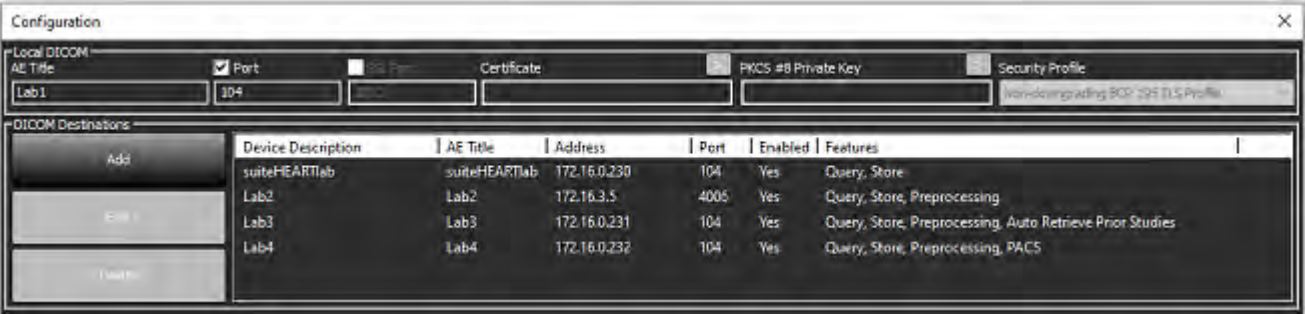

- 4. Voer, indien beschikbaar, een DICOM-echo uit vanaf een extern apparaat naar deze host om DICOM-connectiviteit te garanderen.
- 5. Selecteer de knop "Toevoegen" om alle DICOM-bestemmingen (externe hosts) in te voeren.
	- Beschrijving
	- AE-titel
	- Adres
	- Poort
	- Selecteer/deselecteer de selectievakjes waar nodig voor: Ingeschakeld; apparaat opslaan, apparaat opvragen en voorbewerking.
	- SSL inschakelen, automatisch ophalen van eerdere studies, PACS, max. prioriteit definiëren en beschrijving van eerdere studies. ([Figuur 3](#page-199-1)).

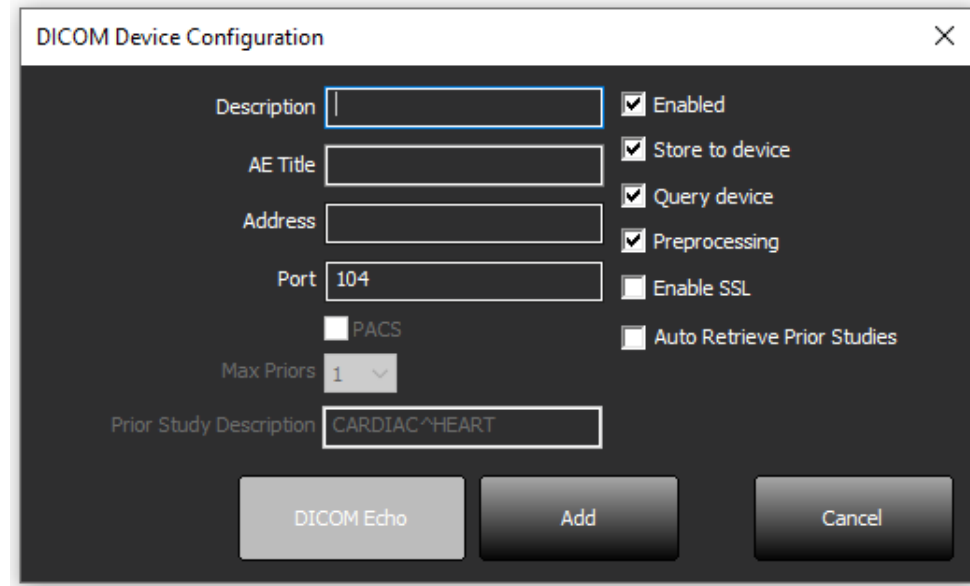

#### <span id="page-199-1"></span>**FIGUUR 3. DICOM-configuratievenster**

- 6. Selecteer de knop "DICOM-echo".
	- Als u het venster DICOM-succesbericht ([Figuur 4\)](#page-200-0) niet ziet, neem dan contact op met uw netwerkbeheerder.

#### <span id="page-200-0"></span>**FIGUUR 4. DICOM Succesbericht**

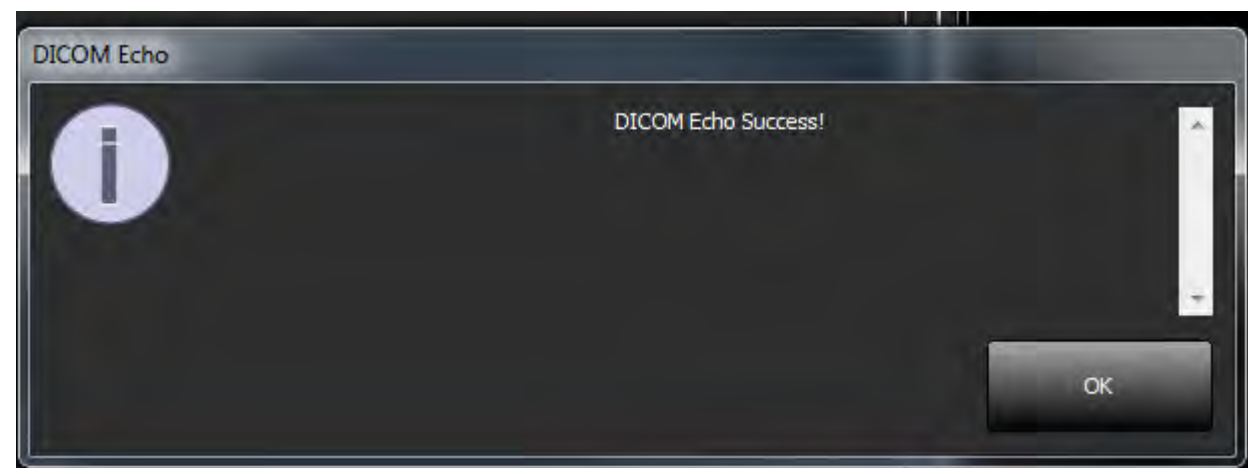

**OPMERKING:** DICOM-bestemmingen kunnen worden gewijzigd en een DICOM-echo uitgevoerd via de knop Bewerken en bestemmingen kunnen worden verwijderd via de knop Verwijderen.

## <span id="page-201-0"></span>**Lokale opslag configureren**

#### **FIGUUR 5. Lokale opslag configureren**

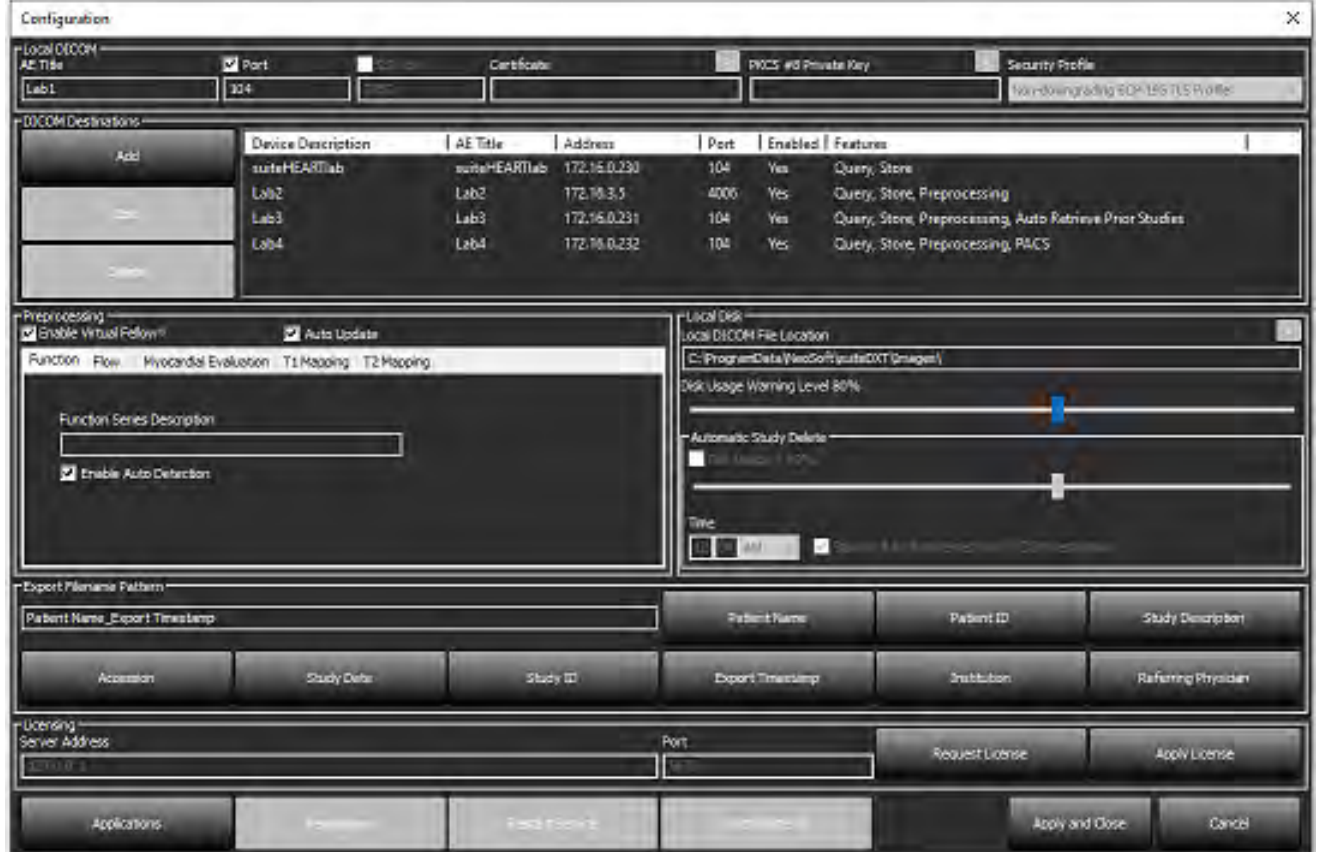

Het waarschuwingsniveau voor schijfgebruik kan worden gewijzigd om u te waarschuwen wanneer er onvoldoende schijfruimte is. Wanneer het schijfgebruik de ingestelde limiet overschrijdt, verandert de indicator op het hoofdscherm [\(Figuur 6](#page-201-1)) van blauw naar geel.

Klik op de knop DB synchroniseren om de onderzoekslijst te herstellen. Hiermee worden de gegevens vernieuwd die momenteel zijn opgeslagen op de lokale DICOM-bestandslocatie.

#### <span id="page-201-1"></span>**FIGUUR 6. Indicator schijfgebruik op hoofdscherm**

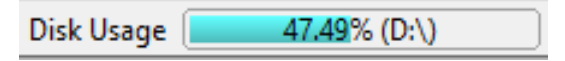

Met de selectie van de lokale DICOM-bestandslocatie kunt u de map wijzigen waarin DICOM-gegevens worden opgeslagen. Als er al gegevens staan, worden deze verwijderd voordat een nieuwe map wordt toegewezen. Er verschijnt een waarschuwingsbericht om u te waarschuwen voor mogelijk gegevensverlies.

VOORZICHTIG: Verwijderde DICOM-gegevens uit het bestandssysteem kunnen niet worden hersteld.

### <span id="page-202-0"></span>**Automatisch verwijderen**

Automatisch verwijderen kan worden geconfigureerd om de oudste onderzoeken in het systeem die voldoen aan de gedefinieerde criteria automatisch te verwijderen. De configuratie Automatisch verwijderen moet worden onderhouden door de systeembeheerder voor uw instelling.

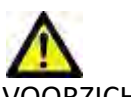

VOORZICHTIG: Onderzoeken die zijn verwijderd met de functie Automatisch verwijderen kunnen niet worden hersteld.

### <span id="page-202-1"></span>**Automatisch ontgrendelen**

Automatisch ontgrendelen is geconfigureerd om onderzoeken automatisch te ontgrendelen. De configuratie Automatisch ontgrendelen moet worden onderhouden door de systeembeheerder voor uw instelling.

## <span id="page-202-2"></span>**Knop Toepassing**

Gebruik deze knop om compatibele toepassingen te configureren die vanuit SuiteDXT kunnen worden gestart.

1. Selecteer de knop Toevoegen [\(Figuur 7](#page-202-3)) om het venster Toepassing bewerken te openen [\(Figuur 8\)](#page-203-0).

#### <span id="page-202-3"></span>**FIGUUR 7. Toepassingen**

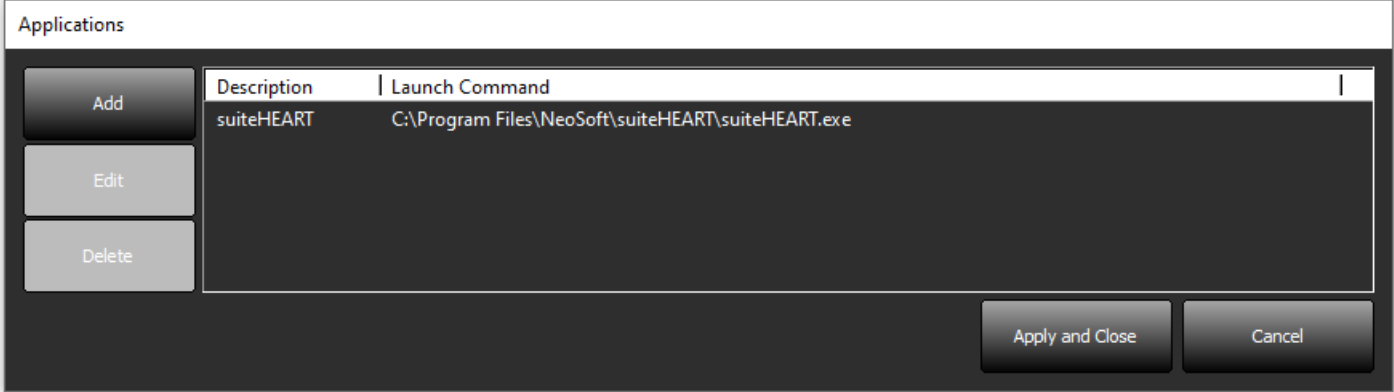

#### <span id="page-203-0"></span>**FIGUUR 8. Toepassingsvenster bewerken**

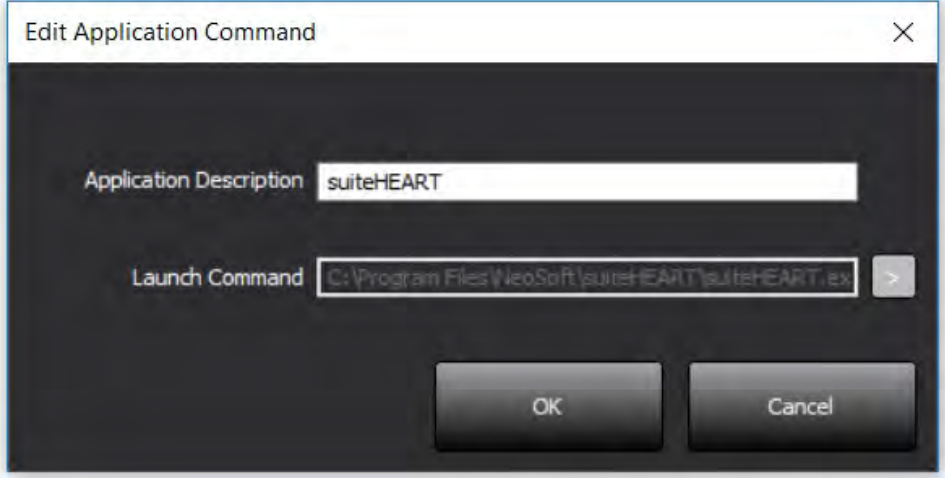

- 2. Voer de naam of een beschrijving van de toepassing in.
- 3. Selecteer de pijlknop naast het veld Opdracht starten om de map te selecteren die het uitvoerbare bestand van de toepassing bevat.
- 4. Selecteer de OK-knop.

Gebruik de knop Bewerken of Verwijderen ([Figuur 7](#page-202-3)) om een bestaande toepassing uit de startlijst te bewerken of te verwijderen.

NeoSoft-toepassingen worden automatisch toegevoegd aan de startlijst van de toepassing. Het startcommando kan niet worden bewerkt en een toepassing kan ook niet handmatig uit de lijst worden verwijderd.

## <span id="page-204-0"></span>**Licentieverlening**

Gebruik de sectie Licentieverlening voor het aanvragen en toepassen van de licentie voor alle software gedistribueerd door NeoSoft, LLC. ([Figuur 9\)](#page-204-1)

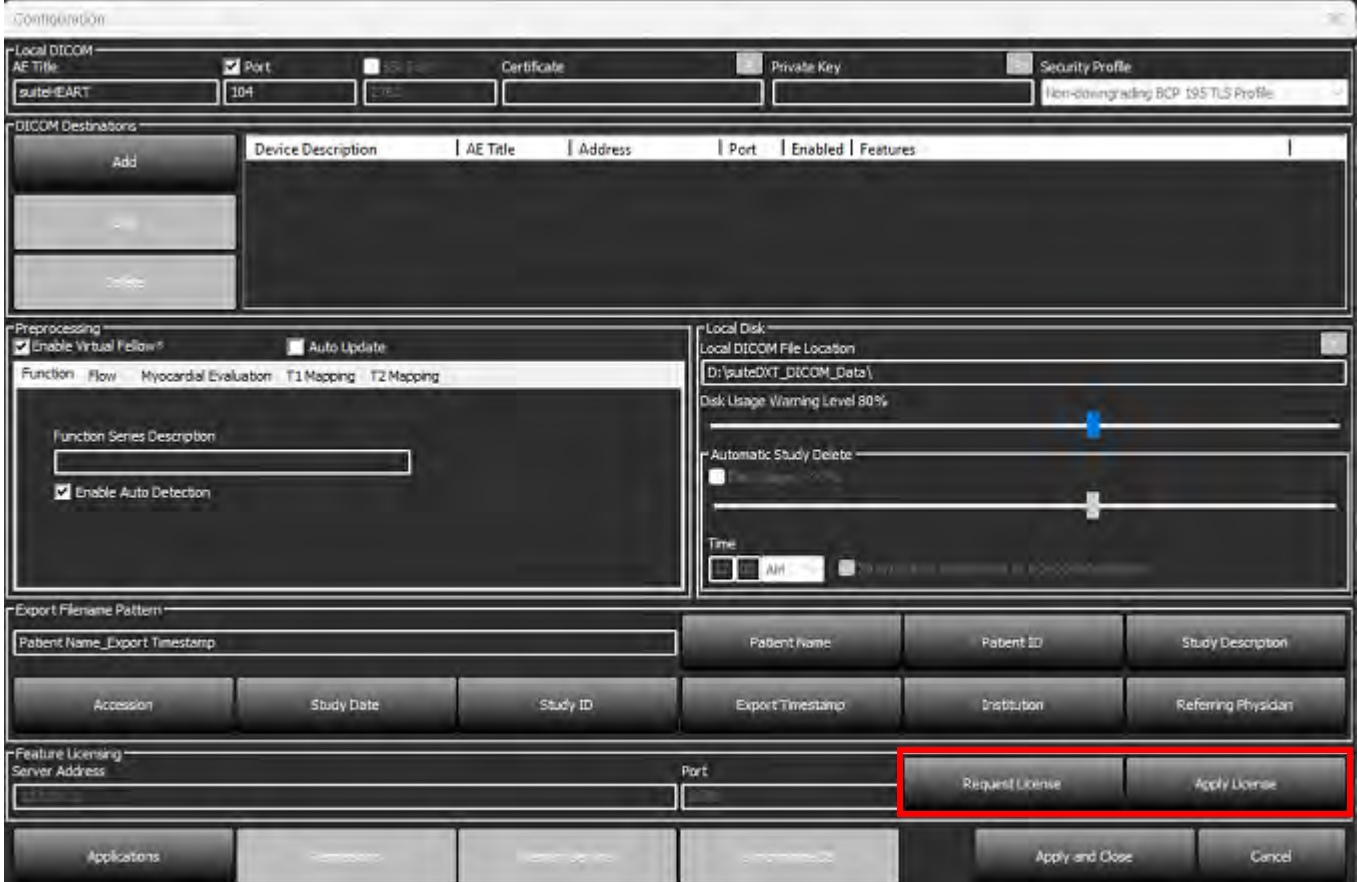

#### <span id="page-204-1"></span>**FIGUUR 9. Een licentie aanvragen en toepassen**

<span id="page-204-2"></span>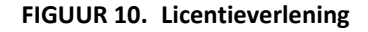

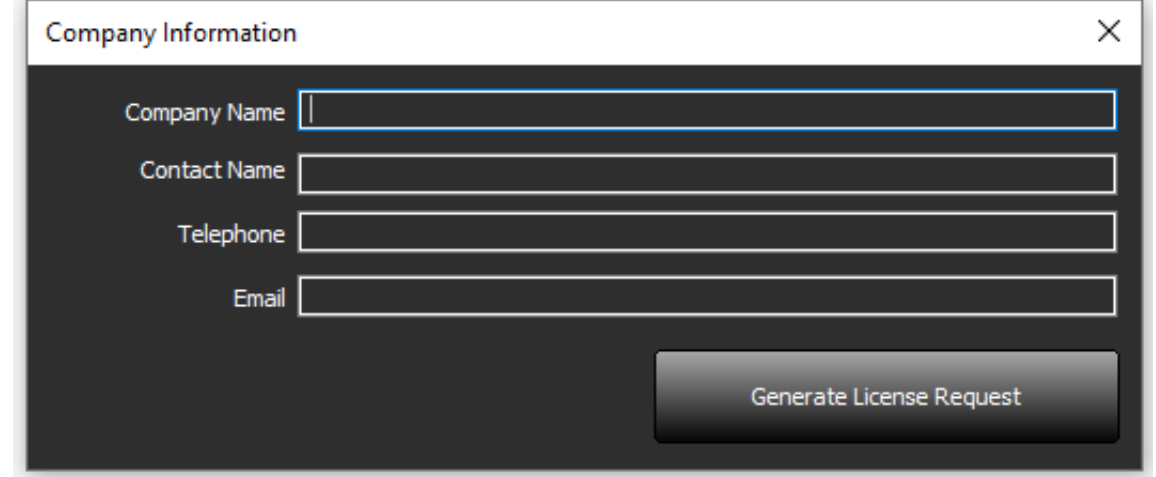

**OPMERKING:** Toegang tot e-mail is nodig om een licentie aan te vragen.

### <span id="page-205-0"></span>**Externe licentieserver configureren**

Tijdens de installatie of upgrade kan NeoSoft SuiteHEART configureren om verbinding te maken met een externe licentieserver door het wijzigen van het serveradres en poortinformatie in de Licentiesectie.

### <span id="page-205-1"></span>**Een licentie aanvragen**

- 1. Voer alle bedrijfs- en contactgegevens in.
	- **OPMERKING:** Door de knop Licentieaanvraag genereren te selecteren, wordt een machinespecifiek bestand gemaakt dat de software waarvoor u een licentie aanvraagt, vergrendelt op de hardware (host) waarop de licentieserver is geïnstalleerd.
- 2. Selecteer de knop Licentieaanvraag genereren.
- 3. Navigeer naar een gemakkelijk te onthouden map (bijv. het bureaublad) waarin u het licentieaanvraagbestand kunt opslaan.
- 4. E-mail het licentieaanvraagbestand naar licensing@neosoftmedical.com

### <span id="page-205-2"></span>**De licentie toepassen**

- 1. Kopieer de licentie uit de e-mail van NeoSoft naar een gemakkelijk toegankelijke locatie (bijvoorbeeld het bureaublad).
- 2. Open suiteDXT, selecteer de configuratieknop en klik op Licentie toepassen ([Figuur 10\)](#page-204-2).
- 3. Navigeer naar de map waarin u de licentie heeft opgeslagen.
- 4. Selecteer Openen.

# <span id="page-206-0"></span>*suiteHEART*® *Software-installatie*

## <span id="page-206-1"></span>**Software-installatie**

- 1. Dubbelklik op het installatieprogramma van de suiteHEART® Software Windows-toepassing.
	- **OPMERKING:** Het installeren van de software op een apparaat kan resulteren in een Bestand openen Beveiligingswaarschuwing die aangeeft dat de uitgever niet kon worden geverifieerd. Klik op Ja wanneer u wordt gevraagd of u zeker weet dat u de software wilt uitvoeren.
- 2. Selecteer de juiste taal voor uw installatie en klik op **OK**.

**OPMERKING:** Als er al een andere versie van de software op het systeem is geïnstalleerd, vraagt een pop-up toestemming om die te verwijderen. Klik op "Ja" om door te gaan met de installatie.

- 3. Klik in het venster "Welkom bij de suiteHEART® installatiewizard" op **Volgende**.
- 4. Selecteer "Ik accepteer de overeenkomst" in het venster Licentieovereenkomst en klik op **Volgende**.
- 5. Blader naar de map waarin u de software wilt installeren of gebruik de standaardmap (aanbevolen). Klik op **Volgende**.
- 6. Klik op **Volgende** op het scherm Gereed om te installeren. Er verschijnt een voortgangsbalk.
- 7. Klik op **Voltooien** om de installatie te voltooien.

### <span id="page-206-2"></span>**Documentatie-installatie**

Voor het installeren van de documentatie moeten de toepassingen suiteDXT en suiteHEART® worden geïnstalleerd.

1. Dubbelklik op het documentatie-installatieprogramma.

**OPMERKING:** Het installeren van Neosoft-documentatie op een apparaat kan resulteren in een Bestand openen - Beveiligingswaarschuwing die aangeeft dat de uitgever niet kon worden geverifieerd. Klik op **Ja** wanneer u wordt gevraagd of u zeker weet dat u de software wilt uitvoeren.

- 2. Klik in het venster "Welkom bij de Neosoft-documentatie installatiewizard" op **Volgende**.
- 3. Selecteer in het venster "Onderdelen selecteren" de te installeren documentatie (het controleren van alle beschikbare opties wordt aanbevolen) en klik op **Volgende**.
- 4. Klik op **Volgende** op het scherm Gereed om te installeren.
	- Er verschijnt een voortgangsbalk.
- 5. Klik op **Voltooien** om de installatie te voltooien.

### <span id="page-206-3"></span>**Antivirusuitsluitingen**

Om de prestaties van de toepassing te verbeteren, moeten de volgende antivirus- en Windows Defender-uitsluitingen worden gemaakt:

- C:\Program Files\NeoSoft, LLC of C:\Program Files\NeoSoft
- C:\ProgramData\NeoSoft, LLC of C:\ProgramData\NeoSoft

**OPMERKING:** De hierboven vermelde installatielocaties gaan uit van een standaardinstallatie.

## <span id="page-207-0"></span>**Instelling inactiviteit van toepassing**

De suiteHEART® Software-toepassing sluit automatisch, slaat alle analyses op voor een open onderzoek en verwijdert het bijbehorende lock-bestand wanneer de toepassing 60 minuten inactief is geweest. Om deze instelling in te stellen, configureer deze in suiteHEART® Software met behulp van Tools > Voorkeuren > Bewerken.

## <span id="page-207-1"></span>**Licentieregelingen**

suiteHEART® Software heeft 3 verschillende licentieregelingen. Deze zijn Evaluatie, Onbeperkt en Beperkt-percasuspakket.

- 1. Evaluatie: Dit is een licentie voor een beperkte tijd waarbij het niet mogelijk is om analyseresultaten of goedkeuring van onderzoek op te slaan. Evaluatieversie wordt aangegeven in de voettekst en op de welkomstschermen van het rapport. Als u probeert een onderzoek goed te keuren, verschijnt er een bericht met de melding: Evaluatieversie: Analysestatus wordt niet opgeslagen.
- 2. Onbeperkt: Geen beperkingen op analyse en niet beperkt wat casus betreft.
- 3. Beperkt-per-casuspakket: De software maakt gebruik van het unieke onderzoeksaanvraag-ID om het aantal geanalyseerde casussen te identificeren aan de hand van het per-casuspakket dat is gekocht.

Zodra 100% van het per-casuspakket is gebruikt, geeft de software deze toestand aan door middel van een pop-upbericht voordat een nieuw onderzoek of een bestaand onderzoek wordt gestart.

suiteHEART® Software wordt gelicentieerd en verkocht volgens een gebruikers-/werkpleklicentiemodel.

Per-casuspakketten kunnen worden gekocht in stappen van 25, 50 en 100. Website: http://neosoftllc.com/ T: (262)522-6120 e-mail: orders@neosoftmedical.com

Onderzoeken die eenmaal zijn meegeteld voor de limiet van het per-casuspakket kunnen opnieuw worden geopend en beoordeeld in de software en worden dan niet meegeteld voor de limiet van het per-casuspakket.

Onderzoeken die alleen worden geopend voor het bekijken van afbeeldingen of waarop beeldmanipulatietools worden toegepast (pannen, zoom, vensterniveau, roteren) worden niet meegeteld voor de limiet van het per-casuspakket.

Een onderzoek wordt beschouwd als "verbruikt" of "meegeteld" binnen de limiet van het per-casuspakket wanneer een van de volgende acties wordt uitgevoerd:

- a.) Starten van een analysemodus door een ROI op een afbeelding te plaatsen.
- b.) Een zelfgedefinieerde serie maken.
- c.) Goedkeuring rapport.
- d.) DICOM-afbeeldingen exporteren.
- e.) Rapport exporteren.
- f.) DICOM-serie maken.
- g.) Voorbewerkt onderzoek.
- h.) Virtual Fellow® voorbewerking.
- i.) Elke modus Automatisch combineren/verdelen.

suiteHEART® Software heeft een verwachte levensduur van 7 jaar vanaf de oorspronkelijke uitgavedatum.

## <span id="page-208-0"></span>**Externe connectiviteit**

Externe connectiviteit biedt gebruikers van suiteHEART® Software externe toegang vanaf computers waar suiteHEART® Software niet op staat. De externe gebruiker heeft toegang tot het suiteHEART® Software-systeem en beschikt over volledige functionaliteit.

Externe connectiviteit van suiteHEART® moet worden geïnstalleerd/geconfigureerd/ondersteund door uw IT-personeel.

Externe connectiviteit is geverifieerd met behulp van de volgende platforms:

- TeamViewer
- Windows Remote Desktop (Microsoft Windows 10/11 Professional/Enterprise)
- **OPMERKING:** Wanneer Windows Remote Desktop wordt gebruikt, moet de schermresolutie op de externe computer zijn ingesteld op 1920x1080 (liggend) of een hogere beeldschermresolutie.
- **OPMERKING:** Wanneer u op afstand suiteHEART® Software opent met Windows Remote Desktop, is de suiteHEART® 3D/4D-viewer niet operationeel. Dit kan worden opgelost door gebruik te maken van een van de andere gekwalificeerde externe toegang softwarepakketten (TeamViewer).

De prestaties van de suiteHEART®-software via de externe verbinding kunnen niet worden gegarandeerd. De prestaties zijn afhankelijk van factoren die buiten het bereik van de suiteHEART® Software-toepassing vallen. Deze factoren zijn onder andere:

- Externe computerprestaties
- Internetdownload-/uploadsnelheid (Mbps)
- Netwerkbandbreedtesnelheid (bekabeld ethernet of draadloze verbinding)

Raadpleeg voor meer informatie over externe connectiviteit het suiteHEART®-addendum voor externe connectiviteit bij de gebruiksaanwijzing, NS-03-043-0006.

## <span id="page-208-1"></span>**Verificatie installeren**

Na een succesvolle installatie van suiteDXT wordt dit scherm weergegeven.

#### **FIGUUR 1. suiteDXT-installatiewizard**

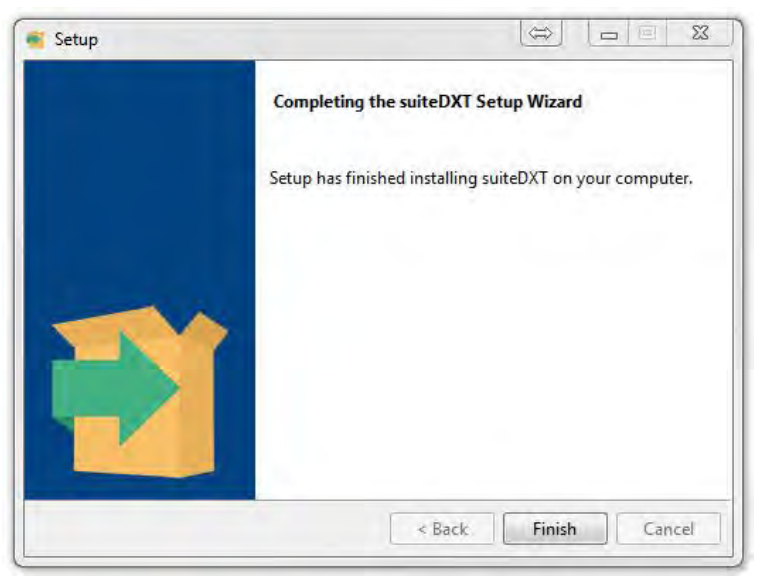

Na de succesvolle installatie van suiteHEART® Software wordt dit scherm weergegeven.

**FIGUUR 2. suiteHEART® Software-installatiewizard**

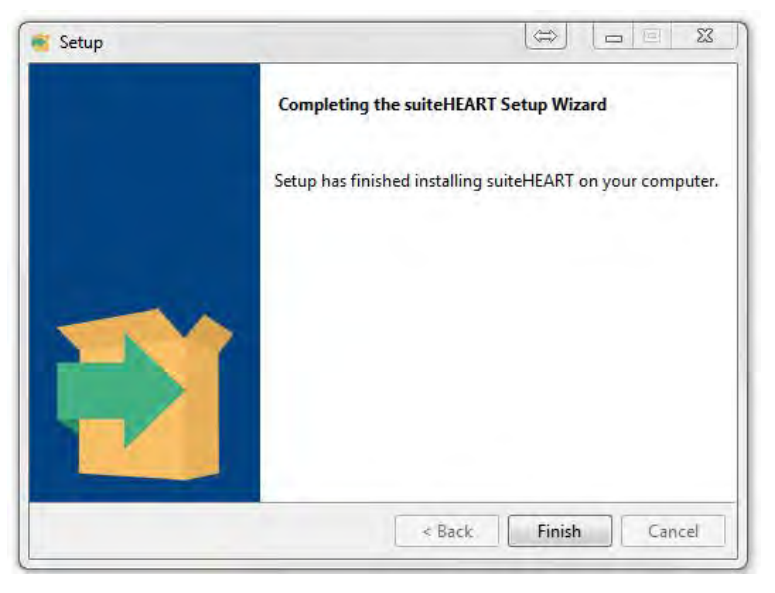

Om de succesvolle installatie van beide softwarepakketten verder te verifiëren:

- 1. Dubbelklik op het pictogram suiteDXT om te controleren of suiteDXT is gestart.
- 2. Markeer een onderzoek in suiteDXT en open het met suiteHEART om te controleren of het onderzoek wordt gestart en er verschillende analyses kunnen worden uitgevoerd.
- 3. Markeer een serie in een demo-onderzoek en kies Verwijderen om te controleren of de aangemelde gebruiker verwijderingsrechten heeft.

Na een succesvolle installatie van Neosoft-documentatie wordt dit scherm weergegeven.

#### **FIGUUR 3. NeoSoft-documentatie installatiewizard**

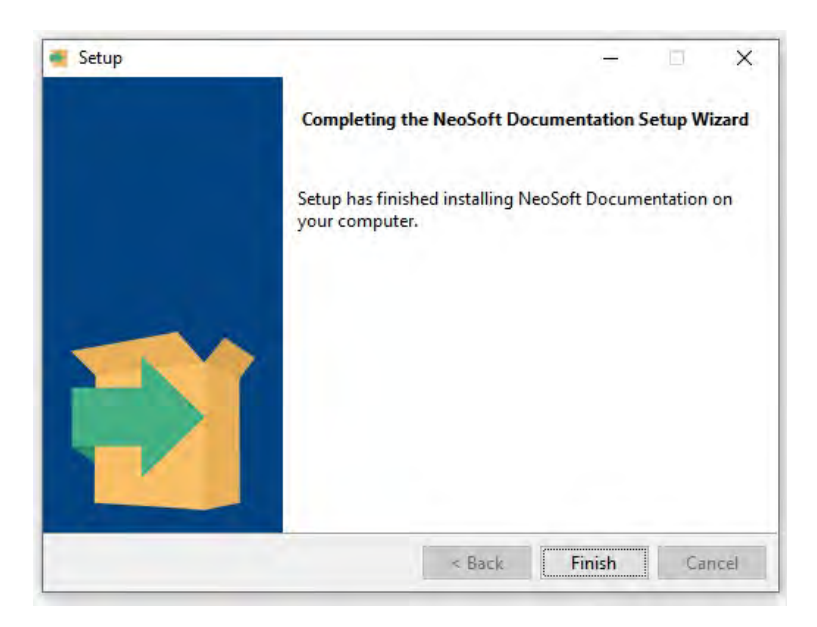

# Software suiteHEART®

# Manual de instalação

**NeoSoft, LLC**

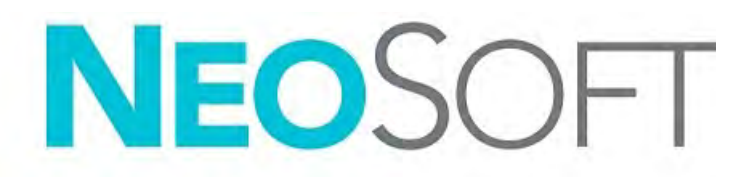

NS-03-043-0005-PT-PT Rev. 2 © 2023 NeoSoft, LLC Todos os direitos reservados

# Histórico de revisões

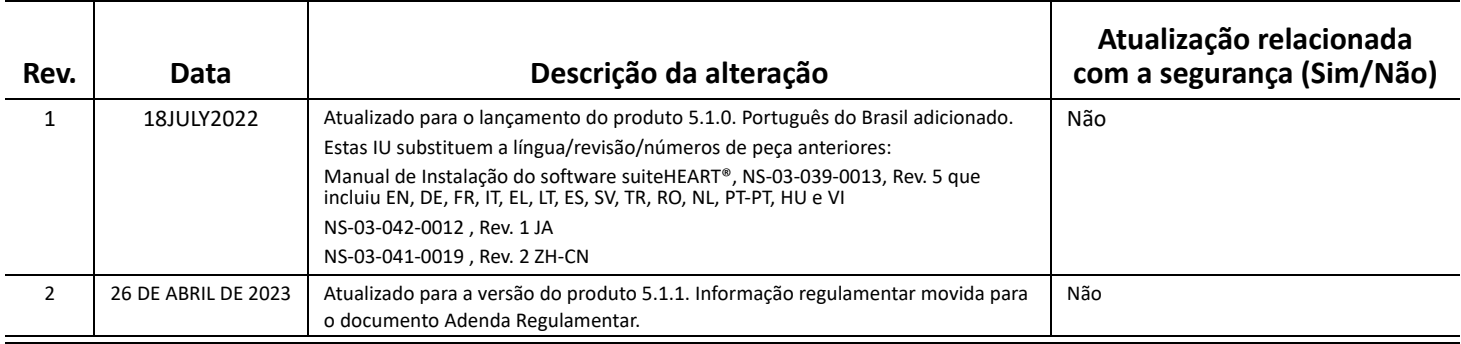

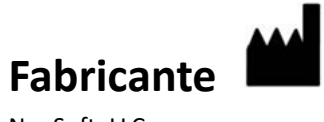

NeoSoft, LLC N27 W23910A Paul Road Pewaukee, WI 53072 EUA

Telefone: 262-522-6120 website: www.neosoftllc.com

Vendas: orders@neosoftmedical.com Serviço de apoio: service@neosoftmedical.com

Para visualizar a informação de conformidade (Representante Autorizado, Importador, informação de Registo) após o lançamento da aplicação, clique em "Help" (Ajuda) ou "About" (Sobre) a partir do ecrã principal. Selecione a opção "Regulatory Information" (Informação Regulamentar). O documento será aberto num leitor de PDF.

# *Índice*

[Segurança 1](#page-213-0) *[Introdução](#page-213-1) 1 [Indicações de utilização](#page-213-2) 1 [Utilização pretendida](#page-214-0) 2 [Formatos de imagem DICOM suportados](#page-214-1) 2 [Avisos de segurança](#page-215-0) 3 [Riscos do equipamento](#page-215-1) 3* [Pré-requisitos 4](#page-216-0) [Instalação e Configuração suiteDXT 5](#page-217-0) [Instalação](#page-217-1) **5** [Configuração](#page-217-2) **5** [Configuração de armazenamento local](#page-220-0) **8** *[Apagar auto](#page-221-0) 9 [Desbloqueio Automático](#page-221-1) 9* [Botão de Aplicação](#page-221-2) **9** [Licenciamento](#page-223-0) **11** *[Configuração do Servidor Remoto de Licenciamento](#page-224-0) 12 [Pedir uma Licença](#page-224-1) 12 [Aplicar aLicença](#page-224-2) 12* [Instalação de software suiteHEART® 13](#page-225-0) [Instalação de Software](#page-225-1) **13** *[Instalação de Documentação](#page-225-2) 13* [Exclusões de antivírus](#page-225-3) **13** [Configuração de inatividade da aplicação](#page-226-0) **14** [Esquemas de Licenciamento](#page-226-1) **14** *[Conectividade Remota](#page-227-0) 15* [Verificação de instalação](#page-227-1) **15**

# <span id="page-213-0"></span>*Segurança*

## <span id="page-213-1"></span>**Introdução**

Para garantir uma utilização eficiente e segura, é essencial ler esta secção de segurança e todos os tópicos associados antes de utilizar o software. É importante que leia e compreenda os conteúdos deste manual antes de tentar utilizar este produto. Deverá rever periodicamente os procedimentos e precauções de segurança.

O software destina-se a ser utilizado apenas por pessoal devidamente formado e qualificado.

O software suiteDXT/suiteHEART® tem uma vida útil esperada de 7 anos a partir da data de lançamento original.

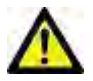

CUIDADO: A lei federal nos EU restringe a venda, a distribuição e a utilização deste aparelho por um médico ou por ordem/indicação do mesmo.

Os termos «perigo», «aviso» e «cuidado» são utilizados em todo este manual para assinalar riscos ou designar um grau ou nível de seriedade. Entende-se por risco qualquer circunstância com o potencial de provocar ferimentos a alguém. Familiarize-se com as descrições da terminologia enunciada na seguinte tabela:

#### **Tabela 1: Terminologia de segurança**

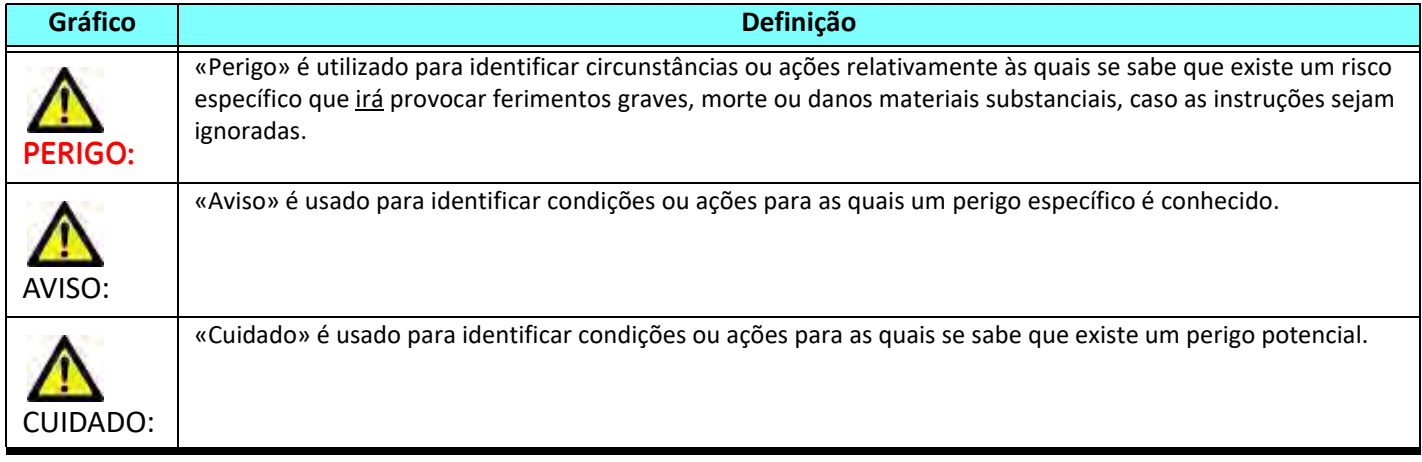

### <span id="page-213-2"></span>**Indicações de utilização**

O software suiteHEART® é uma ferramenta de software analítica, que fornece ferramentas reproduzíveis para a revisão e geração de relatórios de imagens médicas. O software suiteHEART® pode importar imagens médicas de um sistema de RM e exibi-las numa área de visualização no ecrã do computador. A área de visualização permite acesso a vários estudos e séries de imagens de múltiplos cortes e múltiplas fases. Podem ser apresentadas sequências multifásicas de imagens em modo Cinemático para facilitar a visualização.

Está também disponível uma interface de entrada de relatórios. As ferramentas de medição na interface de relatórios possibilitam o preenchimento rápido e fiável de um relatório clínico completo de um exame de imagiologia. As ferramentas disponíveis incluem: ferramentas de medição de pontos, distâncias, áreas e volumes, tais como medições da fração de ejeção, débito cardíaco, volume diastólico final, volume sistólico final e fluxo de volume.

Encontram-se disponíveis ferramentas semiautomáticas para a deteção do contorno ventricular esquerdo, deteção de planos das válvulas, deteção do contorno vascular para análise do fluxo, análise da intensidade do sinal para dimensionamento do enfarte e do miocárdio e análise T2 Star.

Os resultados das ferramentas de medição são interpretados pelo médico e podem ser comunicados aos médicos referentes.

Quando interpretadas por um médico treinado, estas ferramentas podem ser úteis no apoio à determinação de um diagnóstico.

### <span id="page-214-0"></span>**Utilização pretendida**

O software suiteHEART® destina-se a auxiliar o pessoal clínico treinado na qualificação e quantificação da função cardíaca. O software fornece as ferramentas para ajustar os parâmetros das imagens DICOM e fornece estados de apresentação onde o utilizador pode apreciar várias imagens adquiridas por ressonância magnética (RM) do coração e vasculatura ao longo do tempo. Além disso, o software fornece ferramentas para medir distâncias lineares, áreas e volumes que podem ser usados para quantificar a função cardíaca. Finalmente, o software fornece as ferramentas para medições de fluxo volumétrico e a capacidade de calcular valores de fluxo.

### <span id="page-214-1"></span>**Formatos de imagem DICOM suportados**

O software suiteHEART® suporta o seguinte formato DICOM; RM e RM melhorada. Consulte o manual da Declaração de conformidade DICOM Software suiteHEART® para obter mais detalhes sobre os formatos suportados.

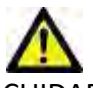

CUIDADO: Os dados armazenados como imagem DICOM que foram importados por um PACS externo podem não ser compatíveis com a visualização do software suiteHEART®.

### <span id="page-215-0"></span>**Avisos de segurança**

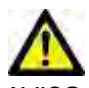

AVISO: A aplicação auxilia apenas na análise das imagens e não produz automaticamente resultados quantificáveis. A utilização e colocação de medições quantitativas fica ao critério do utilizador. Podem ocorrer erros de diagnóstico se as medições forem imprecisas. As medições só devem ser criadas por um utilizador com formação e qualificações adequadas.

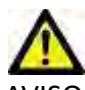

AVISO: Os artefactos numa imagem podem ser mal interpretados, resultando em erros de diagnóstico. Para efeitos de diagnóstico, não utilize imagens que contenham artefactos. As análises só devem ser efetuadas por um utilizador com formação e qualificações adequadas.

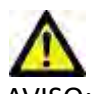

AVISO: O diagnóstico para um paciente errado pode ocorrer se as imagens não contiverem o nome ou a ID do paciente. Não use imagens que não contenham o nome do paciente e ID para diagnóstico. Confirme visualmente as informações do paciente antes de proceder à análise.

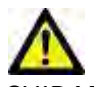

CUIDADO: A utilização de imagens às quais foi aplicado um filtro de imagem poderá resultar em resultados alterados. O utilizador deve ser prudente antes de analisar imagens com uma intensidade de pixels corrigida. O software apresentará uma mensagem de aviso, se forem carregadas imagens que tenham sido filtradas.

### <span id="page-215-1"></span>**Riscos do equipamento**

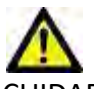

CUIDADO: A utilização de equipamento danificado ou comprometido pode colocar o paciente em risco, atrasando o diagnóstico. Certifique-se de que o equipamento está a funcionar corretamente.

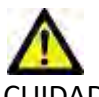

CUIDADO: As aplicações podem ser executadas em equipamentos que incluem uma ou mais unidades de disco rígido, que podem conter dados médicos relacionados com os pacientes. Nalguns países, este equipamento pode estar sujeito a regulamentos referentes ao processamento de dados pessoais e à livre circulação de tais dados. A divulgação de dados pessoais pode resultar em ações judiciais, dependendo do organismo regulador em questão. É altamente recomendável que o acesso aos ficheiros do doente seja protegido. O utilizador é responsável por compreender as leis que regulam as informações dos pacientes.
## *Pré-requisitos*

Antes da instalação do software, os seguintes pré-requisitos devem ser atendidos:

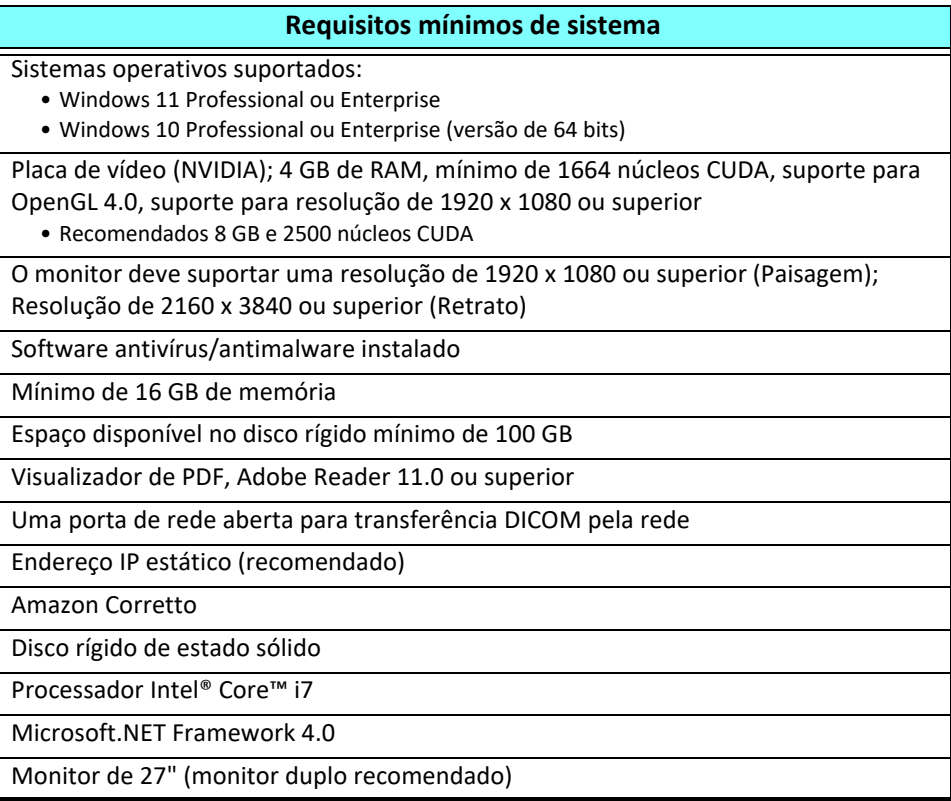

- **NOTA:** Para oferecer suporte à análise automática e 3D/4D em suiteHEART num ambiente de máquina virtual, deve ser passada a placa de vídeo NVIDIA apropriada com recursos de computação e suporte a openGL.
- **NOTA:** O software suiteHEART® não oferece suporte a níveis de escala/zoom superiores a 125%.
- **NOTA:** Deve ter privilégios administrativos para instalar o software, reiniciar o serviço DICOM e mover o armazenamento DICOM local.
- **NOTA:** Para suporte de taxas de molduras de aplicações de 30FPS em resoluções de ecrã na faixa de 2K/4K, o hardware da placa de vídeo NVIDIA deve suportar um mínimo de 1920 núcleos CUDA.
- **NOTA:** Caso o sistema anfitrião perca ou seja retribuído o seu endereço IP, os dispositivos remotos precisarão ser reconfigurados manualmente para solicitar e aceitar o tráfego de rede.
- **NOTA:** As seguintes portas são os padrões usados para o software:
	- Porta Pública 5678 Serviço de licença NeoSoft
	- Porta Pública 104 Ligação DICOM local
	- Porta Pública 2762 Ligação DICOM local encriptada
	- Porta Privada 9001 Base de dados de relatórios
	- Portas Privadas 1099, 1100, 1101, 1102, 1103, 1104, 1105, 1106, 1107, 1108 comunicações suiteHEART suiteHEART

Pública significa que a porta está aberta a todas as interfaces de rede.

Privada significa que a porta apenas está aberta no localhost (127.0.0.1).

## *Instalação e Configuração suiteDXT*

### **Instalação**

- 1. Clique duas vezes no suiteDXT-windows-installer.
- 2. Se solicitado, selecione "Sim" na janela pop-up Controlo de conta de utilizador.
- 3. Selecione o idioma desejado e clique em "OK".

**NOTA:** Se outra versão do software já estiver instalada no sistema, um pop-up pedirá permissão para continuar. Clique em "Sim" para continuar com a instalação.

- 4. Selecione "Avançar" no ecrã de configuração do suiteDXT.
- 5. Marque a caixa "Aceito o contrato" e selecione "Avançar".
- 6. Desmarque as caixas do software que não está a ser instalado e selecione "Seguinte".
- 7. Aceite ou altere o diretório de instalação e selecione "Avançar".
- 8. Selecione "Avançar" no ecrã de configuração pronto para instalar.
- 9. Selecione "Concluir" no ecrã de configuração.

### **Configuração**

Vai precisar executar as etapas de configuração quando o suiteDXT for instalado recentemente ou quando/se o endereço IP estático for renovado.

1. Inicie o suiteDXT através do atalho da área de trabalho ou navegue pelo menu iniciar.

Se solicitado, selecione "Sim" no pop-up da conta do utilizador.

2. Selecione o botão Configuração, destacado na figura abaixo.

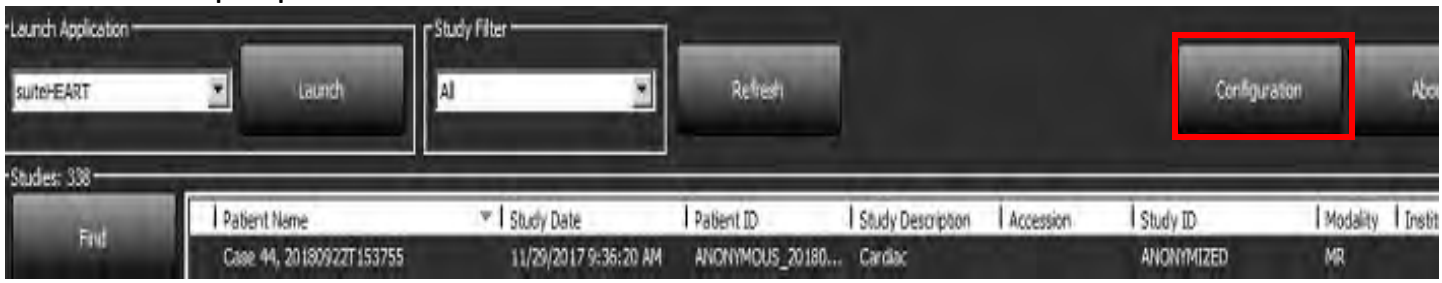

#### **FIGURA 1. Ecrã principal suiteDXT**

- 3. Na caixa de diálogo de Configuração, insira as informações do anfitrião local:
	- Título AE (sensível a maiúsculas e minúsculas) é o nome usado para identificar o anfitrião por outros anfitriões.
	- Porta (104).
	- **NOTA:** As informações inseridas para DICOM local devem ser inseridas exatamente da mesma forma em qualquer dispositivo remoto para suiteDXT para recuperar ou aceitar imagens do anfitrião remoto. Consulte a [Figura 2.](#page-218-0)

<span id="page-218-0"></span>**FIGURA 2. Caixa de diálogo de Configuração**

| r Local DICCM          |                    |               |              |      |                     |                                                          |
|------------------------|--------------------|---------------|--------------|------|---------------------|----------------------------------------------------------|
| AE Title               | Port<br>m.         | Certificate   |              |      | PKC5 #8 Private Key | Security Profile                                         |
| Lab1                   | 104                |               |              |      |                     | van-dominating BCP 195 D.S.Profile.                      |
| - DICOM Destinations - |                    |               |              |      |                     |                                                          |
| Add                    | Device Description | AE Title      | Address      | Port |                     | Enabled   Features                                       |
|                        | suiteHEARTIab      | suiteHEARTIab | 172 16:0230  | 104  | Net <sup>-</sup>    | Covery, Store                                            |
|                        | Lab2               | Lab2          | 172,16,3,5   | 4005 | Yes.                | Query, Store, Preprocessing                              |
|                        | Lab3               | Lab3          | 172 16.0.231 | 104  | Yes:                | Query, Store, Preprocessing, Auto Retrieve Prior Studies |
|                        | Lab4               | Lab4          | 172 16 0.232 | 104  | Ves.                | Cuery, Store, Preprocessing, PACS                        |
| $1 - 1$                |                    |               |              |      |                     |                                                          |

- 4. Se disponível, execute um DICOM echo de qualquer dispositivo remoto para este anfitrião para garantir a conectividade DICOM.
- 5. Selecione o botão "Adicionar" para inserir todos os destinos DICOM (anfitriões remotos).
	- Descrição
	- Título AE
	- Endereço
	- Porta
	- Marque/Desmarque as caixas de seleção conforme necessário para: Ativado; Armazenar no dispositivo, Consultar dispositivo e Pré-processamento.
	- Ativar SSL, Recuperar Automaticamente Estudos Anteriores, PACS, definir o Máx. de Anteriores e Descrição do Estudo Anterior. [\(Figura 3\)](#page-218-1).

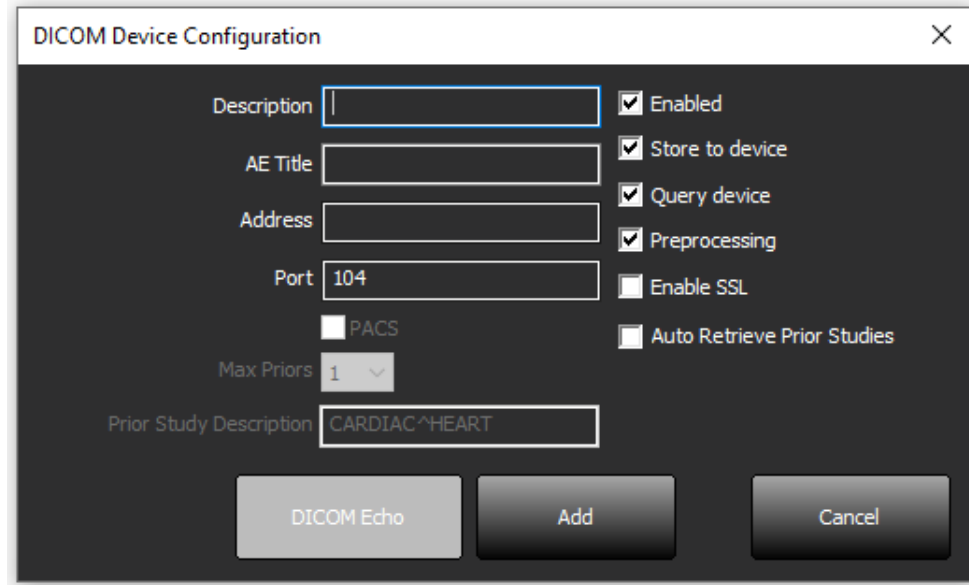

#### <span id="page-218-1"></span>**FIGURA 3. Janela Configuração DICOM**

- 6. Selecione o botão "DICOM Echo".
	- Se não vir a janela Mensagem de sucesso DICOM ([Figura 4](#page-219-0)), entre em contacto com o administrador da rede

<span id="page-219-0"></span>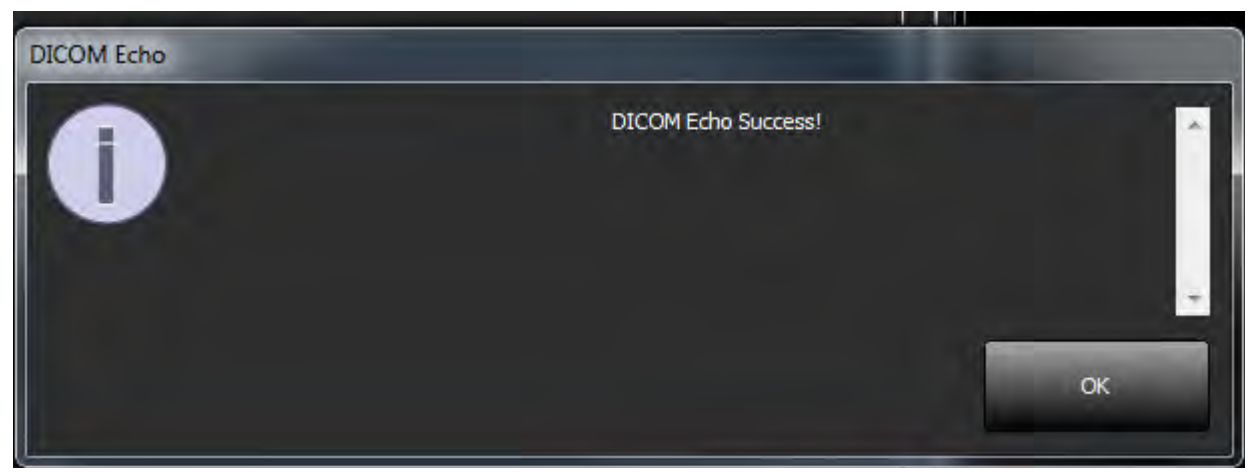

**NOTA:** Os destinos DICOM podem ser modificados e um DICOM echo executado por meio do botão Editar e os destinos podem ser excluídos por meio do botão Apagar.

### **Configuração de armazenamento local**

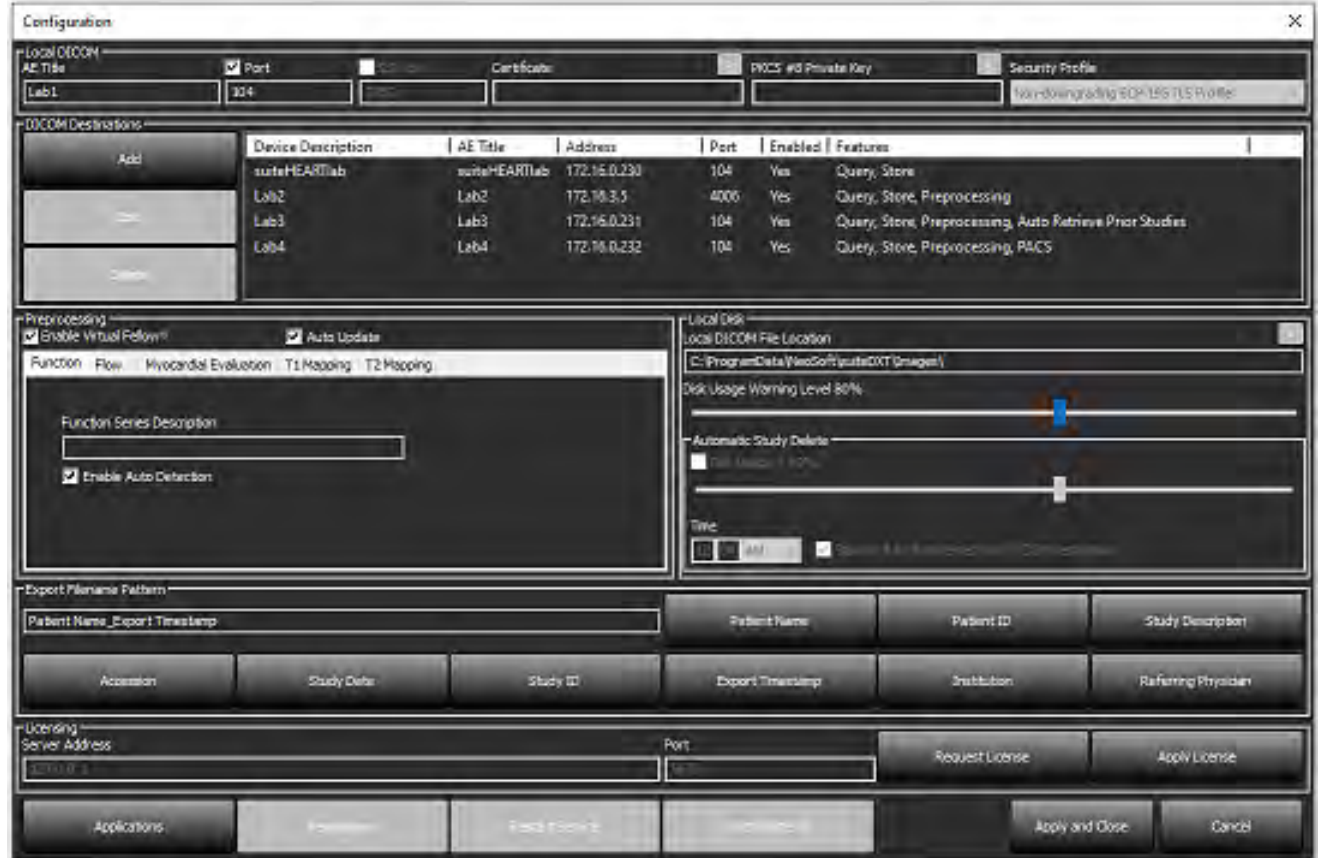

#### **FIGURA 5. Configuração de armazenamento local**

O nível de aviso de uso do disco pode ser modificado para alertá-lo quando o espaço em disco estiver baixo. Quando o uso do disco excede o limite definido, o indicador no ecrã principal ([Figura 6](#page-220-0)) muda de azul para amarelo.

Para restaurar a lista de estudos, clique no botão Sincronizar base de dados. Isso atualiza os dados atualmente armazenados no local do ficheiro DICOM local.

#### <span id="page-220-0"></span>**FIGURA 6. Indicador de uso de disco no ecrã principal**

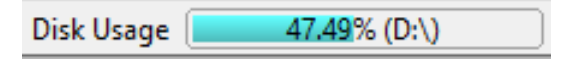

A seleção do local do ficheiro DICOM local permite que altere o diretório onde os dados DICOM são armazenados. Se os dados já existirem os mesmos serão apagados antes de uma nova pasta ser atribuída. Uma mensagem de aviso aparecerá para alertá-lo sobre uma possível perda de dados.

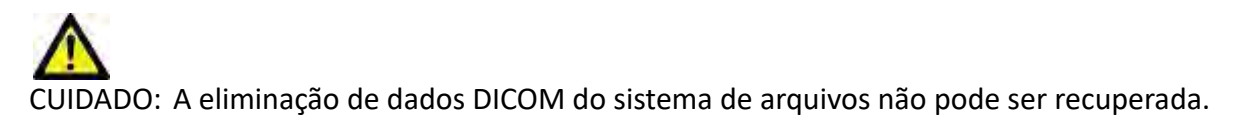

#### **Apagar auto**

A eliminação automática pode ser configurada para excluir automaticamente os estudos mais antigos do sistema que correspondem aos critérios definidos. A configuração Apagar automático deve ser mantida pelo administrador do sistema a partir do seu estabelecimento.

CUIDADO: Os estudos que foram removidos com a função Eliminação automática não podem ser recuperados.

#### **Desbloqueio Automático**

O desbloqueio automático é configurado para desbloquear estudos automaticamente. A configuração do Desbloqueio automático deve ser mantida pelo administrador do sistema paa a sua instalação.

### **Botão de Aplicação**

Use este botão para configurar aplicações compatíveis para iniciar a partir do suiteDXT.

1. Selecione o botão Adicionar [\(Figura 7\)](#page-221-0) para abrir a janela Editar Aplicação ([Figura 8](#page-222-0)).

#### <span id="page-221-0"></span>**FIGURA 7. Aplicações**

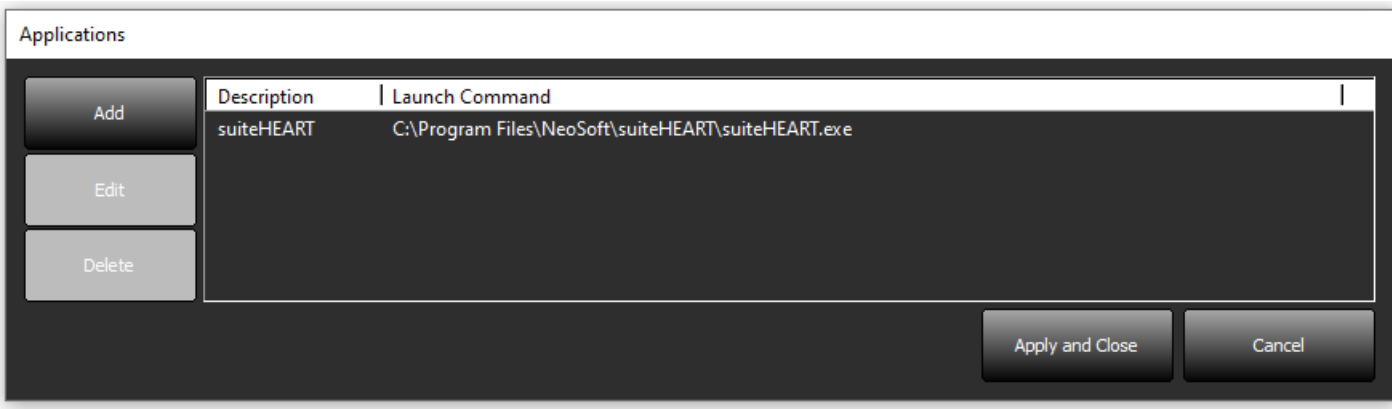

#### <span id="page-222-0"></span>**FIGURA 8. Editar a janela da aplicação**

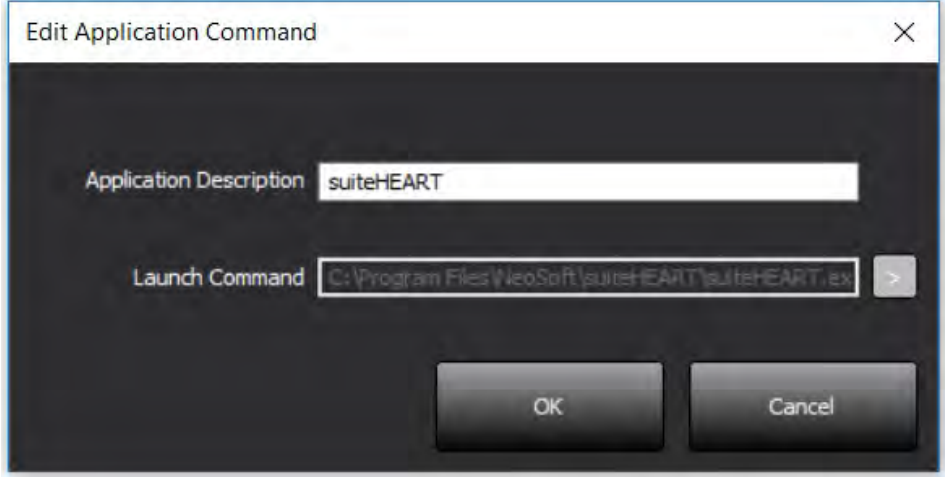

- 2. Insira o nome ou uma descrição da aplicação.
- 3. Selecione o botão de seta próximo ao campo Iniciar Comando para selecionar o diretório que contém o ficheoro executável da aplicação.
- 4. Selecione o botão OK.

Para editar ou excluir uma aplicação existente da lista de inicialização, use o botão Editar ou Apagar ([Figura 7](#page-221-0)).

As aplicações NeoSoft são adicionadas automaticamente à lista de inicialização de aplicações. O comando de iniciar não é editável e nem uma aplicação pode ser excluída manualmente da lista.

### **Licenciamento**

Utilize a secção Licenciamento para oedir e aplicar a licença para todas as aplicações de software distribuídas pela NeoSoft, LLC. [\(Figura 9](#page-223-0))

#### <span id="page-223-0"></span>**FIGURA 9. Pedir e Aplicar Licença**

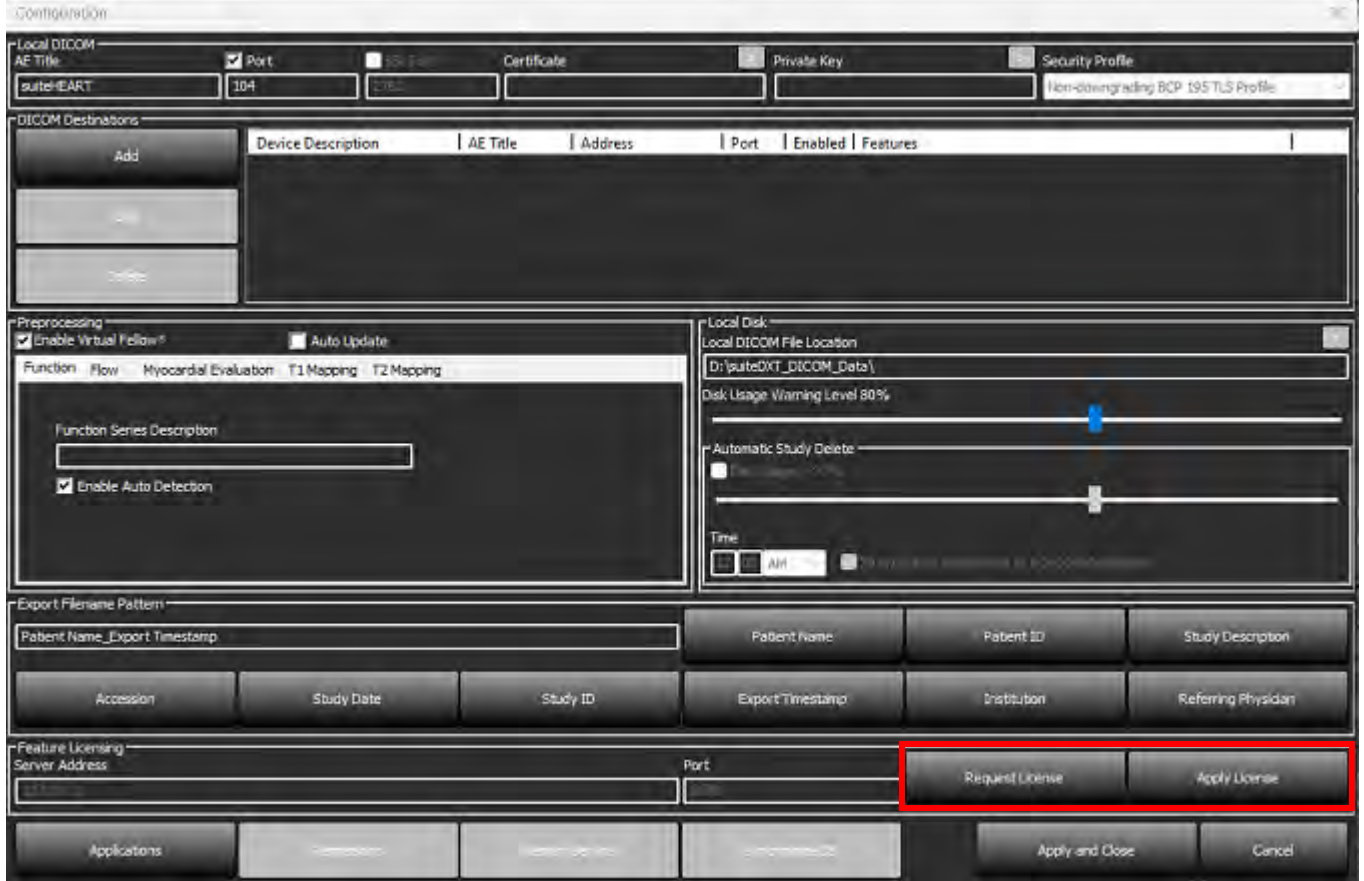

#### <span id="page-223-1"></span>**FIGURA 10. Licenciamento**

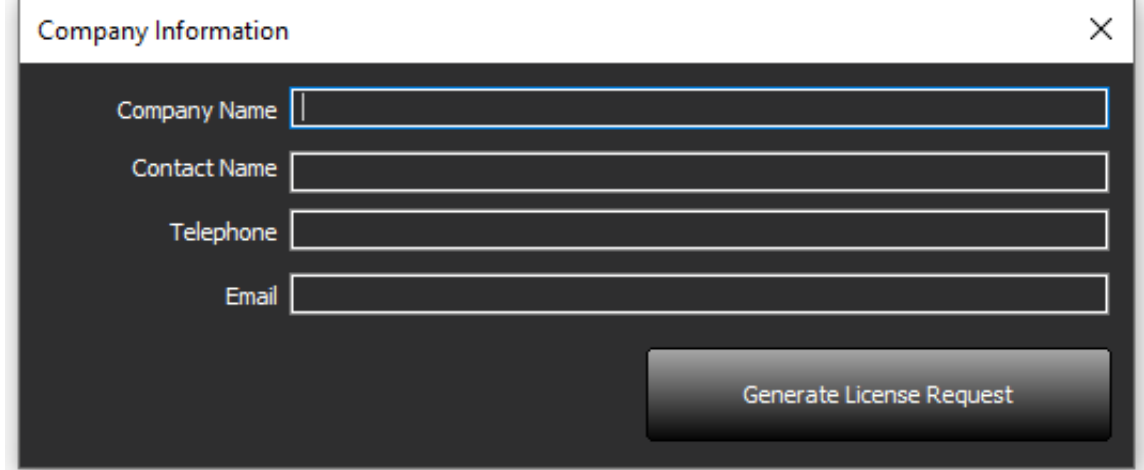

**NOTA:** O acesso ao email será necessário para solicitar uma licença.

#### **Configuração do Servidor Remoto de Licenciamento**

Durante a instalação ou atualização, a NeoSoft pode configurar o suiteHEART para efetuar a ligação a um servidor remoto de licenciamento, modificando as informações do Endereço do Servidor e da Porta na secção Licenciamento.

#### **Pedir uma Licença**

- 1. Insirir informações completas da empresa e de contacto.
	- **NOTA:** Selecionar o botão Gerar Pedido de Licença criará um ficheiro específico da máquina que bloqueia o software para o qual está a pedir uma licença, para o hardware (anfitrião) no qual o Servidor de Licença está instalado.
- 2. Selecione o botão Gerar Pedido de Licença.
- 3. Navegue até um diretório memorável (por exemplo, a área de trabalho) para salvar o ficheiro de pedido de licença.
- 4. Envie por email o ficheiro de pedido de licença para licensing@neosoftmedical.com

#### **Aplicar aLicença**

- 1. Do email de resposta da NeoSoft, copie a licença para um local de fácil acesso (por exemplo, a área de trabalho).
- 2. Abra o suiteDXT, selecione o botão Configuration (Configuração) e clique em Apply License (Aplicar Licença) ([Figura 10](#page-223-1)).
- 3. Navegue até à pasta na qual guardou a licença.
- 4. Selecione Open (Abrir).

## *Instalação de software suiteHEART*®

### **Instalação de Software**

- 1. Clique duas vezes no instalador de aplicação da janela do software suiteHEART®.
	- **NOTA:** Instalar o software numa máquina pode resultar num Arquivo Aberto Aviso de Segurança indicando que o editor não pode ser verificado. Clique em Sim quando questionado se tem a certeza de que deseja executar o software.
- 2. Selecione o idioma apropriado para a sua instalação e clique em **OK**.

**NOTA:** Se outra versão do software já estiver instalada no sistema, um pop-up pedirá permissão para desinstalar. Clique em "Sim" para continuar com a instalação.

- 3. Na janela "Bem-vindo ao assistente de configuração do suiteHEART®, clique em **Seguinte**.
- 4. Na janela do Contrato de Licença, selecione "Aceito o contrato" e clique em **Seguinte**.
- 5. Navegue até o diretório no qual deseja instalar o software ou use o diretório padrão (recomendado). Clique **Seguinte**.
- 6. Clique **Seguinte** no ecrã Pronto para instalar.. Será exibida uma barra de progresso.
- 7. Clique **Concluir** para completar a instalação.

### **Instalação de Documentação**

Antes de instalar a documentação, as aplicações suiteDXT e suiteHEART® devem ser instaladas.

- 1. Clique duas vezes no instalador da documentação.
	- **NOTA:** Instalar a documentação do NeoSoft numa máquina pode resultar num Ficheiro Aberto Aviso de Segurança indicando que o editor não pode ser verificado. Clique em **Sim** quando questionado se tem a certeza de que deseja executar o software.
- 2. Na janela "Bem-vindo ao assistente de configuração do Documentação do NeoSoft, clique em **Seguinte**.
- 3. Na janela "Selecionar componentes", selecione a documentação a instalar (recomenda-se verificar todas as opções disponíveis) e clique em **Seguinte**.
- 4. Clique **Seguinte** no ecrã Pronto para instalar..
	- Será exibida uma barra de progresso.
- 5. Clique **Concluir** para completar a instalação.

#### **Exclusões de antivírus**

Para aumentar o desempenho da aplicação, as seguintes exclusões do Antivírus e do Windows Defender devem ser feitas:

- C:\Program Files\NeoSoft, LLC ou C:\Program Files\NeoSoft
- C:\ProgramData\NeoSoft, LLC ou C:\ProgramData\NeoSoft

**NOTA:** Os locais de instalação observados acima pressupõem uma instalação padrão.

### **Configuração de inatividade da aplicação**

A aplicação de software suiteHEART® fechará automaticamente, salvará todas as análises de qualquer estudo aberto e removerá o ficheiro de bloqueio associado quando a aplicação ficar inativa por 60 minutos. Para definir esta configuração, configure-a no software suiteHEART® usando Ferramentas > Preferências> Editar.

### **Esquemas de Licenciamento**

O software suiteHEART® tem 3 esquemas de licenciamento diferentes. Elas são Evaluation, Unlimited e Per-Case Pack Limited.

- 1. Avaliação: Esta é uma licença limitada no tempo que não permite guardar os resultados das análises ou a aprovação do exame. A versão de avaliação será indicada no rodapé do relatório e nos ecrãs iniciais. Se a aprovação de um exame for tentada, uma mensagem aparecerá a informar: Versão de avaliação: O estado de análise não será salvo.
- 2. Ilimitada: Sem restrições à análise e não é limitado a casos.
- 3. Per-Case Pack Limited: O software usará o ID de instância de estudo exclusivo para identificar o número de casos analisados em relação ao Per-Case Pack que foi adquirido.

Uma vez que 100% do Per-Case Pack tenha sido usado, o software indicará essa condição por uma mensagem pop-up antes de iniciar um novo exame ou um exame existente.

O software suiteHEART® é licenciado e vendido usando um modelo de licença de utilizador/assento.

O Per-Case Packs pode ser adquirido em incrementos de 25, 50 e 100. Website: http://neosoftllc.com/ T: (262)522-6120 email: orders@neosoftmedical.com

Os exames que foram contados uma vez para o limite do Per-Case Pack podem ser reabertos e revistos no software e não serão contados no limite do Per-Case Pack.

Os exames que são abertos apenas para visualização de imagens ou se ferramentas de manipulação de imagens são executadas (Panorâmica, Zoom, Nível da janela, Girar) não serão contados no limite do Per-Case Pack.

Um exame é considerado "consumido" ou "contado" em relação ao limite do Per-Case Pack quando qualquer uma das seguintes ações é realizada:

- a). Iniciar qualquer modo de análise colocando qualquer ROI numa imagem.
- b). Criar uma série personalizada.
- c). Relatório de aprovação.
- d). Exportar Cine DICOM.
- e). Exportar relatório.
- f). Criação da série DICOM.
- g). Estudo pré-processado.
- h). A pré-processar Virtual Fellow®.
- i). Qualquer modo de combinação / Divisão automática.

O software suiteDXT tem uma vida útil esperada de 7 anos a partir da data de lançamento original.

### **Conectividade Remota**

A conectividade remota permite que os utilizadores do software suiteHEART® tenham acesso remoto a partir de computadores não carregados com o software suiteHEART®. O utilizador remoto terá a capacidade de aceder ao sistema de software suiteHEART® e ter funcionalidade total.

A conectividade remota suiteHEART® precisa ser instalada/configurada/suportada por profissionais de Tecnologia de Informação.

A conectividade remota foi verificada usando as seguintes plataformas:

- TeamViewer
- Área de Trabalho Remota do Windows (Microsoft Windows 10/11 Professional/Enterprise)
- **NOTA:** Ao usar o Ambiente de Trabalho Remoto do Windows, a resolução do ecrã no computador remoto deve ser definida para 1920x1080 ou uma resolução de exibição de vídeo superior.
- **NOTA:** Ao aceder remotamente ao software suiteHEART® usando a Ambiente de Trabalho Remoto do Windows, o visualizador suiteHEART® 3D/4D não está operacional. A solução alternativa é usar um dos outros pacotes de software de acesso remoto qualificados (TeamViewer).

O desempenho do software suiteHEART® por meio da conexão remota não pode ser garantido. O desempenho depende de fatores que estão fora do alcance da aplicação do software suiteHEART®. Esses fatores incluem:

- Desempenho do computador remoto
- Velocidades de download/upload da Internet (Mbps)
- Velocidade da largura de banda da rede (Ethernet com fio ou conexão sem fio)

Para obter mais informações sobre conectividade remota, consulte a Adenda ao manual de instruções de utilização, Conectividade Remota do suiteHEART®, NS-03-043-0006.

### **Verificação de instalação**

Após a instalação bem-sucedida do suiteDXT, este ecrã é exibido.

#### **FIGURA 1. Assistente de configuração suiteDXT**

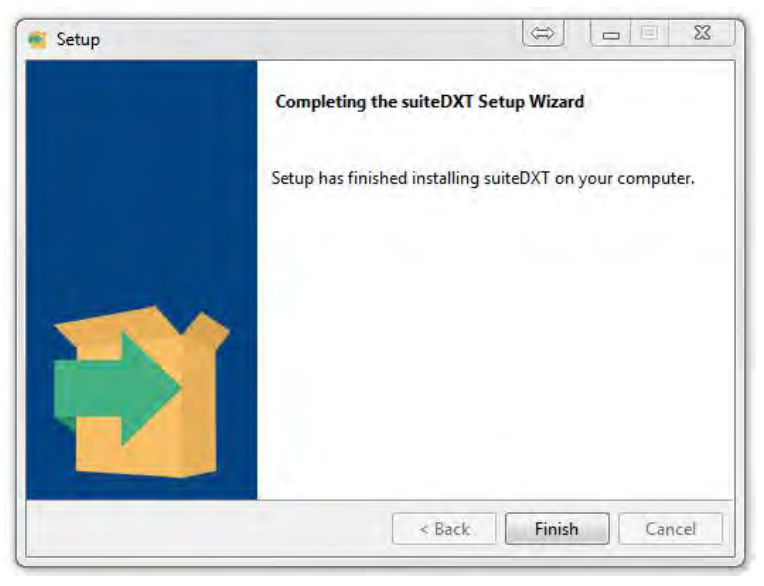

Após a instalação bem-sucedida do software suiteHEART®, este ecrã é exibido.

**FIGURA 2. Assistente de configuração Software suiteHEART®**

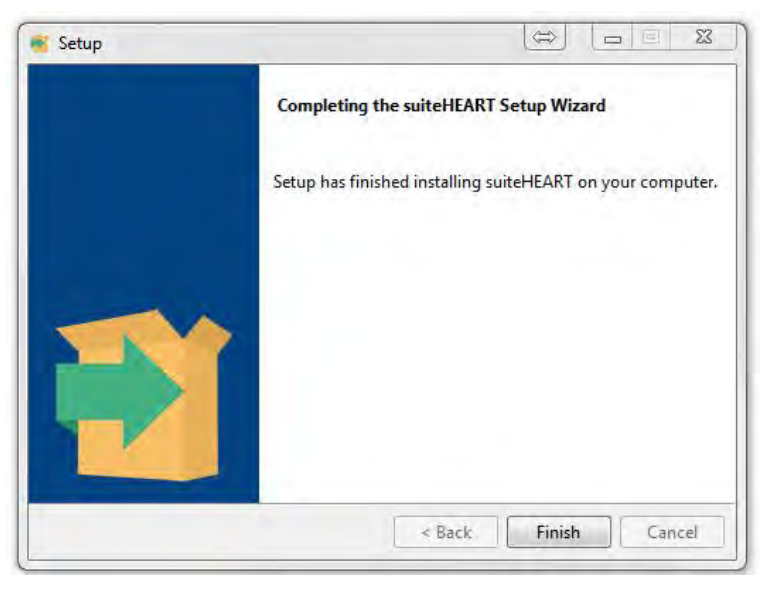

Para verificar ainda mais a instalação bem-sucedida de ambos os pacotes de software:

- 1. Clique duas vezes no ícone suiteDXT para verificar se suiteDXT foi iniciado.
- 2. Realce um estudo na lista de estudos suiteDXT e abra-o com suiteHEART para verificar se o estudo foi lançado e se várias análises podem ser executadas.
- 3. Realce uma série num estudo de demonstração e escolha Apagar para verificar se o utilizador conectado tem privilégios para apagar.

Após a instalação bem-sucedida da documentação NeoSoft, este ecrã é exibido.

#### **FIGURA 3. Assistente de configuração Documentação NeoSoft**

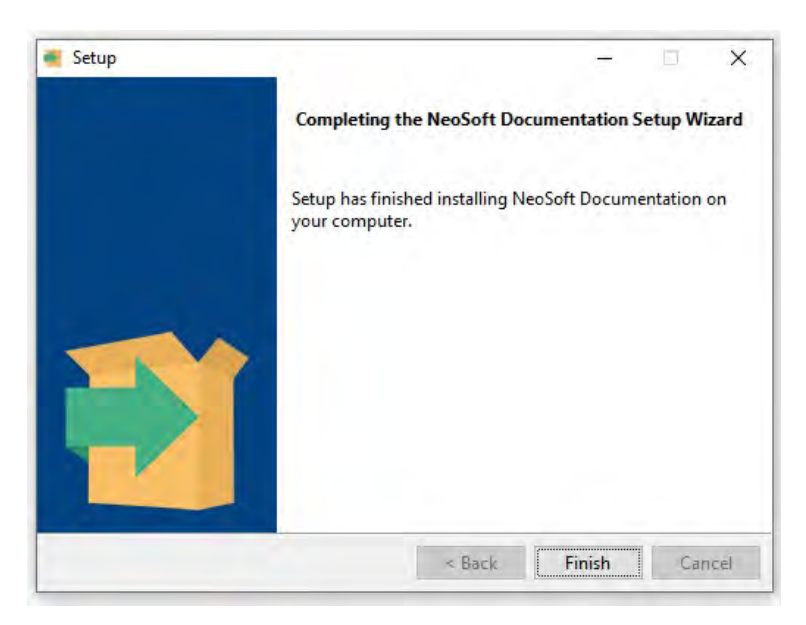

# suiteHEART® szoftver

## Telepítési útmutató

**NeoSoft, LLC**

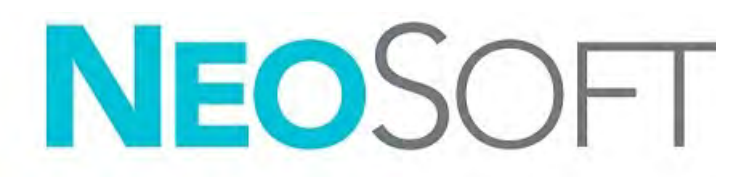

NS-03-043-0005-HU 2. változat Copyright 2023. NeoSoft, LLC Minden jog fenntartva

## Módosítási előzmények

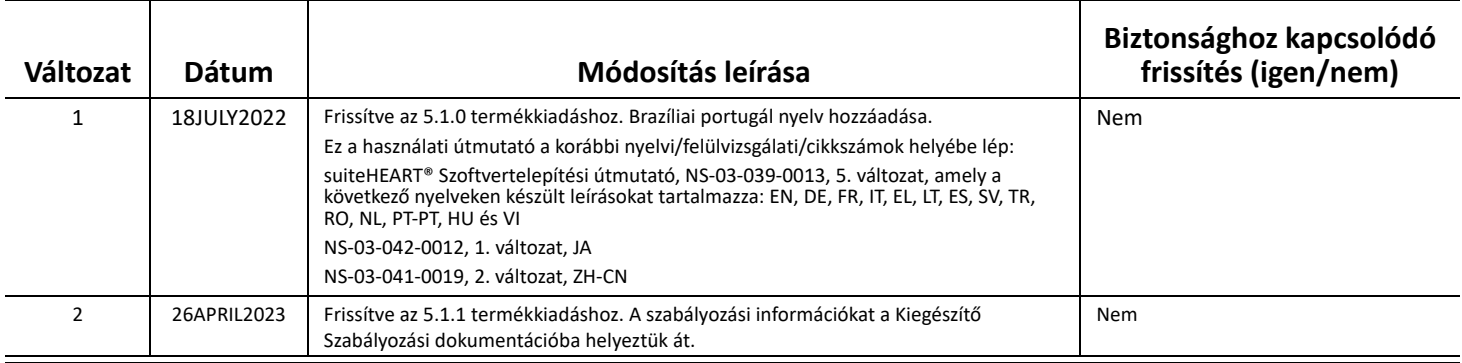

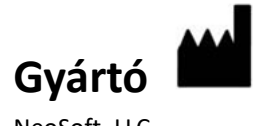

NeoSoft, LLC N27 W23910A Paul Road Pewaukee, WI 53072 USA

Telefon: 262-522-6120 webhely: www.neosoftllc.com

Értékesítés: orders@neosoftmedical.com Szerviz: service@neosoftmedical.com

Az alkalmazás indítását követően kattintson a "Súgó" vagy "Névjegy" lehetőségre a főképernyőn a megfelelőségi információ megtekintéséhez (Meghatalmazott Képviselő, Importőr, Regisztrációs információ). Válassza a "Szabályozási Információk" lehetőséget. A dokumentum egy pdf-olvasóban fog megnyílni.

## *Tartalomjegyzék*

[Biztonság 1](#page-232-0) *[Bevezetés](#page-232-1) 1 [Felhasználási javallatok](#page-232-2) 1 [Rendeltetésszer](#page-233-0)ű használat 2 [Támogatott DICOM-képformátumok](#page-233-1) 2 [Biztonsági figyelmeztetések](#page-234-0) 3 [Készülékhez kapcsolódó veszélyek](#page-234-1) 3* [Előfeltételek 4](#page-235-0) [A suiteDXT telepítése és konfigurációja 5](#page-236-0) [Telepítés](#page-236-1) **5** [Konfiguráció](#page-236-2) **5** [Helyi tárolási konfiguráció](#page-239-0) **8** *[Automatikus törlés](#page-240-0) 9 [Automatikus feloldás](#page-240-1) 9* [Alkalmazásgomb](#page-240-2) **9** [Licencelés](#page-242-0) **11** *[Távoli licenckiszolgáló konfigurálása](#page-243-0) 12 [Licencigénylés](#page-243-1) 12 [Licenc alkalmazása](#page-243-2) 12* [A suiteHEART® szoftver telepítése 13](#page-244-0) [Szoftvertelepítés](#page-244-1) **13** *[Dokumentáció telepítése](#page-244-2) 13* [Víruskeresési kivételek](#page-244-3) **13** [Alkalmazás inaktivitási beállítása](#page-245-0) **14** [Licencelési lehetőségek](#page-245-1) **14** *[Távoli összekapcsolhatóság](#page-246-0) 15* [Telepítés ellenőrzése](#page-246-1) **15**

## <span id="page-232-0"></span>*Biztonság*

#### <span id="page-232-1"></span>**Bevezetés**

A hatékony és biztonságos használat érdekében a szoftver használatának elkezdése előtt mindenképpen olvassa el ezt a biztonsági részt és az összes kapcsolódó témát. Fontos, hogy a termék használata előtt elolvassa és értelmezze ezt az útmutatót. Rendszeres időközönként nézze át az eljárásokat és biztonsági óvintézkedéseket.

A szoftvert csak szakképzett személyek használhatják.

A suiteDXT / suiteHEART® szoftver várható hasznos élettartama az eredeti kiadási dátumtól számított 7 év.

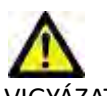

VIGYÁZAT: A szövetségi törvények a jelen eszköz értékesítését, forgalmazását és használatát kizárólag orvosok részére vagy rendelvényére engedélyezik.

Az útmutatóban találkozhat olyan kifejezésekkel, mint a veszély, figyelem vagy vigyázat. Ezek a kockázatokra hívják fel a figyelmet, és jelzik a súlyossági szintet. A veszély a személyre leselkedő lehetséges sérülést jelent. Ismerkedjen meg az alábbi táblázatban felsorolt szóhasználattal:

#### **1. táblázat: Biztonsági terminológia**

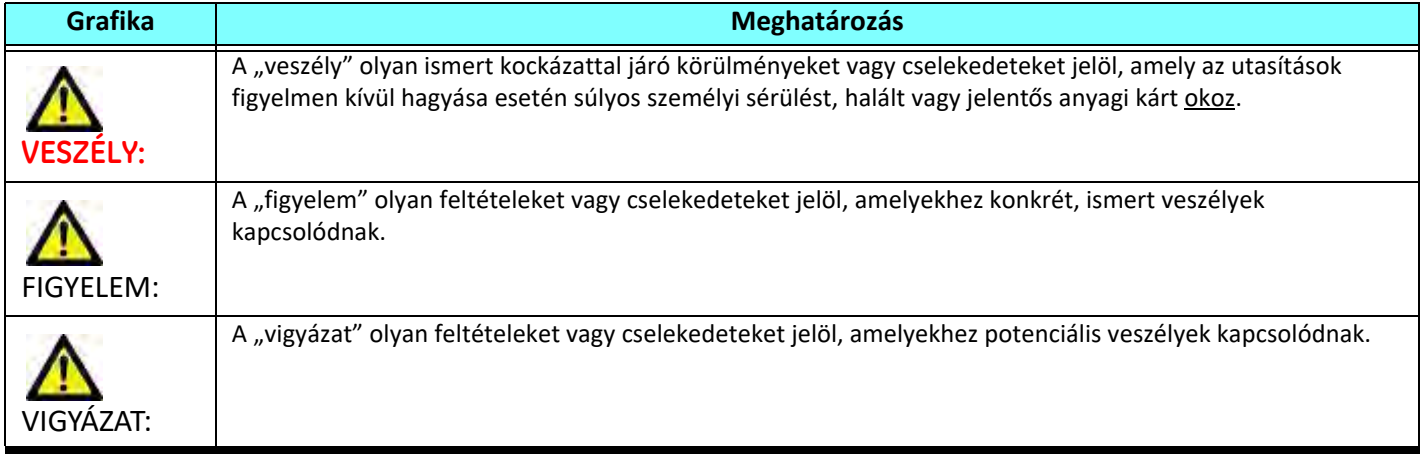

#### <span id="page-232-2"></span>**Felhasználási javallatok**

A suiteHEART® szoftver olyan elemző szoftvereszköz, amely reprodukálható eszközöket biztosít egészségügyi képek áttekintéséhez és jelentéskészítéshez. A suiteHEART® szoftver egészségügyi képeket importál az MR-rendszerből, és a számítógép képernyőjének megjelenítési területén jeleníti meg ezeket. A megjelenítési terület több szeletes és többfázisú képek vizsgálataihoz és sorozataihoz biztosít hozzáférést. A könnyebb vizualizáció érdekében a képek többfázisos szekvenciái cine (film) módban jeleníthetők meg.

Egy jelentésbeviteli felület is rendelkezésre áll. A jelentési felület mérési eszközei lehetővé teszik a képalkotási vizsgálat teljes egészségügyi jelentésének gyors és megbízható kitöltését. A rendelkezésre álló eszközök közé tartoznak a következők: pont-, távolság-, terület- és térfogatmérő eszközök, mint az ejekciós frakció, perctérfogat, végdiasztolés térfogat, végszisztolés térfogat és a térfogatáramlás mérései.

Félautomatikus eszközök állnak rendelkezésre balkamra-kontúrészleléshez, billentyűsík-észleléshez, érkontúr-észleléshez áramláselemzésnél, jelintenzitás-elemzéshez miokardiumnál és infarktusméret-mérések esetén, valamint a T2 star elemzéshez.

A mérési eszközök eredményeit az orvos értelmezi, és tovább kommunikálhatók a beutaló orvos felé.

Szakképzett orvos által történő értelmezéskor ezek az eszközök hasznosnak bizonyulhatnak a diagnózis megállapításához.

#### <span id="page-233-0"></span>**Rendeltetésszerű használat**

A suiteHEART® szoftver célja, hogy segítséget nyújtson képzett egészségügyi dolgozóknak a szívfunkciók minőségi és mennyiségi meghatározásában. A szoftver olyan eszközöket biztosít, amelyekkel be lehet állítani a DICOM-képek paramétereit, valamint olyan megjelenítési lehetőségeket kínál, amelyeknek alapján a felhasználók a szív és az izomzat időbeli változását követhetik MRI-képeken. A szoftver ezen felül eszközöket biztosít a lineáris távolságok, területek és térfogatok mérésére, amelyek alapján lehetőség van a szívfunkciók számszerűsítésére. Végül pedig a szoftver térfogatalapú áramlásmérési eszközöket biztosít, valamint olyanokat, amelyekkel az áramlás értékeit lehet kiszámítani.

#### <span id="page-233-1"></span>**Támogatott DICOM-képformátumok**

A suiteHEART® szoftver a következő DICOM-formátumokat támogatja: MR és javított MR. A suiteHEART® szoftver DICOMmegfelelőségi nyilatkozatában további információkat találhat a támogatott formátumokról.

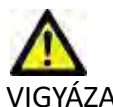

VIGYÁZAT: Előfordulhat, hogy egy külső PACS által importált DICOM-képként tárolt adatok nem kompatibilisek a suiteHEART® szoftverben történő megjelenítéssel.

#### <span id="page-234-0"></span>**Biztonsági figyelmeztetések**

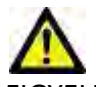

FIGYELEM: Az alkalmazás csak a képek elemzésében segít, és nem állít elő automatikusan számszerűsíthető eredményeket. A kvantitatív mérések használatáról és elhelyezéséről a felhasználó dönt. A pontatlan mérések téves diagnózishoz vezethetnek. A méréseket csak megfelelő képzettséggel rendelkező felhasználók végezhetik.

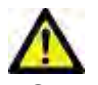

FIGYELEM: A képhibák félreértelmezhetők, és helytelen diagnózishoz vezethetnek. Ne használjon képhibákat tartalmazó képeket diagnózis felállításához. Az elemzést csak megfelelő képzéssel és minősítéssel rendelkező felhasználó végezheti.

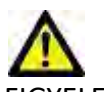

FIGYELEM: Ha a képeken nem tüntetik fel a beteg nevét vagy azonosítóját, összekeverhetik a betegek diagnózisait. Ne használjon diagnózisra olyan képeket, amelyek nem tartalmazzák a beteg nevét és azonosítóját. Elemzés előtt nézze meg és ellenőrizze a beteg adatait.

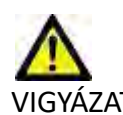

VIGYÁZAT: Pontatlan eredményekhez vezethet, ha olyan képeket használ, amelyeken képszűrőt alkalmaztak. A felhasználónak óvatosnak kell lennie, amikor pixelintenzitás-módosított képeket elemez. Ha a betöltött képen szűrőt használtak, a szoftver figyelmeztetőüzenetet jelenít meg.

#### <span id="page-234-1"></span>**Készülékhez kapcsolódó veszélyek**

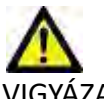

VIGYÁZAT: Sérült vagy hibás készülék használata késleltetheti a diagnózist, ezáltal pedig kockázatot jelenthet a beteg számára. Gondoskodjon a készülék megfelelő működéséről.

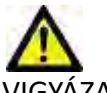

VIGYÁZAT: Az alkalmazások egy vagy több olyan merevlemezt tartalmazó készüléken is futtathatók, amelyen betegekre vonatkozó egészségügyi adatok lehetnek. Az ilyen készülékekre bizonyos országokban a személyes adatok feldolgozására és az adatok szabad megosztására vonatkozó szabályozások vonatkozhatnak. A személyi adatok kiadása az adott szabályozóhatóság függvényében jogi lépéseket vonhat maga után. Kifejezetten javasoljuk, hogy védje a betegnyilvántartásokat jogosulatlan hozzáférés ellen. A felhasználó felelőssége értelmezni a betegek adataira vonatkozó jogszabályokat.

## <span id="page-235-0"></span>*Előfeltételek*

A szoftver telepítésének előfeltételei:

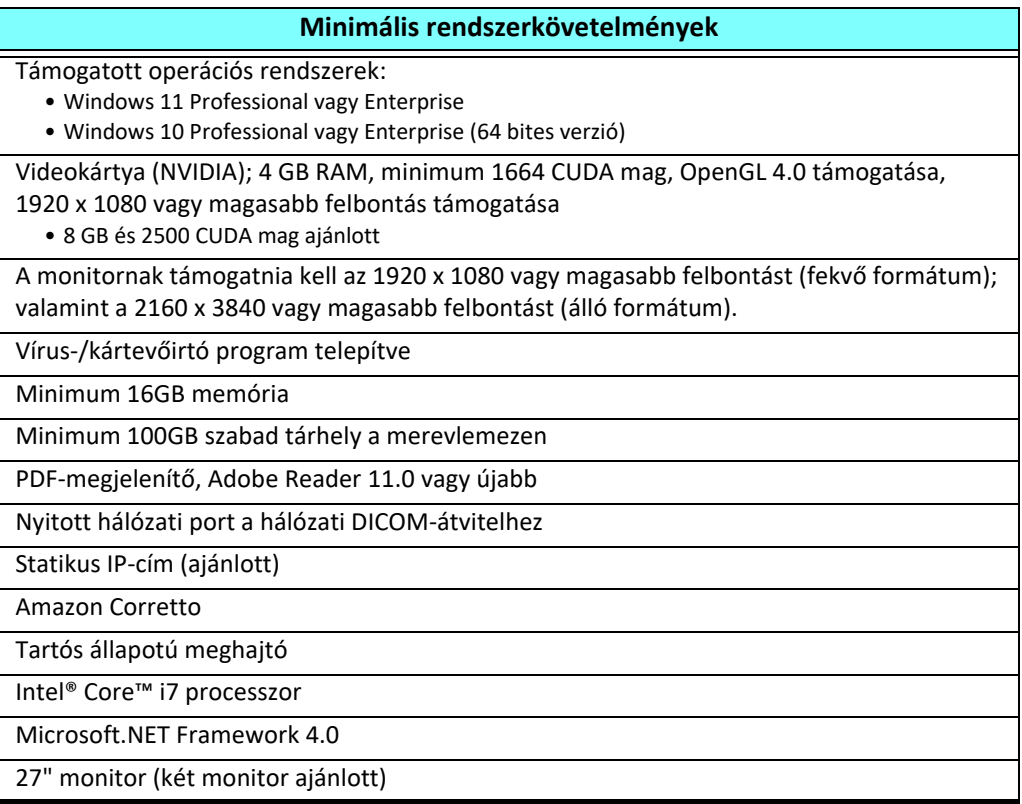

- **MEGJEGYZÉS:** A suiteHEART automatikus elemzési és 3D/4D funkcióinak virtuálisgép-környezetben történő támogatásához meg kell felelnie a megfelelő számítási képességekkel és openGL-támogatással rendelkező NVIDIA kártyának.
- **MEGJEGYZÉS:** A suiteHEART® szoftver nem támogatja a 125% feletti méretezési/nagyítási/kicsinyítési szinteket.
- **MEGJEGYZÉS:** A szoftver telepítéséhez rendszergazdai jogosultsággal újra kell indítania a DICOM-szolgáltatást, és át kell helyeznie a helyi DICOM-tárhelyet.
- **MEGJEGYZÉS:** A 30 FPS képkockasebesség 2K/4K tartományban történő támogatása érdekében az NVIDIA videokártyának minimum 1920 CUDA magot támogató hardverrel kell rendelkeznie.
- **MEGJEGYZÉS:** Ha a gazdarendszer elveszti az IP-címet vagy újat kap, a távoli eszközöket manuálisan kell újrakonfigurálni, hogy hálózati forgalmat kérjenek vagy fogadjanak el.
- **MEGJEGYZÉS:** A szoftver alapértelmezésben a következő portokat használja:
	- 5678-As nyilvános port NeoSoft licencszolgáltatás
	- 104-es nyilvános port helyi DICOM-kapcsolat.
	- 2762-es nyilvános port titoksított helyi DICOM-kapcsolat
	- 9001-es privát port jelentés-adatbázis
	- 1099-es, 1100-as, 1101-es, 1102-es, 1103-es, 1104-es, 1105-ös, 1106-os, 1107-es, 1108-as privát portok suiteHEART – suiteHEART kommunikáció

A nyilvános azt jelenti, hogy a port minden hálózati felületen nyitva van.

A privát azt jelenti, hogy a port csak a helyi gazdagépen (127.0.0.0.1) van nyitva.

## <span id="page-236-0"></span>*A suiteDXT telepítése és konfigurációja*

### <span id="page-236-1"></span>**Telepítés**

- 1. Kattintson duplán a suiteDXT-windows-installer fájlra.
- 2. Szükség szerint a "Felhasználói fiókok felügyelete" ablakban kattintson az "Igen" lehetőségre.
- 3. Válassza ki a kívánt nyelvet, majd kattintson az "OK" lehetőségre.

**MEGJEGYZÉS:** Ha a rendszeren már telepítették a szoftver másik verzióját, egy előugró ablak engedélyt fog kérni a folytatásra. Kattintson az "Igen" lehetőségre a telepítés folytatásához.

- 4. A suiteDXT telepítő képernyőjén kattintson a "Következő" lehetőségre.
- 5. Jelölje be az "Elfogadom a szerződést" lehetőséget, majd válassza a "Következő" elemet.
- 6. Szüntesse meg azoknak a szoftvereknek a bejelölését, amelyeket nem telepít, és válassza a "Következő" lehetőséget.
- 7. Fogadja el vagy módosítsa a telepítési könyvtárat, és válassza a "Következő" lehetőséget.
- 8. A "Készen áll a telepítésre" képernyőn kattintson a "Következő" lehetőségre.
- 9. A telepítés képernyőn kattintson a "Befejezés" lehetőségre.

### <span id="page-236-2"></span>**Konfiguráció**

Amikor a suiteDXT-t újonnan telepítették, vagy ha és amikor a statikus IP-címet megújítják, végig kell mennie a konfigurációs lépéseken.

1. Indítsa a suiteDXT-t az asztali parancsikonnal, vagy keresse meg az indítómenüben.

Szükség szerint a felhasználói fiókok előugró ablakában kattintson az "Igen" lehetőségre.

2. Válassza az alábbi ábrán bekeretezett "Konfiguráció" gombot.

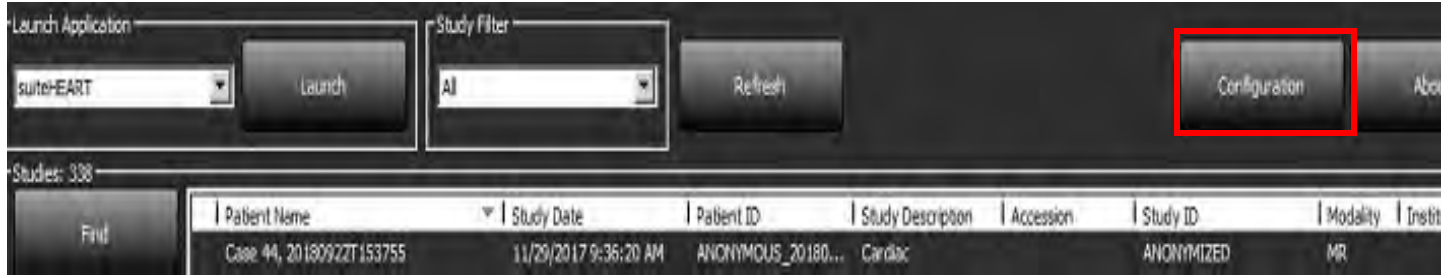

#### **1. ÁBRA A suiteDXT főképernyője**

- 3. A konfiguráció párbeszédablakban adja meg a helyi gazdagép adatait:
	- Az AE-cím (a kis- és nagybetűt megkülönbözteti) az a név, amelyet más gazdagépek használnak a gazdagép azonosítására. • Port (104).

**MEGJEGYZÉS:** A helyi DICOM adatait pontosan ugyanígy kell megadni bármely esetleges távoli eszközön ahhoz, hogy a suiteDXT képeket tudjon beolvasni vagy elfogadni a távoli gazdagépről. Lásd [2. ábra](#page-237-0).

#### <span id="page-237-0"></span> **2. ÁBRA Konfigurációs párbeszédpanel**

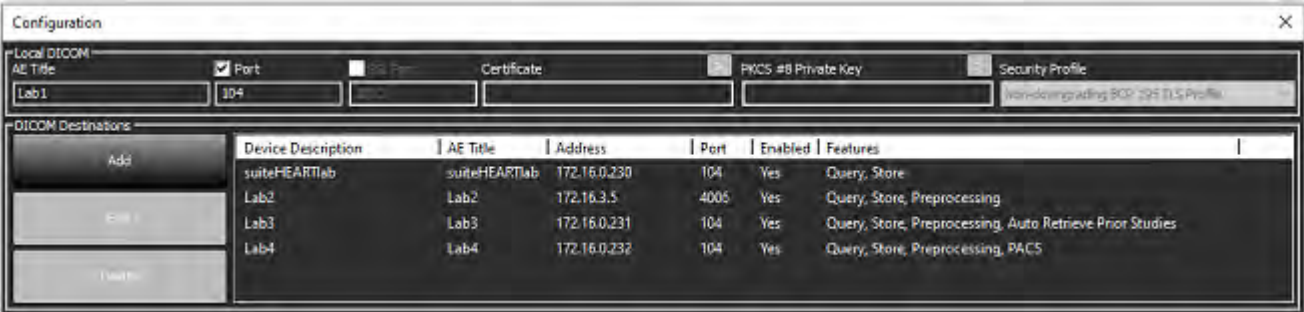

- 4. Ha lehet, indítson DICOM-visszhangot bármely távoli eszközről erre a gazdagépre, hogy biztosítsa a DICOM összekapcsolhatóságát.
- 5. Az összes DICOM-célhely hozzáadásához válassza a "Hozzáadás" gombot.
	- Leírás
	- AE-cím
	- Cím
	- Port
	- Szükség szerint jelölje be vagy szüntesse be a következő négyzetek jelölését: Engedélyezve, Tárolás az eszközön, Eszköz lekérdezése és Előfeldolgozás.
	- SSL engedélyezése, Előző vizsgálatok automatikus beolvasása, PACS, Max Priors meghatározása és Előző vizsgálat leírása. ([3. ábra\)](#page-237-1).

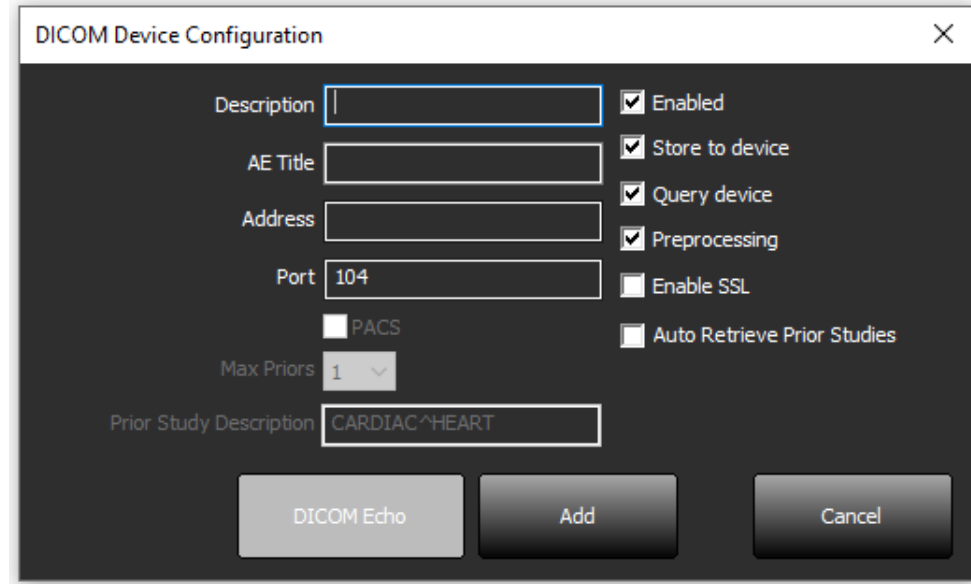

#### <span id="page-237-1"></span> **3. ÁBRA DICOM-konfigurációs ablak**

- 6. Válassza a "DICOM-visszhang" gombot.
	- Ha nem látja a DICOM sikerét jelző ablakot [\(4. ábra\)](#page-238-0), lépjen kapcsolatba a hálózat rendszergazdájával.

#### <span id="page-238-0"></span> **4. ÁBRA DICOM sikerét jelző üzenet**

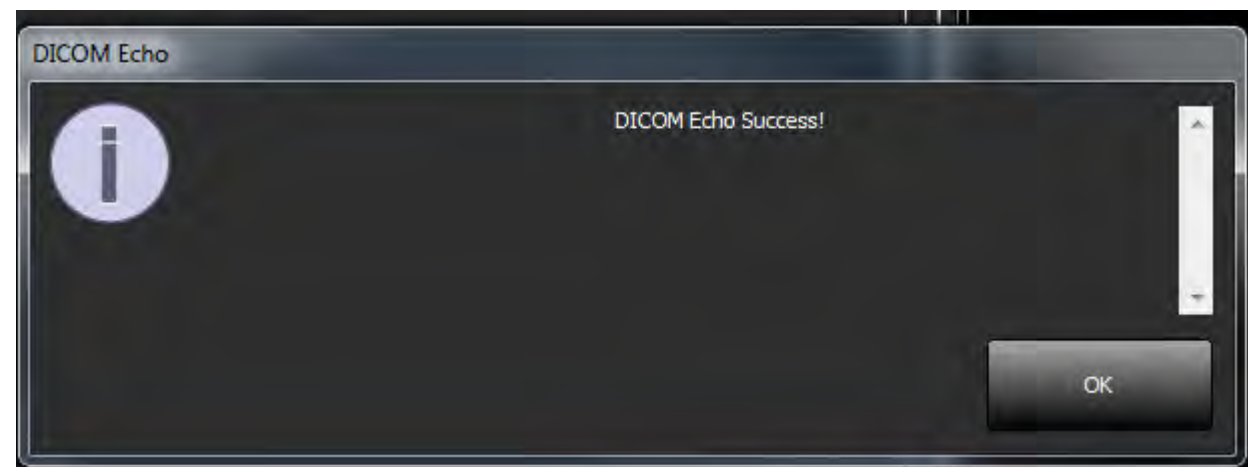

MEGJEGYZÉS: A "Szerkesztés" gombbal lehet a DICOM-célhelyeket módosítani és DICOM-visszhangot végrehajtani, a célhelyeket pedig a "Törlés" gombbal lehet törölni.

### <span id="page-239-0"></span>**Helyi tárolási konfiguráció**

#### **5. ÁBRA Helyi tárolási konfiguráció**

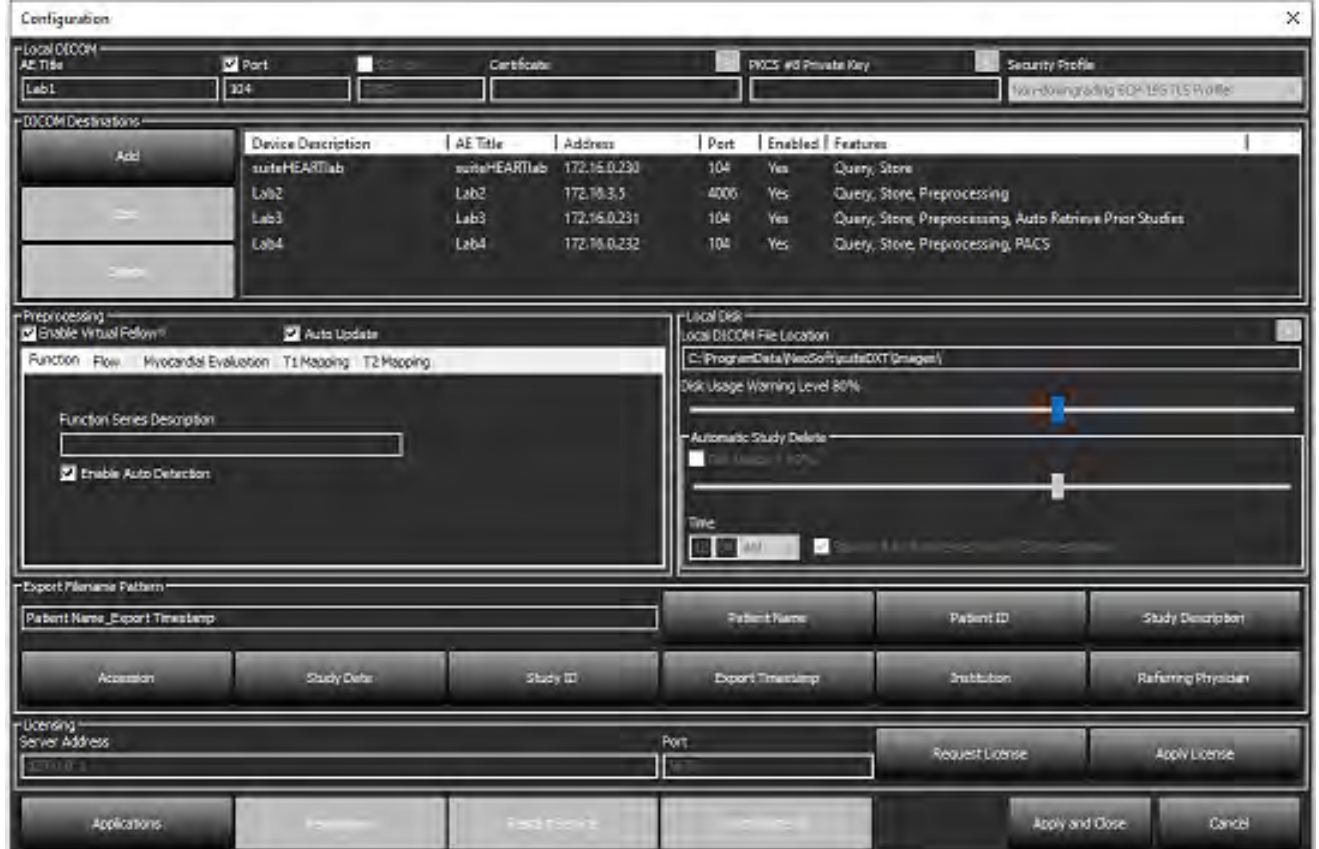

A "Lemezhasználathoz kapcsolódó figyelmeztetési szint" módosítható, hogy figyelmeztesse, amikor a lemezen kevés a hely. Amikor a lemezhasználat meghaladja a beállított korlátot, a főképernyőn a jelzés [\(6. ábra\)](#page-239-1) kékről sárgára vált.

A vizsgálati lista visszaállításához kattintson az "Adatbázis szinkronizálása" gombra. Ez frissíti a helyi DICOM-fájl helyén aktuálisan tárolt adatokat.

#### <span id="page-239-1"></span> **6. ÁBRA Lemezhasználat jelzése a főképernyőn**

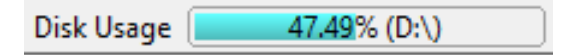

A "Helyi DICOM-fájl helye" alatt módosíthatja azt a könyvtárat, ahol a DICOM-adatokat tárolja. Ha már vannak adatok, a szoftver törli ezeket, mielőtt új mappát jelölne ki. Figyelmeztető üzenet jelenik meg, ami a lehetséges adatvesztésre hívja fel a figyelmét.

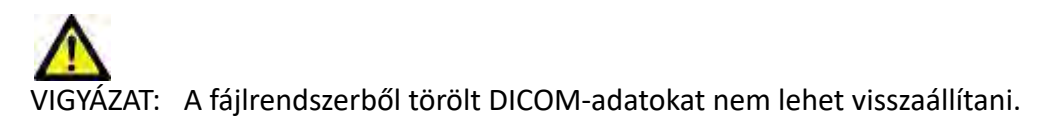

#### <span id="page-240-0"></span>**Automatikus törlés**

Az automatikus törlést be lehet úgy állítani, hogy automatikusan törölje a meghatározott kritériumoknak megfelelő legrégebbi vizsgálatokat. Az automatikus törlés beállítását a létesítmény rendszergazdájának kell megadnia.

VIGYÁZAT: Az automatikus törlési funkcióval eltávolított vizsgálatokat nem lehet visszaállítani.

#### <span id="page-240-1"></span>**Automatikus feloldás**

Az automatikus feloldást úgy konfigurálták, hogy automatikusan feloldja a vizsgálatokat. Az automatikus feloldás beállítását a létesítmény rendszergazdájának kell megadnia.

### <span id="page-240-2"></span>**Alkalmazásgomb**

A suiteDXT-ből indítandó kompatibilis alkalmazások konfigurálásához használja ezt a gombot.

1. Az "Alkalmazás szerkesztése" ([8. ábra\)](#page-241-0) ablak megnyitásához válassza a "Hozzáadás" [\(7. ábra\)](#page-240-3) gombot.

#### <span id="page-240-3"></span> **7. ÁBRA Alkalmazások**

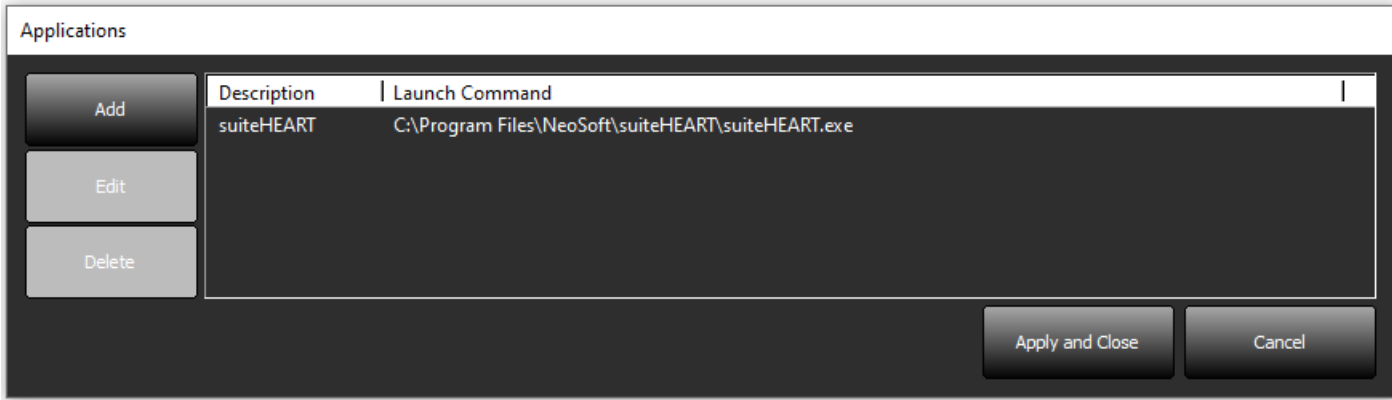

<span id="page-241-0"></span>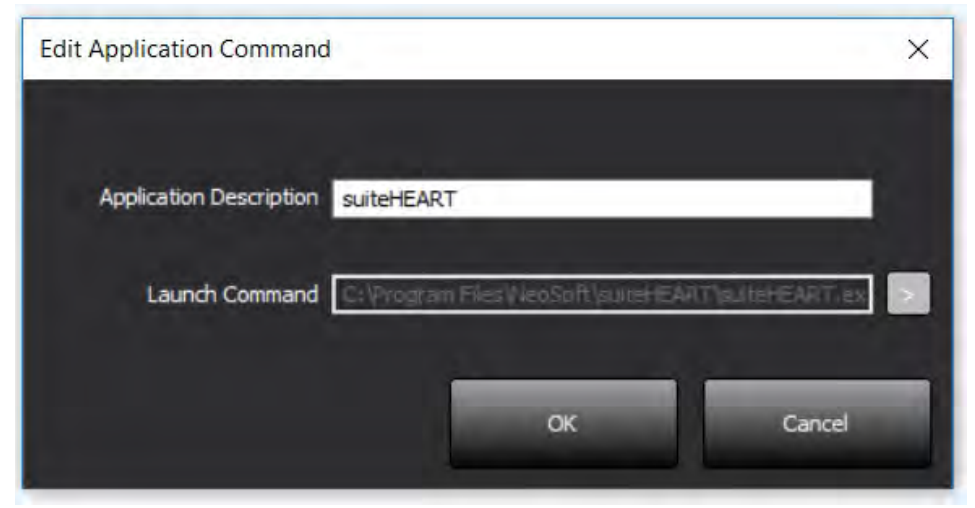

- 2. Adja meg az alkalmazás nevét vagy leírását.
- 3. Az alkalmazás végrehajtható fájlját tartalmazó könyvtár kiválasztásához válassza az "Indítási parancs" mező melletti nyílgombot.
- 4. Válassza a OK gombot.

Meglévő alkalmazás szerkesztéséhez vagy indítási listából történő törléséhez használja a "Szerkesztés" vagy "Törlés" gombot ([7. ábra](#page-240-3)).

A NeoSoft alkalmazásait a szoftver automatikusan hozzáadja az alkalmazások indítási listájához. Az indítási parancs nem szerkeszthető, és az alkalmazást nem lehet manuálisan törölni a listából.

### <span id="page-242-0"></span>**Licencelés**

A Licencelés pontban igényelheti és alkalmazhatja a NeoSoft, LLC által terjesztett összes szoftver licencét. [\(9. ábra](#page-242-1))

<span id="page-242-1"></span>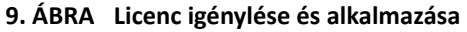

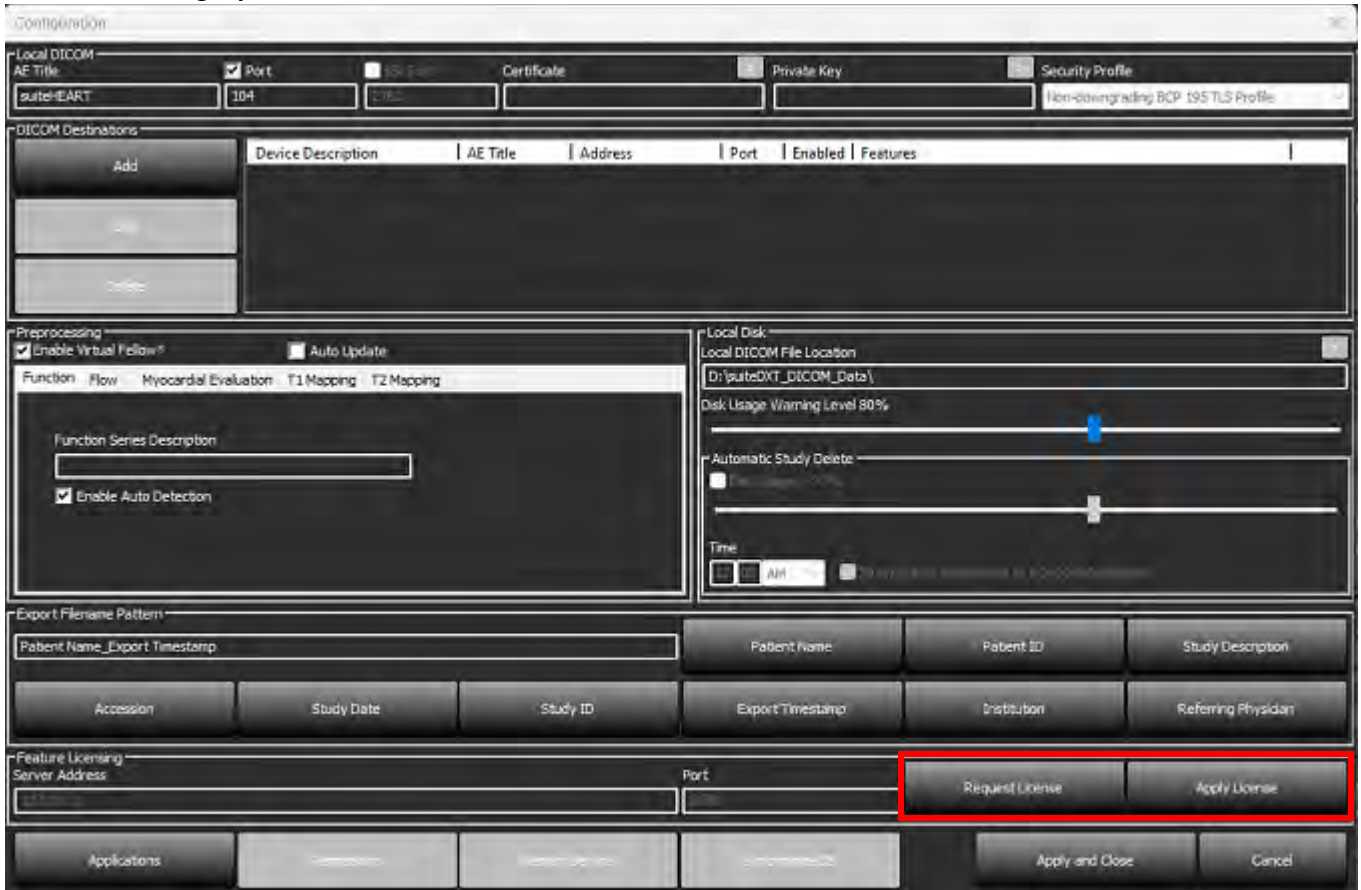

#### <span id="page-242-2"></span> **10. ÁBRA Licencelés**

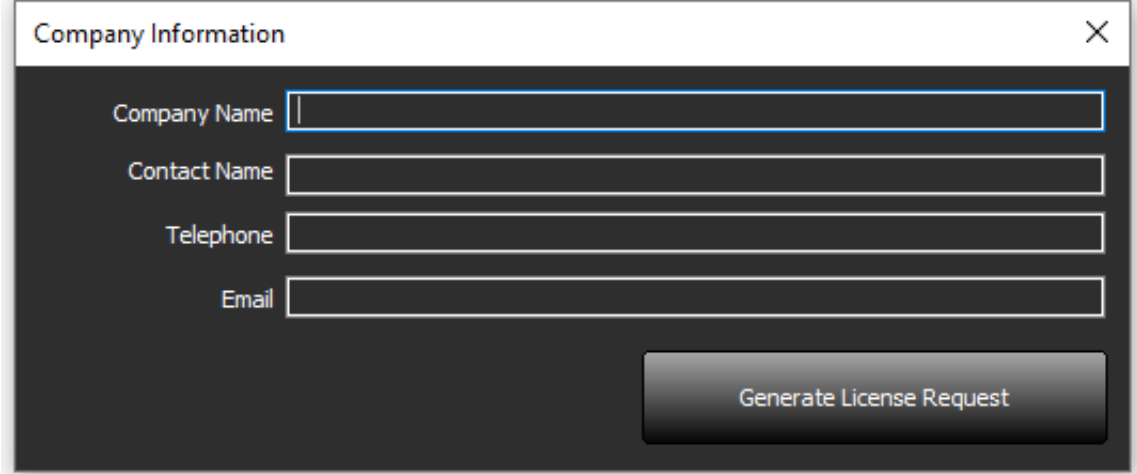

**MEGJEGYZÉS:** A licencigényléshez hozzá kell férnie az e-mailjéhez.

#### <span id="page-243-0"></span>**Távoli licenckiszolgáló konfigurálása**

Telepítés vagy frissítés során a NeoSoft a Licencelés részben a kiszolgáló címének és a port adatainak módosításával konfigurálhatja a suiteHEART szoftvert, hogy csatlakozzon egy távoli licenckiszolgálóhoz.

#### <span id="page-243-1"></span>**Licencigénylés**

- 1. Adja meg a teljes vállalati és elérhetőségi információit.
	- **MEGJEGYZÉS:** Ha a "Licencigénylés generálása" gombot választja, gépspecifikus fájlt hoz létre, amely azt a szoftvert, amelyre licencet kér, tartósan ahhoz a hardverhez (gazdagéphez) rendeli, amelyen a licenckiszolgálót telepítették.
- 2. Válassza a "Licencigénylés generálása" gombot.
- 3. Navigáljon egy megjegyezhető könyvtárba (pl. az asztalra), ahol a licencigénylési fájlt menteni fogja.
- 4. Küldje el a licencigénylési fájlt e-mailben a licensing@neosoftmedical.com címre.

#### <span id="page-243-2"></span>**Licenc alkalmazása**

- 1. A NeoSoft válasz-e-mailjéből másolja a licencet egyszerűen hozzáférhető helyre (pl. az asztalra).
- 2. Nyissa meg a suiteDXT-t, válassza a "Konfiguráció" fület, és navigáljon a "Licenc alkalmazása" fülre ([10. ábra](#page-242-2)).
- 3. Navigáljon abba a könyvtárba, ahová a licencet mentette.
- 4. Válassza a Megnyitás lehetőséget.

## <span id="page-244-0"></span>*A suiteHEART*® *szoftver telepítése*

### <span id="page-244-1"></span>**Szoftvertelepítés**

- 1. Kattintson duplán a suiteHEART® szoftver Windows-os alkalmazástelepítőjére.
	- **MEGJEGYZÉS:** A szoftver gépen történő telepítése fájlmegnyitáshoz kapcsolódó biztonsági figyelmeztetést eredményezhet, ami azt jelzi, hogy a gyártó nem ellenőrizhető. Amikor a rendszer megkérdezi, hogy biztosan futtatni kívánja-e a szoftvert, kattintson az "Igen" lehetőségre.
- 2. Válassza ki a telepítés megfelelő nyelvét, és kattintson az **OK** gombra.

**MEGJEGYZÉS:** Ha a rendszeren már telepítették a szoftver másik verzióját, egy előugró ablak engedélyt fog kérni az eltávolítására. Kattintson az "Igen" lehetőségre a telepítés folytatásához.

- 3. Az "Üdvözli a suiteHEART® telepítővarázslója" ablakban kattintson a **Következő** lehetőségre.
- 4. A licencszerződési ablakban kattintson az "Elfogadom a licencszerződést" lehetőségre, majd a **Következő** lehetőségre.
- 5. Navigáljon arra a mappára, ahol a szoftvert telepíteni fogja, vagy használja az alapértelmezett könyvtárat (ajánlott). Kattintson a **Következő** lehetőségre.
- 6. A "Készen áll a telepítésre" képernyőn kattintson a **Következő** lehetőségre. Megjelenik egy állapotjelző sáv.
- 7. A telepítés befejezéséhez kattintson a **Befejezés** lehetőségre.

### <span id="page-244-2"></span>**Dokumentáció telepítése**

A dokumentáció telepítését megelőzően telepíteni kell a suiteDXT és suiteHEART® alkalmazásokat.

- 1. Kattintson duplán a dokumentációtelepítőre.
	- **MEGJEGYZÉS:** A NeoSoft-dokumentáció gépre telepítése fájlmegnyitáshoz kapcsolódó biztonsági figyelmeztetést eredményezhet, ami azt jelzi, hogy a gyártó nem ellenőrizhető. Amikor a rendszer megkérdezi, hogy biztosan futtatni kívánja-e a szoftvert, kattintson az **Igen** lehetőségre.
- 2. Az "Üdvözli a NeoSoft-dokumentáció telepítővarázslója" ablakban kattintson a **Következő** lehetőségre.
- 3. Az "Összetevők kiválasztása" ablakban válassza ki a telepítendő dokumentációt (ajánlott kiválasztani az összes rendelkezésre álló lehetőséget), és kattintson a **Következő** lehetőségre.
- 4. A "Készen áll a telepítésre" képernyőn kattintson a **Következő** lehetőségre. Megjelenik egy állapotjelző sáv.
- 5. A telepítés befejezéséhez kattintson a **Befejezés** lehetőségre.

### <span id="page-244-3"></span>**Víruskeresési kivételek**

Az alkalmazás teljesítményének növeléséhez a következő víruskeresési és Windows Defender-kivételekre van szükség:

- C:\Program Files\NeoSoft, LLC vagy C:\Program Files\NeoSoft
- C:\ProgramData\NeoSoft, LLC vagy C:\ProgramData\NeoSoft

**MEGJEGYZÉS:** A fent megjelölt telepítési útvonalak alapértelmezett telepítést feltételeznek.

### <span id="page-245-0"></span>**Alkalmazás inaktivitási beállítása**

Amikor a suiteHEART® szoftveralkalmazás 60 percig inaktív, az alkalmazás automatikusan bezáródik, az esetlegesen megnyitott vizsgálatokhoz kapcsolódó összes elemzést menti, és eltávolítja a kapcsolódó zárófájlt. A suiteHEART® szoftvernek ezt a beállítását az Eszközök > Beállítások > Szerkesztés alatt konfigurálhatja.

### <span id="page-245-1"></span>**Licencelési lehetőségek**

A suiteHEART® szoftver három különböző licencelési lehetőséget kínál. Ezek a következők: próbaverzió, korlátlan, valamint esetszámra korlátozott csomag.

- 1. Próbaverzió: Ez időben korlátozott licenc, amely nem teszi lehetővé az elemzési eredmények mentését vagy a vizsgálat jóváhagyását. A próbaverziót a jelentések láblécében és a kezdőképeken jelezzük. Ha egy vizsgálatot jóvá próbál hagyni, a következő üzenet jelenik meg: "Próbaverzió: Az elemzés állapota nem kerül mentésre."
- 2. Korlátlan: Nincs korlátozva az elemzés, és nincs esetszám alapján történő korlátozás.
- 3. Esetszámra korlátozott csomag: A szoftver az egyedi vizsgálatpéldány-azonosítóval azonosítja, hogy a megvásárolt esetszámra korlátozott csomaghoz képest hány esetet elemeztek.

Amikor az esetszámra korlátozott csomag 100%-át felhasználták, a szoftver ezt az állapotot új vizsgálat vagy meglévő vizsgálat megkezdése előtt előugró üzenetben jelzi.

A suiteHEART® szoftver licencköteles, és felhasználó-/licencalapú modell keretében értékesítjük.

Az esetszámra korlátozott csomagokat 25, 50 és 100 esetet tartalmazó kiszerelésekben lehet megvásárolni. Webhely: http://neosoftllc.com/ T: (262)522-6120 e-mail: orders@neosoftmedical.com

Ha egy eset egyszer már beleszámított az esetszámra korlátozott csomag korlátjába, újra meg lehet nyitni és át lehet tekinteni a szoftverben, és ebben az esetben nem számít bele az esetszámok korlátjába.

Ha egy vizsgálatot csak a képek megtekintése céljából nyitnak meg, vagy ha képkezelő eszközöket használnak (pásztázás, nagyítás/kicsinyítés, ablakszint, forgatás), az nem számít bele az esetszámok korlátjába.

Egy vizsgálat "felhasználása" vagy "beszámítása" akkor történik az esetszámra korlátozott csomagban, amikor a következő műveletek bármelyikét végzik:

- a.) Bármely elemzési mód indítása egy ROI képre helyezésével.
- b.) Egyedi sorozat létrehozása.
- c.) Jelentés jóváhagyása.
- d.) Cine DICOM exportálása.
- e.) Jelentés exportálása.
- f.) DICOM-sorozat létrehozása.
- g.) Előfeldolgozott vizsgálat.
- h.) Virtual Fellow®-előfeldolgozás.
- i.) Bármely automatikus kombinációs / felosztási mód.

A suiteHEART® szoftver várható hasznos élettartama az eredeti kiadási dátumtól számított 7 év.

### <span id="page-246-0"></span>**Távoli összekapcsolhatóság**

A távoli összekapcsolhatóság lehetővé teszi a suiteHEART® szoftver felhasználóinak, hogy távolról hozzáférjenek a suiteHEART® szoftverhez olyan számítógépekről, amelyeken nincs telepítve. A távoli felhasználó a suiteHEART® szoftverrendszerhez és az összes kapcsolódó funkcióhoz hozzáférhet.

A suiteHEART® távoli összekapcsolhatóságának telepítése/konfigurálása/támogatása az informatikai dolgozók a feladata.

A távoli összekapcsolhatóságot a következő platformokon ellenőriztük:

- TeamViewer
- Windows távoli asztal (Microsoft Windows 10/11 Professional/Enterprise)
- **MEGJEGYZÉS:** Windows távoli asztal használata esetén a távoli számítógép képernyőfelbontását 1920x1080-ra (fekvő formátum) vagy magasabbra kell állítani.
- **MEGJEGYZÉS:** Amikor a suiteHEART® szoftvert távolról éri el a Windows távoli asztallal, a suiteHEART® 3D/4D megjelenítő nem működik. A probléma megoldása érdekében használjon más tanúsított távoli hozzáférési szoftvercsomagot (TeamViewer).

A SuiteHEART® szoftver távoli kapcsolaton keresztül történő működése nem garantálható. A teljesítmény a suiteHEART® szoftveralkalmazás befolyásán kívül eső tényezőktől függ. Ezek a tényezők többek között:

- Távoli számítógép teljesítménye
- Internet letöltési/feltöltési sebességek (Mbps)
- Hálózati sávszélesség (vezetékes Ethernet vagy vezeték nélküli kapcsolat)

A távoli összekapcsolhatóságra vonatkozó további információk a használati útmutató suiteHEART® távoli összekapcsolhatóság kiegészítésben (NS-03-043-0006) találhatók.

### <span id="page-246-1"></span>**Telepítés ellenőrzése**

A suiteDXT sikeres telepítése után ez a képernyő jelenik meg.

#### **1. ÁBRA suiteDXT telepítővarázslója**

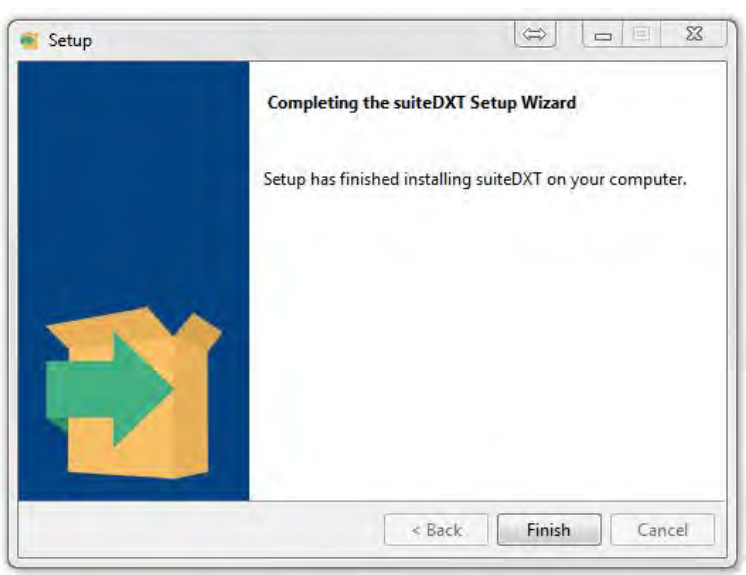

A suiteHEART® szoftver sikeres telepítése után ez a képernyő jelenik meg.

#### **2. ÁBRA suiteHEART® telepítővarázslója**

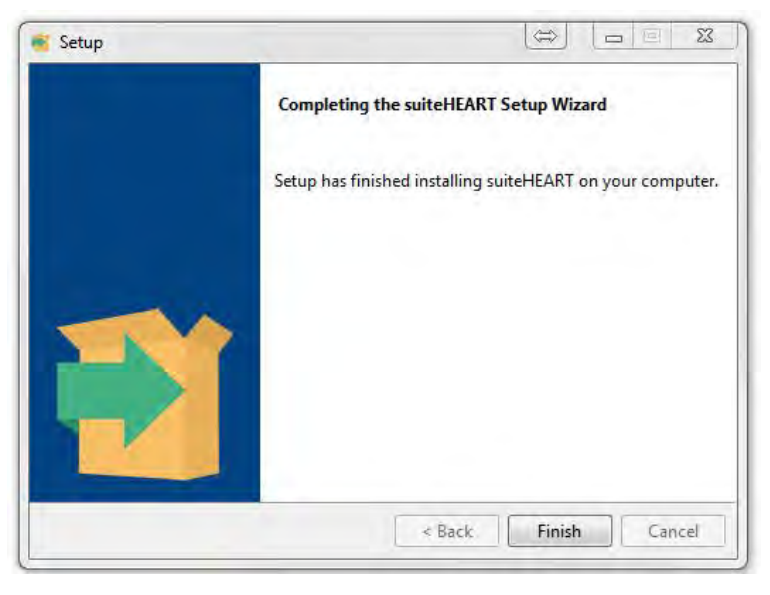

Mindkét szoftvercsomag sikeres telepítésének további ellenőrzése:

- 1. A suiteDXT indításának ellenőrzéséhez kattintson duplán a suiteDXT ikonra.
- 2. Jelöljön ki egy vizsgálatot a suiteDXT-ben, és nyissa meg a suiteHEART-ban annak ellenőrzése érdekében, hogy a vizsgálat elindul-e, és végre lehet-e hajtani különféle elemzéseket.
- 3. Jelöljön ki egy sorozatot a demóvizsgálatban, és válassza a "Törlés" lehetőséget annak ellenőrzéséhez, hogy a bejelentkezett felhasználó rendelkezik-e törlési jogosultságokkal.

A NeoSoft-dokumentáció sikeres telepítése után ez a képernyő jelenik meg.

#### **3. ÁBRA NeoSoft-dokumentáció telepítővarázslója**

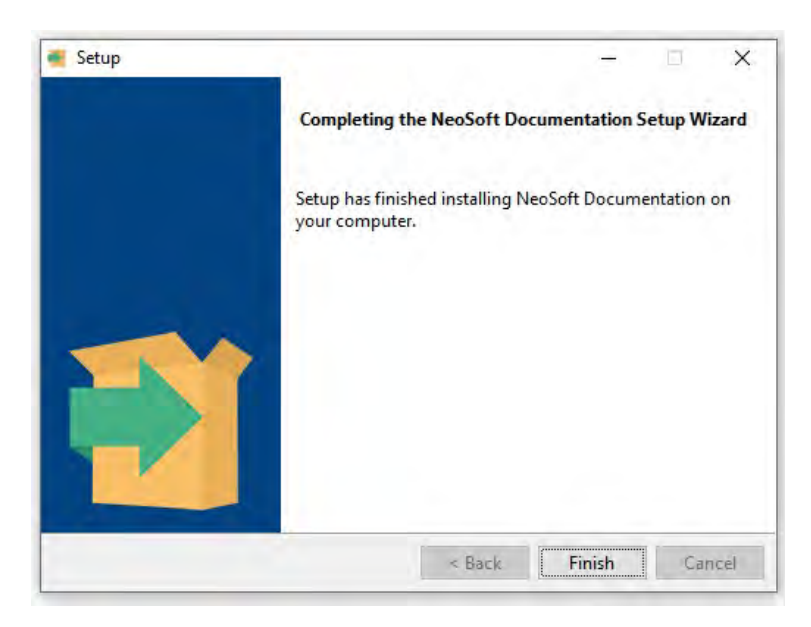

# Phần mềm suiteHEART®

## Hướng dẫn cài đặt

**NeoSoft, LLC**

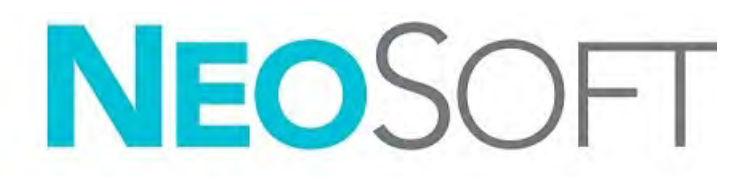

NS-03-043-0005-VI Bản sửa đổi 2 Copyright 2023 NeoSoft, LLC Bảo lưu mọi quyền

## Lịch sử sửa đổi

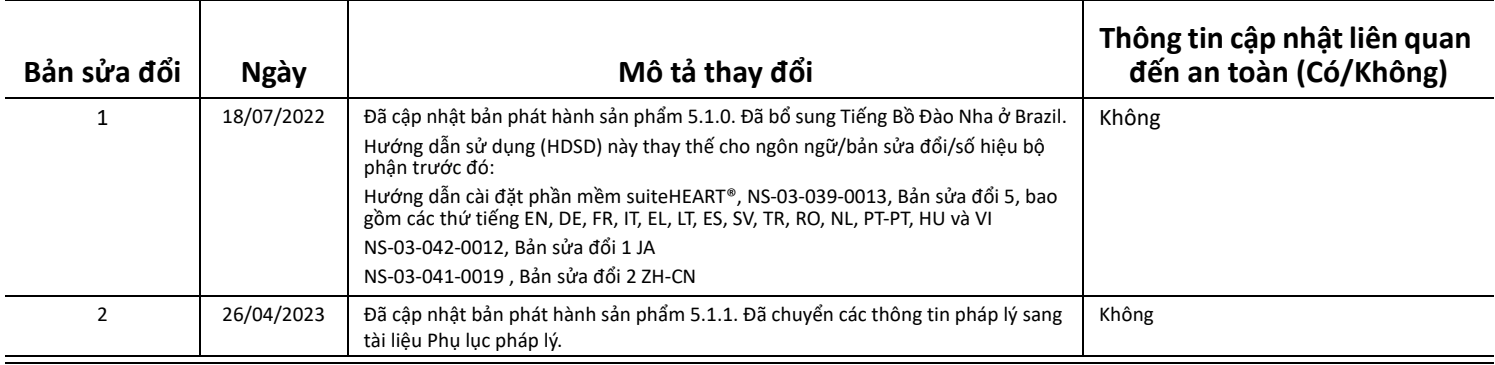

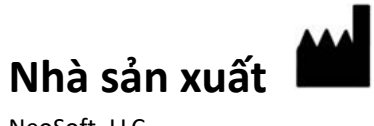

NeoSoft, LLC N27 W23910A Paul Road Pewaukee, WI 53072 USA

Điện thoại: 262-522-6120 trang web: www.neosoftllc.com

Bộ phận bán hàng: orders@neosoftmedical.com Bộ phận dịch vụ: service@neosoftmedical.com

Để xem thông tin tuân thủ (Đại diện được ủy quyền, Nhà nhập khẩu, Thông tin đăng ký) sau khi khởi chạy ứng dụng, hãy nhấp vào "Trợ giúp" hoặc "Giới thiệu" trên màn hình chính. Chọn tùy chọn "Thông tin pháp lý". Tài liệu sẽ mở bằng trình xem pdf.

## *Mục lục*

[An toàn 1](#page-251-0) *Giớ[i thi](#page-251-1)ệu 1 Chỉ đị[nh s](#page-251-2)ử dụng 1 Mục đ[ích s](#page-252-0)ử dụng 2 Định dạng hình ả[nh DICOM](#page-252-1) được hỗ trợ 2 [Thông báo an toàn](#page-253-0) 3 Nguy hiể[m do thi](#page-253-1)ết bị 3* [Điều kiện tiên quyết 4](#page-254-0) [Cài đặt và cấu hình suiteDXT 5](#page-255-0) [Cài đặt](#page-255-1) **5** [Cấu hình](#page-255-2) **5** [Cấu hình lưu trữ cục bộ](#page-258-0) **8** *Tự độ[ng xóa](#page-259-0) 9 Tự động mở [khóa](#page-259-1) 9* [Nút trong ứng dụng](#page-259-2) **9** [Cấp phép](#page-261-0) **11** *Cấ[u hình máy ch](#page-262-0)ủ giấy phép từ xa 12 Yêu cầu giấ[y phép](#page-262-1) 12 Sử dụng giấ[y phép](#page-262-2) 12* [Cài đặt phần mềm suiteHEART® 13](#page-263-0) [Cài đặt phần mềm](#page-263-1) **13** *Cài đặ[t tài li](#page-263-2)ệu 13* [Ngoại lệ cho phần mềm diệt virus](#page-263-3) **13** [Cài đặt chế độ không hoạt động của ứng dụng](#page-264-0) **14** [Các gói cấp phép](#page-264-1) **14** *Kết nối từ [xa](#page-265-0) 15* [Xác minh cài đặt](#page-265-1) **15**

## <span id="page-251-0"></span>*An toàn*

### <span id="page-251-1"></span>**Giới thiệu**

Để đảm bảo sử dụng hiệu quả và an toàn, bạn cần đọc mục an toàn này và tất cả các chủ đề liên quan trước khi sử dụng phần mềm. Bạn cần đọc và hiểu nội dung của hướng dẫn này trước khi sử dụng sản phẩm. Bạn nên thường xuyên xem lại các quy trình và biện pháp an toàn.

Chỉ nhân viên đã qua đào tạo và có chuyên môn mới được sử dụng phần mềm này.

Phần mềm suiteDXT / suiteHEART® có tuổi thọ hữu ích dự kiến là 7 năm từ ngày phát hành ban đầu.

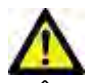

THẬN TRỌNG: Theo Luật liên bang, chỉ bác sĩ mới được phép bán, phân phối và sử dụng thiết bị này, cũng như chỉ cho phép mua thiết bị theo đơn của bác sĩ.

Thuật ngữ nguy hiểm, cảnh báo và thận trọng được sử dụng trong toàn bộ tài liệu hướng dẫn này để chỉ ra các mối nguy hiểm và chỉ định cấp độ hoặc mức độ nghiêm trọng. Nguy hiểm được định nghĩa là nguồn có thể gây thương tích cho con người. Tìm hiểu các câu mô tả thuật ngữ được liệt kê trong bảng sau:

#### **Bảng 1: Thuật ngữ an toàn**

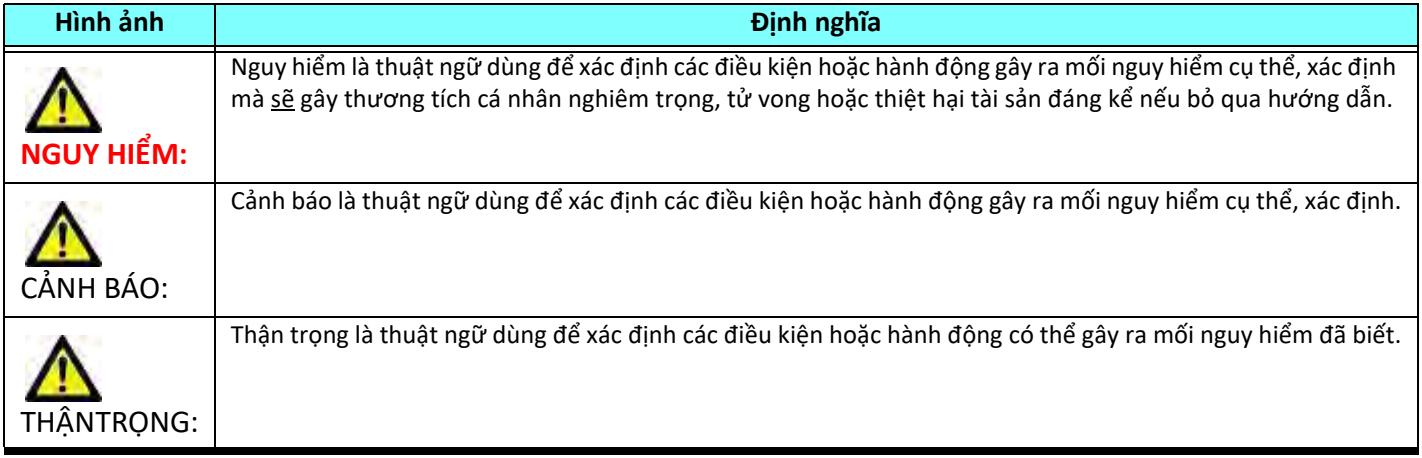

#### <span id="page-251-2"></span>**Chỉ định sử dụng**

Phần mềm suiteHEART® là một công cụ phần mềm phân tích chuyên cung cấp các công cụ có thể tái lập để xem xét và báo cáo hình ảnh y tế. Phần mềm suiteHEART® có thể nhập hình ảnh y tế từ hệ thống MR và hiển thị trong vùng xem trên màn hình máy tính. Vùng xem cho phép truy cập vào nhiều nghiên cứu và chuỗi ảnh nhiều pha, nhiều lát cắt. Chuỗi ảnh nhiều pha có thể hiển thị ở chế độ cine để hỗ trợ việc quan sát.

Ngoài ra còn có giao diện nhập báo cáo. Công cụ đo lường trên giao diện báo cáo hỗ trợ điền báo cáo lâm sàng đầy đủ về phiên chụp chẩn đoán hình ảnh một cách nhanh chóng và đáng tin cậy. Các công cụ có sẵn bao gồm: các công cụ đo điểm,
khoảng cách, diện tích và thể tích, chẳng hạn như các phép đo phân suất tống máu, cung lượng tim, thể tích cuối tâm trương, thể tích cuối tâm thu và lưu lượng thể tích.

Các công cụ bán tự động được cung cấp để phát hiện đường viền tâm thất trái, phát hiện mặt phẳng van, phát hiện đường viền mạch máu để phân tích lưu lượng, phân tích cường độ tín hiệu để đo kích thước cơ tim và nhồi máu và phân tích sao T2.

Kết quả của các công cụ đo sẽ do bác sĩ giải thích và có thể được thông báo cho bác sĩ giới thiệu.

Khi được bác sĩ đã qua đào tạo giải thích, những công cụ này có thể hữu ích trong việc hỗ trợ xác định chẩn đoán.

#### **Mục đích sử dụng**

Phần mềm suiteHEART® nhằm mục đích hỗ trợ nhân viên lâm sàng đã được đào tạo trong việc định tính và định lượng chức năng tim. Phần mềm cung cấp các công cụ để điều chỉnh thông số của hình ảnh DICOM và cung cấp các trạng thái trình bày mà thông qua đó người dùng có thể đánh giá các hình ảnh MRI khác nhau của tim và mạch máu đã thu được theo thời gian. Ngoài ra, phần mềm cũng cung cấp các công cụ để đo lường khoảng cách tuyến tính, diện tích và thể tích có thể được sử dụng để định lượng chức năng tim. Cuối cùng, phần mềm cung cấp các công cụ để đo lưu lượng thể tích và khả năng tính toán giá trị lưu lượng.

### **Định dạng hình ảnh DICOM được hỗ trợ**

Phần mềm suiteHEART® hỗ trợ định dạng DICOM sau đây: MR và MR tăng cường. Tham khảo hướng dẫn Tuyên bố hợp quy DICOM của Phần mềm suiteHEART® để biết thêm chi tiết về các định dạng được hỗ trợ.

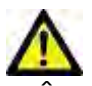

THẬN TRỌNG: Dữ liệu được lưu trữ dưới dạng hình ảnh DICOM do PACS bên ngoài nhập có thể không tương thích để xem bằng Phần mềm suiteHEART®.

#### **Thông báo an toàn**

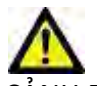

CẢNH BÁO: Ứng dụng chỉ hỗ trợ phân tích hình ảnh và không tự động tạo kết quả có thể định lượng. Việc sử dụng và đặt các phép đo định lượng là tùy theo quyết định của người dùng. Có thể xảy ra chẩn đoán sai nếu các phép đo không chính xác. Chỉ người dùng có chuyên môn và đã qua đào tạo phù hợp mới có thể tạo phép đo.

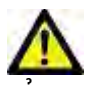

CẢNH BÁO: Ảnh giả trên hình ảnh có thể bị diễn giải sai, dẫn đến chẩn đoán nhầm. Không sử dụng hình ảnh chứa ảnh giả để chẩn đoán. Chỉ người dùng có chuyên môn và đã qua đào tạo phù hợp mới có thể thực hiện việc phân tích.

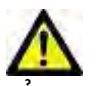

CẢNH BÁO: Có thể xảy ra trường hợp chẩn đoán nhầm bệnh nhân nếu hình ảnh không chứa tên hoặc ID bệnh nhân. Không sử dụng hình ảnh không chứa tên và ID bệnh nhân để chẩn đoán. Xác nhận bằng mắt thông tin bệnh nhân trước khi phân tích.

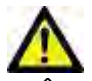

THẬN TRỌNG: Việc sử dụng hình ảnh có áp dụng bộ lọc hình ảnh có thể khiến kết quả bị thay đổi. Người dùng phải đưa ra quyết định trước khi phân tích hình ảnh được điều chỉnh cường độ điểm ảnh. Phần mềm sẽ hiển thị thông báo cảnh báo nếu tải hình ảnh đã được lọc.

#### **Nguy hiểm do thiết bị**

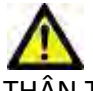

THẬN TRỌNG: Việc sử dụng thiết bị hỏng hóc hoặc đã được điều chỉnh có thể khiến bệnh nhân gặp rủi ro do làm chậm quá trình chẩn đoán. Đảm bảo thiết bị hoạt động đúng cách.

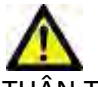

THẬN TRỌNG: Các ứng dụng có thể chạy trên thiết bị bao gồm một hoặc nhiều ổ đĩa cứng để lưu giữ dữ liệu y tế liên quan đến bệnh nhân. Ở một số quốc gia, các thiết bị như vậy có thể phải tuân theo các quy định liên quan đến xử lý dữ liệu cá nhân và lưu hành tự do dữ liệu như vậy. Việc tiết lộ dữ liệu cá nhân có thể dẫn đến truy cứu pháp lý tùy thuộc vào cơ quan quản lý hiện hành. Khuyến nghị giới hạn quyền truy cập vào hồ sơ bệnh nhân. Người dùng có trách nhiệm tìm hiểu các luật quy định về thông tin bệnh nhân.

## *Điều kiện tiên quyết*

Trước khi cài đặt phần mềm, các điều kiện tiên quyết sau đây phải được đáp ứng:

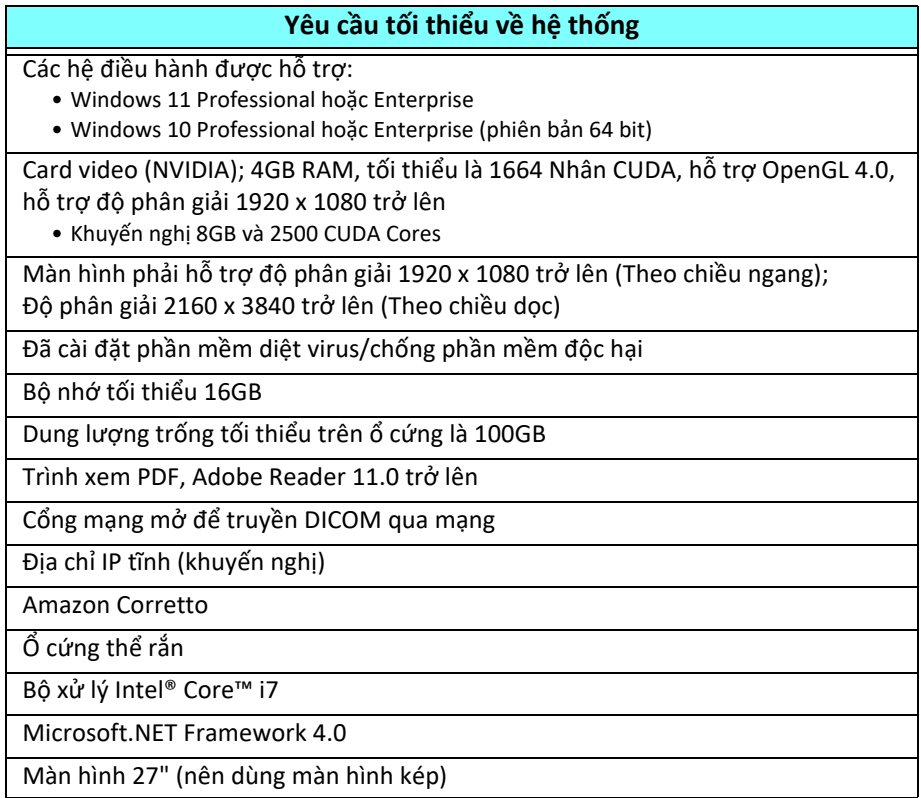

- **LƯU Ý:** Để hỗ trợ Phân tích tự động và 3D/4D trong suiteHEART ở môi trường Máy ảo, phải sử dụng card video NVIDIA phù hợp có khả năng tính toán và hỗ trợ openGL.
- **LƯU Ý:** Phần mềm suiteHEART® không hỗ trợ mức chia tỷ lệ/thu phóng lớn hơn 125%.
- **LƯU Ý:** Bạn phải có đặc quyền quản trị để cài đặt phần mềm, khởi động lại dịch vụ DICOM và chuyển sang thiết bị Lưu trữ DICOM cục bộ.
- **LƯU Ý:** Để hỗ trợ tốc độ khung hình của ứng dụng là 30 hình/giây ở độ phân giải trong phạm vi 2K/4K, phần cứng card video NVIDIA phải hỗ tối thiểu là 1920 Nhân CUDA.
- **LƯU Ý:** Trong trường hợp hệ thống máy chủ mất hoặc được gán lại địa chỉ IP, cần cấu hình lại thiết bị từ xa theo cách thủ công để yêu cầu và chấp nhận lưu lượng mạng.
- **LƯU Ý:** Các cổng sau là cổng mặc định được dùng trong phần mềm:
	- Cổng công khai 5678 Dịch vụ Giấy phép NeoSoft
	- Cổng công khai 104 Kết nối DICOM cục bộ
	- Cổng công khai 2762 Kết nối DICOM cục bộ được mã hóa
	- Cổng riêng tư 9001 Cơ sở dữ liệu báo cáo
	- Cổng riêng tư 1099, 1100, 1101, 1102, 1103, 1104, 1105, 1106, 1107, 1108 giao tiếp từ suiteHEART đến suiteHEART

Công khai có nghĩa là cổng có thể sử dụng trên mọi giao diện mạng.

Riêng tư có nghĩa là chỉ dùng được cổng trên máy chủ lưu trữ cục bộ (127.0.0.1).

## *Cài đặt và cấu hình suiteDXT*

## **Cài đặt**

- 1. Nhấp đúp vào trình cài đặt windows suiteDXT.
- 2. Nếu có thông báo nhắc, chọn "Có" trong cửa sổ bật lên Kiểm soát tài khoản người dùng.
- 3. Chọn ngôn ngữ mong muốn, sau đó nhấp vào "OK".

**LƯU Ý:** Nếu đã cài đặt phiên bản khác của phần mềm trên hệ thống, cửa sổ bật lên sẽ yêu cầu được cấp quyền để tiếp tục. Nhấp vào "Có" để tiếp tục cài đặt.

- 4. Chọn "Tiếp theo" trên màn hình thiết lập suiteDXT.
- 5. Đánh dấu ô "Tôi chấp nhận thỏa thuận", rồi chọn "Tiếp theo".
- 6. Bỏ chọn các ô đối với phần mềm không được cài đặt, rồi chọn "Tiếp theo".
- 7. Chấp nhận hoặc thay đổi thư mục cài đặt, rồi chọn "Tiếp theo".
- 8. Chọn "Tiếp theo" trên màn hình thiết lập sẵn sàng cài đặt.
- 9. Chọn "Hoàn thành" trên màn hình thiết lập.

## **Cấu hình**

Bạn sẽ cần thực hiện hết các bước cấu hình khi cài đặt mới suiteDXT hoặc khi/nếu địa chỉ IP tĩnh được làm mới.

1. Khởi chạy suiteDXT qua lối tắt trên màn hình nền hoặc tìm trong menu bắt đầu.

Nếu có thông báo nhắc, chọn "Có" trong cửa sổ bật lên tài khoản người dùng.

2. Chọn nút Cấu hình, được khoanh viền trong hình bên dưới.

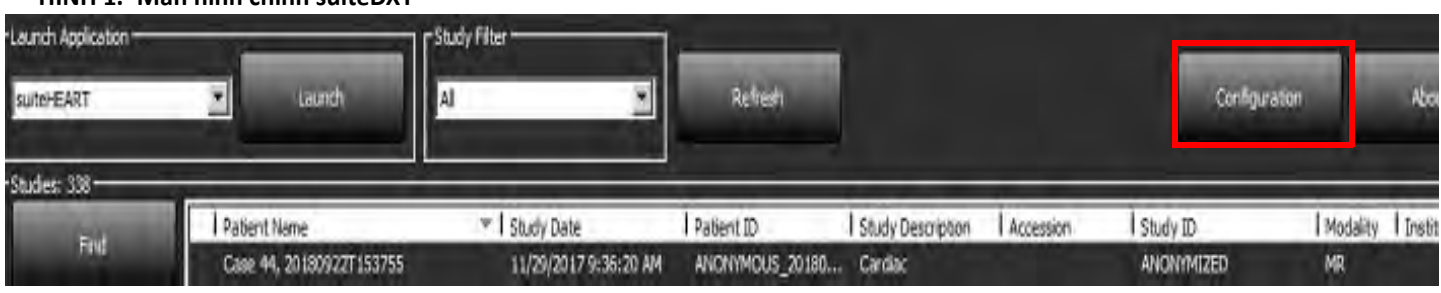

#### **HÌNH 1. Màn hình chính suiteDXT**

- 3. Trong hộp thoại Cấu hình , nhập thông tin cho máy chủ cục bộ:
	- Tiêu đề AE (phân biệt chữ hoa/chữ thường) là tên mà các máy chủ khác sử dụng để xác định máy chủ.
	- Cổng (104).
	- **LƯU Ý:** Thông tin nhập cho DICOM cục bộ phải được nhập giống như trên mọi thiết bị từ xa để suiteDXT có thể truy xuất hoặc chấp nhận hình ảnh từ máy chủ từ xa. Xem [Hình 2.](#page-256-0)

#### <span id="page-256-0"></span>**HÌNH 2. Hộp thoại Cấu hình**

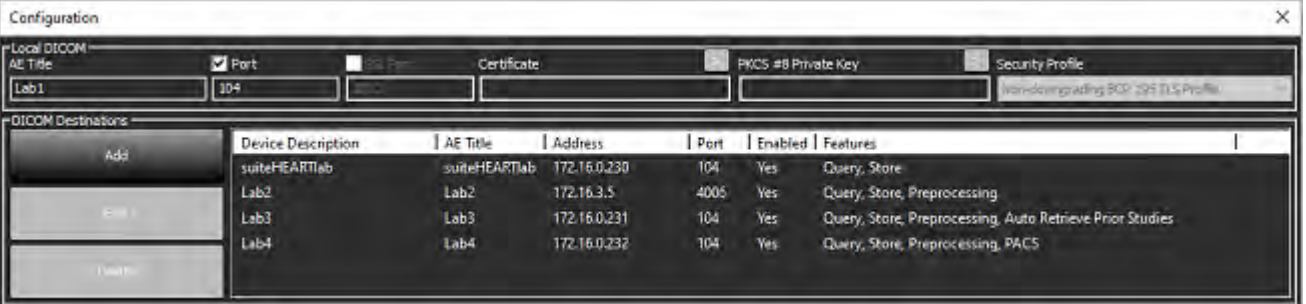

- 4. Nếu có, hãy thực hiện kiểm tra phản hồi DICOM từ mọi thiết bị từ xa đến máy chủ này để đảm bảo kết nối DICOM.
- 5. Chọn nút "Thêm" để nhập tất cả các đích DICOM (máy chủ từ xa).
	- Mô tả
	- Tiêu đề AE
	- Địa chỉ
	- Cổng
	- Chọn/bỏ chọn hộp kiểm khi cần thiết cho: Đã bật, Lưu trữ vào thiết bị, Truy vấn thiết bị và Tiền xử lý.
	- Bật SSL, Tự động truy xuất các nghiên cứu trước, PACS, xác định giá trị Trước đó tối đa và Mô tả nghiên cứu trước. [\(Hình 3](#page-256-1)).

<span id="page-256-1"></span>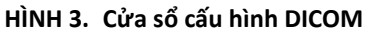

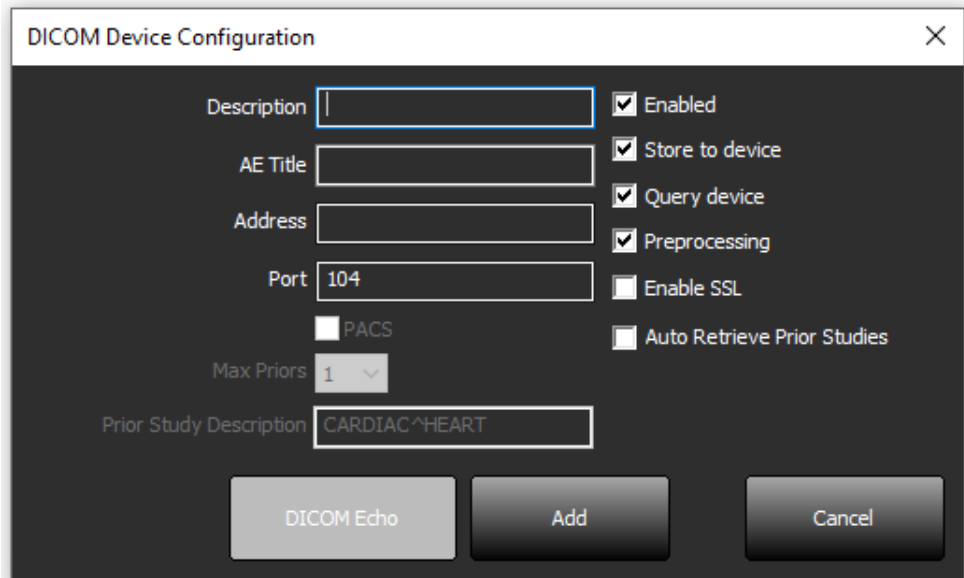

#### 6. Chọn nút "Phản hồi DICOM".

• Nếu bạn không thấy cửa sổ Thông báo phản hồi DICOM thành công ([Hình 4](#page-257-0)), hãy liên hệ với quản trị viên mạng.

<span id="page-257-0"></span>**HÌNH 4. Thông báo phản hồi DICOM thành công**

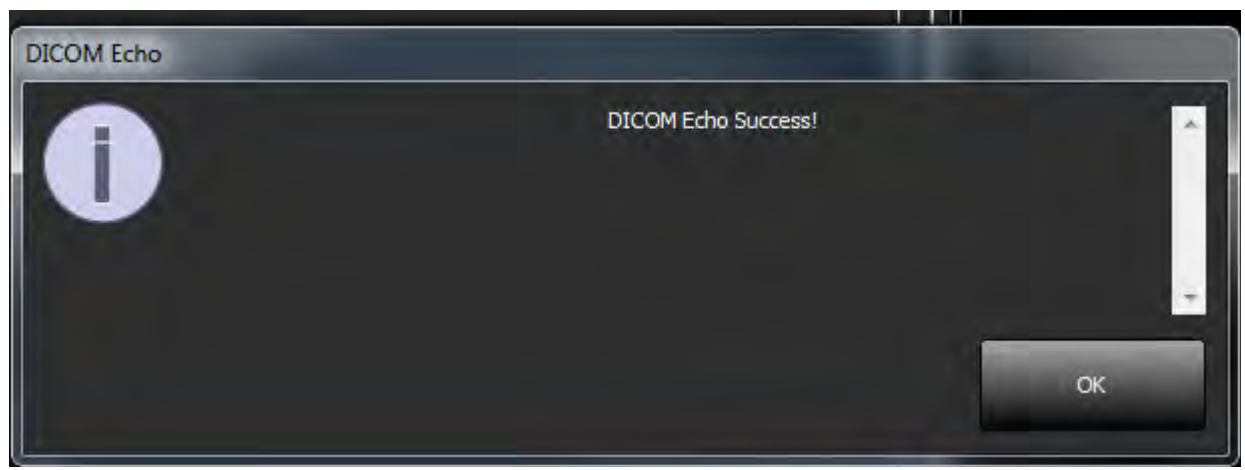

**LƯU Ý:** Có thể chỉnh sửa Đích DICOM và thực hiện kiểm tra phản hồi DICOM qua nút Chỉnh sửa và có thể xóa đích bằng nút Xóa.

### **Cấu hình lưu trữ cục bộ**

**HÌNH 5. Cấu hình lưu trữ cục bộ**

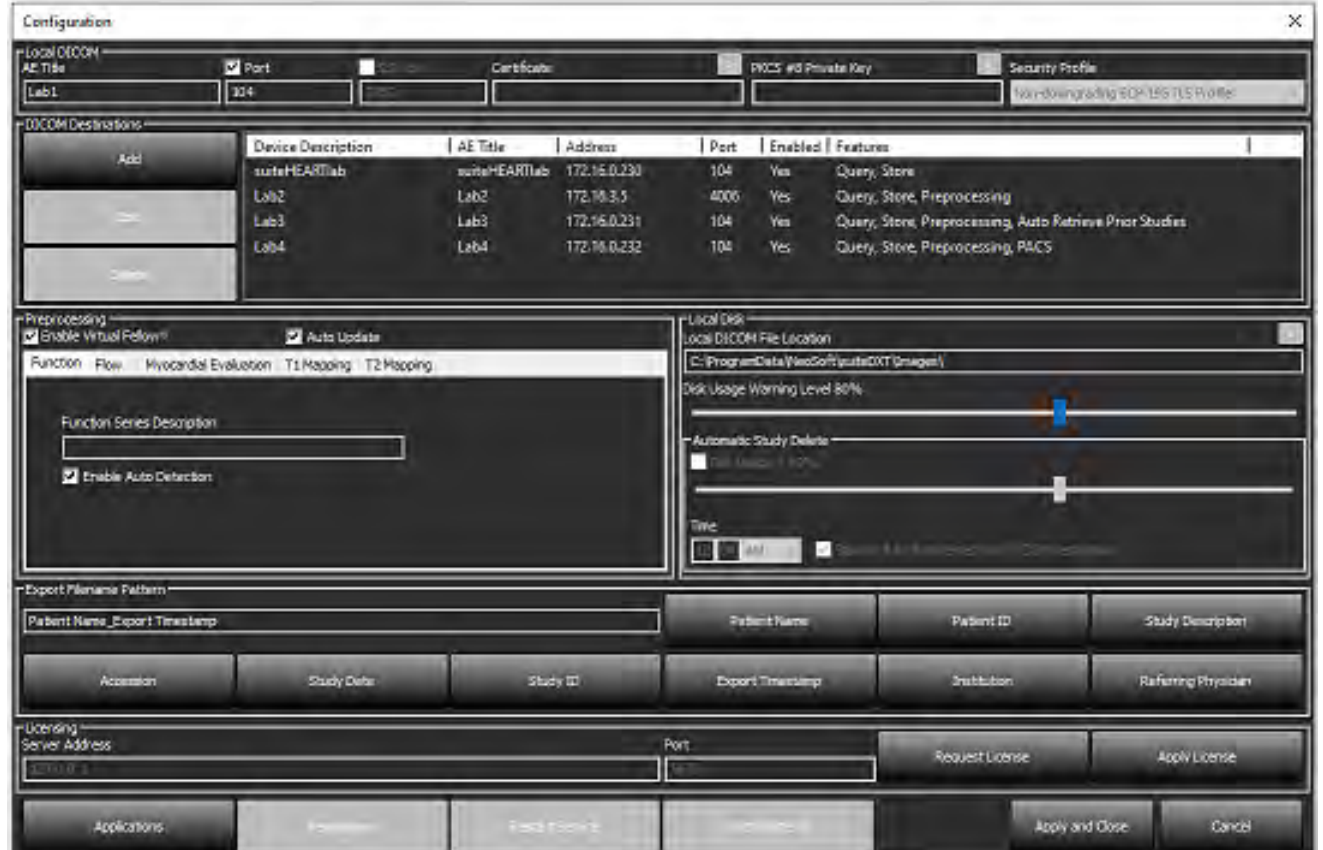

Có thể sửa đổi Mức cảnh báo sử dụng đĩa để cảnh báo bạn khi dung lượng đĩa trống còn ít. Khi mức sử dụng đĩa vượt quá mức giới hạn đã cài đặt, đèn báo trên màn hình chính ([Hình 6\)](#page-258-0) sẽ đổi từ màu xanh lam sang màu vàng.

Để khôi phục danh sách nghiên cứu, hãy nhấp vào nút Đồng bộ hóa cơ sở dữ liệu (CSDL). Thao tác này sẽ làm mới dữ liệu hiện được lưu trên vị trí tệp DICOM cục bộ.

<span id="page-258-0"></span>**HÌNH 6. Đèn báo mức sử dụng đĩa trên Màn hình chính**

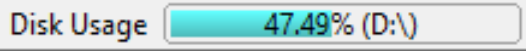

Thao tác Chọn vị trí tệp DICOM cục bộ cho phép bạn thay đổi thư mục sẽ lưu trữ dữ liệu DICOM. Nếu dữ liệu đã tồn tại, dữ liệu đó sẽ bị xóa trước khi chỉ định thư mục mới. Thông báo cảnh báo sẽ xuất hiện để cảnh báo bạn về khả năng bị mất dữ liệu.

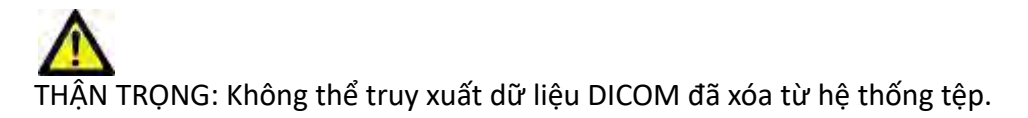

#### **Tự động xóa**

Có thể cấu hình Tự động xóa để tự động xóa các nghiên cứu cũ nhất phù hợp với tiêu chí đã xác định trong hệ thống. Việc cấu hình Tự động xóa sẽ do quản trị viên hệ thống quản lý cho cơ sở của bạn.

THẬN TRỌNG: Không thể truy xuất các nghiên cứu đã bị xóa bằng chức năng Tự động xóa.

#### **Tự động mở khóa**

Cấu hình Tự động mở khóa để tự động mở khóa các nghiên cứu. Việc cấu hình Tự động mở khóa sẽ do Quản trị viên hệ thống quản lý cho cơ sở của bạn.

### **Nút trong ứng dụng**

Sử dụng nút này để cấu hình các ứng dụng tương thích nhằm khởi chạy từ suiteDXT.

1. Chọn nút Thêm [\(Hình 7](#page-259-0)) để mở Cửa sổ chỉnh sửa ứng dụng [\(Hình 8](#page-260-0)).

#### <span id="page-259-0"></span>**HÌNH 7. Ứng dụng**

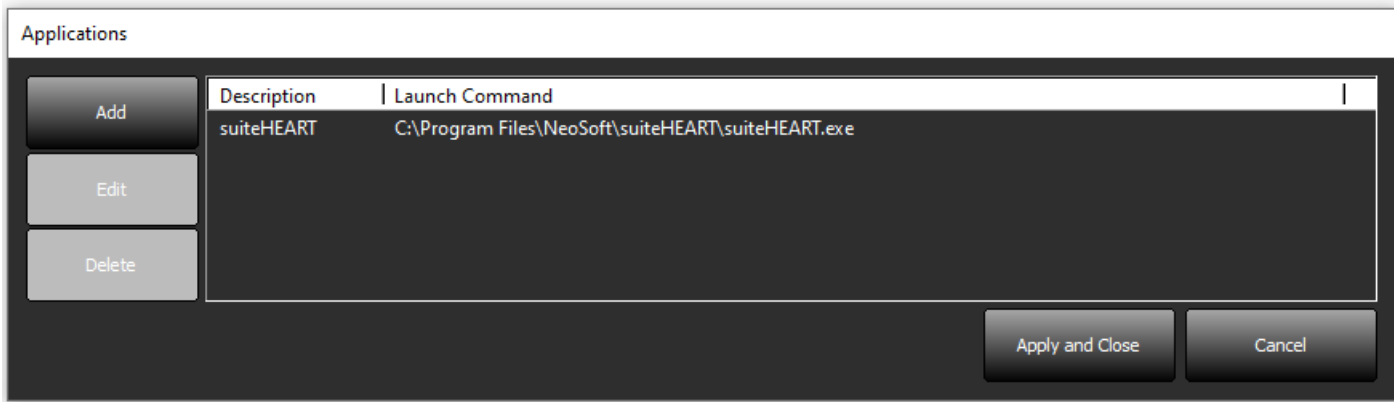

<span id="page-260-0"></span>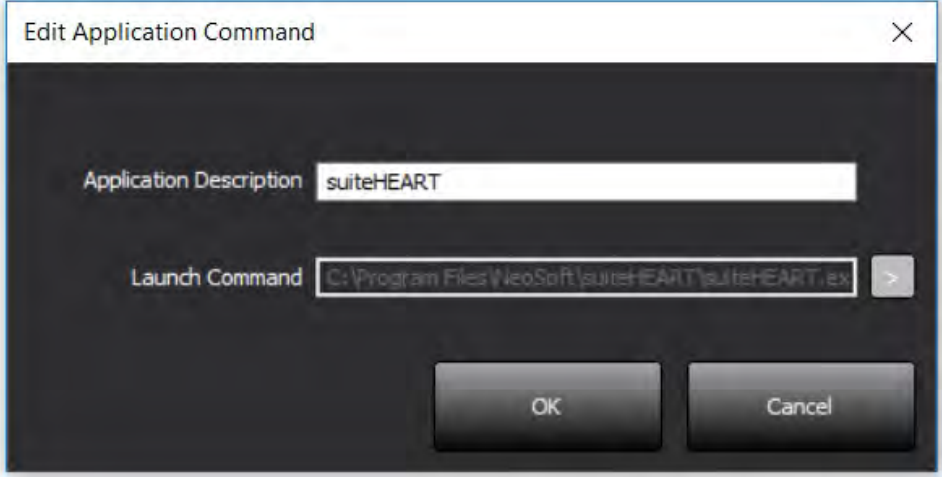

- 2. Nhập tên hoặc nội dung mô tả ứng dụng.
- 3. Chọn nút mũi tên bên cạnh trường Lệnh khởi chạy để chọn thư mục chứa tệp thực thi của ứng dụng.
- 4. Chọn nút OK.

Để chỉnh sửa hoặc xóa ứng dụng hiện có khỏi danh sách khởi chạy, hãy sử dụng nút Chỉnh sửa hoặc Xóa ([Hình 7\)](#page-259-0).

Các ứng dụng của NeoSoft sẽ tự động được thêm vào danh sách khởi chạy ứng dụng. Không thể chỉnh sửa lệnh khởi chạy cũng như không thể xóa ứng dụng khỏi danh sách theo cách thủ công.

## **Cấp phép**

Sử dụng mục Cấp phép để yêu cầu và đăng ký giấy phép cho tất cả các phần mềm do NeoSoft, LLC phân phối. [\(Hình 9](#page-261-0))

#### <span id="page-261-0"></span>**HÌNH 9. Yêu cầu và đăng ký giấy phép**

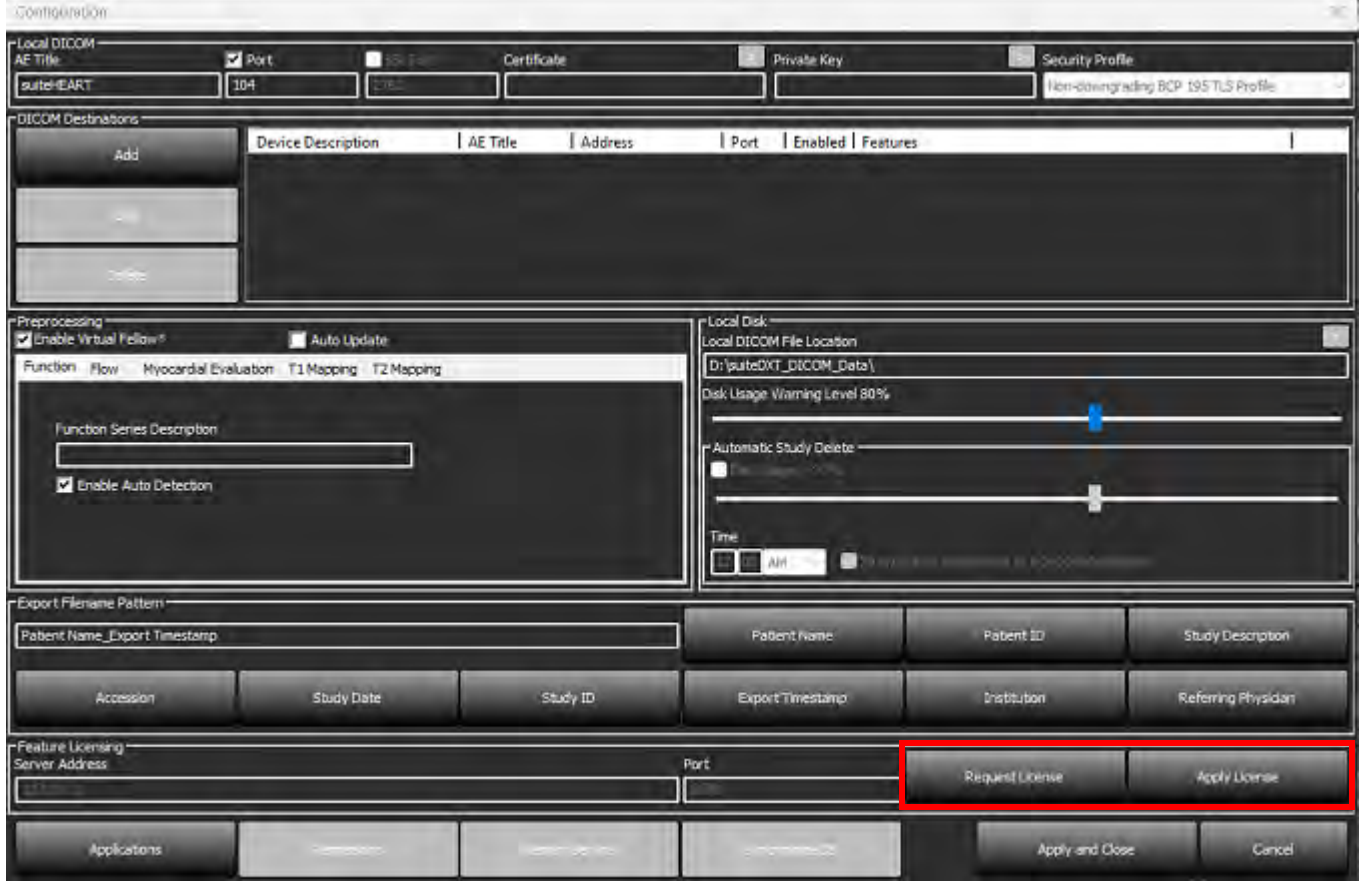

#### <span id="page-261-1"></span>**HÌNH 10. Cấp phép**

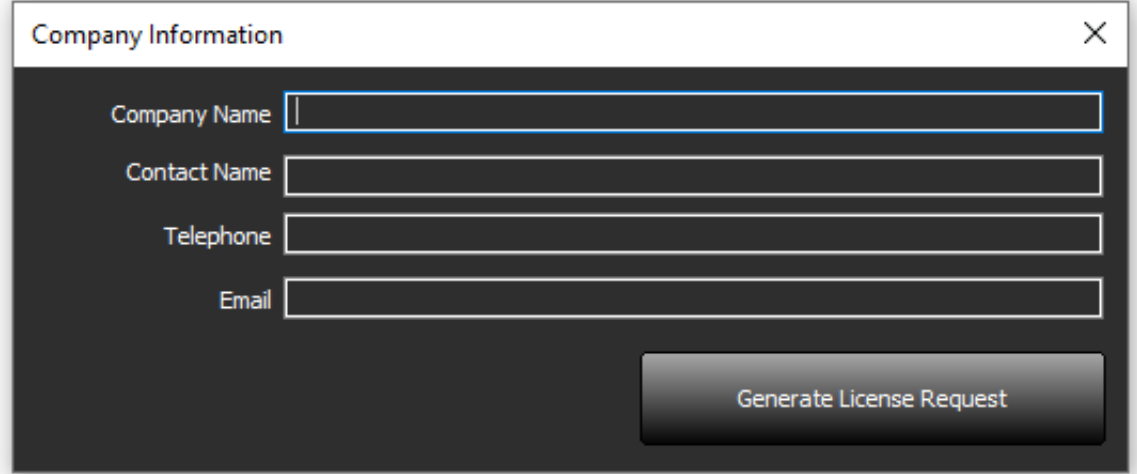

**LƯU Ý:** Cần có quyền truy cập vàoemail để yêu cầu giấy phép.

#### **Cấu hình máy chủ giấy phép từ xa**

Trong quá trình cài đặt hoặc nâng cấp, NeoSoft có thể cấu hình suiteHEART để kết nối với một máy chủ giấy phép từ xa bằng cách sửa đổi thông tin Địa chỉ máy chủ và Cổng trong mục Cấp phép.

### **Yêu cầu giấy phép**

- 1. Nhập thông tin đầy đủ của công ty và người liên lạc.
	- **LƯU Ý:** Thao tác chọn nút Tạo yêu cầu giấy phép sẽ tạo tệp dành riêng trên máy để khóa phần mềm mà bạn đang yêu cầu giấy phép cho phần cứng (máy chủ) mà Máy chủ cấp phép được cài đặt.
- 2. Chọn nút Tạo yêu cầu giấy phép.
- 3. Chuyển đến thư mục dễ nhớ (ví dụ: màn hình nền) để lưu tệp yêu cầu giấy phép.
- 4. Gửi tệp yêu cầu giấy phép tới địa chỉ email licensing@neosoftmedical.com

#### **Sử dụng giấy phép**

- 1. Trong email phản hồi của NeoSoft, sao chép giấy phép tới vị trí có thể dễ dàng truy cập (ví dụ: màn hình nền).
- 2. Mở suiteDXT, chọn nút Cấu hình, rồi nhấp vào Áp dụng giấy phép ([Hình 10](#page-261-1)).
- 3. Chuyển đến thư mục mà bạn đã lưu giấy phép.
- 4. Chon Mở.

## *Cài đặt phần mềm suiteHEART*®

## **Cài đặt phần mềm**

- 1. Nhấp đúp vào trình cài đặt ứng dụng Phần mềm suiteHEART® dành cho Windows.
	- **LƯU Ý:** Việc cài đặt phần mềm trên máy có thể dẫn đến Cảnh báo bảo mật Mở tệp với thông báo không thể xác minh nhà phát hành. Nhấp vào Có khi được hỏi bạn có chắc chắn muốn chạy phần mềm hay không.
- 2. Chọn ngôn ngữ phù hợp cho bản cài đặt của bạn, rồi nhấp vào **OK**.
	- **LƯU Ý:** Nếu hệ thống đã cài đặt phiên bản khác của phần mềm rồi, cửa sổ bật lên sẽ yêu cầu cấp quyền gỡ cài đặt. Nhấp vào "Có" để tiếp tục cài đặt.
- 3. Trong cửa sổ "Chào mừng đến với Trình hướng dẫn thiết lập suiteHEART®", nhấp vào **Tiếp theo**.
- 4. Trên cửa sổ Thỏa thuận cấp phép, chọn "Tôi chấp nhận thỏa thuận", rồi nhấp vào **Tiếp theo**.
- 5. Duyệt đến thư mục sẽ cài đặt phần mềm hoặc sử dụng thư mục mặc định (khuyến nghị). Nhấp vào **Tiếp theo**.
- 6. Nhấp vào **Tiếp theo** trên màn hình Sẵn sàng cài đặt. Thanh tiến trình sẽ hiển thị.
- 7. Nhấp vào **Hoàn thành** để hoàn thành quá trình cài đặt.

### **Cài đặt tài liệu**

Trước khi cài đặt tài liệu, bạn phải cài đặt các ứng dụng suiteDXT và suiteHEART®.

- 1. Nhấp đúp vào trình cài đặt Tài liệu.
	- **LƯU Ý:** Việc cài đặt tài liệu NeoSoft trên máy có thể dẫn đến Cảnh báo bảo mật Mở tệp với thông báo không thể xác minh nhà phát hành. Nhấp vào **Có** khi được hỏi bạn có chắc chắn muốn chạy phần mềm hay không.
- 2. Trong cửa sổ "Chào mừng đến với Trình hướng dẫn thiết lập tài liệu NeoSoft", nhấp vào **Tiếp theo**.
- 3. Trong cửa sổ "Chọn thành phần", chọn tài liệu để cài đặt (khuyến nghị đánh dấu tất cả các tùy chọn sẵn có), rồi nhấp vào **Tiếp theo**.
- 4. Nhấp vào **Tiếp theo** trên màn hình Sẵn sàng cài đặt. Thanh tiến trình sẽ hiển thị.
- 5. Nhấp vào **Hoàn thành** để hoàn thành quá trình cài đặt.

### **Ngoại lệ cho phần mềm diệt virus**

Để tăng hiệu suất của ứng dụng, cần áp dụng các ngoại lệ sau cho Phần mềm diệt virus và Windows Defender:

- C:\Program Files\NeoSoft, LLC hoặc C:\Program Files\NeoSoft
- C:\ProgramData\NeoSoft, LLC hoặc C:\ProgramData\NeoSoft

**LƯU Ý:** Các vị trí cài đặt nêu trên được cho là vị trí cài đặt mặc định.

## **Cài đặt chế độ không hoạt động của ứng dụng**

Ứng dụng Phần mềm suiteHEART® sẽ tự động đóng, lưu tất cả kết quả phân tích cho mọi nghiên cứu đang mở và xóa tệp khóa liên quan khi ứng dụng không hoạt động trong 60 phút. Để thiết lập cài đặt này, hãy cấu hình trong Phần mềm suiteHEART® bằng cách truy cập Công cụ > Tùy chọn > Chỉnh sửa.

## **Các gói cấp phép**

Phần mềm suiteHEART® có 3 gói cấp phép khác nhau. Đó là Đánh giá, Không giới hạn và Giới hạn gói theo trường hợp.

- 1. Đánh giá: Đây là loại giấy phép giới hạn thời gian, không cho phép lưu kết quả phân tích hoặc phê duyệt phiên chụp. Phiên bản đánh giá sẽ hiển thị ở chân trang của báo cáo và màn hình chờ. Nếu bạn thực hiện việc phê duyệt phiên chụp, một thông báo sẽ xuất hiện cho biết: Phiên bản đánh giá: Trạng thái phân tích sẽ không được lưu.
- 2. Không giới hạn: Không có hạn chế đối với phân tích và không bị giới hạn theo trường hợp.
- 3. Giới hạn gói theo trường hợp: Phần mềm sẽ sử dụng id phiên bản nghiên cứu duy nhất để xác định số lượng trường hợp được phân tích so với Gói theo trường hợp đã được mua.

Sau khi đã sử dụng hết 100% Gói theo trường hợp, phần mềm sẽ biểu thị tình trạng này bằng thông báo bật lên trước khi bắt đầu phiên chụp mới hoặc phiên chụp hiện tại.

Phần mềm suiteHEART® được cấp phép và bán theo mô hình cấp phép người dùng/số người dùng.

Có thể mua Gói theo trường hợp theo số lượng 25, 50 và 100. Trang web: http://neosoftllc.com/ ĐT: (262)522-6120 email: orders@neosoftmedical.com

Các phiên chụp đã được tính vào giới hạn Gói theo trường hợp có thể được mở lại và xem xét trong phần mềm và sẽ không bị tính lại vào giới hạn Gói theo trường hợp.

Các phiên chụp chỉ được mở để xem hình ảnh hoặc nếu sử dụng công cụ xử lý hình ảnh (Dịch chuyển, Thu phóng, Mức cửa sổ, Xoay) sẽ không bị tính lại vào giới hạn Gói theo trường hợp.

Phiên chup được coi là "đã sử dụng" hoặc "đã tính" vào giới hạn Gói theo trường hợp khi bất kỳ thao tác nào sau đây được thực hiện:

- a.) Bắt đầu chế độ phân tích bằng cách đặt bất kỳ ROI nào lên hình ảnh.
- b.) Tạo chuỗi ảnh tùy chỉnh.
- c.) Ký nhận báo cáo.
- d.) Xuất ảnh DICOM cine.
- e.) Xuất báo cáo.
- f.) Tạo chuỗi ảnh DICOM.
- g.) Nghiên cứu đã được tiền xử lý.
- h.) Tiền xử lý Virtual Fellow®.
- i.) Bất kỳ chế độ kết hợp / chia tách tự động nào.

Phần mềm suiteHEART® có tuổi thọ hữu ich dự kiến là 7 năm kể từ ngày phát hành ban đầu.

## **Kết nối từ xa**

Kết nối từ xa cho phép người dùng Phần mềm suiteHEART® truy cập từ xa từ các máy tính không được tải Phần mềm suiteHEART®. Người dùng từ xa sẽ có thể truy cập vào hệ thống cài đặt Phần mềm suiteHEART® và sẽ có đầy đủ chức năng.

Khả năng kết nối từ xa suiteHEART® cần được nhân viên Công nghệ thông tin của bạn cài đặt/cấu hình/ hỗ trợ.

Khả năng kết nối từ xa đã được xác minh bằng cách sử dụng các nền tảng sau:

- TeamViewer
- Windows Remote Desktop (Microsoft Windows 10/11 Professional/Enterprise)
- **LƯU Ý:** Khi sử dụng Windows Remote Desktop, độ phân giải màn hình trên máy tính từ xa phải được cài đặt thành độ phân giải hiển thị video 1920x1080 trở lên (Theo chiều ngang).
- **LƯU Ý:** Khi truy cập từ xa Phần mềm suiteHEART® bằng Windows Remote Desktop, trình xem suiteHEART® 3D/4D sẽ không hoạt động. Giải pháp thay thế là sử dụng một trong các gói phần mềm truy cập từ xa đủ điều kiện khác (TeamViewer).

Không thể đảm bảo hiệu suất của Phần mềm suiteHEART® qua kết nối từ xa. Hiệu suất tùy thuộc vào các yếu tố bên ngoài phạm vi của ứng dụng Phần mềm suiteHEART®. Các yếu tố này bao gồm:

- Hiệu suất của máy tính từ xa
- Tốc độ tải xuống/tải lên Internet (Mbps)
- Tốc độ băng thông mạng (kết nối ethernet có dây hoặc không dây)

Để biết thêm thông tin về khả năng kết nối từ xa, hãy tham khảo Phụ lục về Kết nối từ xa với suiteHEART® của tài liệu Hướng dẫn sử dụng, NS-03-043-0006.

### **Xác minh cài đặt**

Sau khi cài đặt thành công suiteDXT, màn hình sau sẽ hiển thị.

#### **HÌNH 1. Trình hướng dẫn thiết lập suiteDXT**

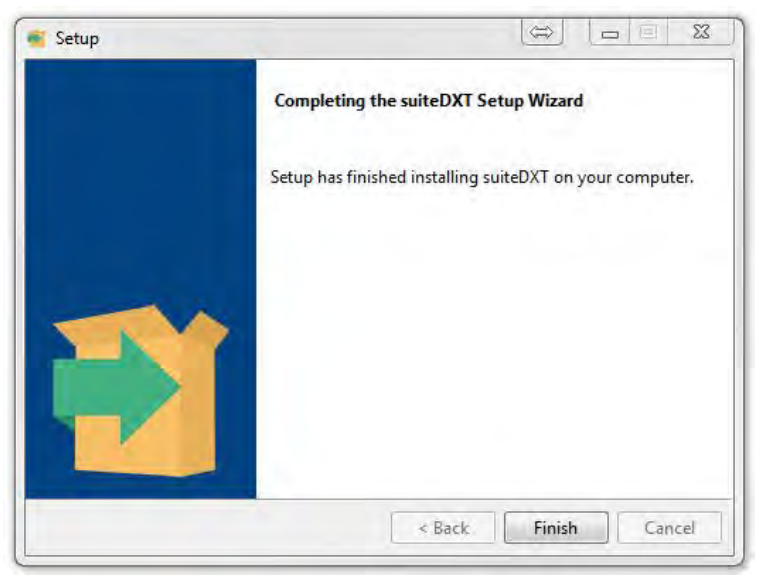

Sau khi cài đặt thành công Phần mềm suiteHEART®, màn hình sau sẽ hiển thị.

**HÌNH 2. Trình hướng dẫn thiết lập Phần mềm suiteHEART®**

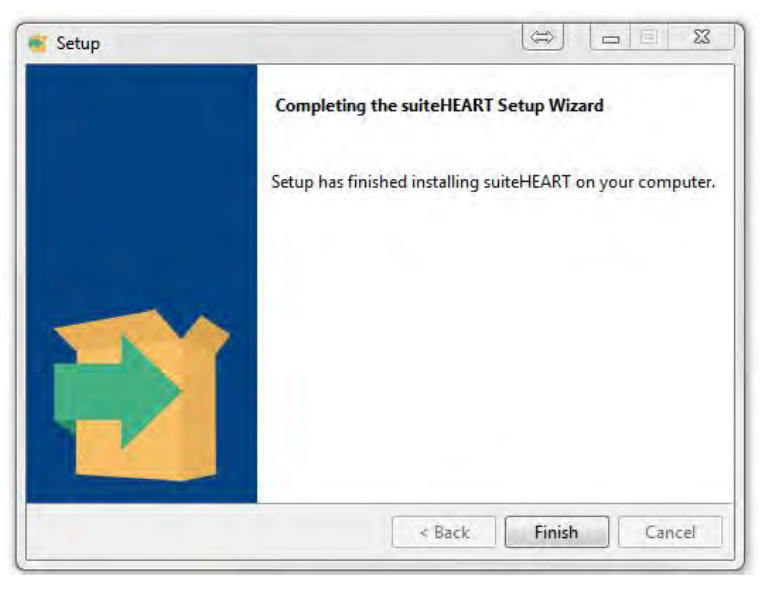

Để xác minh cụ thể hơn việc cài đặt thành công cả hai gói phần mềm:

- 1. Nhấp đúp vào biểu tượng suiteDXT để xác minh suiteDXT khởi chạy được.
- 2. Đánh dấu một nghiên cứu trong suiteDXT, rồi mở bằng suiteHEART để xác minh rằng nghiên cứu khởi chạy được và có thể thực hiện nhiều phân tích khác nhau.
- 3. Đánh dấu chuỗi ảnh trong nghiên cứu mẫu, rồi chọn Xóa để xác minh người dùng đã đăng nhập có quyền xóa.

Sau khi cài đặt thành công tài liệu NeoSoft, màn hình sau sẽ hiển thị.

#### **HÌNH 3. Trình hướng dẫn thiết lập tài liệu NeoSoft**

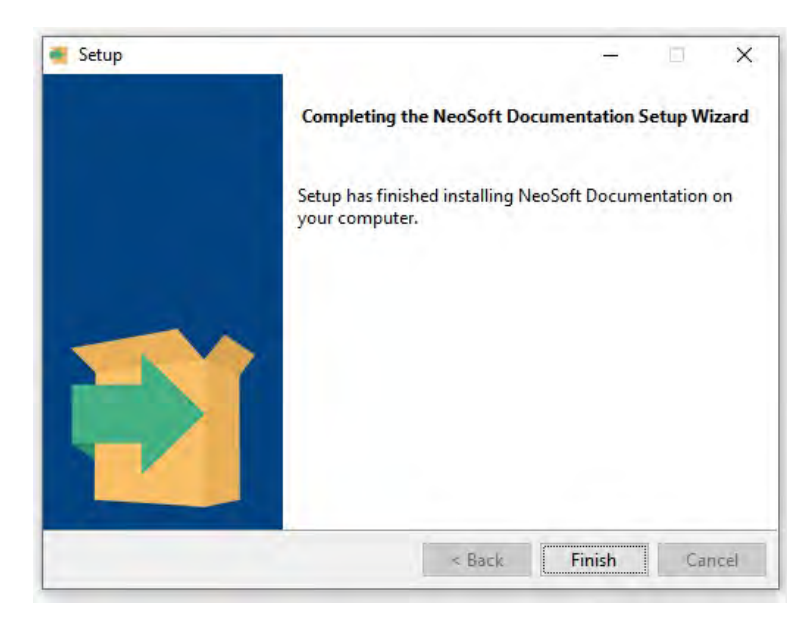

# Software suiteHEART®

## Manual de Instalação

**NeoSoft, LLC**

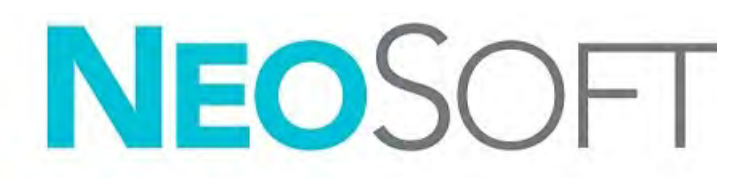

NS-03-043-0005-PT-BR Rev 2 Copyright 2023 NeoSoft, LLC Todos os direitos reservados

## Histórico de revisões

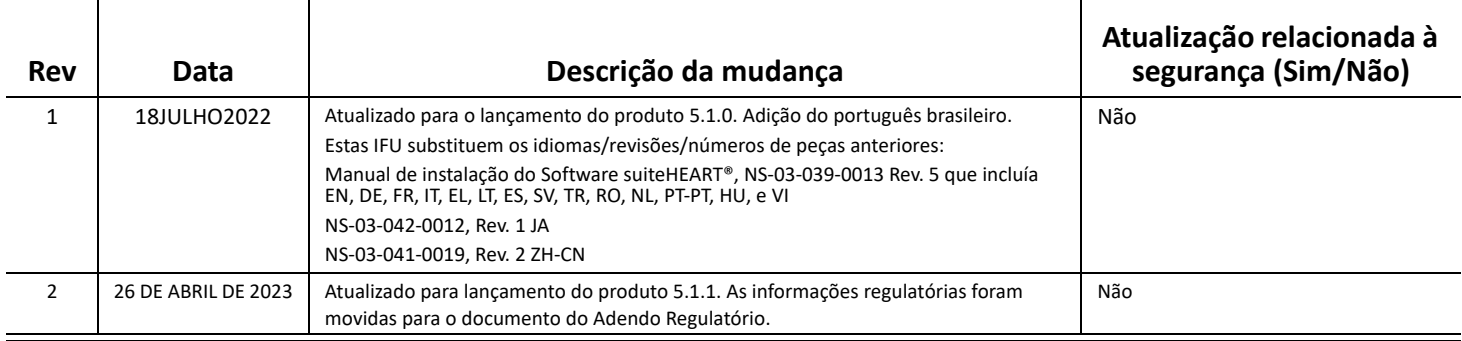

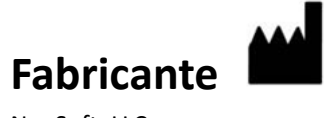

NeoSoft, LLC N27 W23910A Paul Road Pewaukee, WI 53072 EUA

Tel: 262-522-6120 site: www.neosoftllc.com

Vendas: orders@neosoftmedical.com Serviços: service@neosoftmedical.com

Para visualizar as informações de conformidade (Representante autorizado, Importador, Informações de registro) após iniciar o aplicativo, clique em "Ajuda" ou "Sobre" na tela principal. Selecione a opção "Informações Regulatórias". O documento será aberto em um visualizador de pdf.

## *Índice*

[Segurança 1](#page-270-0) *[Introdução](#page-270-1) 1 [Indicações de Uso](#page-270-2) 1 [Uso Pretendido](#page-271-0) 2 [Formatos de imagem DICOM suportados](#page-271-1) 2 [Avisos de Segurança](#page-272-0) 3 [Riscos do equipamento](#page-272-1) 3* [Pré-requisitos 4](#page-273-0) [Instalação e Configuração do suiteDXT 5](#page-274-0) [Instalação](#page-274-1) **5** [Configuração](#page-274-2) **5** [Configuração de Armazenamento Local](#page-277-0) **8** *[Exclusão automática](#page-278-0) 9 [Desbloqueio Automático](#page-278-1) 9* [Botão do Aplicativo](#page-278-2) **9** [Licenciamento](#page-280-0) **11** *[Configuração do Servidor de Licença Remoto](#page-281-0) 12 [Solicitação de Licença](#page-281-1) 12 [Aplicação de Licença](#page-281-2) 12* [Instalação do Software suiteHEART® 13](#page-282-0) [Instalação do Software](#page-282-1) **13** *[Instalação da Documentação](#page-282-2) 13* [Exclusões de Antivírus](#page-282-3) **13** [Configuração da Inatividade do Aplicativo](#page-283-0) **14** [Esquemas de Licenciamento](#page-283-1) **14** *[Conectividade Remota](#page-284-0) 15* [Verificação de Instalação](#page-284-1) **15**

## <span id="page-270-0"></span>*Segurança*

#### <span id="page-270-1"></span>**Introdução**

Para garantir o uso eficiente e seguro, é essencial ler esta seção de segurança e todos os tópicos associados antes de tentar usar o software. Antes de tentar usar este produto, é importante que você leia e compreenda o conteúdo deste manual. Você deve revisar periodicamente os procedimentos e as precauções de segurança.

O software deve ser utilizado somente por pessoas treinadas e qualificadas.

O software suiteDXT/suiteHEART® tem uma vida útil prevista de 7 anos a partir de sua data original de lançamento.

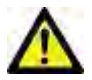

CUIDADO: A legislação federal impõe que este dispositivo seja vendido, distribuído e utilizado por um médico ou a pedido dele.

Os termos perigo, aviso e precaução são usados ao longo deste manual para apontar perigos e para designar um grau ou nível de seriedade. O perigo é definido como uma fonte de danos potenciais a uma pessoa. Familiarize-se com as descrições terminológicas listadas na tabela a seguir:

#### **Tabela 1: Terminologia de segurança:**

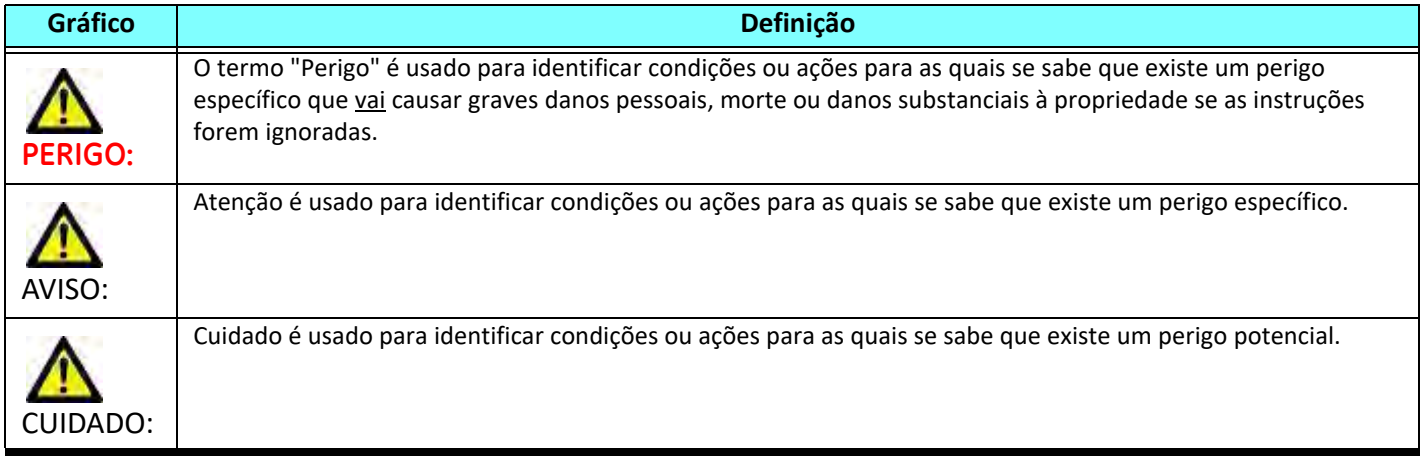

#### <span id="page-270-2"></span>**Indicações de Uso**

O Software suiteHEART® é uma ferramenta de software analítica, que fornece ferramentas reprodutíveis para a revisão e relatório de imagens médicas. O Software suiteHEART® pode importar imagens médicas de um sistema de RM e exibi-las em uma área de visualização na tela do computador. A área de visualização permite o acesso a múltiplos estudos e séries de imagens multifatias e multifases. Sequências de imagens multifases podem ser exibidas em modo cine para facilitar a visualização.

Uma interface de entrada de relatórios também está disponível. Ferramentas de medição na interface de relatório permitem preencher de forma rápida e confiável um relatório clínico completo de um exame de imagem. As ferramentas disponíveis incluem: ferramentas de medição de ponto, distância, área e volume, tais como fração de ejeção, débito cardíaco, volume diastólico final, volume sistólico final e medições de fluxo volumétrico.

Ferramentas semiautomáticas estão disponíveis para a detecção do contorno do ventrículo esquerdo, detecção do plano da válvula, detecção do contorno do vaso para análise do fluxo, análise da intensidade do sinal para medição do tamanho do miocárdio e do enfarte, e análise em estrela T2.

Os resultados das ferramentas de medição são interpretados pelo médico e podem ser comunicados aos médicos que os encaminham.

Quando interpretadas por um médico treinado, essas ferramentas podem ser úteis para apoiar a determinação de um diagnóstico.

#### <span id="page-271-0"></span>**Uso Pretendido**

O software suiteHEART® destina-se a auxiliar o pessoal clínico treinado na qualificação e quantificação da função cardíaca. O software fornece as ferramentas para ajustar os parâmetros das imagens DICOM e fornece estados de apresentação onde o usuário pode apreciar várias imagens de RM adquiridas do coração e da vasculatura ao longo do tempo. Além disso, o software fornece ferramentas para medir distâncias lineares, áreas e volumes que podem ser usadas para quantificar a função cardíaca. Por fim, o software fornece as ferramentas para medições de fluxo volumétrico e a capacidade de calcular valores de fluxo.

#### <span id="page-271-1"></span>**Formatos de imagem DICOM suportados**

O Software suiteHEART® suporta os seguintes formatos DICOM; RM e RM Avançada. Consulte o manual de Declaração de conformidade DICOM do Software suiteHEART® para obter mais detalhes sobre os formatos suportados.

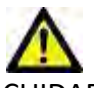

CUIDADO: Os dados armazenados como imagem DICOM que foram importados por um PACS externo podem não ser compatíveis para a visualização no Software suiteHEART®.

#### <span id="page-272-0"></span>**Avisos de Segurança**

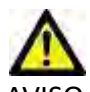

AVISO: O aplicativo só auxilia na análise das imagens e não produz automaticamente resultados quantificáveis. A utilização e colocação de medidas quantitativas fica a critério do usuário. Erros de diagnóstico podem ocorrer se as medições forem imprecisas. As medições só devem ser criadas por um usuário devidamente treinado e qualificado.

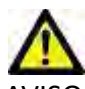

AVISO: Os artefatos de uma imagem podem ser mal interpretados, levando a um diagnóstico errado. Não usar imagens contendo artefatos para diagnóstico. A análise só deve ser realizada por um usuário devidamente treinado e qualificado.

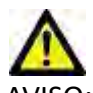

AVISO: O diagnóstico do paciente errado pode ocorrer se as imagens não contiverem o nome ou a identificação do paciente. Não usar imagens que não contenham o nome e a identificação do paciente para diagnóstico. Confirmar visualmente as informações do paciente antes da análise.

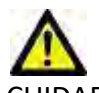

CUIDADO: A utilização de imagens sobre as quais foi aplicado um filtro de imagem pode resultar em resultados alterados. O usuário deve exercer sua discrição antes de analisar as imagens corrigidas por intensidade de pixels. O software exibirá uma mensagem de aviso se carregar imagens que tenham sido filtradas.

#### <span id="page-272-1"></span>**Riscos do equipamento**

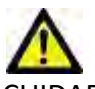

CUIDADO: A utilização de equipamentos danificados ou comprometidos pode colocar o paciente em risco, atrasando o diagnóstico. Certifique-se de que o equipamento esteja em boas condições de funcionamento.

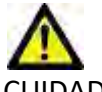

CUIDADO: Os aplicativos são executados em equipamentos que incluem um ou mais discos rígidos, que podem conter dados médicos relacionados aos pacientes. Em alguns países, tais equipamentos podem estar sujeitos às regulamentações relativas ao processamento de dados pessoais e à livre circulação de tais dados. A liberação de dados pessoais pode resultar em ação legal, dependendo do órgão regulador aplicável. É altamente recomendado que o acesso aos arquivos dos pacientes seja protegido. O usuário é responsável pela compreensão das leis que regulamentam as informações ao paciente.

## <span id="page-273-0"></span>*Pré-requisitos*

Antes da instalação do software, os seguintes pré-requisitos devem ser atendidos:

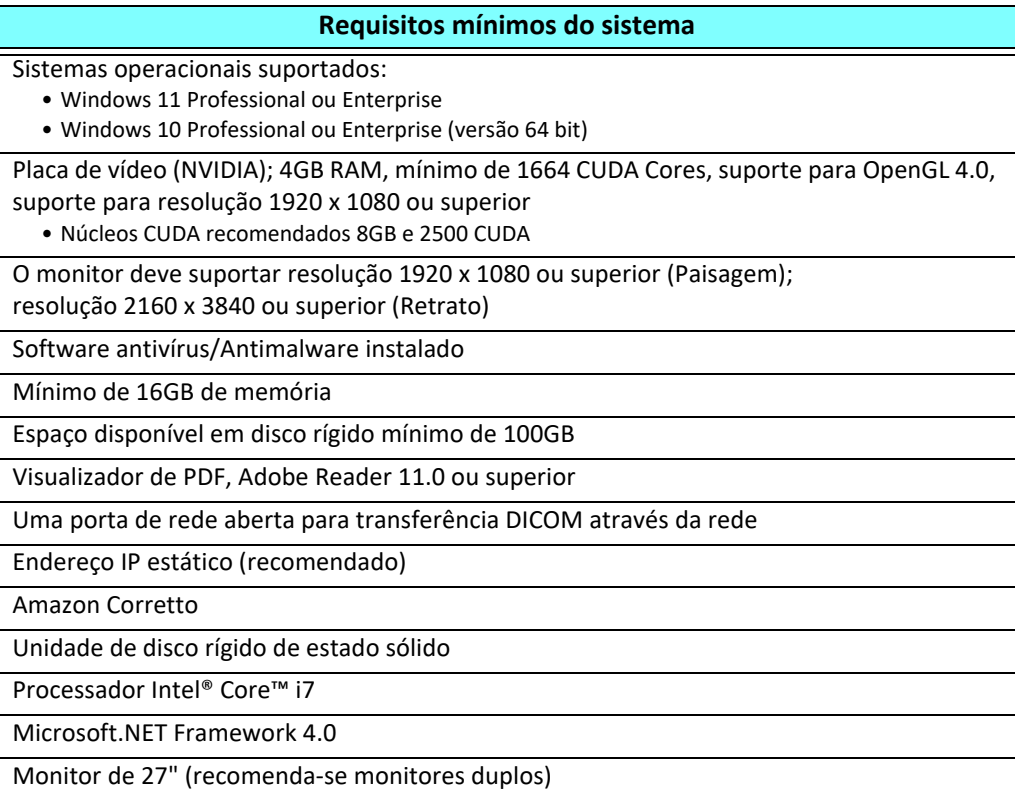

- **OBSERVAÇÃO:** A fim de suportar a análise automática e 3D/4D no suiteHEART em um ambiente de Máquina Virtual, a placa de vídeo NVIDIA apropriada com capacidade de computação e suporte openGL deve ser passada.
- **OBSERVAÇÃO:** O Software suiteHEART® não suporta níveis de escala/zoom superiores a 125%.
- **OBSERVAÇÃO:** Você deve ter privilégios administrativos para instalar o software, reiniciar o serviço DICOM e mover o Armazenamento DICOM Local.
- **OBSERVAÇÃO:** Para suportar taxas de quadros de aplicação de 30FPS em resoluções de exibição na faixa de 2K/4K, o hardware da placa de vídeo NVIDIA deve suportar um mínimo de 1920 Núcleos CUDA.
- **OBSERVAÇÃO:** Caso o sistema servidor perca ou seja reatribuído seu endereço IP, os dispositivos remotos precisarão ser reconfigurados manualmente para solicitar e aceitar o tráfego de rede.

**OBSERVAÇÃO:** As seguintes portas são os padrões usados para o software:

- Porta Pública 5678 Serviço de Licença NeoSoft
- Porta pública 104 Conexão DICOM local
- Porta Pública 2762 Conexão DICOM local encriptada
- Porta Particular 9001 Banco de dados de relatórios
- Portas privadas comunicações suiteHEART a suiteHEART 1099, 1100, 1101, 1102, 1103, 1104, 1105, 1106, 1107, 1108

Pública significa que a porta está aberta em todas as interfaces de rede.

Privada significa que a porta só está aberta em servidor local (127.0.0.1).

## <span id="page-274-0"></span>*Instalação e Configuração do suiteDXT*

### <span id="page-274-1"></span>**Instalação**

- 1. Clique duas vezes no instalador do suiteDXT para Windows.
- 2. Se solicitado, selecione "Sim" na janela pop-up do Controle de Conta de Usuário.
- 3. Selecione o idioma desejado e clique em "OK".

**OBSERVAÇÃO:** Se outra versão do software já estiver instalada no sistema, um pop-up pedirá permissão para continuar. Clique em "Sim" para continuar com a instalação.

- 4. Selecione "Próximo" na tela de instalação do suiteDXT.
- 5. Marque a caixa para "Eu aceito o contrato" e selecione "Próximo".
- 6. Desmarque as caixas para o software que não estiver sendo instalado e selecione "Próximo".
- 7. Aceite ou mude o diretório de instalação e selecione "Próximo".
- 8. Selecione "Próximo" na tela de instalação "pronto para instalar".
- 9. Selecione "Terminar" na tela de instalação.

## <span id="page-274-2"></span>**Configuração**

Você precisará executar as etapas de configuração quando o suiteDXT tiver sido instalado recentemente ou quando/se o endereço IP estático for renovado.

1. Inicie o suiteDXT através do atalho da área de trabalho ou navegue através do menu iniciar.

Se solicitado, selecione "Sim" na janela pop-up da conta do usuário.

2. Selecione o botão Configuração, delineado na figura abaixo.

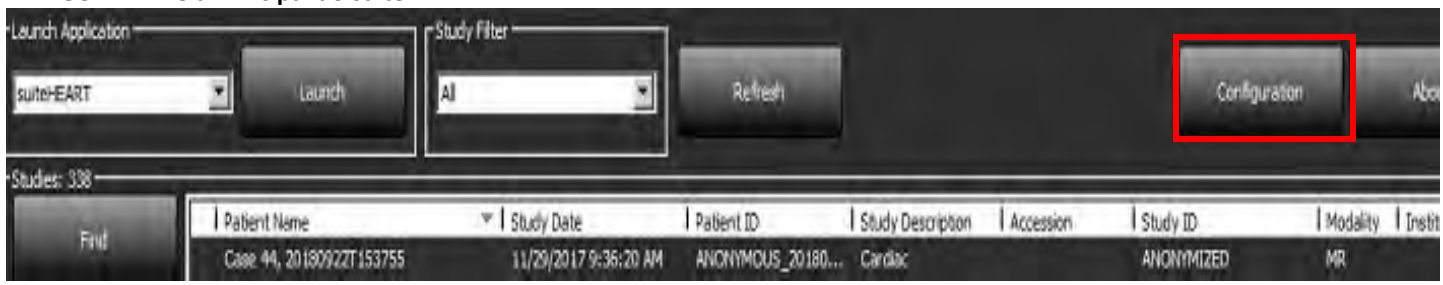

#### **FIGURA 1. Tela Principal do suiteDXT**

- 3. Na caixa de diálogo Configuração, digite informações para o servidor local:
	- Título AE (sensível a maiúsculas e minúsculas) é o nome usado para identificar o servidor por outros servidores.
	- Porta (104).

**OBSERVAÇÃO:** As informações inseridas para DICOM Local devem ser exatamente as mesmas inseridas em qualquer dispositivo remoto para o suiteDXT para recuperar ou aceitar imagens do servidor remoto. Consulte [Figura 2.](#page-275-0)

#### <span id="page-275-0"></span>**FIGURA 2. Caixa de Diálogo de Configuração**

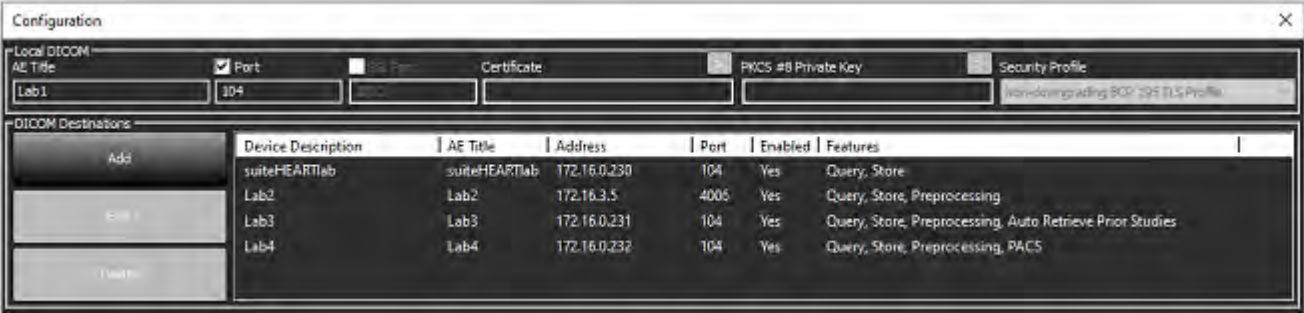

- 4. Se disponível, faça um eco DICOM de qualquer dispositivo remoto para este servidor para garantir a conectividade DICOM.
- 5. Selecione o botão "Adicionar" para inserir todos os destinos DICOM (servidores remotos).
	- Descrição
	- Título AE
	- Endereço
	- Porta
	- Selecionar/desmarcar as caixas conforme necessário para: Ativado; Armazenar no dispositivo, Consultar dispositivo e Pré-processar.
	- Habilitar SSL, Autorecuperação de Estudos Anteriores, PACS, Definir Prioridades Máximas, e Descrição do Estudo Anterior. ([Figura 3](#page-275-1)).

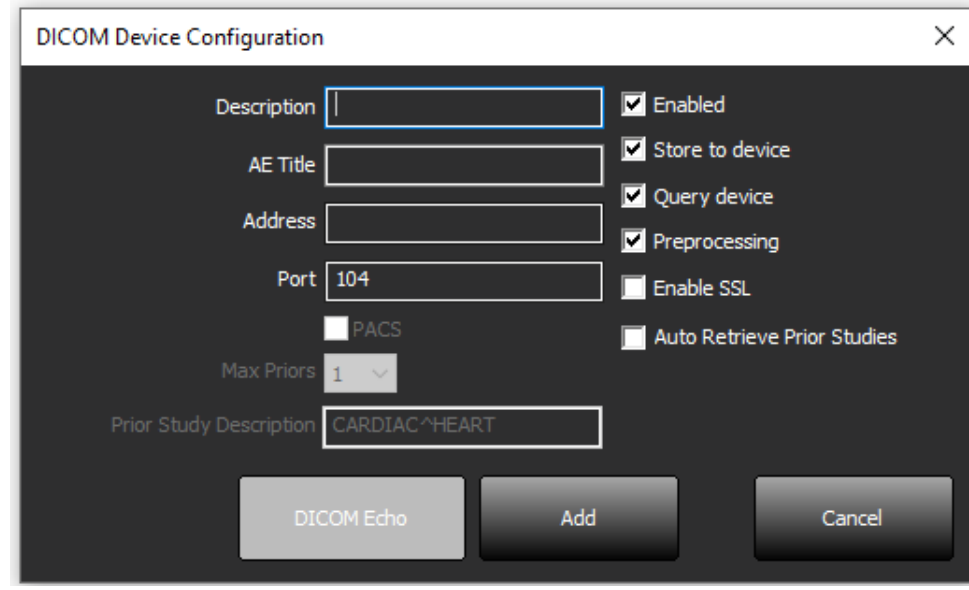

#### <span id="page-275-1"></span>**FIGURA 3. Janela de Configurações DICOM**

- 6. Selecione o botão "Eco DICOM".
	- Se você não visualizar a janela de Mensagem de Sucesso DICOM [\(Figura 4\)](#page-276-0) contate seu administrador da rede.

#### <span id="page-276-0"></span>**FIGURA 4. Mensagem de Sucesso DICOM**

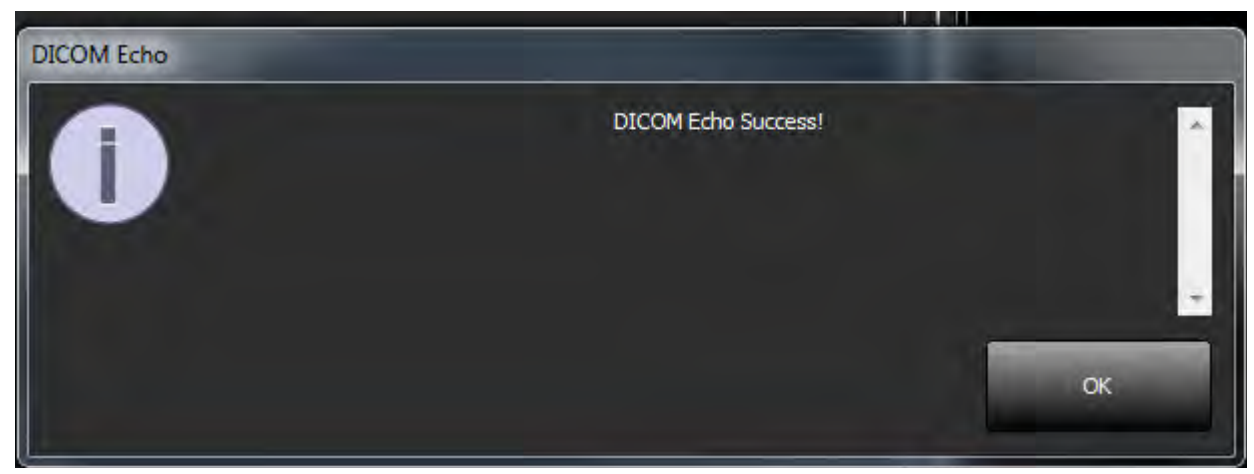

**OBSERVAÇÃO:** Os destinos DICOM podem ser modificados e um eco DICOM realizado através do botão Editar e os destinos podem ser excluídos através do botão Excluir.

#### <span id="page-277-0"></span>**Configuração de Armazenamento Local**

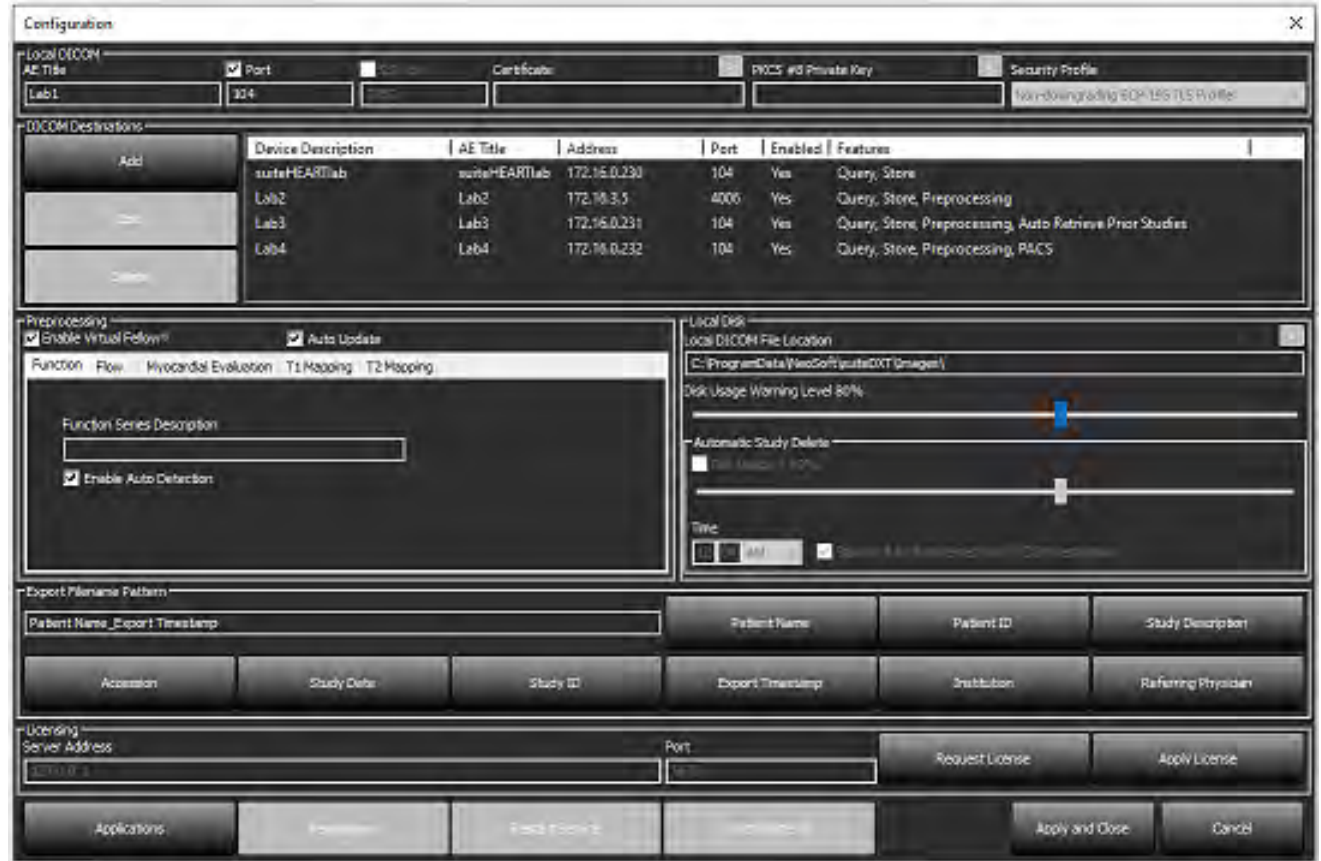

**FIGURA 5. Configuração de Armazenamento Local**

O Nível de Aviso de Uso do Disco pode ser modificado para alertá-lo quando o espaço em disco estiver baixo. Quando o uso do disco exceder o limite estabelecido, o indicador na tela principal ([Figura 6](#page-277-1)) mudará de azul para amarelo.

Para restaurar a listagem do estudo, clique no botão Sincronizar DB. Isto atualiza os dados atualmente armazenados na localização do arquivo DICOM local.

<span id="page-277-1"></span>**FIGURA 6. Indicador de Uso do Disco na Tela Principal**

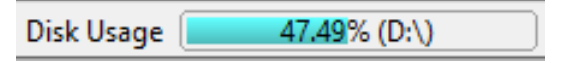

A Seleção Local de Localização do Arquivo DICOM permite mudar o diretório onde os dados DICOM são armazenados. Se os dados já existirem, eles serão apagados antes de atribuir uma nova pasta. Uma mensagem de alerta aparecerá para avisá-lo sobre uma possível perda de dados.

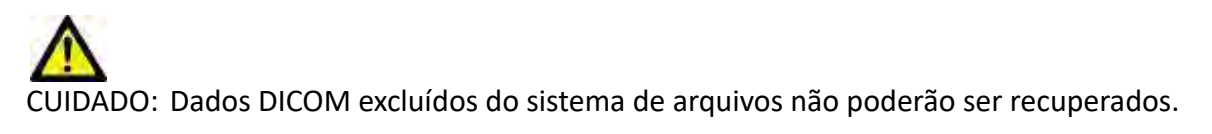

#### <span id="page-278-0"></span>**Exclusão automática**

A Exclusão Automática pode ser configurada para apagar automaticamente os estudos mais antigos do sistema que correspondam aos critérios definidos. A configuração da Exclusão Automática deve ser mantida pelo administrador do sistema para sua instalação.

CUIDADO: Os estudos que foram removidos usando a função Auto Delete não podem ser recuperados.

#### <span id="page-278-1"></span>**Desbloqueio Automático**

O Desbloqueio Automático está configurado para desbloquear automaticamente os estudos. A configuração do Desbloqueio Automático deve ser mantida pelo Administrador do Sistema para suas instalações.

#### <span id="page-278-2"></span>**Botão do Aplicativo**

Use este botão para configurar aplicativos compatíveis para carregarem a partir do suiteDXT.

1. Selecione o botão Adicionar [\(Figura 7\)](#page-278-3) para abrir a Janela Editar Aplicativo ([Figura 8](#page-279-0)).

#### <span id="page-278-3"></span>**FIGURA 7. Aplicativos**

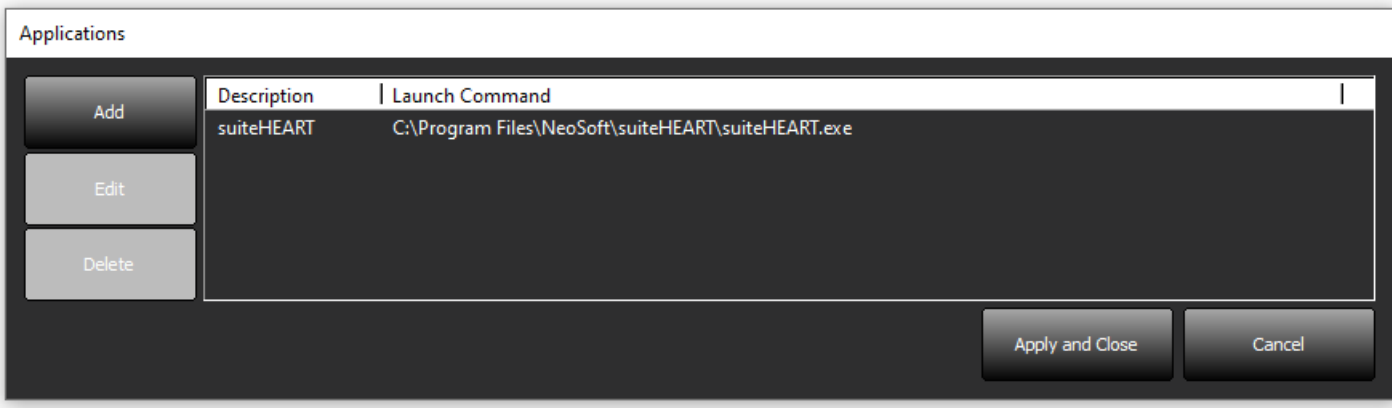

#### <span id="page-279-0"></span>**FIGURA 8. Janela Editar Aplicativo**

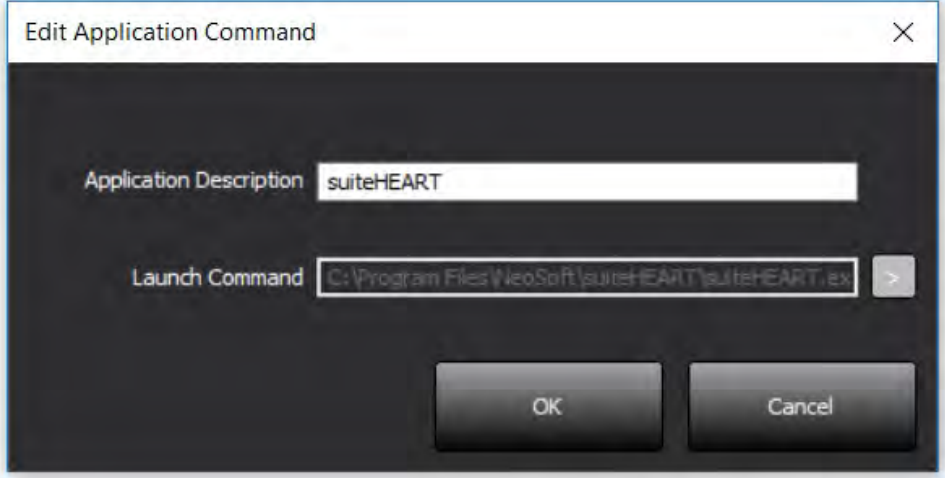

- 2. Insira o nome ou uma descrição do aplicativo.
- 3. Selecione o botão de seta ao lado do campo Comando de Carregamento para selecionar o diretório que contém o arquivo executável do aplicativo.
- 4. Selecione o botão OK.

Para editar ou excluir um aplicativo existente da lista de carregamento, use o botão Editar ou Excluir [\(Figura 7\)](#page-278-3).

Os aplicativos NeoSoft são automaticamente adicionados à lista de carregamento de aplicativos. O comando de carregamento não é editável e um aplicativo não pode ser excluído manualmente da lista.

### <span id="page-280-0"></span>**Licenciamento**

Utilize a seção Licenciamento para solicitar e aplicar a licença para todos os softwares distribuídos pela NeoSoft, LLC. [\(Figura 9\)](#page-280-1)

<span id="page-280-1"></span>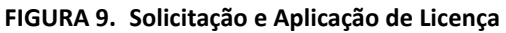

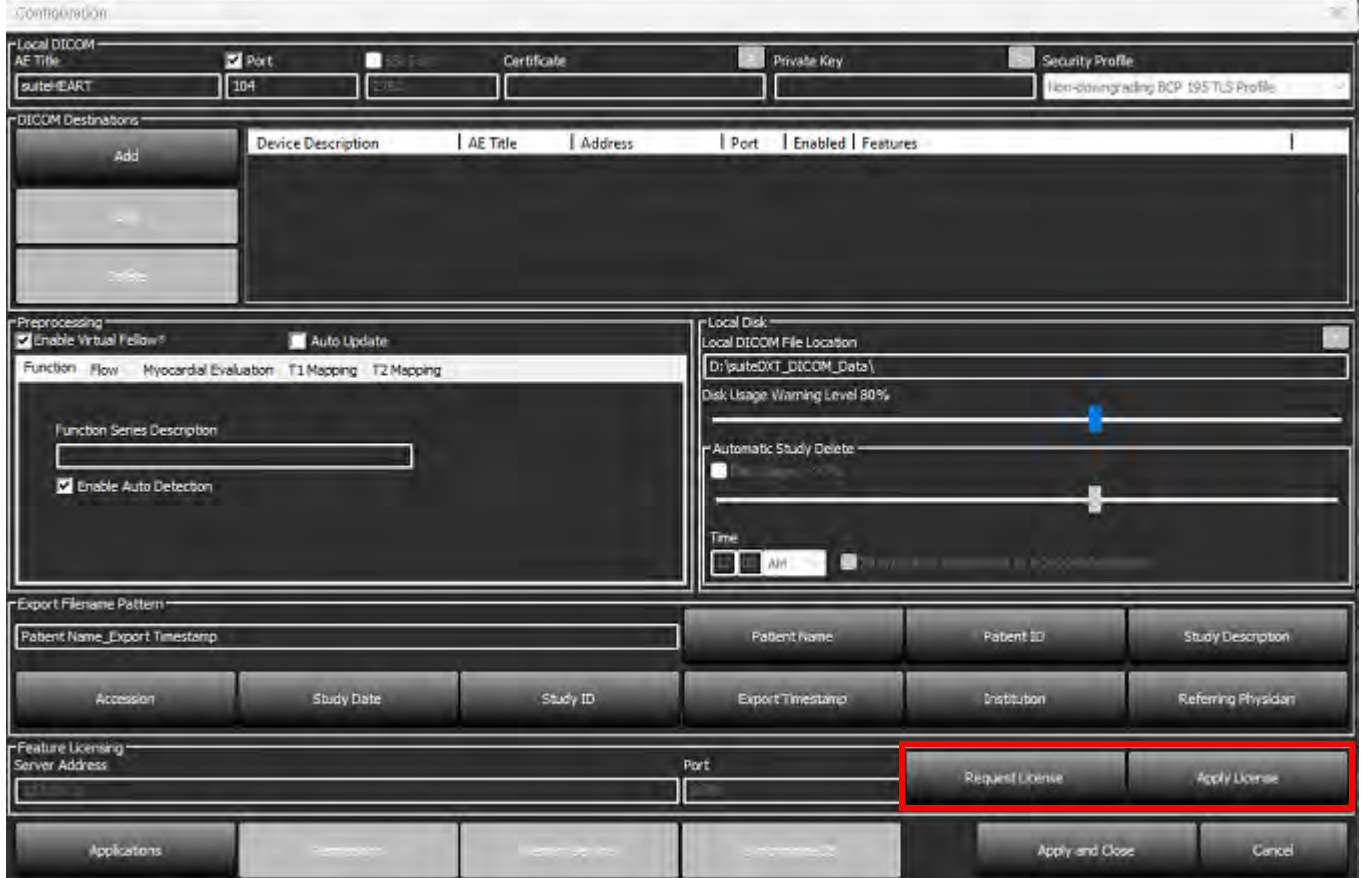

#### <span id="page-280-2"></span>**FIGURA 10. Licenciamento**

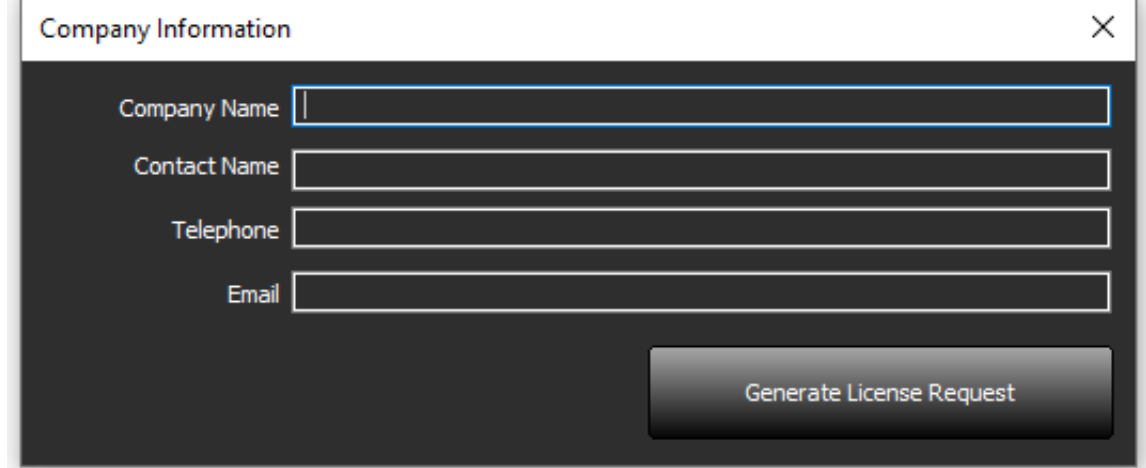

**OBSERVAÇÃO:** O acesso ao e-mail será necessário para solicitar uma licença.

#### <span id="page-281-0"></span>**Configuração do Servidor de Licença Remoto**

Durante a instalação ou atualização, a NeoSoft pode configurar o suiteHEART para se conectar a um servidor de licença remoto, modificando as informações sobre Endereço do Servidor e Porta dentro da seção Licenciamento.

#### <span id="page-281-1"></span>**Solicitação de Licença**

- 1. Digite informações completas da empresa e de contato.
	- **OBSERVAÇÃO:** Selecionar o botão Gerar Pedido de Licença criará um arquivo específico da máquina que bloqueia o software para o qual você está solicitando uma licença, para o hardware (servidor) no qual o Servidor de Licença está instalado.
- 2. Selecione o botão Gerar Pedido de Licença.
- 3. Navegue até um diretório memorável (por exemplo, a área de trabalho) no qual você poderá salvar o arquivo de solicitação de licença.
- 4. Envie o arquivo de solicitação de licença para o e-mail licensing@neosoftmedical.com

#### <span id="page-281-2"></span>**Aplicação de Licença**

- 1. A partir do e-mail de resposta da NeoSoft, copie a licença para um local facilmente acessível (por exemplo, a área de trabalho).
- 2. Abra suiteDXT, selecione o botão Configuração e clique em Aplicar Licença [\(Figura 10](#page-280-2)).
- 3. Navegue até o diretório no qual você salvou a licença.
- 4. Selecione Abrir.

## <span id="page-282-0"></span>*Instalação do Software suiteHEART*®

### <span id="page-282-1"></span>**Instalação do Software**

- 1. Clique duas vezes sobre o instalador de aplicativo do Windows para o Software suiteHEART®.
	- **OBSERVAÇÃO:** A instalação do software em uma máquina pode resultar em um Aviso de Segurança Arquivo Aberto indicando que o editor não pôde ser verificado. Clique em Sim quando perguntado se você tem certeza de que deseja executar o software.
- 2. Selecione o idioma apropriado para sua instalação e clique em **OK**.

**OBSERVAÇÃO:** Se outra versão do software já estiver instalada no sistema, um pop-up pedirá permissão para desinstalar. Clique em "Sim" para continuar com a instalação.

- 3. Na janela "Bem-vindo ao Assistente de configuração do suiteHEART®", clique em **Próximo**.
- 4. Na janela "Janela de Contrato de licença", selecione "Eu aceito o contrato" e clique em **Próximo**.
- 5. Navegue até o diretório no qual instalar o software ou use o diretório padrão (recomendado). Clique em **Próximo**.
- 6. Clique em **Próximo** na tela Pronto para Instalar. Uma barra de progresso será exibida.
- 7. Clique em **Terminar** para concluir a instalação.

### <span id="page-282-2"></span>**Instalação da Documentação**

Antes da instalação da documentação, os aplicativos suiteDXT e suiteHEART® devem ser instalados.

1. Clique duas vezes sobre o instalador da documentação.

**OBSERVAÇÃO:** Instalar a documentação NeoSoft em uma máquina pode resultar em um Aviso de Segurança - Arquivo Aberto indicando que o editor não pôde ser verificado. Clique em **Sim** quando perguntado se você tem certeza de que deseja executar o software.

- 2. Na janela "Bem-vindo ao Assistente de configuração do Documentação NeoSoft", clique em **Próximo**.
- 3. Na janela "Selecionar Componentes", selecione a documentação a ser instalada (é recomendável verificar todas as opções disponíveis) e clique em **Próximo**.
- 4. Clique em **Próximo** na tela Pronto para Instalar.
	- Uma barra de progresso será exibida.
- 5. Clique em **Terminar** para concluir a instalação.

#### <span id="page-282-3"></span>**Exclusões de Antivírus**

Para aumentar o desempenho do aplicativo, devem ser feitas as seguintes exclusões de Antivíirus e Windows Defender:

- C:\Program Files\NeoSoft, LLC ou C:\Program Files\NeoSoft
- C:\ProgramData\NeoSoft, LLC ou C:\ProgramData\NeoSoft

**OBSERVAÇÃO:** Os locais de instalação mencionados acima assumem uma instalação padrão.

### <span id="page-283-0"></span>**Configuração da Inatividade do Aplicativo**

O aplicativo do Software SuiteHEART® fechará automaticamente, salvará todas as análises para qualquer estudo aberto e removerá o arquivo de bloqueio associado quando o aplicativo estiver inativo por 60 minutos. Para definir este parâmetro, configure-o no Software suiteHEART® usando Ferramentas > Preferências > Editar.

### <span id="page-283-1"></span>**Esquemas de Licenciamento**

O Software suiteHEART® tem 3 esquemas de licenciamento diferentes. Eles são Avaliação, Ilimitado e Limitado por caso.

- 1. Avaliação: Esta é uma licença por tempo limitado que não permite salvar resultados de análises ou aprovação de exames. A versão de avaliação será indicada no rodapé do relatório e nas telas de splash. Se for tentada a aprovação de um exame, aparecerá uma mensagem informando: Versão de avaliação: O estado da análise não será salvo.
- 2. Ilimitada: Sem restrições de análise e não é limitado a casos.
- 3. Limitado por Caso: O software utilizará a identificação única de instância de estudo para identificar o número de casos analisados comparando ao pacote que foi adquirido.

Uma vez que 100% do pacote tenha sido usado, o software indicará esta condição por uma mensagem pop antes de iniciar um novo exame ou um exame já existente.

O software suiteHEART® é licenciado e vendido usando um modelo de licença de usuário/cadeira.

Os Pacotes por Caso podem ser adquiridos em incrementos de 25, 50 e 100. Website: http://neosoftllc.com/ T: (262)522-6120 e-mail: orders@neosoftmedical.com

Os exames que foram contados uma vez para o limite do pacote podem ser reabertos e revisados dentro do software e não serão contados contra o limite do pacote.

Exames que são abertos somente para visualização de imagem ou se ferramentas de manipulação de imagem forem executadas (Afastar, Zoom, Nível de janela, Rodar) não serão contados contra o limite do pacote.

Um exame é considerado "consumido" ou "contado" contra o limite do pacote quando qualquer uma das seguintes ações for realizada:

- a.) Início de qualquer modo de análise colocando qualquer ROI sobre uma imagem.
- b.) Criação de uma série personalizada.
- c.) Fechamento do relatório.
- d.) Exportação do cine do DICOM.
- e.) Exportação de relatório.
- f.) Criação da série DICOM.
- g.) Estudo pré-processado.
- h.) Pré-processamento do Virtual Fellow®.
- i.) Qualquer modo Combinação / Divisão automática

O Software suiteHEART® tem uma vida útil esperada de 7 anos a partir de sua data original de lançamento.

#### <span id="page-284-0"></span>**Conectividade Remota**

A capacidade de conectividade remota permite aos usuários do Software suiteHEART® acesso remoto a partir de computadores não carregados com o Software suiteHEART®. O usuário remoto terá a capacidade de acessar o sistema do Software suiteHEART® e terá total funcionalidade.

A conectividade remota do suiteHEART® precisa ser instalada/configurada/suportada por seus funcionários de Tecnologia da Informação.

A conectividade remota foi verificada utilizando as seguintes plataformas:

- TeamViewer
- Desktop Remoto do Windows (Microsoft Windows 10/11 Professional/Enterprise)
- **OBSERVAÇÃO:** Ao usar o Windows Remote Desktop, a resolução da tela no computador remoto deve ser ajustada para 1920x1080 (Paisagem) ou superior.
- **OBSERVAÇÃO:** Ao acessar remotamente o Software suiteHEART® usando o Windows Remote Desktop, o visualizador suiteHEART® 3D/4D não estará operacional. A alternativa é utilizar um dos outros softwares de acesso remoto qualificados (TeamViewer).

O desempenho do Software suiteHEART® não pode ser garantido através da conexão remota. O desempenho depende de fatores que estão fora do escopo da aplicação do Software suíteHEART®. Estes fatores incluem:

- Desempenho do computador remoto
- Velocidades de download/upload da Internet (Mbps)
- Velocidade de banda da rede (conexão ethernet com fio ou sem fio)

Para mais informações sobre conectividade remota, consulte o Adendo sobre Conectividade Remota do suiteHEART® ao Manual de Instruções de Uso, NS-03-043-0006.

### <span id="page-284-1"></span>**Verificação de Instalação**

Após uma instalação bem-sucedida do suiteDXT, esta tela é exibida.

#### **FIGURA 1. Assistente de Configuração do suiteDXT**

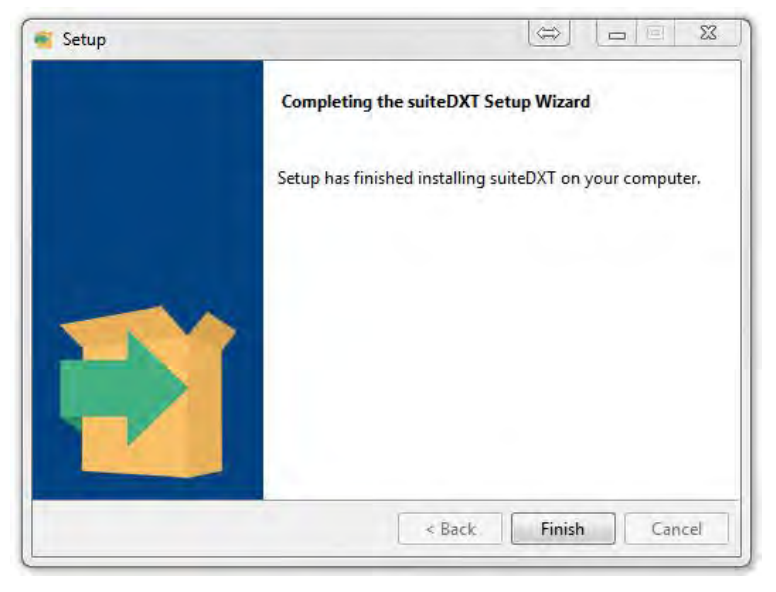

Após a instalação bem-sucedida do suiteHEART® software, esta tela é exibida.

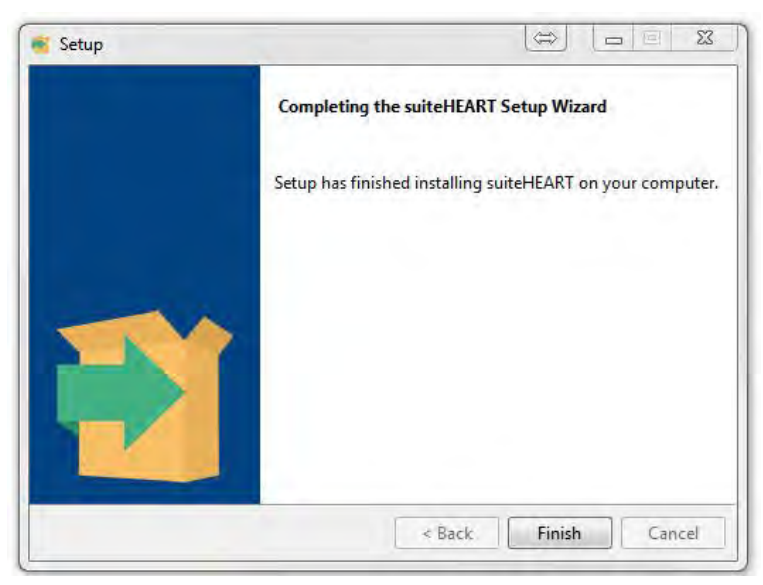

**FIGURA 2. Assistente de configuração do Software suiteHEART®**

Para verificar ainda mais se a instalação de ambos os pacotes de software foi bem-sucedida:

- 1. Clique duas vezes no ícone do suiteDXT para verificar se o suiteDXT será iniciado.
- 2. Destaque um estudo no suiteDXT e abra-o com o suiteHEART para verificar se o estudo será lançado e se várias análises poderão ser executadas.
- 3. Destaque uma série em um estudo de demonstração e escolha Excluir para verificar se o usuário logado tem privilégios de exclusão.

Após uma instalação bem-sucedida da documentação da NeoSoft, esta tela será exibida.

#### **FIGURA 3. Assistente de Configuração da Documentação NeoSoft**

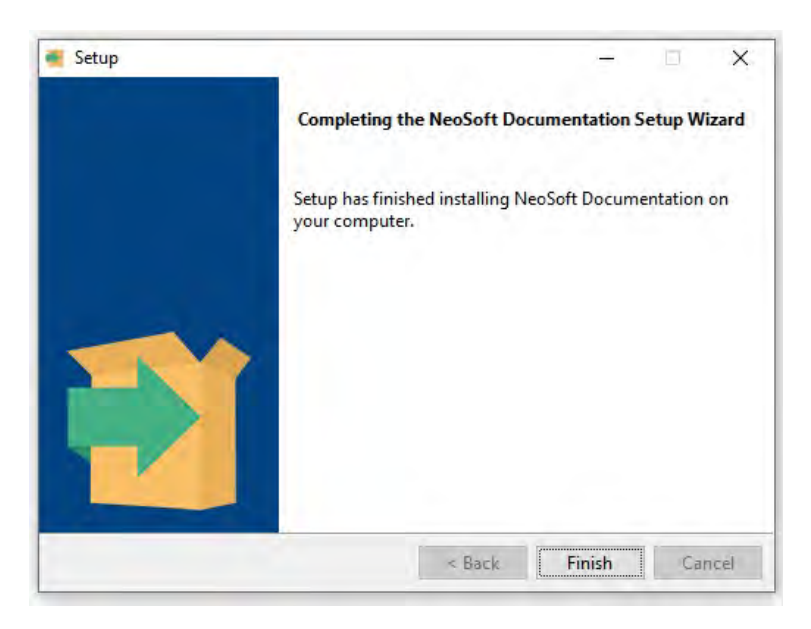

# suiteHEART® ソフトウェア インストールマニュアル

#### **NeoSoft, LLC**

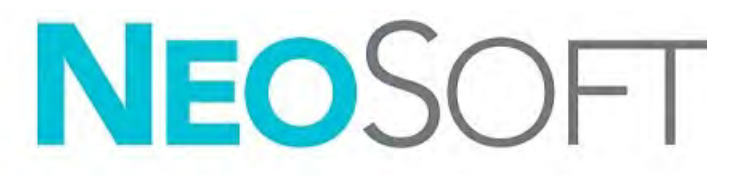

NS-03-043-0005-JA 改訂 2 Copyright 2023 NeoSoft, LLC All rights reserved (無断複写・複製・転載禁止)

## 改訂履歴

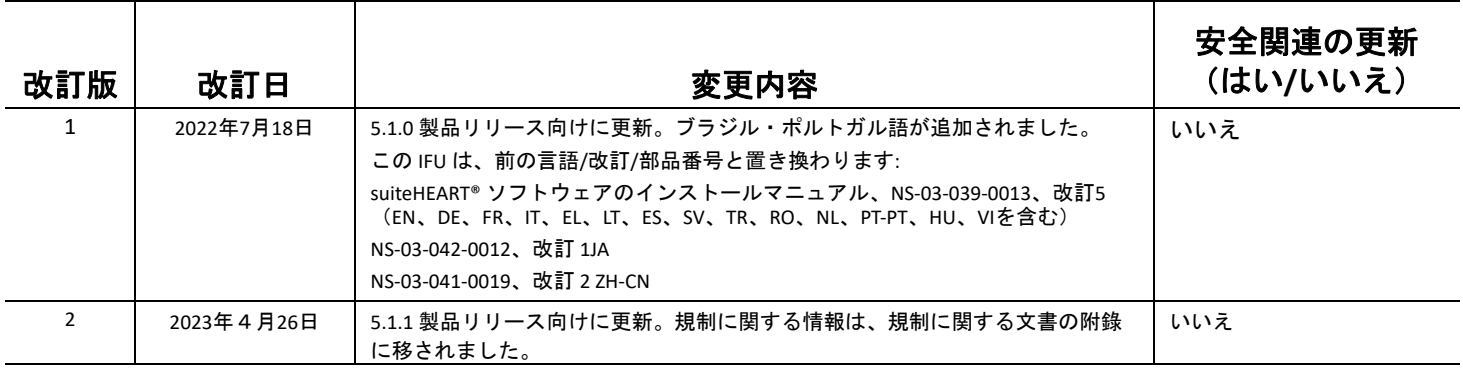

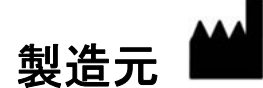

NeoSoft, LLC N27 W23910A Paul Road Pewaukee, WI 53072 USA

電話: 262-522-6120 Website: www.neosoftllc.com

営業: orders@neosoftmedical.com サービス: service@neosoftmedical.com

アプリケーション起動後にコンプライアンス情報(正規代理店、輸入者、登録情報)を表示するには、メイン画面で [Help (ヘル プ)] または [About (概要)] をクリックします。規制に関する情報を選択してください。文書は pdf ビューアーで表示されます。
# 目次

[安全性について](#page-289-0) 1 [はじめに](#page-289-1) *1* [適応](#page-289-2) *1* [使用目的](#page-290-0) *2* [サポートされている](#page-290-1) *DICOM* 画像形式 *2* [安全に関する注意事項](#page-291-0) *3* [装置・機器の危害要因](#page-291-1) *3*

[前提条件](#page-292-0) 4

suiteDXT [のインストールと構成](#page-293-0) 5 [インストール](#page-293-1) **5** [構成](#page-293-2) **5** [ローカルストレージ構成](#page-296-0) **8** [自動削除](#page-297-0) *9* [自動ロック解除](#page-297-1) *9* [アプリケーションボタン](#page-297-2) **9** [ライセンス](#page-299-0) **11** [リモートライセンスサーバーの構成](#page-300-0) *12* [ライセンスのリクエスト](#page-300-1) *12* [ライセンスの申請](#page-300-2) *12*

suiteHEART® [ソフトウェアのインストール](#page-301-0) 13 [ソフトウェアのインストール](#page-301-1) **13** [ドキュメントのインストール](#page-301-2) *13* [ウィルス対策ソフトウェアの無効](#page-301-3) **13** [アプリケーションのアイドル状態の設定](#page-302-0) **14** [ライセンススキーム](#page-302-1) **14** [リモート接続](#page-303-0) *15* [インストールの確認](#page-303-1) **15**

<span id="page-289-0"></span>安全性について

#### <span id="page-289-1"></span>はじめに

効率的かつ安全にご使用いただくために、本ソフトウェアをご使用になる前に必ずこの安全性に関するセク ションおよび関連するトピックをすべて読んでください。この製品をご使用になる前に、必ず本書の内容をよ く読んで理解してください。また、手順と安全に関する注意事項は定期的に確認してください。

このソフトウェアは、トレーニングを受け、資格を持つ担当者だけが操作することを前提としています。

suiteDXT / suiteHEART® ソフトウェアの予想耐用期間は最初のリリース日から 7 年です。

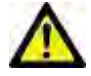

注意: 米国連邦法により、本製品を医師以外の者が医師の指示なく販売、出荷、使用することは禁じられてい ます。

本取扱説明書では、危険、警告、注意の用語で危険を指摘し、危害の程度やレベルを示しています。危険は、 人が負傷する可能性をもたらすものと定義されます。次の表に記載された用語の説明をよく理解しておいてく ださい。

#### 表 **1:** 安全性に関する用語

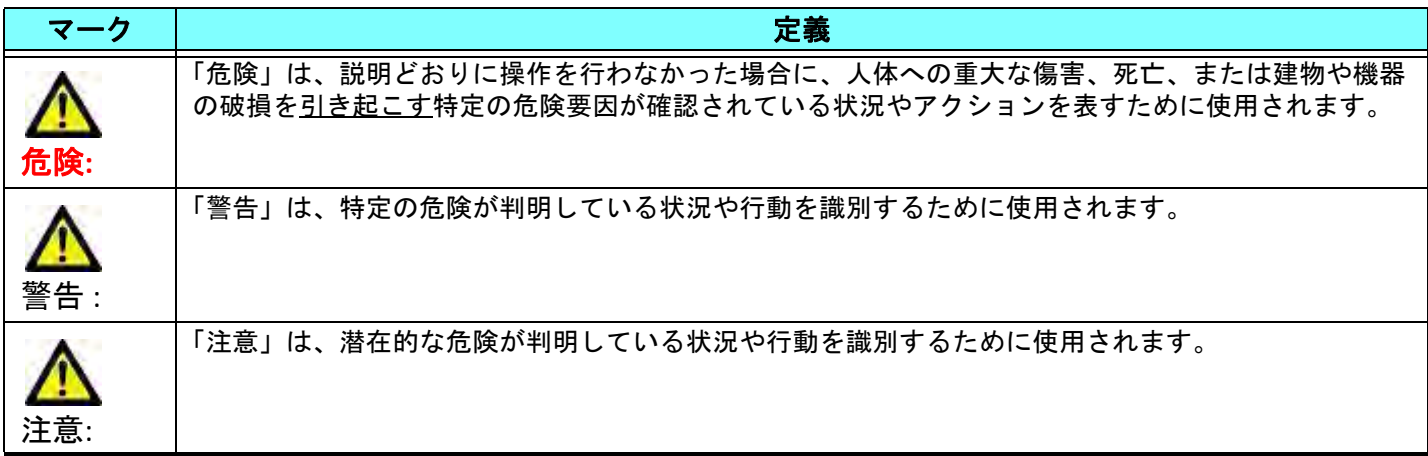

#### <span id="page-289-2"></span>適応

suiteHEART® ソフトウェアは、医療用画像のレビューとレポートのための画像再現機能を備えた分析ソフトウェ アツールです。suiteHEART® ソフトウェアは、MR システムから医療用画像をインポートして、コンピュータ画 面の表示領域に表示することができます。表示領域では、複数スライスや複数の位相画面の複数のスタディや シリーズにアクセスすることができます。複数位相の連続画像を見やすくするために、シネモードで表示する ことができます。

レポート入力インターフェイスも使用することができます。レポート インターフェイスの測定ツールによっ て、画像検査の臨床報告一式に早く簡単に書き込むことが可能になります。使用可能なツールには、駆出分画、 心拍出量、拡張末期容量、収縮末期容量、および体積流量などのポイント、距離、面積、および体積測定ツー ルなどがあります。

左心室の輪郭の検出、弁平面の検出、血流解析用の血管の輪郭検出、心筋および梗塞のサイズ測定のための信 号強度解析、T2 star 解析には、半自動式ツールが用意されています。

測定ツールの結果は医師によって解釈され、参照医に伝えられます。

これらのツールは、トレーニングを受けた医師が解釈すると、診断の決定に役立ちます。

#### <span id="page-290-0"></span>使用目的

suiteHEART® ソフトウェアは、心臓機能の定性および定量化の訓練を受けた臨床担当者を補佐することを目的と しています。このソフトウェアには、DICOM 画像のパラメータを調整する機能が備わっており、ユーザーが時 間の経過に伴う心臓と血管系のさまざまな MRI 収集画像を確認できるプレゼンテーションが含まれています。 さらに、直線距離、面積、容積の測定ツールもあり、心臓機能の定量化で使用できます。最後に、体積流量の 測定ツールと流量計算機能も備わっています。

#### <span id="page-290-1"></span>サポートされている **DICOM** 画像形式

suiteHEART® ソフトウェアは、MR および拡張 MR の DICOM 形式をサポートしています。サポートされている形 式の詳細については、suiteHEART® ソフトウェア DICOM 適合声明書マニュアルを参照してください。

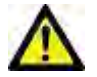

注意: 外部 PACS によってインポートされ、DICOM 画像として格納されているデータは、suiteHEART® ソフトウェアの表示とは互換性がない可能性があります。

#### <span id="page-291-0"></span>安全に関する注意事項

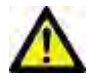

警告: 本アプリケーションは、画像の分析のみに役立つものであり、自動的に定量的な結果を生み出 すものではありません。定量的測定は、ユーザーの判断によって使用、設定してください。測 定値が不正確な場合、誤診の可能性が生じます。測定は、適切なトレーニングを受けた資格の あるユーザーだけが作成してください。

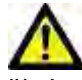

警告: 画像上のアーチファクトも誤解の原因となり、誤診を招く場合があります。アーチファクトを 含む画像は診断で使用しないでください。分析は、適切なトレーニングを受けた資格のあるユー ザーだけが実施してください。

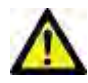

警告: 画像に患者名または ID が含まれていない場合、誤った患者の診断を行う可能性があります。患 者名と ID の含まれていない画像は診断で使用しないでください。患者情報を目視で確認してか ら解析を行なってください。

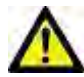

注意: 画像フィルタを適用した画像の使用は、異なる結果をもたらす可能性があります。ユーザーは、 ピクセル輝度補正画像の解析は慎重に行なうようにしてください。本ソフトウェアでは、フィ ルタを使用した画像を読み込むと警告メッセージが表示されます。

#### <span id="page-291-1"></span>装置・機器の危害要因

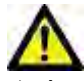

注意: 損傷したり、何らかの欠陥がある機器を使用すると、診断の遅延により患者がリスクにさらさ れる可能性があります。装置が適切に運転できる状態であることを必ず確認してください。

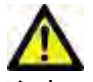

注意: アプリケーションは、1つ以上のハードディスクを有する装置上で動作します。ハードディスク には患者の健康に関する情報が保存されている場合があります。国によっては、個人情報の処 理および配布に関する法律によって、そのような装置は規制の対象になる場合があります。個 人データの開示は、該当する監督官庁によって、法的措置が取られる場合があります。患者ファ イルへのアクセスは必ず保護してください。ユーザーには、患者情報を規制する法律を理解し ておく責任があります。

<span id="page-292-0"></span>前提条件

本ソフトウェアをインストールする前に以下の前提条件を満たしてください。

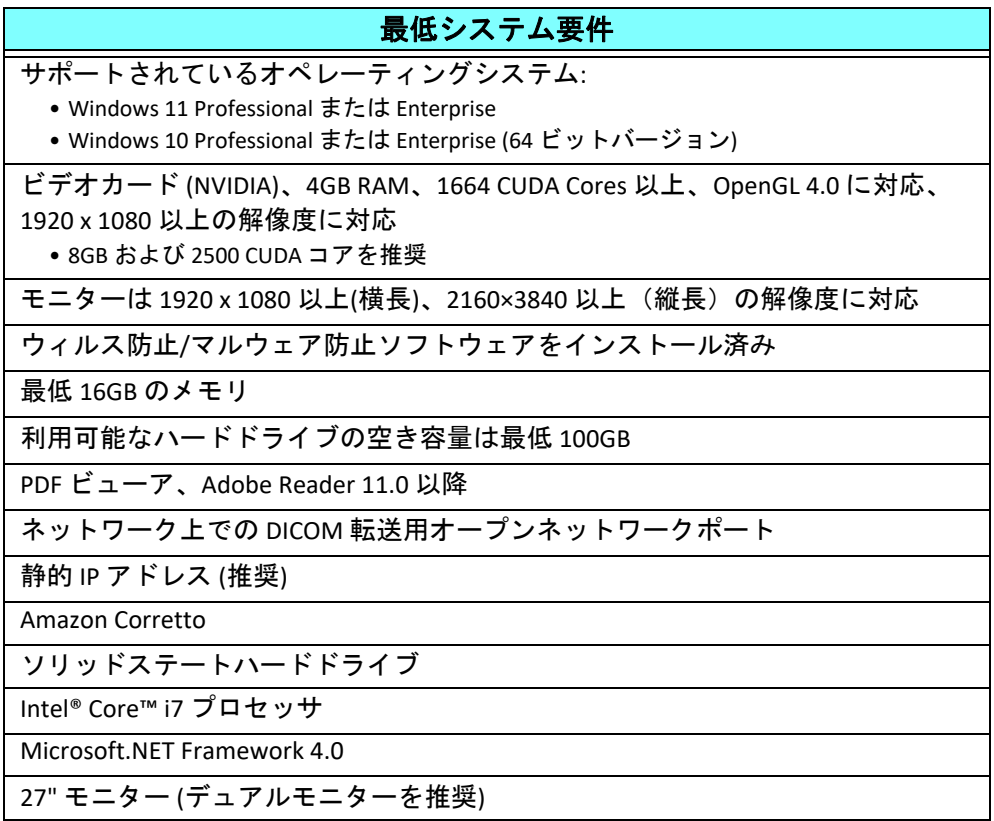

- 注 **:** 仮想マシン環境の suiteHEART で自動解析および 3D/4D を使用するには、計算能力および openGL に対応 する NVIDIA ビデオカードをパススルーする必要があります。
- 注 **:** suiteHEART® ソフトウェアは、125% 以上のスケーリング/ズームレベルには対応していません。
- 注 **:** ソフトウェアをインストールし、DICOM サービスを再起動してローカル DICOM ストレージを移動する には、管理者権限が必要です。
- 注 **:** 2K/4K の範囲で画面解像度が 30FPS のアプリケーションフレームレートに対応するには、NVIDIA ビデオ カードハードウェアは最低 1920 CUDA Cores に対応している必要があります。
- 注 **:** ホストシステムが IP アドレスを失うか、再割り当てされた場合は、リモートデバイスを手動で再構成 し、ネットワークトラフィックをリクエストして承諾する必要があります。
- 注 **:** ソフトウェアでデフォルトで使用されるポートは、以下の通りです:
	- パブリックポート 5678 NeoSoft ライセンスサービス
	- パブリックポート 104 ローカル DICOM 接続
	- パブリックポート 2762 ローカル DICOM 接続
	- パブリックポート 9001 レポートデータベース
	- プライベートポート 1099、1100、1101、1102、1103、1104、1105、1106、1107、1108 suiteHEART から suiteHEART への通信

パブリックポートは、すべてのネットワークインターフェイスでポートが開いていることを意味します。

プライベートは、ポートがローカルホスト (127.0.0.1) 上でのみ開かれていることを意味します。

<span id="page-293-0"></span>*suiteDXT* のインストールと構成

### <span id="page-293-1"></span>インストール

- 1. suiteDXT-windows-installer をダブルクリックします。
- 2. 指示が表示されたら [User Account Control (ユーザーアカウントコントロール)] ポップアップで [Yes (はい)] を 選択します。
- 3. 希望する言語を選択し、[OK] をクリックします。
	- 注 **:** システムにソフトウェアの別のバージョンがすでにインストールされている場合は、ポップアップウィ ンドウで続行する許可を求められます。[Yes (はい)] をクリックしてインストールを続けます。
- 4. suiteDXT の設定画面で [Next (次へ)] を選択します。
- 5. [I accept the agreement (合意を承諾します)] というボックスをチェックし、[Next (次へ)] を選択します。
- 6. インストールされていないソフトウェアのボックスのチェックを外し、[Next (次へ)] を選択します。
- 7. インストールディレクトリを承諾するか変更し、[Next (次へ)] を選択します。
- 8. [Next(次へ)] を選択してインストール設定画面に進みます。
- 9. 設定画面で [Finish (終了)] を選択します。

#### <span id="page-293-2"></span>構成

suiteDXT を新しくインストールするか、静的 IP アドレスが更新された場合は、構成ステップを実行する必要が あります。

- 1. デスクトップのショートカットを使用して suiteDXT を起動するか、スタートメニューからナビゲートします。 指示が表示されたら [User Account (ユーザーアカウント)] ポップアップで [Yes (はい)] を選択します。
- 2. 以下の図で示されているように [Configuration (構成)] ボタンを選択します。

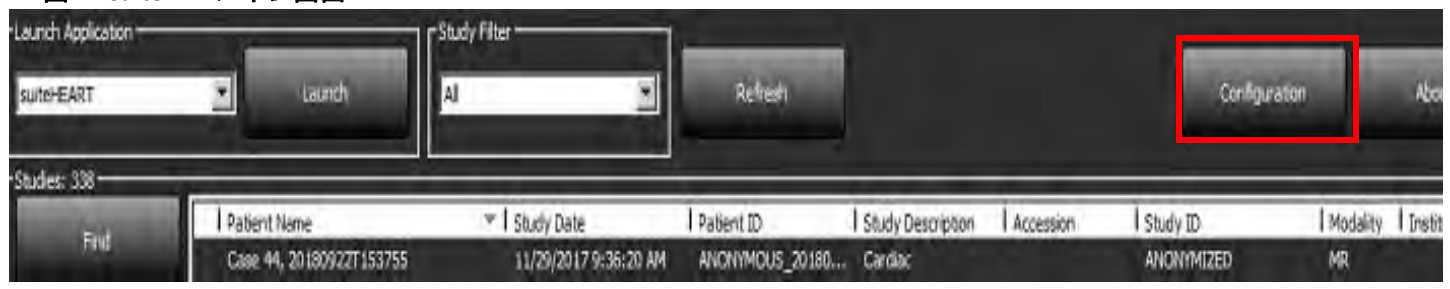

図 **1. suiteDXT** メイン画面

- 3. [Configuration (構成)] ダイアログで、ローカルホストの情報を入力します。
	- AE タイトル (大文字と小文字を区別) は、他のホストがこのホストを特定するために使う名前です。
	- ポート (104)。
	- 注 **:** ローカルDICOMに入力された情報は、リモートホストからの画像を検索または承諾する際に suiteDXT の リモートデバイスで入力したものと同一でなくてはなりません[。図](#page-294-0) 2 を参照してください。

#### <span id="page-294-0"></span>図 **2.** 構成ダイアログ

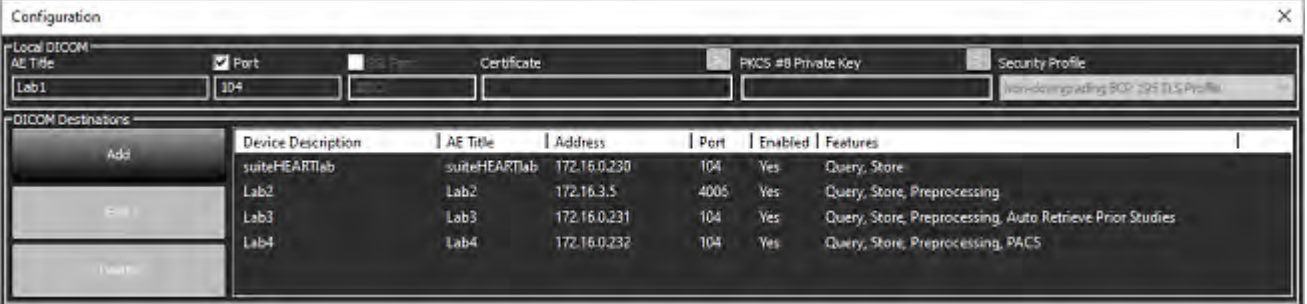

- 4. 利用可能な場合は、リモートデバイスからこのホストに DICOM エコーを実施し、DICOM の接続を確認します。
- 5. [Add (追加)] ボタンを選択して、DICOM の接続先 (リモートホスト) をすべて入力します。
	- 説明
	- AE Title (AE タイトル)
	- Address(アドレス)
	- Port(ポート)
	- 必要に応じて以下のチェックボックスを選択/選択解除します。[Enabled (有効)];[Store to device (デバイスに格 納)]、[Query device (デバイスの問合せ)]、[ Preprocessing (前処理)]
	- [Enabled SSL (SSLの有効化)];[Auto Retrieve Prior Studies (事前スタディの自動取得)]、[PACS (医療用画像保存シス テム)]、[define Max Priors (最大事前分布の定義)] 、[Prior Study Description (事前スタディの説明)][\(図](#page-294-1) 3)

#### <span id="page-294-1"></span>図 **3. DICOM** 構成ウィンドウ

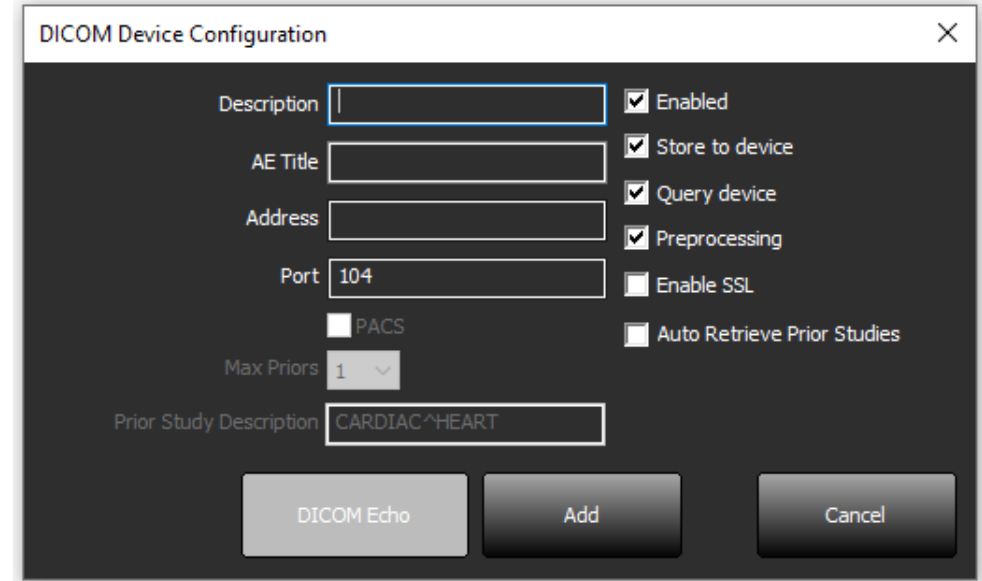

- 6. [DICOM Echo (DICOM エコー )] ボタンを選択します。
	- DICOM 成功メッセージウィンドウ (図 [4](#page-295-0)) が表示されない場合は、ネットワーク管理者に連絡してください。

<span id="page-295-0"></span>図 **4. DICOM** 成功メッセージ

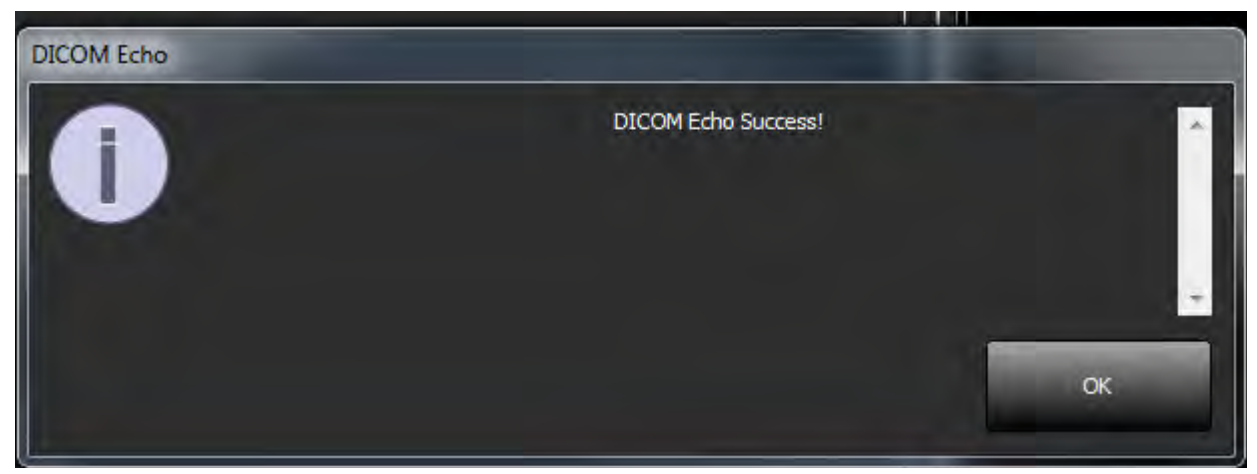

注 **:** DICOM Destinations は修正が可能で、[Edit ( 編集 )] ボタンを使用して実行した DICOM エコーと接続先は [Delete (削除)] ボタンを使うと削除できます。

### <span id="page-296-0"></span>ローカルストレージ構成

図 **5.** ローカルストレージ構成

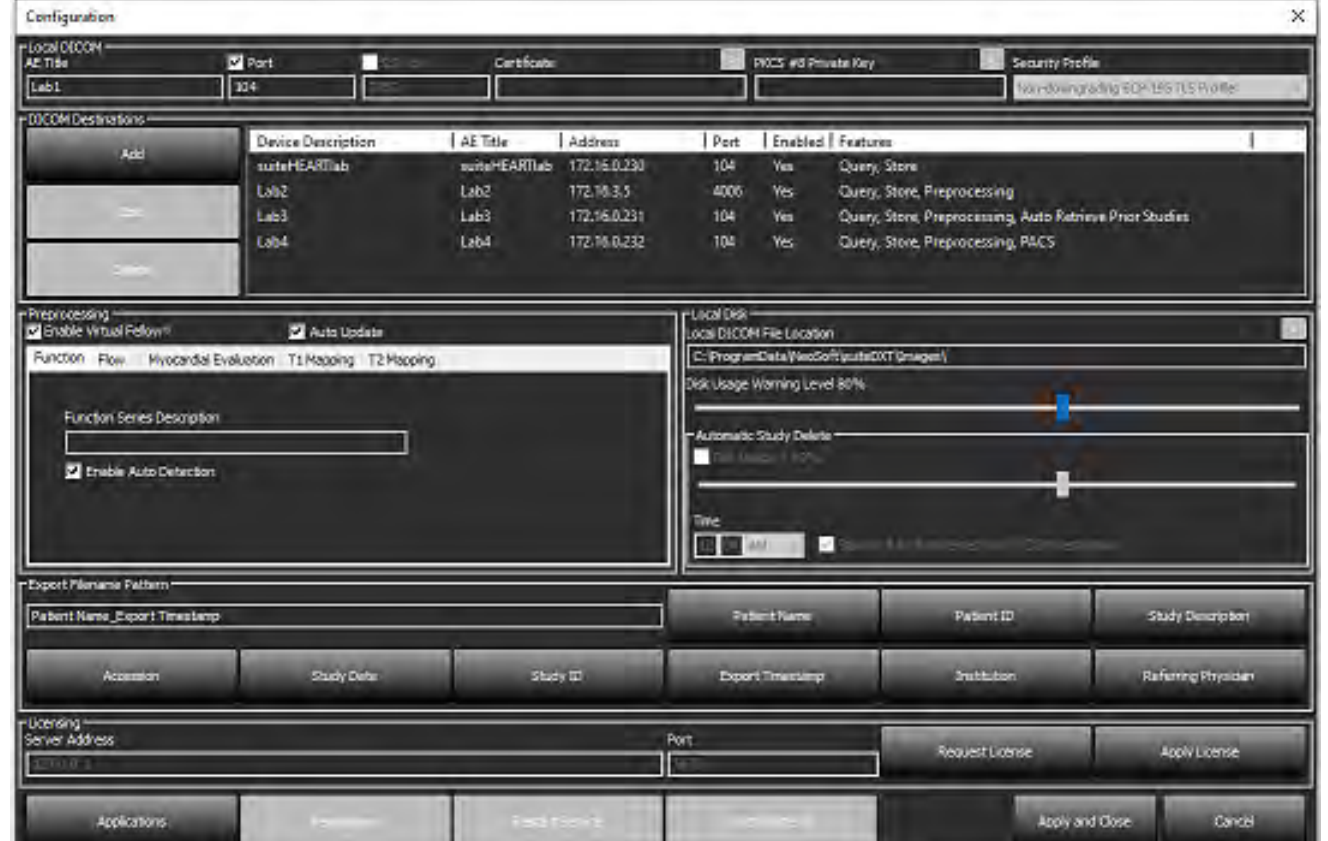

ディスク使用率警告レベルは、ディスクの空き容量が低下した場合にアラートを発するよう変更できます。ディ スク使用率が設定されている限度を超えると、メイン画面のインジケータ ([図](#page-296-1) 6) が青から黄色に変わります。

スタディ一覧を回復するには、[Synchronize DB (DB の同期 )] ボタンをクリックします。これにより、現在、ロー カル DICOM ファイルの場所に格納されているデータが更新されます。

#### <span id="page-296-1"></span>図 **6.** メイン画面のディスク使用率インジケータ

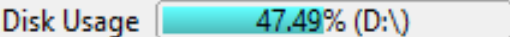

ローカル DICOM ファイルの場所の選択を利用すると、DICOM のデータが格納されるディレクトリを変更できま す。データがすでに存在する場合は、新しいフォルダーの割り当て前に削除されます。警告メッセージが表示 され、データ損失の可能性を知らせます。

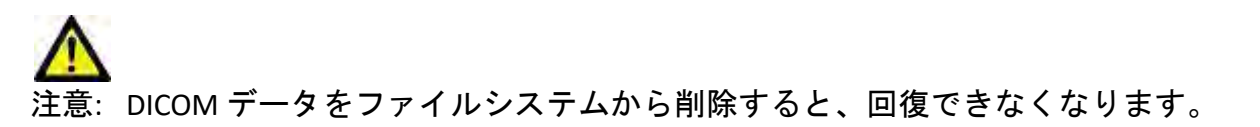

### <span id="page-297-0"></span>自動削除

自動削除は、定められた基準に一致するシステム内で最も古いスタディを自動的に削除するよう設定できます。 自動削除の構成は、所属施設のシステム管理者が維持する必要があります。

注意:自動削除機能を使用して削除されたスタディは回復できません。

#### <span id="page-297-1"></span>自動ロック解除

自動ロック解除を設定すると、スタディを自動でロック解除します。自動ロック解除の構成は、所属施設のシ ステム管理者が維持する必要があります。

### <span id="page-297-2"></span>アプリケーションボタン

このボタンを使用すると、互換性のあるアプリケーションを構成して、suiteDXT から起動できます。

1. [Add (追加)] ボタン ([図](#page-297-3) 7) を選択して [Edit Application (アプリケーションの編集)] ウィンドウ (図 [8\)](#page-298-0) を開き ます。

#### <span id="page-297-3"></span>図 **7.** アプリケーション

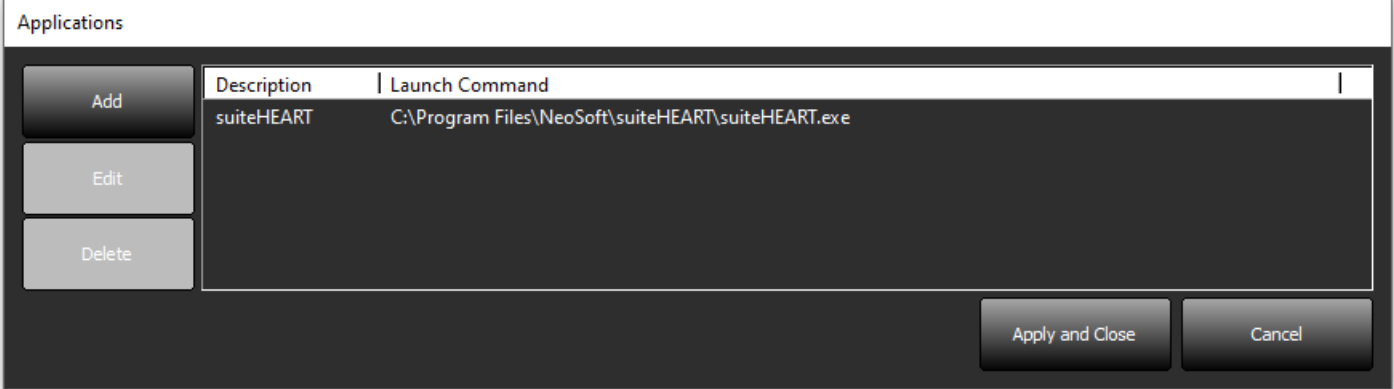

#### <span id="page-298-0"></span>図 **8.** アプリケーションの編集ウィンドウ

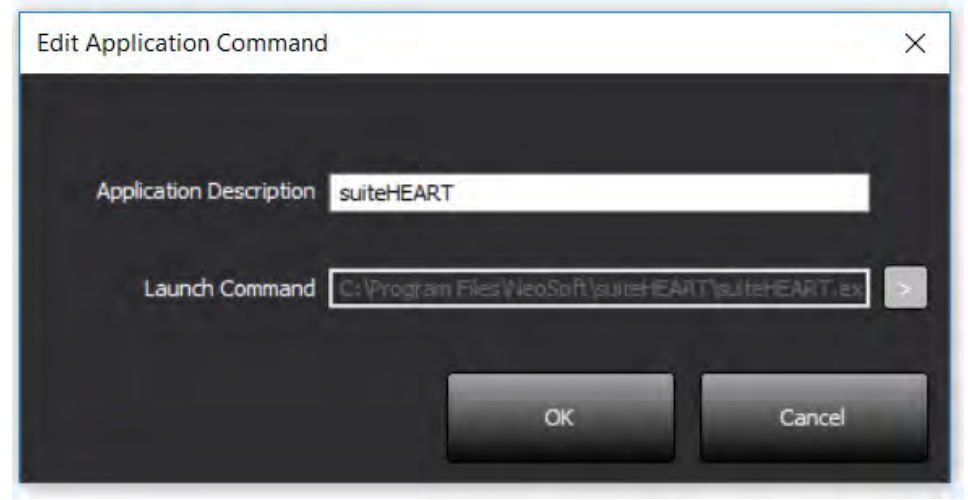

- 2. アプリケーションの名前または説明を入力します。
- 3. 起動コマンドフィールドの隣にある矢印ボタンを選択し、アプリケーションの実行可能なファイルが含ま れているディレクトリを選択します。
- 4. [OK] ボタンを選択します。

既存のアプリケーションを編集するか、起動リストから削除するには、[Edit (編集)] または [Delete (削除)] ボタ ン (図 [7](#page-297-3)) を使用します。

NeoSoft のアプリケーションが自動的にアプリケーション起動リストに追加されます。起動コマンドは編集でき ません。また、アプリケーションを手動でリストから削除することもできません。

# <span id="page-299-0"></span>ライセンス

このライセンスセクションを使用すると、NeoSoft, LLC の配布しているすべてのソフトウェアのライセンスをリ クエストして適用できます。[\(図](#page-299-1) 9)

#### <span id="page-299-1"></span>図 **9.** ライセンスのリクエストおよび適用

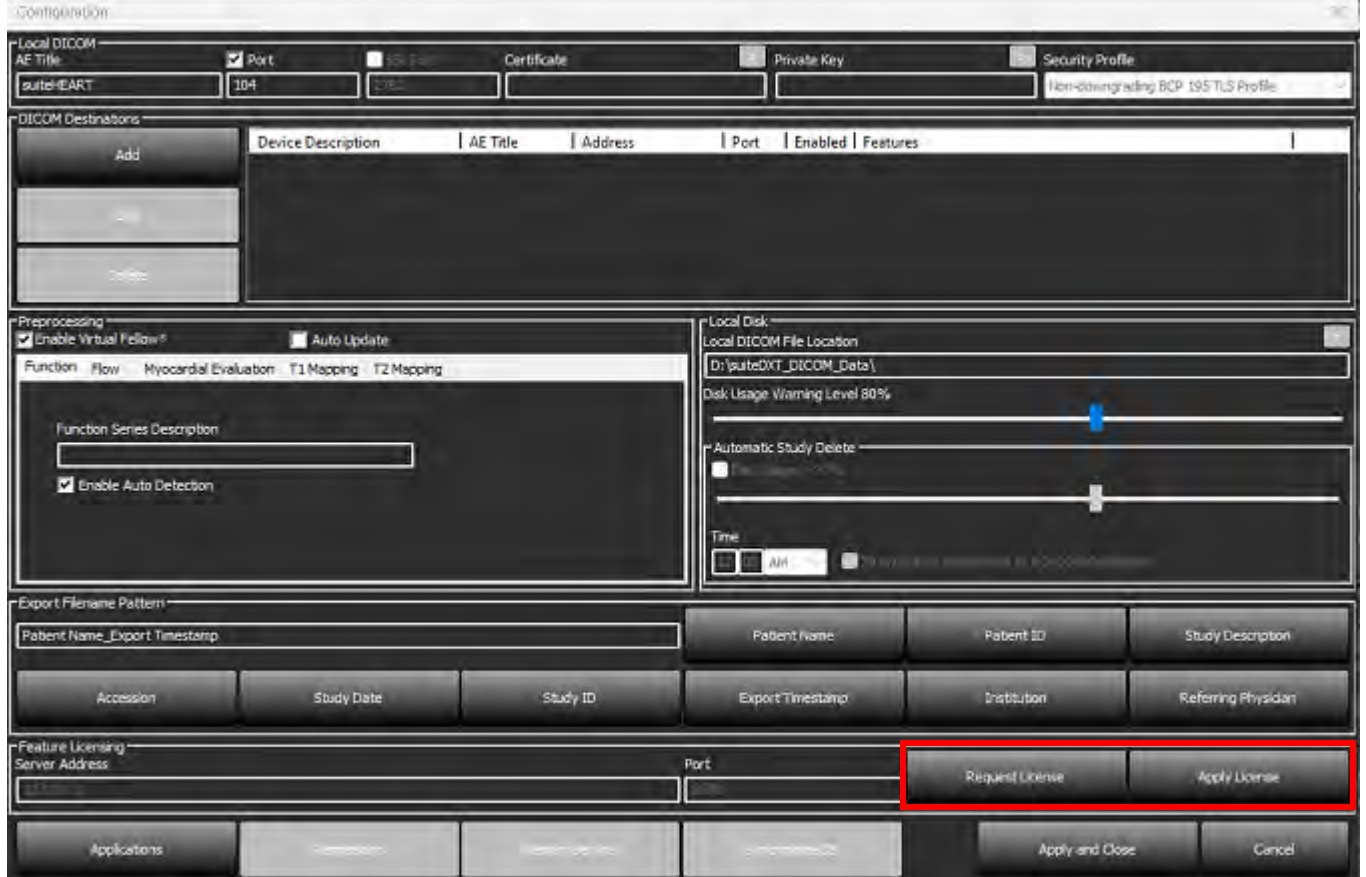

#### <span id="page-299-2"></span>図 **10.** ライセンス

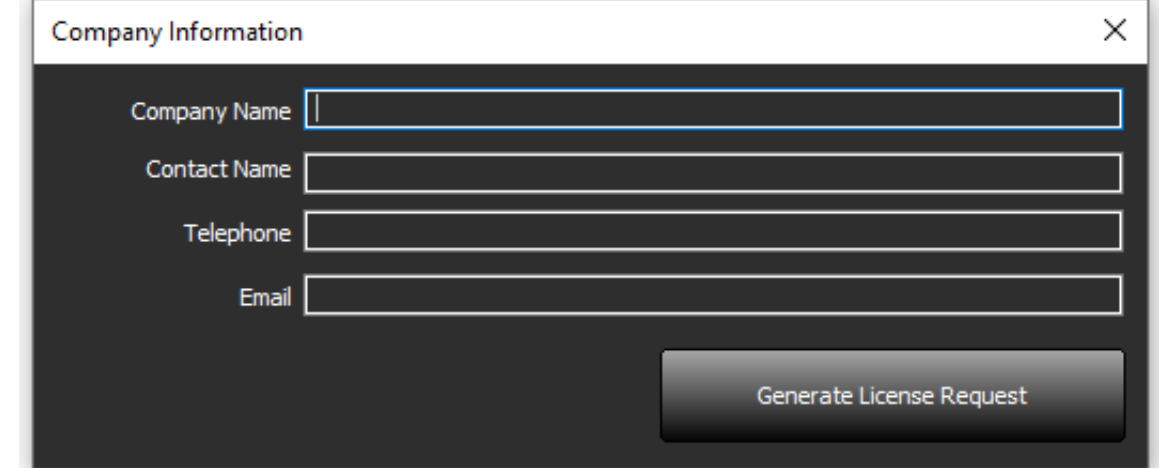

注 **:** ライセンスをリクエストするには、メールへのアクセスが必要になります。

#### <span id="page-300-0"></span>リモートライセンスサーバーの構成

インストール時やアップグレード時に、ライセンスセクションのサーバーアドレスとポート情報を変更することで、リ モートライセンスサーバーに接続するようにsuiteHEARTを設定することが可能です。

### <span id="page-300-1"></span>ライセンスのリクエスト

- 1. 詳細な会社および連絡先情報を入力します。
	- 注 **:** [Generate License Request ( ライセンスリクエストの生成 )] ボタンを選択すると、コンピュータに固有の ファイルが作成され、ライセンスをリクエストしているソフトウェアが、ライセンスサーバーのインス トールされているハードウェア (ホスト) にロックされます。
- 2. [Generate License Request (ライセンスリクエストの生成)] ボタンを選択します。
- 3. ライセンスリクエストファイルを保存する記憶可能なディレクトリ (デスクトップなど) まで移動します。
- 4. ライセンスリクエストファイルを licensing@neosoftmedical.com にメールで送信します

#### <span id="page-300-2"></span>ライセンスの申請

- 1. NeoSoft の返答メールから、アクセスし易い場所 (デスクトップなど) にライセンスをコピーします。
- 2. suiteDXT を開き、[Configuration (構成)] ボタンを選択し、[Apply License (ライセンスの適用)](図 [10](#page-299-2)) をクリッ クします。
- 3. ライセンスを保存したディレクトリに移動します。
- 4. [Open(開く)]を選択します。

# <span id="page-301-0"></span>*suiteHEART*® ソフトウェアのインストール

#### <span id="page-301-1"></span>ソフトウェアのインストール

- 1. suiteHEART® ソフトウェアの Windows アプリケーションインストーラをダブルクリックします。
	- 注 **:** コンピュータにソフトウェアをインストールすると、発行元が確認できないことを示唆するオープン ファイルのセキュリティ警告が表示される可能性があります。ソフトウェアを実行するかどうかを尋ね られたら [Yes (はい)] をクリックします。
- 2. インストールで適切な言語を選択し、[**OK**] をクリックします。
- 注 **:** システムにソフトウェアの別のバージョンがすでにインストールされている場合は、ポップアップウィ ンドウでアンインストールの許可を求められます。[Yes (はい)] をクリックしてインストールを続けます。
- 3. [Welcome to the suiteHEART® Setup Wizard (suiteHEART® セットアップウィザードへようこそ)] ウィンドウで [**Next (**次へ**)**] をクリックします。
- 4. [License Agreement (ライセンス契約)] ウィンドウで [I accept the agreement (契約を承諾します)] を選択して [**Next (**次へ**)**] をクリックします。
- 5. ソフトウェアをインストールするディレクトリを参照するか、デフォルトのディレクトリを使用します (推 奨)。[**Next (**次へ**)**] をクリックします。
- 6. [Ready to Install (インストール準備完了)] 画面で [**Next (**次へ**)**] をクリックします。 プログレスバーが表示されます。
- 7. [**Finish (**終了**)**] をクリックしてインストールを完了します。

### <span id="page-301-2"></span>ドキュメントのインストール

ドキュメントをインストールする前に、suiteDXT および suiteHEART® アプリケーションをインストールする必要 があります。

1. ドキュメントインストーラをダブルクリックします。

- 注 **:** コンピュータに NeoSoft のドキュメントをインストールすると、発行元が確認できないことを示唆する オープンファイルのセキュリティ警告が表示される可能性があります。ソフトウェアを実行するかどう かを尋ねられたら [**Yes (**はい**)**] をクリックします。
- 2. [Welcome to NeoSoft Documentation Setup Wizard (NeoSoft ドキュメントセットアップウィザードへようこそ)] ウィンドウで [**Next (**次へ**)**] をクリックします。
- 3. [Select Components (コンポーネントの選択)] ウィンドウで、インストールするドキュメントを選択し (利用 可能なオプションをすべてチェックするようお勧めします)、[**Next (**次へ**)**] をクリックします。
- 4. [Ready to Install (インストール準備完了)] 画面で [**Next (**次へ**)**] をクリックします。 プログレスバーが表示されます。
- 5. [**Finish (**終了**)**] をクリックしてインストールを完了します。

### <span id="page-301-3"></span>ウィルス対策ソフトウェアの無効

アプリケーションのパフォーマンスを向上させるため、以下のウィルス対策ソフトウェアや Windows Defender を無効にする必要があります。

- C:\Program Files\NeoSoft, LLC または C:\Program Files\NeoSoft
- C:\ProgramData\NeoSoft, LLC または C:\ProgramData\NeoSoft

注 **:** 上記のインストール場所は、デフォルトのインストールを想定したものです。

### <span id="page-302-0"></span>アプリケーションのアイドル状態の設定

suiteHEART® ソフトウェアアプリケーションは、アイドル状態が 60 分間続いた場合、開いているスタディの解 析をすべて保存し、関連するロックファイルを削除してから自動的に終了します。suiteHEART® ソフトウェアで これを設定するには、[Tools (ツール)] > [Preferences (ユーザー設定)] > [Edit (編集)] の順に選択してください。

# <span id="page-302-1"></span>ライセンススキーム

suiteHEART® ソフトウェアには 3 つの異なるライセンススキームがあります。Evaluation (評価)、Unlimited (無制 限)、Per-Case Pack Limited (ケースあたりのパック制限)です。

- 1. Evaluation (評価): これは期間が限定されたライセンスで、解析結果や検査承認を保存することはできませ ん。評価バージョンはレポートのフッターとスプラッシュ画面に表示されます。検査を承認しようとする と、以下のメッセージが表示されます。[Evaluation version: Analysis state will not be saved (評価バージョン: 解析状態は保存されません)
- 2. Unlimited (無制限): 解析に制限はなく、ケースも限定されません。
- 3. Per-Case Pack Limited (ケースあたりのパック制限): ソフトウェアは一意のスタディインスタンス ID を使用 し、購入済みのケースあたりのパックに対して解析済みのケース件数を特定します。

ケースあたりのパック使用率が 100% になると、新しい検査または既存の検査を開始する前にポップアップ メッセージが表示されます。

suiteHEART® ソフトウェアは、ユーザー /登録ライセンスモデルでライセンスが供与され、販売されています。 ケースあたりのパックは、25、50、100 件単位で購入できます。Web サイト: http://neosoftllc.com/

電話: (262)522-6120 メール: orders@neosoftmedical.com

ケースあたりのパック制限に一度カウントされた検査は、ソフトウェア内で再び開いてレビューでき、ケース あたりのパック限度に再びカウントされることはありません。

画像表示のみのために検査を開いている場合や、画像操作ツールを使用した場合 (パン、ズーム、ウィンドウレ ベル、回転) は、ケースあたりのパック制限にカウントされません。

以下の操作を行うと、検査はケースあたりのパック制限に対して「消費済み」または「カウント済み」とみな されます。

- a.) 画像に ROI を配置して解析モードを開始する
- b.) カスタムシリーズを作成する
- c.) レポートをサインオフする
- d.) シネ DICOM をエクスポートする
- e.) レポートをエクスポートする
- f.) DICOM シリーズを作成する
- g.) スタディの前処理を行う
- h.) Virtual Fellow® 前処理を行う
- i.) 自動組み合わせ/分割モード

suiteHEART® ソフトウェアの予想耐用期間は、最初のリリース日から 7 年です。

### <span id="page-303-0"></span>リモート接続

リモート接続を利用すると、suiteHEART® ソフトウェアユーザーは suiteHEART® ソフトウェアが搭載されていな いコンピュータからでもリモートでアクセスできます。リモートユーザーは、suiteHEART® ソフトウェアシステ ムにアクセスし、あらゆる機能を利用できます。

suiteHEART® リモート接続は、組織内の情報技術担当者がインストール/構成/サポートする必要があります。

以下のプラットフォームを利用したリモート接続が検証済みです。

- TeamViewer
- Windows Remote Desktop (Microsoft Windows 10/11 Professional/Enterprise)
- 注 **:** Windows Remote Desktop を使用する場合は、リモートコンピュータの画面解像度を 1920x1080(横長) 以上のビデオ表示解像度に設定する必要があります。
- 注 **:** Windows Remote Desktop を使用して suiteHEART® ソフトウェアにリモートでアクセスすると、 suiteHEART® 3D/4D ビューアが機能しません。これを回避するには、他の適格なリモートアクセスソフト ウェアパッケージ (TeamViewer) のいずれかを使用してください。

リモート接続による suiteHEART® ソフトウェアのパフォーマンスは保証できません。パフォーマンスは、 suiteHEART® ソフトウェアアプリケーションの範囲外の要素によって異なります。以下のような要素があります。

- リモートコンピュータのパフォーマンス
- インターネットのダウンロード/アップロード速度 (Mbps)
- ネットワーク帯域幅の速度 (有線イーサネットまたは無線接続)

リモート接続の詳細については、使用説明書の付録suiteHEART® リモート接続(NS-03-043-0006)を参照してく ださい。

### <span id="page-303-1"></span>インストールの確認

suiteDXT のインストールが完了すると、以下の画面が表示されます。

図 **1. suiteDXT** セットアップウィザード

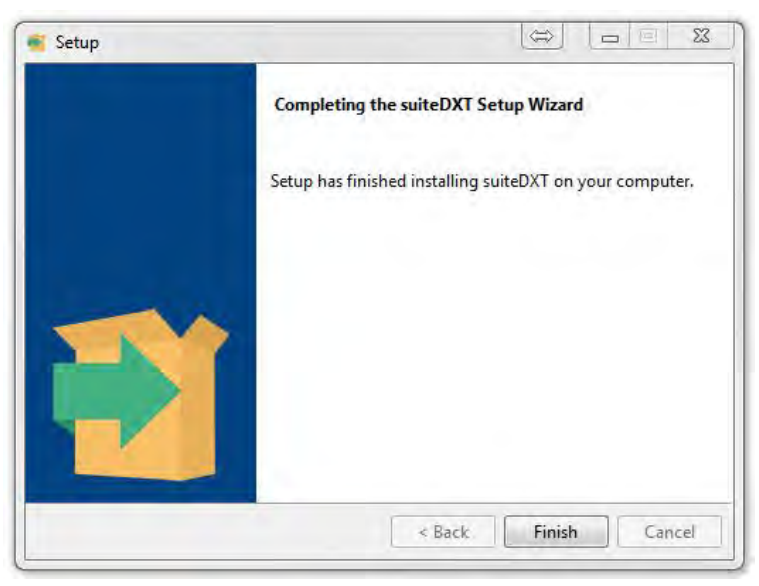

suiteHEART® ソフトウェアのインストールが完了すると、以下の画面が表示されます。

図 **2. suiteHEART®** ソフトウェアセットアップウィザード

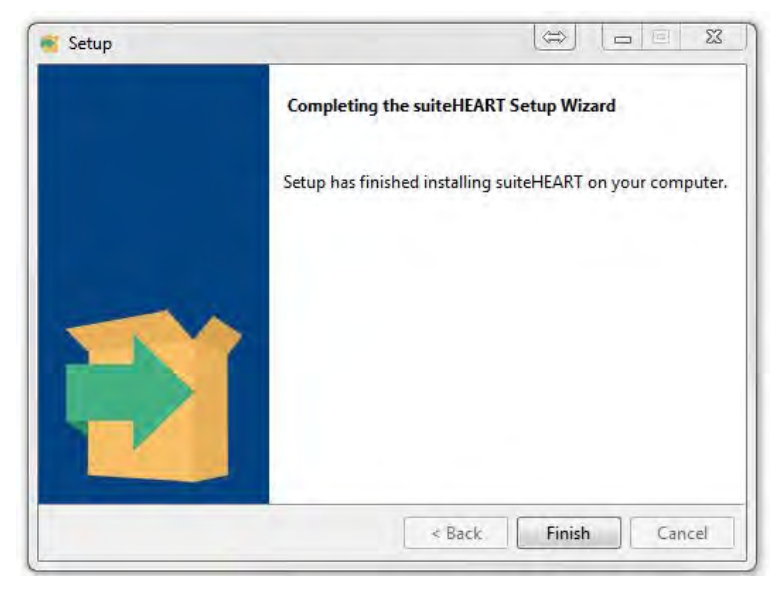

両方のソフトウェアパッケージのインストールが完了したことを確認するには、以下の操作を行います。

- 1. suiteDXT アイコンをダブルクリックして suiteDXT が起動することを確認します。
- 2. suiteDXT でスタディをハイライトして suiteHEART で開き、スタディが起動するか、さまざまな解析を実行で きるかを確認します。
- 3. デモスタディでシリーズをハイライトして [Delete (削除) ] を選択し、ログインしたユーザーが削除権限を 持っていることを確認します。

NeoSoft ドキュメントのインストールが完了すると、以下の画面が表示されます。

図 **3. NeoSoft** ドキュメントセットアップウィザード

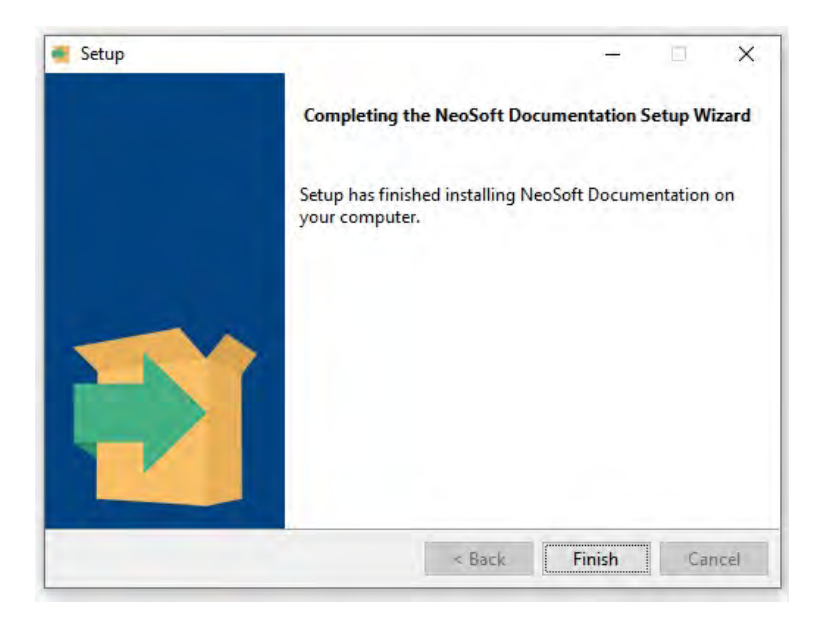

# suiteHEART® 软件 安装手册

**NeoSoft, LLC**

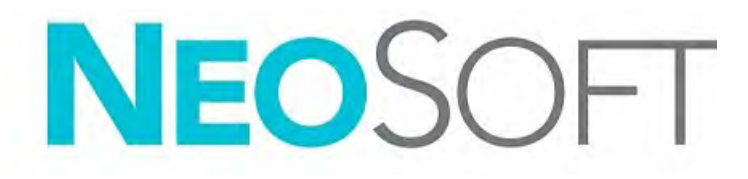

NS-03-043-0005-ZH-CN 修订版 2 Copyright 2023 NeoSoft, LLC 版权所有 保留所有权利

# 修订历史

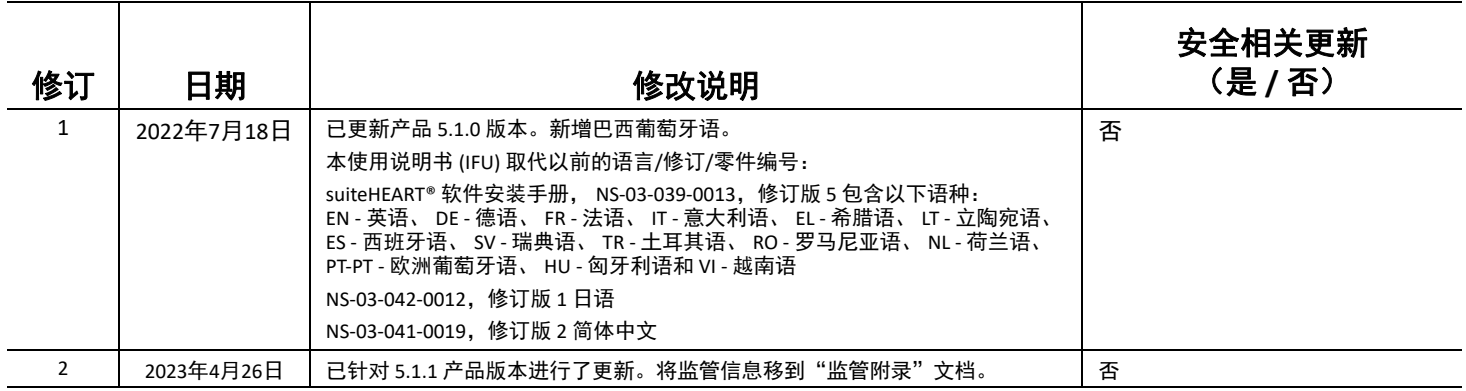

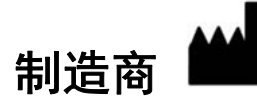

NeoSoft, LLC N27 W23910A Paul Road Pewaukee, WI 53072 USA

电话:262-522-6120 网址:www.neosoftllc.com

销售:orders@neosoftmedical.com

服务: service@neosoftmedical.com

要查看合规性信息 (授权代表、进口商、注册信息),请在启动应用程序后,单击主屏幕中的"帮助"或"关于"。选择"监 管信息"选项。该文档将在 pdf 查看器中打开。

# 目录

```
安全 1
   简介 1
   预期用途 1
   适用范围 2
   支持的 DICOM 图像格式 2
   安全注意事项 3
   设备危险 3
必要条件 4
suiteDXT 安装与配置 5
 安装 5
 配置 5
 本地存储配置 8
   自动删除 9
   自动解锁 9
 应用程序按钮 9
 许可 11
   配置远程许可服务器 12
   请求许可证 12
   应用许可证 12
suiteHEART® 软件安装 13
 软件安装 13
   说明文件安装 13
 防病毒排除项 13
 应用程序非活动设置 14
 许可方案 14
  远程连接 15
 安装验证 15
```
<span id="page-308-0"></span>安全

### <span id="page-308-1"></span>简介

为确保有效和安全使用,在尝试使用软件之前,请务必阅读此安全部分和所有相关主题。使用本产品前,请务必 阅读并理解本手册中的内容。您应当定期检查操作规程及安全预防措施。

此软件仅供经过培训且符合资质的工作人员使用。

suiteDXT/suiteHEART® 软件的预期使用寿命为自最初发行之日起 7 年。

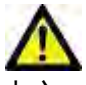

美国联邦法律限定此设备仅由医生销售,或在医生的指导下销售和使用。

本手册全文使用危险、警告和小心等术语,用以指出危险情形和指示严重程度或级别。危险的定义是,对人员造 成伤害的潜在来源。熟悉下列表格中所列的术语说明:

#### 表 **1**:安全术语

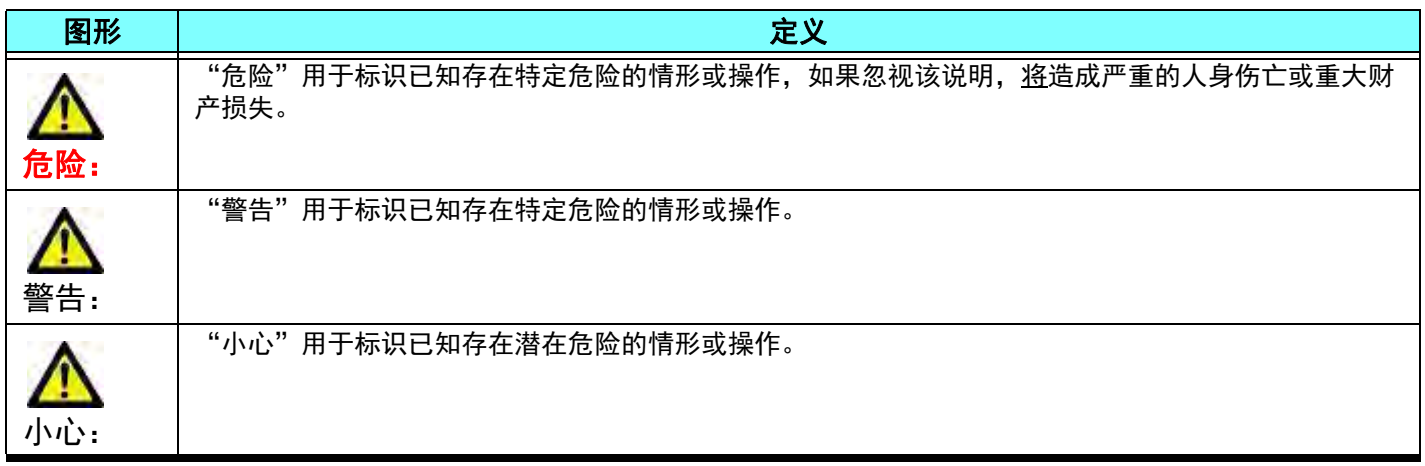

#### <span id="page-308-2"></span>预期用途

suiteHEART® 软件是一款用于分析的软件工具,能够提供用于查看和报告医学影像的可重现工具。 suiteHEART® 软 件可以从 MR 系统导入医学影像并将其显示在计算机屏幕上的查看区域中。通过查看区域可以访问多个检查和多 切片、多相位图像系列。多相位图像序列可以在电影模式下显示,以便于可视化。

此外还可提供报告输入界面。使用报告界面上的测量工具可以快速且可靠地填写成像检查的完整临床报告。可用 工具包括:点、距离、面积和容积测量工具,如射血分数、心输出量、舒张末期容积、收缩末期容积和容积流量 测量。

所提供的半自动工具可用于左心室轮廓迹线检测、瓣平面检测、针对血流分析的血管轮廓迹线检测、针对心肌和 梗塞面积测量的信号强度分析以及 T2 星分析。

测量工具的结果由医生解释,且该结果可以告知家庭医师。

经过专业培训的医生给出解释后,这些工具可能对诊断的确定很有帮助。

### <span id="page-309-0"></span>适用范围

suiteHEART® 软件旨在帮助经过培训的临床人员对心脏功能进行验证和量化。该软件提供了用于调整 DICOM 图像 参数的工具,并且提供了演示状态,用户可在其中查看 MRI 随时间采集的各种心脏和血管系统图像。此外,该软 件还提供了用于测量线性距离、面积和容积的工具,这些工具均可用于量化心脏功能。最后,该软件提供了用于 容积流量测量的工具,并且能够计算流量值。

### <span id="page-309-1"></span>支持的 **DICOM** 图像格式

suiteHEART® 软件支持以下 DICOM 格式: MR 和 MR 增强。有关所支持格式的更多详细信息,请参阅 suiteHEART® 软件 DICOM 符合性声明手册。

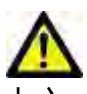

小心:外部 PACS 导入的存储为 DICOM 图像的数据可能与 suiteHEART® 软件不兼容,因此可能无法使用 该软件查看。

#### <span id="page-310-0"></span>安全注意事项

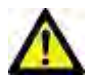

警告: 该应用程序只能帮助分析图像,不自动产生可量化的结果。定量测量的使用和放置由用户决定。 如测量不准确,可能出现误诊。测量只能由经过适当培训且符合资质的用户创建。

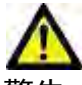

警告: 图像上的伪影可能被误判,从而导致误诊。切勿将带有伪影的图像用于诊断。分析只能由经过适 当培训且符合资质的用户完成。

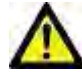

警告: 如果图像不包含患者姓名或 ID,患者可能被误诊。切勿将不含有患者姓名和 ID 的图像用于诊断。 分析之前,请肉眼确认患者信息。

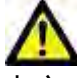

小心: 使用已经应用过图像过滤器的图像将会导致结果改变。在分析像素强度校正图像之前,用户须予 以酌情处理。如果加载已被过滤的图像,软件将显示一条警告消息。

#### <span id="page-310-1"></span>设备危险

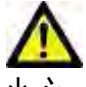

小心: 如果使用破损或损坏的设备,患者可能因延误诊断而受到伤害。确保设备运行状况良好。

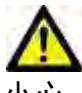

小心: 可运行应用程序的设备包括一个或多个硬盘驱动器,它们可能保存与患者有关的医疗数据。在某 些国家中,此类设备可能需要遵守有关处理和自由扩散个人数据的规定。泄露个人数据可能导致 诉讼,具体情况取决于适用的监管机构。强烈建议患者文件在被访问时受到保护。用户有责任了 解与监管患者信息有关的法律信息。

<span id="page-311-0"></span>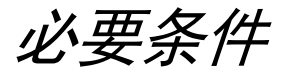

安装本软件前,必须满足以下必要条件:

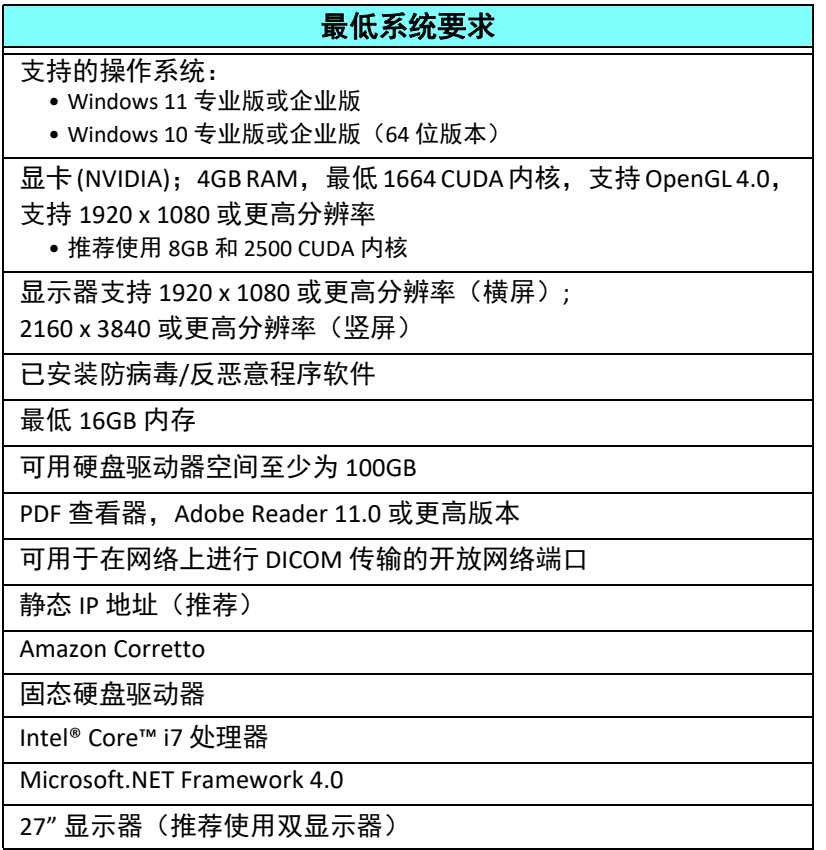

- 说明: 为了在虚拟机环境中支持 suiteHEART 运行自动分析和 3D/4D, 必须通过具有计算能力和 openGL 支持的 合适的 NVIDIA 显卡。
- $\mathbf{\ddot{\theta}}$  . suiteHEART® 软件不支持超过 125% 的缩放级别。
- 说明:您必须具有管理权限才可以安装软件、重启 DICOM 服务和移动本地 DICOM 存储。
- 说明:为在 2K/4K 范围内的显示分辨率下支持 30FPS 的应用程序帧速率,NVIDIA 显卡硬件必须至少支持 1920 个 CUDA 内核。
- 说明: 如果主机系统丢失或被重新分配了 IP 地址, 则需要手动将远程设备重新配置为请求和接受网络流量。
- 说明: 以下是软件默认使用的端口:
	- 公共端口 5678 NeoSoft 许可服务
	- 公共端口 104 本地 DICOM 连接
	- 公共端口 2762 加密本地 DICOM 连接
	- 私有端口 9001 报告数据库
	- 私有端口 1099、1100、1101、1102、1103、1104、1105、1106、1107、1108 suiteHEART 至 suiteHEART 通信

公共是指该端口向所有网络接口开放。

私有是指该端口仅向本地主机开放 (127.0.0.1)。

# <span id="page-312-0"></span>*suiteDXT* 安装与配置

### <span id="page-312-1"></span>安装

- 1.  $\overline{W}$   $\overline{+}$  suiteDXT-windows-installer.
- 2. 如有提示,则在"用户账户控制"弹出窗口上选择"是"。
- 3. 选择所需语言后,单击"确定"。
	- 说明: 如果系统上已经安装了本软件的其他版本, 则弹出窗口将要求您具有相应权限才能继续。单击"是", 继续安装。
- 4. 在 suiteDXT 设置屏幕上,选择"下一步"。
- 5. 选中"我接受协议"复选框,然后选择"下一步"。
- 6. 取消选中针对未安装的软件的复选框,然后选择"下一步"。
- 7. 接受或更改安装目录,然后选择"下一步"。
- 8. 在准备安装设置屏幕中, 选择"下一步"。
- 9. 在设置屏幕中,选择"完成"。

### <span id="page-312-2"></span>配置

新安装 suiteDXT 或当/如果更新静态 IP 地址时, 需要执行以下配置步骤。

1. 通过桌面快捷方式或导航开始菜单启动 suiteDXT。

如有提示, 则在用户账户弹出窗口上选择"是"。

- 2. 选择"配置"按钮,概述如下图所示。
	- 图 **1. suiteDXT** 主屏幕

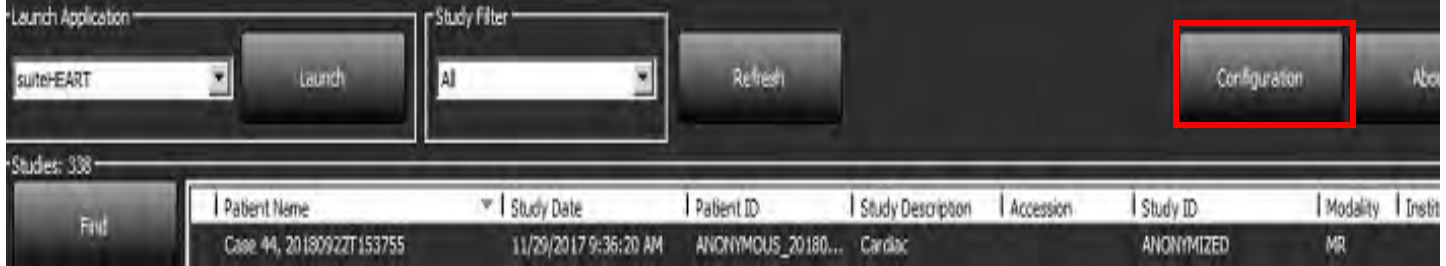

- 3. 在"配置"对话框中,输入本地主机的信息:
	- AE 标题(区分大小写)是用于区分本机和其他主机的名称。
	- 端口 (104)。
	- 说明:输入本地 DICOM 的信息必须与在任何 suiteDXT 远程设备中输入的信息必须完全一致,以检索或接受来 自远程主机的图像。参见[图](#page-313-0) 2。

#### <span id="page-313-0"></span>图 **2.** 配置对话框

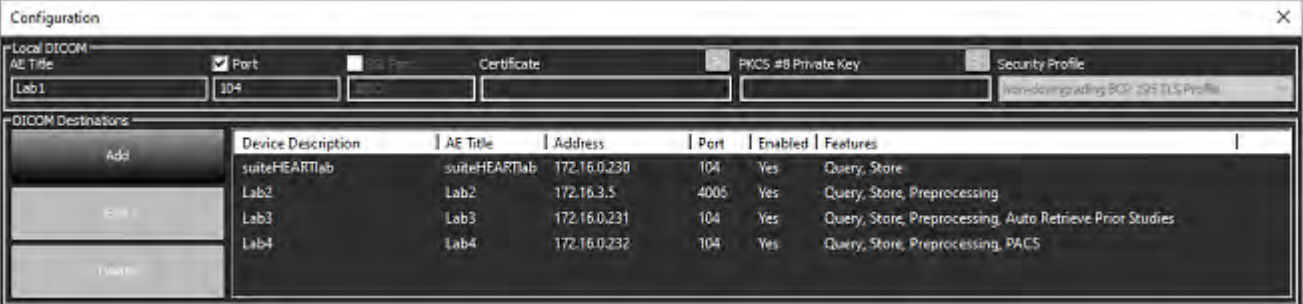

- 4. 如果可用,则执行从任何远程设备到该主机的 DICOM 回波,以便确保 DICOM 连接。
- 5. 选择"添加"按钮可输入所有 DICOM 目的地 (远程主机)。
	- 说明
	- AE 标题
	- 地址
	- 端口
	- 根据需要选择/取消选择以下复选框 "已启用"; "存储到设备"、"查询设备"和"预处理"。
	- "启用 SSL"、"自动检索先前检查"、"影像归档和通信系统 (PACS)"、"定义最大先前检查数量"和"先前检 查描述"。[\(图](#page-313-1) 3)。

#### <span id="page-313-1"></span>图 **3. DICOM** 配置窗口

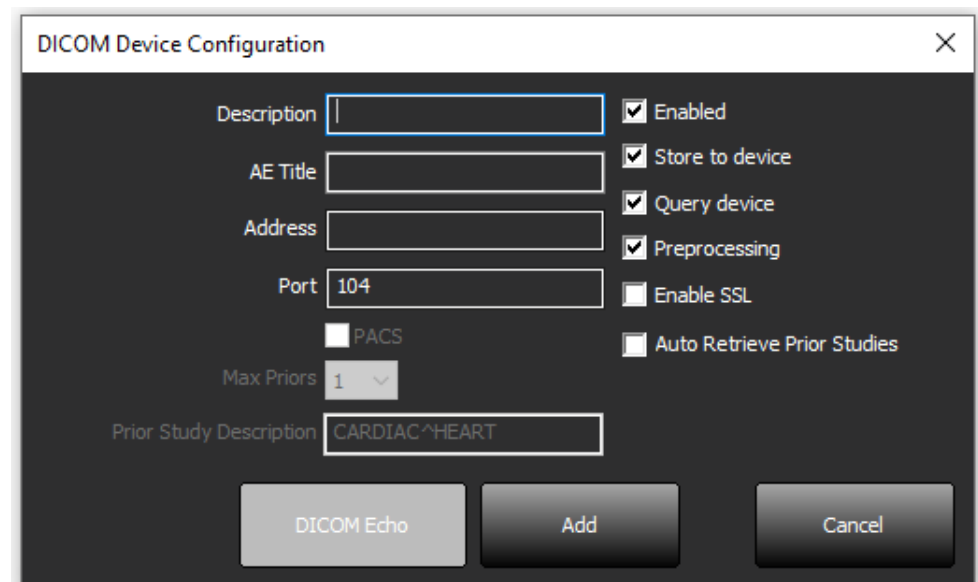

#### 6. 选择"DICOM 回波"按钮。

• 如果没有看到"DICOM 成功"消息窗口([图](#page-314-0) 4),请联系您的网络管理员。

#### <span id="page-314-0"></span>图 **4. DICOM** 成功消息

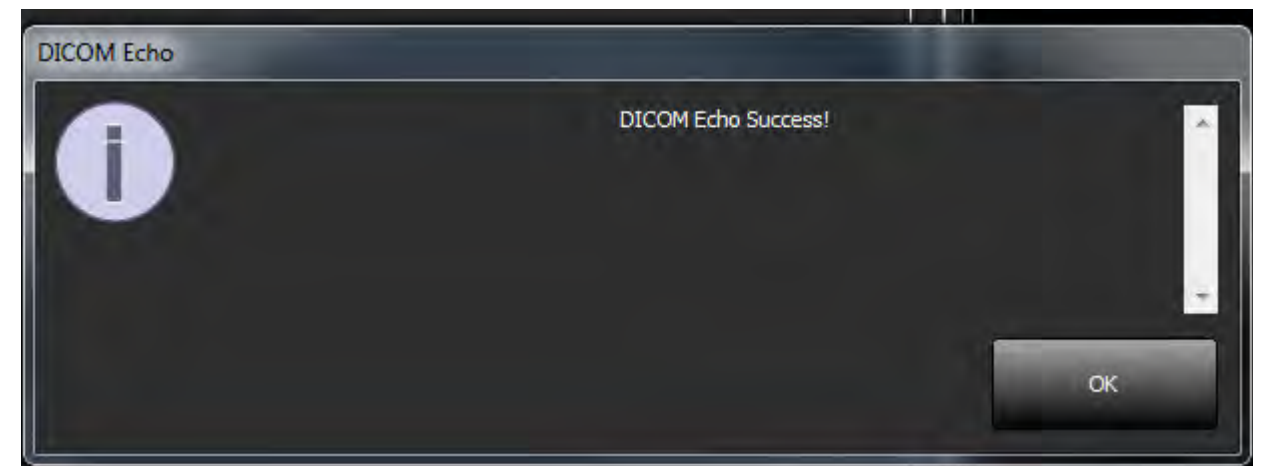

说明: 通过"编辑"按钮可修改 DICOM 目的地和执行 DICOM 回波, 通过"删除"按钮可删除目的地。

### <span id="page-315-0"></span>本地存储配置

#### 图 **5.** 本地存储配置

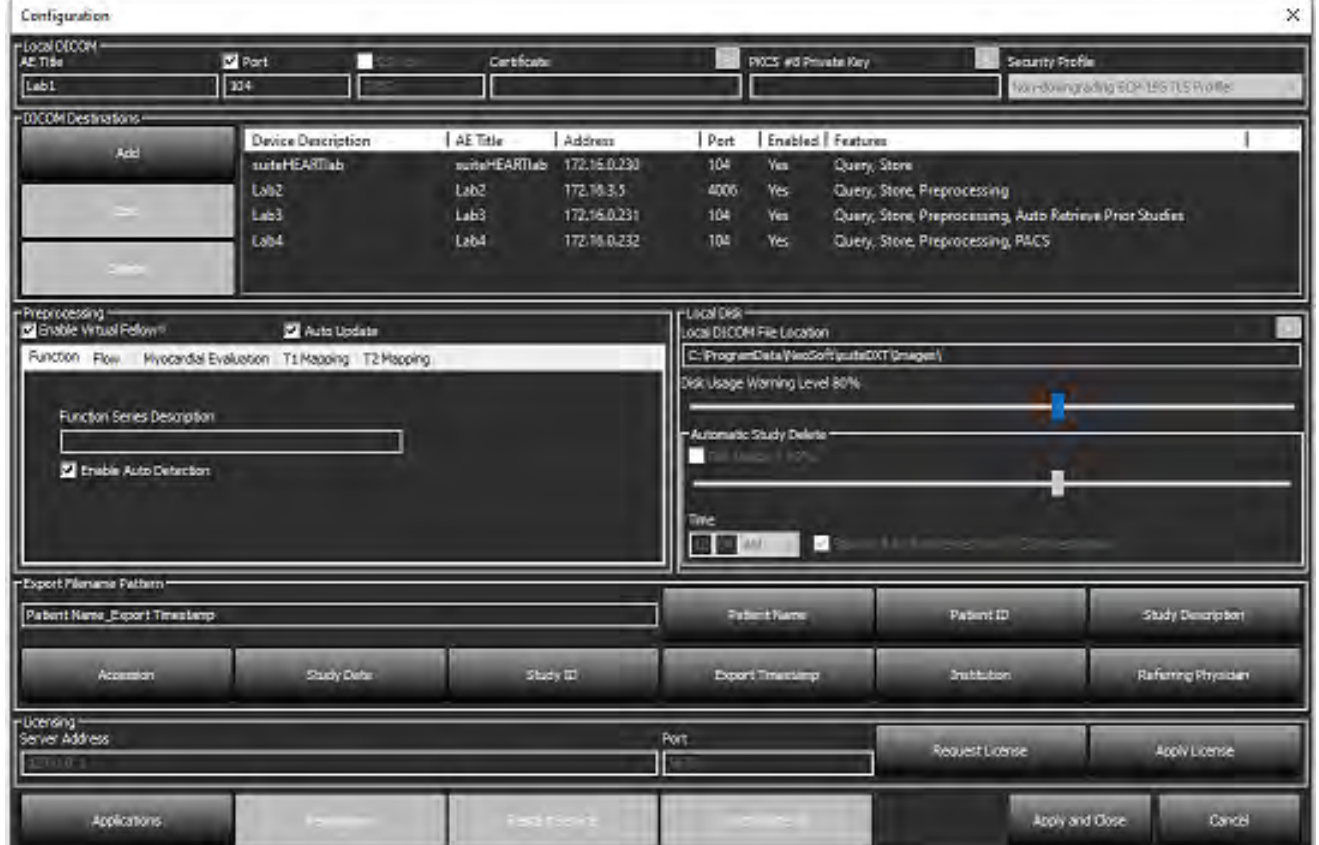

可修改磁盘使用率警告级别,以便在磁盘空间不足时提醒您。当磁盘使用率超过设置的限制时,主屏幕上的指示 器([图](#page-315-1) 6)将从蓝色变为黄色。

单击"同步数据库"按钮以恢复检查列表。此操作会刷新当前存储在本地 DICOM 文件位置的数据。

#### <span id="page-315-1"></span>图 **6.** 主屏幕磁盘使用率指示器

47.49% (D:\) Disk Usage

本地 DICOM 文件位置选择可使您更改 DICOM 数据的存储目录。如果数据已存在,则在分配新文件夹前,这些数 据将被删除。此时将显示一条警告消息,提醒您可能出现数据丢失。

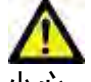

小心: 从文件系统删除的 DICOM 数据不可恢复。

### <span id="page-316-0"></span>自动删除

可以将"自动删除"配置为自动删除系统中符合定义条件的最旧检查。"自动删除"配置应由您机构的系统管理 员进行维护。

小心: 无法恢复使用经"自动删除"功能删除的检查。

#### <span id="page-316-1"></span>自动解锁

"自动解锁"配置为自动解锁检查。"自动解锁"配置应由您机构的系统管理员进行维护。

### <span id="page-316-2"></span>应用程序按钮

使用此按钮可将兼容的应用程序配置为从 suiteDXT 启动。

1. 选择"添加"按钮([图](#page-316-3) 7)可打开"编辑应用程序"窗口[\(图](#page-317-0) 8)。

#### <span id="page-316-3"></span>图 **7.** 应用程序

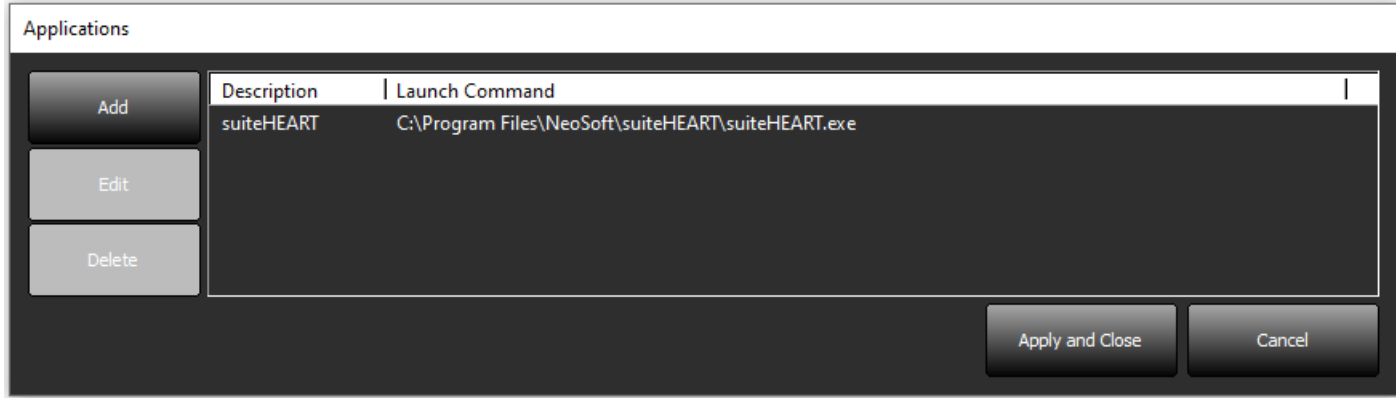

#### <span id="page-317-0"></span>图 **8.** 编辑应用程序窗口

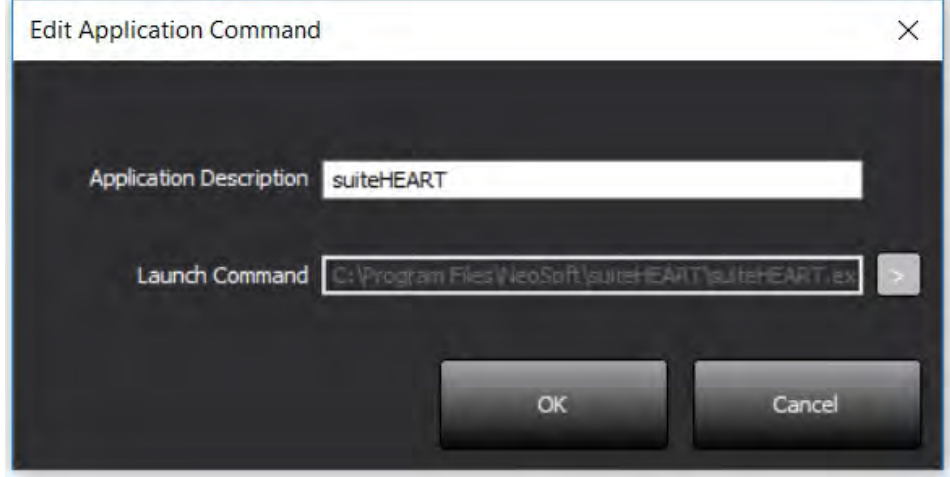

- 2. 输入应用程序的名称或说明。
- 3. 选择"启动命令"字段旁的箭头按钮,以选择包含应用程序可执行文件的目录。
- 4. 选择"确定"按钮。

点击"编辑"或"删除"按钮,编辑或删除启动列表中的现有应用程序([图](#page-316-3) 7)。

NeoSoft 应用程序会自动添加到应用程序启动列表中。该启动命令不可编辑,也无法手动从该列表中删除应用 程序。

<span id="page-318-0"></span>使用"许可"部分请求和应用 NeoSoft, LLC 发行的所有软件的许可证。([图](#page-318-1) 9)

<span id="page-318-1"></span>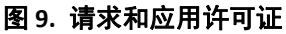

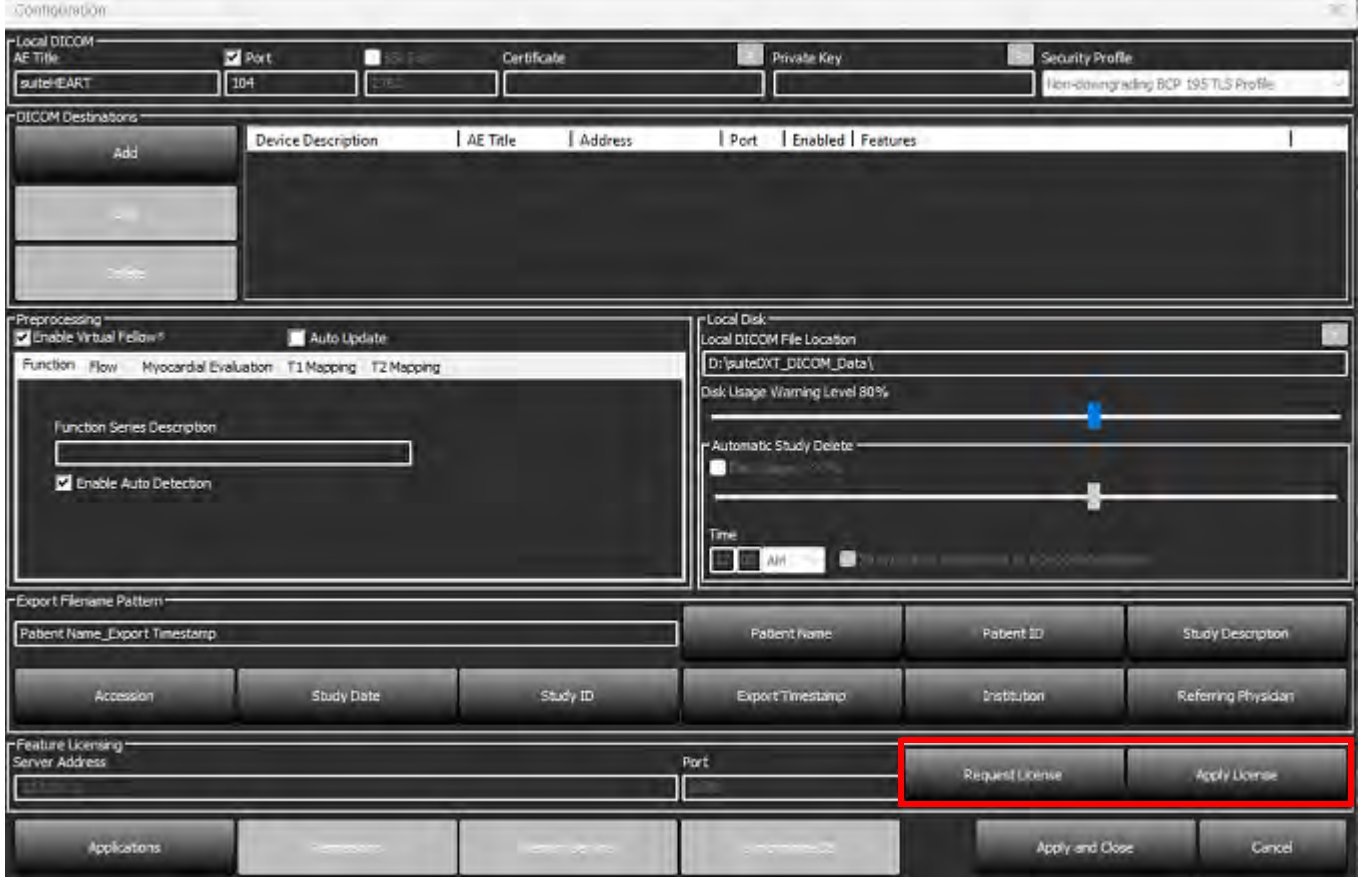

#### <span id="page-318-2"></span>图 **10.** 许可

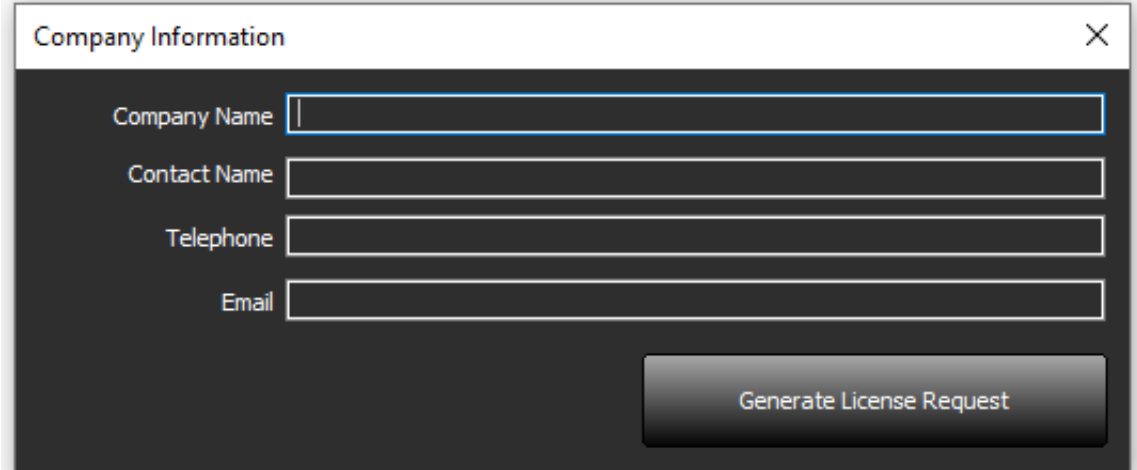

说明:请求许可证将需获得电子邮件的访问权限。

### <span id="page-319-0"></span>配置远程许可服务器

安装或升级期间, NeoSoft 可通过修改"许可"部分中的服务器地址和端口信息来配置 suiteHEART, 以连接到远程许可服务 器。

### <span id="page-319-1"></span>请求许可证

- 1. 输入完整的公司和联系信息。
	- 说明:选择"生成许可证请求"按钮将创建一个特定于计算机的文件,该文件会将您正在请求许可证的软件 锁定到已安装许可证服务器的硬件(主机)。
- 2. 选择"生成许可证请求"按钮。
- 3. 导航到一个不容易忘记的目录(例如桌面),并在其中保存许可证请求文件。
- 4. 通过电子邮件将许可证请求文件发送至 licensing@neosoftmedical.com

#### <span id="page-319-2"></span>应用许可证

- 1. 从 NeoSoft 的回复电子邮件中,将许可证复制到易于访问的位置(例如桌面)。
- 2. 打开 suiteDXT, 选择"配置"按钮, 然后单击"应用许可证"(图 [10](#page-318-2))。
- 3. 导航到保存许可证的目录。
- 4. 选择"打开"。

# <span id="page-320-0"></span>*suiteHEART*® 软件安装

### <span id="page-320-1"></span>软件安装

- 1. 双击 suiteHEART® 软件 Windows 应用程序安装程序。
	- 说明:在计算机上安装本软件可能提示"打开文件 安全警告",这说明无法验证发布者。当询问您是否确定 要运行本软件时,单击"是"。
- 2. 选择适合您的安装的语言,然后单击确定。

说明: 如果系统上已经安装了本软件的其他版本, 则弹出窗口将要求您具有卸载权限。 单击"是",继续安装。

- 3. 在"欢迎使用 suiteHEART® 设置向导"窗口中,单击下一步。
- 4. 在"许可协议"窗口中, 选择"我接受协议", 然后单击下一步。
- 5. 浏览到要安装本软件的目录,或者使用默认目录(推荐)。单击下一步。
- 6. 在"准备安装"屏幕上,单击下一步。 将显示进度条。
- 7. 单击完成,完成安装。

### <span id="page-320-2"></span>说明文件安装

在安装说明文件之前,必须先安装 suiteDXT 和 suiteHEART® 应用程序。

- 1. 双击"说明文件"安装程序。
	- **说明:**在计算机上安装 NeoSoft 说明文件可能提示 "打开文件 安全警告",这说明无法验证发布者。当询问 您是否确定要运行本软件时,单击**是**。
- 2. 在"欢迎使用 NeoSoft 说明文件设置向导"窗口中,单击下一步。
- 3. 在"选择组件"窗口中,选择要安装的说明文件(建议选中所有可用的选项),然后单击下一步。
- 4. 在"准备安装"屏幕上,单击下一步。
	- 将显示进度条。
- 5. 单击**完成,**完成安装。

#### <span id="page-320-3"></span>防病毒排除项

为提高该应用程序的性能,应检查以下防病毒和 Windows Defender 排除项:

- C:\Program Files\NeoSoft, LLC 或 C:\Program Files\NeoSoft
- C:\ProgramData\NeoSoft, LLC 或 C:\ProgramData\NeoSoft
- 说明:上述安装位置采用默认安装。

### <span id="page-321-0"></span>应用程序非活动设置

当 suiteHEART® 软件应用程序处于非活动状态 60 分钟后,该应用程序将自动关闭,同时保存任何已打开检查的 所有分析文件以及删除关联的锁定文件。要设置此设置,请在 suiteHEART® 软件中,使用"工具"> "首选项" >"编辑"对其进行配置。

# <span id="page-321-1"></span>许可方案

suiteHEART® 软件有 3 种不同的许可方案。它们是"评估"、"无限制"和"每病例包有限"许可。

- 1. 评估:这是有时间限制的许可证,其不允许保存分析结果或检查批准。评估版本将显示在报告页脚和启动界 面。如果尝试批准检查,则会显示一条消息,说明:评估版本:无法保存分析状态。
- 2. 无限制:对分析没有限制,也没有病例限制。
- 3. 每病例包有限:本软件将使用唯一检查实例 ID 来识别已购买的"每病例包"分析的病例数。

使用了 100% 的"每病例包"后,在开始新检查或现有检查前,本软件将通过弹出消息以提示此情况。

suiteHEART® 软件的许可和销售采用用户/席位许可证模式。

可按 25、50 和 100 的增量购买"每病例包"。网址:http://neosoftllc.com/ 电话:(262)522-6120 电子邮件:orders@neosoftmedical.com

可在本软件中重新打开并查看"每病例包"限制中计为一次的检查,且不计入"每病例包"限制。

仅为查看图像而打开的检查,或者如果执行图像处理工具 (平移、缩放、窗位、旋转),则不计入"每病例包" 限制。

当执行以下任何操作时,则根据"每病例包"限制,检查将被视为"已使用"或"已计数":

- a.) 通过在图像上放置任何 ROI,启动任何分析模式。
- b.) 创建自定义系列。
- c.) 报告注销。
- d.) 导出 Cine 格式的DICOM。
- e.) 导出报告。
- f.) 创建 DICOM 系列。
- g.) 已预处理检查。
- h.) Virtual Fellow® 预处理。
- i.) 任何自动合并/分割模式。

suiteHEART® 软件的预期使用寿命为自最初发行之日起 7 年。

# <span id="page-322-0"></span>远程连接

远程连接可使 suiteHEART® 软件用户从未装有 suiteHEART® 软件的计算机进行远程访问。远程用户将能够访问 suiteHEART® 软件系统并获得全部功能。

suiteHEART® 远程连接需要由信息技术人员进行安装/配置/支持。

已使用以下平台验证远程连接:

- TeamViewer
- Windows 远程桌面(Microsoft Windows 10/11 专业版/企业版)
- 说明:使用 Windows 远程桌面时,必须将远程计算机的屏幕分辨率设置为 1920x1080(横屏)或更高的视频 显示分辨率。
- 说明:使用 Windows 远程桌面远程访问 suiteHEART® 软件时,suiteHEART® 3D/4D 查看器不运行。规避方法是使 用其他合格的远程访问软件包 (TeamViewer)。

无法保证通过远程连接获得的 suiteHEART® 软件的性能。性能取决于 suiteHEART® 软件应用程序范围之外的因素。 这些因素包括:

- 远程计算机性能
- 互联网下载/上传速度 (Mbps)
- 网络带宽速度(有线以太网或无线连接)

有关远程连接的更多信息,请参阅 suiteHEART® 远程连接软件使用说明手册 NS-03-043-0006 附录。

### <span id="page-322-1"></span>安装验证

成功安装 suiteDXT 后,将显示此屏幕。

#### 图 **1. suiteDXT** 设置向导

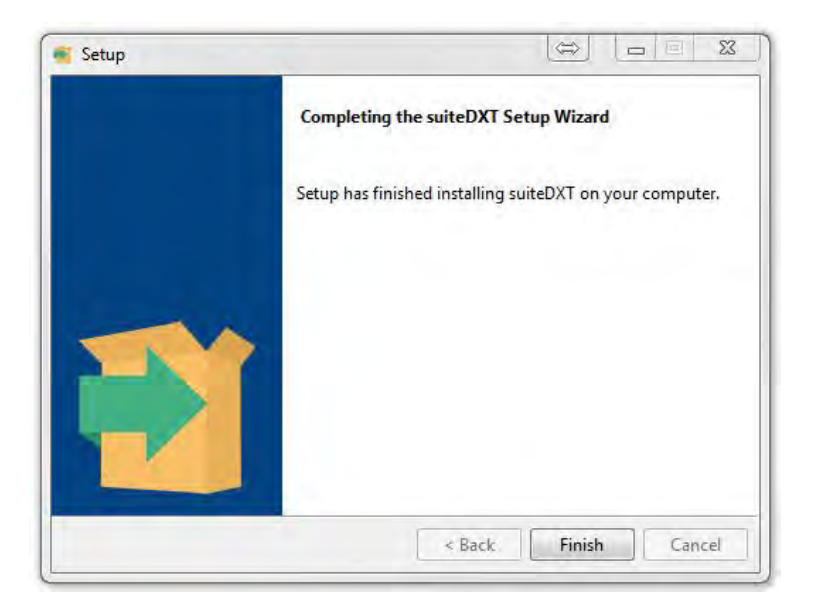

#### 图 **2. suiteHEART®** 软件设置向导

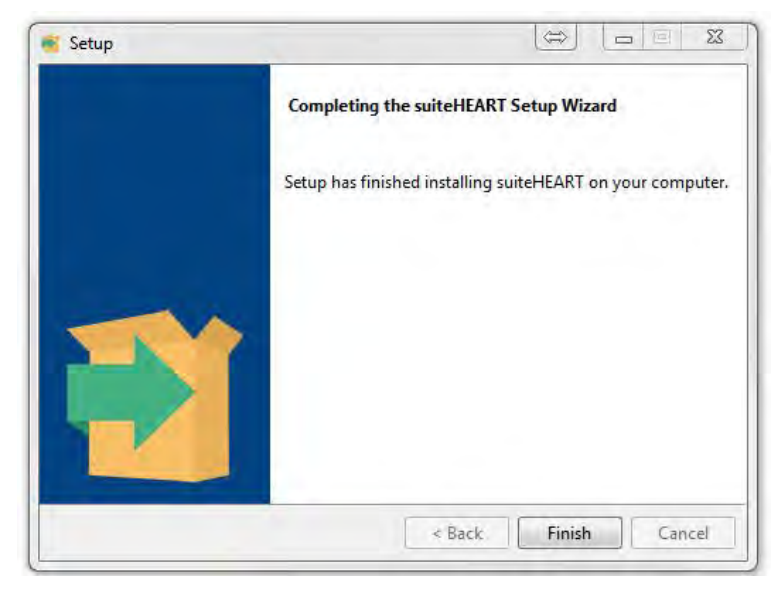

进一步验证两个软件包是否成功安装:

- 1. 双击 suiteDXT 图标,确认 suiteDXT 已启动。
- 2. 在 suiteDXT 中突出显示一个检查, 然后启动 suiteHEART, 以便验证该检查是否已启动, 以及是否可执行各种 分析。
- 3. 在演示检查中突出显示一个系列并选择"删除", 以验证登录用户是否具有删除权限。

成功安装 NeoSoft 说明文件后, 将显示此屏幕。

#### 图 **3. NeoSoft** 说明文件设置向导

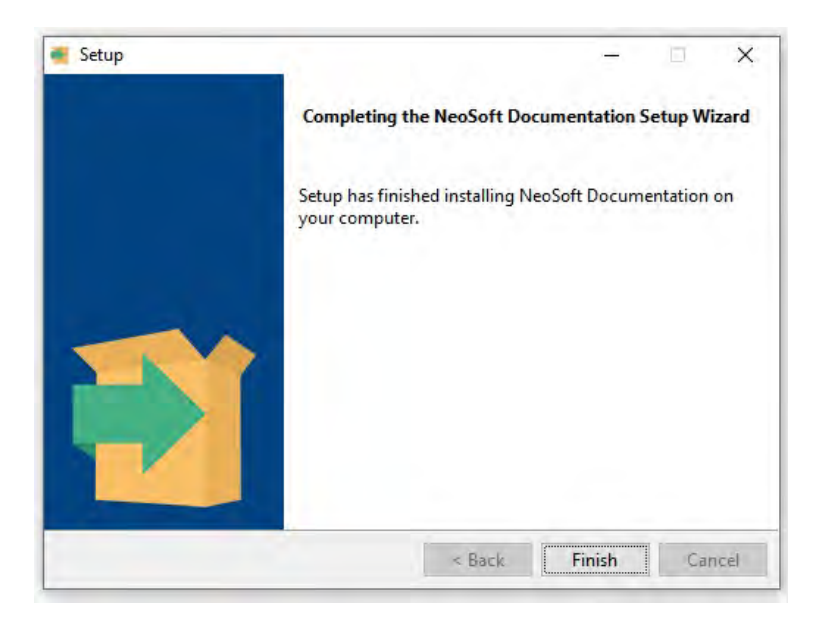